**EXPLORAND ANA PAULA DALLA CORTE CARLOS ALBERTO SILVA CARLOS ROBERTO SANQUETTA FRANCIEL E. REX IASMIN FERNANDA PORTELA PFUTZ RODRIGO DE CAMPOS MACEDO**

# **EXPLORANDO** O QGIS 3.X

**Dalla Corte et al. 2020**

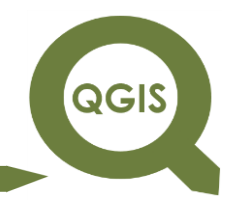

Ana Paula Dalla Corte Carlos Alberto Silva Carlos Roberto Sanquetta Franciel E. Rex Iasmin Fernanda Portela Pfutz Rodrigo de Campos Macedo

# **EXPLORANDO O QGIS 3.X**

1ª Edição

**Curitiba** Ana Paula Dalla Corte 2020

**Dalla Corte et al. 2020**

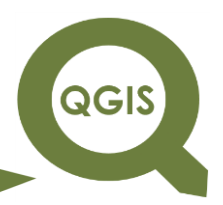

# **FICHA CATALOGRÁFICA**

 Copyright by Ana Paula Dalla Corte, Carlos Alberto Silva, Carlos Roberto Sanquetta, Franciel E. Rex, Iasmin Fernanda Portela Pfutz, Rodrigo de Campos Macedo

**Autores:** Ana Paula Dalla Corte, Carlos Alberto Silva, Carlos Roberto Sanquetta, Franciel E. Rex, Iasmin Fernanda Portela Pfutz, Rodrigo de Campos Macedo **Capa:** Camila Sanquetta

> Dados Internacionais de Catalogação na Publicação (CIP) (Câmara Brasileira do Livro, SP, Brasil)

Explorando o QGIS 3.X [livro eletrônico] / Ana Paula Dalla Corte... [et al.]. -- Curitiba : Ed. dos Autores, 2020. PDF Outros autores: Carlos Alberto Silva, Carlos Roberto Sanquetta, Franciel E. Rex, Iasmin Fernanda Portela Pfutz, Rodrigo de Campos Macedo ISBN 978-65-00-10481-3 1. Banco de dados geográficos 2. Mapeamento digital 3. Processamento de imagens 4. Sistemas de informação geográfica I. Corte, Ana Paula Dalla. II. Silva, Carlos Alberto. III. Sanquetta, Carlos Roberto. IV. Rex, Franciel E.. V. Pfutz, Iasmin Fernanda Portela. VI. Macedo, Rodrigo de Campos.

 $20 - 46622$ 

 $CDD-910.285$ 

Índices para catálogo sistemático:

1. QGIS : Sistemas de informação geográfica 910.285 Cibele Maria Dias - Bibliotecária - CRB-8/9427

Essa obra contou com apoio do Conselho Nacional de Desenvolvimento Científico e Tecnológico – CNPq (#408785/2018-7; #438875/2018-4; #302891/2018-8).

**Dalla Corte et al. 2020**

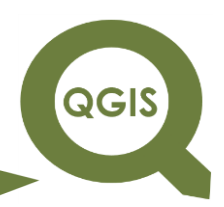

# **APRESENTAÇÃO**

As informações georreferenciadas são muito úteis nas avaliações ambientais e florestais. Os técnicos e engenheiros, que se dedicam a essas avalições, têm sido demandados para uso e manipulação dessas informações em seus estudos, laudos e pareceres. Nem todos têm facilidade e familiaridade com o uso dessas ferramentas de modo a aprimorar suas análises e, assim, possibilitar uma melhor compressão do território estudado.

Em contraponto, existe uma grande quantidade de informações espaciais disponíveis, bem como, software e técnicas possíveis de serem aplicadas para subsídio de um melhor entendimento dos cenários avaliados. O QGIS é um software de sistema de informação geográfica (SIG) livre (segundo a Licença Pública Geral GNU) e de código aberto construído a partir do *Free and Open Source Software* (FOSS). Esse software tem sido frequentemente utilizado por profissionais das mais diversas áreas, principalmente pela sua amigável interface e pelas frequentes atualizações nas suas versões. Ele também tem a possibilidade de incorporação de novas ferramentas e, potencial de integração com outros softwares e pacotes de análise, que possibilitam uma ampliação em suas aplicações.

Dada essa situação, esse livro foi planejado e elaborado visando contribuir com a disseminação de roteiros de uso do QGIS em análises ambientais e florestais. Espera-se que ele possa ser utilizado como apoio em aulas de graduação, pós-graduação e estudos de profissionais, possibilitando assim, a condições de realização de análises adequadas aos seus objetivos. Portanto, trata-se de um livro de caráter prático, ou seja, um formato de guia.

Os procedimentos aqui apresentados são sugestões realizadas pelos autores para a condução nas análises, tanto de dados vetoriais quanto de

4

#### **EXPLORANDO O QGIS 3.X Dalla Corte et al. 2020**

**QGIS** 

dados matriciais. Ressalta-se que os leitores deverão desenvolver e apresentar senso crítico e discernimento sobre as melhores condutas a serem aplicadas nas situações que se depararem.

Nós desejamos que você aproveite o material produzido e permanecemos à disposição para esclarecimentos!

Boa sorte!

Os autores.

**Dalla Corte et al. 2020**

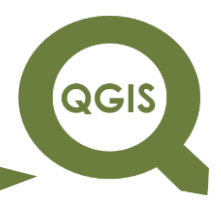

#### **SUMÁRIO**

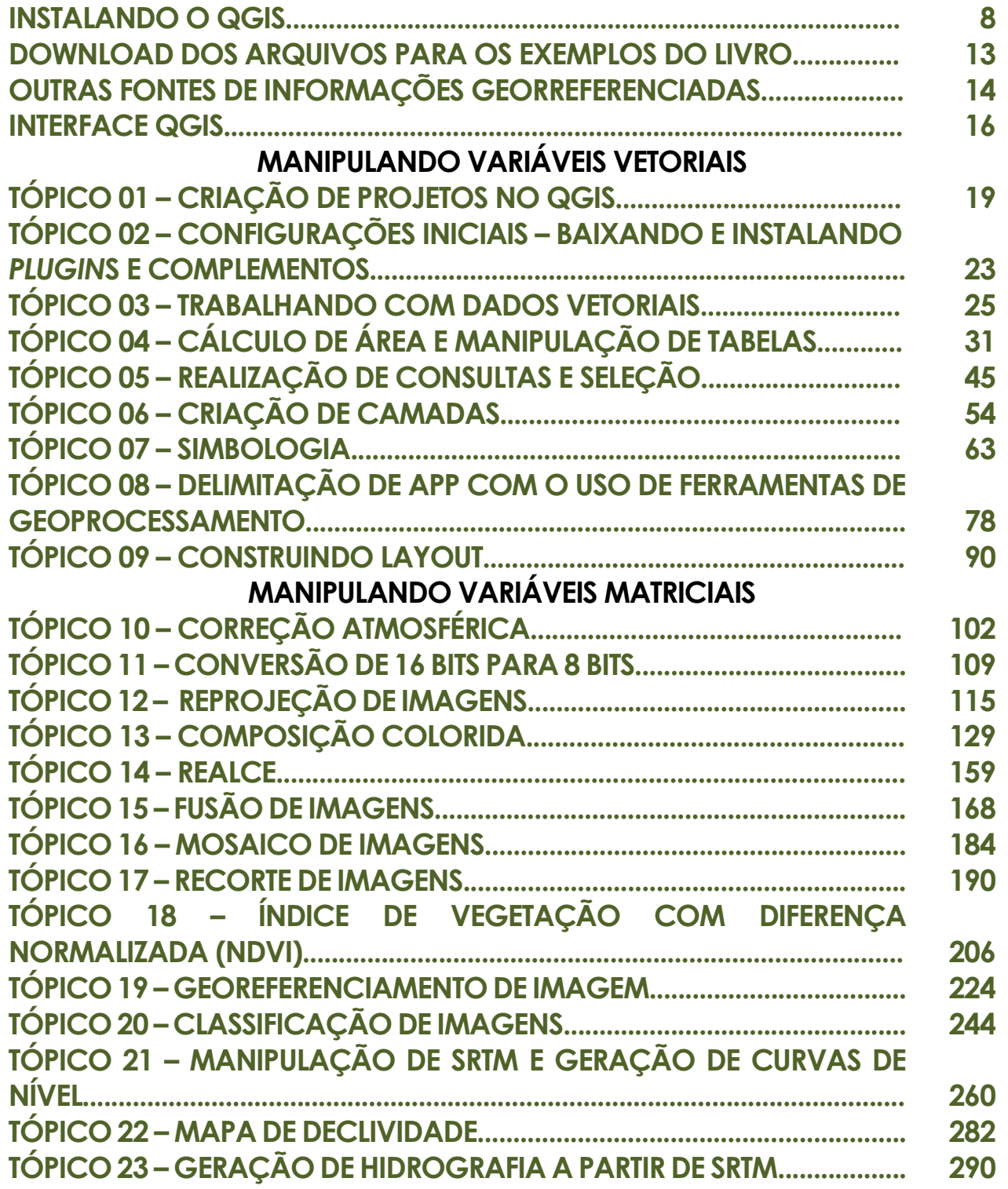

**Dalla Corte et al. 2020**

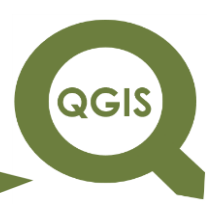

#### **ANÁLISE ESPACIAL E GEOESTATISTICA**

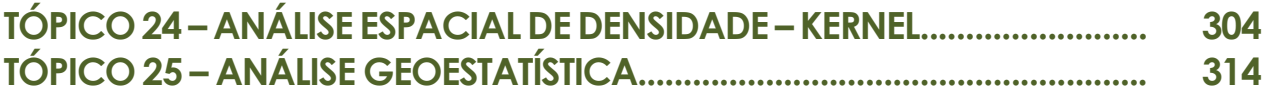

#### **APLICAÇÕES AMBIENTAIS E FLORESTAIS**

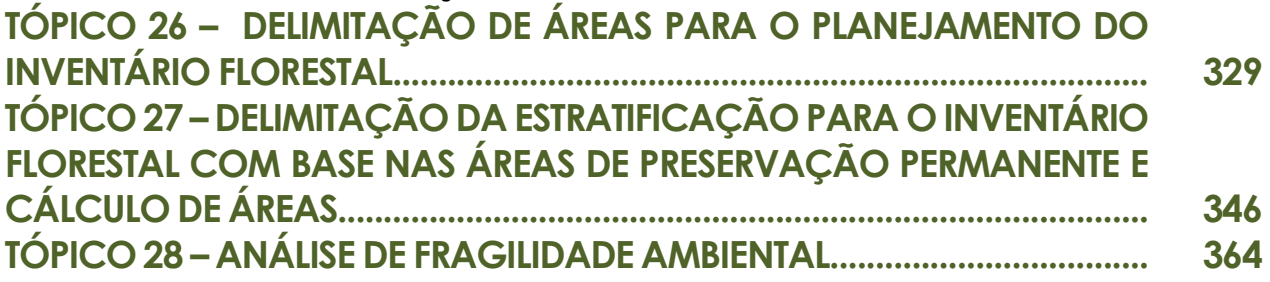

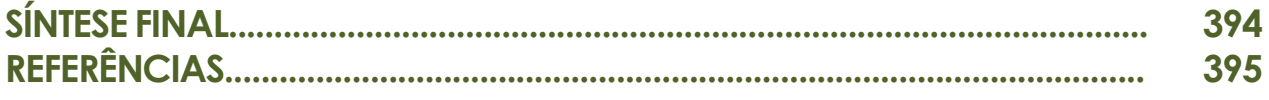

**Dalla Corte et al. 2020**

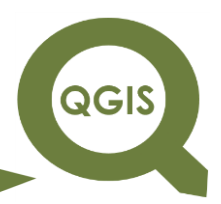

## **– INSTALANDO O QGIS –**

Conforme mencionado, o software QGIS QGIS é livre (segundo a Licença Pública Geral GNU) e de código aberto construído a partir do *Free and Open Source Software* (FOSS). Ele está licenciado pelo *Creative Commons Atribuição-Compartilha Igual 3.0 (CC BY-SA)* conforme QGIS (2020).

Baixe o software **QGIS** pelo link abaixo:

[https://www.qgis.org/pt\\_BR/site/forusers/download.html](https://www.qgis.org/pt_BR/site/forusers/download.html)

Depois, selecione a versão para Windows (32 Bits ou 64 Bits) conforme for seu sistema operacional e clique em: DOWNLOAD.

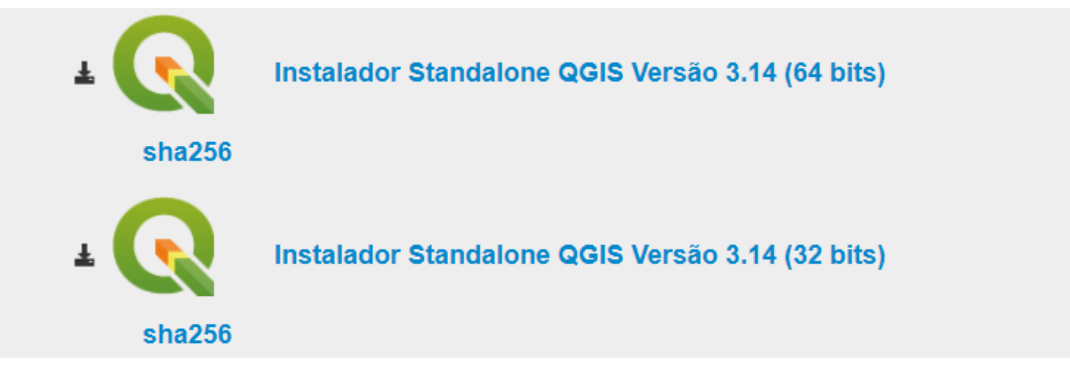

Aparecerá a tela para você salvar o executável em seu computador.

Posteriormente inicie o arquivo/aplicativo que você acabou de baixar.

**Dalla Corte et al. 2020**

 $\Box$ 

 $\times$ 

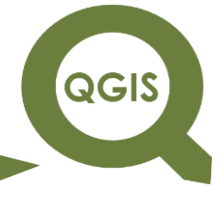

#### Instalação do QGIS 3.14.16 'Pi'

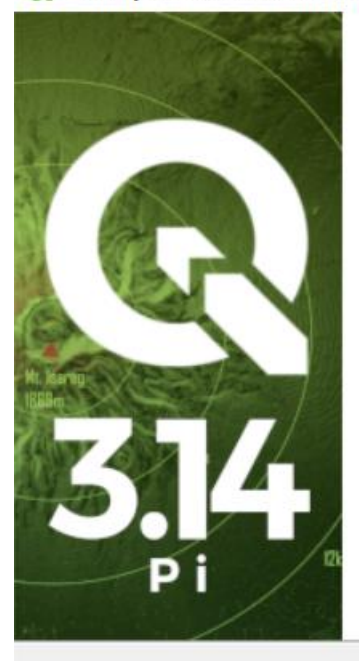

#### Bem-vindo ao Assistente de Instalação do QGIS 3.14.16 'Pi'

Este assistente guiará você através da instalação do QGIS 3.14.16 Pi'.

É recomendado que você feche todos os outros aplicativos antes de iniciar o Instalador. Isto tornará possível atualizar os arquivos de sistema relevantes sem ter que reiniciar seu computador.

 $Próximo$ 

Cancelar

Clique em Próximo para continuar.

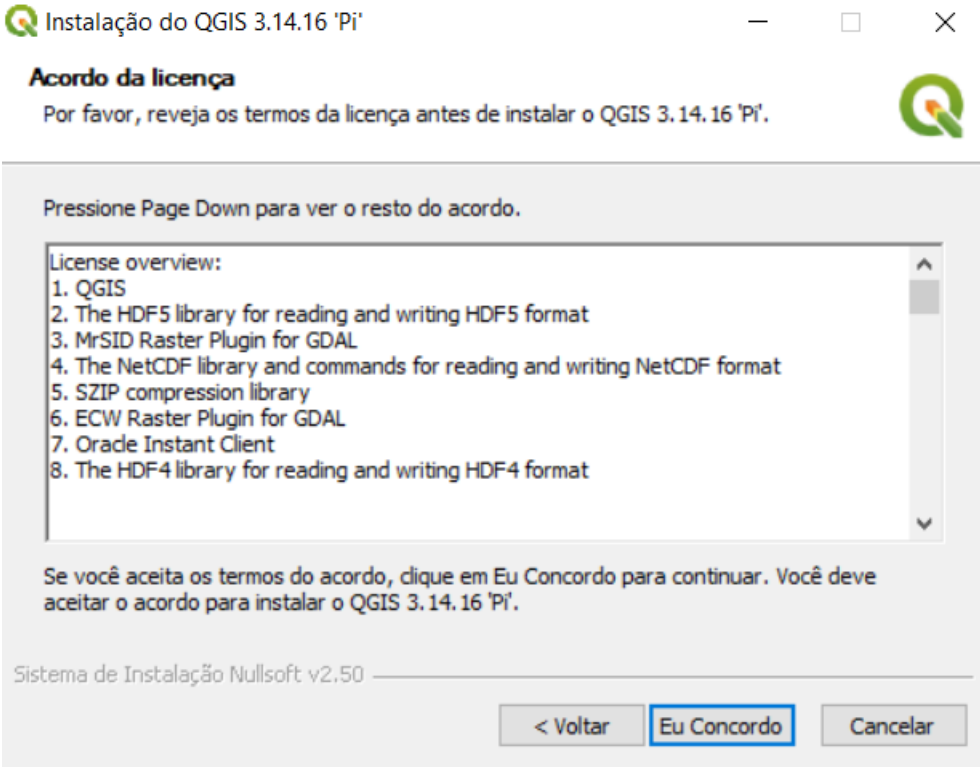

QGIS

**Dalla Corte et al. 2020**

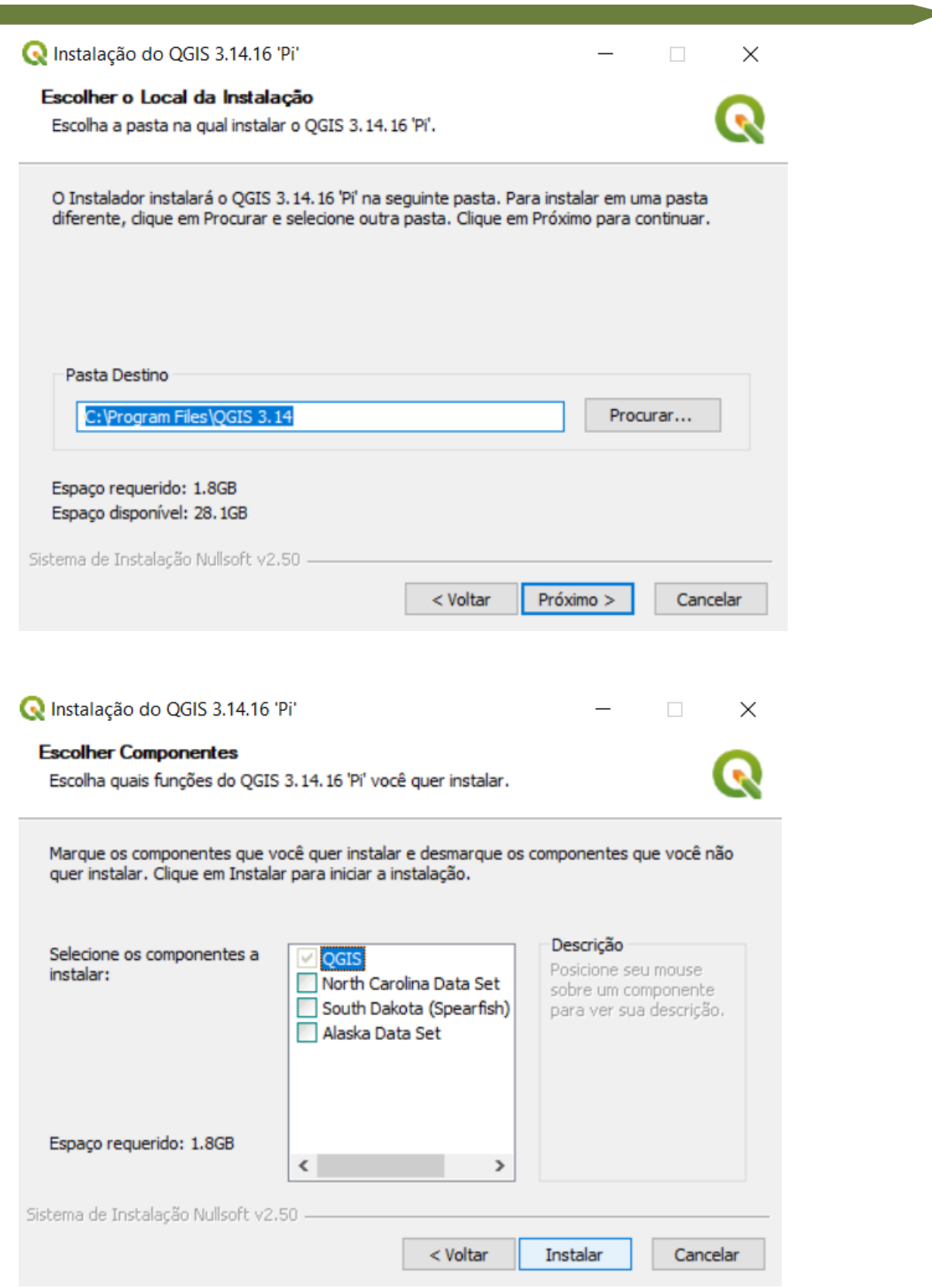

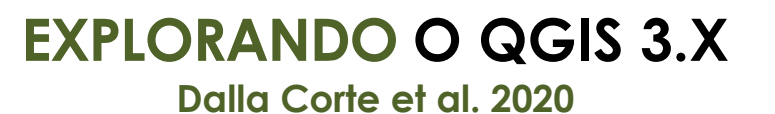

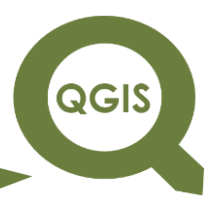

Será criada a pasta QGIS 3.x com alguns atalhos em seu Desktop,

dentre eles, o abaixo apresentado:

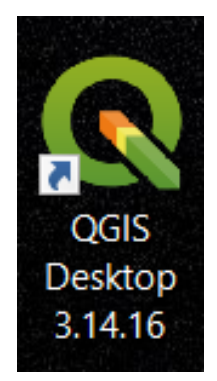

**Dalla Corte et al. 2020**

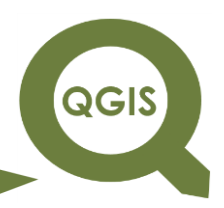

## **– DOWNLOAD DOS ARQUIVOS PARA OS EXEMPLOS DO LIVRO –**

Para realizar o download dos arquivos que serão necessários para acompanhamento dos tópicos do livro, acesse:

[www.biofix.ufpr.br/download/ARQUIVOS\\_QGIS\\_NOVO.rar](http://www.biofix.ufpr.br/download/ARQUIVOS_QGIS.rar)

O download ocorrerá automaticamente. Salve e extraia o arquivo

em:

C:/ARQUIVOS\_QGIS

As pastas deverão aparecer da seguinte forma após a extração dos

#### arquivos.

Disco Local (C:) > ARQUIVOS\_QGIS

#### Nome

- Tópico 1 Criação de Projetos no QGIS
- Tópico 2 Configurações Iniciais
- Tópico 3 Trabalhando com Dados Vetoriais
- 1 Tópico 4 Cálculo de Área e Manipulação de Tabelas
- 1 Tópico 5 Realização de Consultas e Seleção
- 1 Tópico 6 Criação de Camadas
- Tópico 7 Simbologia
- 1 Tópico 8 Delimitação de APP com o Uso de Ferramentas de Geoprocessamento
- Tópico 9 Construindo Layout
- Tópico 10 Correção Atmosférica
- Tópico 11 Conversão de 16 bits para 8 bits
- Tópico 12 Reprojeção de Imagens
- 1 Tópico 13 Composição Colorida
- Tópico 14 Realce
- Tópico 15 Fusão de Imagens
- Tópico 16 Mosaico de Imagens
- 16 Tópico 18 Índice de Vegetação com Diferença Normalizada (NDVI)
- 1 Tópico 19 Georreferenciamento de Imagem
- 1 Tópico 20 Classificação de Imagens
- F Tópico 21 Manipulação de SRTM e Geração de Curvas de Nível
- Tópico 22 Mapa de Declividade
- 1 Tópico 23 Geração de Hidrografia a partir de SRTM
- 1 Tópico 24 Análise Espacial de Densidade Kernel
- Tópico 25 Análise Geoestatística
- Tópico 26 Delimitação de Áreas para o Planejamento do Inventário Florestal
- 1 Tópico 27 Delimitação da Estratificação para o Inventário Florestal com Base nas Apps e Cálculo de Áreas
- 1 Tópico 28 Análise de Fragilidade Ambiental

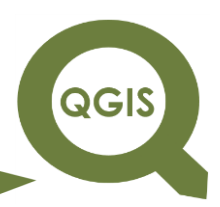

## **– OUTRAS FONTES DE INFORMAÇÕES GEORREFERENCIADAS –**

Existem diversas fontes de informações georreferenciadas que podem ser utilizadas em estudos ambientais e florestal. A seguir listaremos alguns endereços eletrônicos como sugestão de consulta:

#### **Vetoriais**

<https://inde.gov.br/AreaDownload>

- <https://www.mma.gov.br/governanca-ambiental/geoprocessamento.html>
- <https://www.ibge.gov.br/geociencias/downloads-geociencias.html>

[https://mapas.ibge.gov.br/bases-e-referenciais/bases-](https://mapas.ibge.gov.br/bases-e-referenciais/bases-cartograficas/malhas-digitais.html)

[cartograficas/malhas-digitais.html](https://mapas.ibge.gov.br/bases-e-referenciais/bases-cartograficas/malhas-digitais.html)

<http://terrabrasilis.dpi.inpe.br/downloads/>

<http://servicos.dnit.gov.br/vgeo/>

<http://mapas.mma.gov.br/mapas/aplic/probio/datadownload.htm>

<https://bdgex.eb.mil.br/mediador/>

<http://sigmine.dnpm.gov.br/webmap/>

[http://www.fepam.rs.gov.br/biblioteca/geo/bases\\_geo.asp](http://www.fepam.rs.gov.br/biblioteca/geo/bases_geo.asp)

<http://sigsc.sds.sc.gov.br/download/index.jsp>

<http://www.iat.pr.gov.br/Pagina/Mapas-e-Dados-Espaciais>

<https://datageo.ambiente.sp.gov.br/app/>

<http://www.ceperj.rj.gov.br/Conteudo.asp?ident=79>

[https://inea.maps.arcgis.com/apps/MapSeries/index.html?appid=00cc256](https://inea.maps.arcgis.com/apps/MapSeries/index.html?appid=00cc256c620a4393b3d04d2c34acd9ed)

[c620a4393b3d04d2c34acd9ed](https://inea.maps.arcgis.com/apps/MapSeries/index.html?appid=00cc256c620a4393b3d04d2c34acd9ed)

<https://www.imasul.ms.gov.br/geoprocessamento/>

<http://www.seplan.mt.gov.br/-/10951338-bases-cartograficas>

<http://www.sieg.go.gov.br/siegdownloads/>

**QGIS** 

**Dalla Corte et al. 2020**

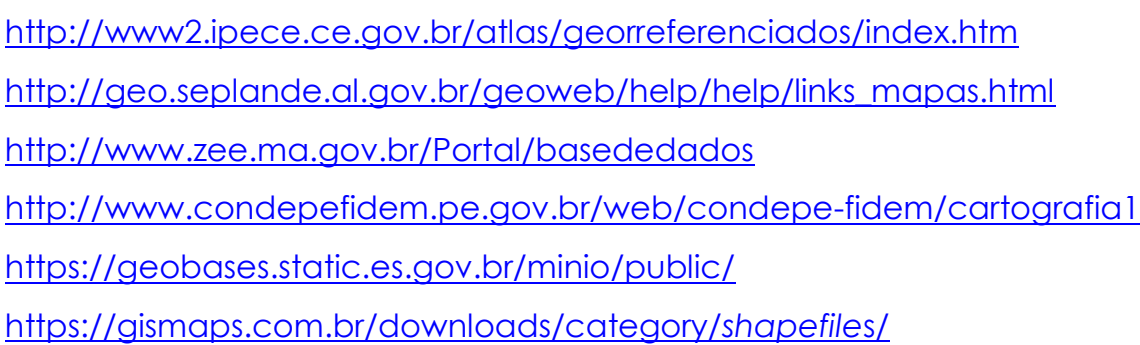

#### **Imagens de Satélites**

<http://www.dgi.inpe.br/CDSR/> <http://www.dgi.inpe.br/catalogo/> <https://earthexplorer.usgs.gov/> <https://search.landinfo.com/> <https://earthengine.google.com/> <https://glovis.usgs.gov/> <https://landlook.usgs.gov/sentinel2/viewer.html> <https://sentinels.copernicus.eu/web/sentinel/sentinel-data-access> <https://finder.creodias.eu/> <http://siscom.ibama.gov.br/harpia/>

#### **Imagens SRTM (Shuttle Radar Topography Mission)**

<https://www.cnpm.embrapa.br/projetos/relevobr/download/> <http://www.webmapit.com.br/inpe/topodata/>

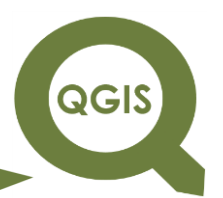

**Dalla Corte et al. 2020**

**– INTERFACE QGIS –**

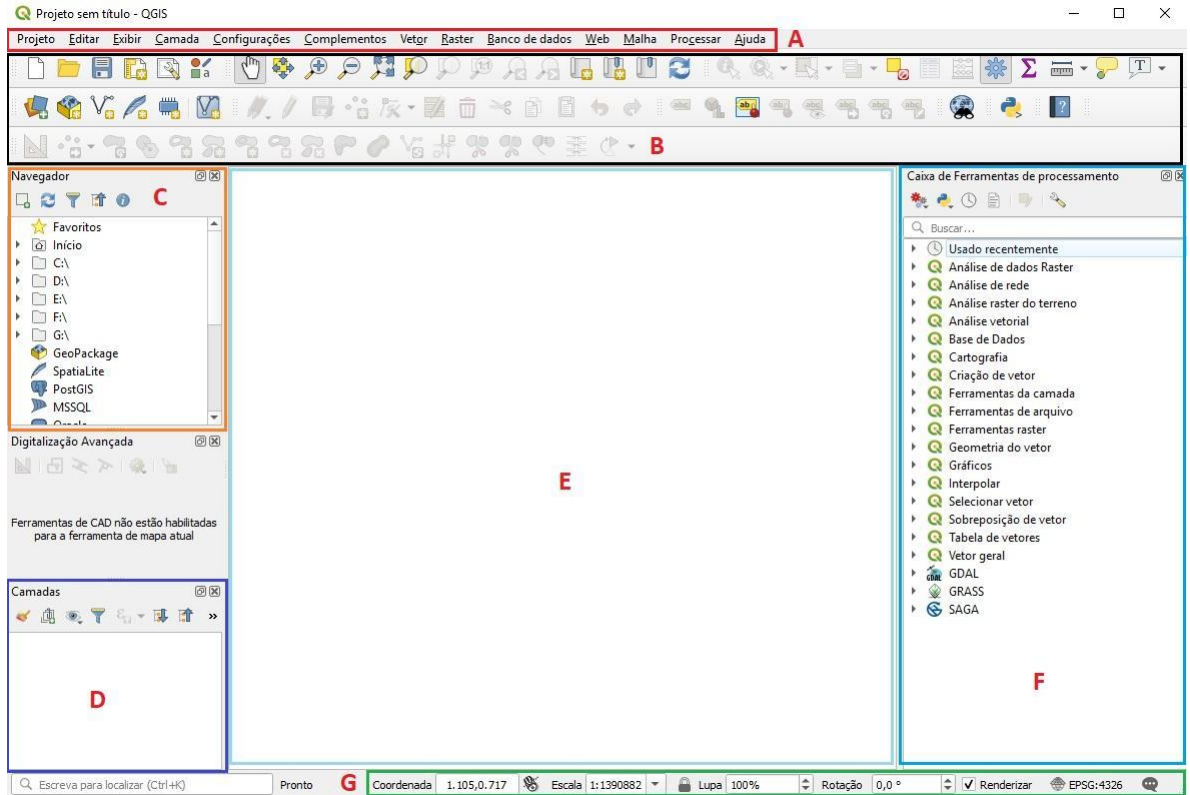

- A Barra de menus
- B Caixa de ferramentas de processamento
- C Painel do navegador
- D Área das camadas
- E Área de visualização de dados
- F Caixa de ferramentas de processamento
- G Barra do Sistema de Referência de Coordenadas SRC

A Barra de menu proporciona acesso a todas as funções principais e complementos:

```
R Projeto sem título - QGIS
Projeto Editar Exibir Camada Configurações Complementos Vetor Raster Banco de dados Web Malha Processar Ajuda
```
#### **EXPLORANDO O QGIS 3.X Dalla Corte et al. 2020**

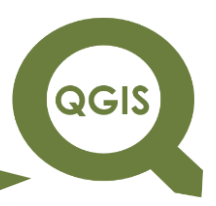

- O menu PROJETO é para abrir, salvar, imprimir as camadas de dados, e fechar o projeto atual.
- O menu EDITAR é para adicionar, modificar, excluir recursos espaciais dentro de uma camada de dados editável.
- O menu EXIBIR é para seleção panorâmica, zoom, seleção de recursos e controle da barra de ferramentas.
- O menu CAMADA é para adicionar, remover e visualizar as camadas de dados com a possibilidade de alterar as projeções de camada.
- O menu CONFIGURAÇÕES controlam as configurações básicas do projeto, projeções do projeto, idioma local e outros padrões.
- O menu COMPLEMENTOS lista os complementos instalados e suas subrotinas e pode adicionar ou remover complementos.
- O menu VETOR é para operações espaciais de vetor GIS padrão buffer, dissolução, consulta de ponto-em-polígono, entre outros.
- O menu *RASTER* é para funções de processamento de *raster* (são mais ativados com GRASS).
- A BARRA DE FERRAMENTAS proporciona funções comuns com um clique e funções específicas.
- CAMADAS DE DADOS mostra todas as camadas (*layers*) adicionadas atualmente no projeto.
- CAMPO DE VISUALIZAÇÃO fornece uma visualização dinâmica das camadas de dados ativadas que podem ser mapeadas.

**Dalla Corte et al. 2020**

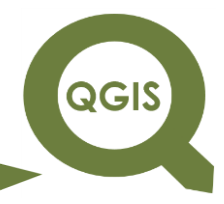

#### Caixa de Ferramentas de processamento

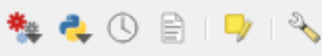

Q Buscar...

- $\triangleright$   $\circledcirc$  Usado recentemente
- ▶ Q Análise de dados Raster
- $\triangleright$  **Q** Análise de rede
- $\triangleright$  **Q** Análise vetorial
- $\triangleright$  **Q** Base de Dados
- ▶ **Q** Cartografia
- ▶ Q Criação de vetor
- $\triangleright$  **Q** Ferramentas de arquivo
- $\triangleright$  Q Ferramentas de camada
- $\triangleright$  **Q** Ferramentas raster
- $\triangleright$  **Q** Geometria do vetor
- $\triangleright$  **Q** Gráficos
- $\triangleright$  **Q** Interpolação
- ▶ Q Raster de análise do terreno
- $\triangleright$  **Q** Selecionar vetor
- $\triangleright$  Q Sobreposição de vetor
- $\triangleright$  Q Tabela de vetores
- **Q** Vetor geral Þ
- GDAL GDAL Þ
- GRASS ٠
- **& SAGA**

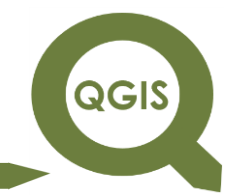

### **EXPLORANDO O QGIS 3.X Dalla Corte et al. 2020**

# **MANIPULANDO ARQUIVOS VETORIAIS**

Para uma complementação teórica das aulas propostas, recomenda-se a leitura do livro:

LONGLEY, P. A.; GOODCHILD, M. F.; MAGUIRE, D. J. RHIND, D. W. Sistemas e Ciência da Informação Geográfica. Rio de Janeiro, Bookman, 2013, 3ª edição.

**Dalla Corte et al. 2020**

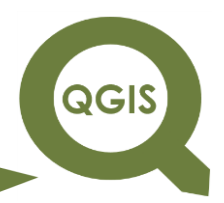

## **– TÓPICO 01 – CRIAÇÃO DE PROJETOS NO QGIS**

1. Abrir QGIS.

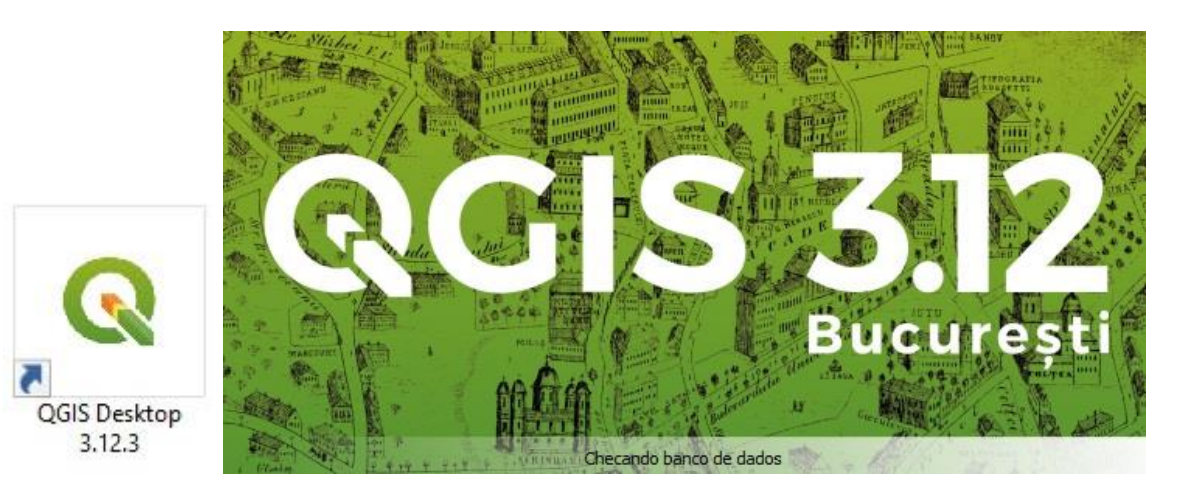

2. Clique em Salvar Projeto **a**.

3. Crie uma pasta chamada PROJETO\_QGIS  $\rightarrow$  Dê um nome ao projeto "PROJETO\_1"  $\rightarrow$  Salvar

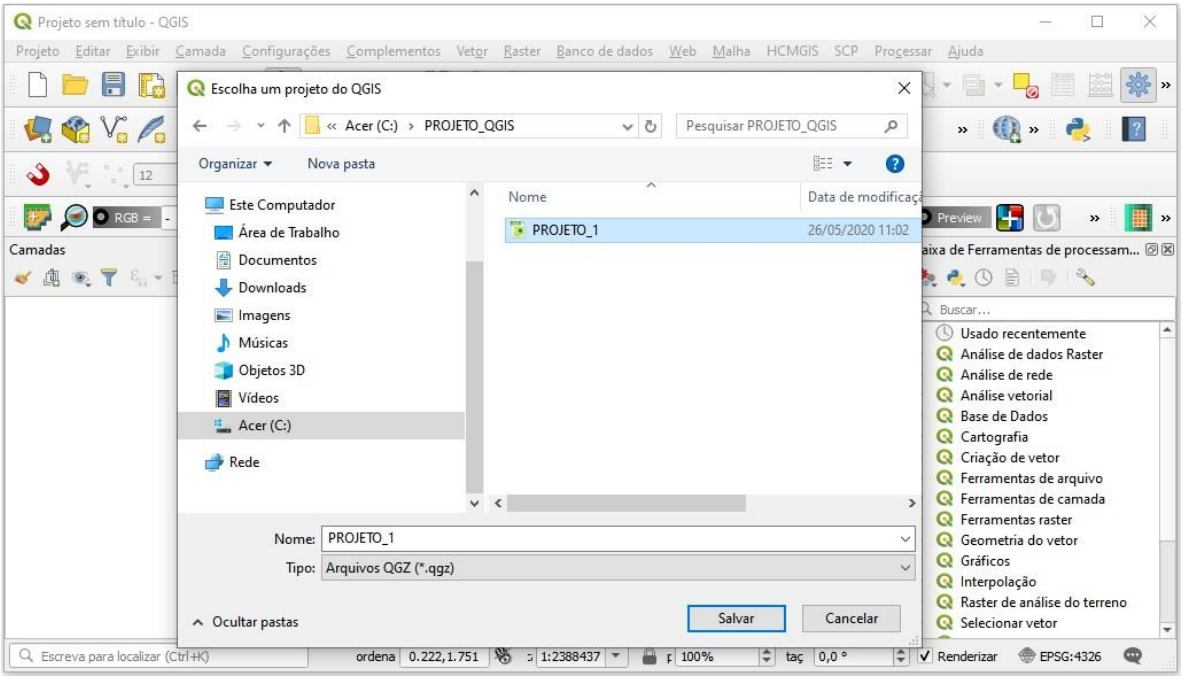

O projeto foi criado!

# **QGIS**

# **EXPLORANDO O QGIS 3.X**

**Dalla Corte et al. 2020**

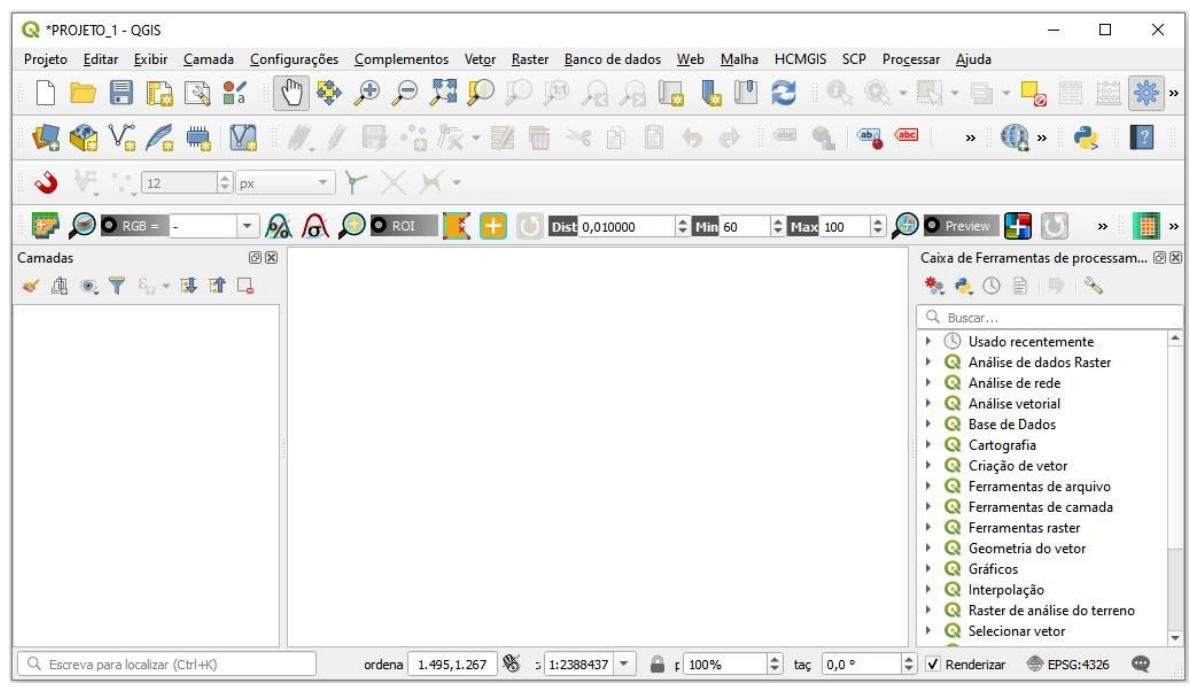

Ao trabalhar com dados espaciais é importante definir o sistema de referência de coordenadas (SRC), de modo a evitar problemas em operações de geoprocessamento, a citar, cálculos de áreas e recorte de camadas. Para tal procedimento iremos definir o SRC do projeto criado com base no conjunto de dados.

- 4. Clique em SRC Atual no canto inferior direito.
- 5. Clique em filtro e procure por SIRGAS 2000 / UTM zone  $22 \rightarrow \text{Ok}$ .

**QGIS** 

**Dalla Corte et al. 2020**

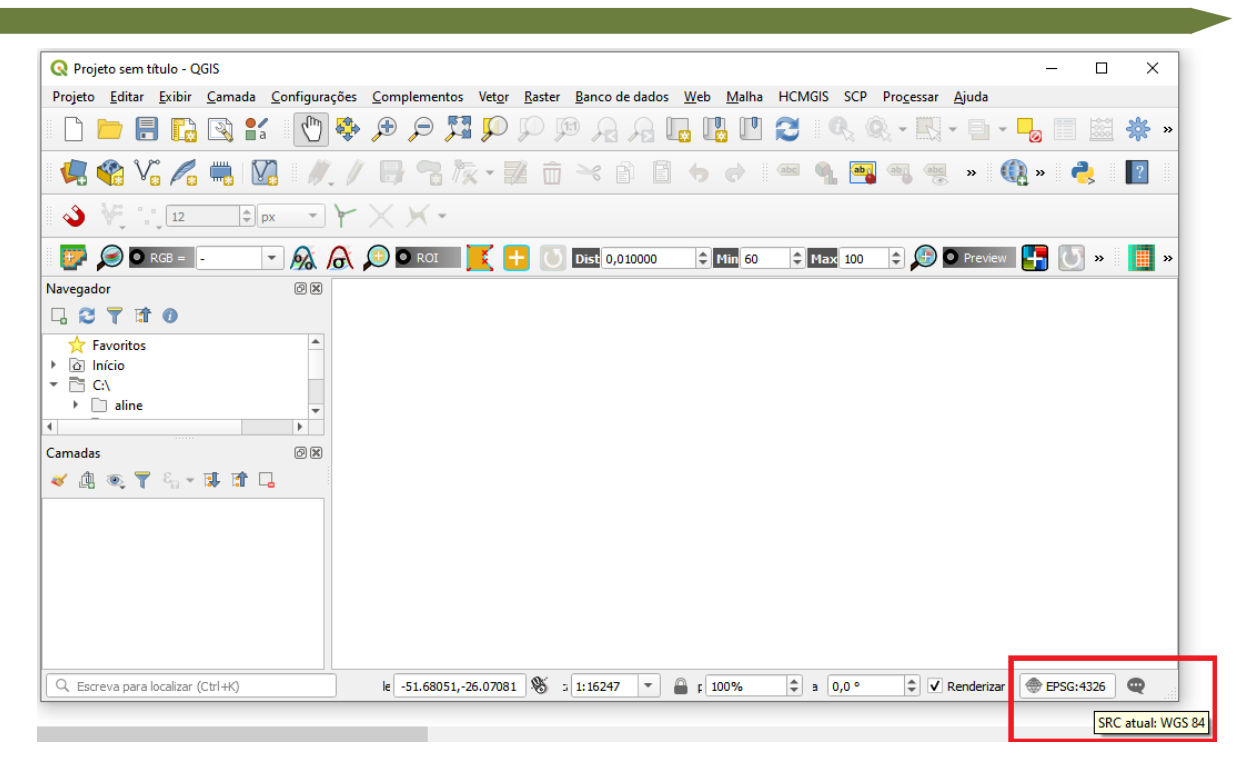

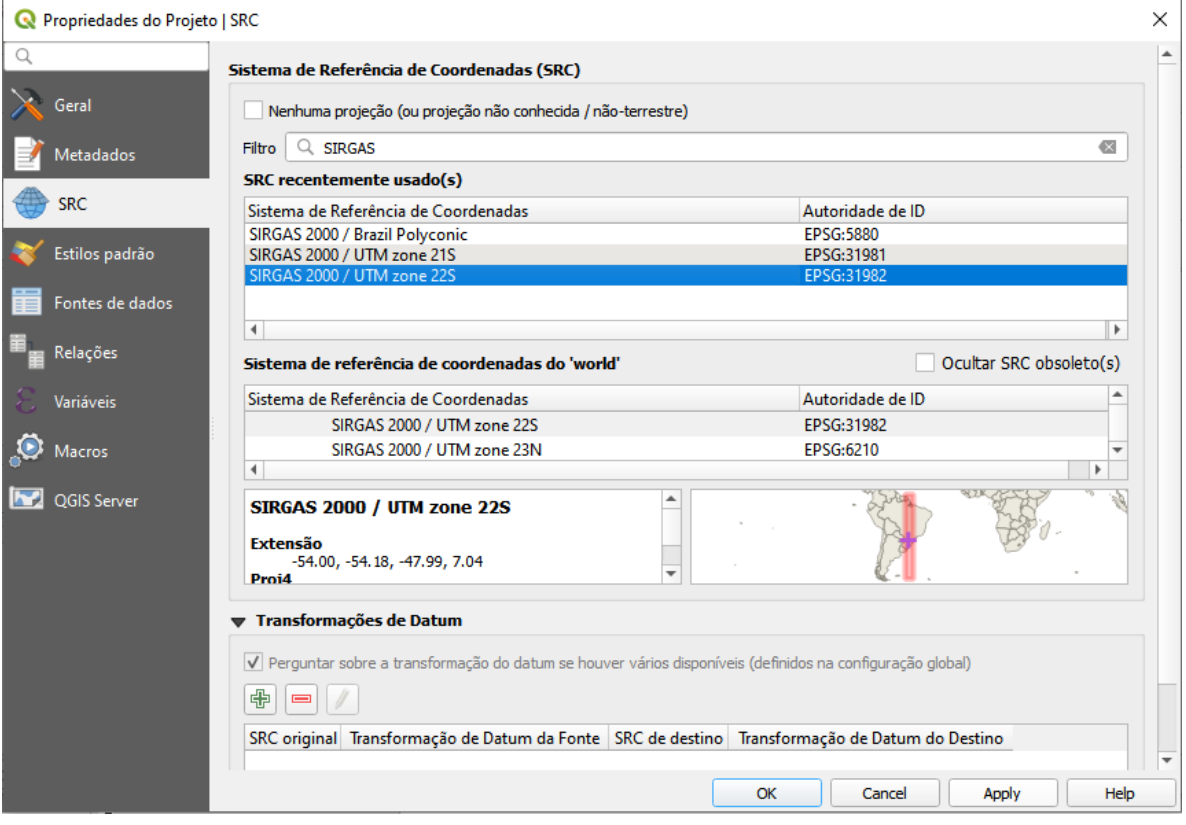

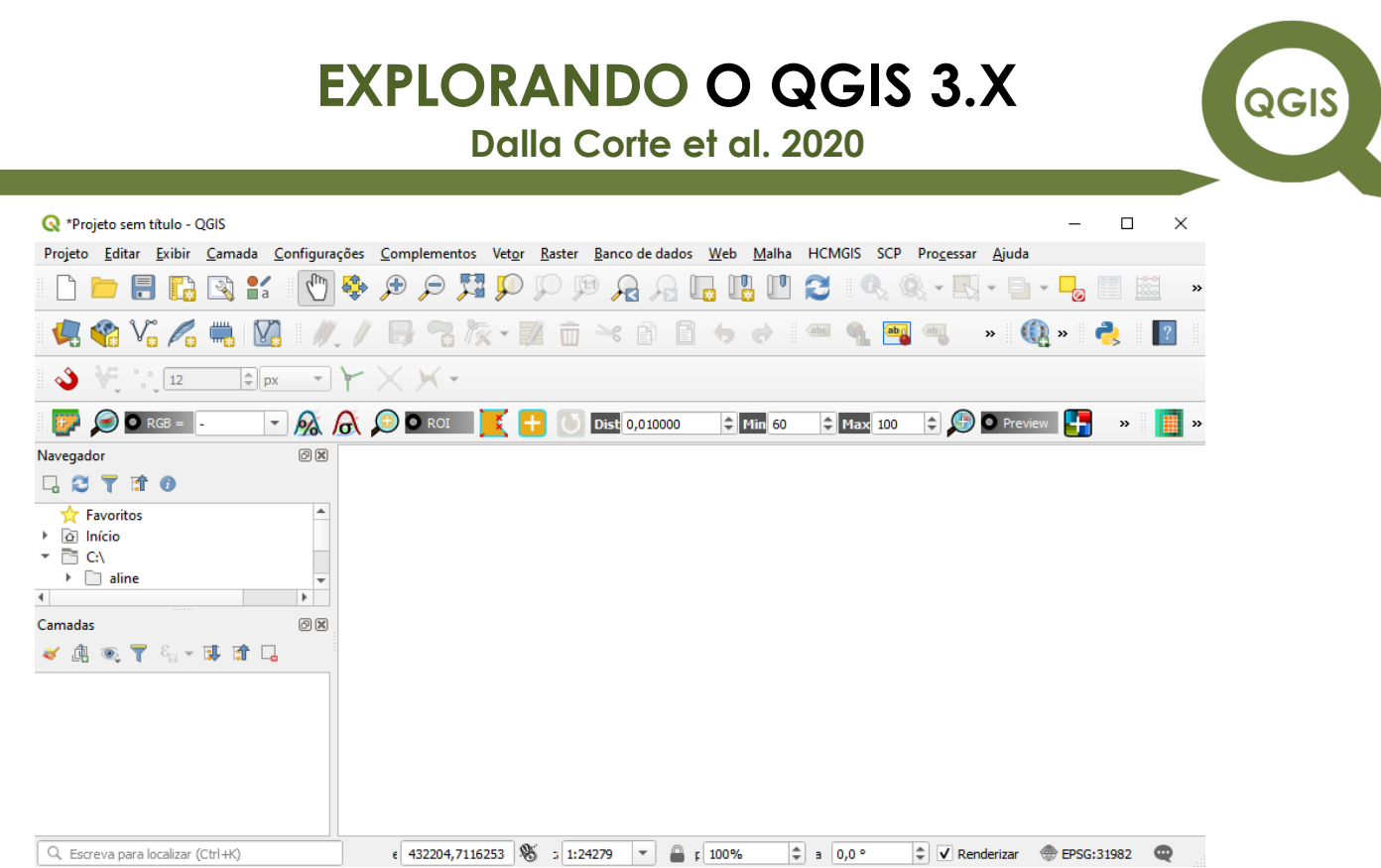

O SRC do projeto foi definido, logo os dados serão adicionados e poderão ser manipulados.

**Dalla Corte et al. 2020**

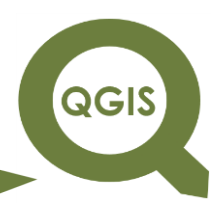

## **– TÓPICO 02 – CONFIGURAÇÕES INICIAIS – BAIXANDO E INSTALANDO** *PLUGIN***S E COMPLEMENTOS**

Além das diversas funções disponíveis do QGIS há ainda a possibilidade de instalar diversos complementos que adicionam novas oportunidades de processamentos e funções. Esses complementos são adquiridos via web.

1. Para acessar os complementos do QGIS clique em Complementos  $\rightarrow$ Gerenciar e Instalar Complementos...

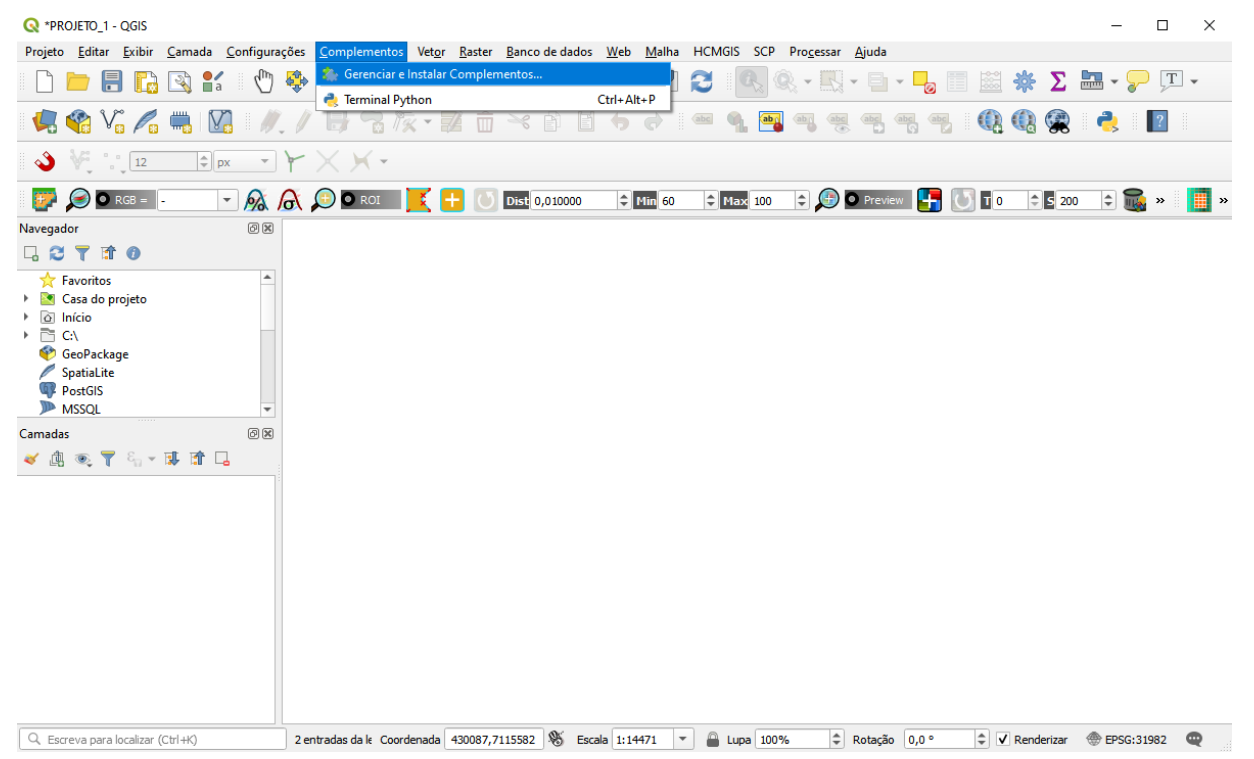

Em seguida, o QGIS buscará no repositório os complementos e *plugin*s disponíveis para instalação.

2. Para instalar um novo complemento é necessário digitar o nome do *plugin* na caixa de texto, selecioná-lo e em seguida clicar em instalar complemento. Neste livro, você utilizará os seguintes complementos.

QGIS

**Dalla Corte et al. 2020**

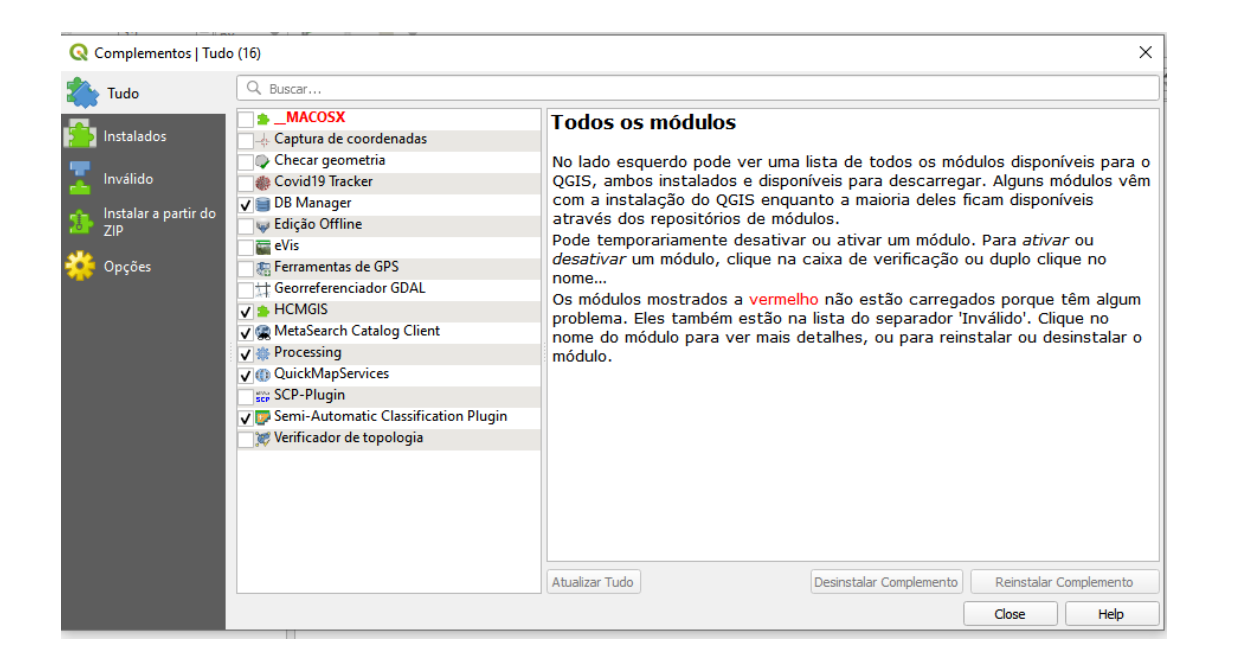

Em alguns casos, o QGIS já apresenta alguns complementos instalados. Caso queira trabalhar com algum *plugin* já instalado é necessário marcar para ativar.

**Dalla Corte et al. 2020**

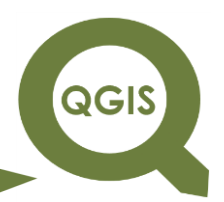

## **– TÓPICO 03 – TRABALHANDO COM DADOS VETORIAIS**

Há duas grandes estratégias computacionais para expressar dados gráficos – principalmente desenhos – na tela de um dispositivo eletrônico: i) Uma é a formação através de linhas e colunas (dados matriciais); e ii) a outra é a formação através de uma malha de coordenadas (pontos) espacialmente distribuídos na tela do dispositivo. Esta é chamada de vetorial e é sobre ela que vamos trabalhar. Dado vetorial é o tipo de dado geoespacial mais comum utilizado no dia a dia em um SIG. Ele descreve dados com o uso de 3 primitivas geométricas: ponto, linha e polígono. Cada objeto numa base vetorial é chamado de feição, que contém uma geometria e atributos que a definem.

#### **INSERÇÃO DE DADOS VETORIAIS**

- 1. Iniciar QGIS.
- 2. Clique em Camada  $\rightarrow$  Adicionar camada  $\rightarrow$  Adicionar camada Vetorial  $\rightarrow$  selecionar os arquivos shapefiles "talhoes.shp" e "limite.shp"  $\rightarrow$  Abrir  $\rightarrow$  Adicionar  $\rightarrow$  Close.

QGIS

**Dalla Corte et al. 2020**

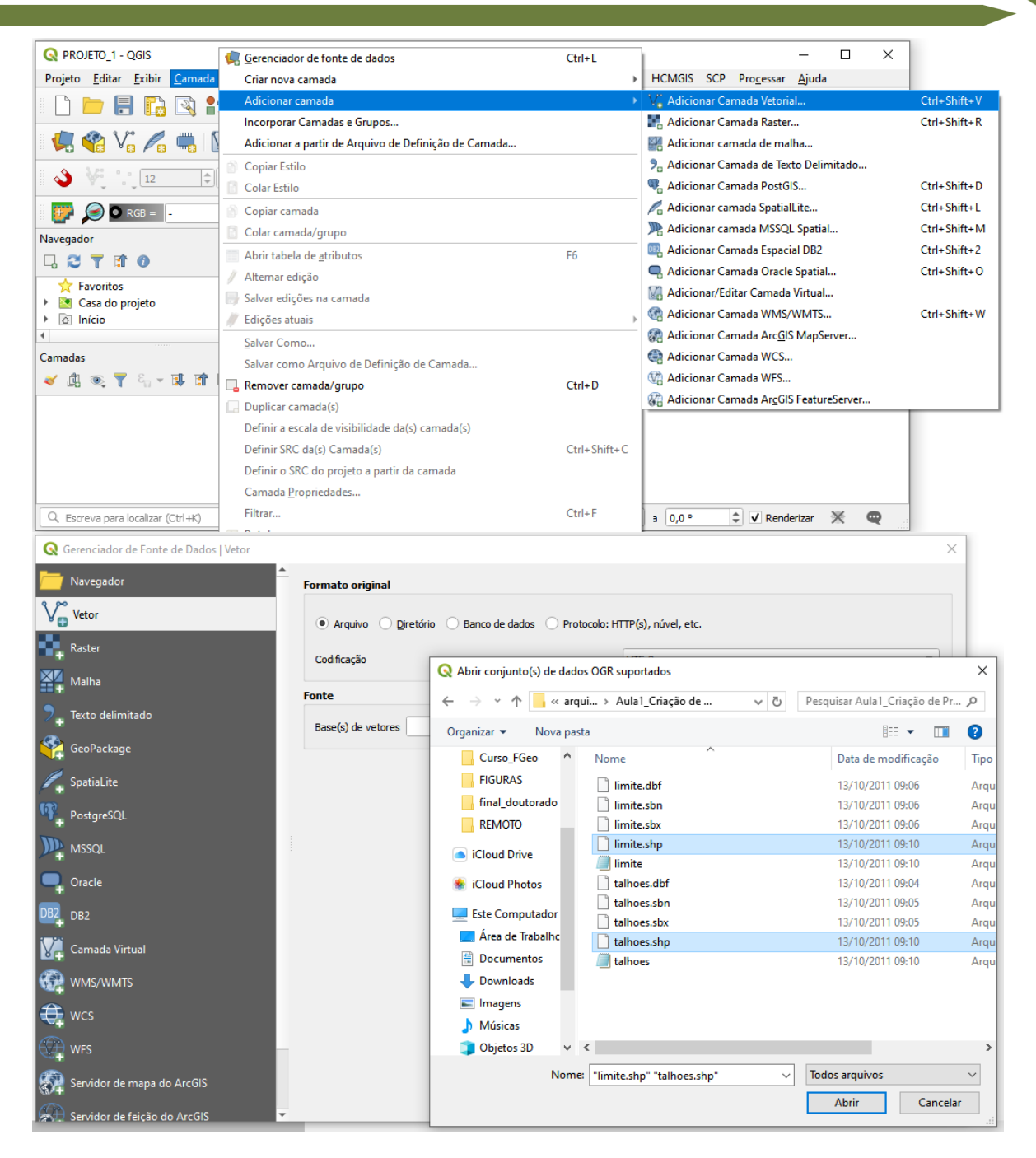

**Se você não estiver enxergando as extensões dos arquivos, será necessário configurar o seu gerenciador de arquivos para exibi-las. Você pode verificar como fazer isso em uma rápida pesquisa pelo buscador.**

QGIS

**Dalla Corte et al. 2020**

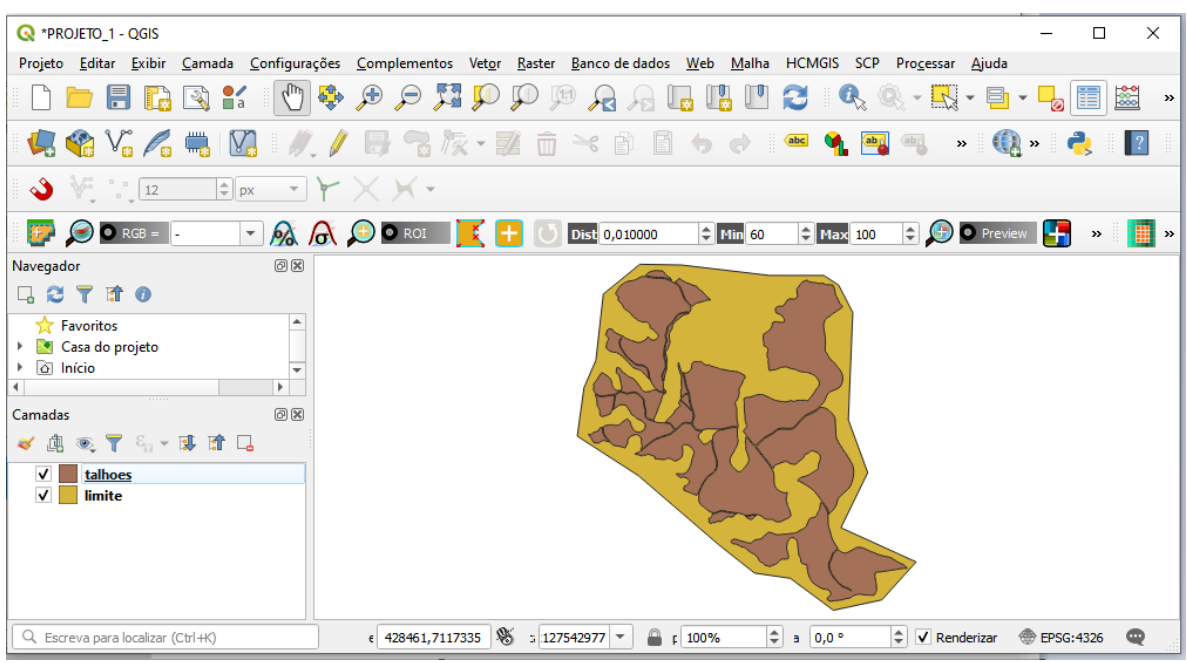

3. Também é possível executar este passo clicando no ícone Gerenciador de fontes de dados livres  $\begin{array}{c} \hline \end{array}$   $\rightarrow$  Vetor  $\rightarrow$  Arquivo  $\rightarrow$ Fonte  $\rightarrow$  OK.

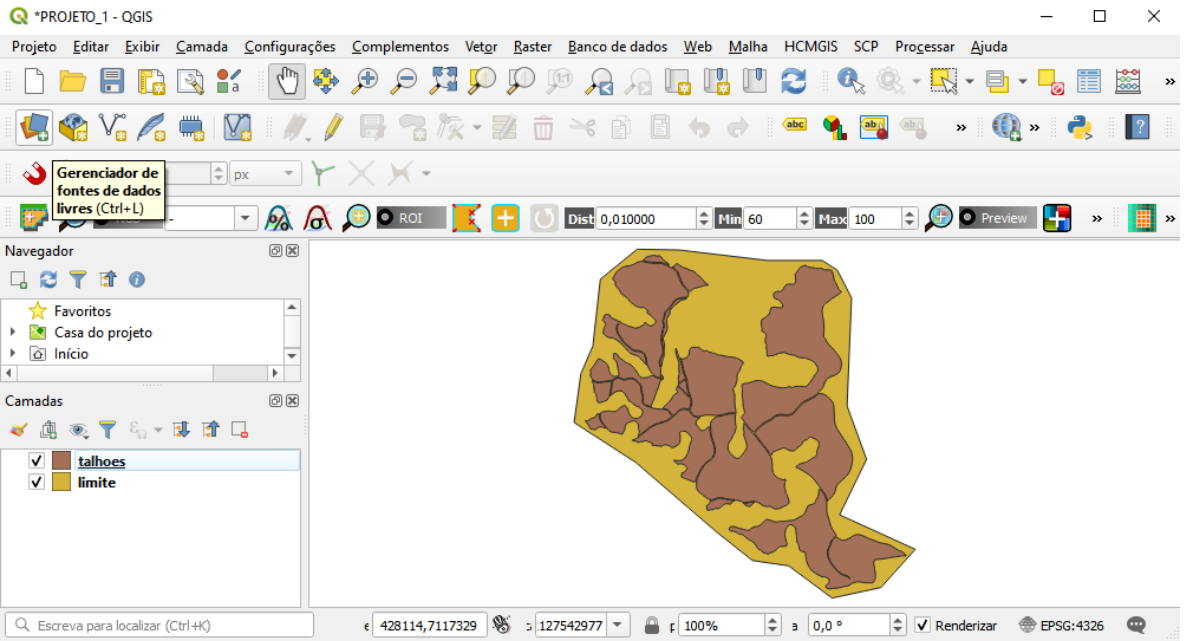

QGIS

**Dalla Corte et al. 2020**

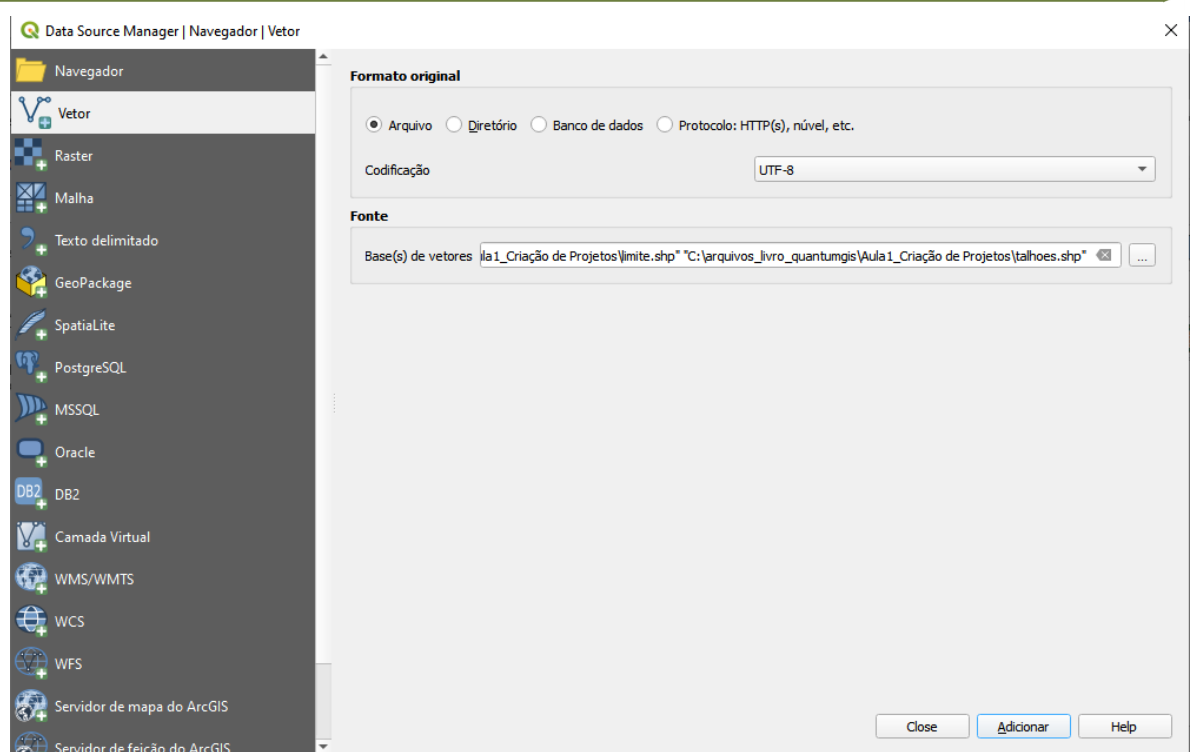

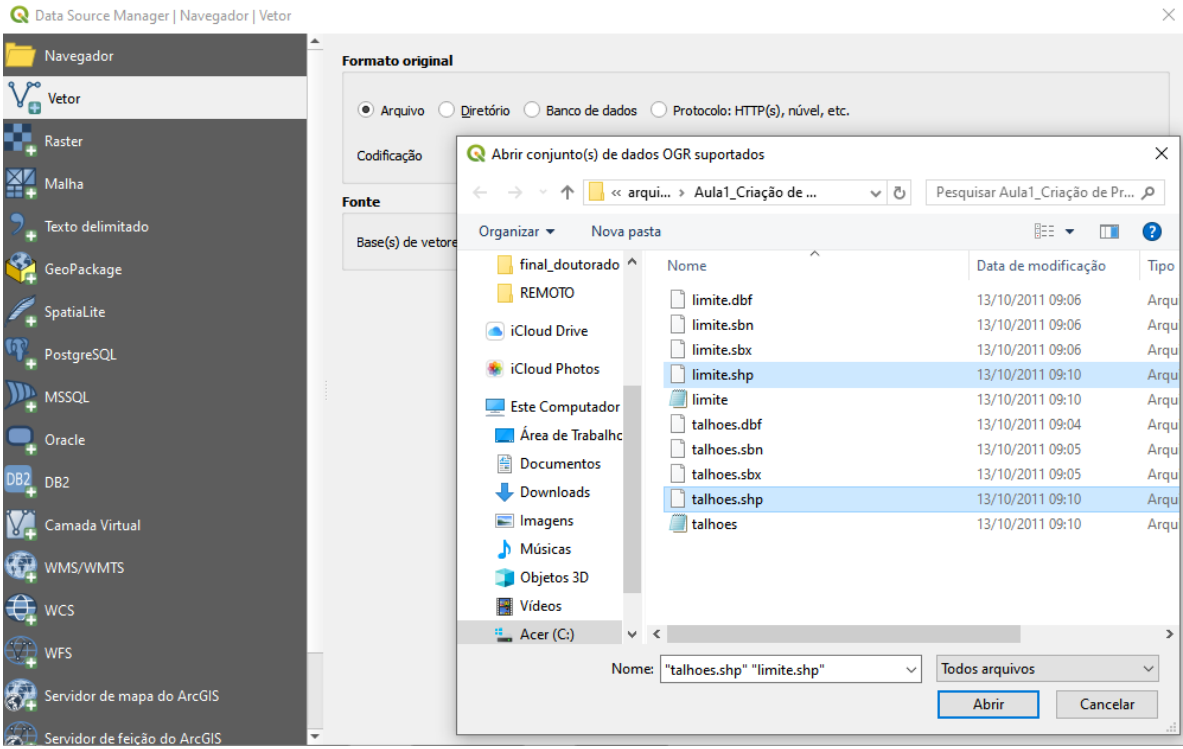

**QGIS** 

**Dalla Corte et al. 2020**

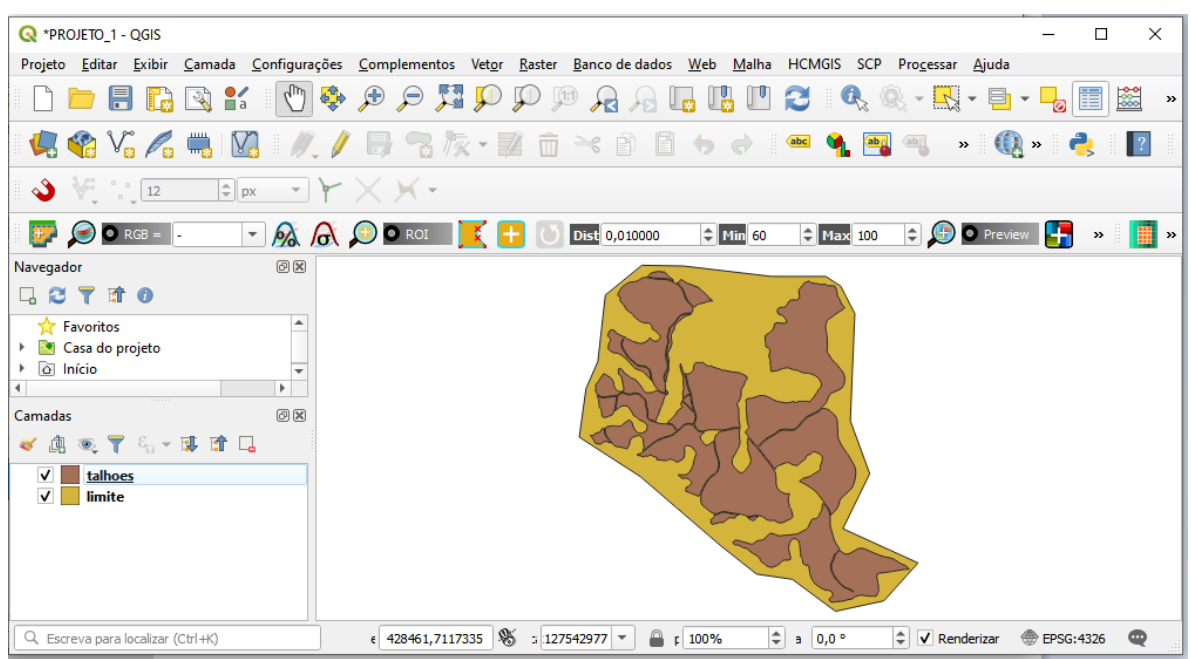

Veja que o mesmo resultado é exibido na tela de visualização. Desta forma temos dois caminhos para adicionar fontes de dados no QGIS.

#### REORDERNANDO CAMADAS

Quando carregamos muitas camadas de dados no QGIS algumas destas podem ficar ocultas na área de visualização.

QGIS

**Dalla Corte et al. 2020**

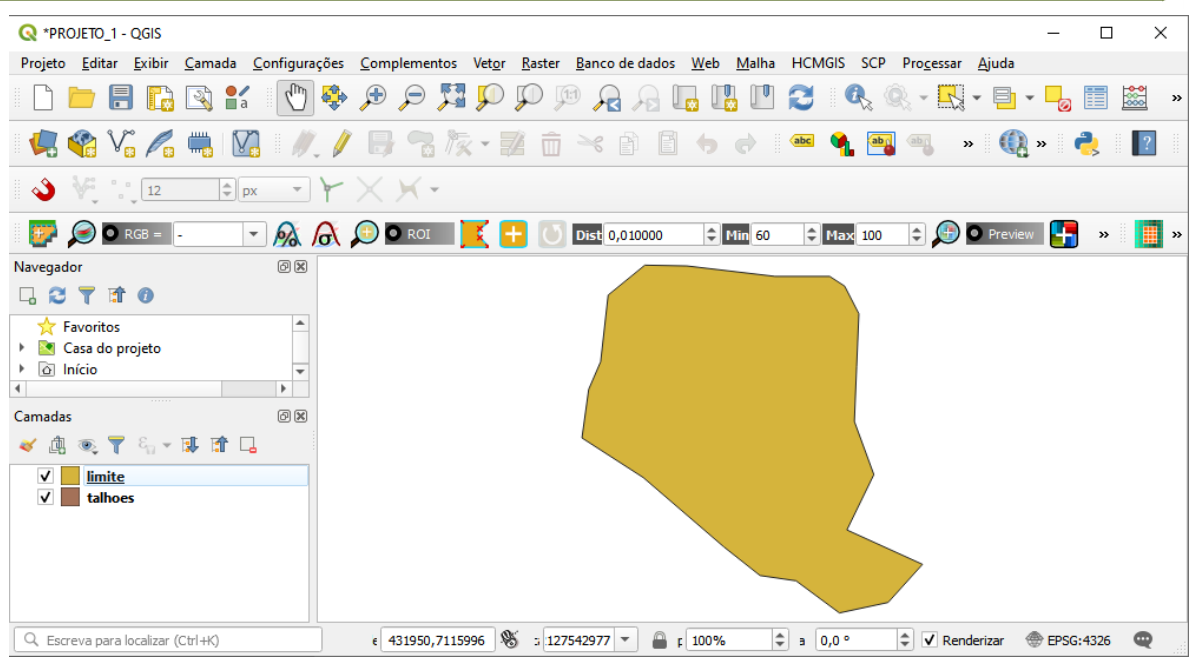

Para resolver esse problema, você precisará clicar na camada inferior e arrastar para cima, de modo que a camada desejada fique como mostrado na figura abaixo.

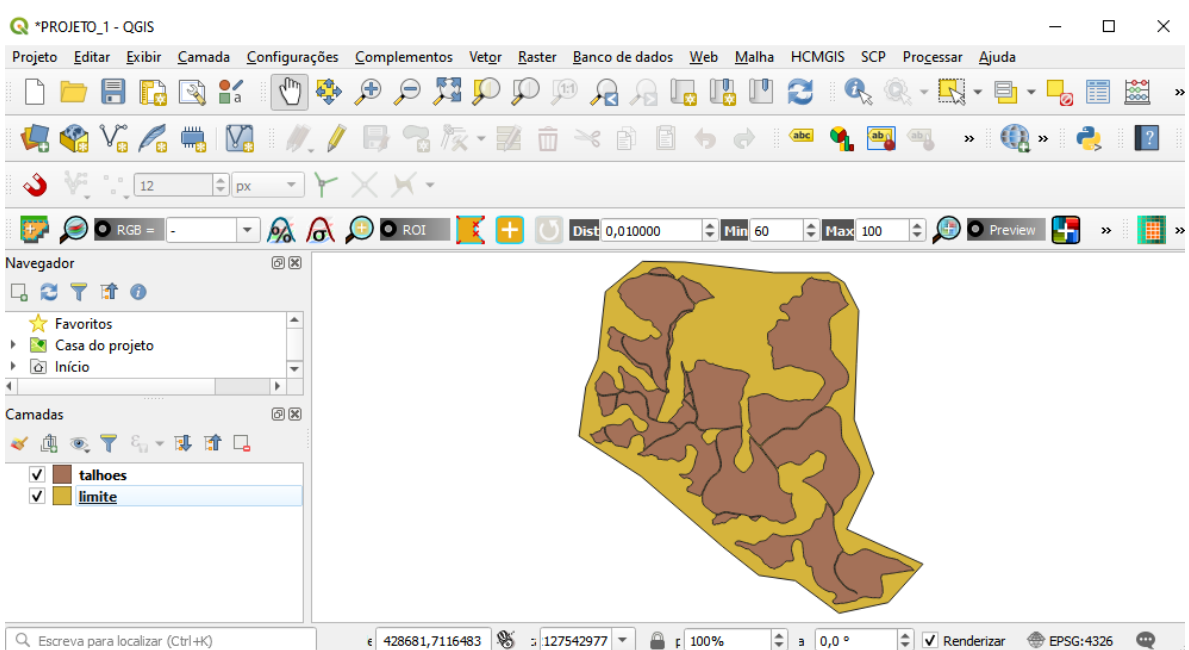

**Dalla Corte et al. 2020**

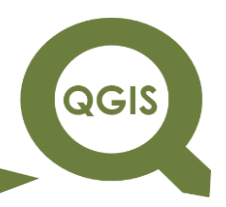

## **– TÓPICO 04 – CÁLCULO DE ÁREA E MANIPULAÇÃO DE TABELAS**

- 1. Abrir QGIS.
- 2. Clique em Camada  $\rightarrow$  Adicionar camada  $\rightarrow$  Adicionar camada Vetorial  $\rightarrow$  selecionar "talhoes.shp" e "limite.shp".
- 3. Clique com o botão direito do mouse na camada Talhões, e acesse a opção Abrir tabela de atributos.

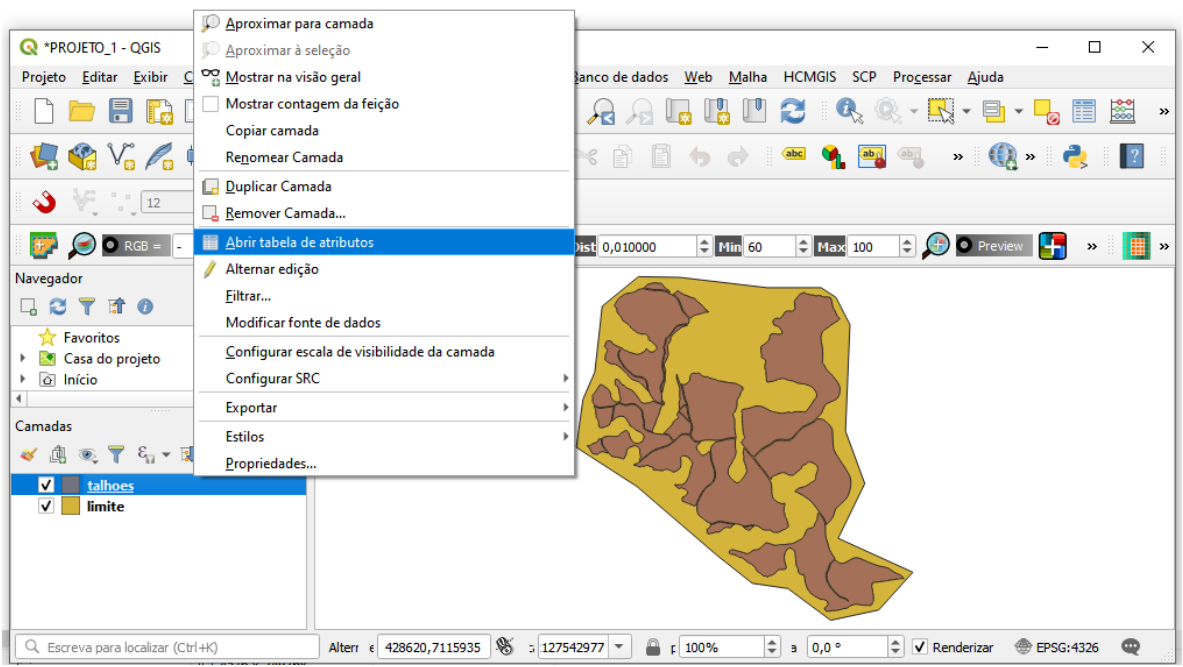

Observe que o shapefile deve ter o ".prj" para garantir que o dado esteja com coordenadas métricas.

**Dalla Corte et al. 2020**

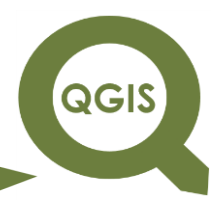

Tabela de Atributos

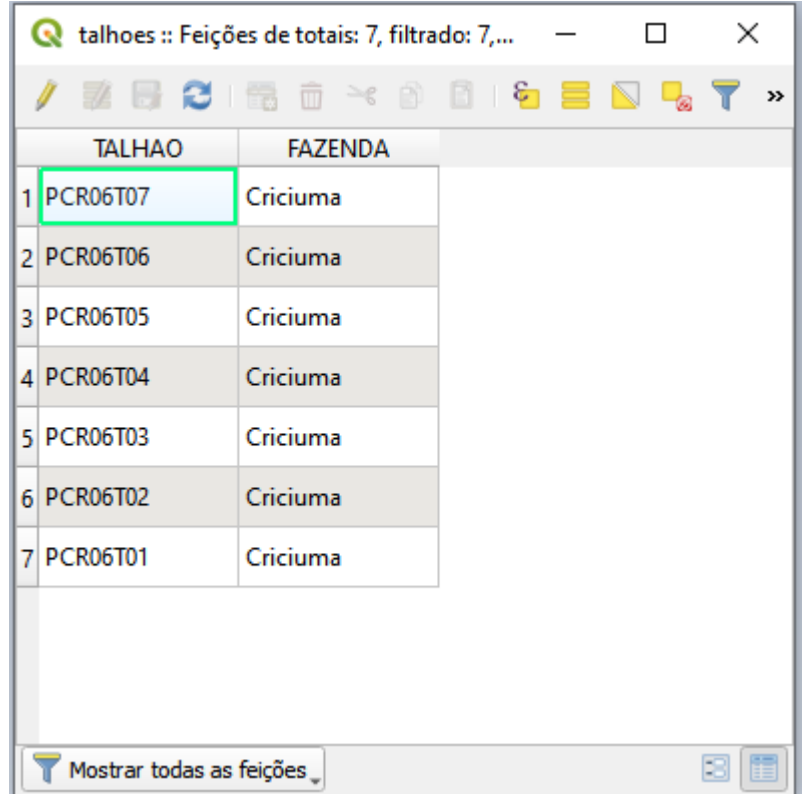

Ferramentas da Tabela de Atributos

4. Selecionar todas: ao clicar nessa ferramenta, todas as feições serão selecionadas, aparecendo em destaque no campo de visualização.

QGIS

**Dalla Corte et al. 2020**

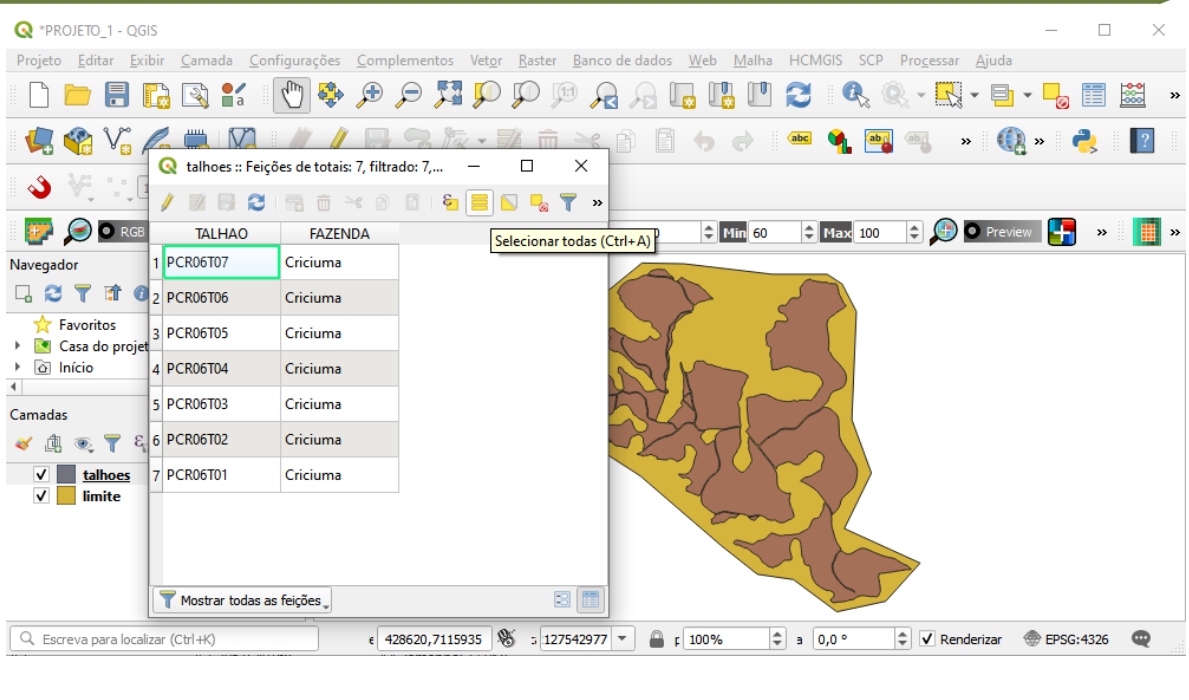

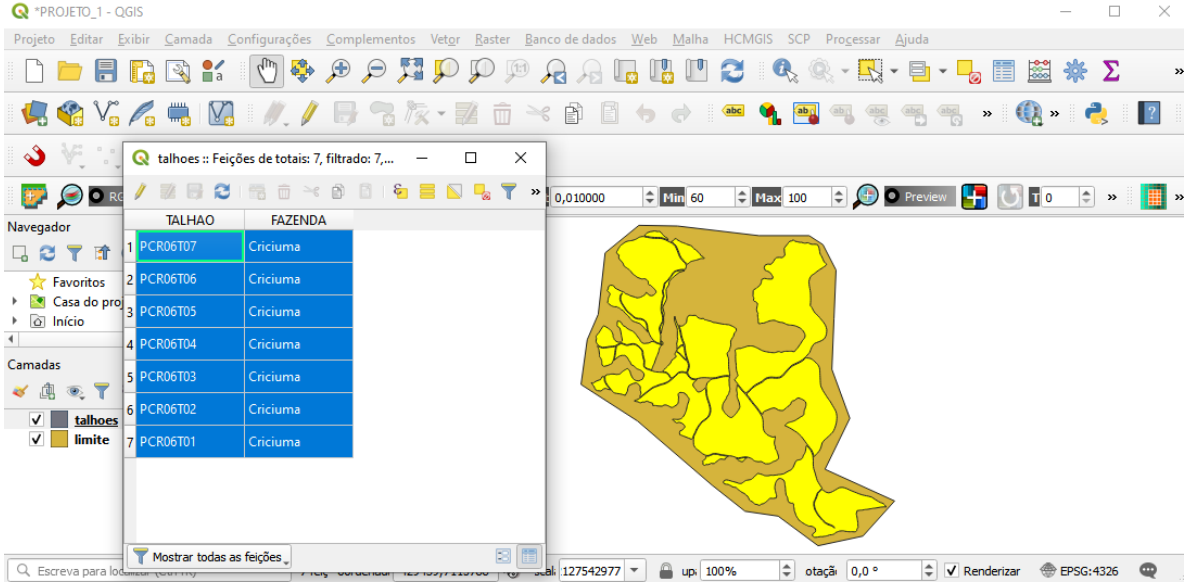

5. Desfazer todas as seleções: ao clicar nessa ferramenta, a seleção será "limpa", ou seja, desfeita.

**QGIS** 

**Dalla Corte et al. 2020**

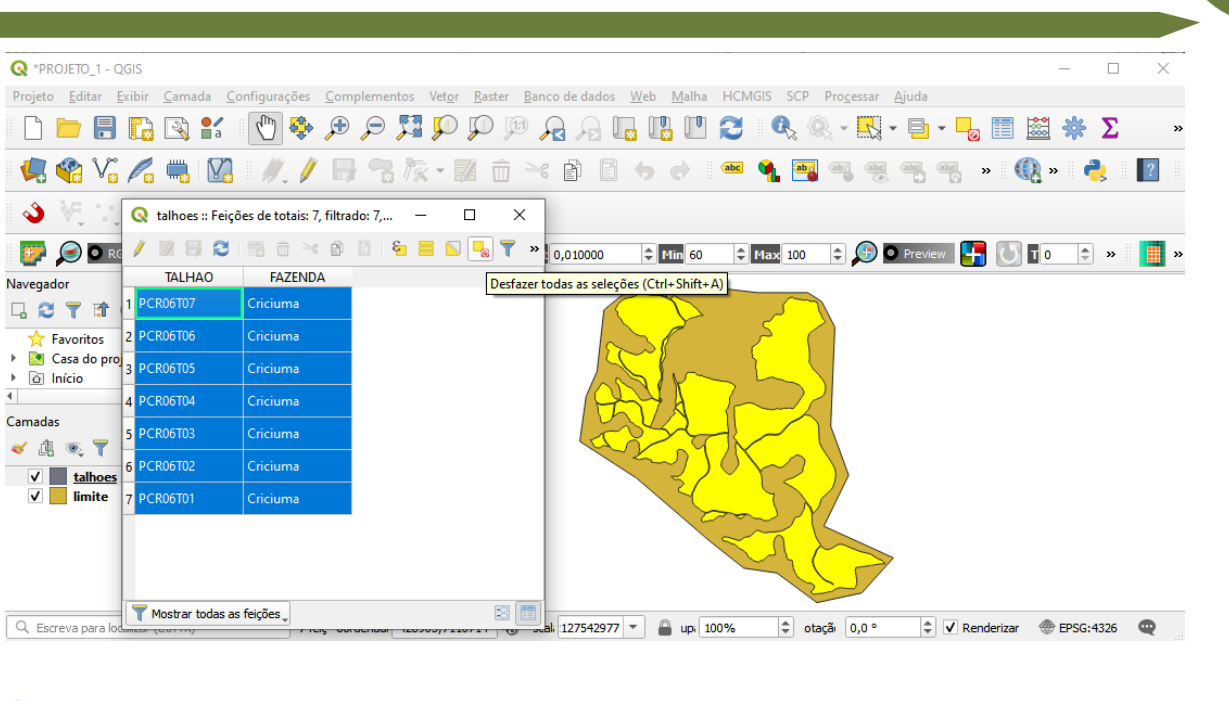

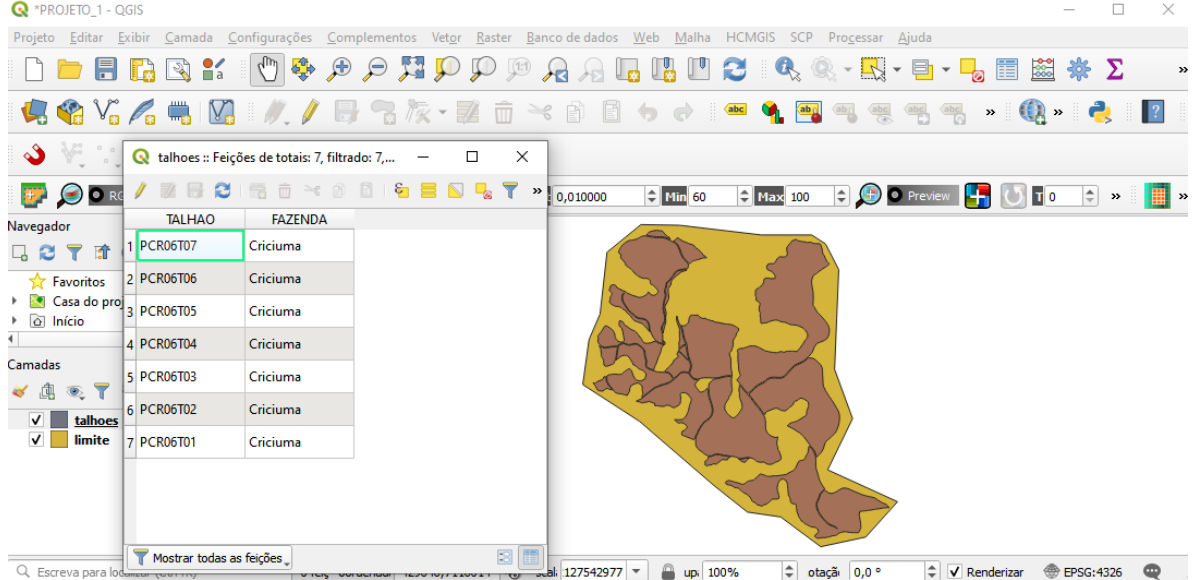

- 6. Mostrar no mapa as linhas selecionadas: clique no número do lado esquerdo da Tabela de Atributos, selecionando as feições desejadas. No campo de visualização de feição selecionada será destacado.
- 7. Em seguida clique na ferramenta Mostrar no mapa as linhas selecionadas, mostrando, no campo de visualização, a(s) área(s) selecionada(s) na tabela de atributos.

**QGIS** 

**Dalla Corte et al. 2020**

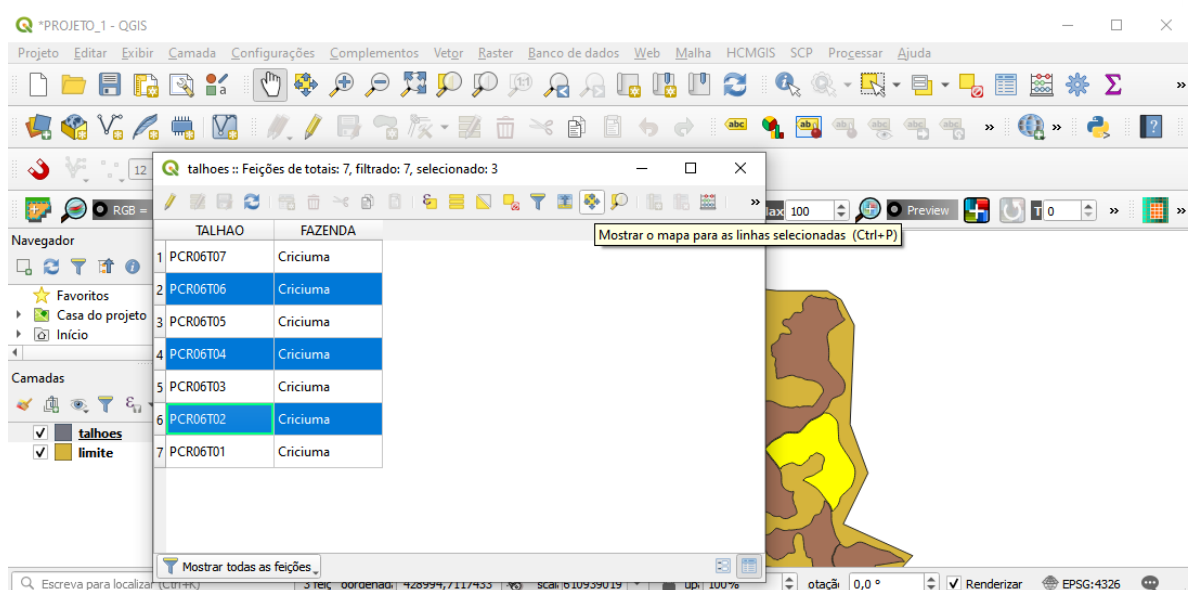

8. Aproximar no mapa as linhas selecionadas: em seguida na ferramenta Aproximar o mapa as linhas selecionadas, aproximando (zoom), no campo de visualização, a(s) área(s) selecionada(s) na tabela de atributos.

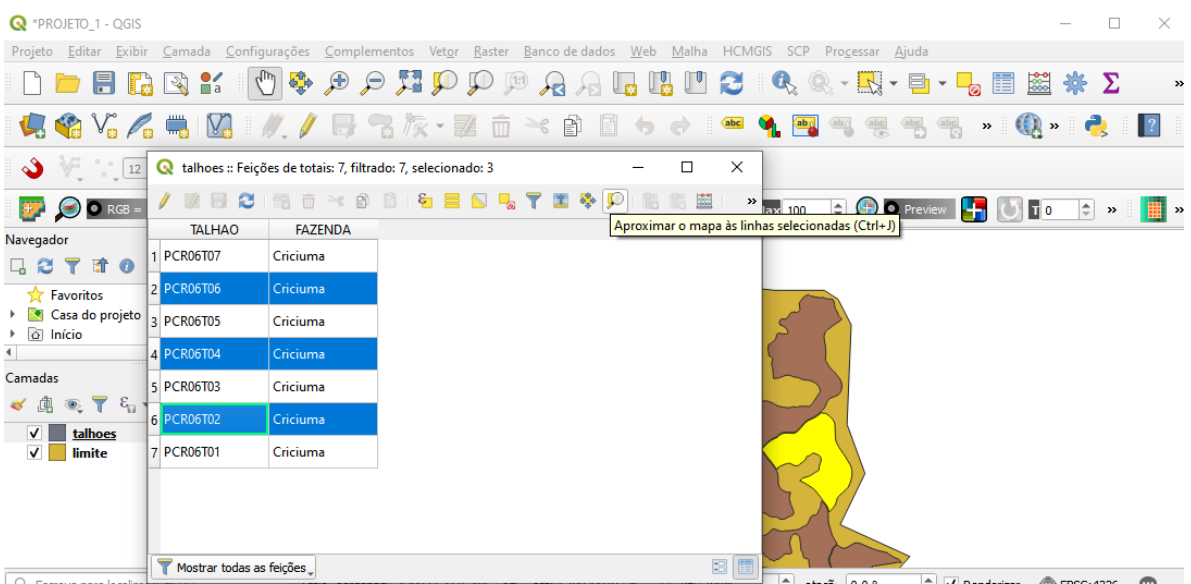

9. Inverter seleção: essa ferramenta inverte a seleção, destacando, agora, as feições que não estavam selecionadas anteriormente.

**QGIS** 

**Dalla Corte et al. 2020**

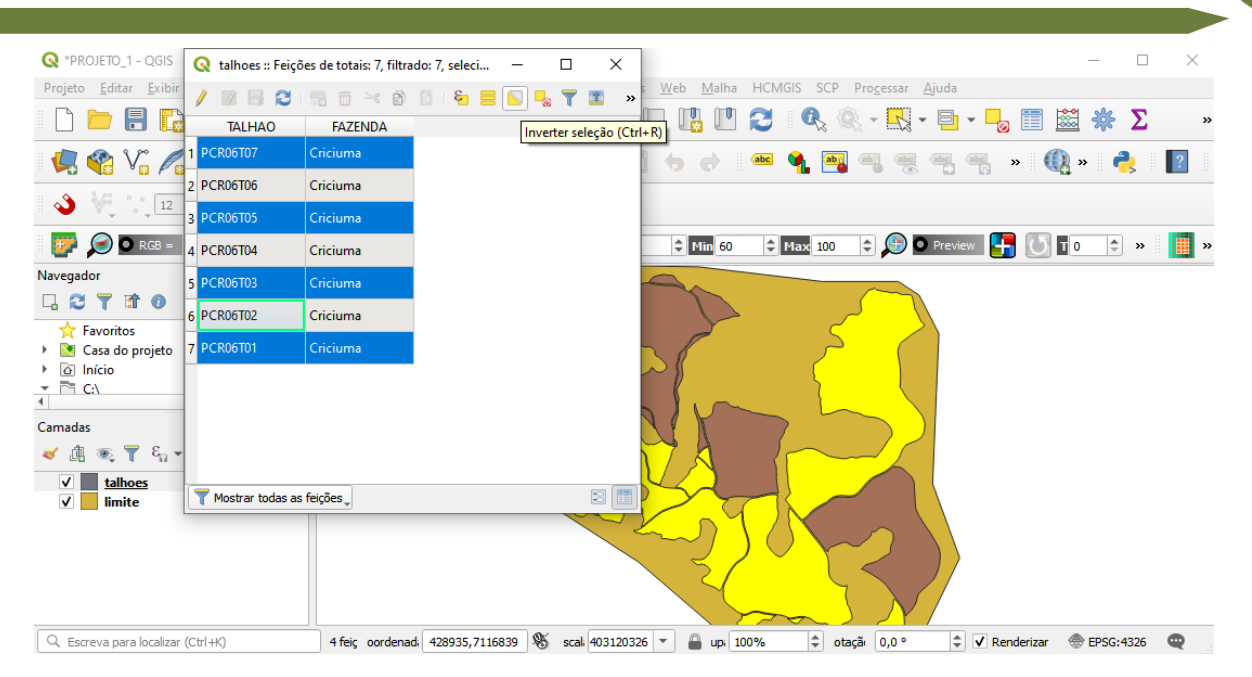

10. Mover seleção para o topo: essa ferramenta traz todas as feições selecionadas para o topo da tabela de atributos.

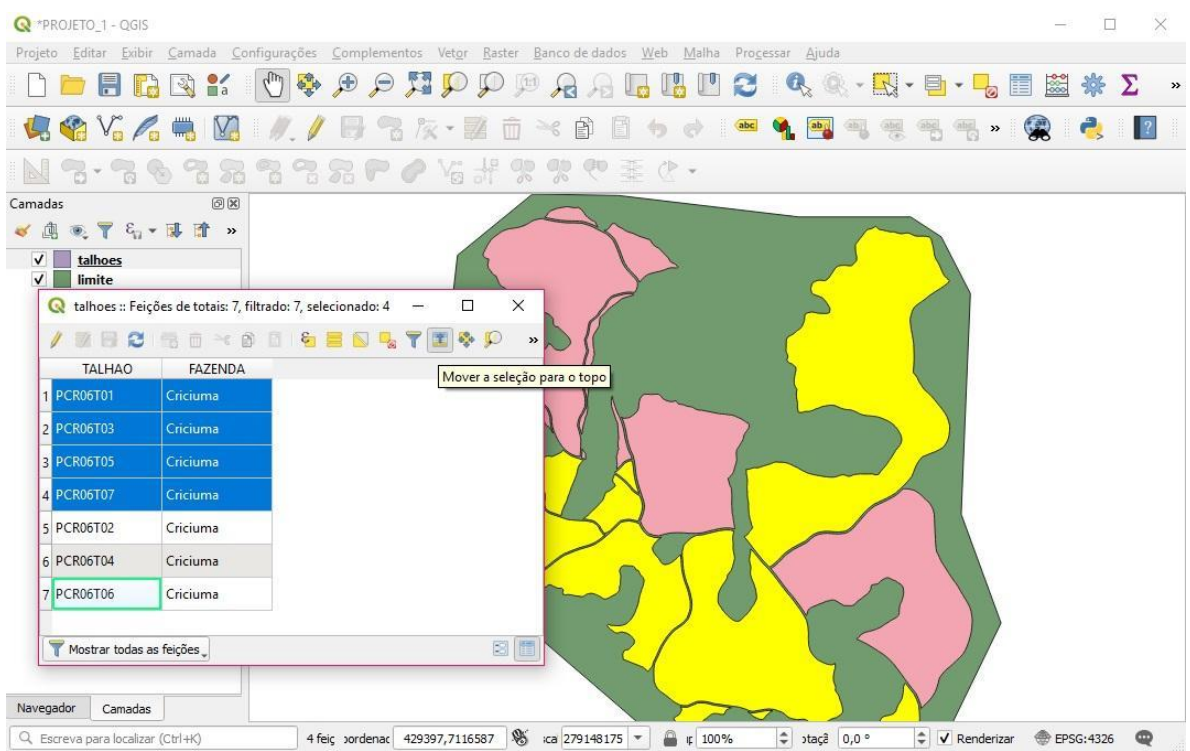

11.Desfazer todas as seleções: essa ferramenta desfaz todas as feições selecionadas.
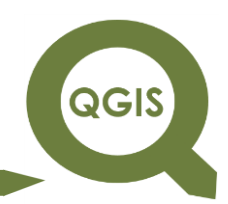

**Dalla Corte et al. 2020**

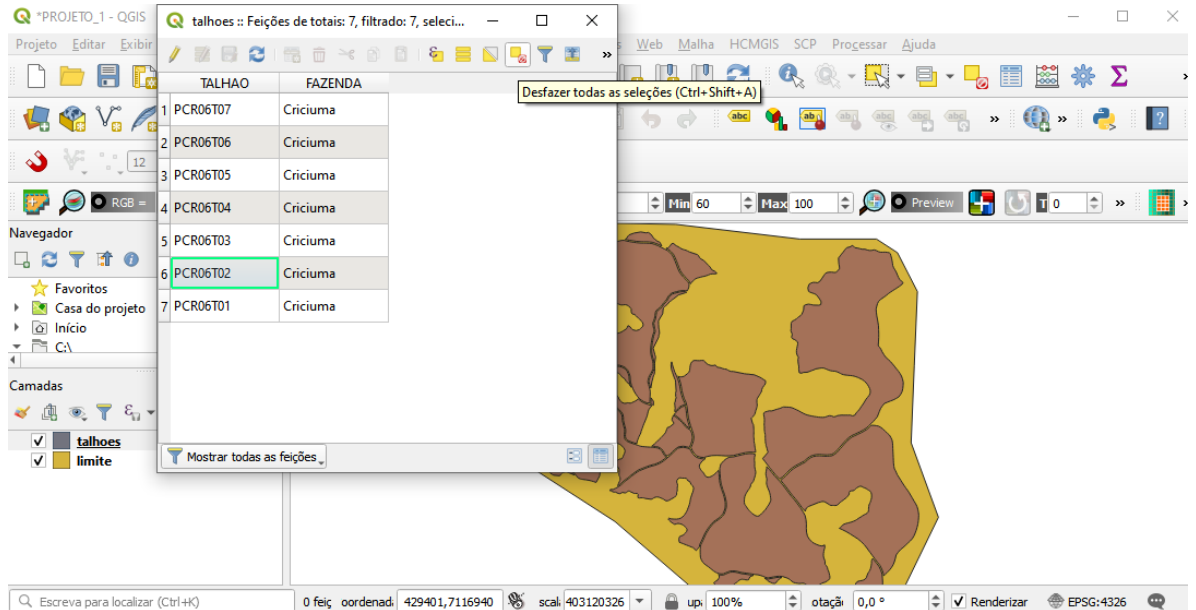

12. Feche a Tabela de Atributos da camada Talhões e abra a Tabela de Atributos da camada Limite.

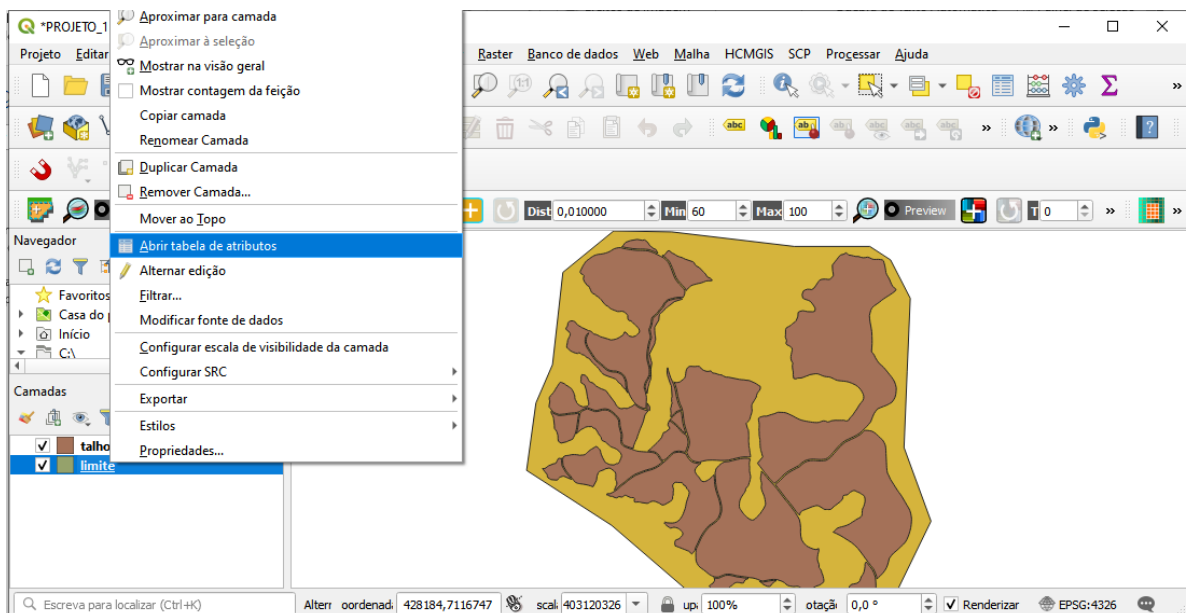

13.Novo campo: Na Tabela de Atributos clicar no ícone Alternar modo de edição para habilitar a ferramenta de Adicionar campo.

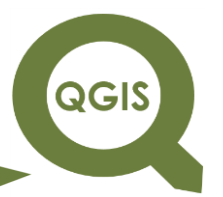

14.Clique no ícone Adicionar um novo campo, nomeie como Área, número decimal (real), comprimento de 10 e precisão 2, clique em

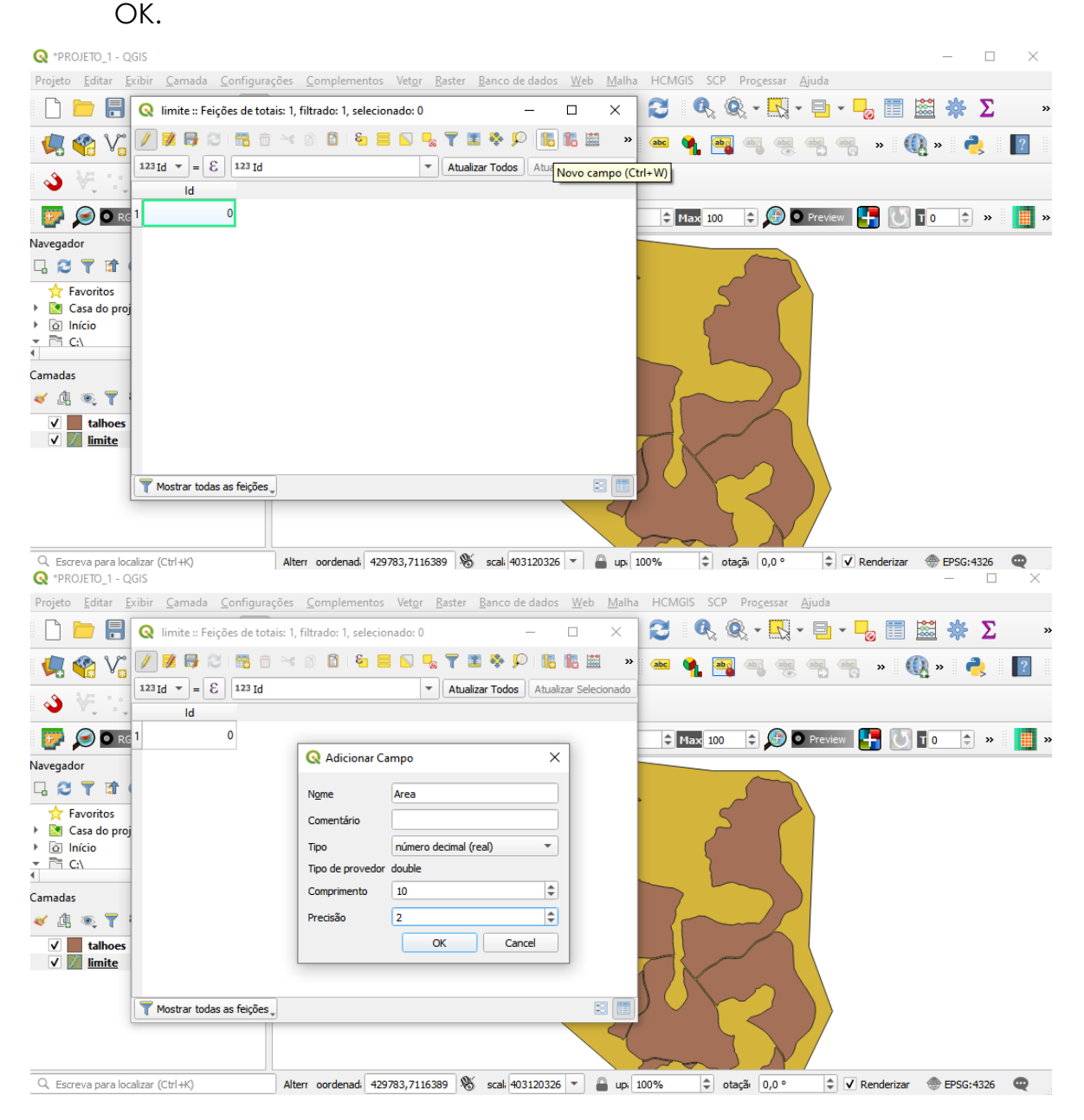

**QGIS** 

**Dalla Corte et al. 2020**

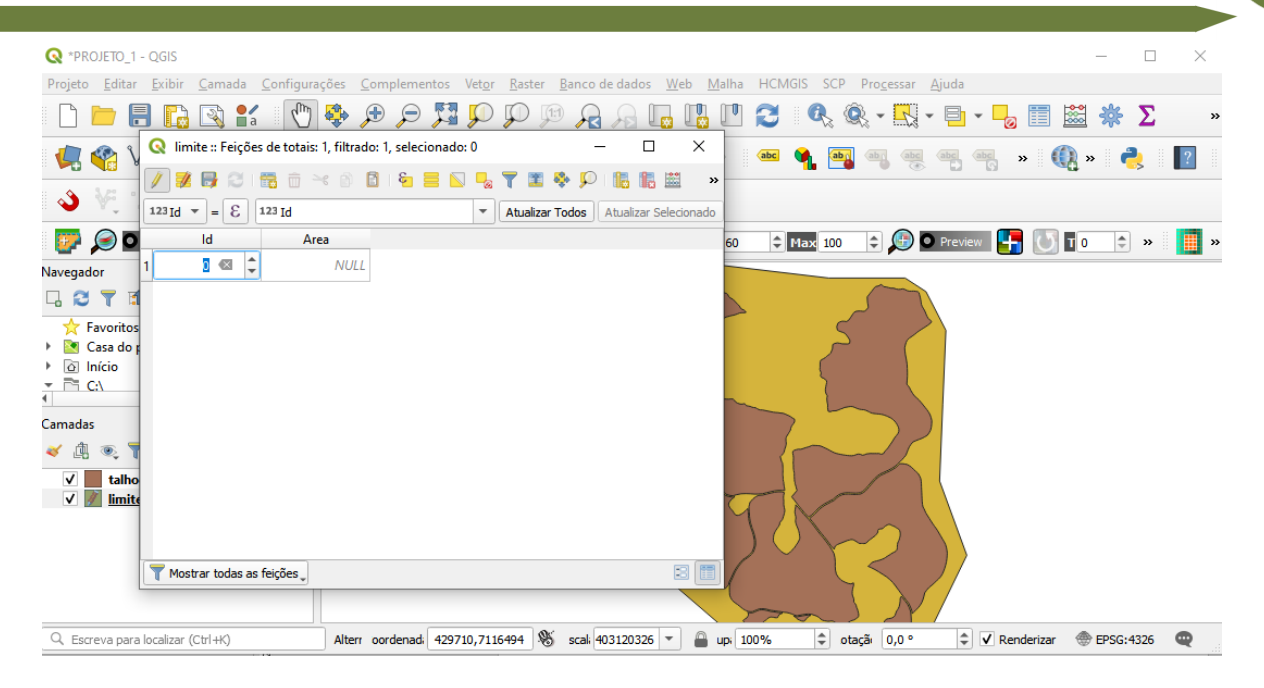

Como resultado um novo campo foi adicionado na tabela de atributos.

15. Para abrir a calculadora de campo pressione Ctrl + i e, em seguida, clique no ícone Abrir Calculadora de campo.

**QGIS** 

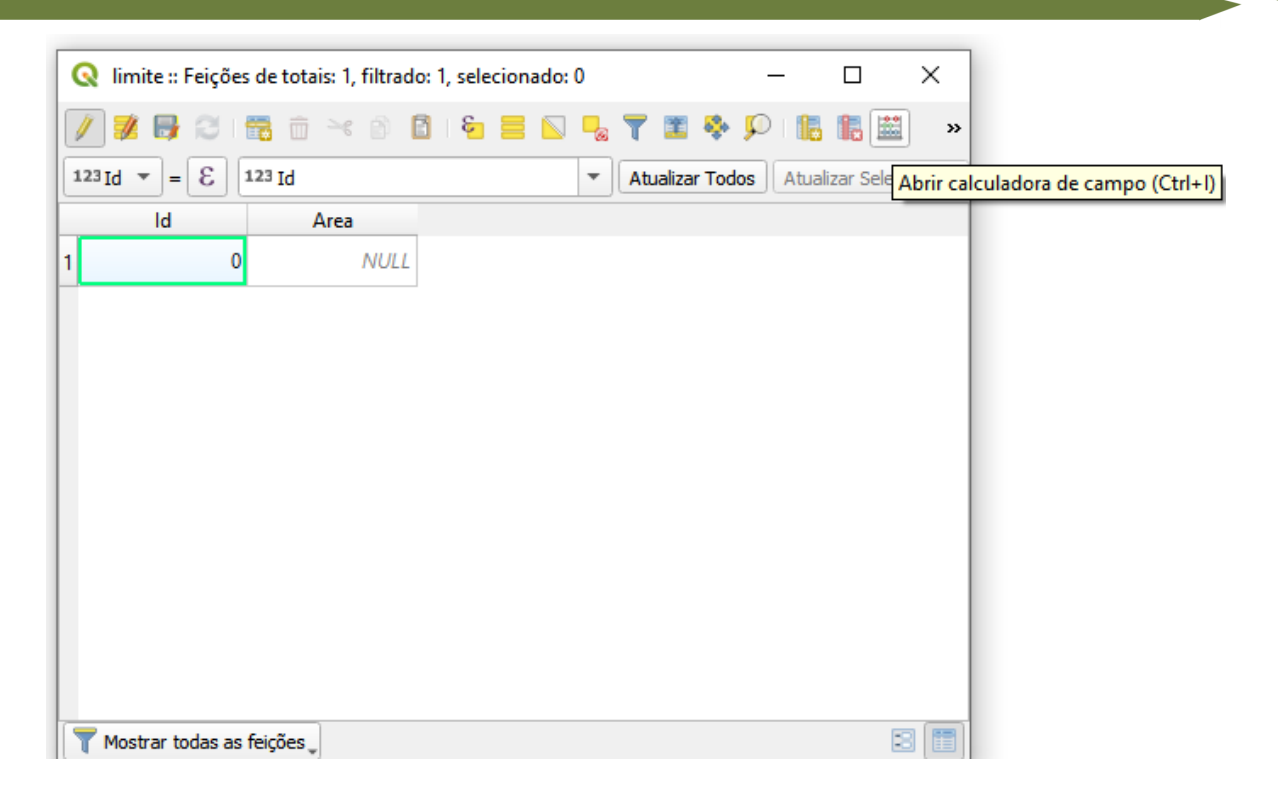

- 16.Selecione o item Atualiza um campo existente, sendo a Área o campo selecionado, em seguida na opção Geometria, clique duas vezes em cima de \$área (para o cálculo).
- 17.No espaço destinado à expressão, divida a área por 10.000 para obter seu valor em hectare.

**Dalla Corte et al. 2020**

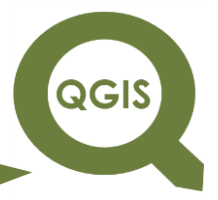

×

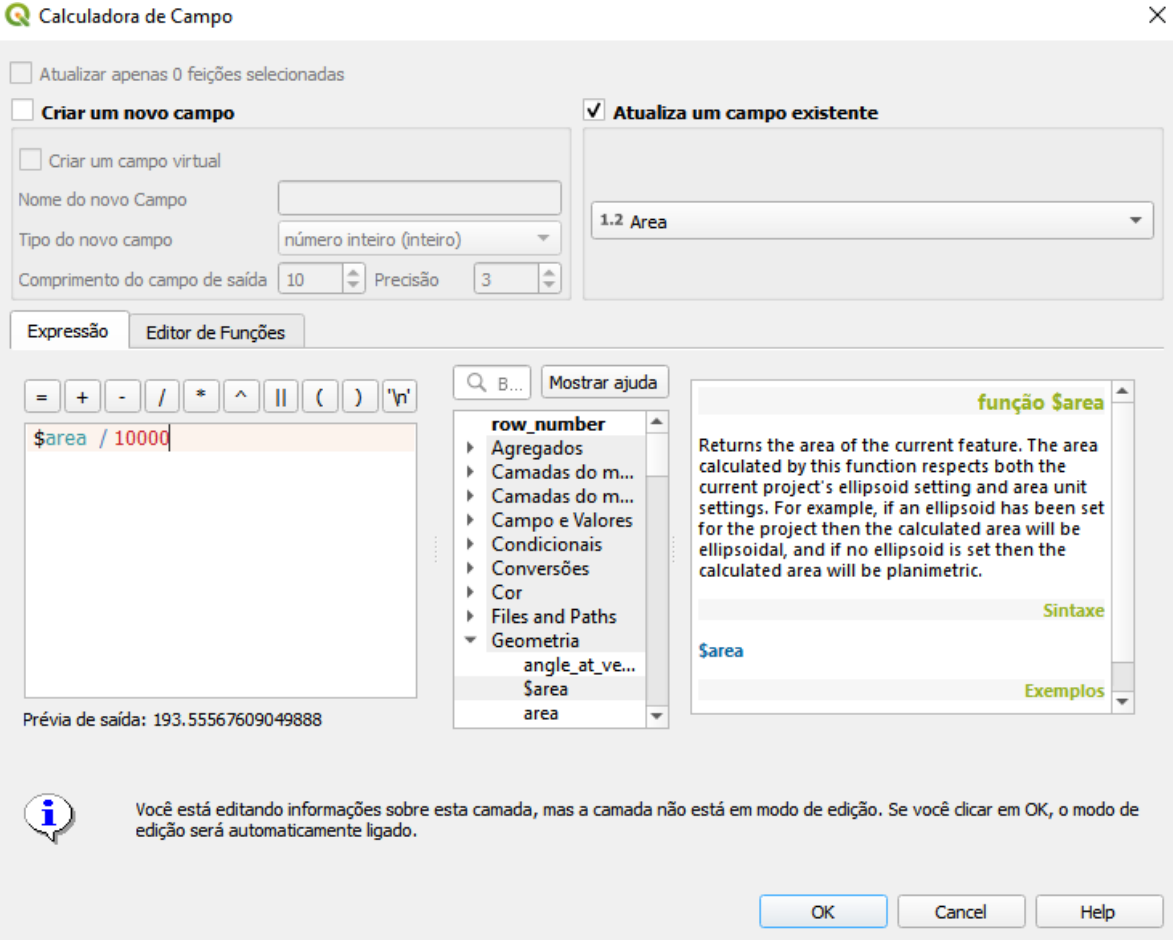

18.Excluir campo: se houver necessidade de excluir algum campo clique no ícone Excluir campo, depois selecione o campo que deseja excluir e clique em OK.

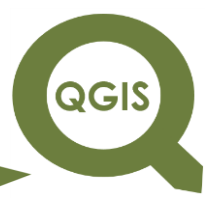

**Dalla Corte et al. 2020**

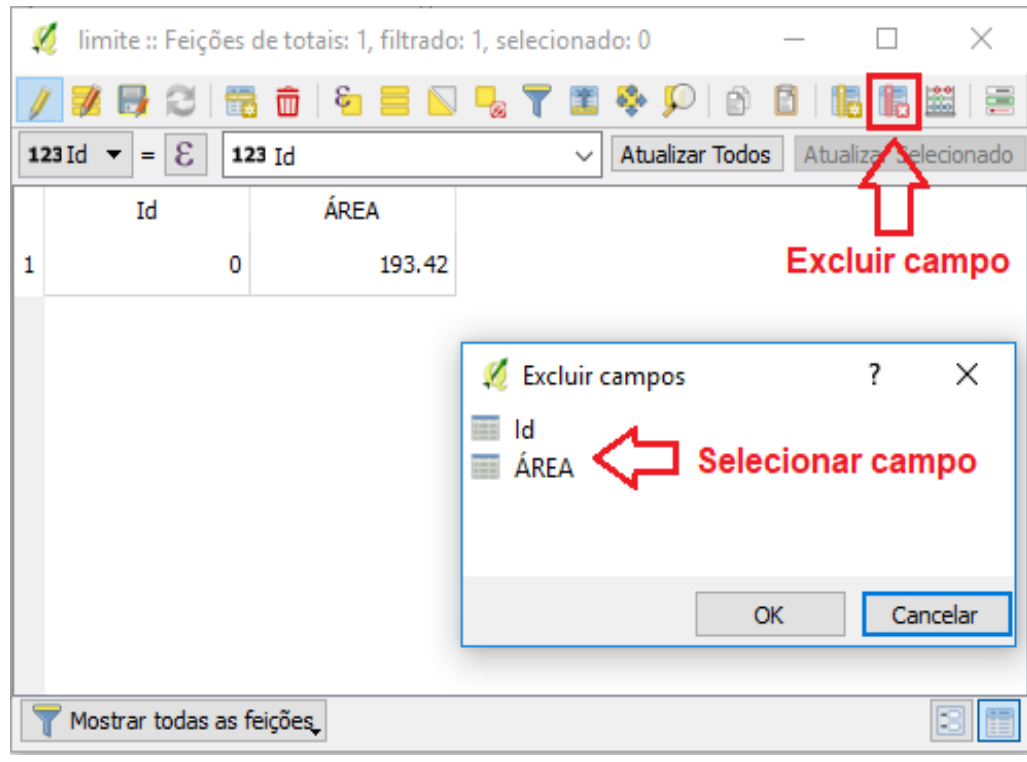

19. Adicionar feição: para adicionar mais uma feição em uma camada existente, clique no ícone Adicionar feição, nomeie a feição e atribua os valores para cada campo.

QGIS

**Dalla Corte et al. 2020**

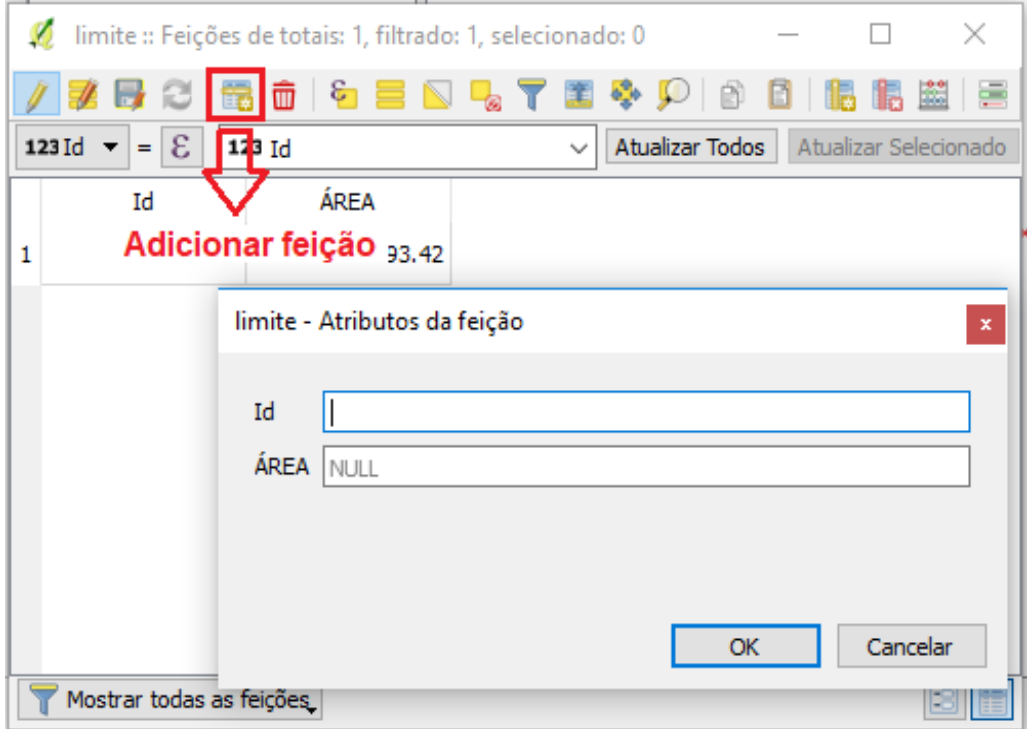

20.Excluir feições selecionadas: selecione a feição que deseja excluir e clique no ícone Excluir feição selecionada.

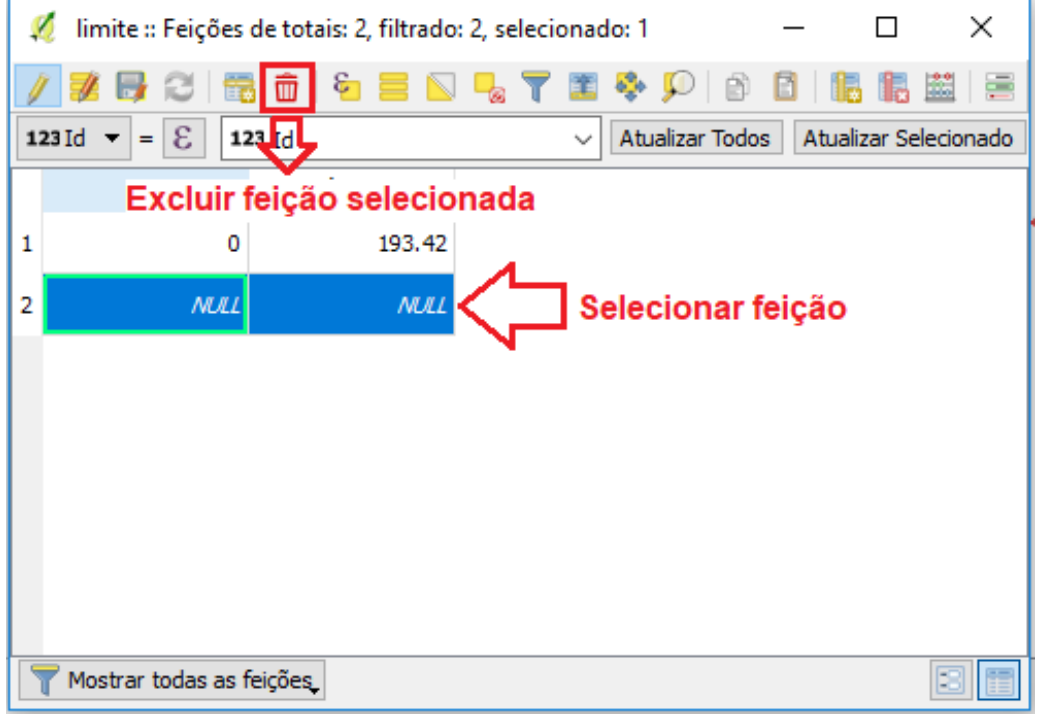

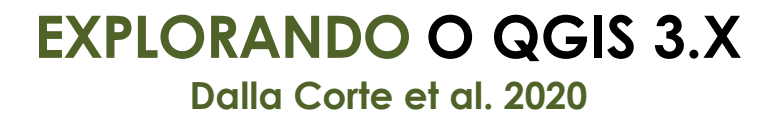

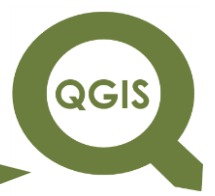

21. Salvar alterações: clique no ícone Salvar alterações  $\rightarrow$  Gravar.

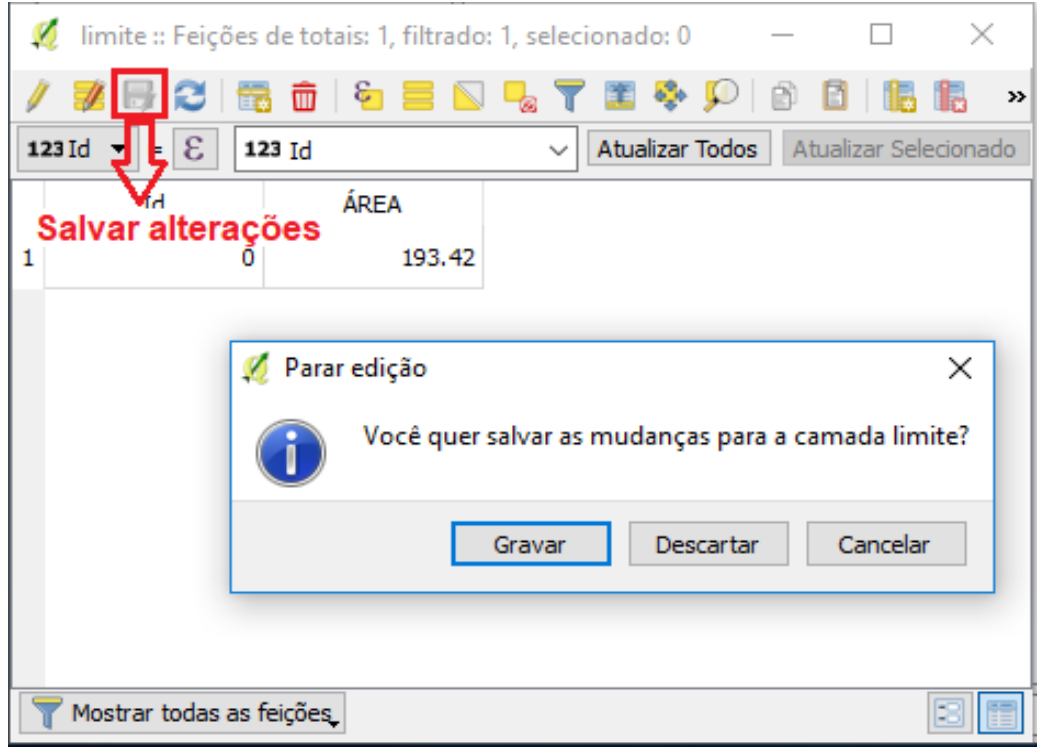

**Dalla Corte et al. 2020**

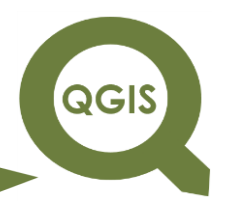

#### **– TÓPICO 05 – REALIZAÇÃO DE CONSULTAS E SELEÇÃO**

- 1. Abrir QGIS.
- 2. Clique em Camada  $\rightarrow$  Adicionar camada  $\rightarrow$  Adicionar camada Vetorial  $\rightarrow$  selecionar "talhoes.shp" e "limite.shp".
- 3. Clique no ícone Identificar feições.

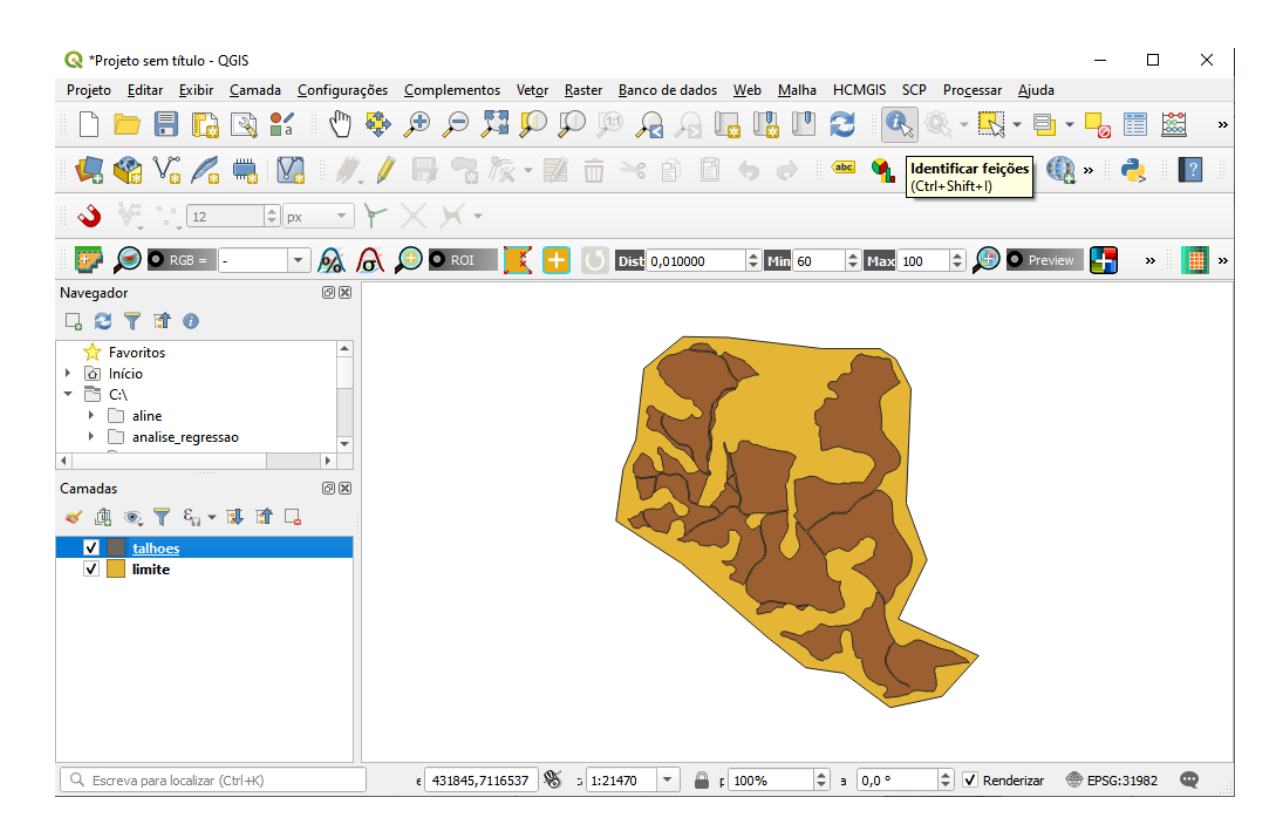

- 4. Clique duas vezes com o botão esquerdo do mouse em algum dos talhões.
- 5. Em seguida a janela Identificar Resultados irá abrir.
- 6. Expanda a opção Derivado para mostrar as informações sobre o Talhão.

**QGIS** 

**Dalla Corte et al. 2020**

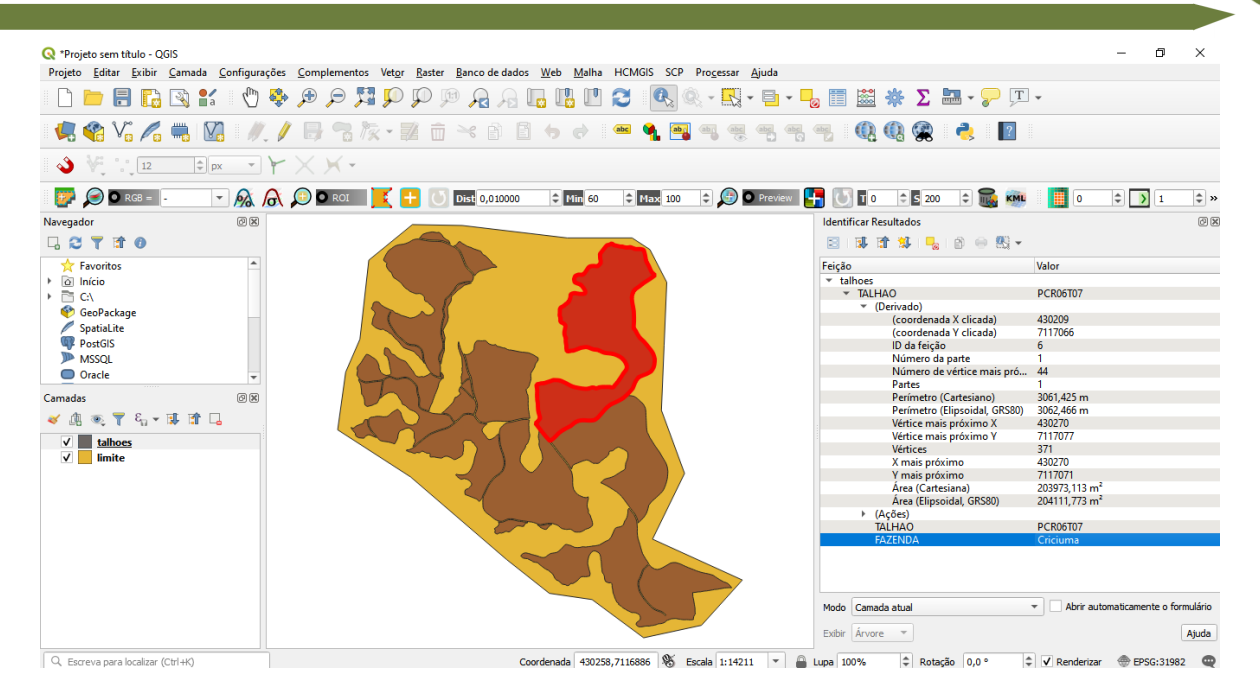

Tabela com as informações da feição selecionada:

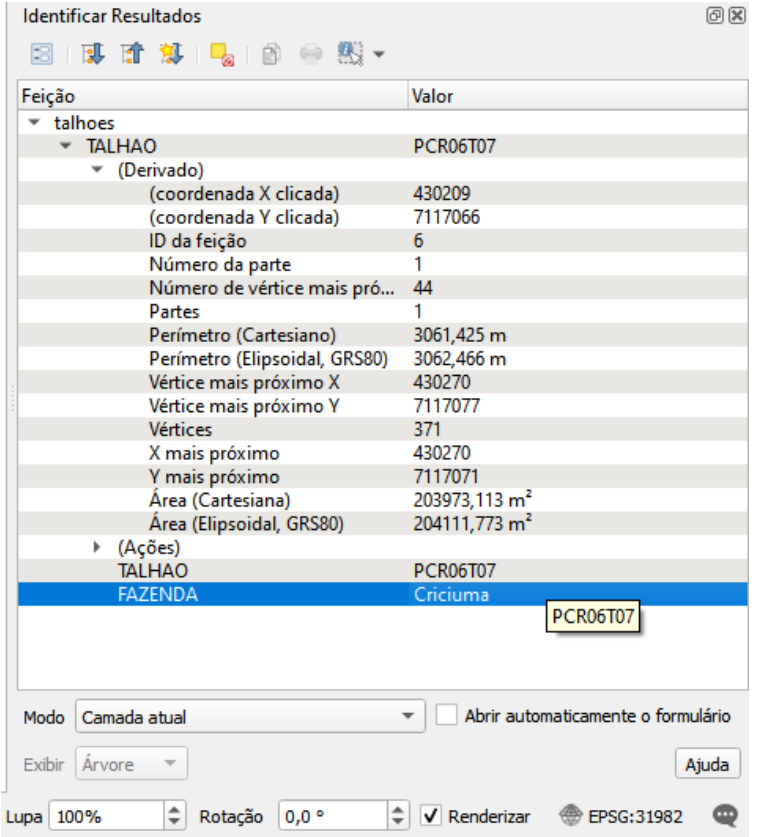

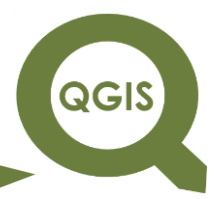

#### Opções de Seleção

7. Clique em Vetor  $\rightarrow$  Investigar  $\rightarrow$  Seleção aleatória.

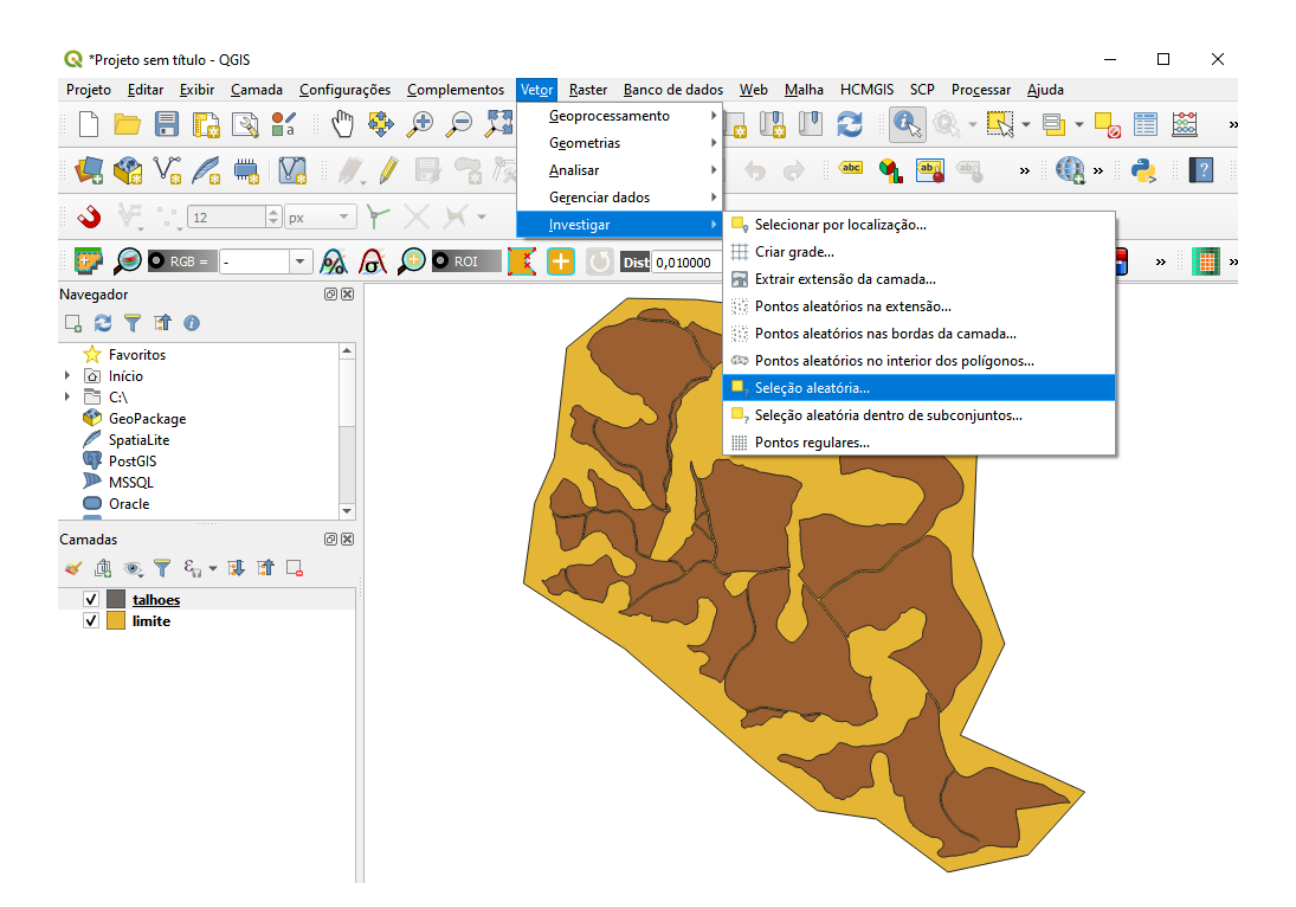

8. Na Camada de entrada selecionar  $\rightarrow$  talhões; Método  $\rightarrow$  Número de feições selecionadas; e coloque "2" feições selecionadas  $\rightarrow$  Executar.

**QGIS** 

**Dalla Corte et al. 2020**

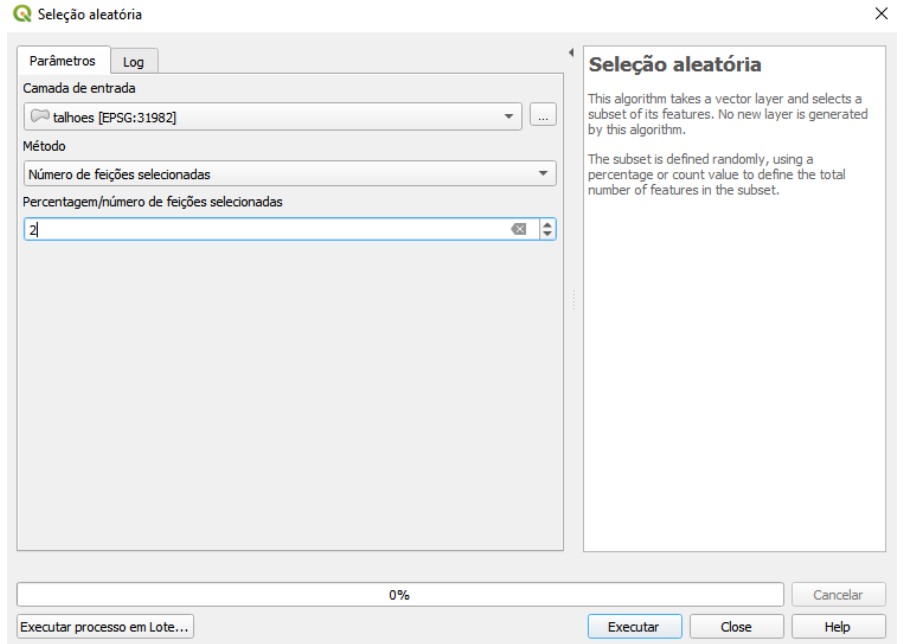

Em seguida duas feições serão selecionadas de modo aleatório.

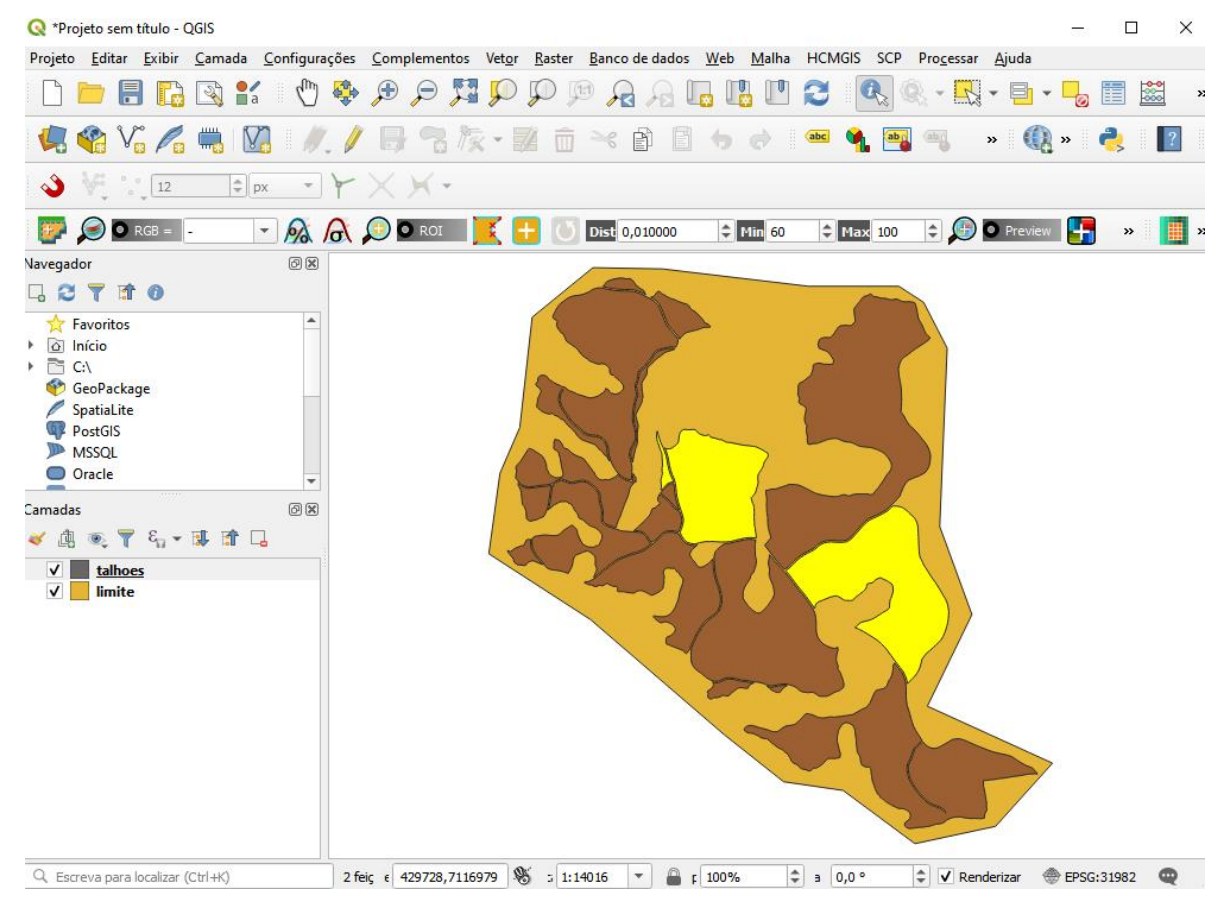

**QGIS** 

9. Para desfazer a seleção clique no ícone desfazer a seleção de feições em todas as camadas.

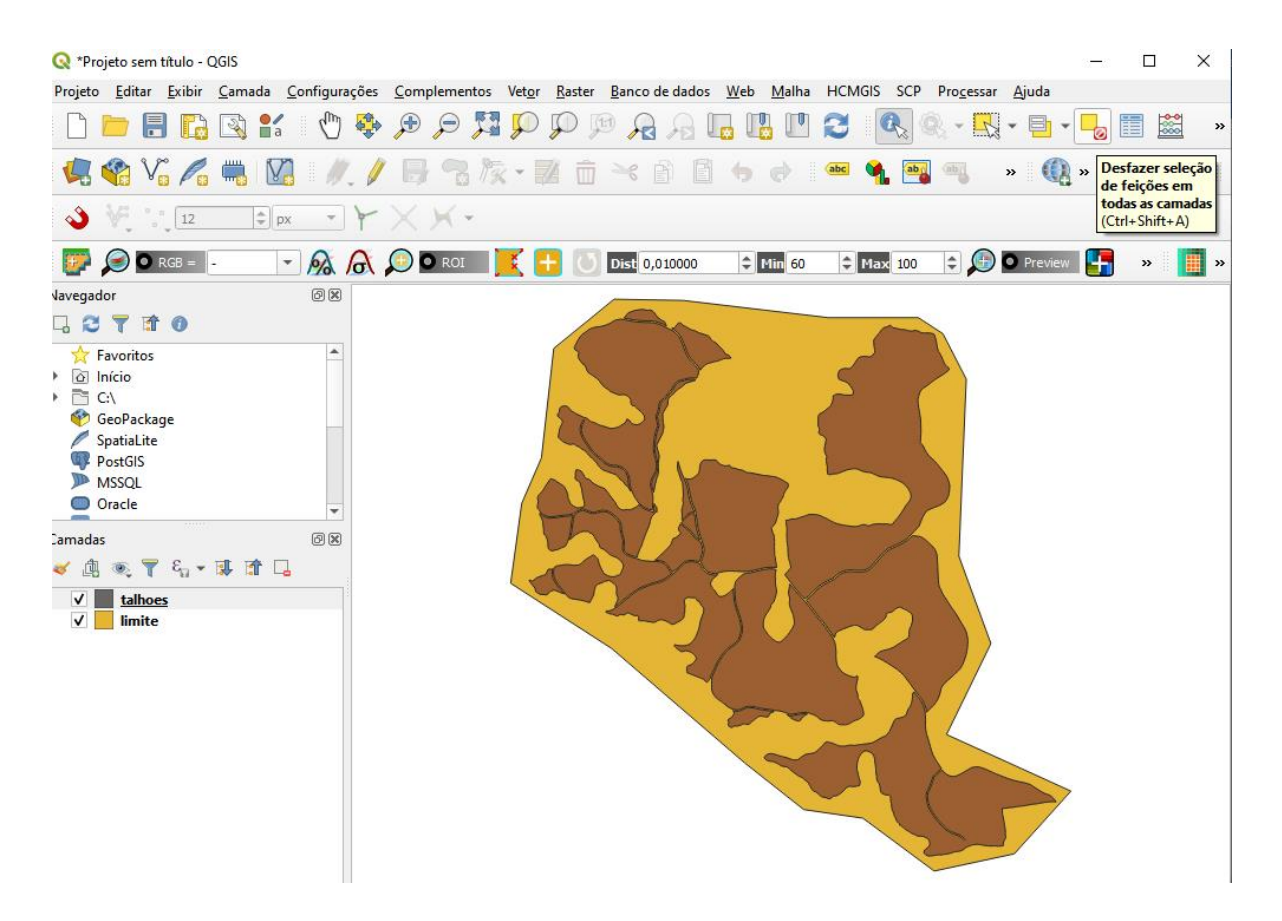

10. Selecionar Vetor  $\rightarrow$  Investigar  $\rightarrow$  Seleção aleatória dentro de subconjuntos.

**QGIS** 

**Dalla Corte et al. 2020**

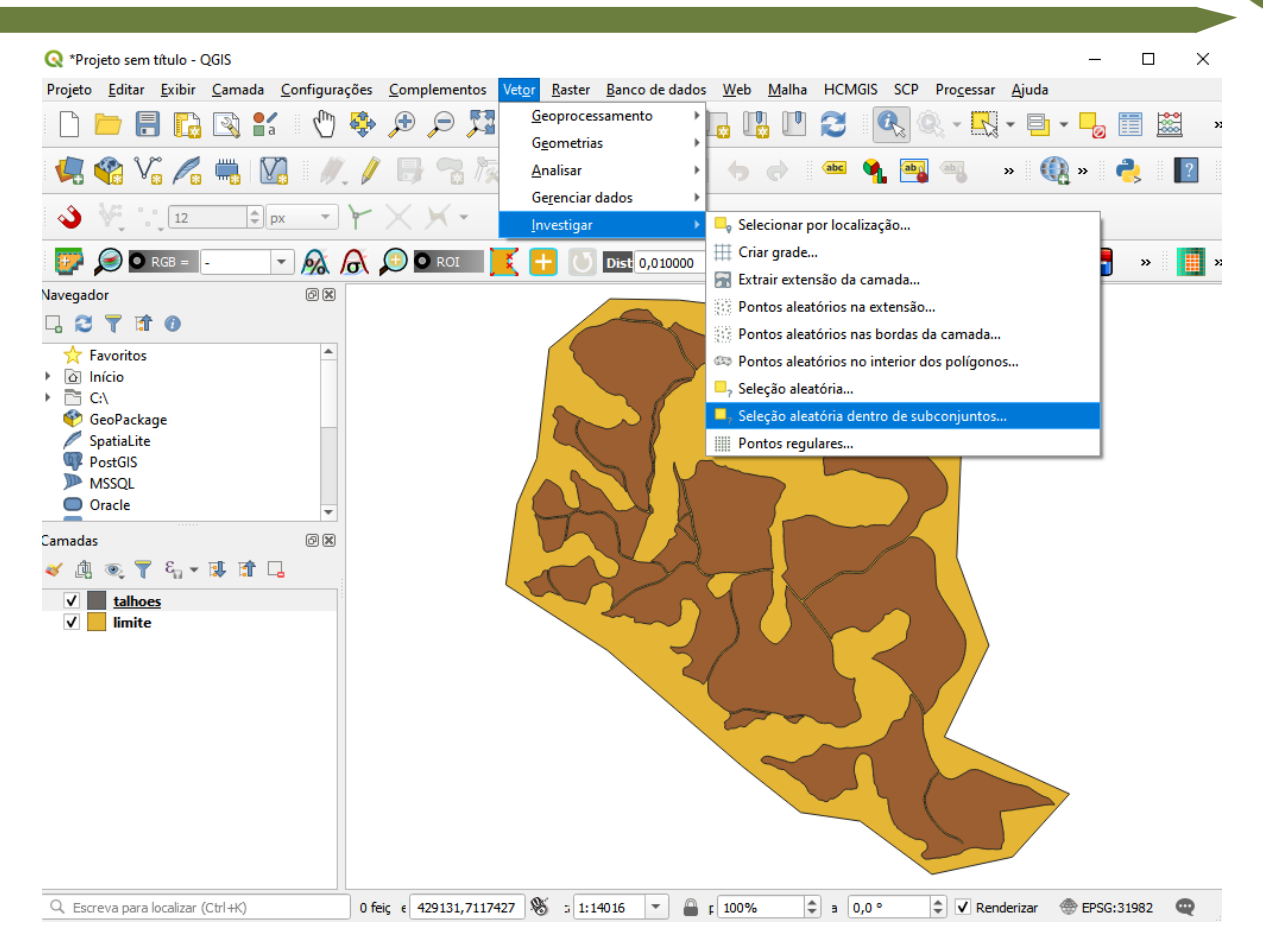

11. Em Camada de entrada selecionar  $\rightarrow$  talhões; ID do Campo  $\rightarrow$ FAZENDA; Método → Porcentagem de feições selecionadas e 50 (que representa 50%)  $\rightarrow$  Executar  $\rightarrow$  Close.

**Dalla Corte et al. 2020**

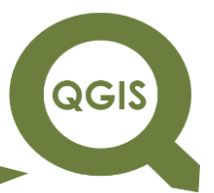

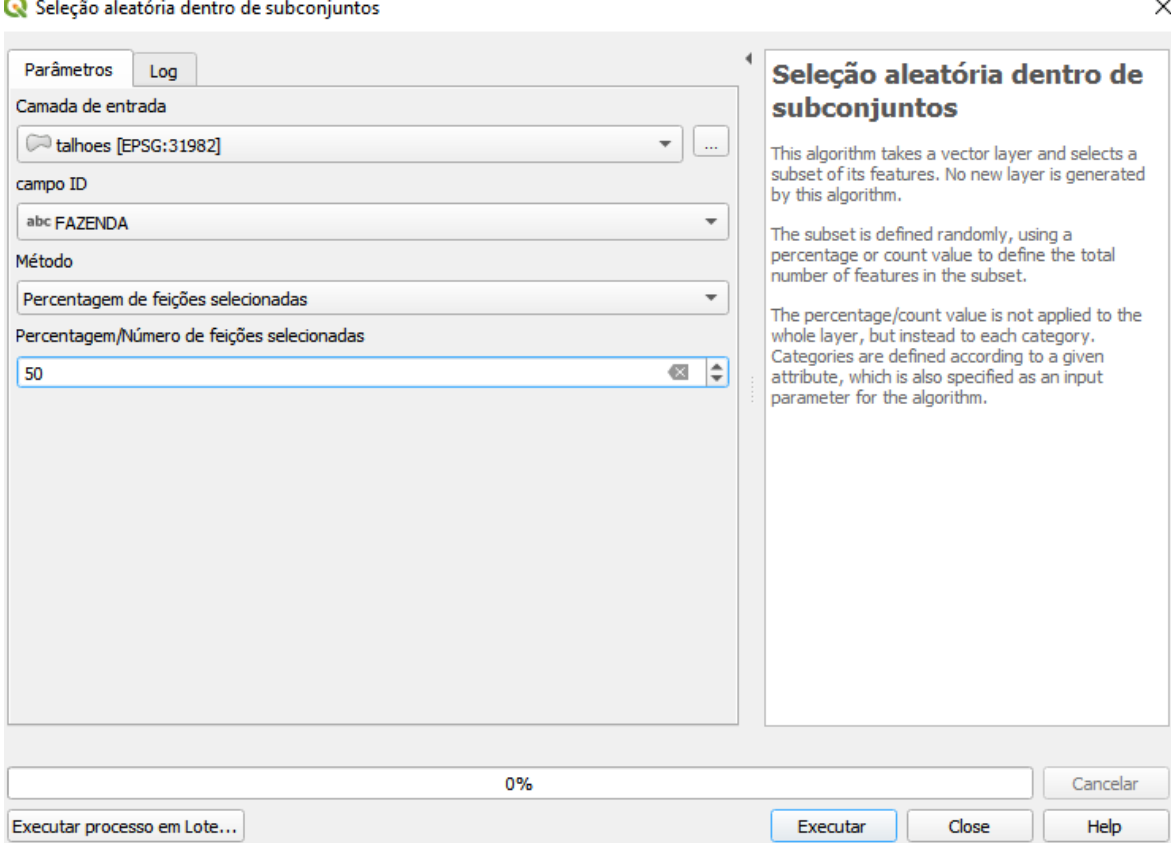

Observe que 50% das feições foram selecionadas.

**QGIS** 

**Dalla Corte et al. 2020**

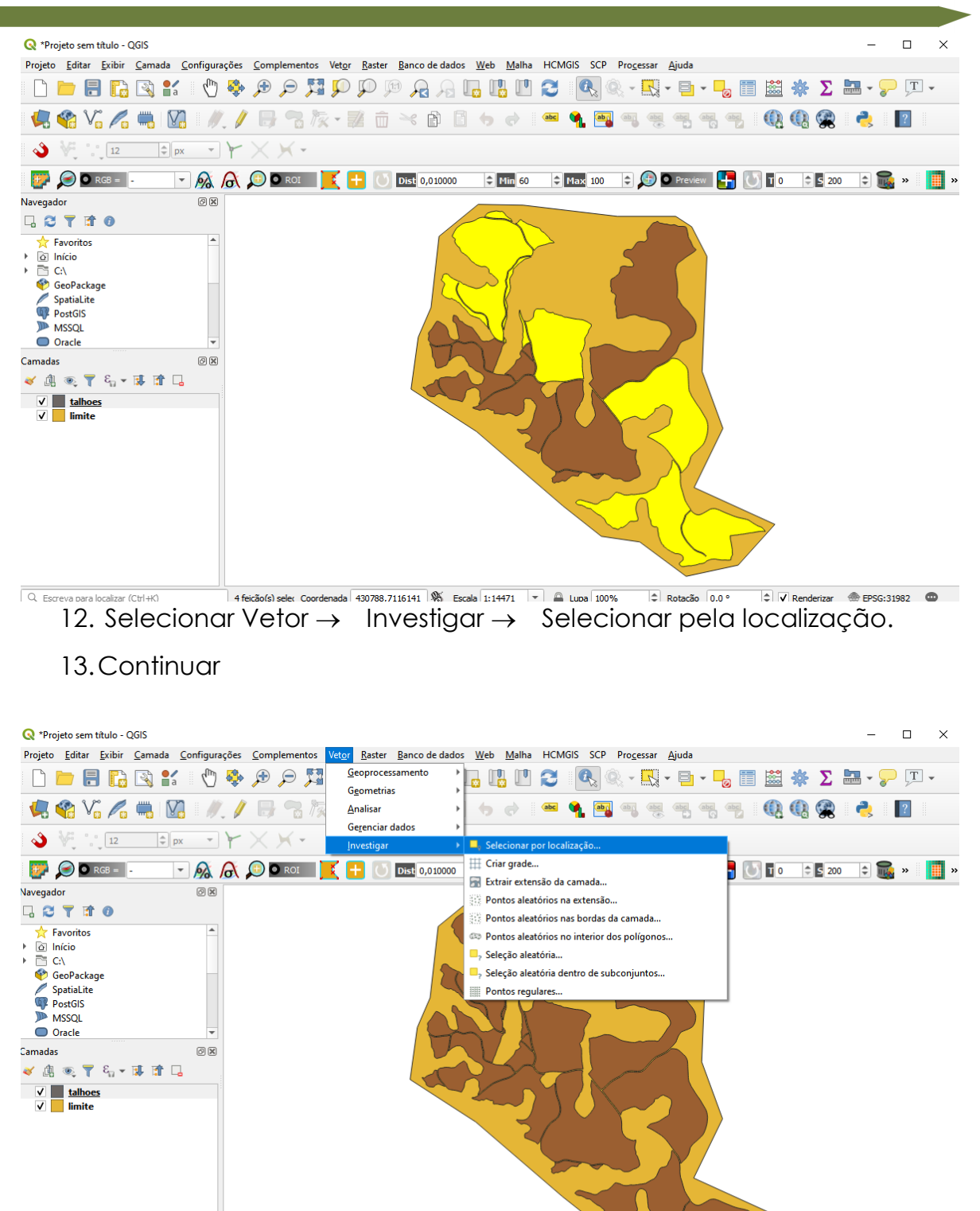

0 feição selecior Coordenada 428590,7117416 S Escala 1:14471 v Lupa 100% + Rotação 0,0 °  $Q$  Escreva para localizar (Ctrl+K)  $\Rightarrow$   $\boxed{\downarrow}$  Renderizar  $\overset{\textcircled{\tiny{\textsf{def}}}}{=}$  EPSG:31982  $\overset{\textcircled{\tiny{\textsf{def}}}}{=}$ 

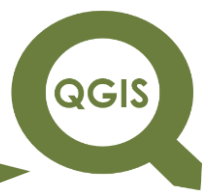

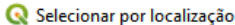

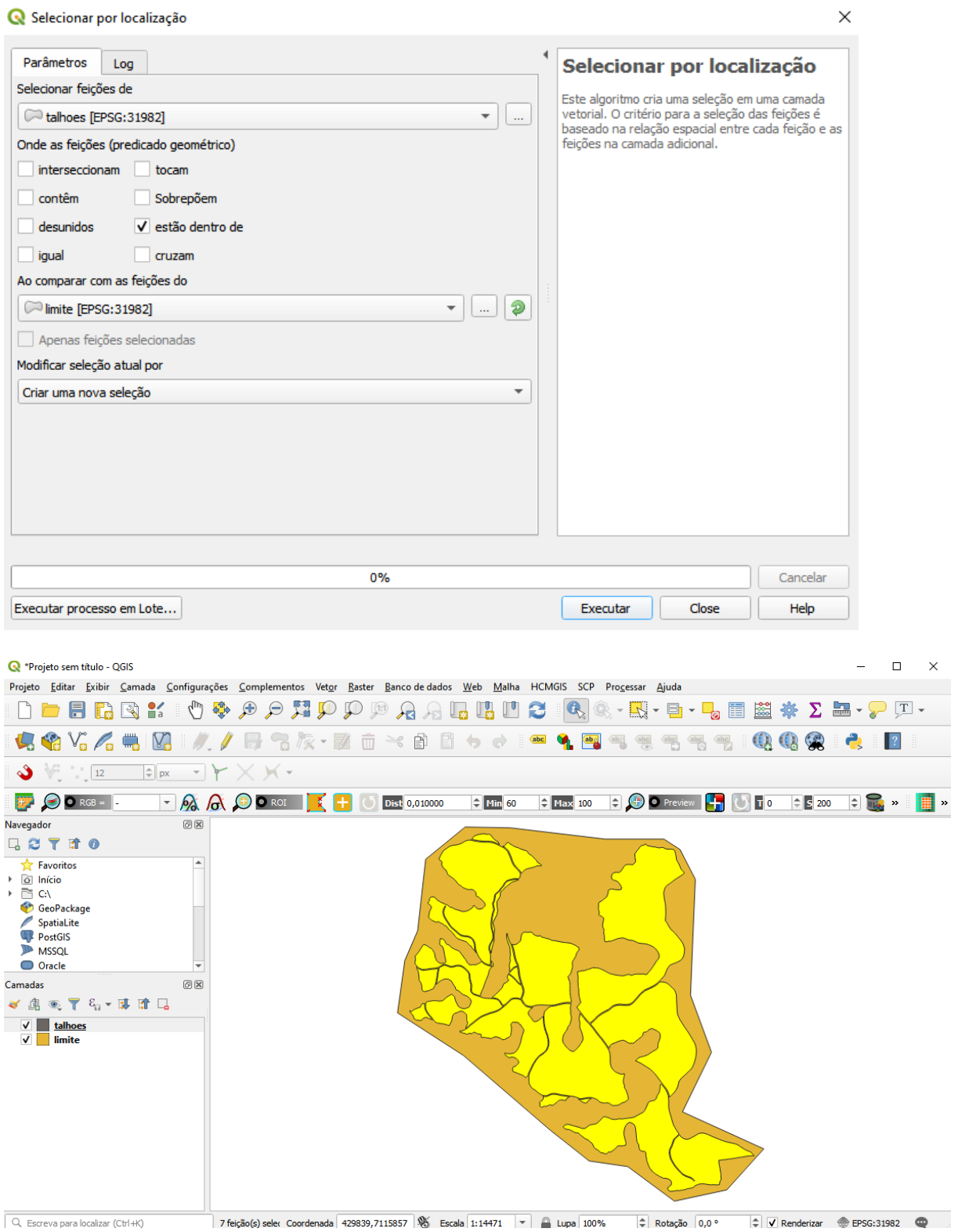

**Dalla Corte et al. 2020**

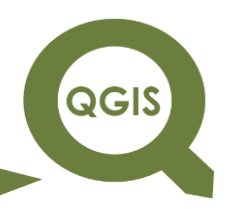

### **– TÓPICO 06 – CRIAÇÃO DE CAMADAS**

De modo geral podemos criar três tipos de camadas, são elas:

- **Ponto** (exemplo: marcos de limites, pontos de interesse, vértices, entre outros).
- **Linha** (exemplo: limites de propriedades, cercas, caminhos, entre outros).
- **Polígonos** (exemplo: áreas de pastagem, Lagos, entre outros).

O princípio de criar de camadas é o mesmo para todos os três tipos de camadas, deste modo, neste tópico será exemplificada a criação de camadas do tipo Ponto.

- 1. Abrir QGIS.
- 2. Para gerar camadas de mapas, clique  $\rightarrow$  Camada  $\rightarrow$  Criar nova camada Nova Camada *shapefile*.
- 3. Surgirá a tela Nova camada *shapefile*.
- 4. Selecione um nome para o arquivo (pontos), a pasta onde o arquivo será salvo e clique em Salvar.
- 5. Tipo de geometria  $\rightarrow$  Ponto  $\rightarrow$  Dimensões adicionais  $\rightarrow$  Nenhum  $\rightarrow$  Seletor do Sistema de coordenadas de referência  $\rightarrow$  EPSG:31982 – SIRGAS 2000 / UTM zone 22S  $\rightarrow$  OK.

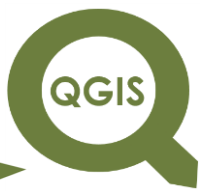

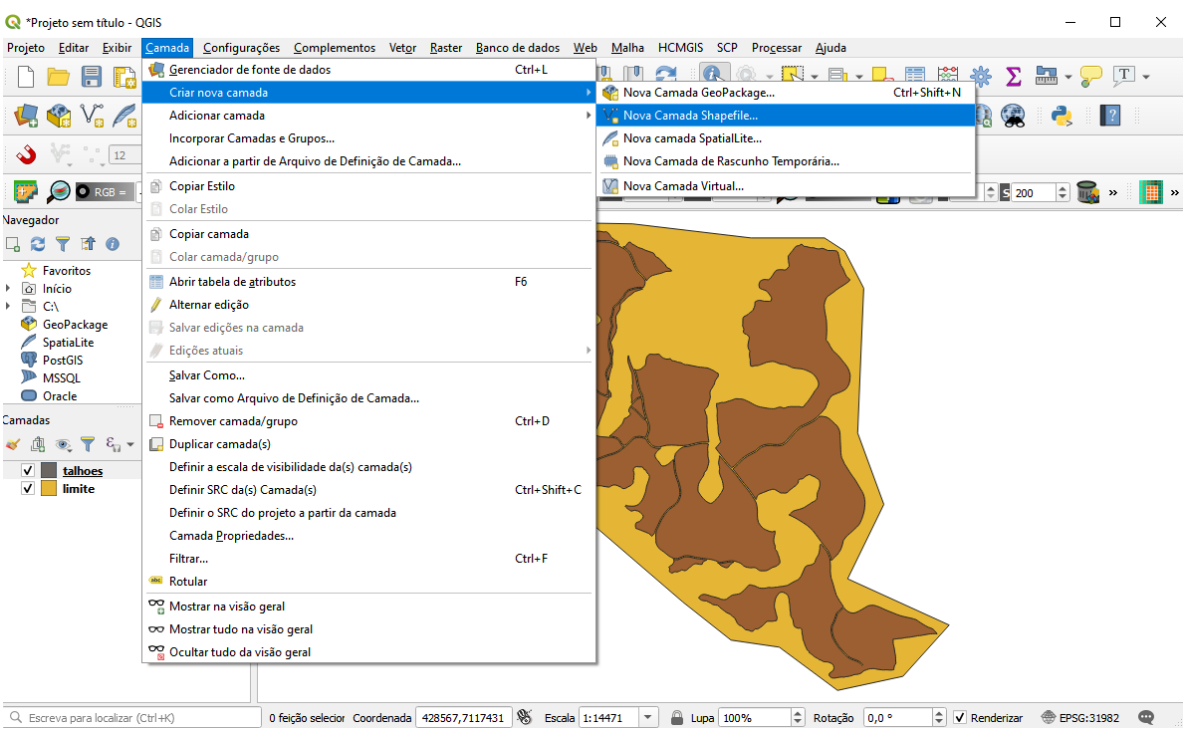

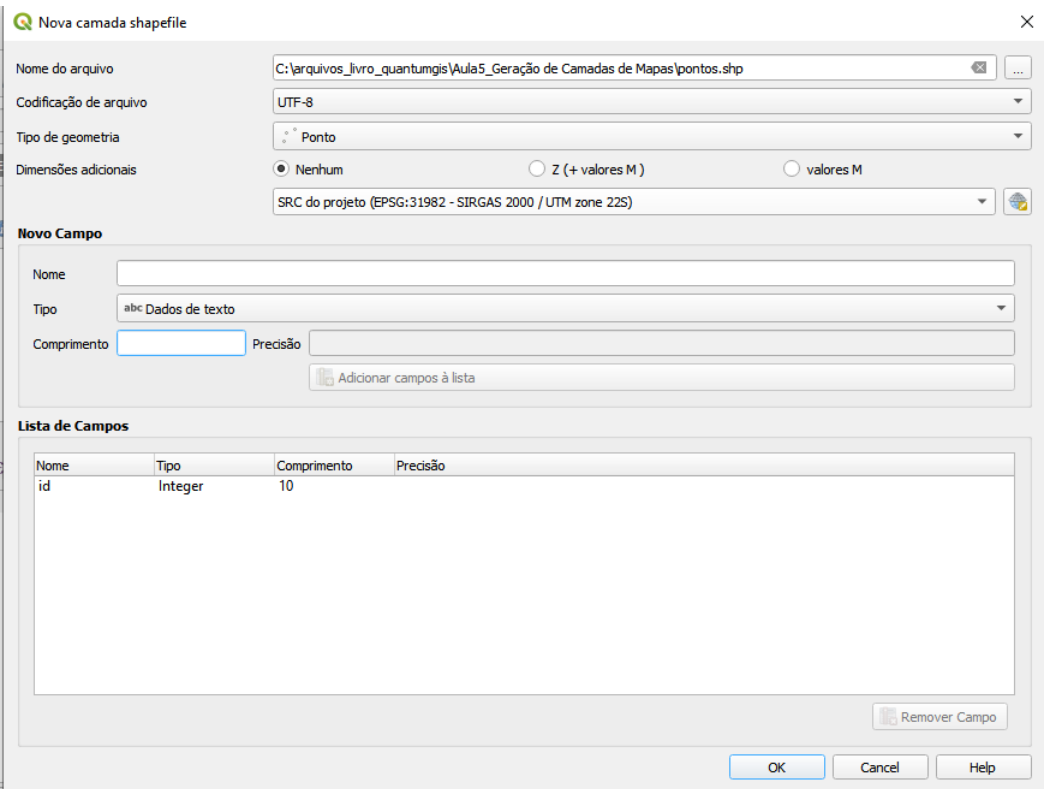

#### **EXPLORANDO O QGIS 3.X Dalla Corte et al. 2020**

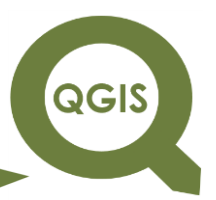

- 6. Perceba que a camada "pontos (.shp)" foi criada, porém, ainda não contém nenhuma informação por isso, nada foi mostrado na tela de visualização.
- 7. Para criar pontos na camada existente, clique em Alternar Edição → Adicionar Pontos. Em seguida você pode começar a criar pontos no seu projeto, basta clicar em alguma área com o botão esquerdo do mouse. Após clicar, uma janela irá aparecer, basta clicar em OK e seguir criando quantos pontos quiser. Depois de criar todos os pontos necessário clique em salvar edições na camada.

**QGIS** 

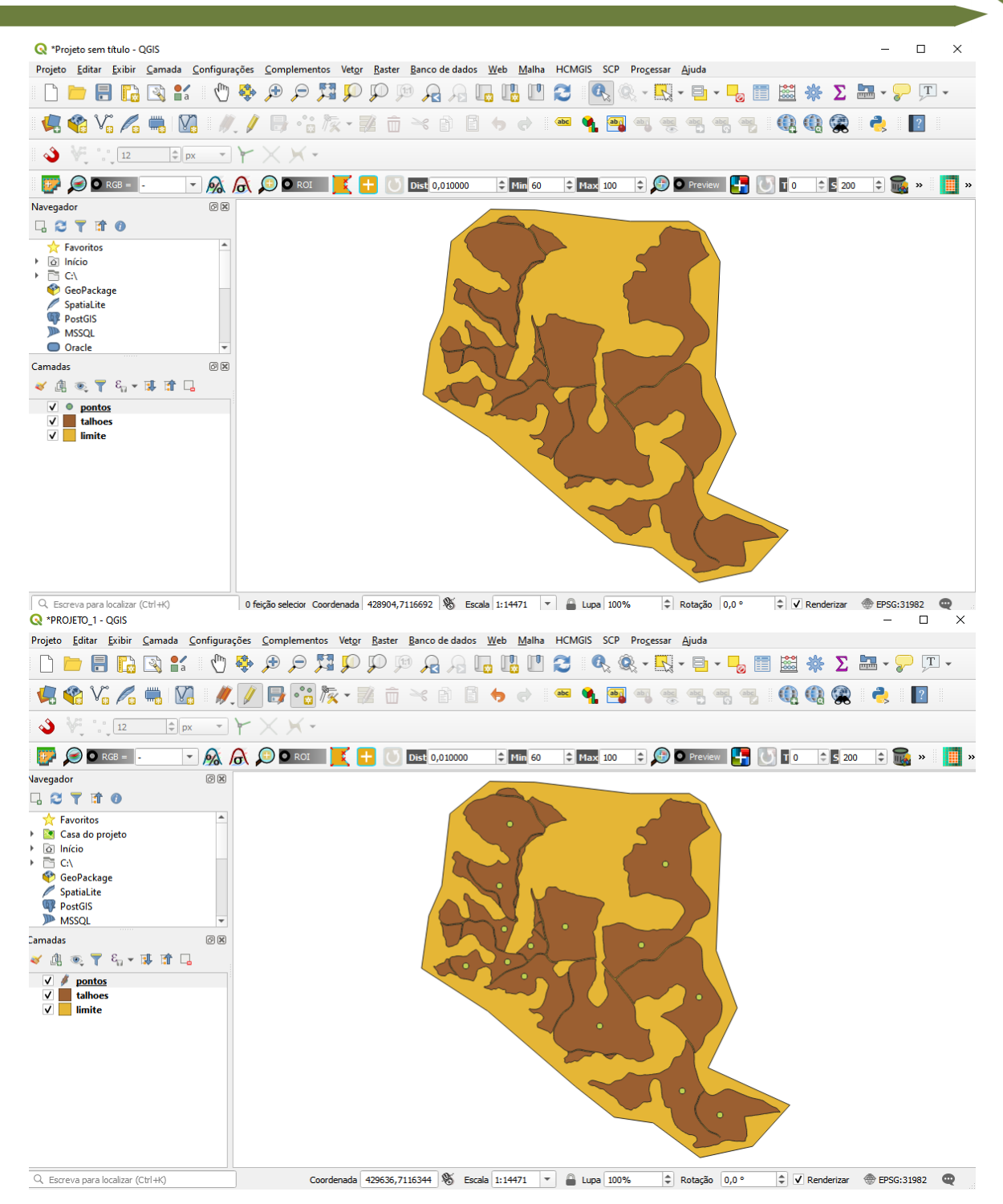

**QGIS** 

**Dalla Corte et al. 2020**

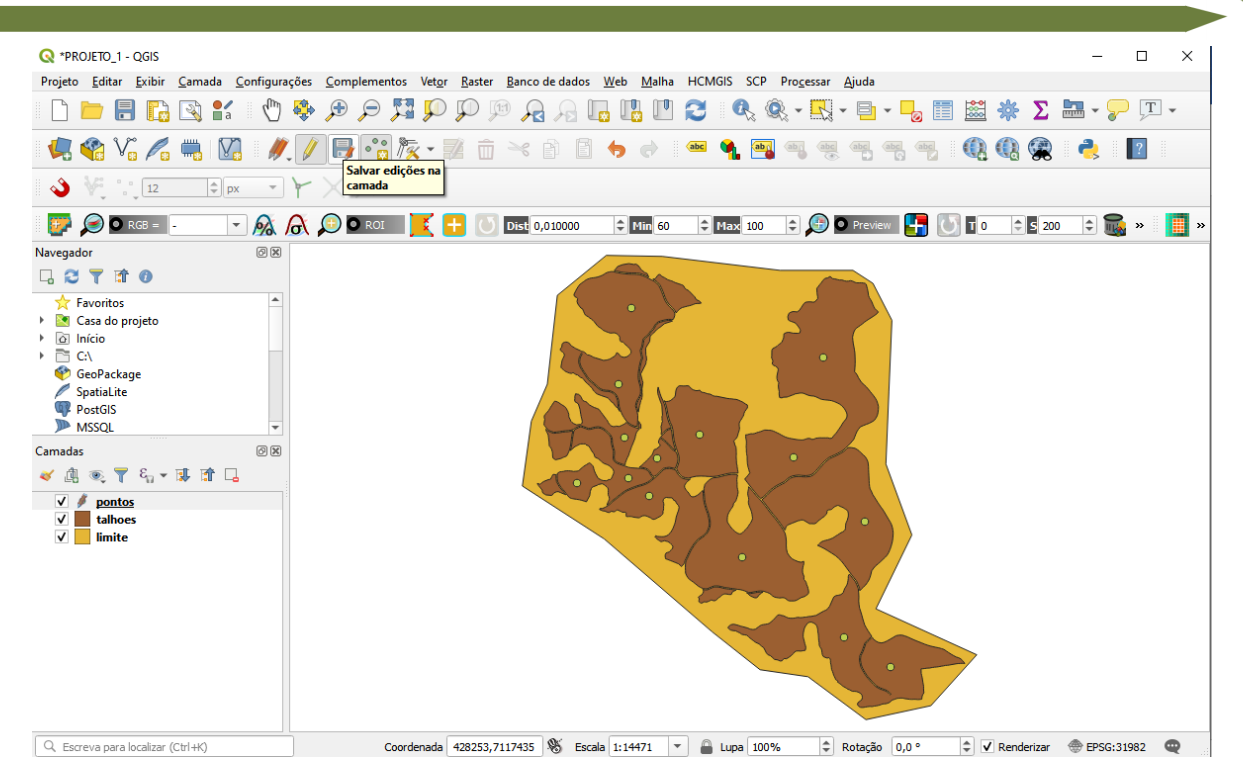

Você também pode optar por criar uma camada de pontos aleatórios de modo automático para seu projeto.

> 8. Selecione  $\rightarrow$  Vetor  $\rightarrow$  Investigar  $\rightarrow$  Pontos aleatórios no interior dos polígonos.

QGIS

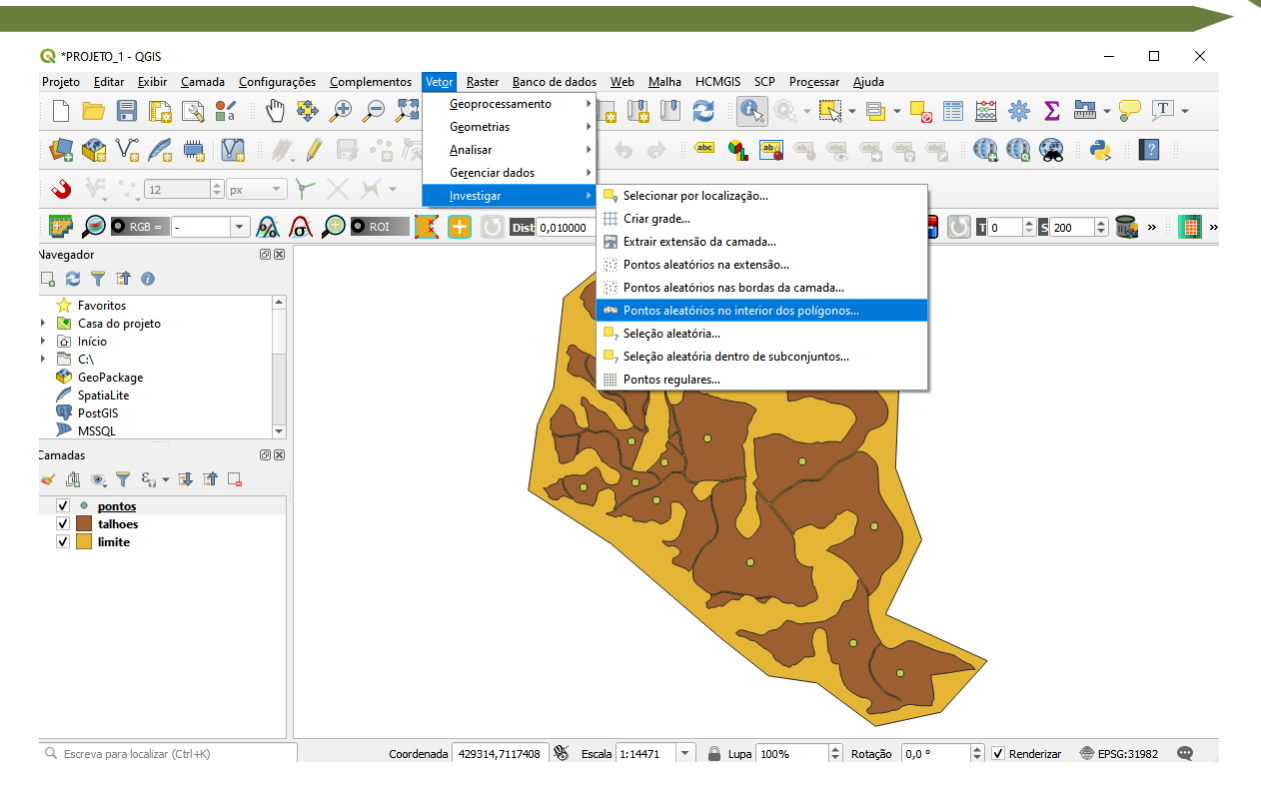

- 9. Selecione Talhões como camada de entrada, Contagem de pontos como Estratégia de Amostragem, coloque 50 para a distância mínima entre os pontos e 200 para a expressão.
- 10.Na última opção clique nos três pontos para selecionar a opção Salvar em arquivo e como o nome "pontos aleatorios" serão salvos como uma camada *shapefile*.
- 11.Em seguida selecione a pasta onde o arquivo será salvo, nomeie e clique em Salvar.

QGIS

**Dalla Corte et al. 2020**

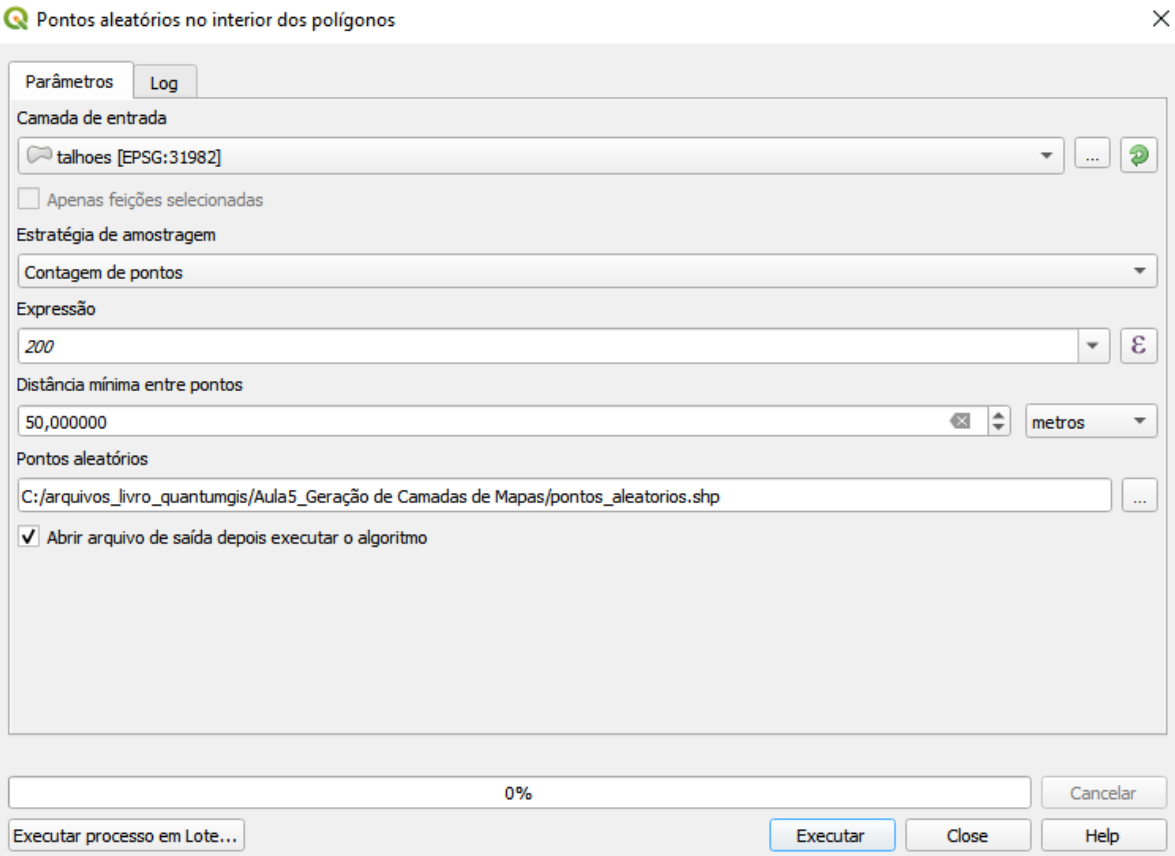

#### 12.Execute o processo clicando em Executar e depois em Close.

**QGIS** 

**Dalla Corte et al. 2020**

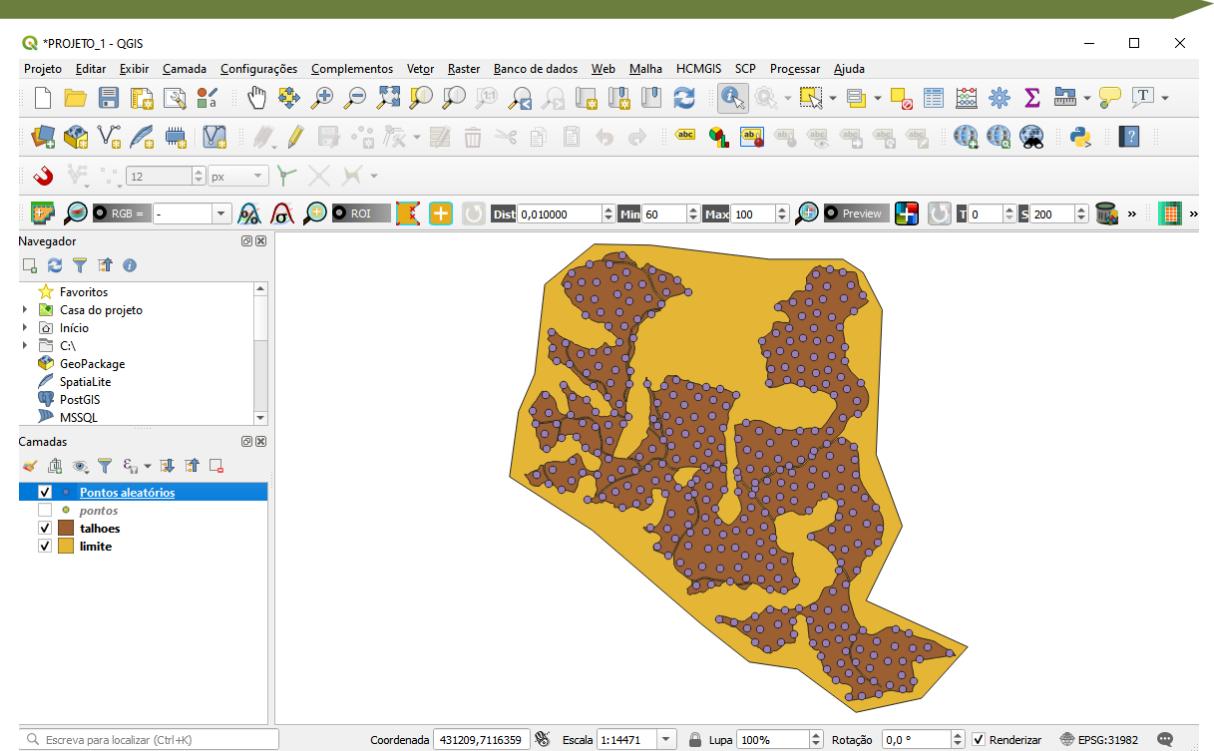

13.Após finalizar o processamento do algoritmo, uma nova camada Pontos aleatórios será criada.

14.Para visualizar o número de pontos que foram criados, clique com o botão direito do mouse em cima da camada Pontos e selecione a opção Mostrar contagem da feição.

**QGIS** 

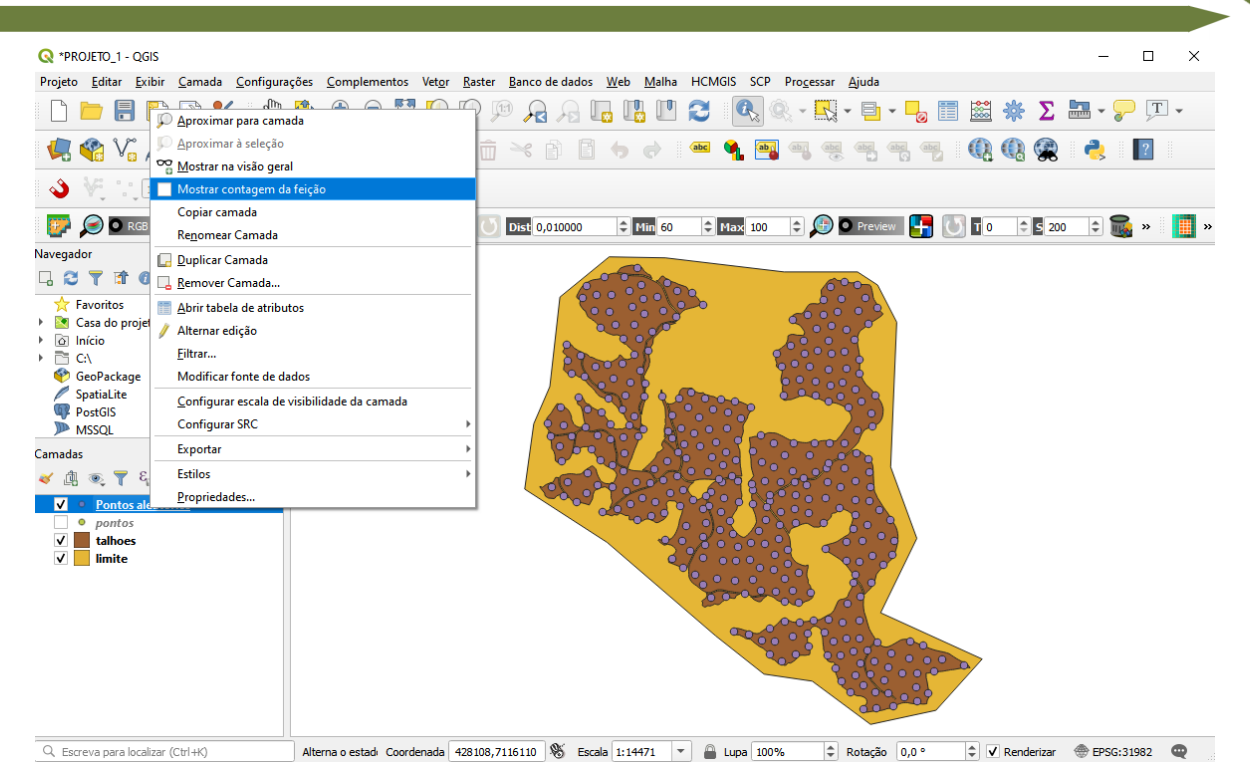

- 15.O número de pontos criados irá aparecer ao lado do nome da camada.
- 16.Observe que foi possível a criação de 358 pontos, com a definição de 50 metros de distância entre cada ponto.

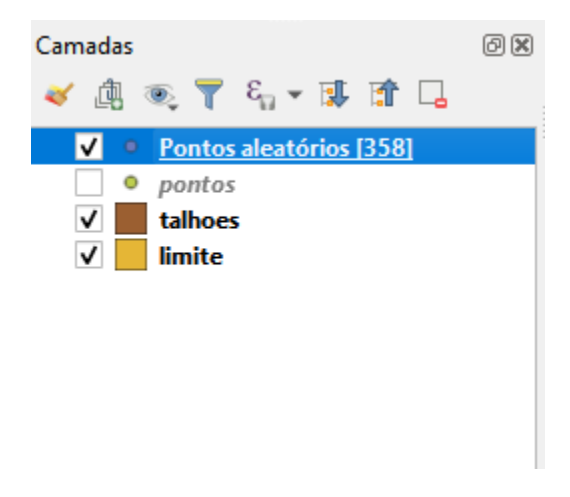

**Dalla Corte et al. 2020**

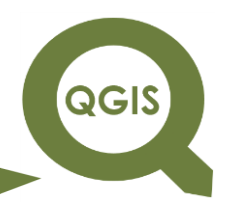

### **– TÓPICO 07 – SIMBOLOGIA**

Neste tópico iremos tratar de forma simples como trabalhar com algumas simbologias disponíveis no QGIS.

Mudando a cor

- 1. Abrir QGIS.
- 2. Clique em Camada  $\rightarrow$  Adicionar camada  $\rightarrow$  Vetorial  $\rightarrow$  selecionar "talhões.shp", "limites.shp" e "pontos.shp".
- 3. Clique com o botão direito do mouse na camada "talhões.shp" e depois clique em propriedades.

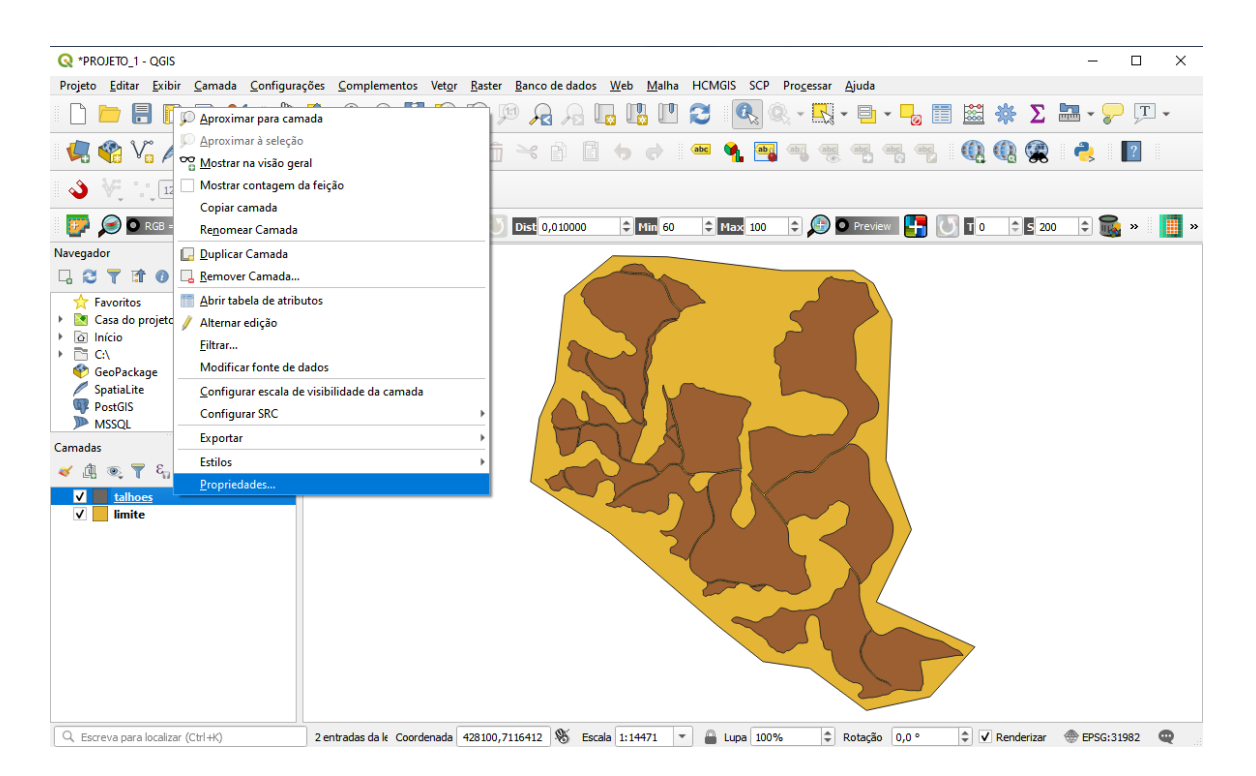

4. Em seguida selecione a opção Simbologia na aba Propriedades da camada e clique no campo cor para alterar o preenchimento da camada talhões.

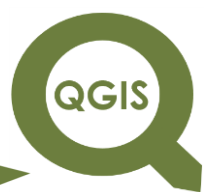

5. Escolha a cor de sua preferência na aba que irá se abrir e clique

```
em OK \rightarrow Apply \rightarrow OK.
```
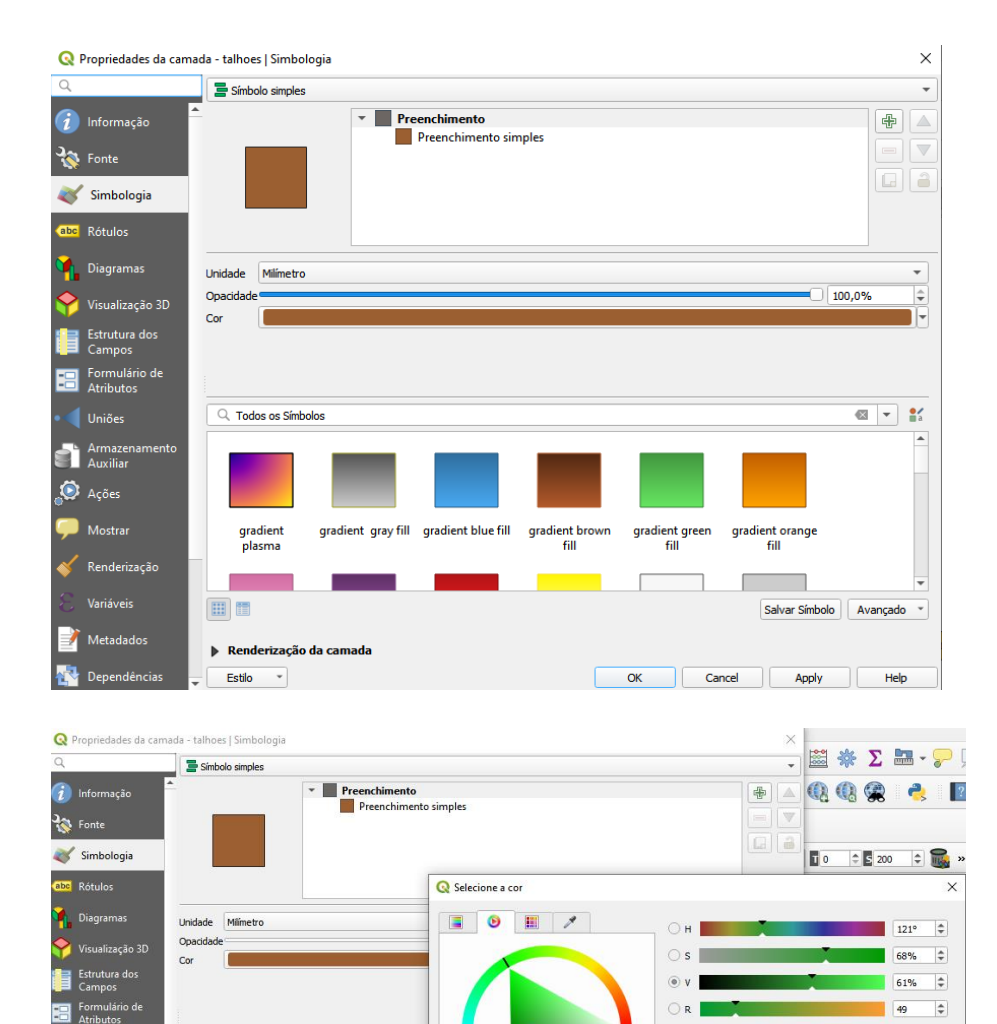

**Uniões** 

Armaze

**O** Ações

 $\blacksquare$  Mostr

Render

 $\boxed{\phantom{1} Q$  Todos os Símbolos

gradient<br>plasma

**Service** 

画面

gradient gray fill gradient blue

Atual

Antigo

Recompor

 $\circ$ 

 $\circ$  B

 $\Rightarrow$ 

Opacidade

--------

 $\alpha$ 

Cancel

Anotação HTML #319b33

 $\div$ 

 $\hat{\div}$ 

⊽

155

 $\overline{51}$ 

100%  $\stackrel{\scriptscriptstyle \pm}{\scriptscriptstyle \mp}$ 

Help

QGIS

**Dalla Corte et al. 2020**

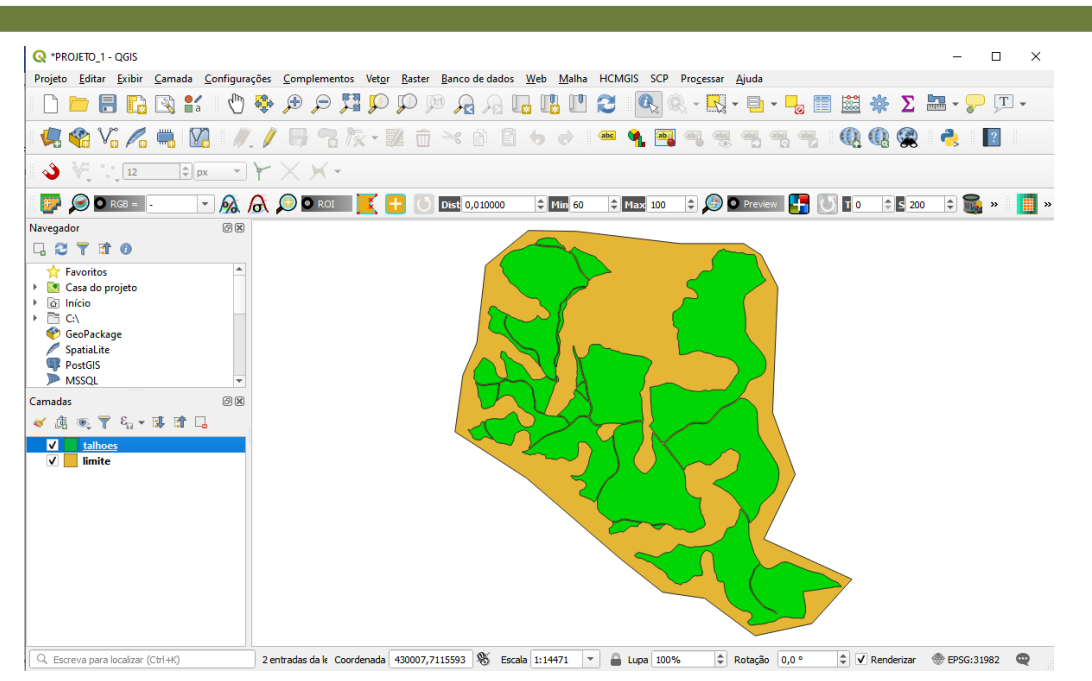

Estrutura da camada

Agora iremos mudar a estrutura das camadas que estamos utilizando.

6. Clique novamente com o botão direito do mouse na camada "talhões.shp"  $\rightarrow$  Propriedades  $\rightarrow$  Simbologia na aba Propriedades da camada e clique na opção preenchimento simples para alterar a estrutura da camada talhões.

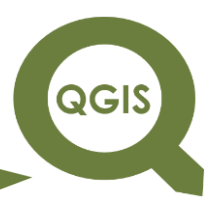

**Dalla Corte et al. 2020**

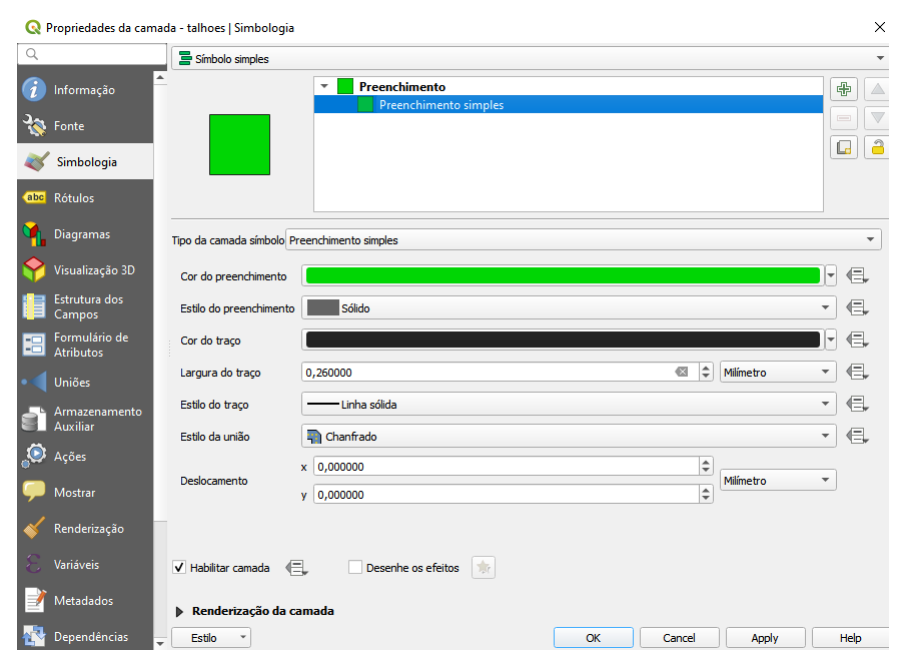

Altere a cor de Preenchimento  $\rightarrow$  Estilo do preenchimento para Diagonal X → e a largura do traço para 0,4600 mm → Apply → OK.

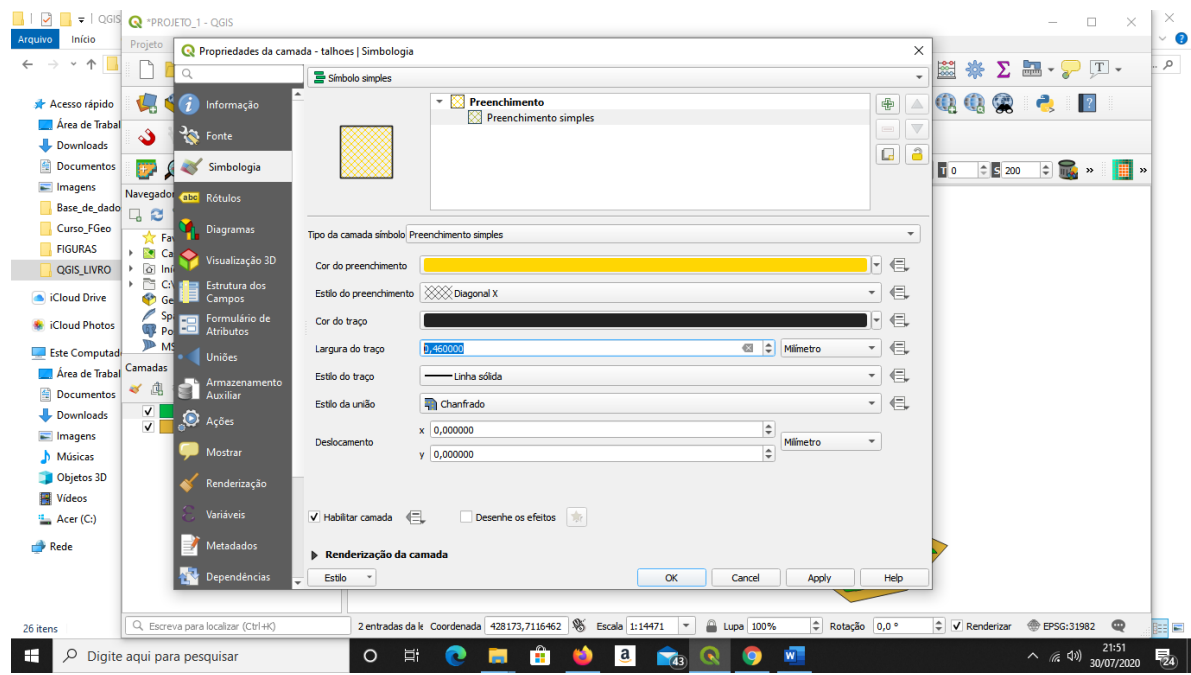

QGIS

**Dalla Corte et al. 2020**

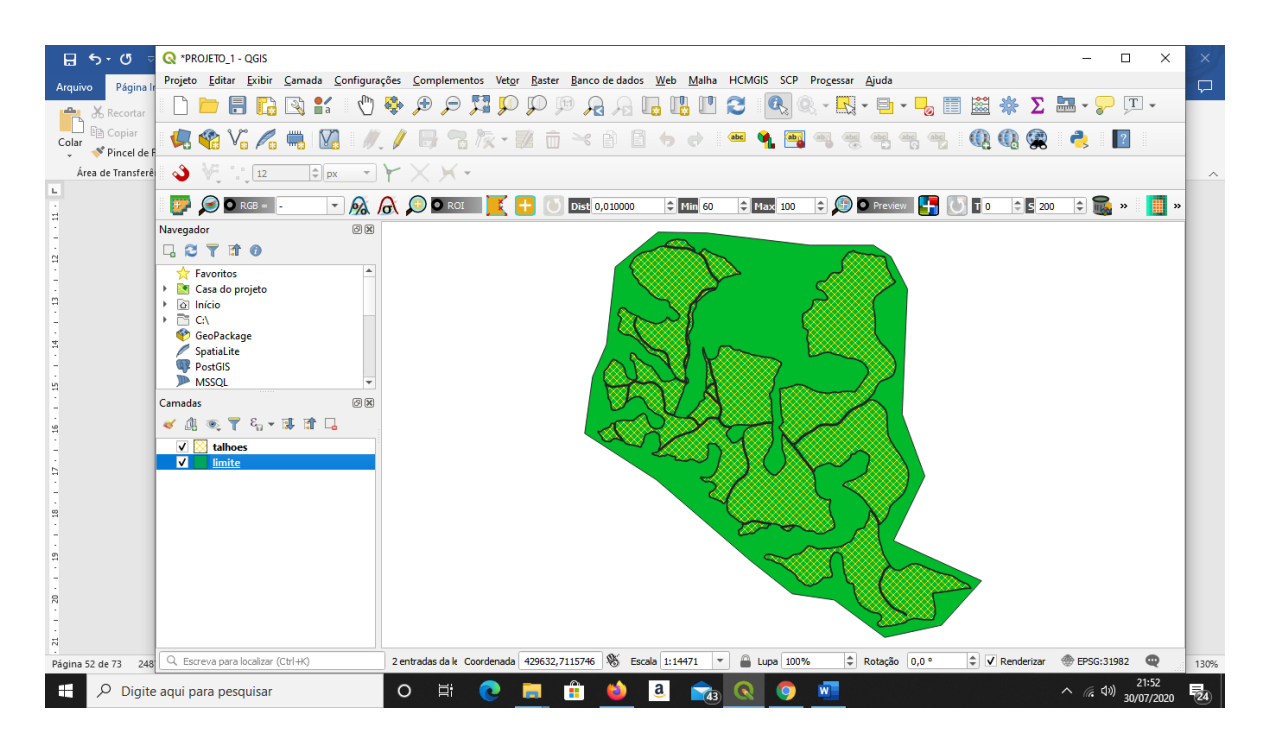

Criando símbolos em camadas

7. Clique com o botão direito do mouse na camada "talhões.shp"  $\rightarrow$  Propriedades  $\rightarrow$  Simbologia na aba Propriedades da camada e clique na opção preenchimento simples e clique no símbolo <sup>| 中 |</sup> para criar uma nova camada de símbolo.

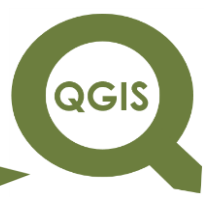

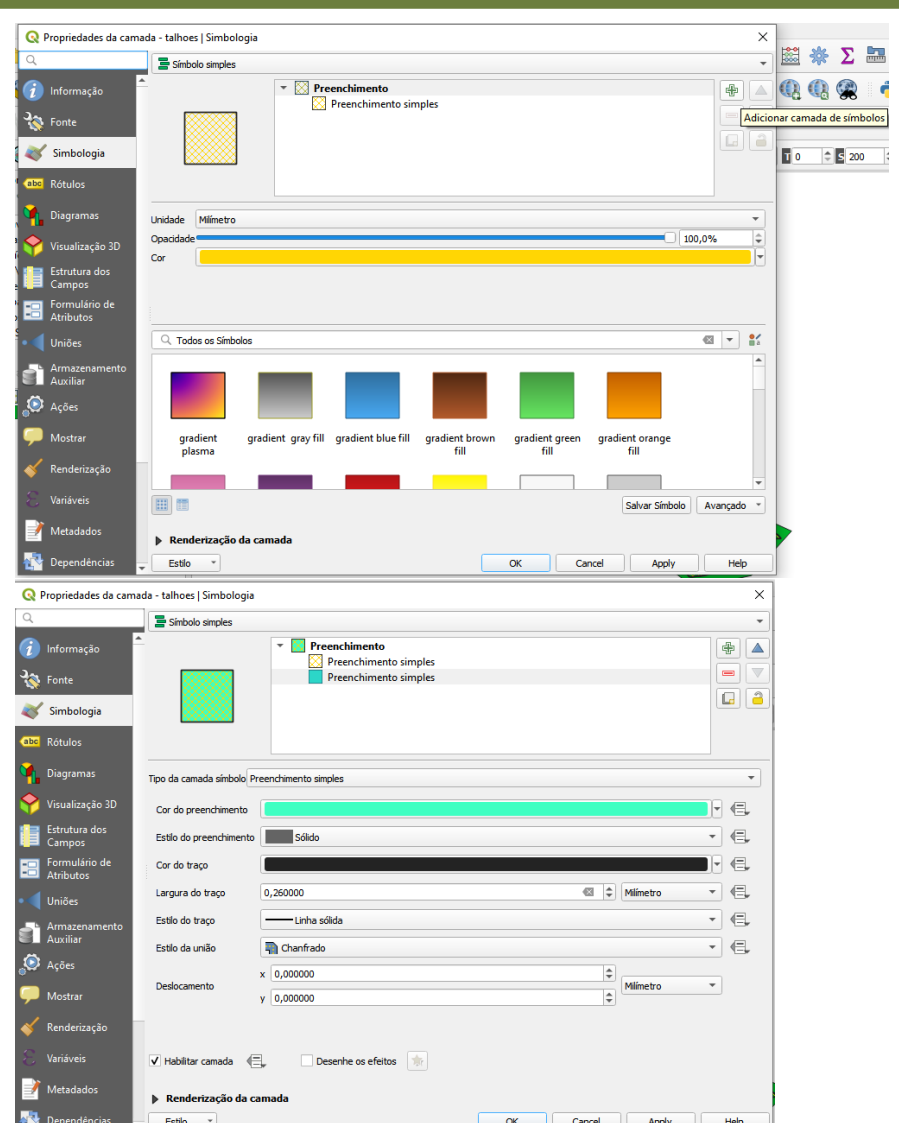

**QGIS** 

**Dalla Corte et al. 2020**

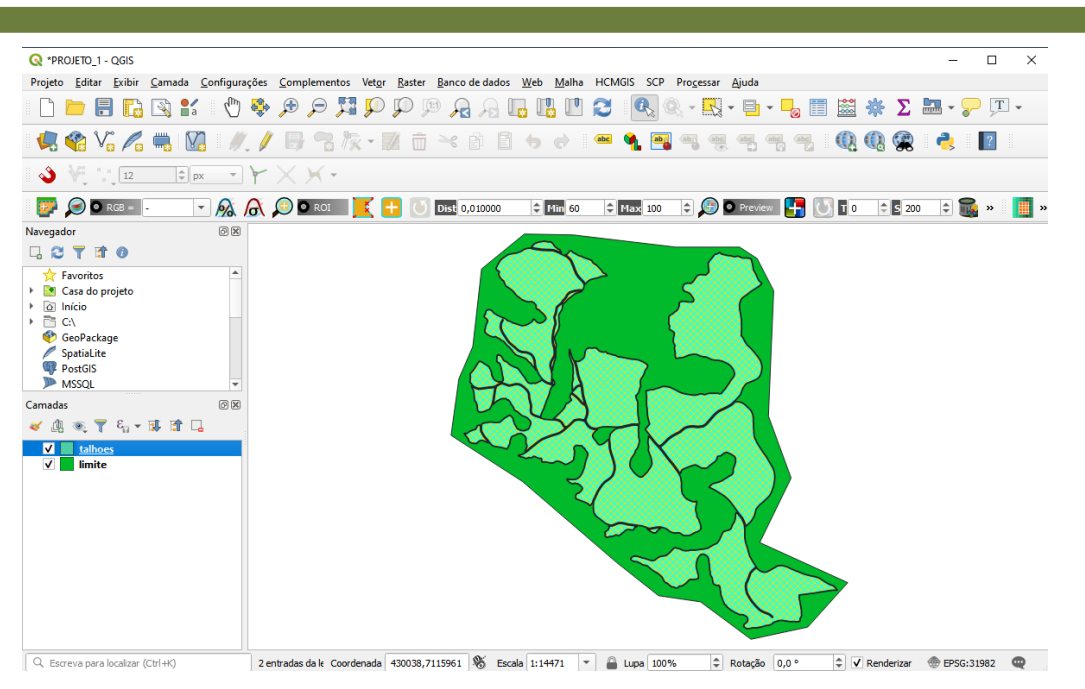

#### Rotulação de Dados

8. Clique com o botão direito em Talhões e acesse a opção Propriedades.

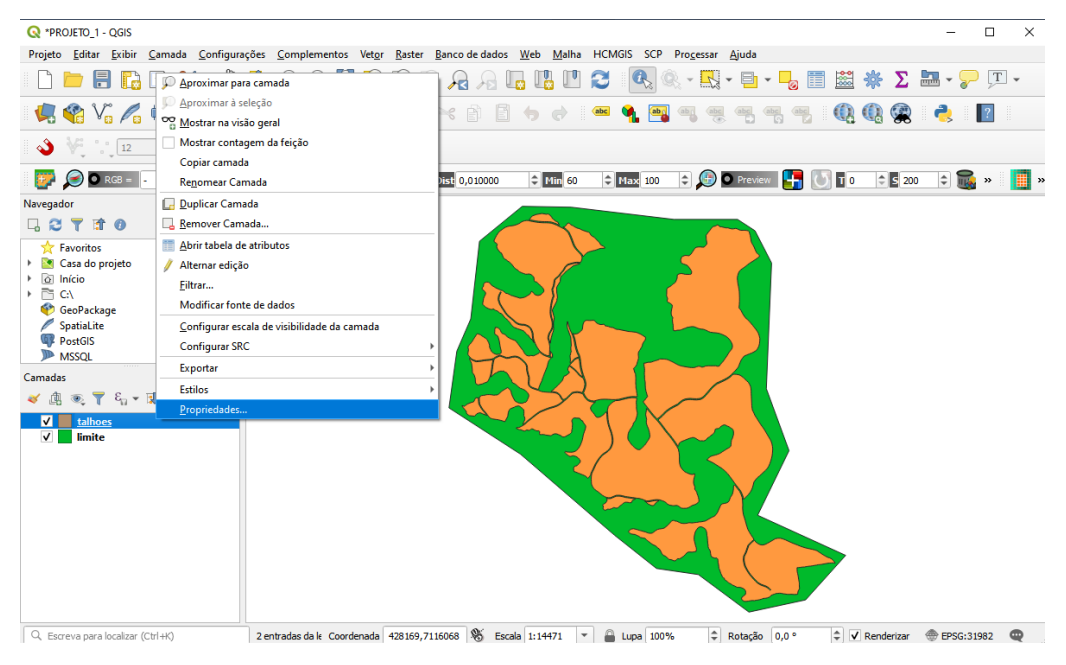

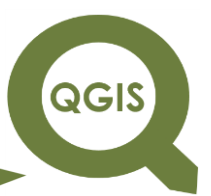

- 9. Em seguida selecionar o ícone Rótulos, e clicar em não rotular, para abrir as opções de: rótulos simples, rótulo baseado em regra e bloqueado.
- 10.Selecionar rótulos simples.

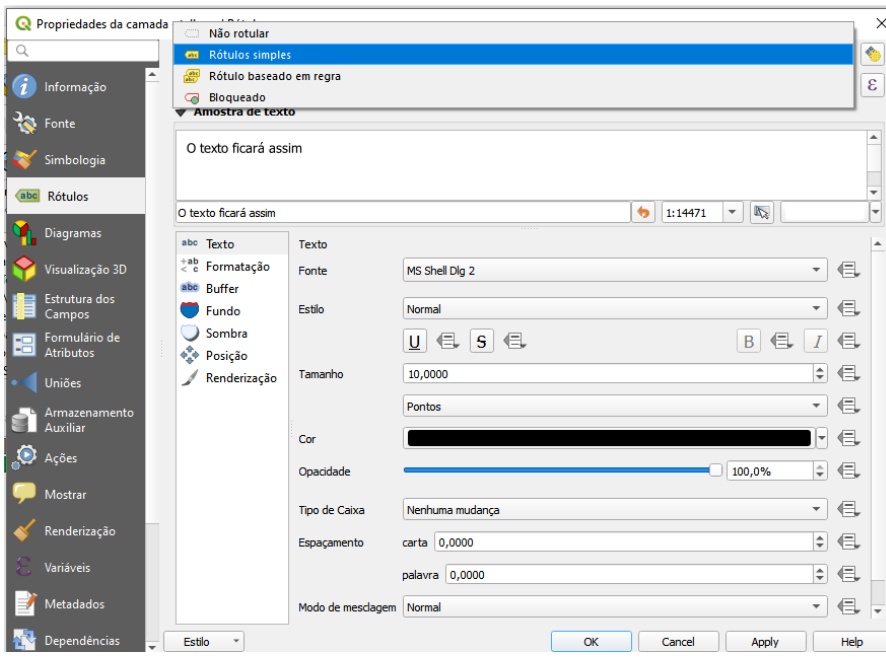

11.Em seguida tem-se a opção de escolher qual camada será  $rotulada \rightarrow Selecione TALHÃO.$ 

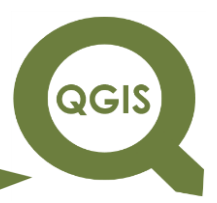

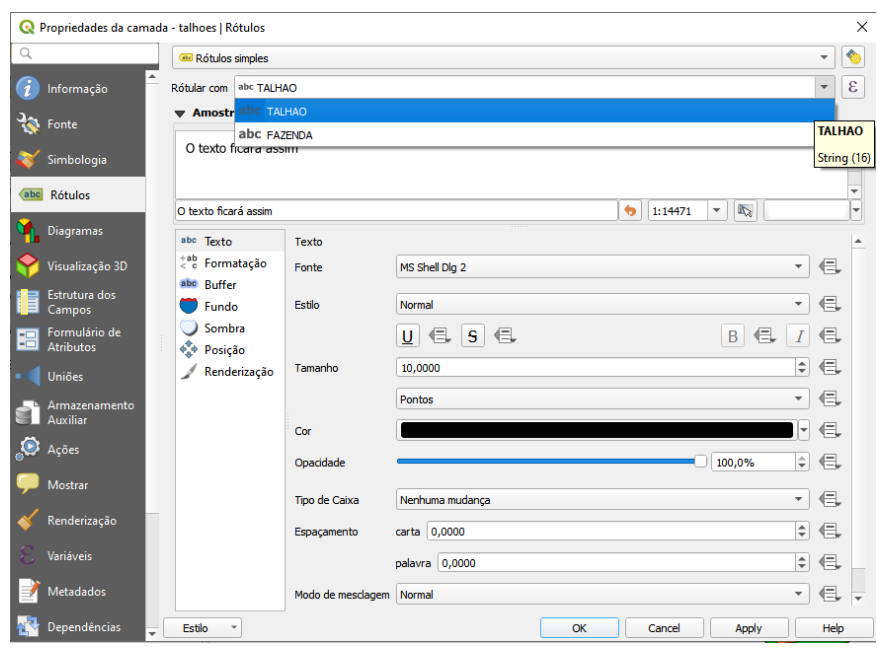

- 12.Abaixo da aba Rótulos, temos a opção de ajustar o texto o rótulo.
- Texto: selecionando sua fonte, estilo tamanho, cor, transparência, tipo de caixa e espaçamento. Em seguida temos um exemplo de itens modificados do texto.
- Selecione a Fonte Arial.
- O Estilo da fonte Negrito.
- Tamanho 12 e cor preta.
- Após concluir as modificações de cada item clique em Aplicar para que as modificações sejam implementadas.

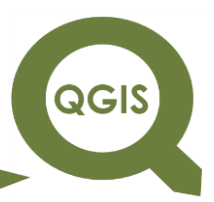

**Dalla Corte et al. 2020**

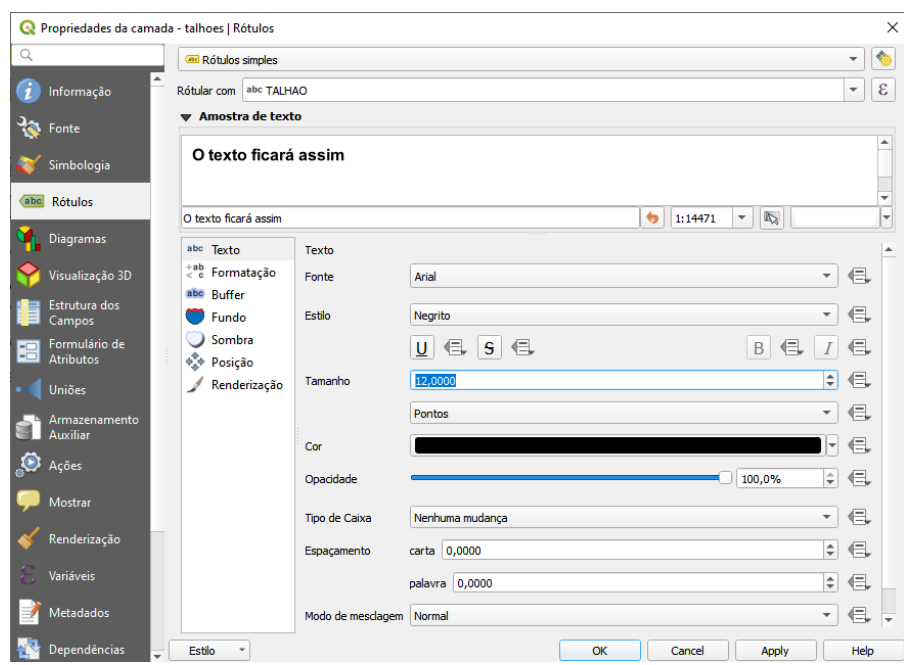

No mapa, as informações do *shapefile* "talhões.shp" irão aparecer em tela sobre os mesmos.

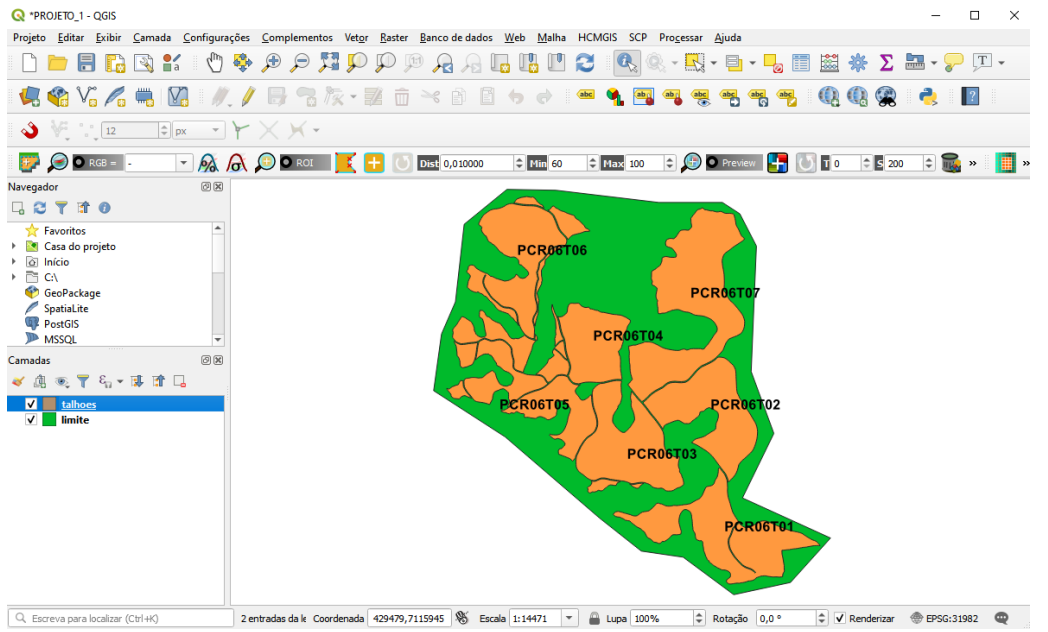

Exemplo de alterações no Texto do rótulo

Formatar: observe que houve quebra de linha no caractere 6, e a altura da linha foi aumentada para 2.
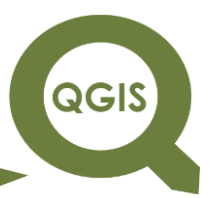

**Dalla Corte et al. 2020**

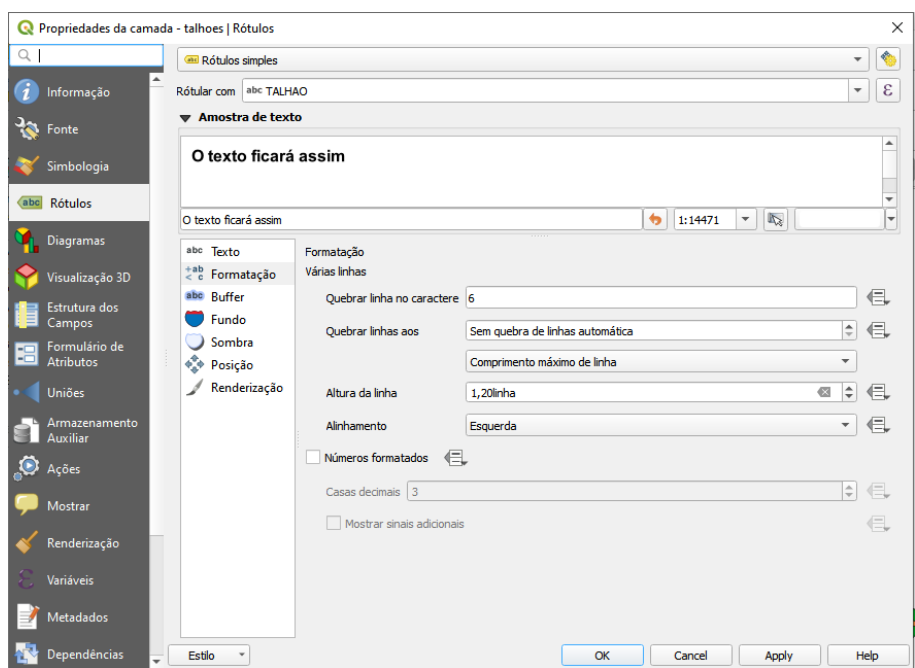

Exemplo de alterações em Formatação:

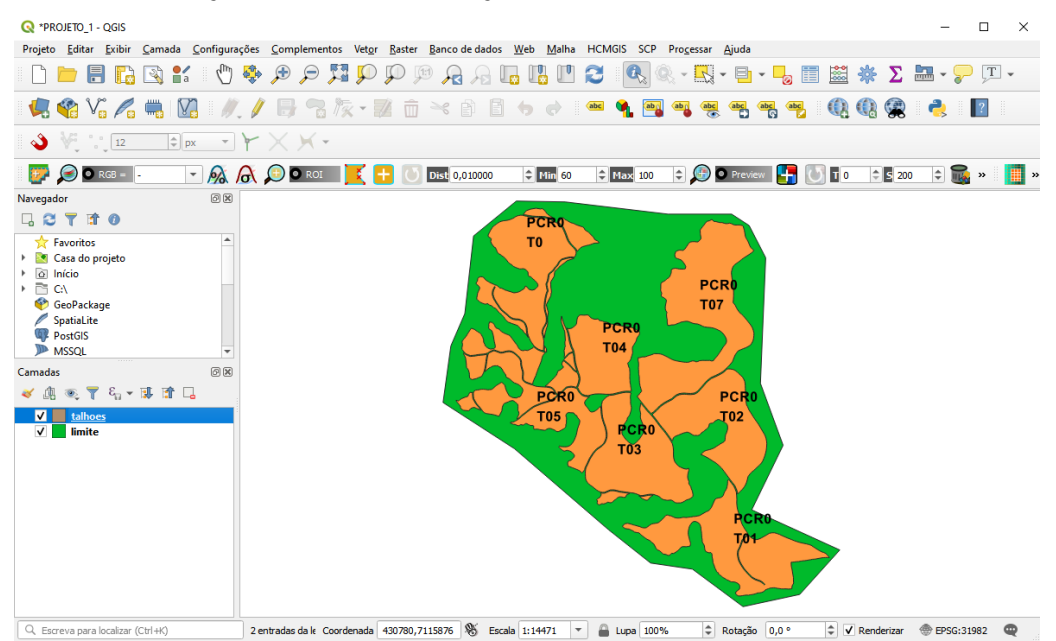

Buffer: marque a opção de desenhar buffer no texto, coloque tamanho de 3 cm e escolha a cor verde.

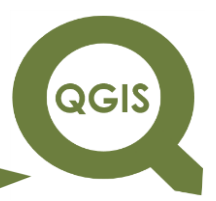

**Dalla Corte et al. 2020**

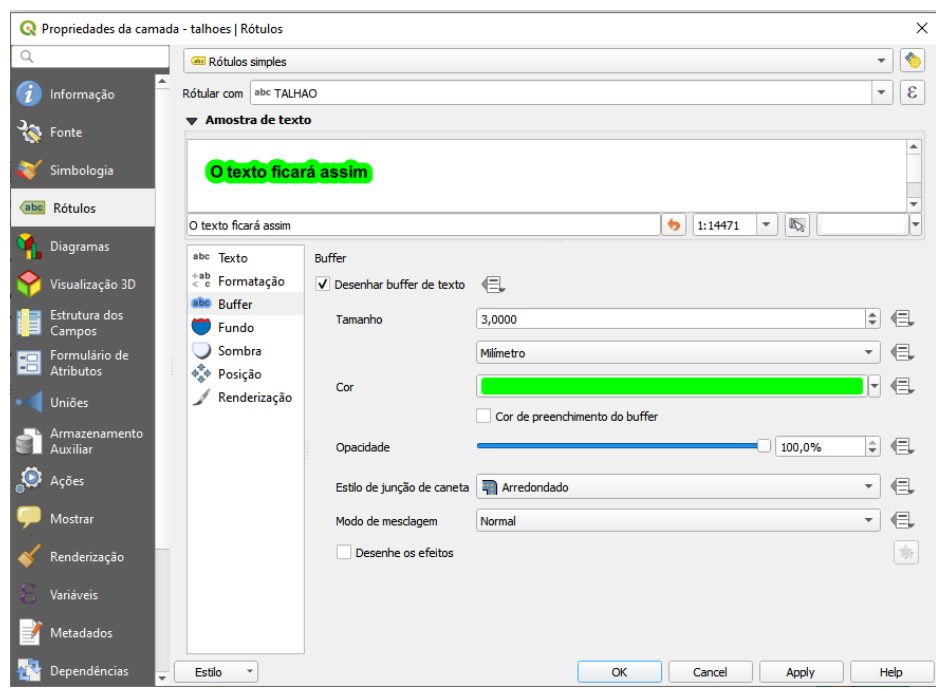

Exemplo de buffer no rótulo

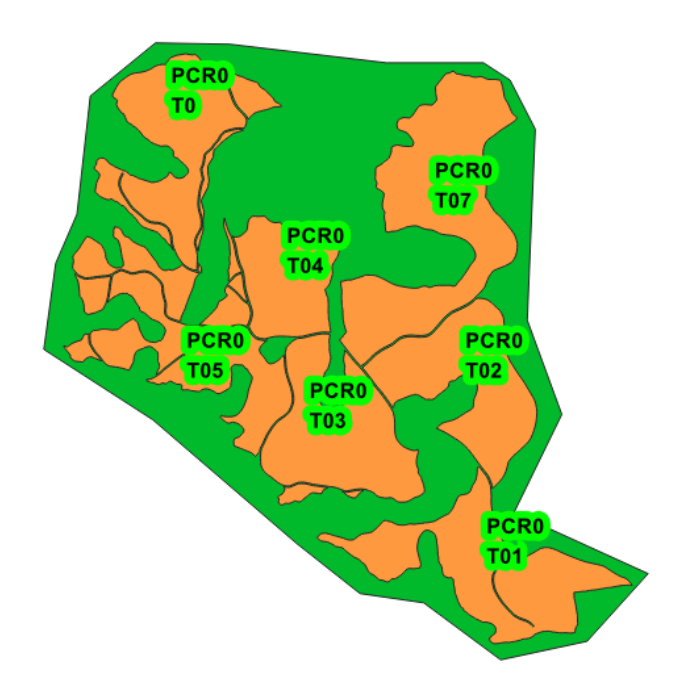

Fundo: marque a opção de Desenhar no fundo, escolha o formato do fundo como elipse.

QGIS

**Dalla Corte et al. 2020**

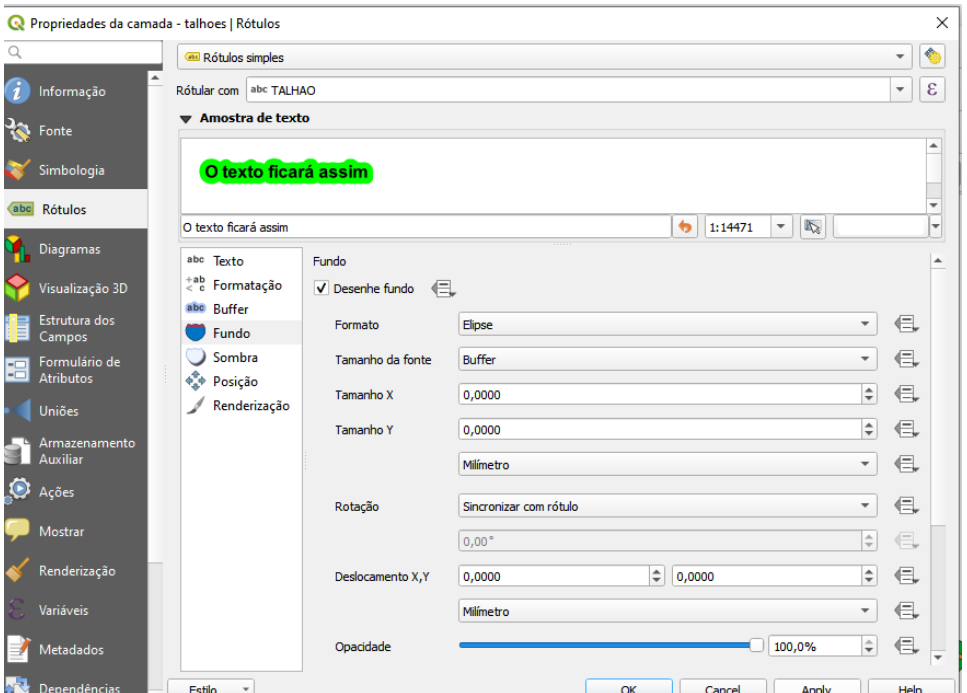

#### Exemplo de fundo no rótulo

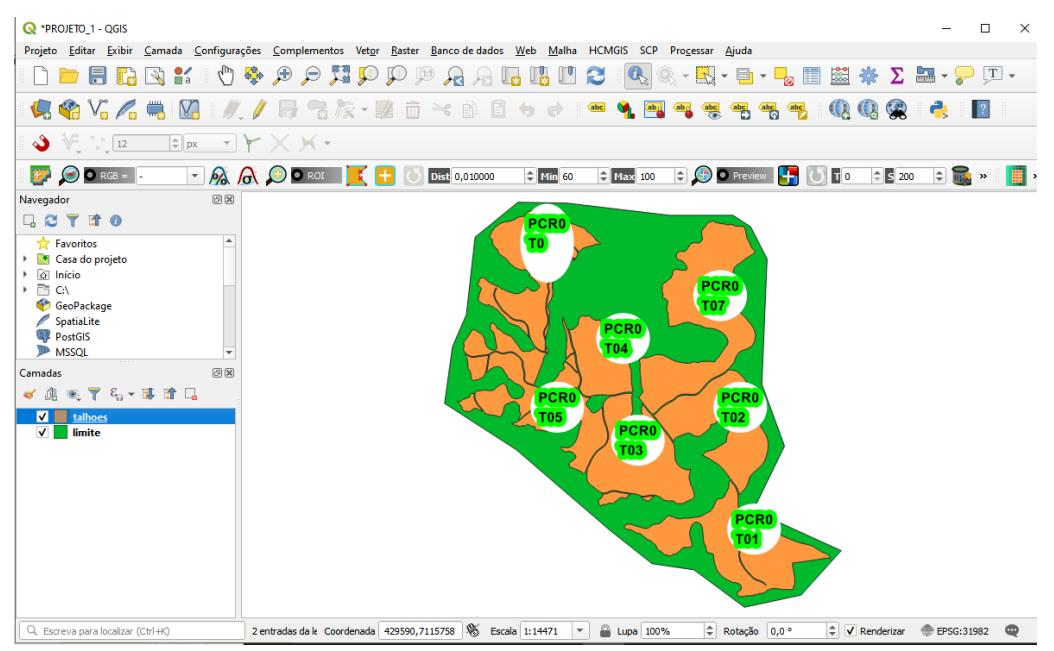

Sombra: marque a opção Desenhar sombra, em Desenhar sob selecione Buffer, e em Deslocamento coloque 104º.

**QGIS** 

**Dalla Corte et al. 2020**

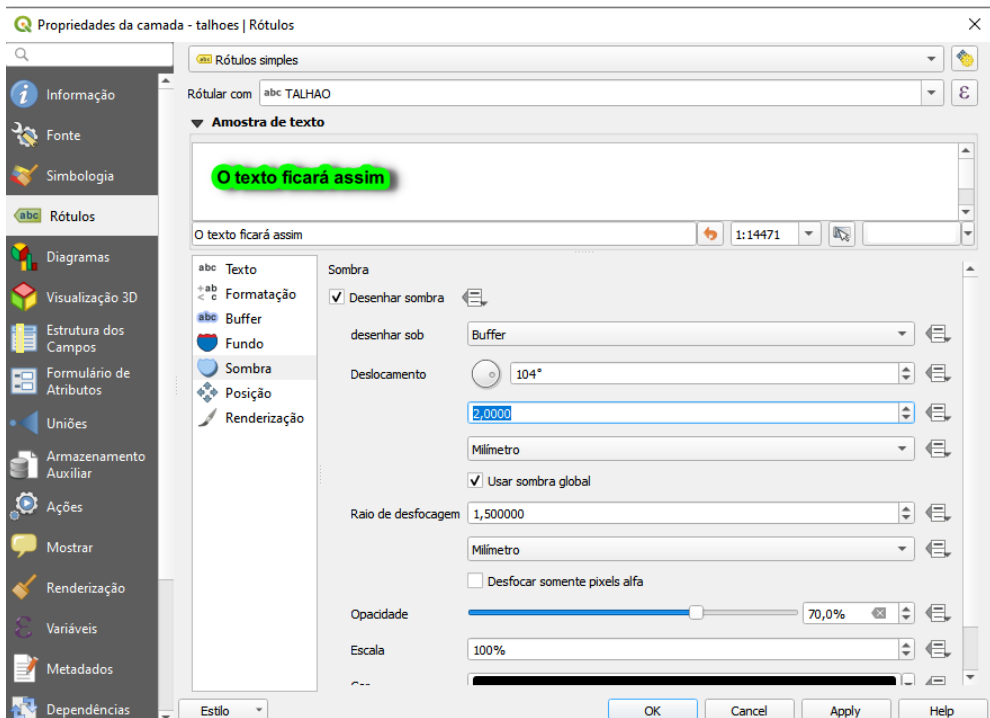

Exemplo de aplicação de Desenhar sombra

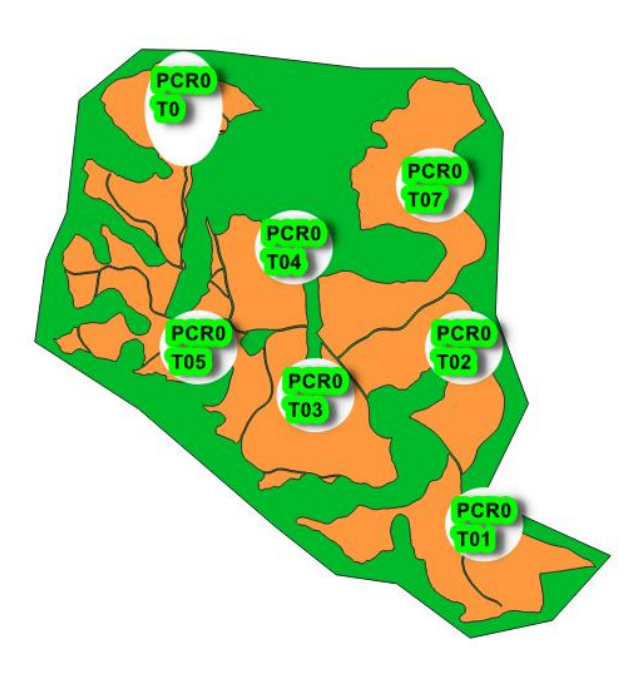

Posição: selecione a opção usando perímetro, que fará com que o rótulo se posicione na linha do perímetro do talhão.

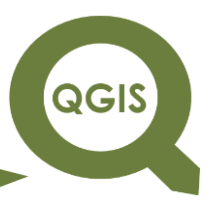

**Dalla Corte et al. 2020**

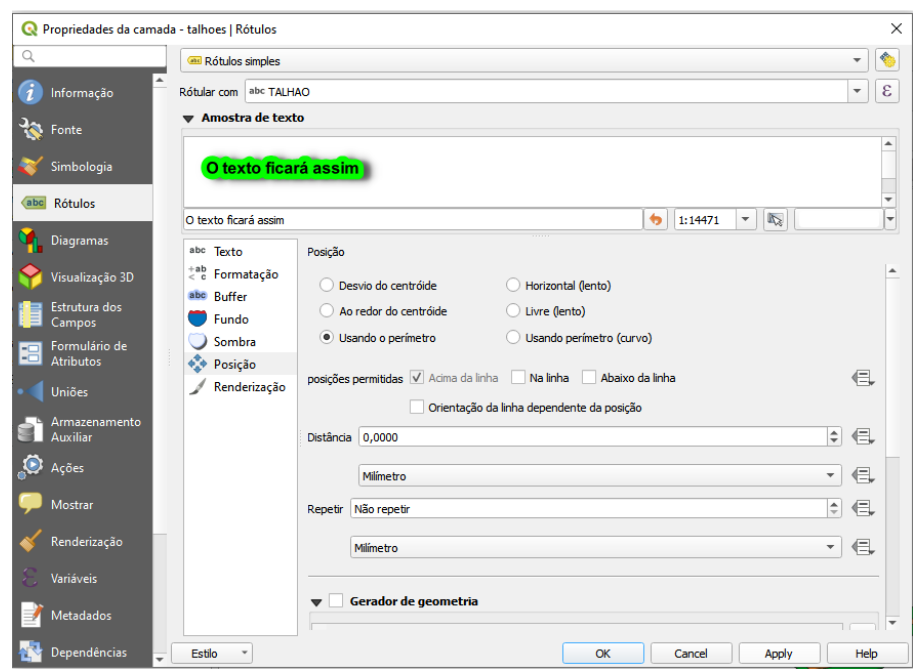

Exemplo de formatação de posição: observe que o rótulo de cada camada encontra-se acima da linha do perímetro de cada talhão.

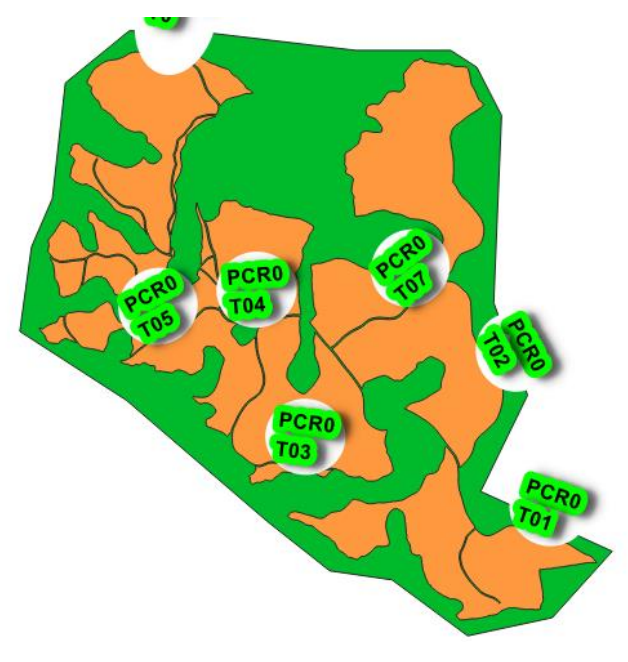

**Dalla Corte et al. 2020**

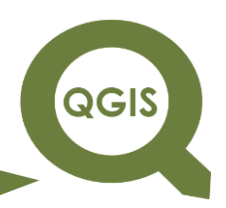

#### **– TÓPICO 08 – DELIMITAÇÃO DE APP USO DE FERRAMENTAS DE GEOPROCESSAMENTO**

O QGIS fornece recursos de geoprocessamento para muitas tarefas comuns de SIG baseado em vetores, sem a necessidade de *software* adicional, bibliotecas, ou outros para executá-las (QGIS DEVELOPMENT TEAM, 2020).

Neste tópico serão apresentadas algumas das ferramentas mais utilizada durante o processo de geração de novas camadas em dados vetoriais. Com essas ferramentas o usuário pode obter novas informações utilizando camadas de dados diferentes.

Geração de buffer

A ideia do buffer em um SIG é de gerar uma zona em torno de um elemento do mapa medido em unidades de distância. Vejamos agora um exemplo para criar um buffer de uma camada do tipo linha, por exemplo, um rio. Nesse caso iremos supor que o buffer representará as áreas de preservação permanente (APP).

- 1. Iniciar QGIS.
- 2. Clique em Camada  $\rightarrow$  Adicionar camada  $\rightarrow$  Adicionar camada Vetorial  $\rightarrow$  selecionar os arquivos seguintes *shapefiles* na pasta de trabalho sub\_bacia: "hidrografias.shp", "nascentes.shp" e "sub\_bacia.shp"  $\rightarrow$  Abrir  $\rightarrow$  Adicionar $\rightarrow$ Close.

**QGIS** 

**Dalla Corte et al. 2020**

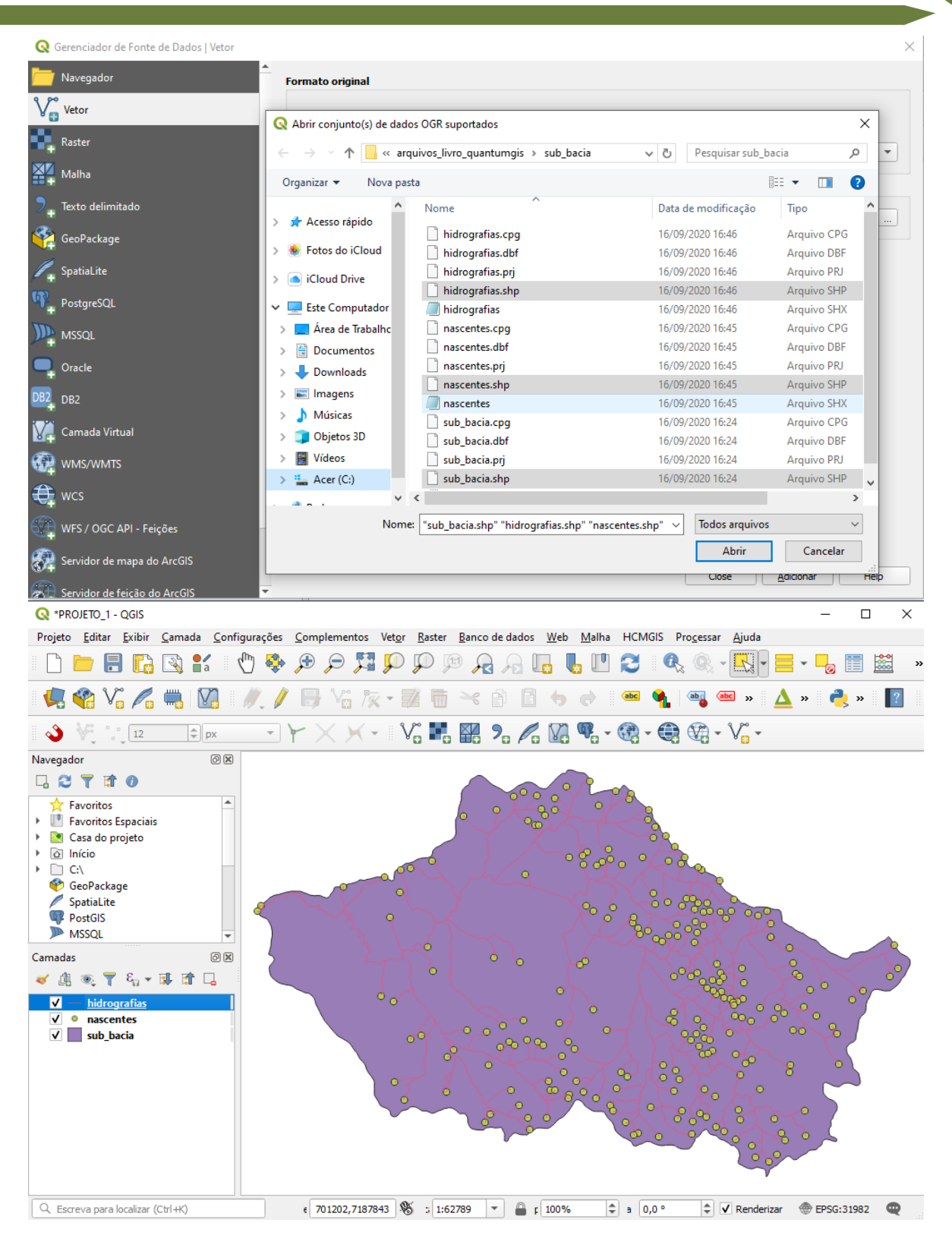

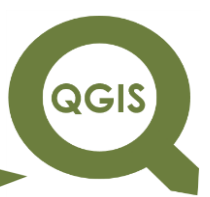

Para criar um buffer de uma camada vamos utilizar a camada do tipo

linha, que representa as hidrografias da área.

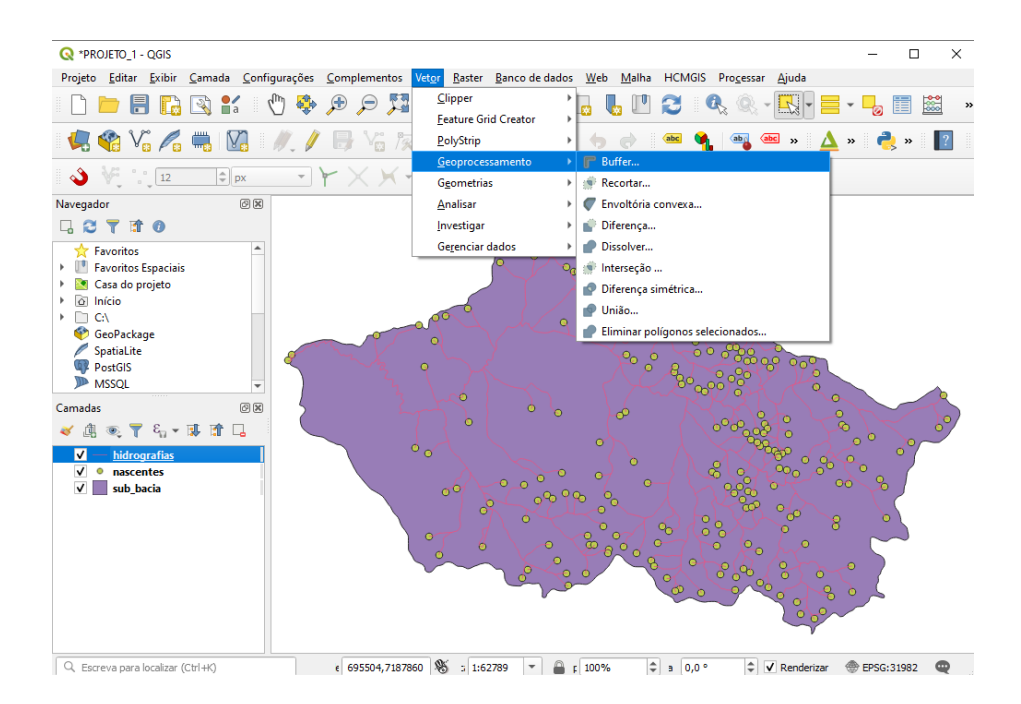

3. Clique em Vetor  $\rightarrow$  Geoprocessamento  $\rightarrow$  Buffer.

- 4. Selecione hidrografias como camada de entrada.
- 5. Em distância adicione o valor de 30 metros, o qual irá representar as larguras das áreas de preservação permanente.
- 6. Demais parâmetros podem ser mantidos como padrão.
- 7. Em Bordeada clique nos três pontos para selecionar a opção Salvar em arquivo, assim a nova camada será salva como uma camada *shapefile*.
- 8. Em seguida selecione a pasta onde o arquivo será salvo, nomeie como "app(.shp)" e clique em Salvar.
- 9. Executar  $\rightarrow$  Close.

QGIS

**Dalla Corte et al. 2020**

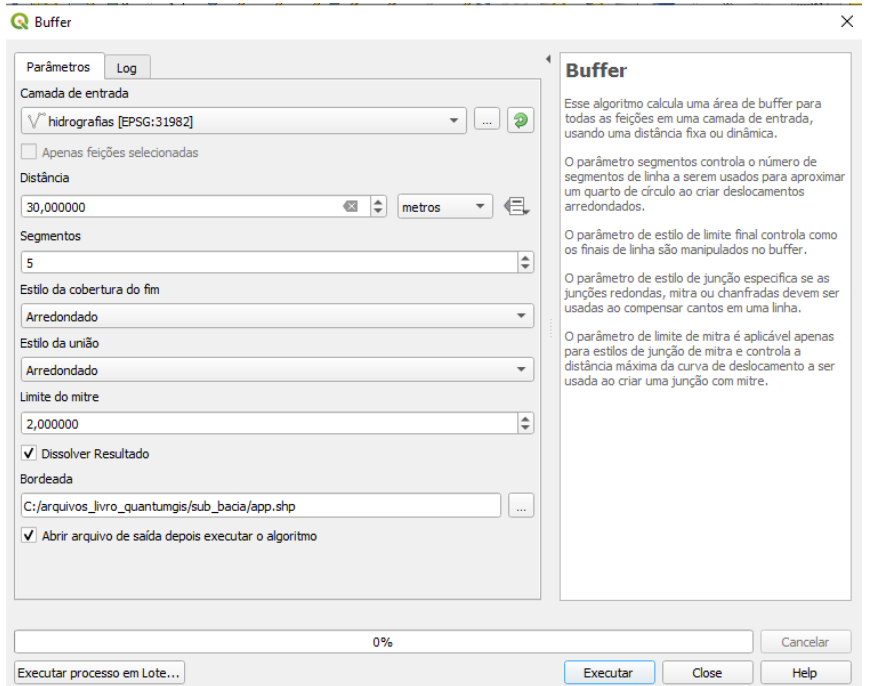

- 10.Agora repita o mesmo procedimento para a camada do tipo ponto "nascentes.shp".
- 11.Neste caso iremos utilizar 50 m como valor de distância, o qual irá representar as larguras das APPs em nascentes.
- 12.Em Bordeada clique nos três pontos para selecionar a opção Salvar em arquivo, assim a nova camada será salva como uma camada *shapefile*.
- 13.Em seguida selecione a pasta onde o arquivo será salvo, nomeie como "app\_nascentes(.shp)" e clique em Salvar.
- 14. Executar  $\rightarrow$  Close.

QGIS

**Dalla Corte et al. 2020**

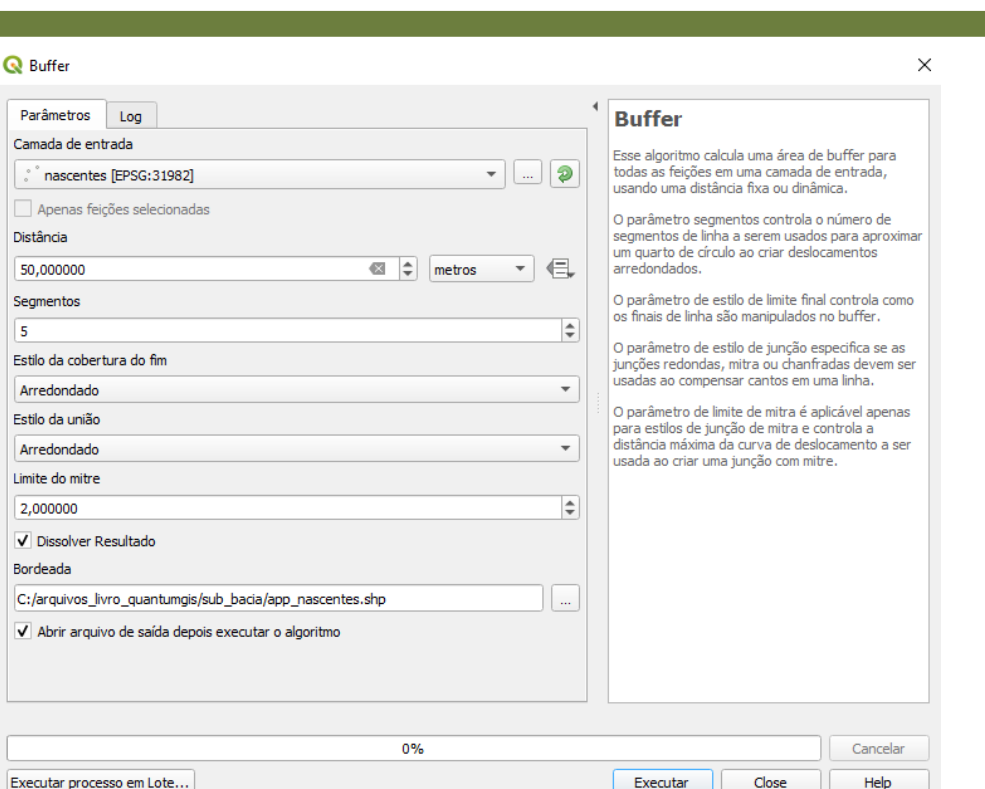

15.Como resultado teremos dois novos arquivos que representam as zonas (buffer) dos rios e das nascentes.

União de vetores

5

A ferramenta *união* tem como objetivo agregar camadas diferentes do tipo *shapefile*.

- 1. Clique em Vetor  $\rightarrow$  Geoprocessamento  $\rightarrow$  União.
- 2. Selecione o arquivo nomeado como "app.shp" como camada de entrada e como camada de sobreposição selecione o arquivo "app\_nascentes.shp".
- 3. Em União clique nos três pontos para selecionar a opção Salvar em arquivo, assim a nova camada será salva como uma camada *shapefile*.

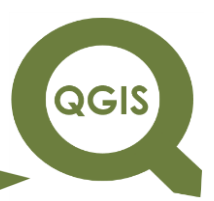

- 4. Em seguida selecione a pasta onde o arquivo será salvo, nomeie como "buffer\_apps.shp" e clique em Salvar.
- 5. Executar  $\rightarrow$  Close.

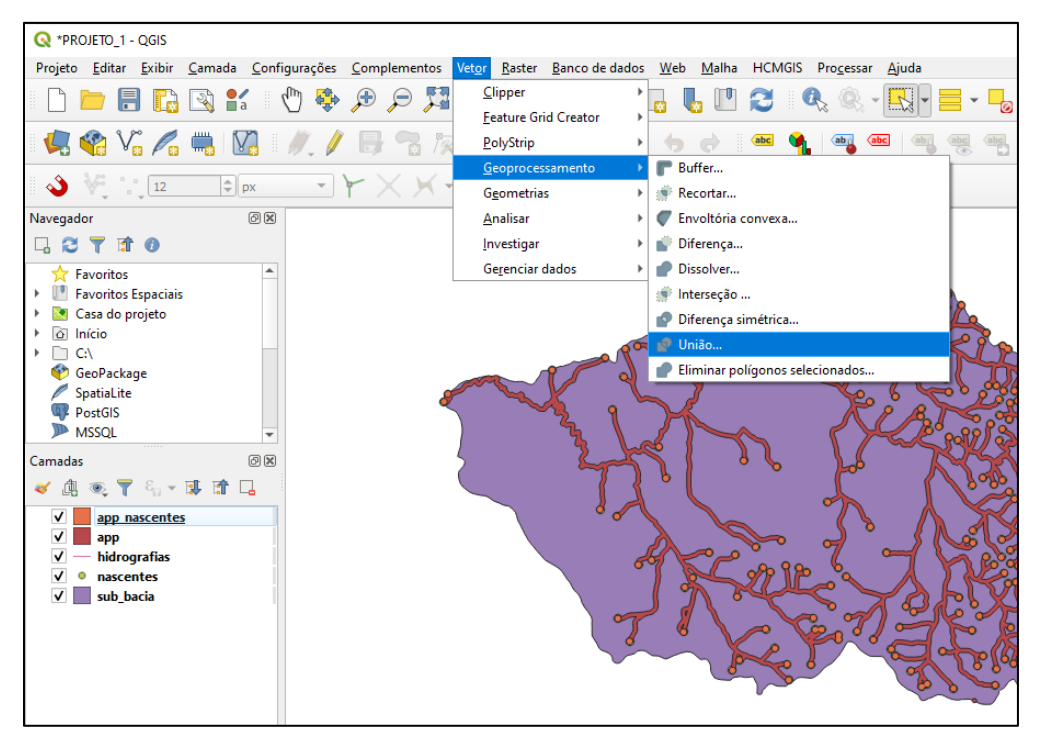

# QGIS

# **EXPLORANDO O QGIS 3.X**

**Dalla Corte et al. 2020**

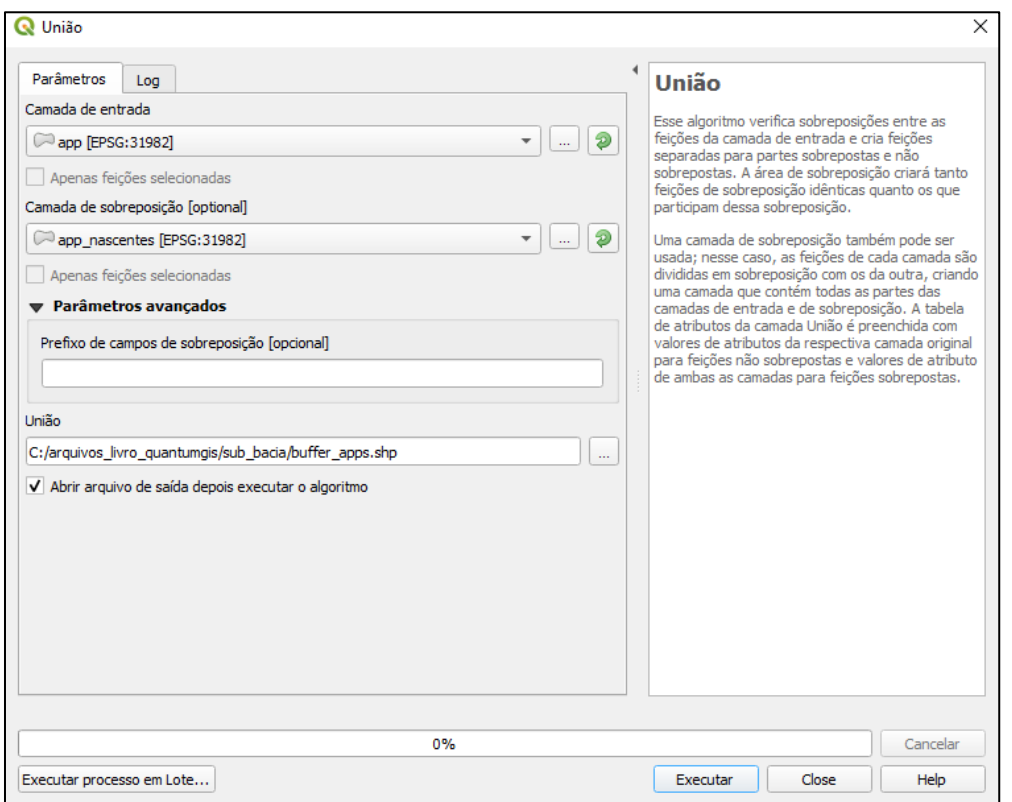

6. Como resultado teremos um novo arquivo que representa as zonas (buffer) dos rios e das nascentes.

#### Dissolver Vetores

A ferramenta *dissolver* tem como objetivo unir duas feições dentro da mesma camada através de uma informação comum.

- 1. Clique em Vetor  $\rightarrow$  Geoprocessamento  $\rightarrow$  Dissolver.
- 2. Em Dissolvido clique nos três pontos para selecionar a opção Salvar em arquivo, assim a nova camada será salva como uma camada *shapefile*.
- 3. Em seguida selecione a pasta onde o arquivo será salvo, nomeie como "buffer\_apps\_final.shp" e clique em Salvar.
- 4. Executar  $\rightarrow$  Close.

QGIS

**Dalla Corte et al. 2020**

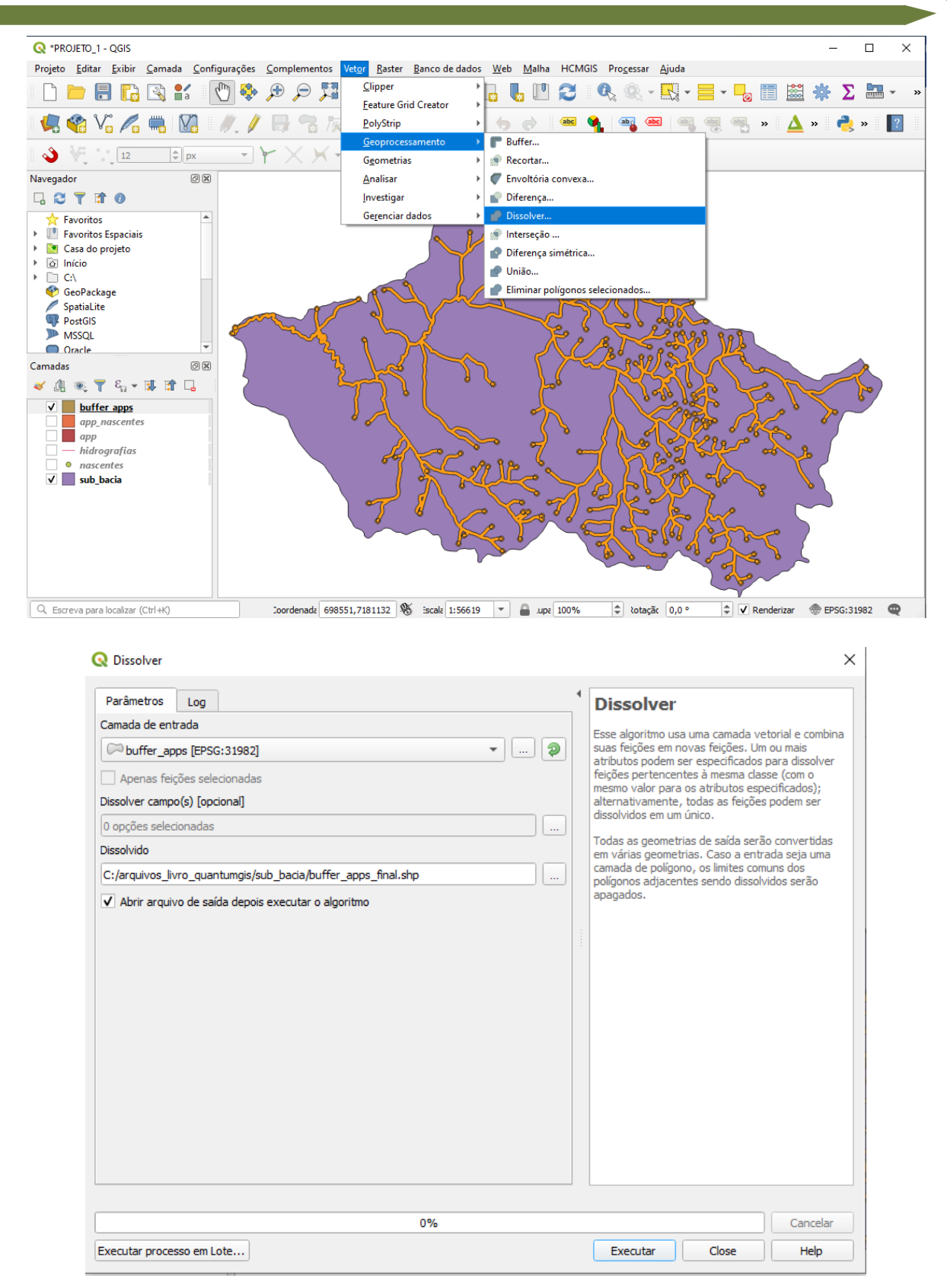

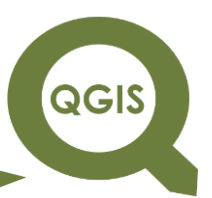

5. Como resultado teremos um novo arquivo que representa as

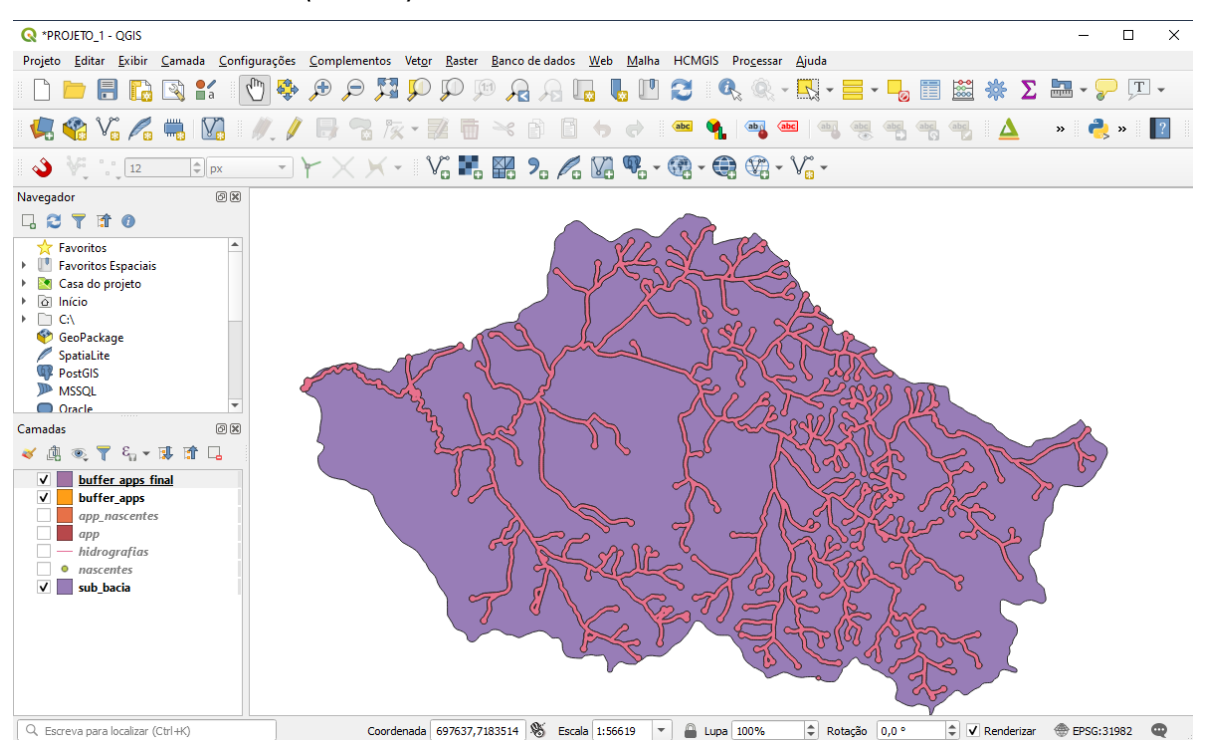

zonas (buffer) dos rios e das nascentes.

Interseccionar vetores

Na ferramenta *intersecção* o objetivo é fazer um recorte e manter todos os campos das tabelas de atributos da camada vetorial que foi recortada, com adição dos campos da camada de recorte.

- 1. Clique em Camada  $\rightarrow$  Adicionar camada  $\rightarrow$  Adicionar camada Vetorial  $\rightarrow$  selecionar o arquivo shapefile na pasta de trabalho sub\_bacia: "uso\_do\_solo.shp".
- 2. Abrir  $\rightarrow$  Adicionar  $\rightarrow$  Close.
- 3. Agora clique em Vetor  $\rightarrow$  Geoprocessamento  $\rightarrow$  Intersecção.
- 4. Selecione "uso\_do\_solo.shp" como camada de entrada e "buffer\_app\_final.shp" como camada de sobreposição.

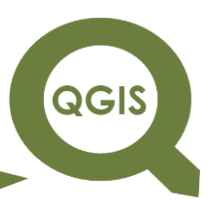

5. Em Intersecção crie o arquivo de saída dando o nome de

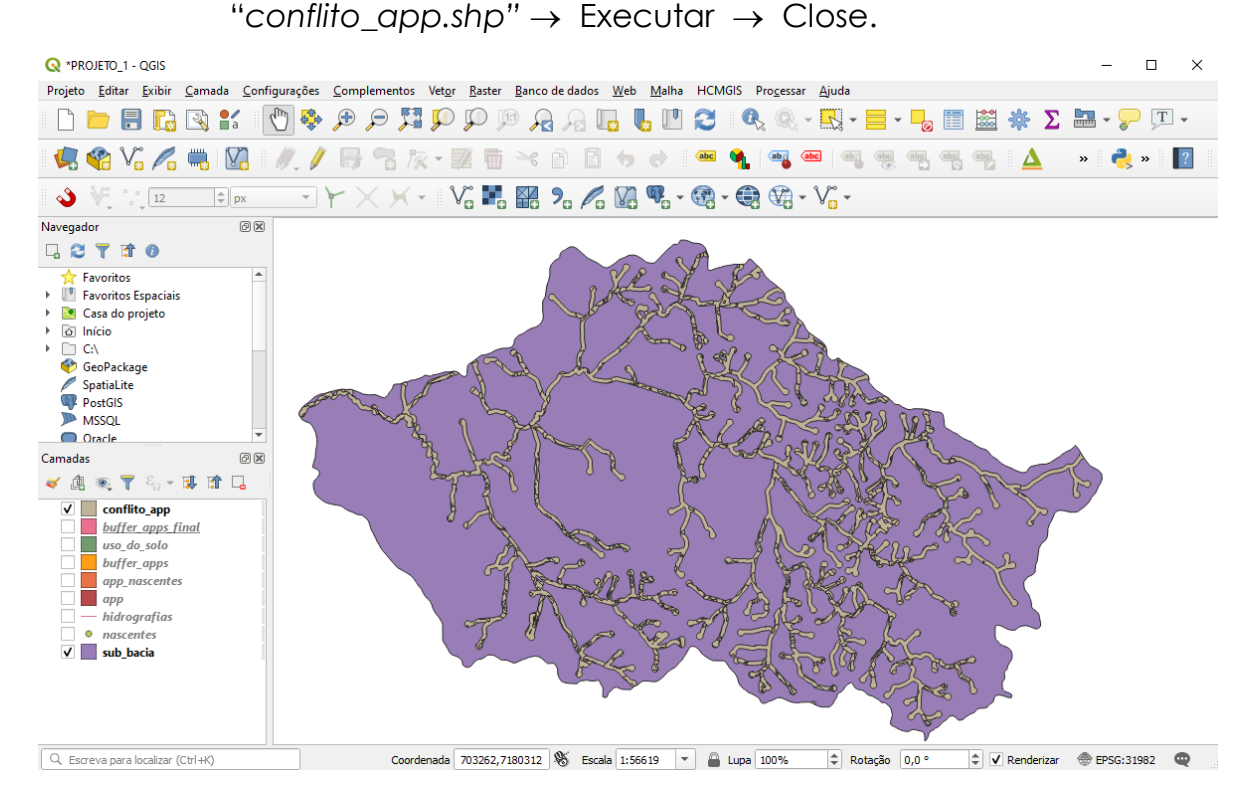

Para visualizar os conflitos do uso do solo presente nas áreas de preservação permanente aplique uma operação de simbologia.

> 6. Clique com o botão direito sobre a camada "*conflito\_app.shp*"  $\rightarrow$  Propriedades  $\rightarrow$  Simbologia. Em símbolo simples altere para categorizado e selecione em valor o campo SOLOUSO\_DE, clique em categorizar e altere as cores de sua preferência para cada classe do solo.

QGIS

**Dalla Corte et al. 2020**

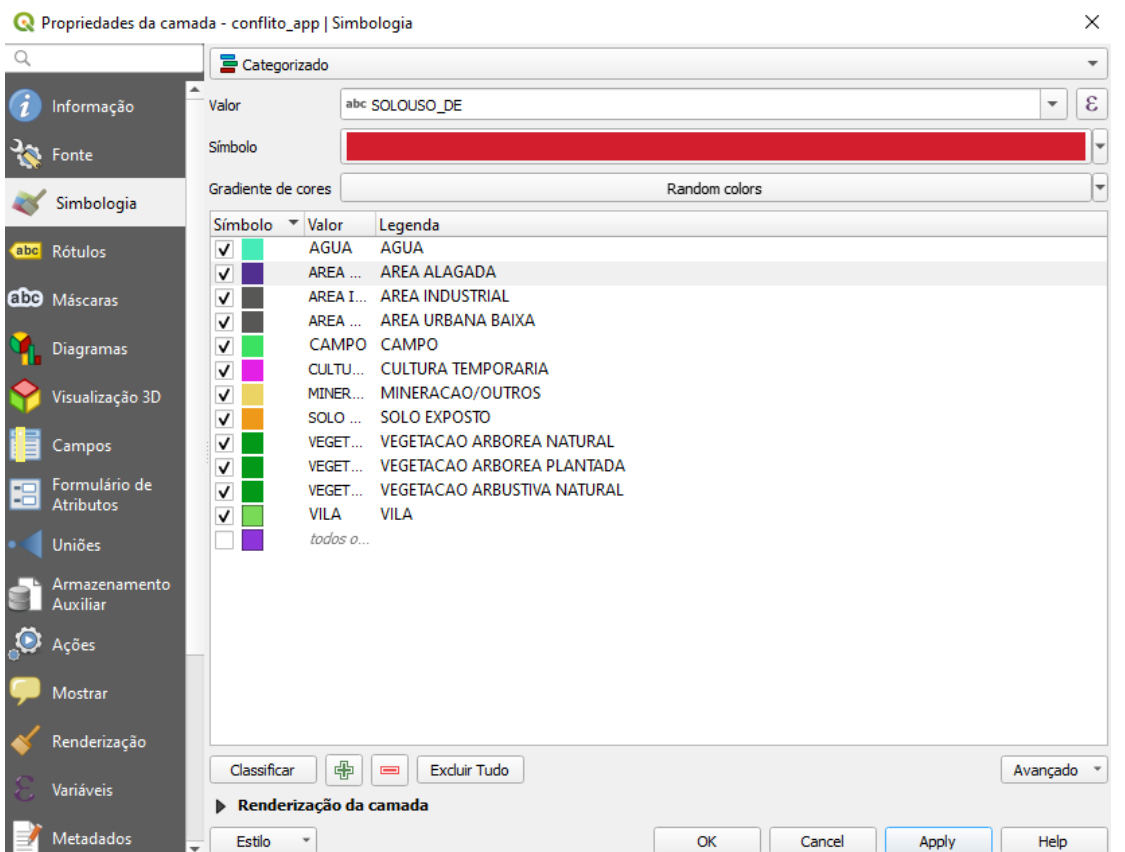

7. Como resultado teremos um novo arquivo que representa as áreas de conflito do uso do solo nas áreas de preservação permanente dos rios e das nascentes.

**QGIS** 

**Dalla Corte et al. 2020**

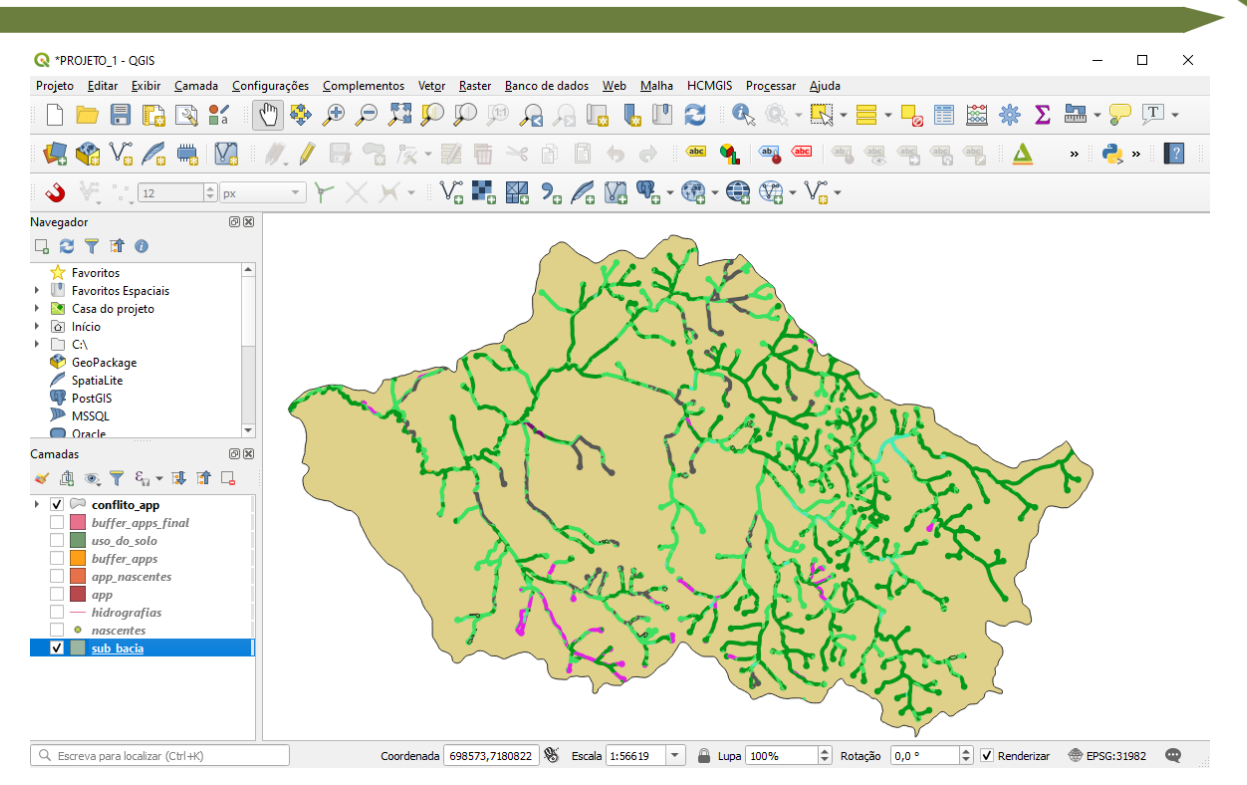

**Dalla Corte et al. 2020**

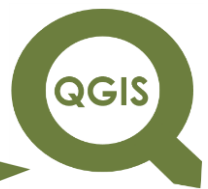

### **– TÓPICO 09 – CONFECÇÃO DE LAYOUTS PARA IMPRESSÃO DE MAPAS -**

- 1. Abrir QGIS.
- 2. Clique em Camada  $\rightarrow$  Adicionar camada  $\rightarrow$  Adicionar camada vetorial  $\rightarrow$  selecionar "talhoes.shp", "limites.shp" e "pontos\_aleatorios.shp".
- 3. Clicar no ícone Novo Compositor de Impressão.
- 4. Nomear o compositor.

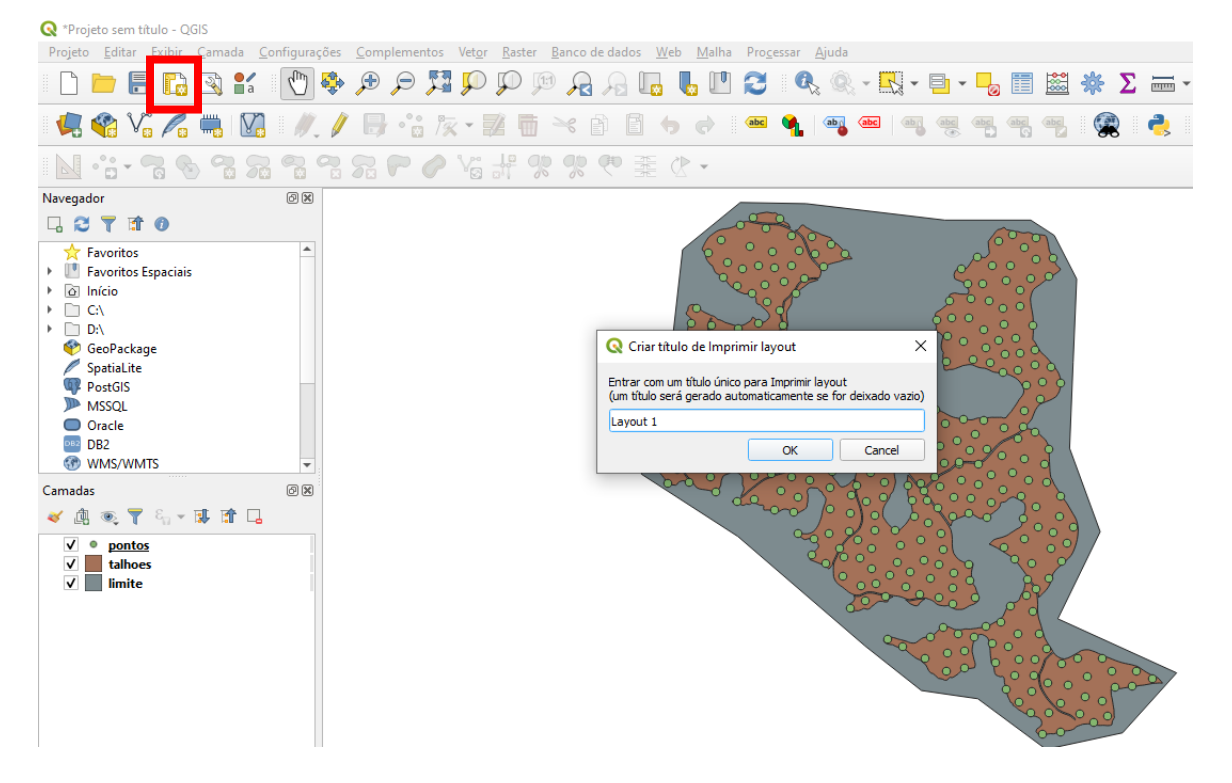

5. Selecionar o tamanho da folha como A4 e a orientação como retrato.

**QGIS** 

**Dalla Corte et al. 2020**

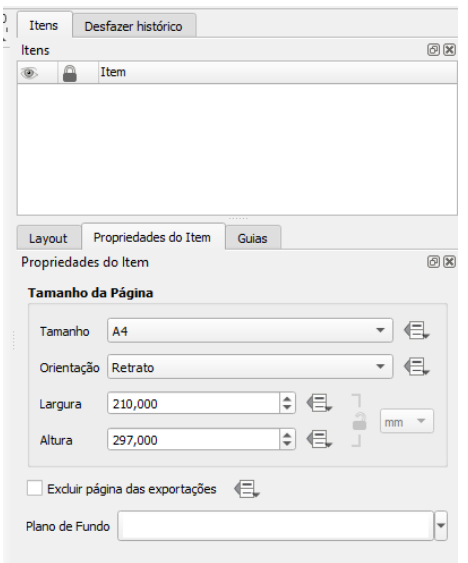

6. Clique no ícone Adicionar novo mapa, em seguida desenhar na folha a área que deseja utilizar como no exemplo abaixo.

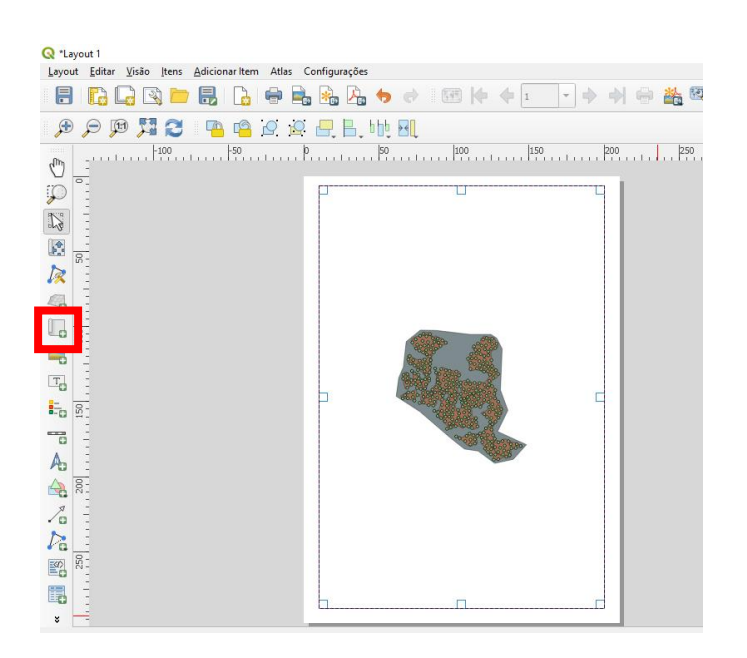

7. Clicar no ícone Mover item do conteúdo para mover o mapa e utilize o rolador do mouse para ajustar o zoom.

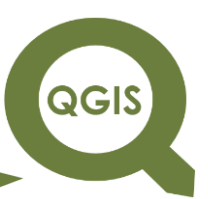

8. Em seguida na propriedade do Item, colocar a escala desejada para o mapa, observe que com escala de 10000 a visibilidade do mapa é melhor.

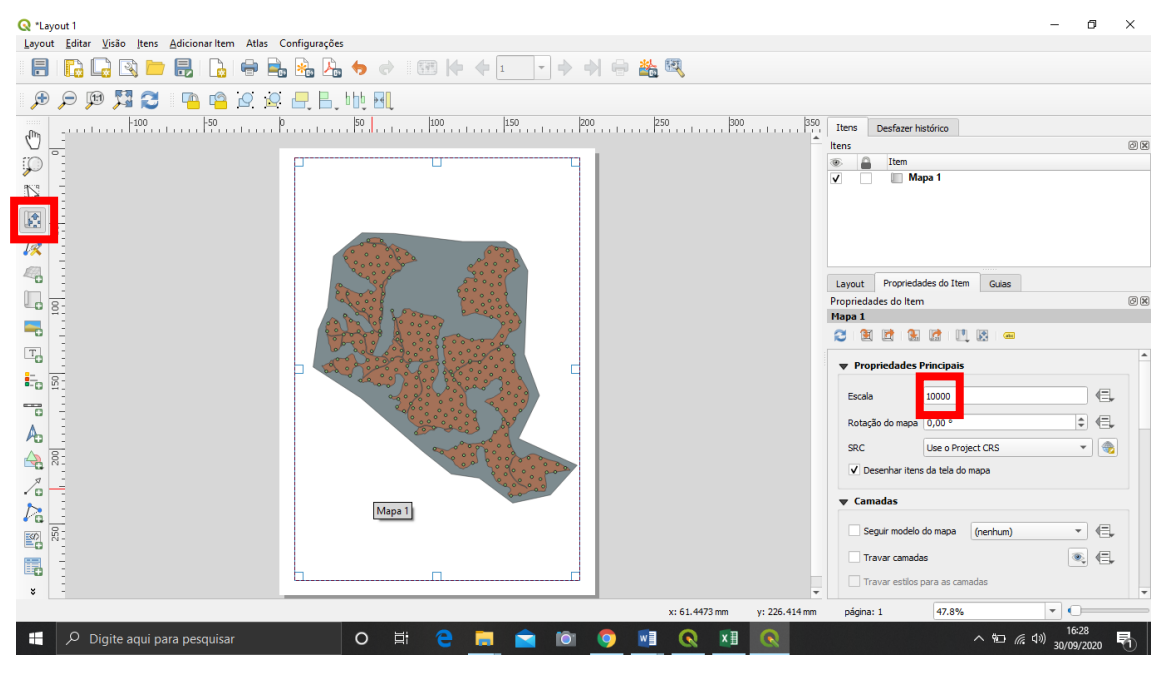

9. Em seguida marque a opção Moldura.

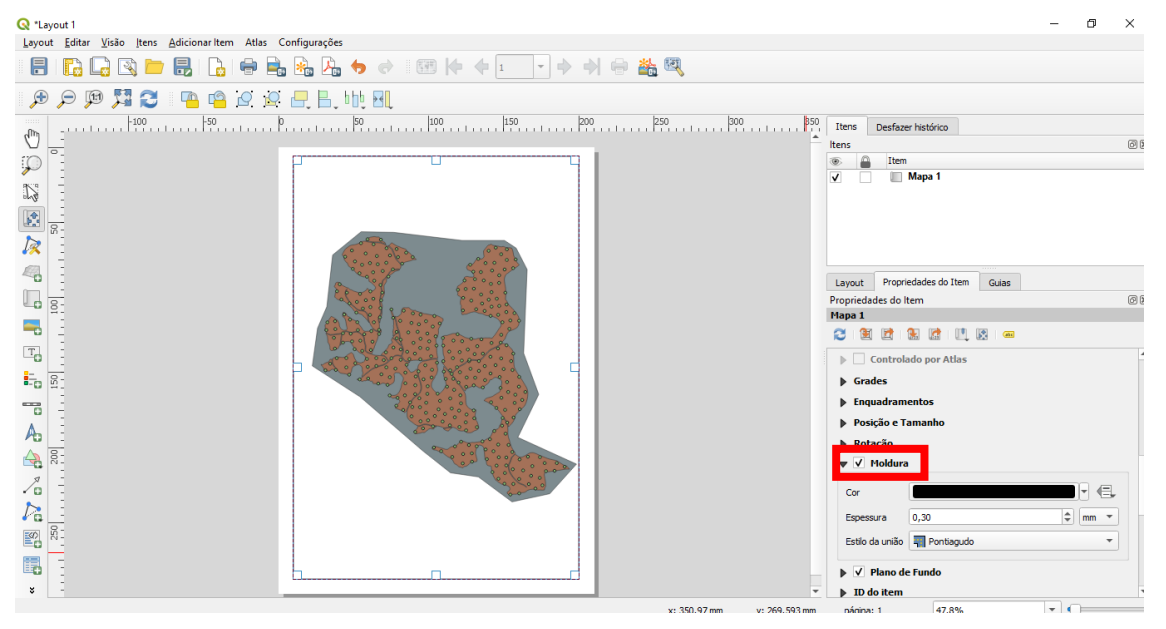

10.Adicione uma nova Grade, e clique em Modificar Grade.

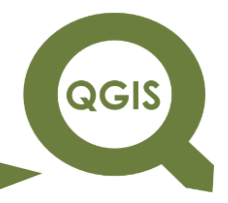

**Dalla Corte et al. 2020**

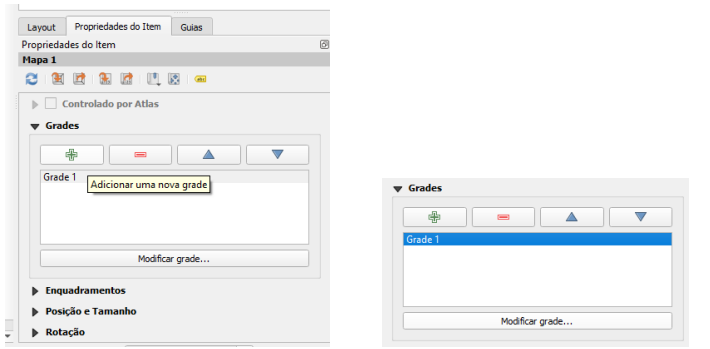

- 11.Em tipo de grade selecione a opção CRUZ, em unidades de intervalo selecione UNIDADES DO MAPA, e nos intervalos X e Y coloque o valor 550.
- 12.O valor de 550 equivale ao intervalo da grade, ou seja, ela será alocada a cada 550 metros (unidade do mapa).
- 13.Marcar o item Desenhar coordenada.

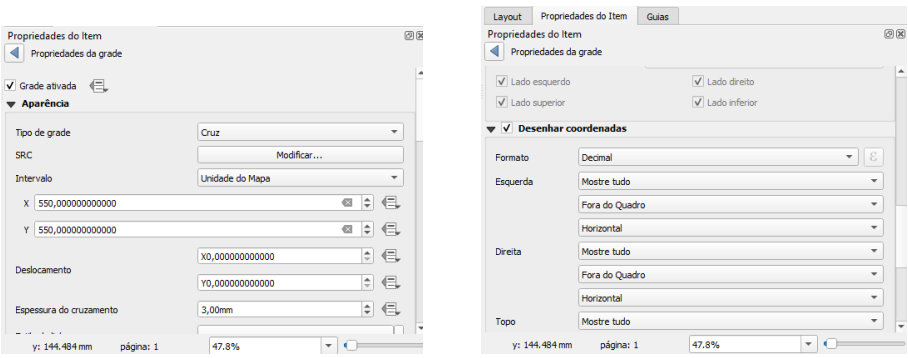

14.Em seguida ajuste as direções das coordenadas conforme o exemplo a seguir.

**Dalla Corte et al. 2020**

**QGIS** 

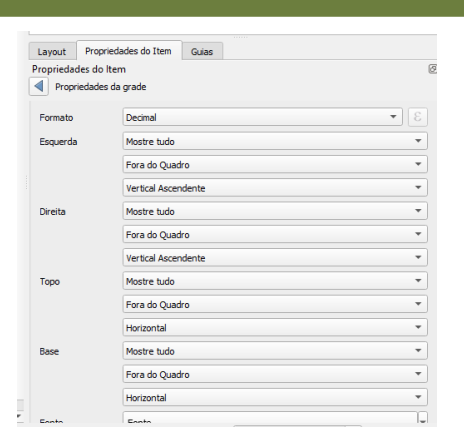

15.Agora vamos inserir os elementos gráficos.

16.Clique em Adicionar Seta Norte.

17.Desenhe um quadro no topo do mapa e ajuste.

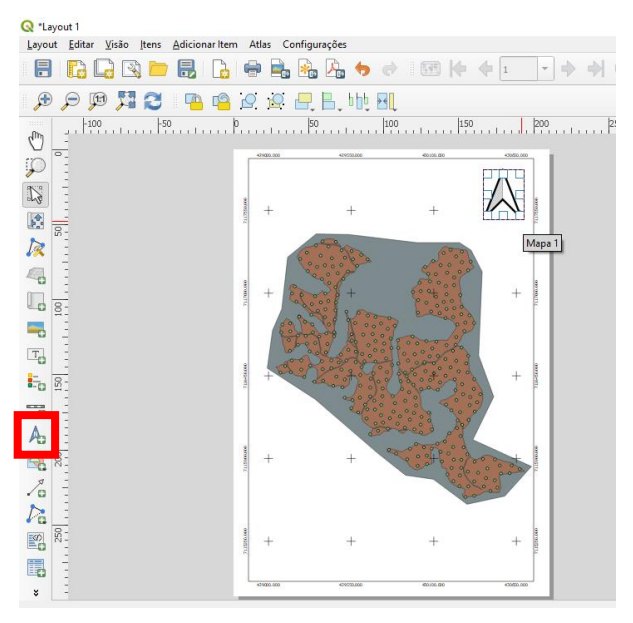

18.Clique em adicionar Nova barra de escala.

19.Clique no espaço abaixo do mapa para desenhar a barra de escala, para realizar alterações utilize as propriedades do item.

**QGIS** 

**Dalla Corte et al. 2020**

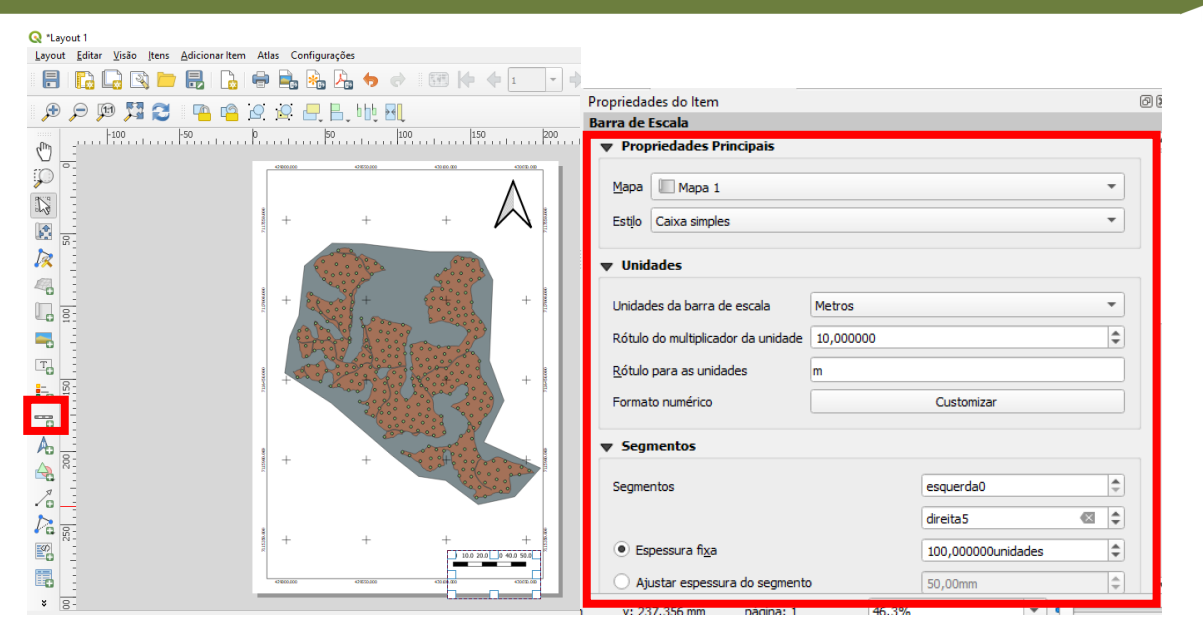

20.Agora clique em Adicionar nova legenda.

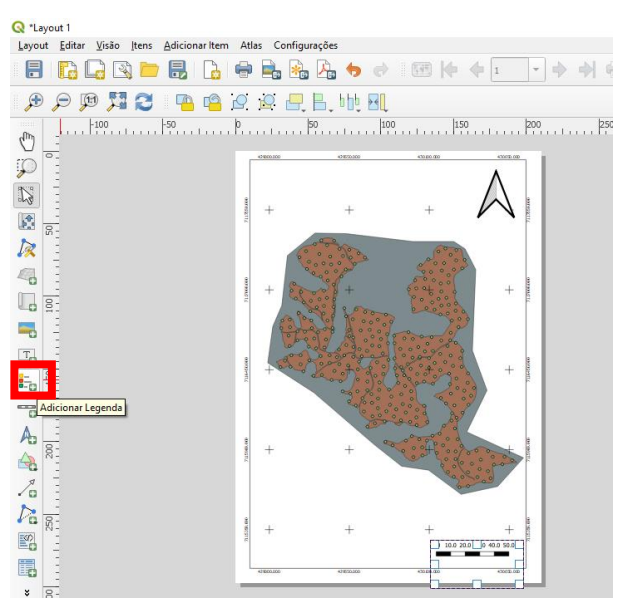

21.Para formatar os nomes da Legenda desabilite Atualização automática em Propriedades da legenda.

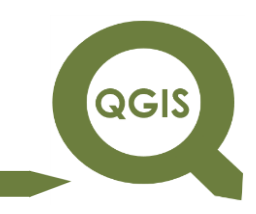

**Dalla Corte et al. 2020**

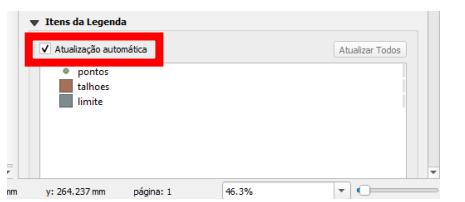

- 22.Em seguida selecione qual camada deseja renomear e clique no lápis para editar o item de texto da legenda.
- 23.Renomeie a legenda.

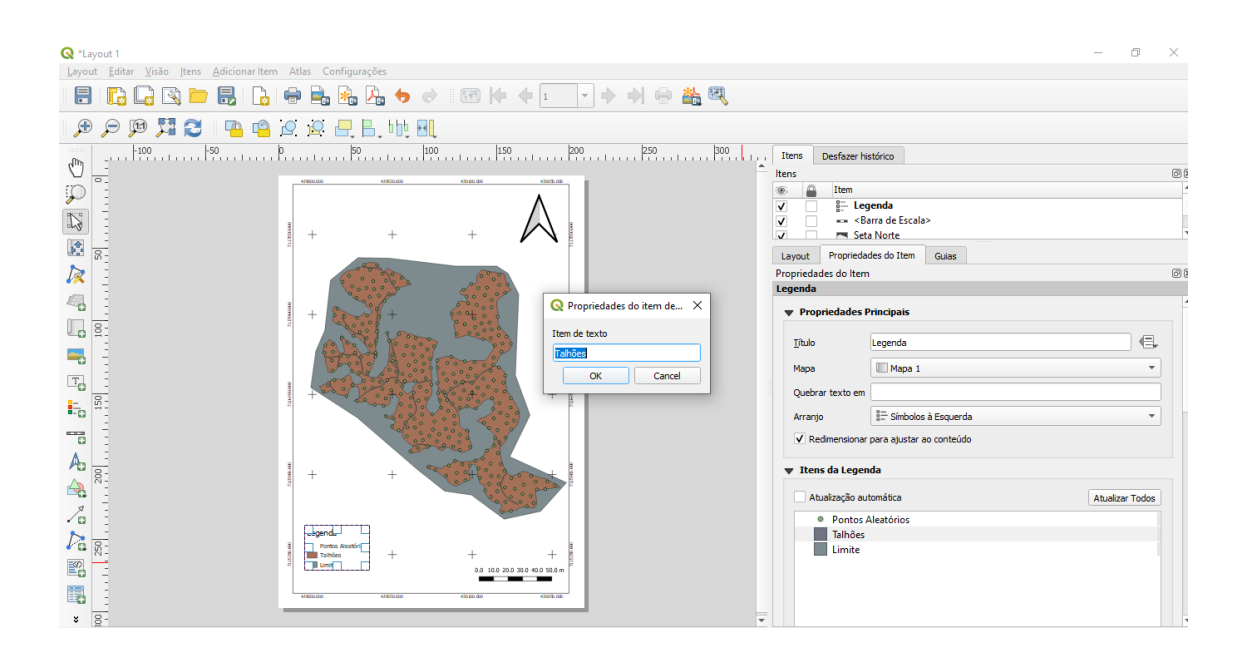

24.Em seguida formate a Fonte do Título, para Times New Roman, Normal e tamanho 20.

**QGIS** 

**Dalla Corte et al. 2020**

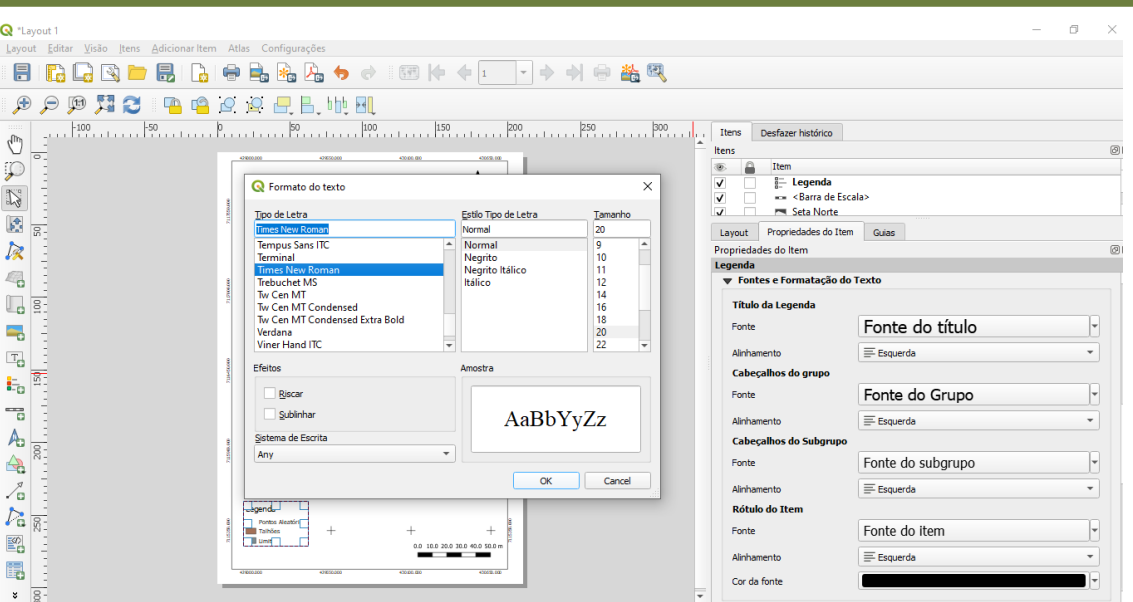

25.Formatar também a Fonte do Item para Times New Roman, Normal, tamanho 16.

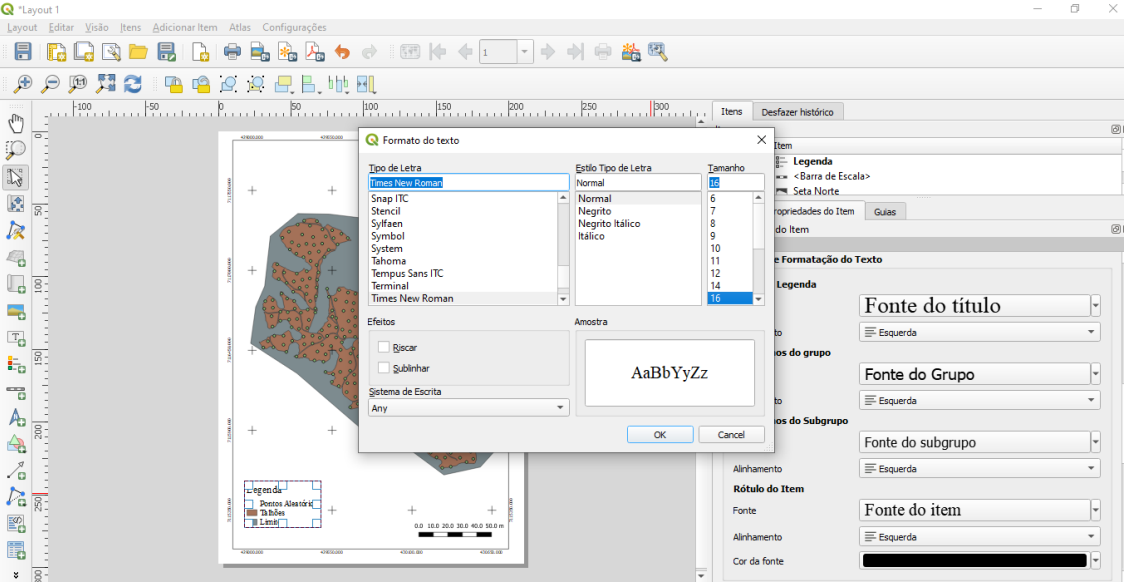

26.Agora selecione Adicionar novo rótulo.

27.Desenhe o local da sua caixa de texto.

28.Preencha os dados nas propriedades do rótulo.

29.Formate fonte e Alinhamento horizontal.

**QGIS** 

**Dalla Corte et al. 2020**

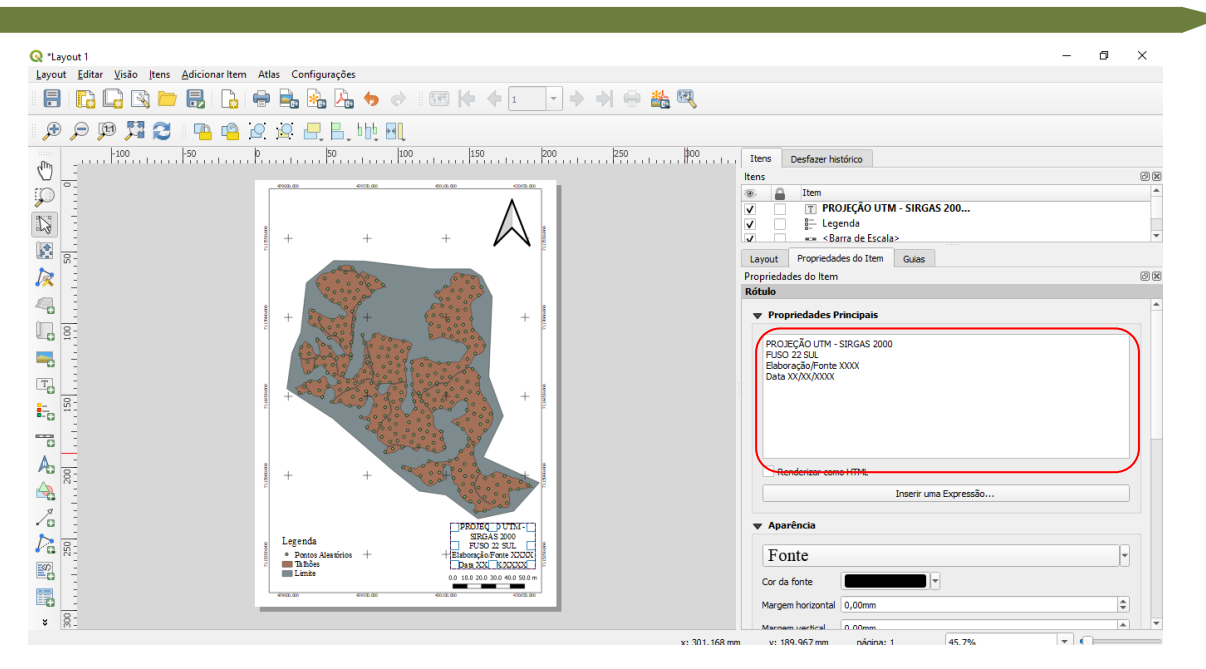

- 30. Selecione Adiciona forma  $\rightarrow$  Retângulo em seguida crie uma borda sobre o mapa.
- 31.Nas propriedades dessa forma, clique em Mudar na opção Estilo  $\rightarrow$  Preenchimento Simples e mude o preenchimento  $\rightarrow$ Preenchimento Transparente.

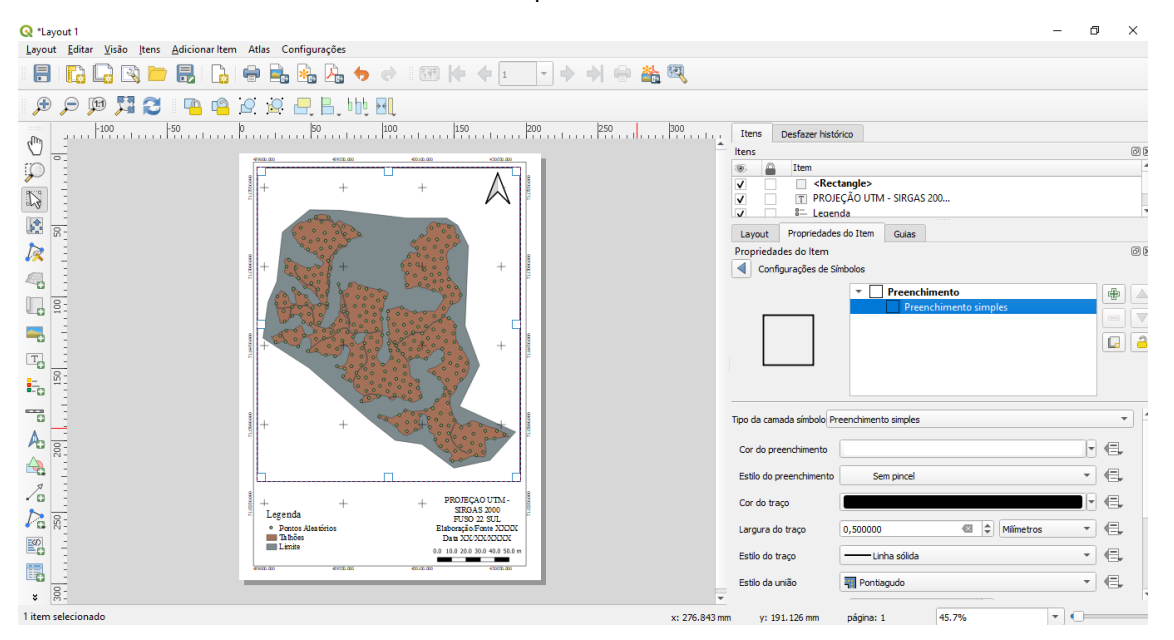

**QGIS** 

#### 32.Agora vamos exportar o mapa clicando no ícone Exportar

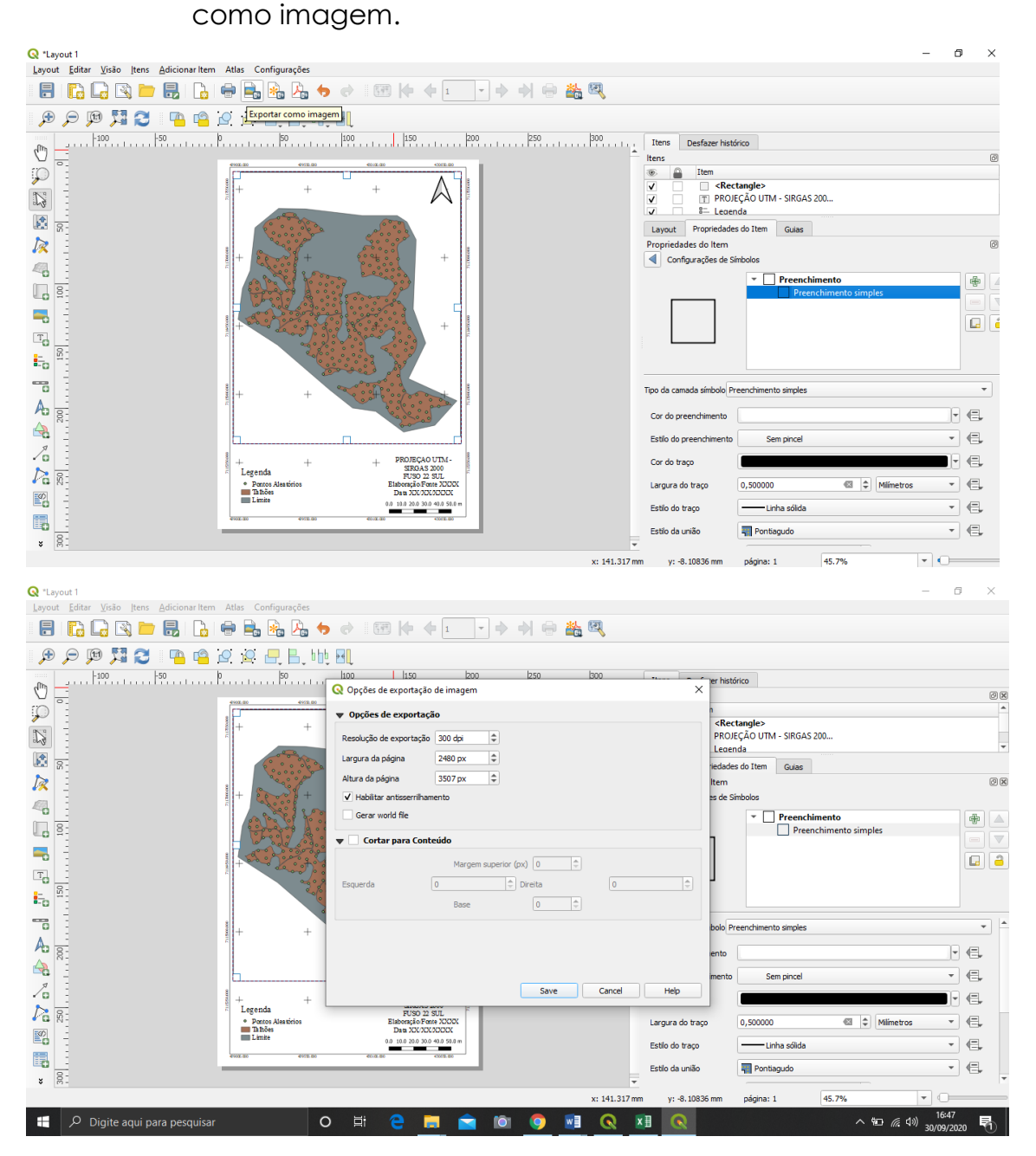

33.Escolha a pasta, nomeie e salve.

34.Pode ser salvo em formato PDF.

- 35.Clique em gravar.
- 36.Resultado.

**Dalla Corte et al. 2020**

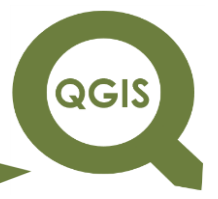

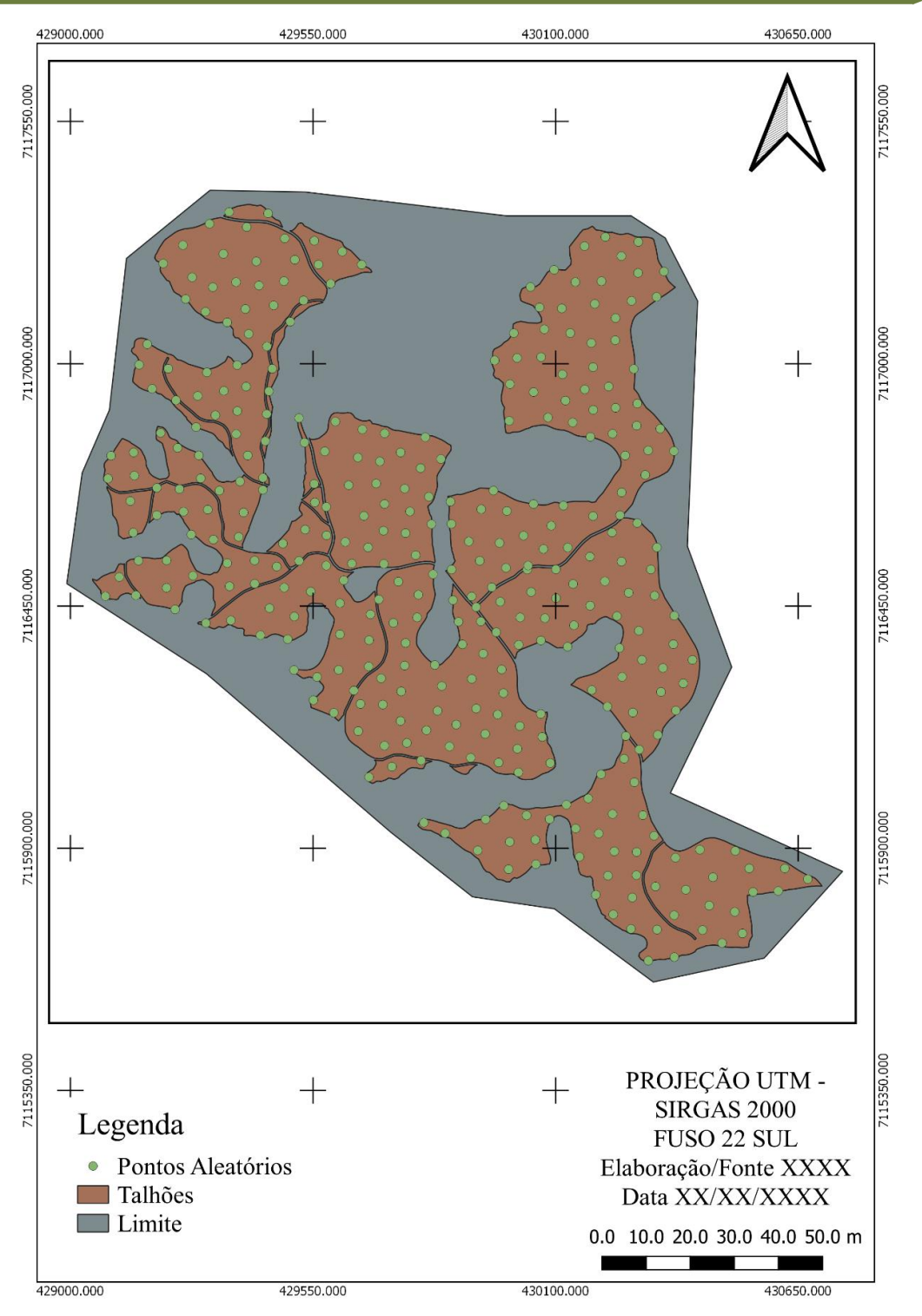

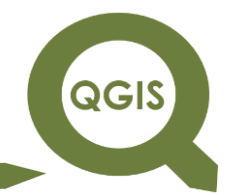

#### **EXPLORANDO O QGIS 3.X Dalla Corte et al. 2020**

# **MANIPULANDO ARQUIVOS MATRICIAIS**

Para uma complementação teórica das aulas propostas, recomenda-se a leitura do livro:

JENSEN, J. R. Sensoriamento remoto do ambiente: Uma perspectiva em recursos terrestres. São José dos Campos. 2009. 598p.

**Dalla Corte et al. 2020**

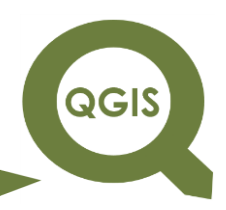

### **– TÓPICO 10 – CORREÇÃO ATMOSFÉRICA**

1. Salve os arquivos deste tutorial no seu Disco Local (C:), criando as seguintes pastas com os respectivos nomes, como exemplificado na imagem abaixo.

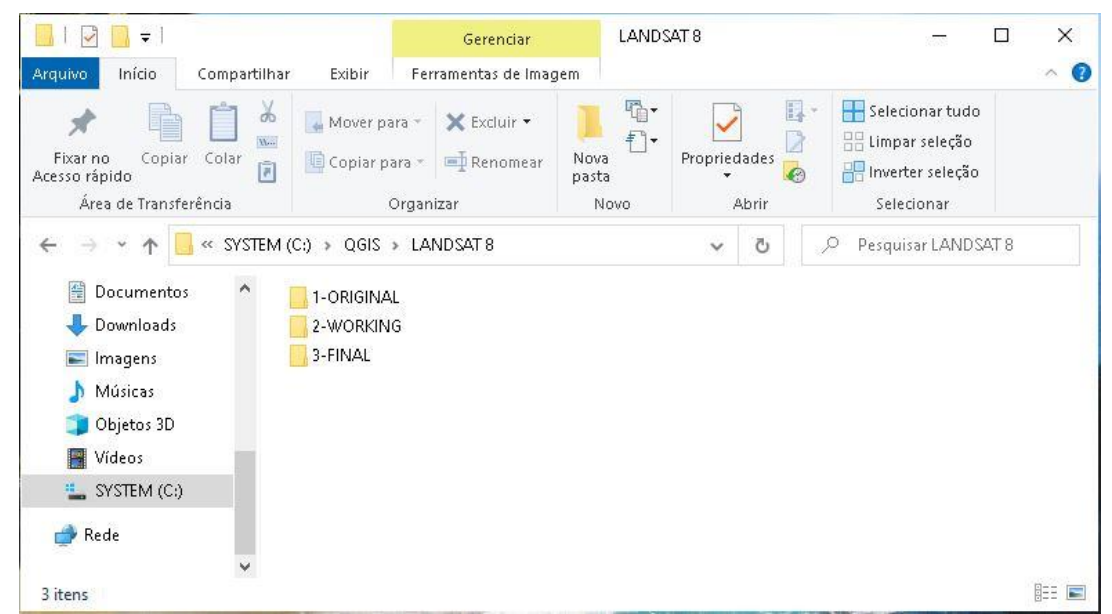

- 2. Na pasta ORIGINAL, salve as imagens Landsat 8, sem nenhum processamento, já na pasta WORKING salve os arquivos que estão sendo processados e na pasta FINAL, salve os arquivos finais.
- 3. Abrir QGIS.
- 4. Primeiramente vamos instalar o *plugin Semi-Automatic Classification*  que permite a realização, de forma automática, da correção da reflectância utilizando as informações das imagens no arquivo MTL, que aparece juntamente com a imagem quando baixada.
- 5. No Menu clique em Complementos  $\rightarrow$  Gerenciar e Instalar Complementos.

#### **EXPLORANDO O QGIS 3.X QGIS Dalla Corte et al. 2020** Reprojeto sem título - QGIS  $\Box$  $\times$ Projeto Editar Exibir Camada Configurações Omplementos Vetor Raster Banco-de-dados Web Malha Processar Ajuda DEBBS 00 <sup>2</sup> Gerenciar e Instalar  $\mathbf{C} \cdot \mathbb{R} \cdot \mathbb{R}$  . **C** Terminal Python  $Ctrl + Alt + P$  $N, N \rightarrow \mathbb{R}$  . The set of  $\mathbb{R}$  , we set  $\mathbb{R}$  and  $\mathbb{R}$  be a set of  $\mathbb{R}$ Q  $\begin{array}{|c|c|c|}\n\hline\n\bullet & \bullet & \bullet\n\end{array}$  $(abc)$  $\mathbb{Q}_L$ **Cabinet Company Company Company Company Company Company Company Company Company Company Company Company Company** 9 IN HE NE 5 5 6 6 5 6 6 7 6 5 10 16 7 8 9 6 6 5 4 5 6 7 8 9 8 1 Camadas  $\textcircled{\scriptsize{\textsf{R}}}$ Projeção modelo √息のアミマはオロ Novo Projeto Vazio EPSG: 4326 - WGS 84 Q. Escreva para localizar (Ctrl+K)  $\left( \bigotimes$  : 29854291  $\left| \bullet \right|$ **A** r 100%  $\hat{=}$  a 0.0°  $\Rightarrow$   $\blacktriangleright$  Renderizar **EPSG:4326**  $\bullet$

6. Na aba buscar, digite *Semi-Automatic Classification*.

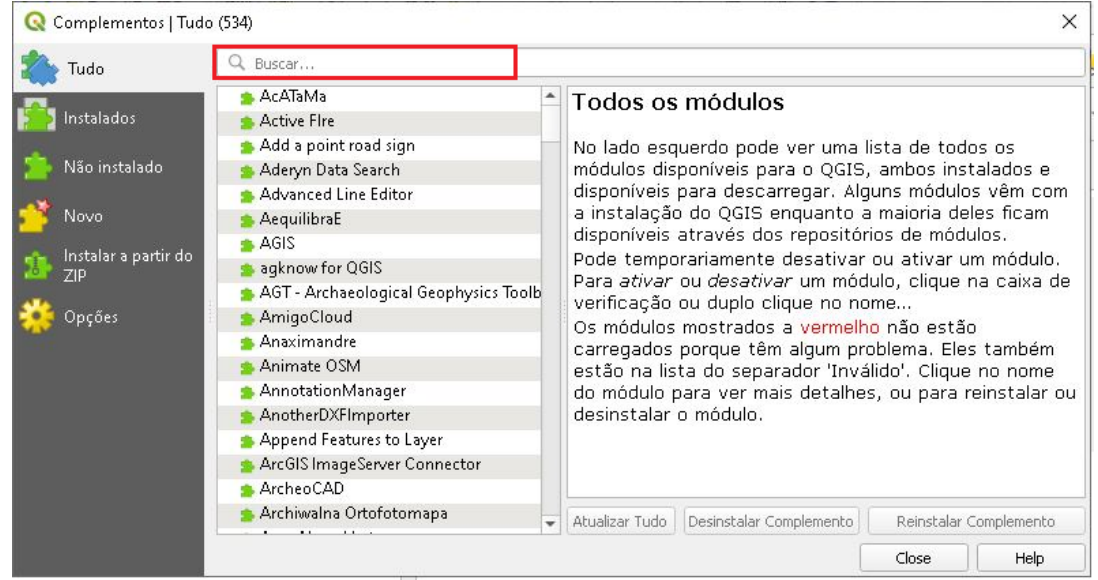

7. Clicar em Instalar Complemento.

QGIS

**Dalla Corte et al. 2020**

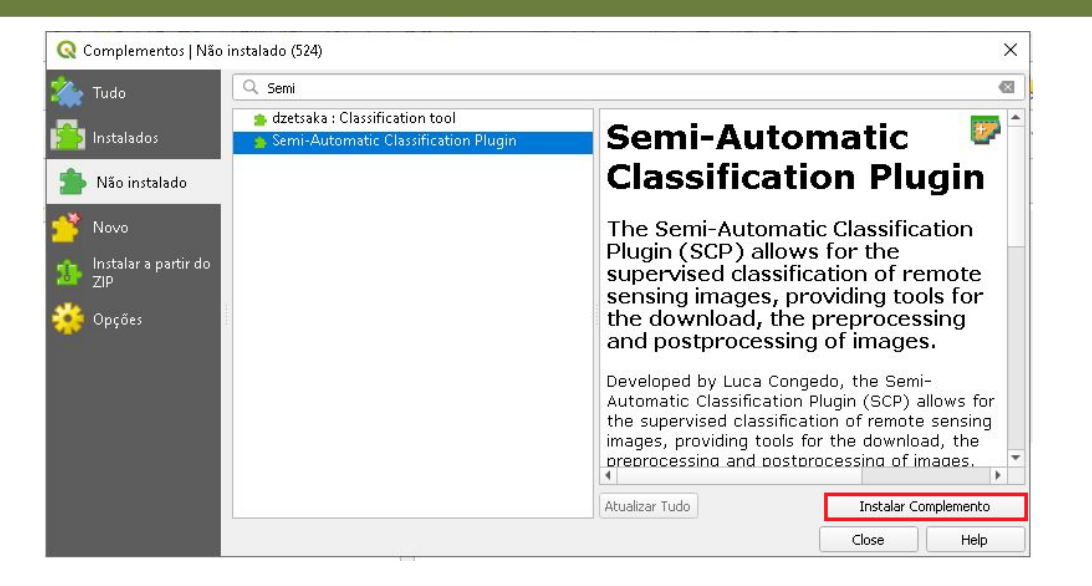

Clique no ícone destacado na figura abaixo, para abrir o *plugin* instalado.

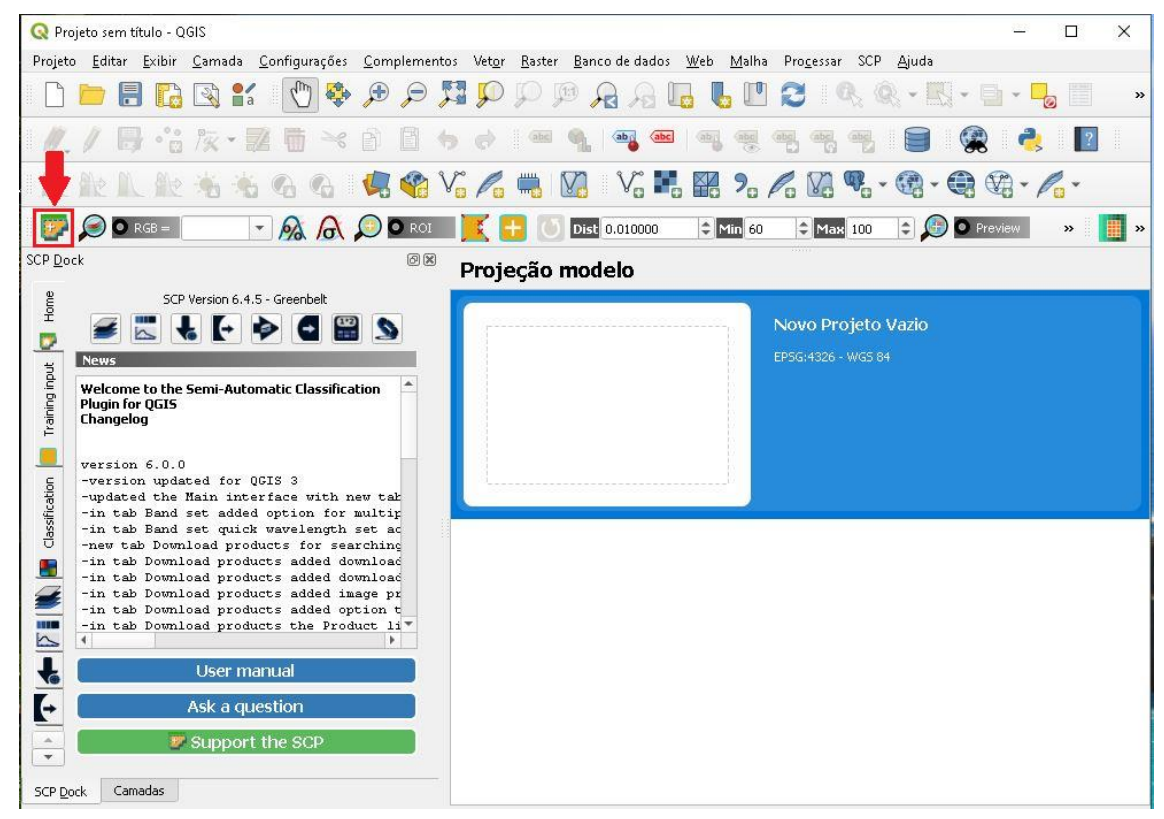

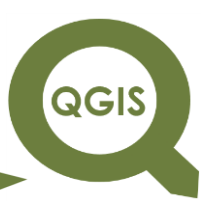

8. Em seguida, na opção Preprocessing, aba Landsat, clique no ícone destacada à direita, para inserir a pasta onde se encontram as imagens Landsat.

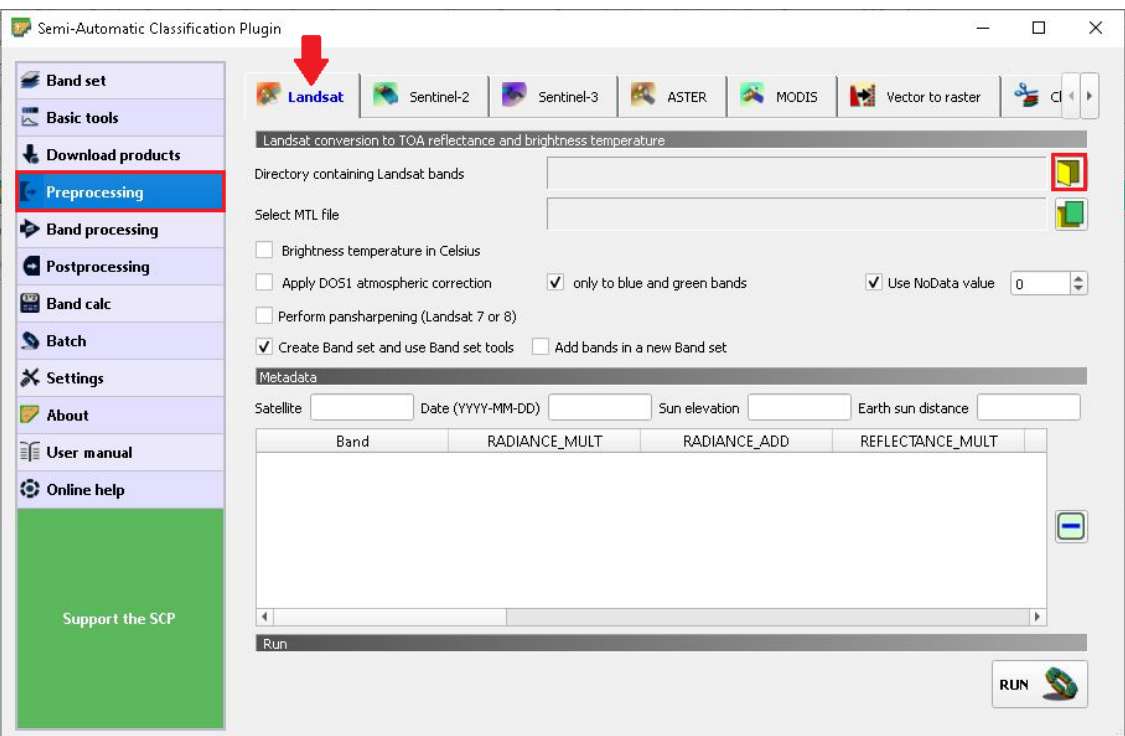

#### Selecione a pasta ORIGINAL.

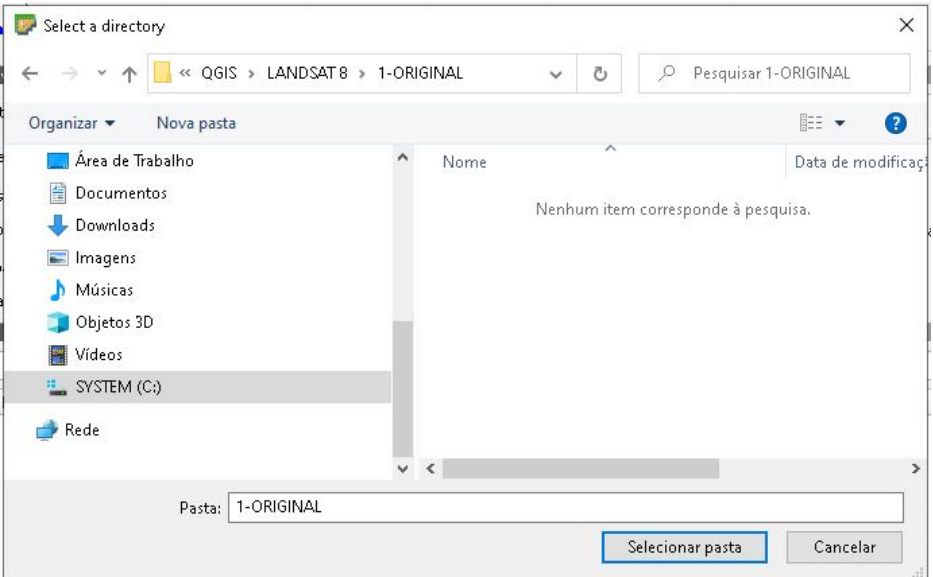

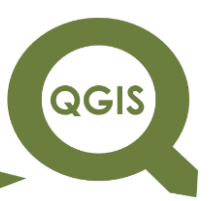

- 9. Observe que na parte de baixo, onde a flecha está indicando aparece as bandas que estão na pasta selecionada.
- 10.Em seguida clique no ícone destacado a direita, para inserir o arquivo

metadados.

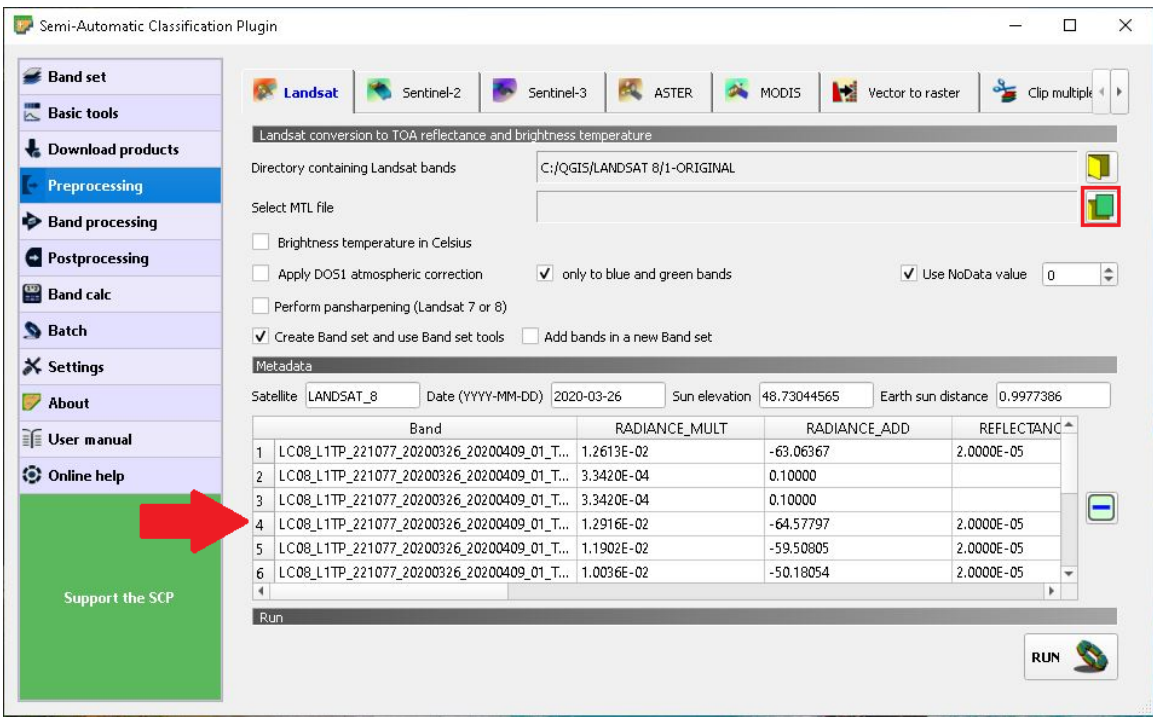

11.Selecione o arquivo MTL, e clicar em Abrir.

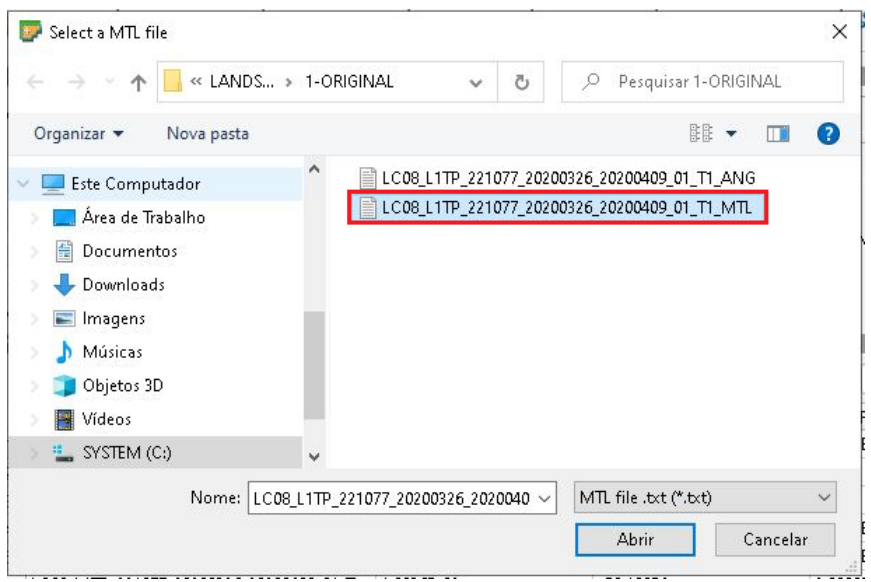

#### **EXPLORANDO O QGIS 3.X Dalla Corte et al. 2020**

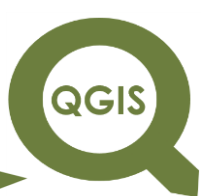

12.Habilite a opção "*Apply* DOS1 atmospheric correction", em seguida

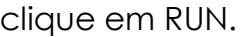

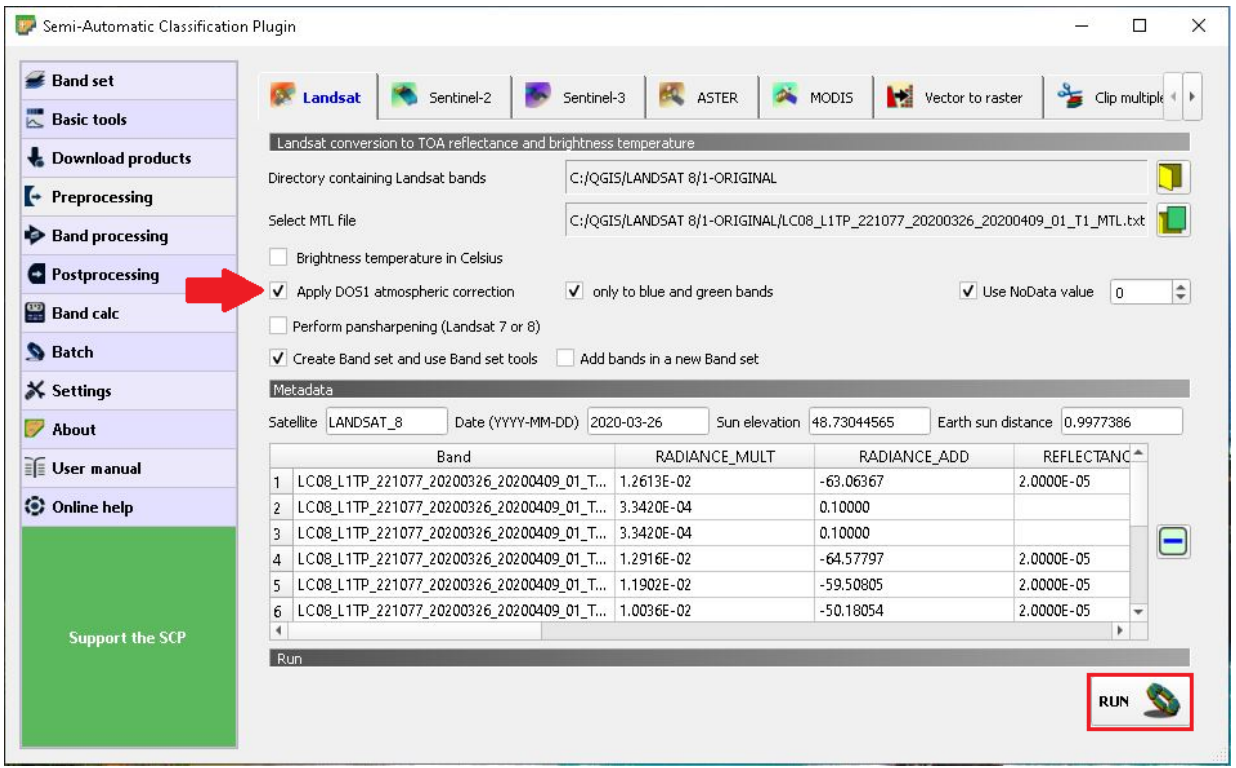

Após clicar em RUN irá abrir uma opção para selecionar o diretório que se quer salvar as imagens corrigidas, de preferência crie uma nova pasta para essas imagens como exemplificado abaixo.

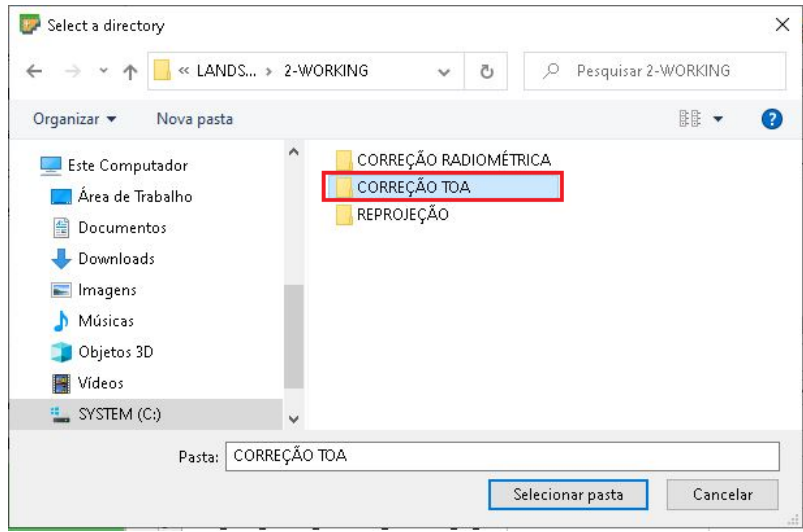

#### **EXPLORANDO O QGIS 3.X Dalla Corte et al. 2020**

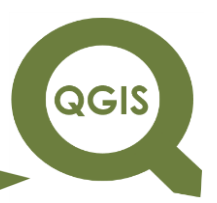

13.Em seguida o programa irá começar a rodar o processamento, aguarda até a finalização, em seguida é só clicar em fechar, e observar que as imagens serão carregadas automaticamente no software, na aba Camadas.

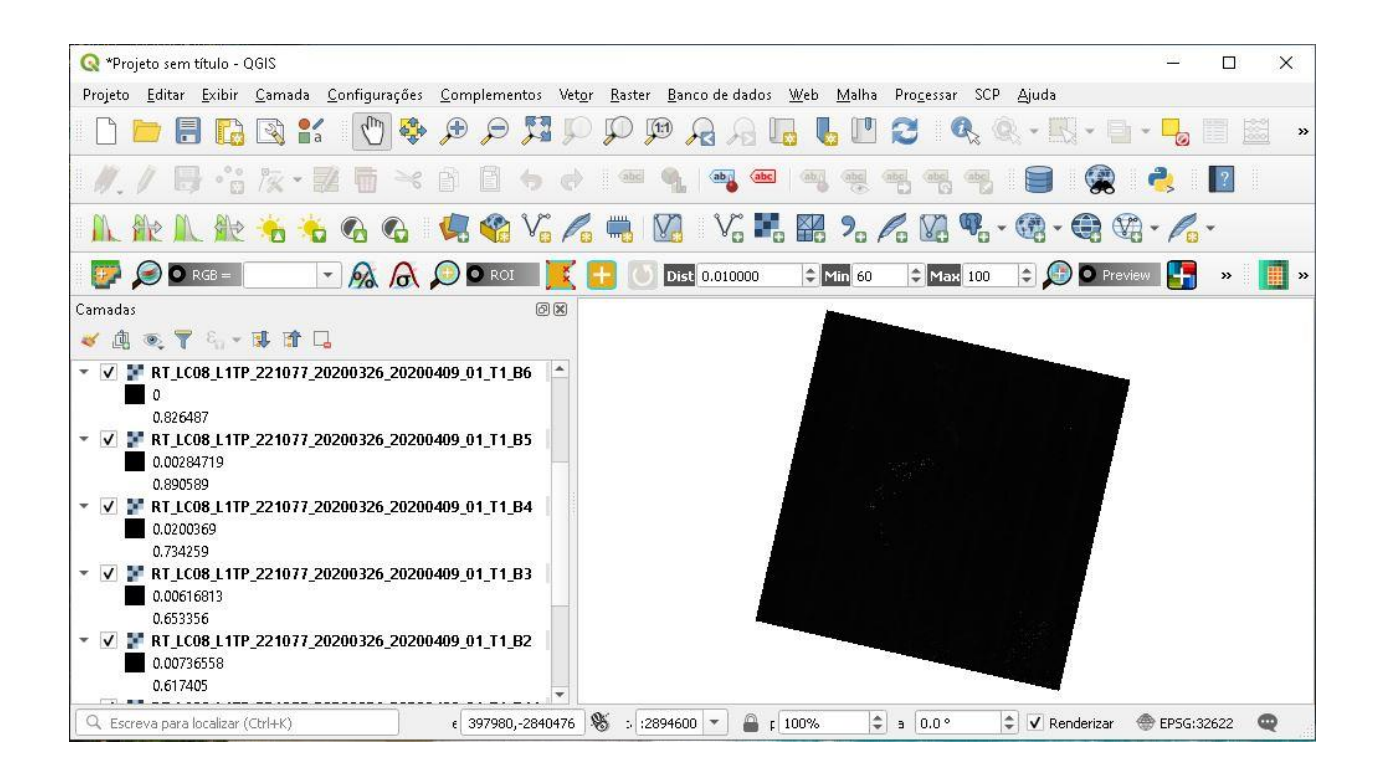
**Dalla Corte et al. 2020**

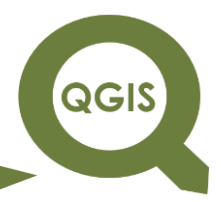

#### **- TÓPICO 11 - CONVERSÃO DE 16 BITS PARA 8 BITS**

1. Abrir o programa OSGeo4W Shell.

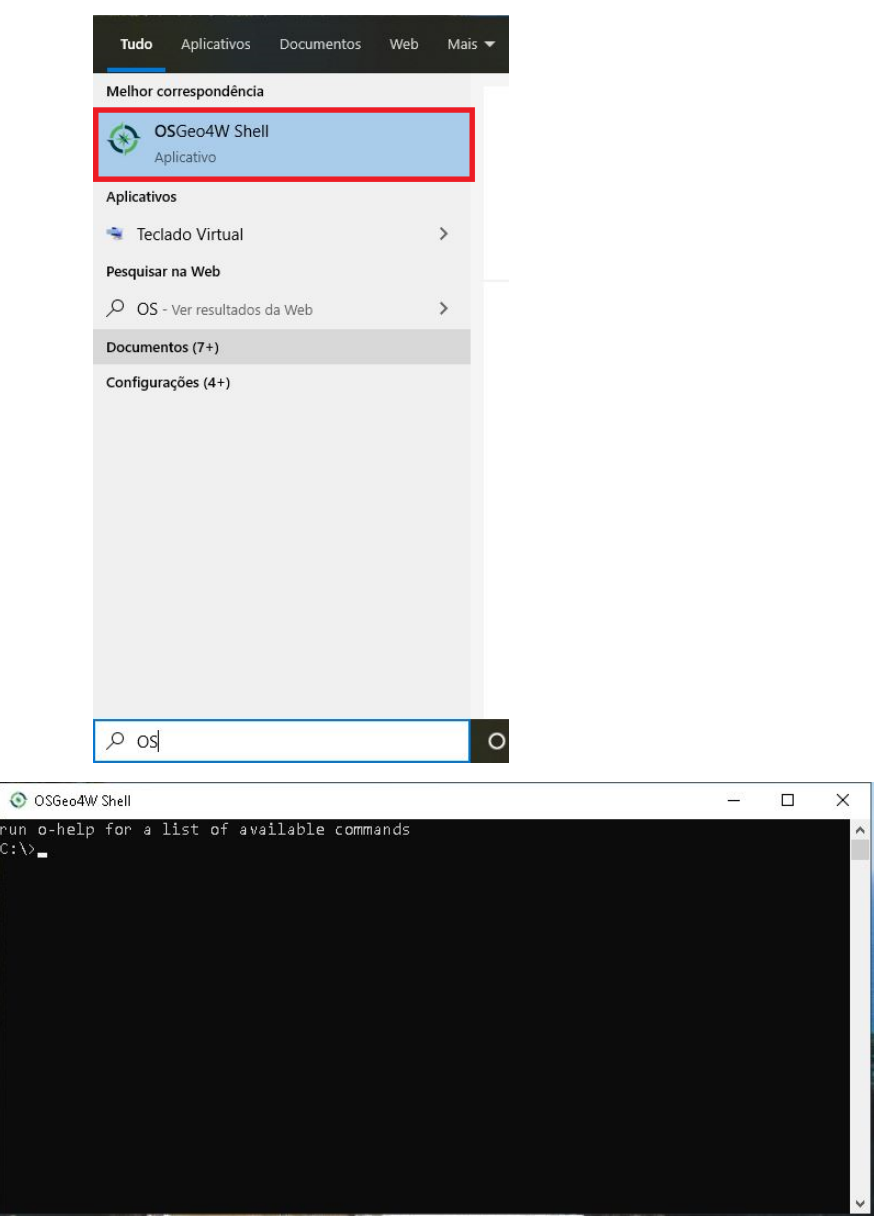

2. Em seguida, abrir a pasta onde encontram-se as imagens Landsat 8 após a realização da correção da reflectância, e copiar o endereço

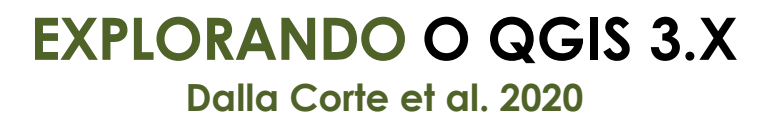

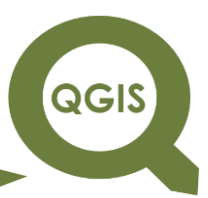

(clique com o botão direito do mouse em cima da pasta, como

ilustrado abaixo).

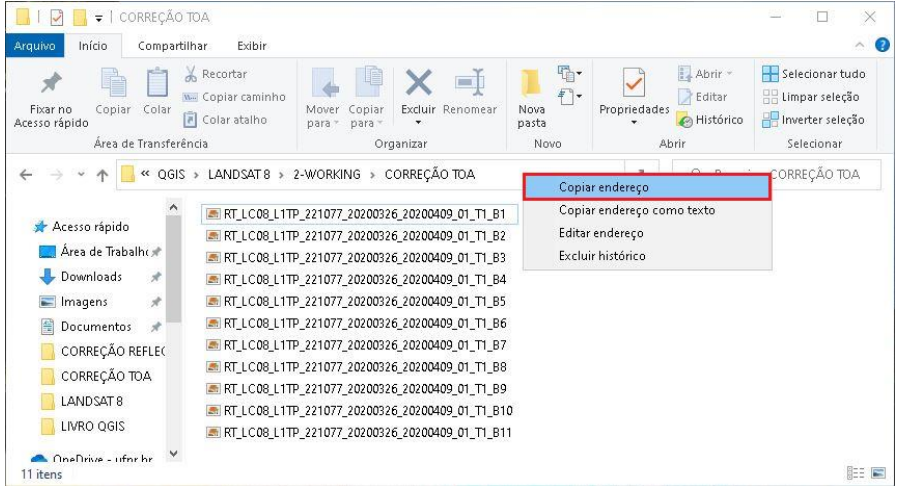

- 3. No programa OSGeo4W Shell digite "cd", de um espaço e cole o endereço da pasta copiado anteriormente.
- 4. Esse comando tem como objetivo selecionar a pasta, onde os arquivos que serão transformados estão localizados no seu computador.

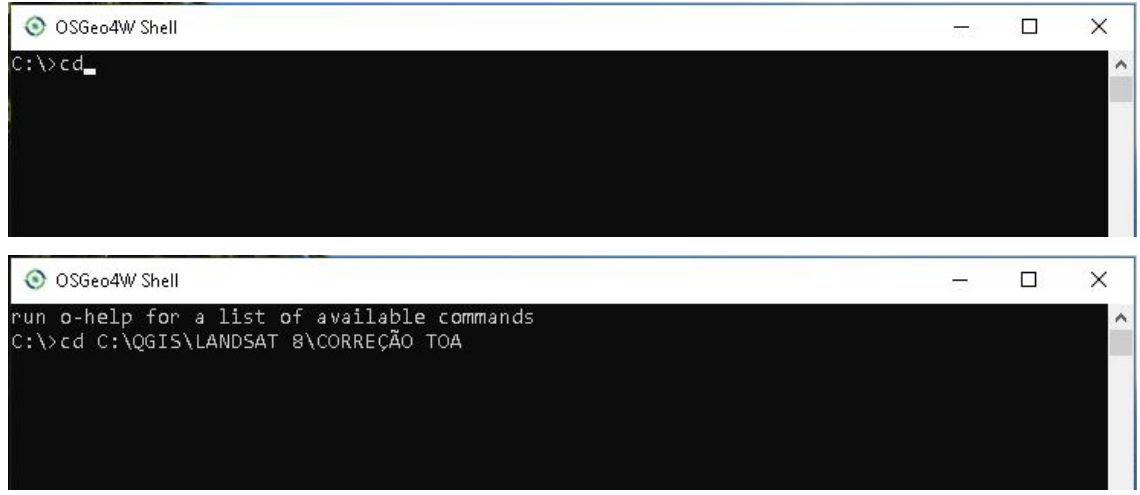

5. Após realizar a etapa anterior, de um Enter**,** e na linha abaixo cole o seguinte comando:

**for %i in (\*.tif) do listgeo -tfw %i**

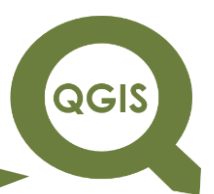

6. O comando acima irá realizar a extração do arquivo TFW da imagem

Landsat.

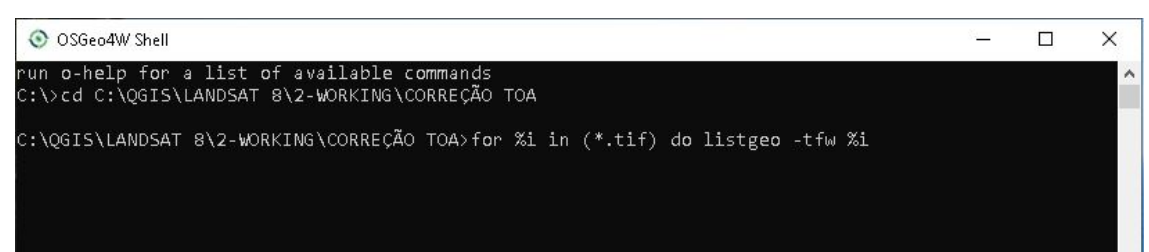

7. Após digitar o comando mostrado acima, aperte Enter, observe abaixo o processo de extração do arquivo TFW.

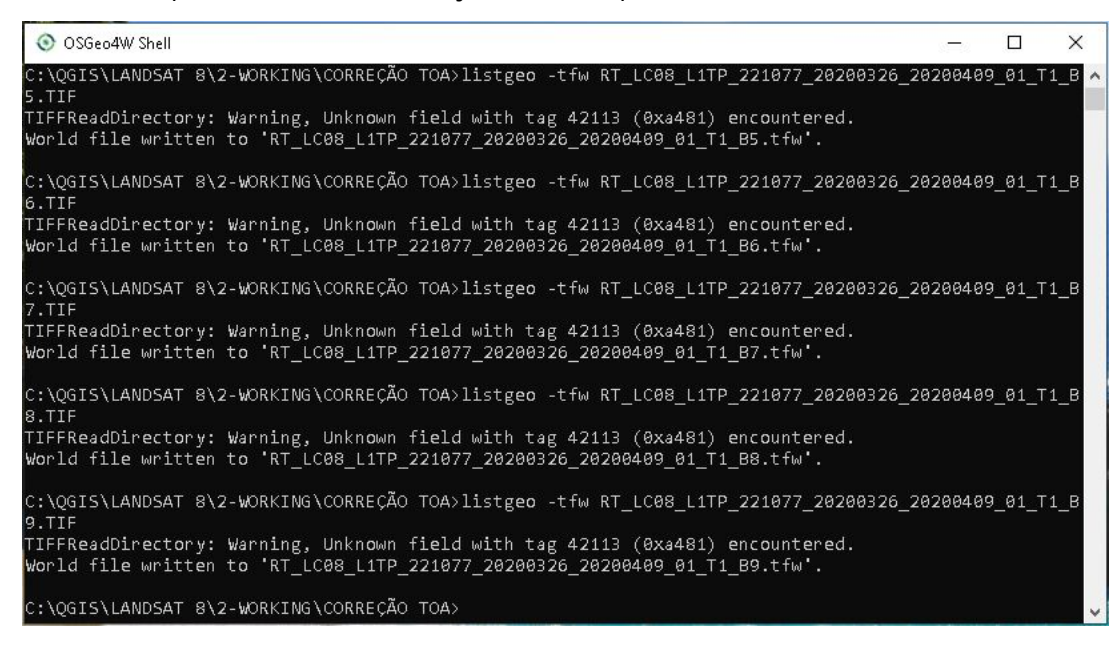

8. O próximo passo consiste na utilização de um comando GDAL para a conversão da imagem de 16 bits para 8 bits, digite o seguinte texto:

#### **for %i in (\*.tif) do gdal\_translate -of GTiff -ot Byte -scale -co TFW=YES %i %~ni\_8bits.tif**

9. Após digitar o comando acima, aperte Enter e espere a conversão para 8 bits finalizar, depois é só fechar o programa.

**Dalla Corte et al. 2020**

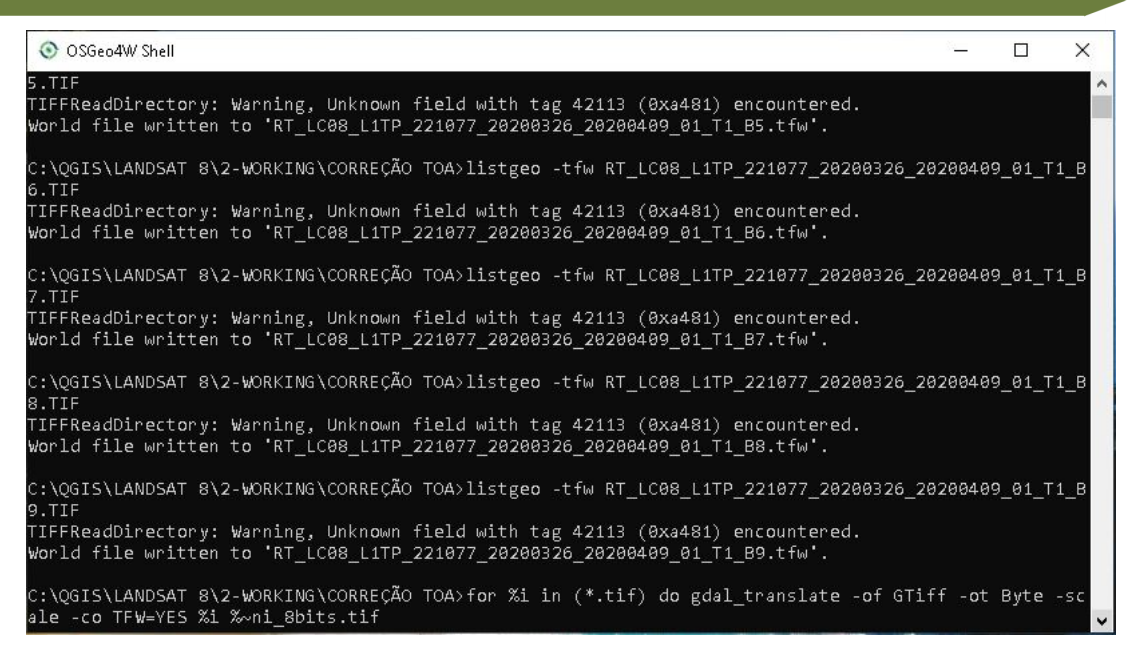

10.Abrindo a pasta onde encontram-se as imagens Landsat baixadas,

observe que agora temos um arquivo TFW e outro nomeado como,

B1\_8bits, por exemplo, indicando assim qual imagem está em 8 bits.

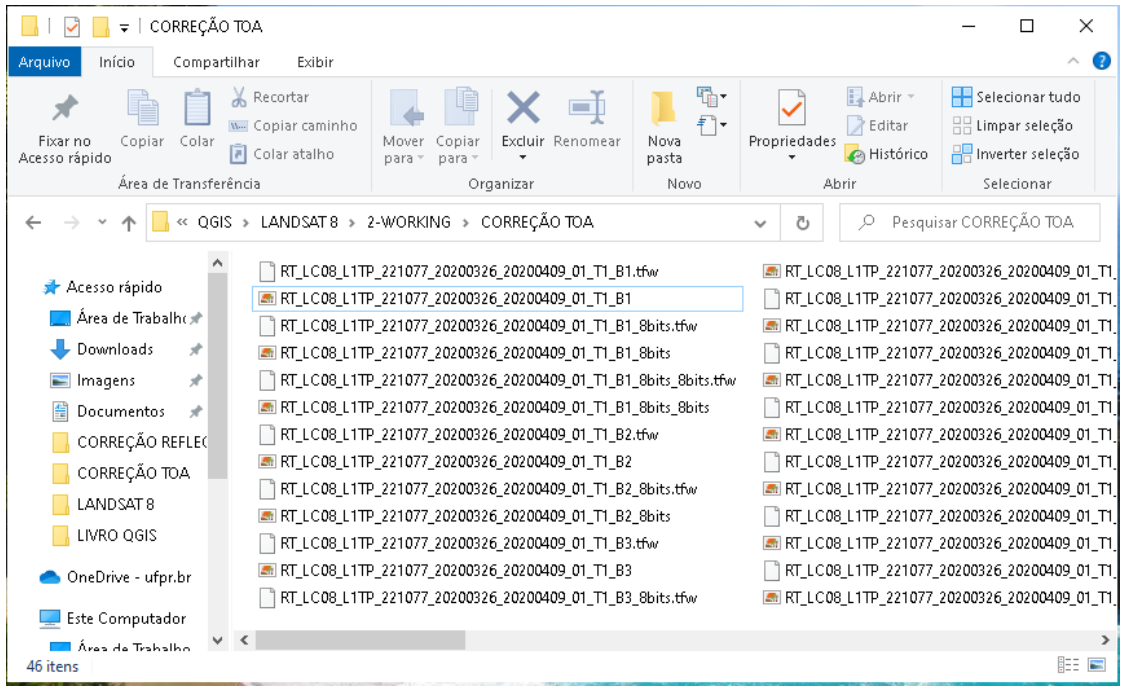

11.Selecione e recorte os arquivos terminados em 8 bits e salve eles numa pasta, com o nome, CORREÇÃO RADIOMÉTRICA, para facilitar a realização da etapa seguinte.

QGIS

**Dalla Corte et al. 2020**

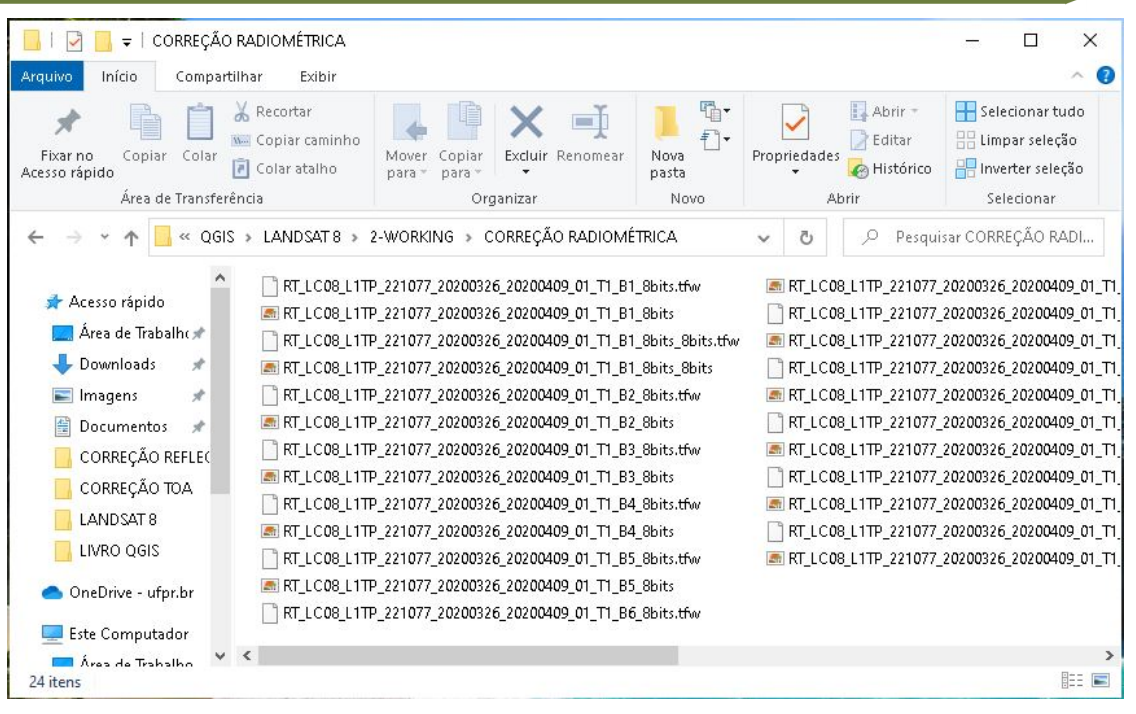

A Figura abaixo tem como objetivo comparar os valores da escala de cinza das imagens, mostrando assim qual a influência das correções da reflectância e radiométrica na imagem.

Observe que na primeira camada, os valores do pixel variam de 0 a 29312, essa imagem é a original, baixada diretamente do site USGS, não apresentando nenhum pré processamento, ou seja, a imagem bruta.

A segunda camada, com valores variando de 0,0077 a 0,56833, é a que foi realizada a correção da reflectância.

Finalmente, a última camada, com valores de 0 a 255 é a que foi realizada a correção radiométrica, ou seja, conversão de 16 bits para 8 bits.

É importante ressaltar que primeiramente foi utilizada a imagem bruta, para a primeira correção, que corresponde a da reflectância, e na sequência, com essas imagens corrigidas foi aplicada a correção radiométrica, obtendo assim um produto com os níveis de cinza classificados na escala de 0 a 255.

QGIS

**Dalla Corte et al. 2020**

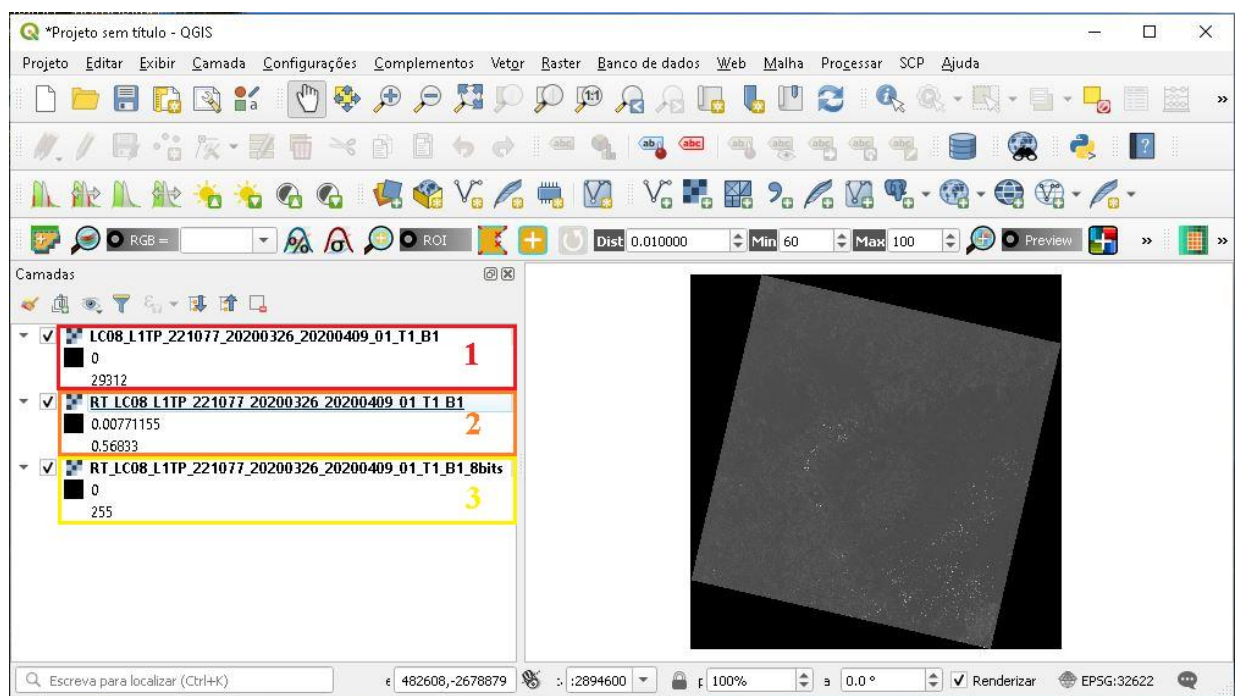

**Dalla Corte et al. 2020**

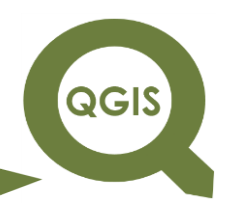

#### **– TÓPICO 12 – REPROJEÇÃO DE IMAGENS**

- 1. Abrir QGIS.
- 2. No Menu clique em Camadas  $\rightarrow$  Adicionar camada  $\rightarrow$  Adicionar

camada *raster*.

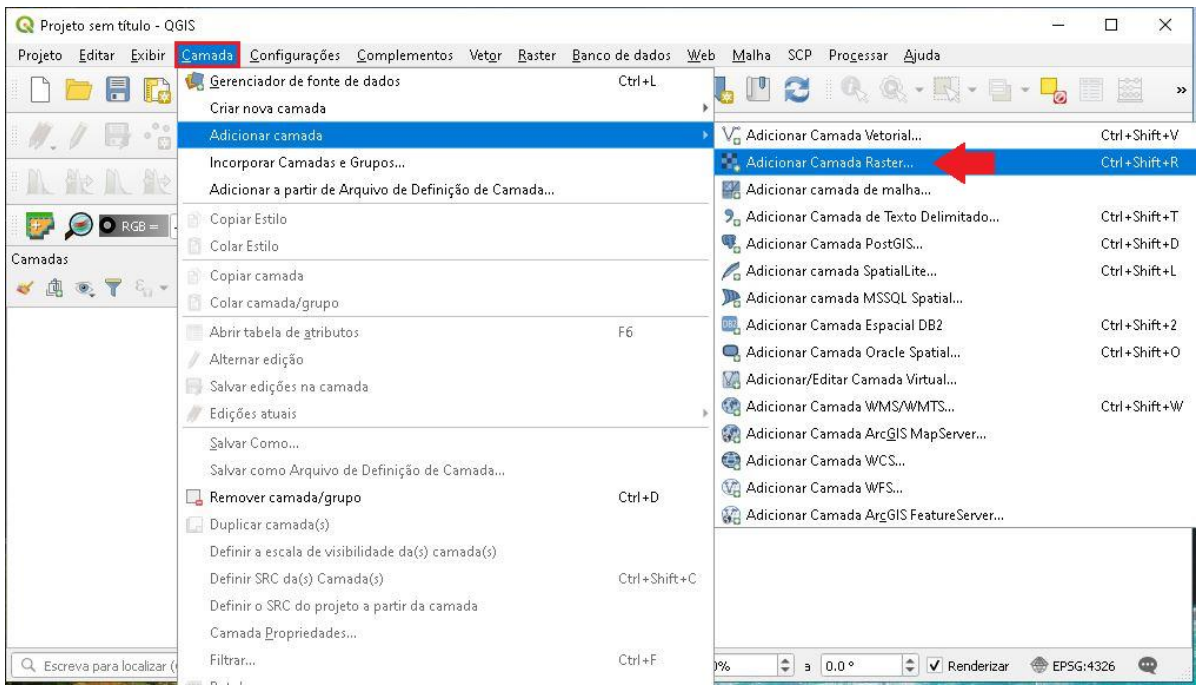

3. Há a opção de clicar no ícone destacado na figura abaixo, para adicionar a camada *raster*.

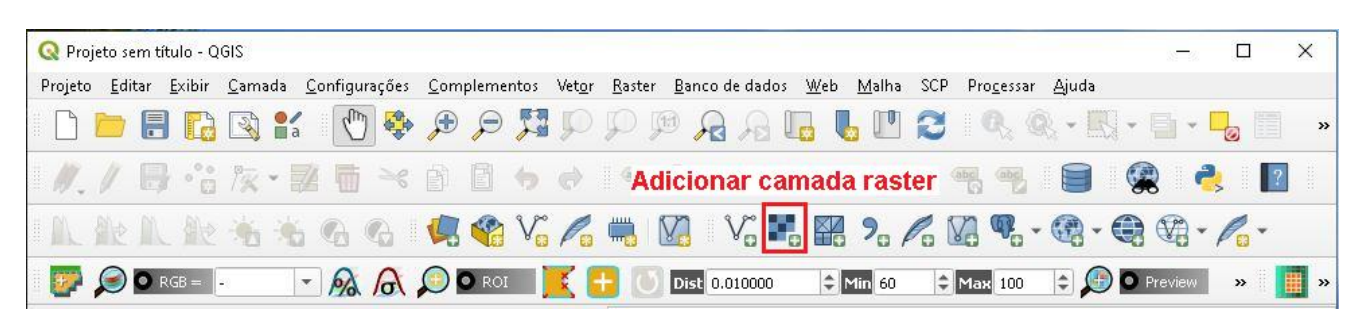

4. Clique no ícone com três pontos, como destacado na figura abaixo.

QGIS

**Dalla Corte et al. 2020**

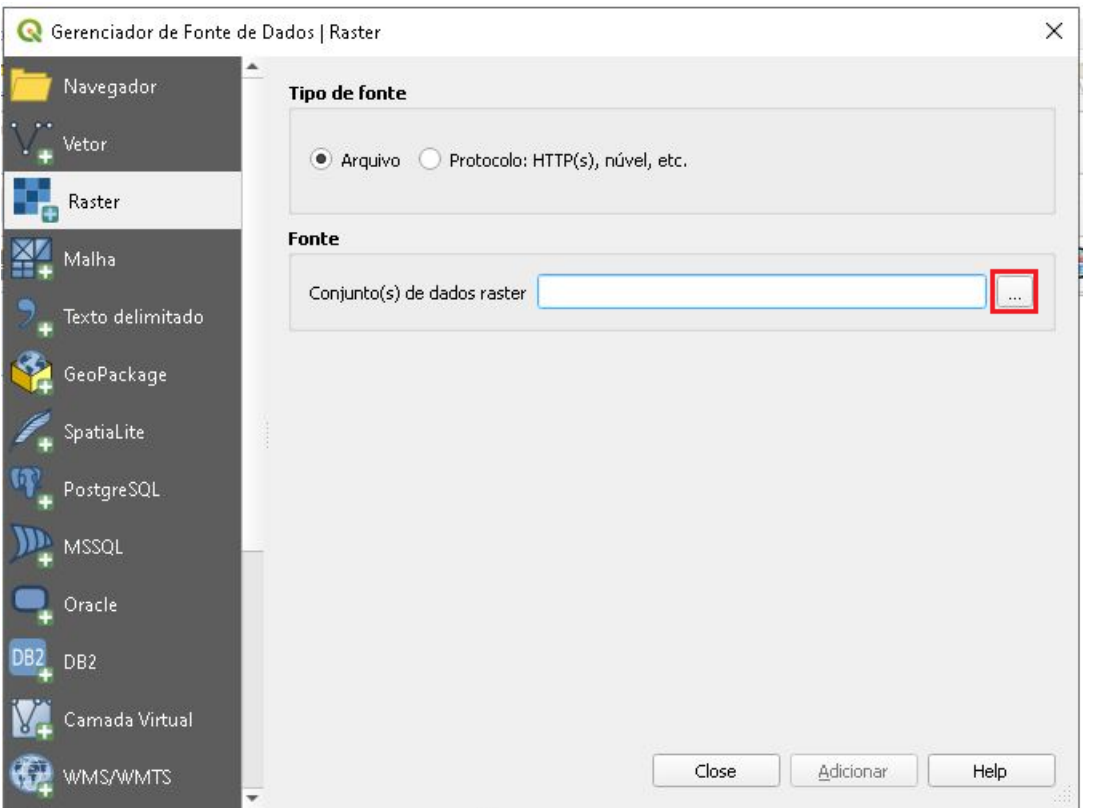

5. Abra a pasta CORREÇÃO RADIOMÉTRICA e selecione todas as imagens (.Gtiff) e clique em Abrir.

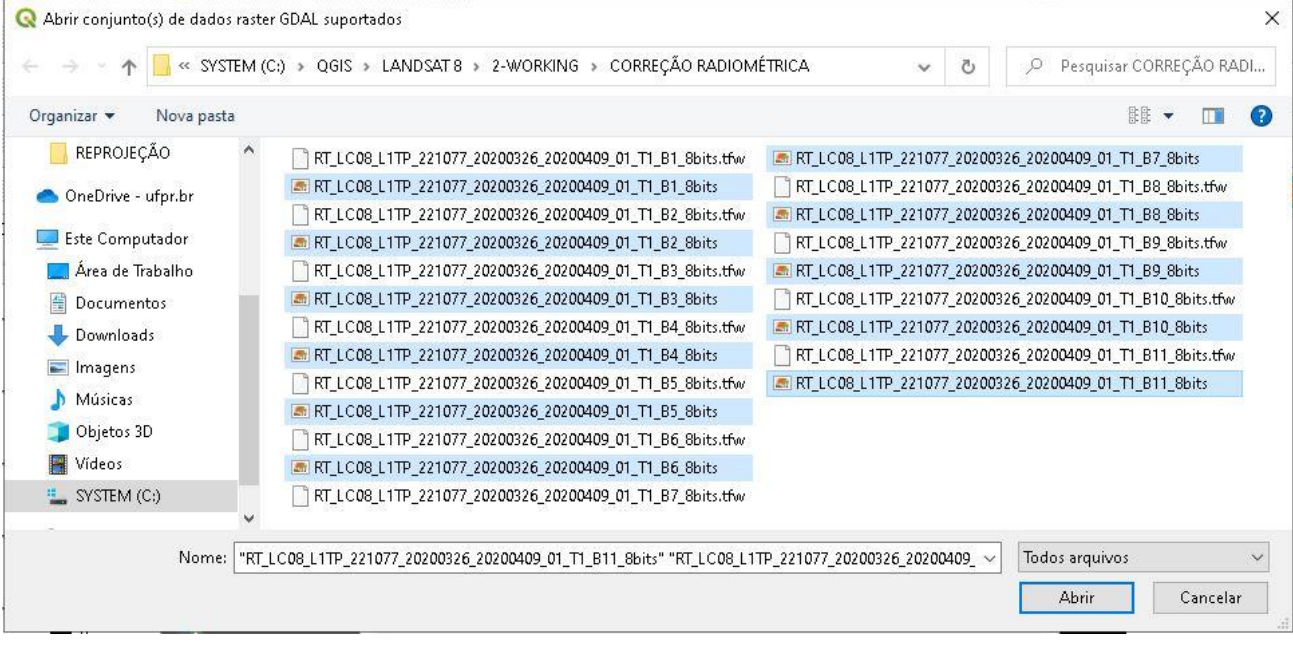

**QGIS** 

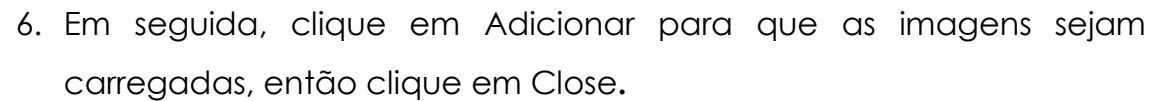

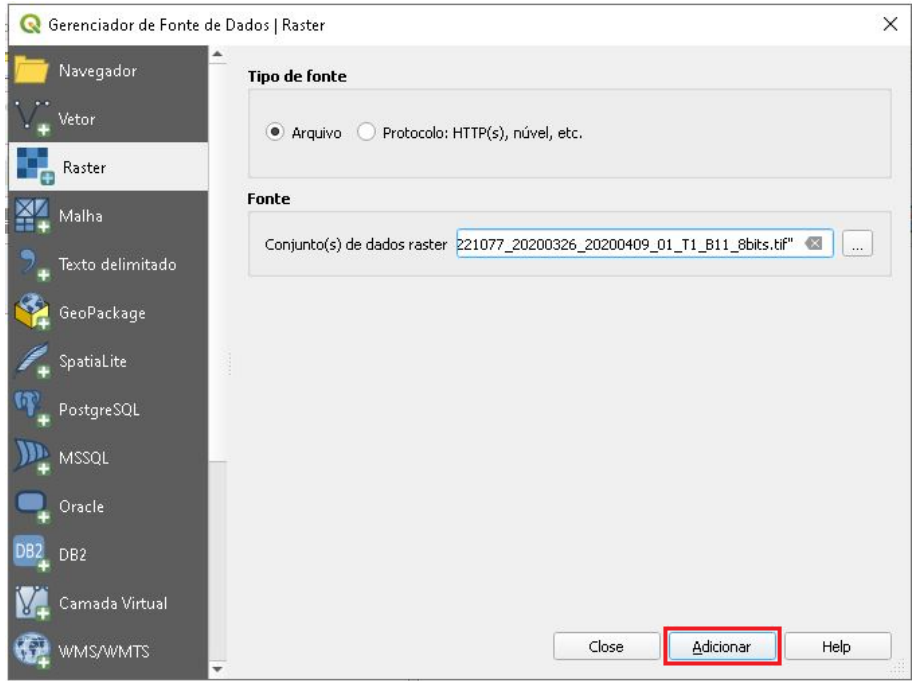

7. Após o carregamento das imagens, clique com o botão direito do mouse em uma das camadas, em seguida em Propriedades.

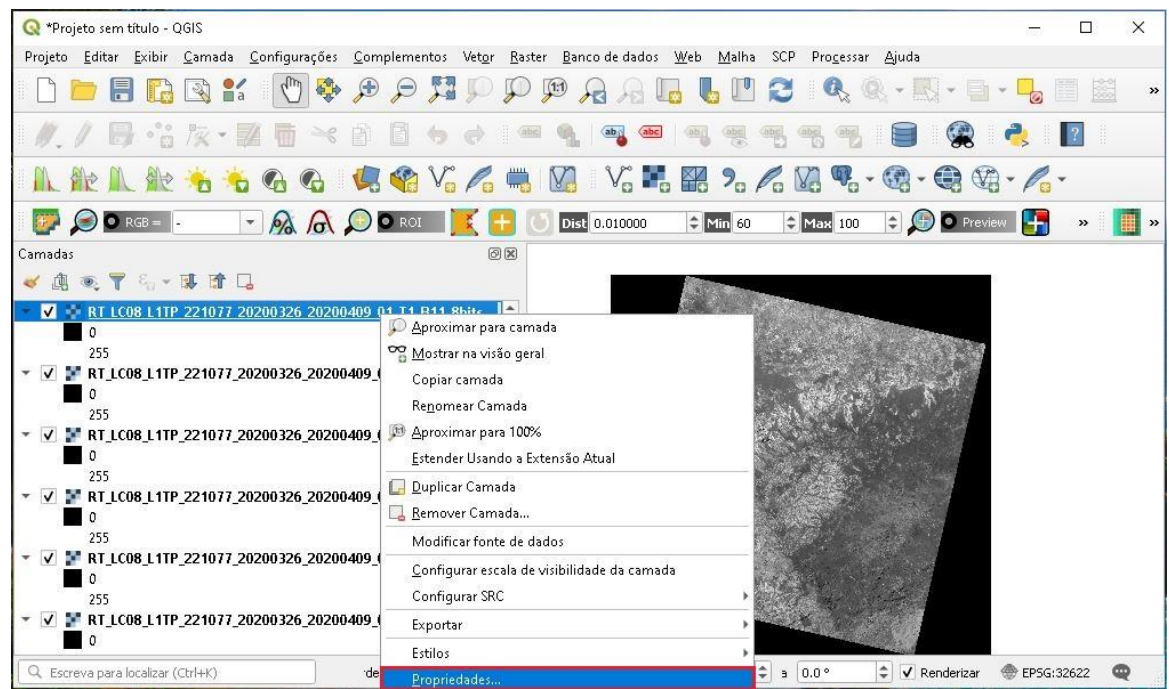

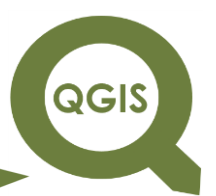

8. Na aba Informação, temos o sistema de coordenadas da camada, é importante guardar o código EPSG: 3622; em seguida clique em OK. Esse código representa o sistema de projeção da imagem, observe que a imagem está projetada na zona 22 Norte; por isso iremos realizar a reprojeção dessa imagem para colocá-la na zona Sul, além de mudarmos para o sistema de projeção SIRGAS 2000, que é o indicado para o Brasil.

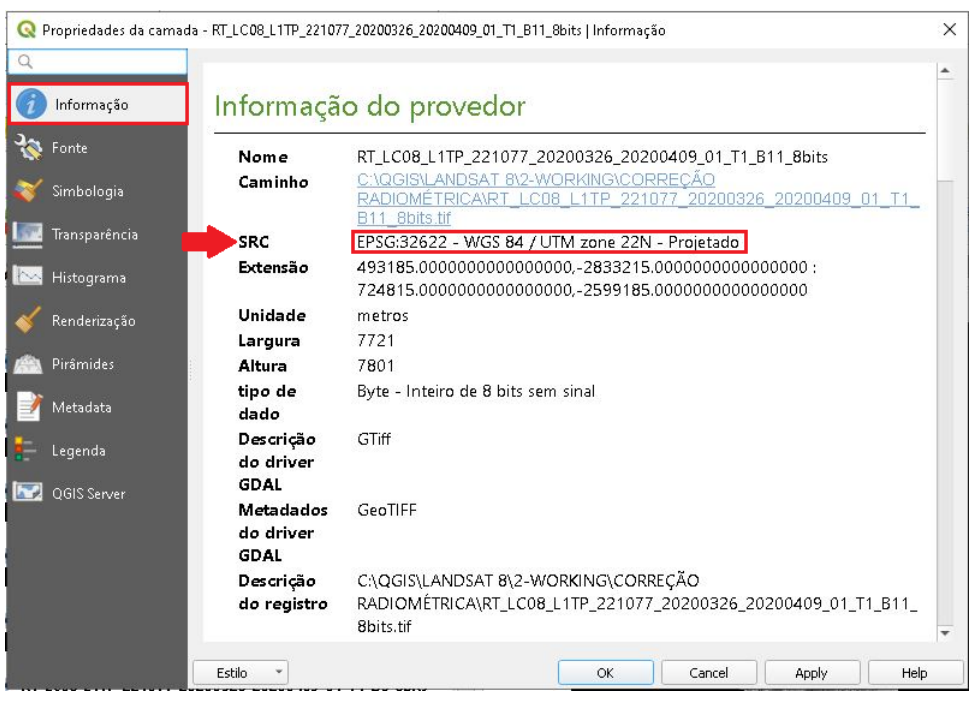

9. Primeiramente clique em *Raster*  $\rightarrow$  Projeções  $\rightarrow$  Reprojetar coordenadas.

QGIS

**Dalla Corte et al. 2020**

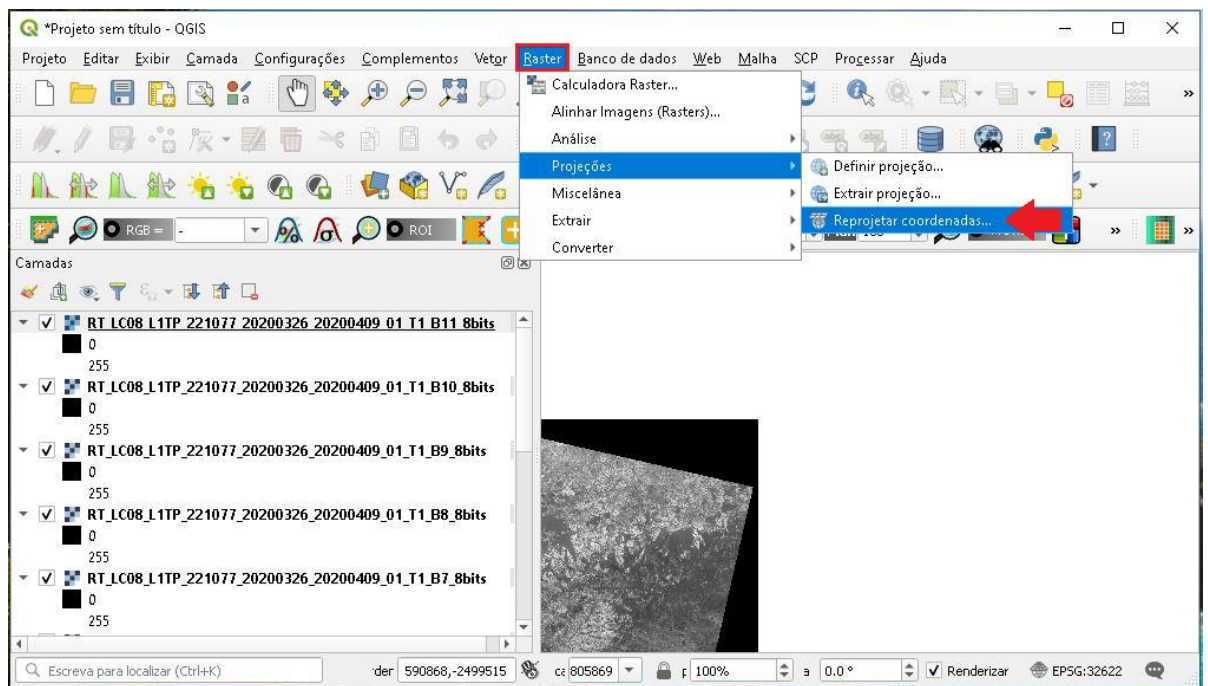

10.Na nova aba, clique em Executar processo em Lote, isso permite reprojetar todas as camadas ao mesmo tempo, tornando o processo mais rápido.

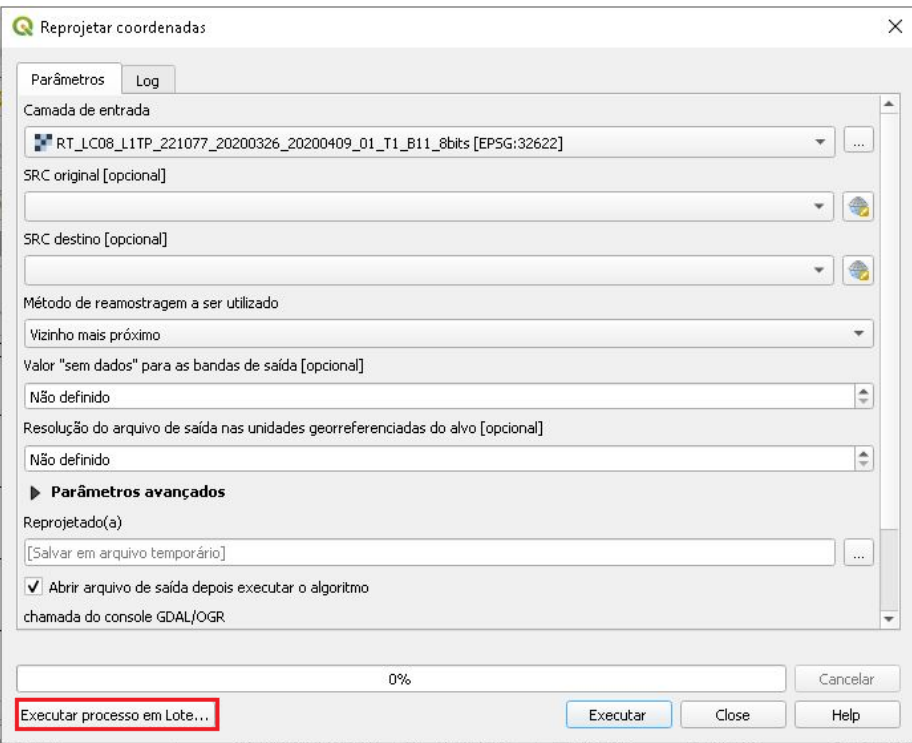

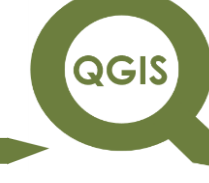

11.Clique no ícone com três pontinhos, e em seguida selecione a opção

#### Selecionar do Open *Layer*s...

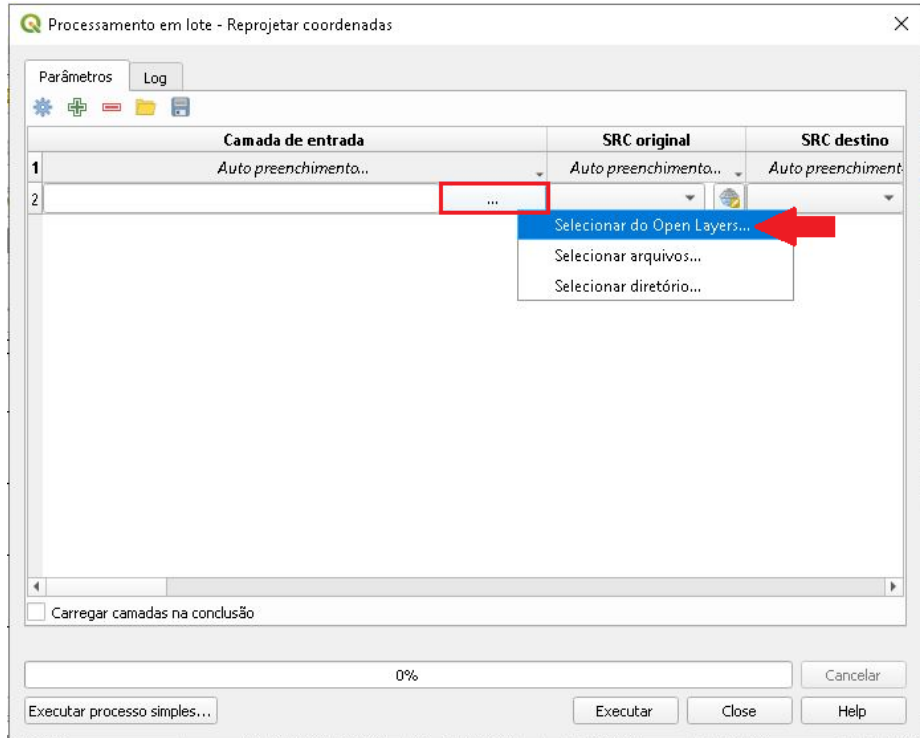

12.Clique em Selecionar todos, em seguida em OK.

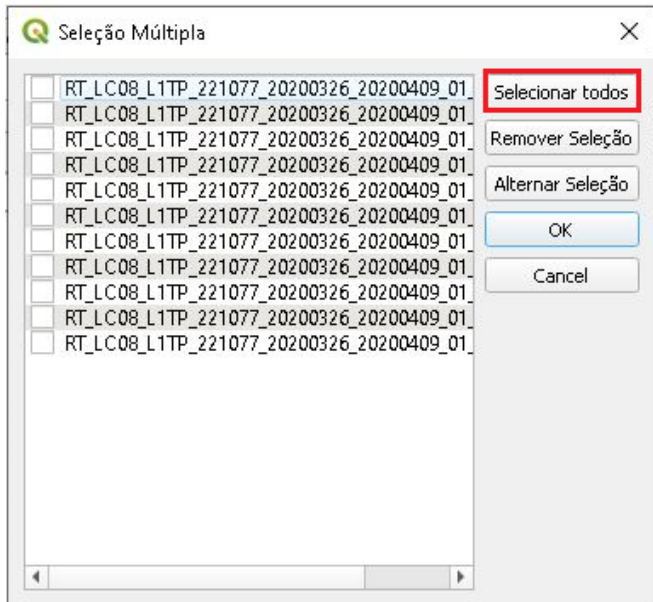

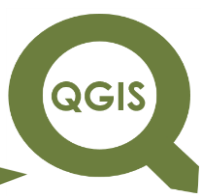

Observe que todas as camadas foram adicionadas na aba Camada

de entrada, em seguida na aba SRC original vamos definir o Sistema de Projeção da imagem.

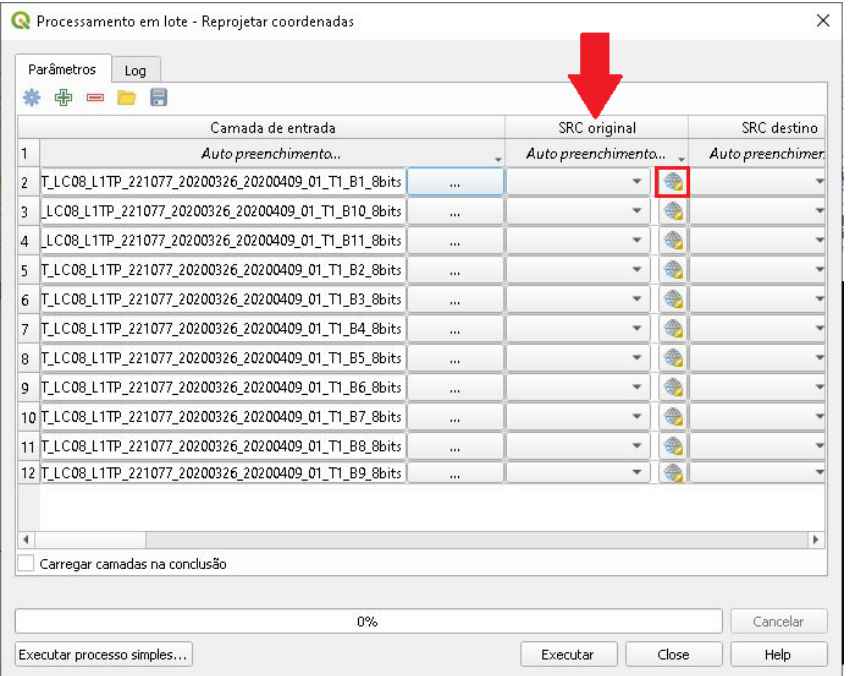

#### 13.Desabilite essa opção "Sem SRC".

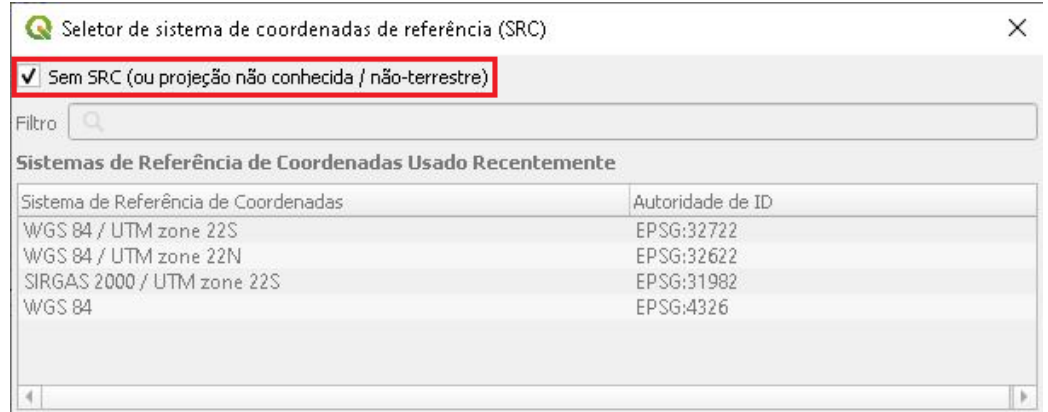

14.Digite o código EPSG 32622 que corresponde a projeção WGS 84/ UTM Zone 22 N.

QGIS

**Dalla Corte et al. 2020**

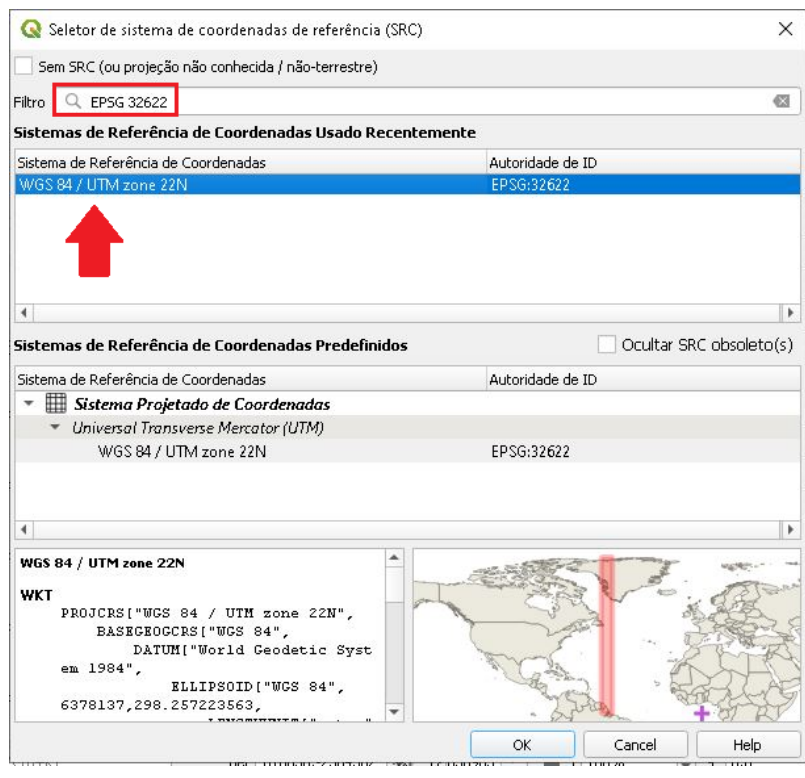

15.Em seguida, vamos definir o sistema de projeção que queremos reprojetar a camada, clicando no ícone destacado na figura abaixo.

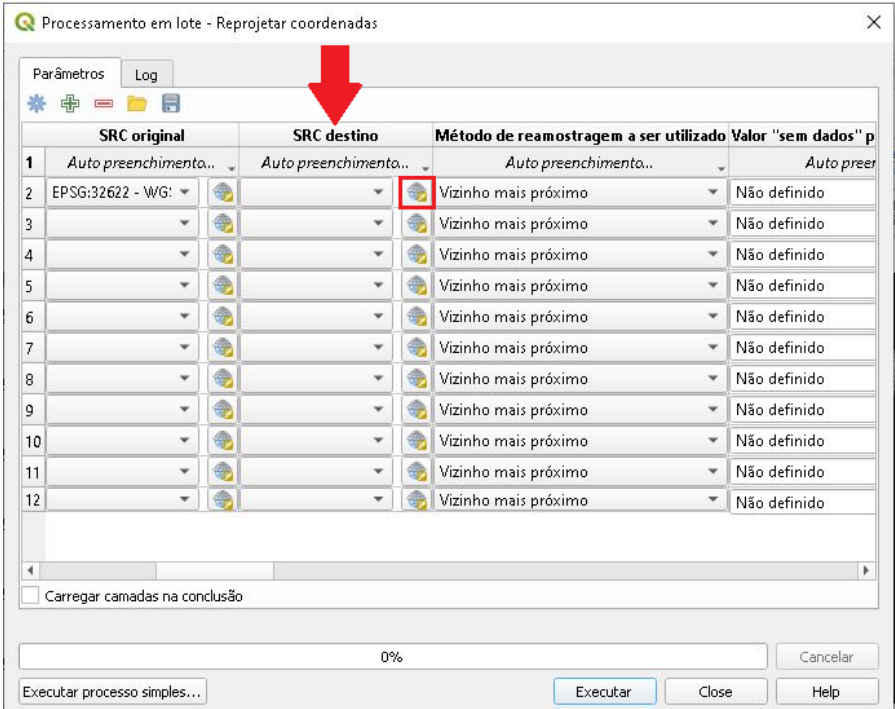

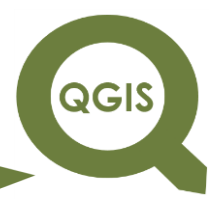

16.Desabilite a opção destacada (Sem SRC).

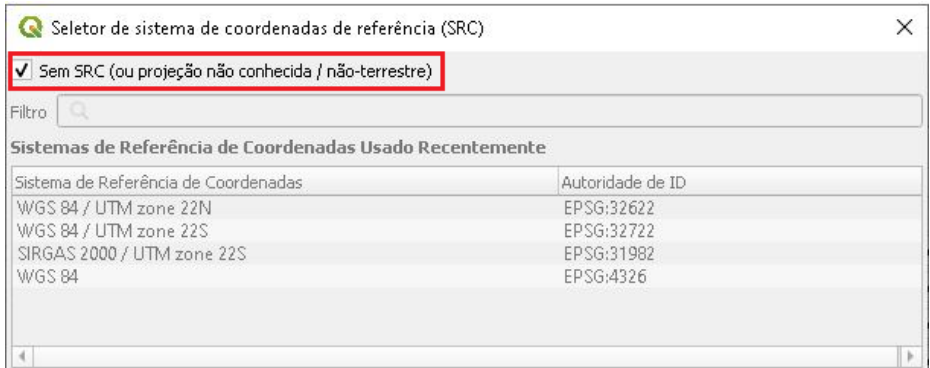

17.Selecione o sistema de projeção SIRGAS 2000 UTM Zone 22S, com o

código EPSG 31928.

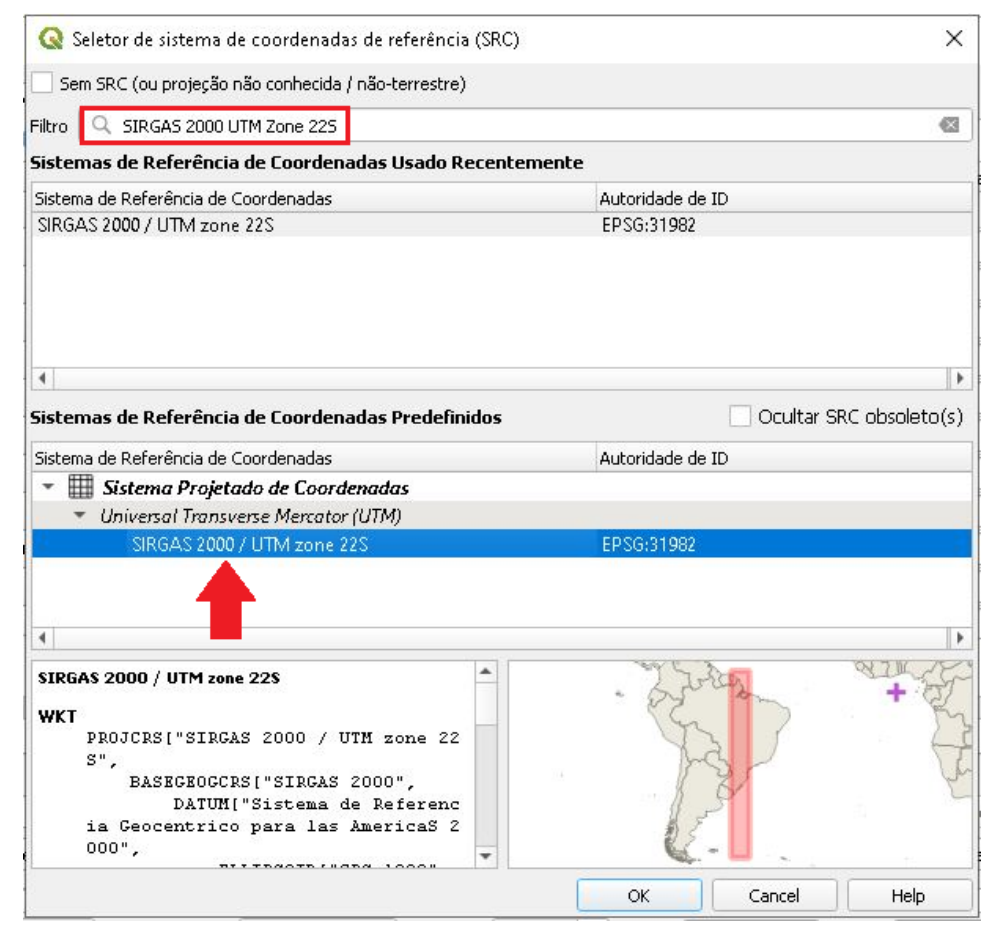

18.Realize o mesmo processo para todas as outras camadas.

QGIS

**Dalla Corte et al. 2020**

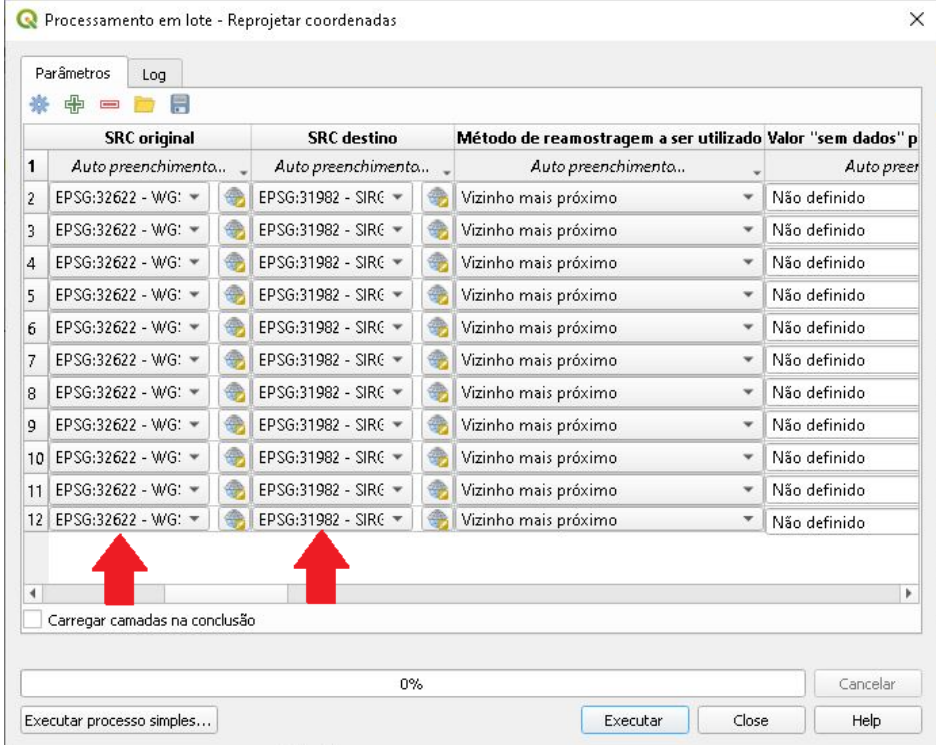

19.Arraste a barra de rolagem para o lado até chegar na coluna Reprojetado, em seguida clique no ícone com três pontinhos para selecionar a pasta onde irá salvar a nova camada reprojetada.

**QGIS** 

**Dalla Corte et al. 2020**

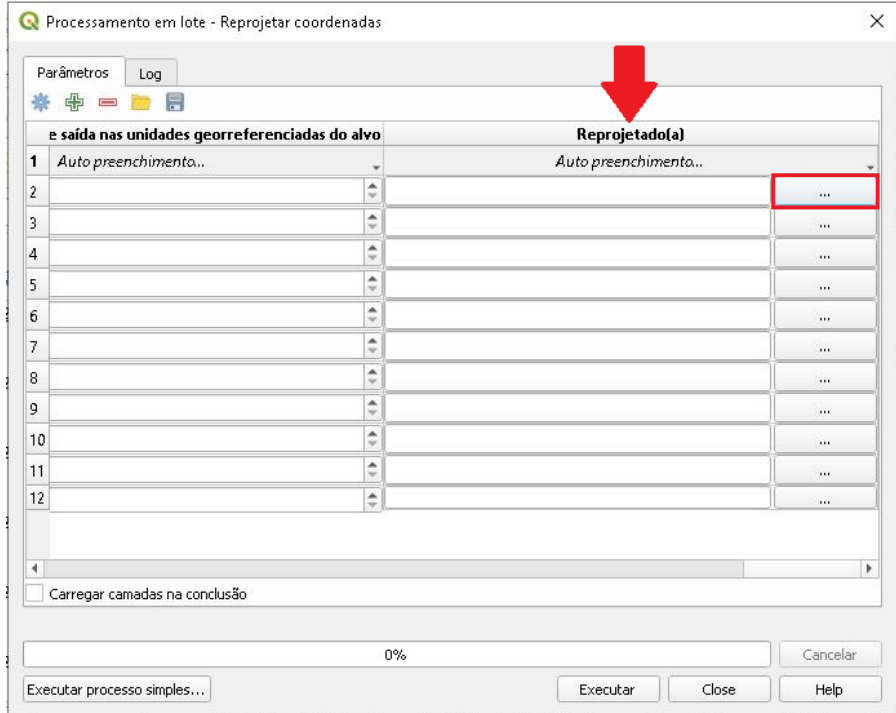

20.Selecione a pasta onde irá salvar esses arquivos novos (SIRGAS 2000) e nomeie as camadas de acordo com o nome na coluna Camada de Entrada, por exemplo, a primeira camada é referente a Banda 1, então coloque o nome "BANDA\_1" e assim por diante.

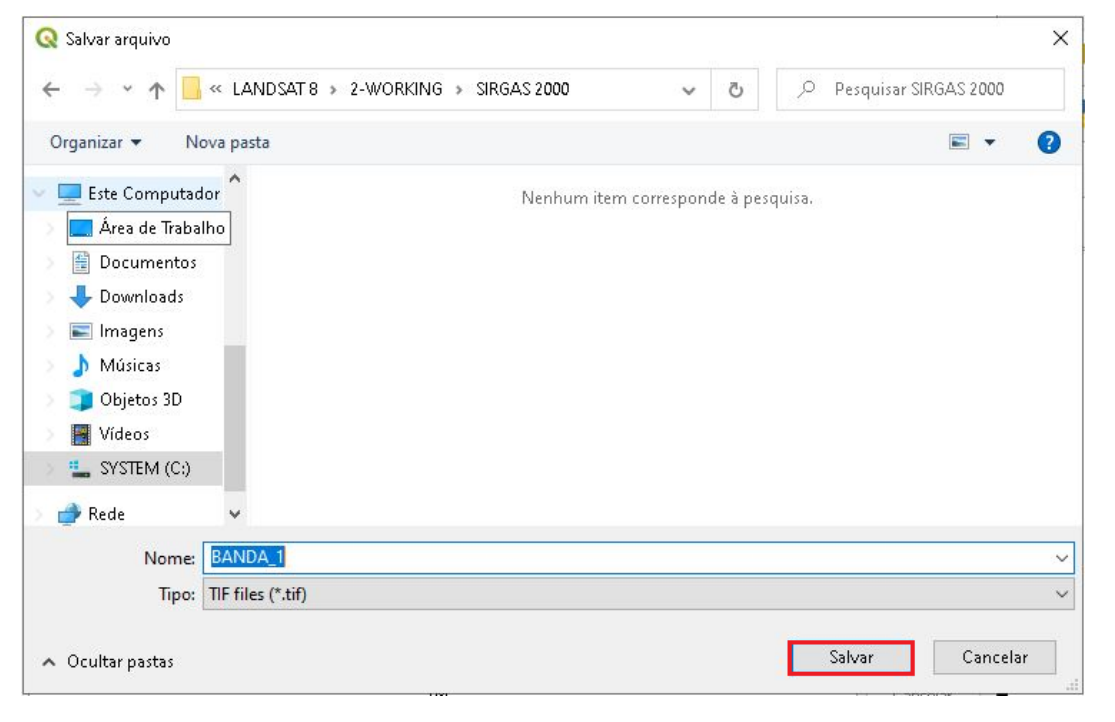

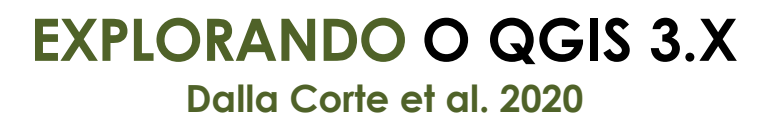

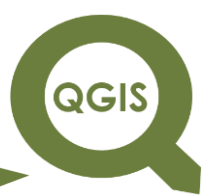

21.Na caixa que abrir em seguida não modifique nada, clique apenas

em OK.

em Executar.

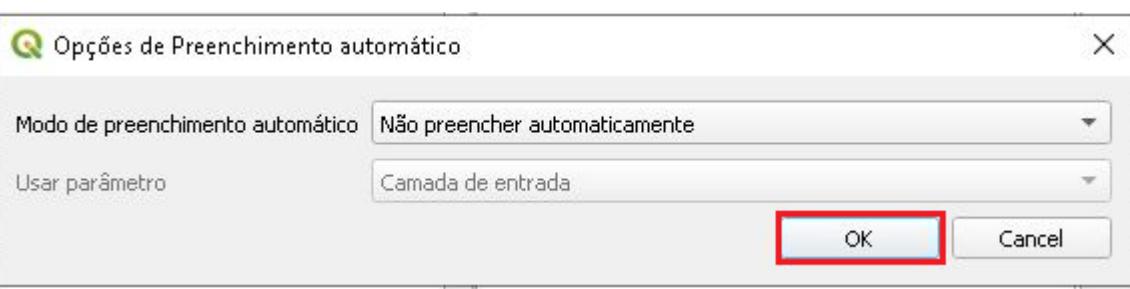

22.Observe que todas as camadas foram nomeadas, em seguida clique

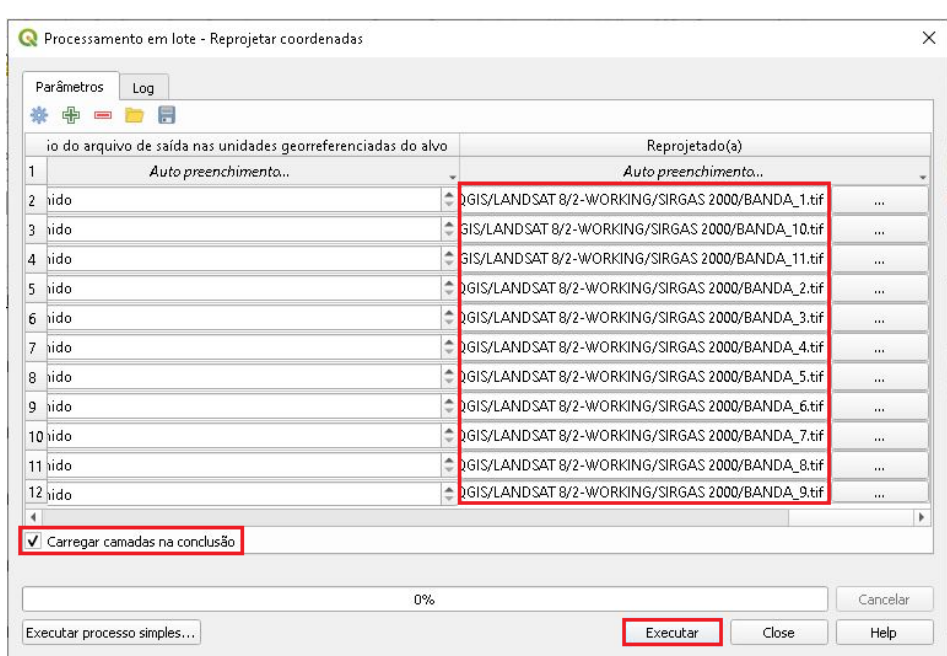

23.Após o término do processamento clique em Close.

**Dalla Corte et al. 2020**

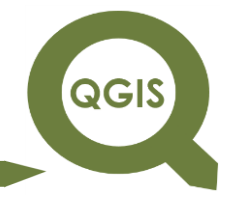

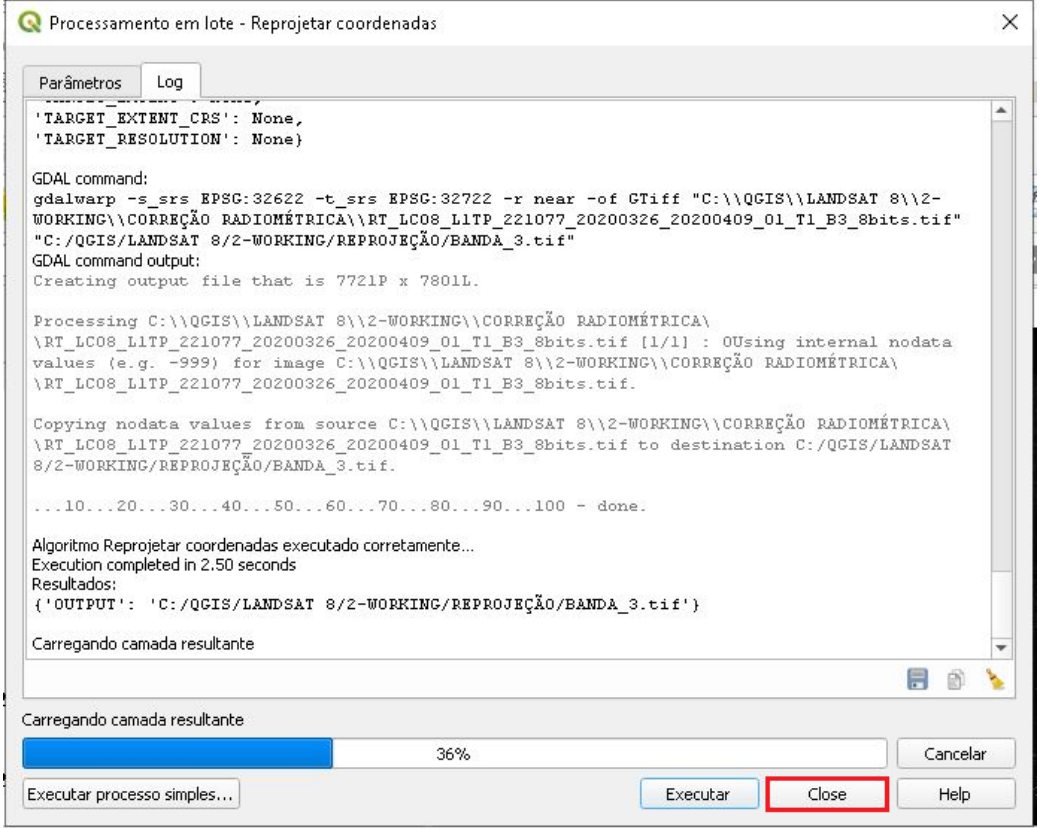

24.Observe que as camadas reprojetadas foram adicionadas, clique com o botão direito do mouse nas novas camadas adicionadas, em Propriedades...

QGIS

**Dalla Corte et al. 2020**

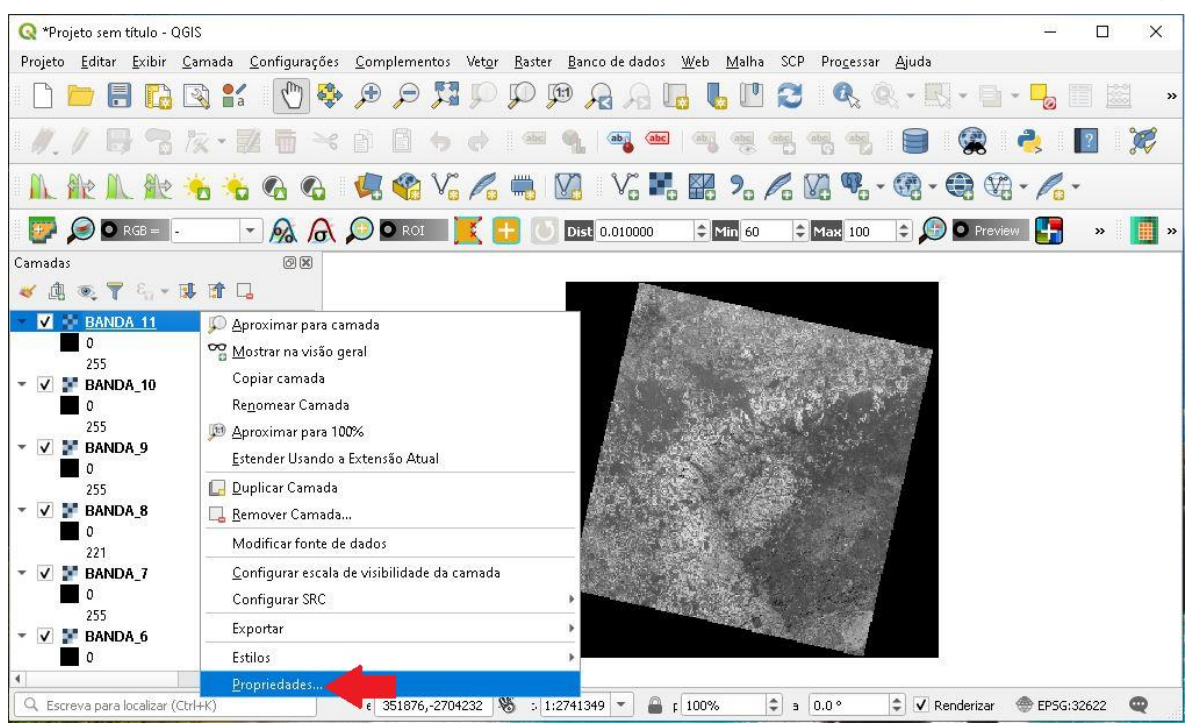

Na aba Informações, observe que o sistema de projeção está como EPSG: 31982 - SIRGAS 2000/ UTM Zone 22S.

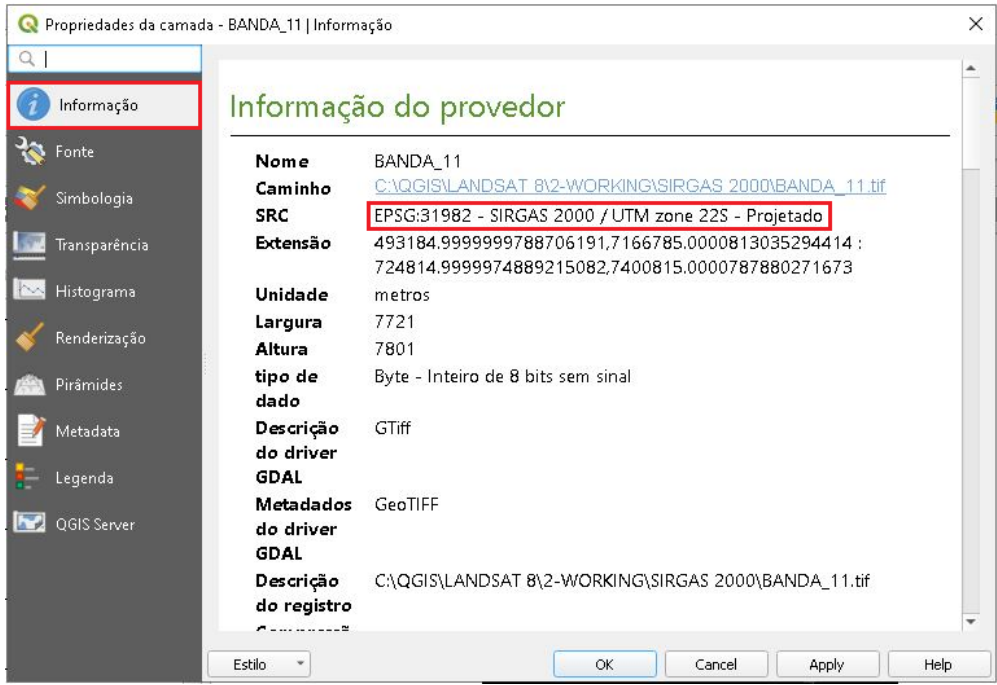

**Dalla Corte et al. 2020**

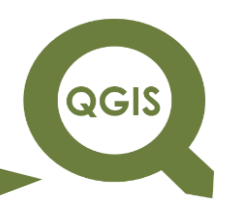

#### **– TÓPICO 13 – COMPOSIÇÃO COLORIDA**

Iremos usar para esse exemplo, bandas do satélite Landsat 8, sensor OLI (*Operational Land Imager*), que possui nove bandas espectrais, incluindo uma banda pancromática, e duas bandas com sensor infravermelho térmico (TIRS) (Tabela 1).

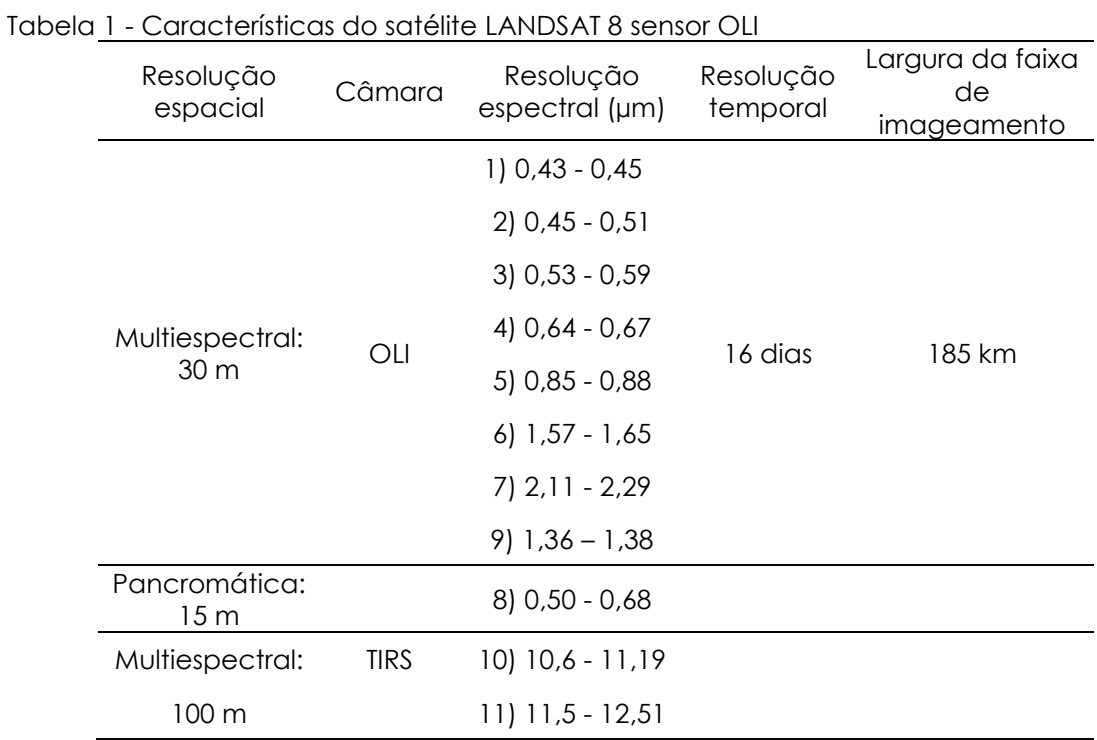

Fonte: NASA (2020)

As seguintes composições serão realizadas nesse tutorial:

RGB: Bandas 4/3/2

RGB: Bandas 5/4/3

RGB: Bandas 6/5/4

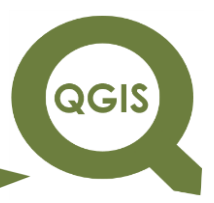

#### Composição RGB:432

1. Primeiramente vamos adicionar todas as banda que utilizaremos nesse tutorial para facilitar o processo, na Barra de Ferramentas clique em Adicionar camada *raster*.

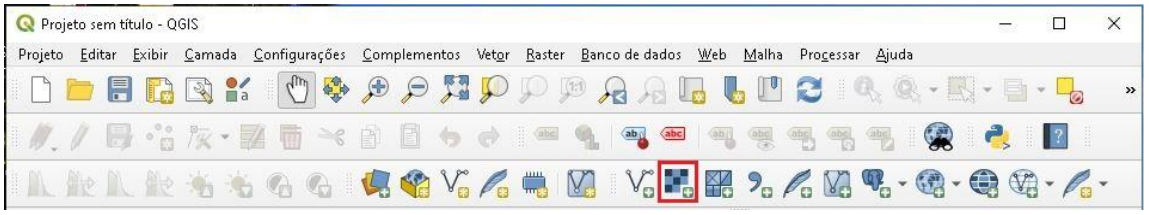

2. Clique no ícone com três pontos.

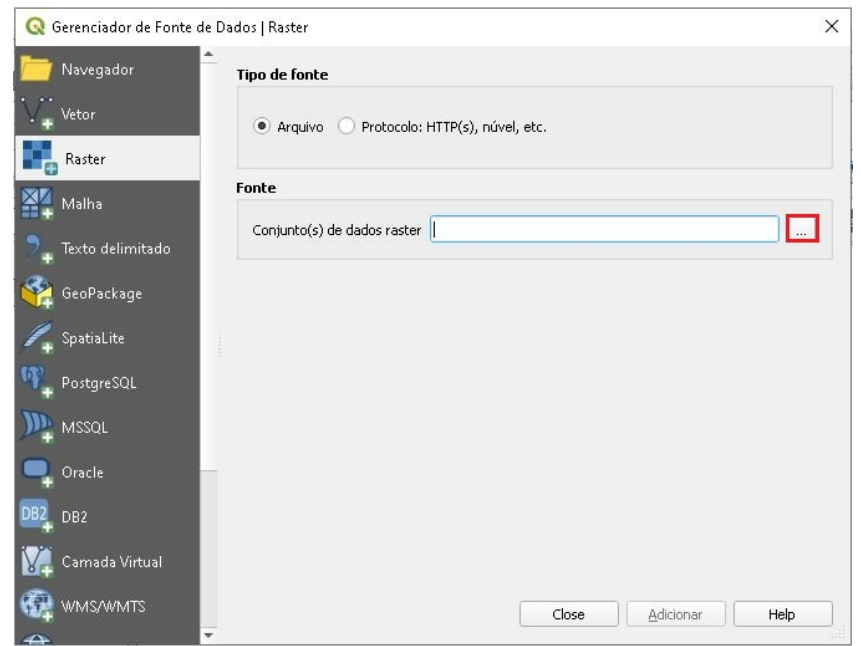

3. Na pasta SIRGAS 2000, selecionar as bandas 1 a 7 (.Tif), em seguida clique em Abrir.

**QGIS** 

**Dalla Corte et al. 2020**

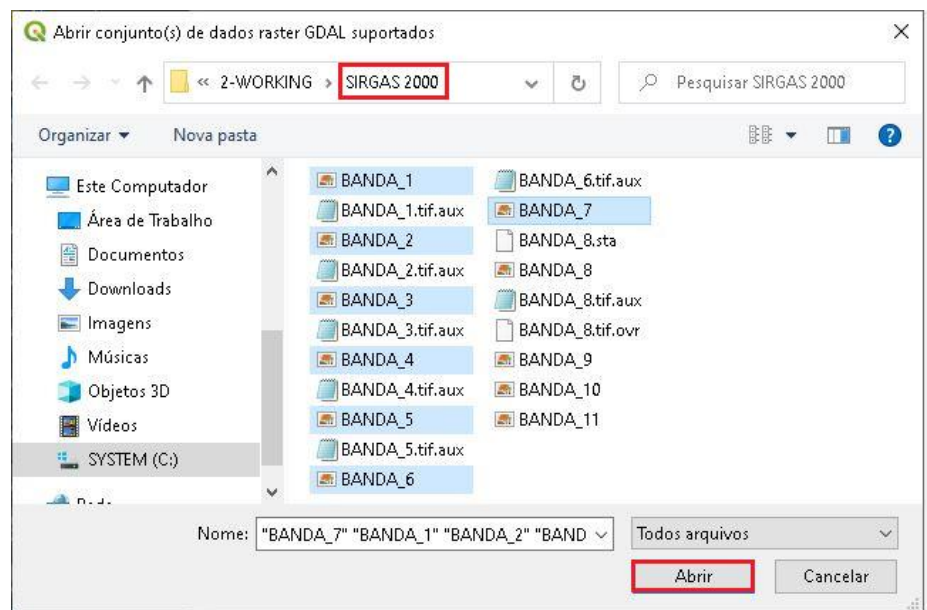

4. Clique em Adicionar, após as camadas serem adicionas no software, clique em Close.

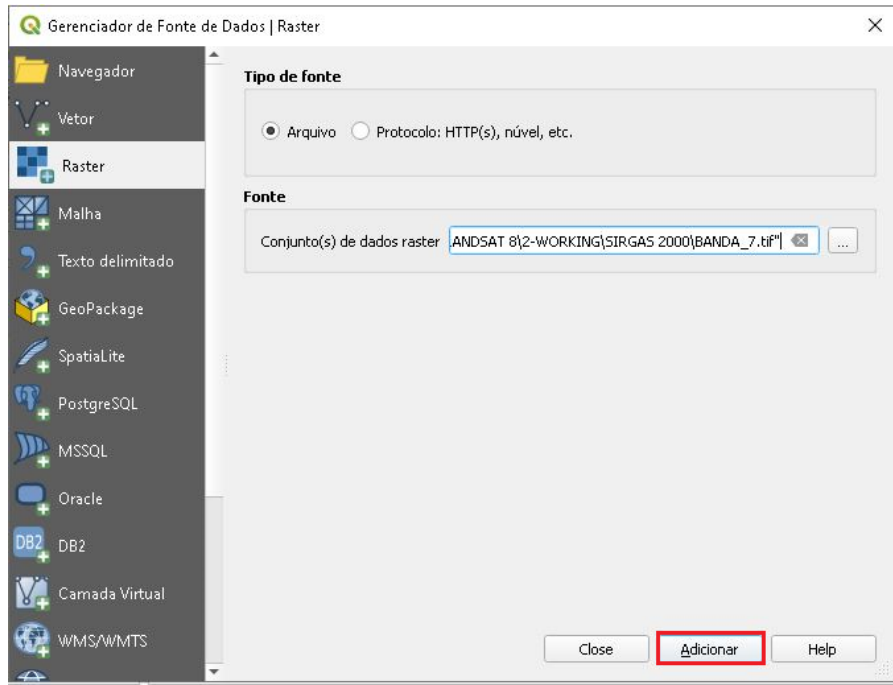

5. Antes de iniciarmos a composição de bandas, vamos salvar o projeto, clique no ícone destacado na figura abaixo.

#### **EXPLORANDO O QGIS 3.X** QGIS **Dalla Corte et al. 2020** <sup>\*</sup>Projeto sem título - QGIS  $\Box$  $\times$ Projeto Editar Exibir Camada Configurações Complementos Vetor Baster Bancodedados Web Malha SCP Processar Ajuda DEERK OG DO HOOP AAL LUC QQ - B - LE B  $\bullet$  $\boxed{?}$  $\bullet$  4 4 4  $\vee$  4 4  $\vee$  4  $\vee$   $\bullet$  5  $\circ$  4  $\circ$  4  $\circ$  4  $\circ$  4  $\circ$  4  $\circ$ n sen DO RGB =  $\frac{1}{2}$  **A A O D** ROI **E F U Dist** 0.010000 **C Min** 60 **C Max** 100 **C C O** Preview **F B B P**

6. Em seguida, dentro da pasta "WORKING", crie uma pasta "COMPOSIÇÃO" e salve o Projeto.

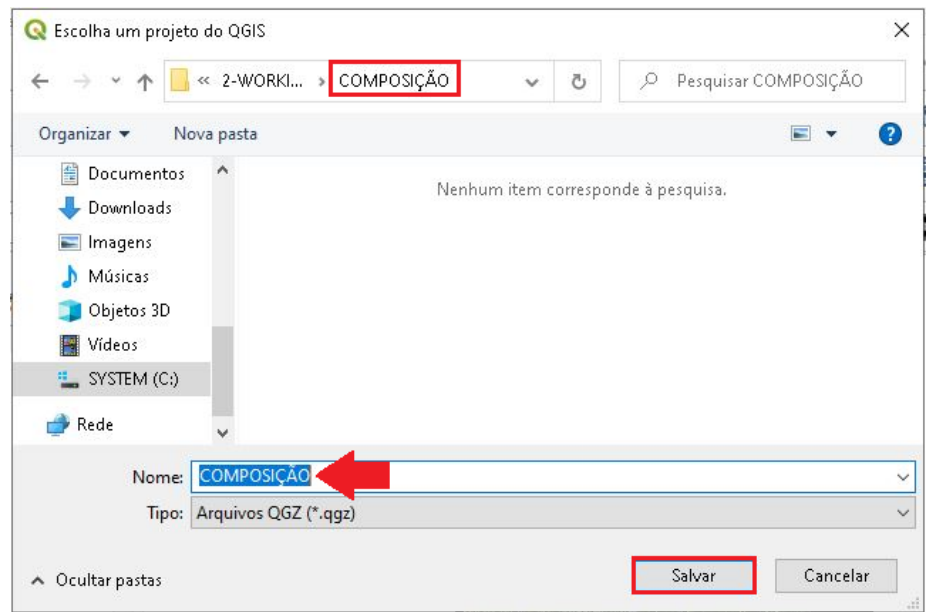

7. Observe agora que no cabeçalho do software aparece o nome do

projeto.

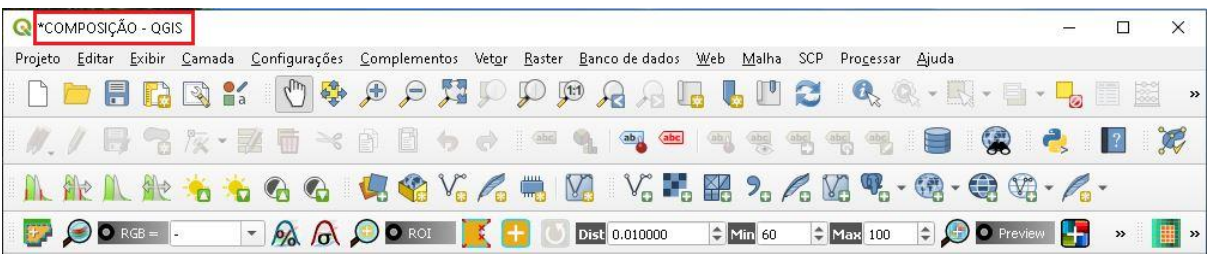

8. Para gerar uma composição colorida RGB com três bandas multiespectrais do satélite Landsat-8 no QGIS, clique no Menu *Raster*  $\rightarrow$ Miscelânea  $\rightarrow$  Mosaico.

**QGIS** 

**Dalla Corte et al. 2020**

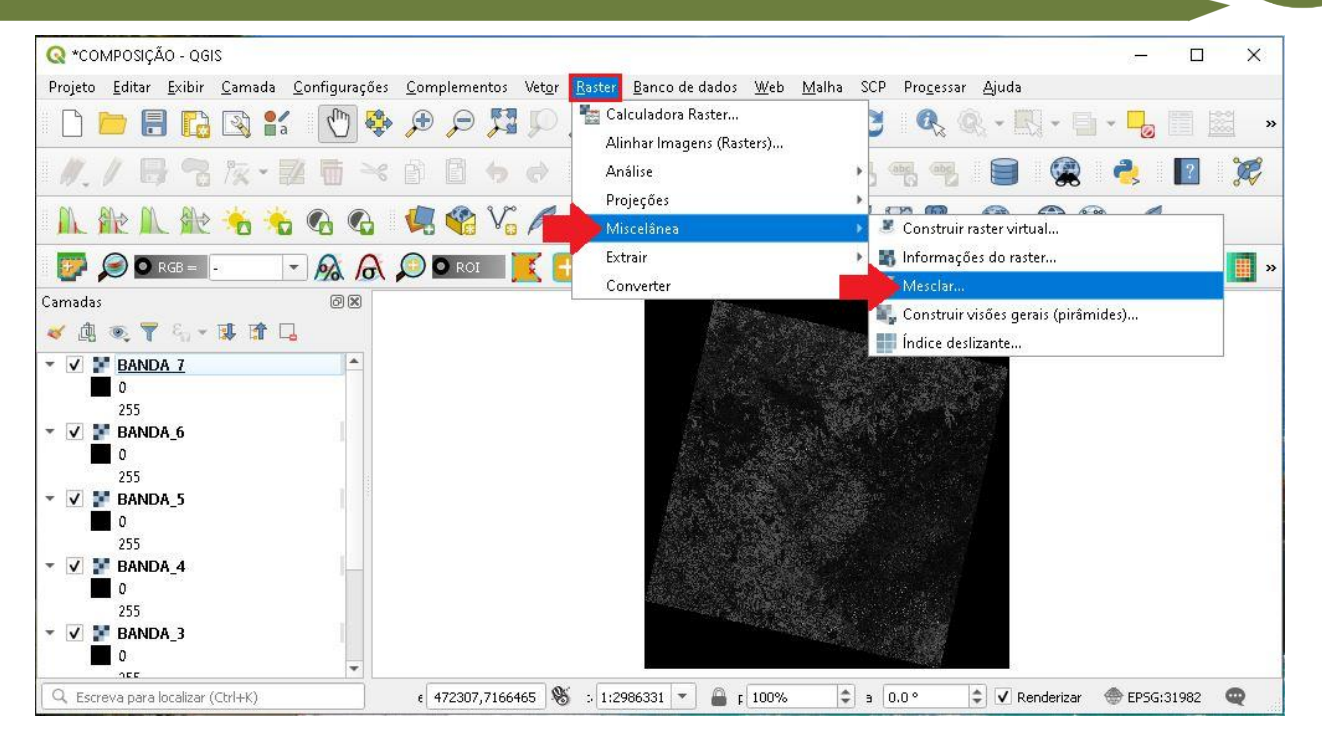

9. Na janela que abrir, clique no ícone destacado abaixo para selecionar os arquivos de entrada.

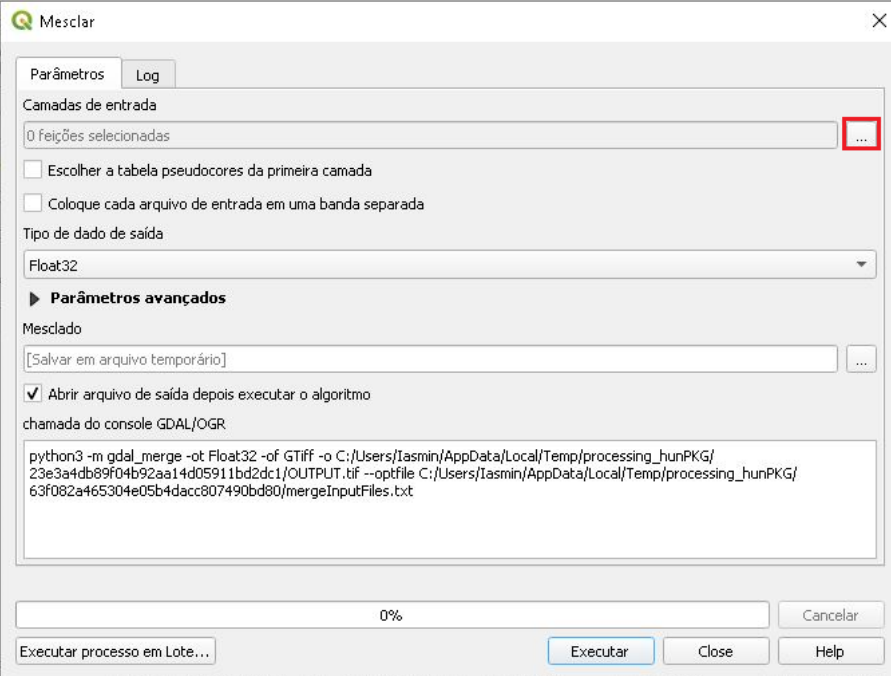

10. Selecione as bandas 2, 3 e 4, em seguida clique  $\rightarrow$  OK.

**QGIS** 

**Dalla Corte et al. 2020**

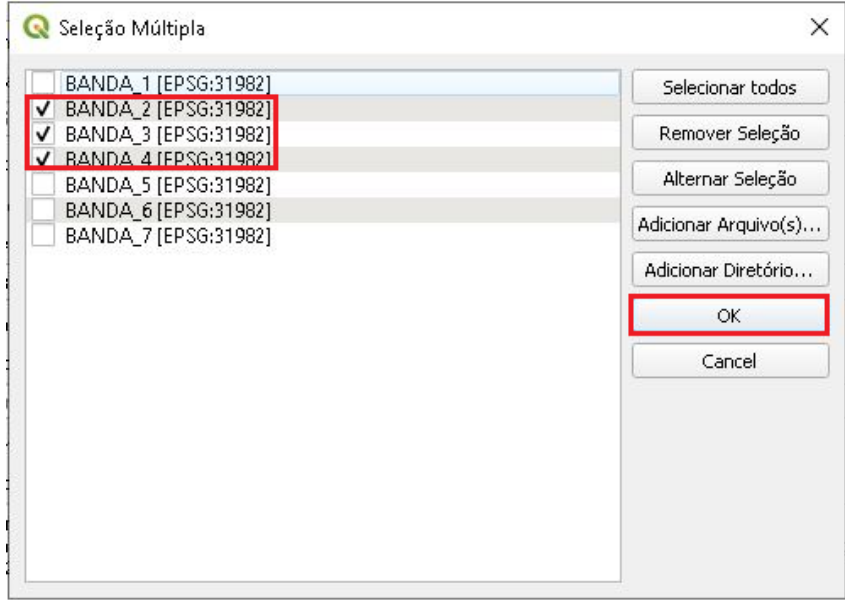

11.Habilite a opção "Coloque cada arquivo de entrada em uma banda separada", no tipo de dado de saída selecione *Byte*, em seguida clique no ícone com três pontos e Salvar no Arquivo..., para selecionar a pasta de saída do arquivo.

**Dalla Corte et al. 2020**

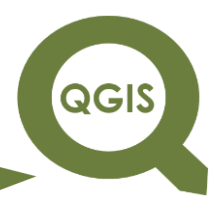

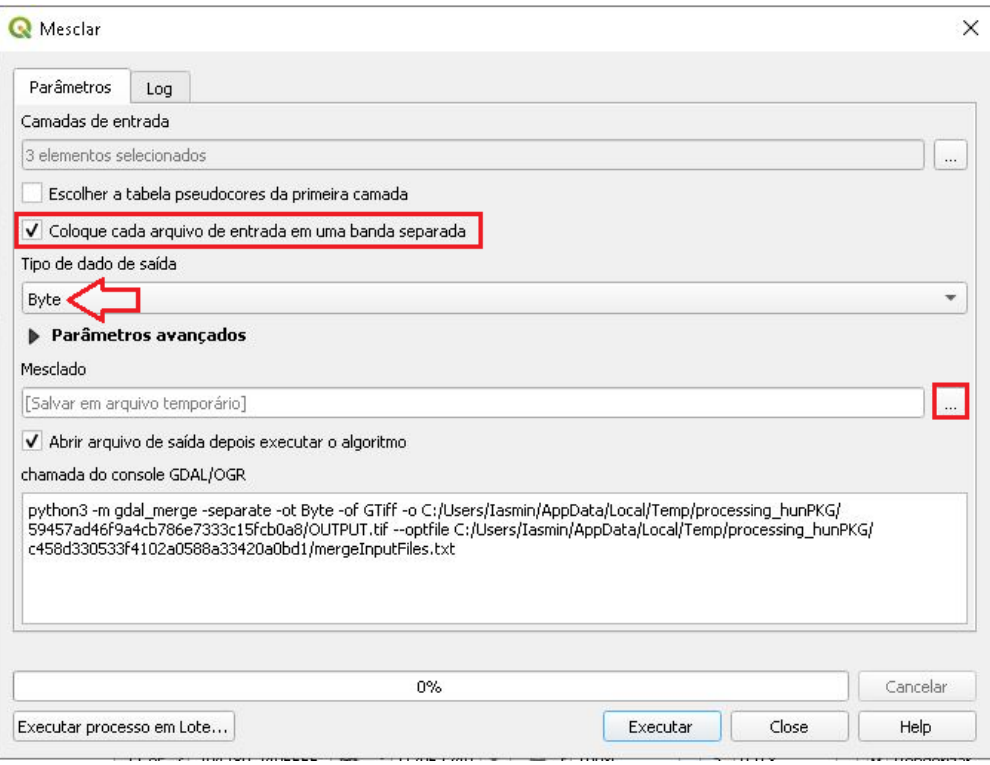

12.Dentro da pasta Working, crie uma pasta com o nome Composição,

e salve a composição RGB com o nome COMP\_432.

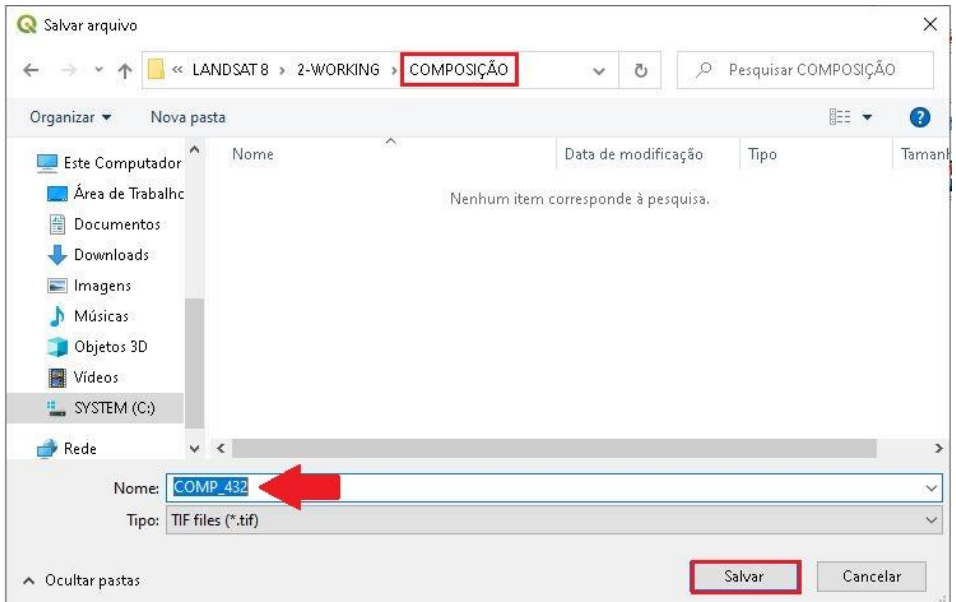

13.Em seguida, clique em Parâmetros avançados.

**Dalla Corte et al. 2020**

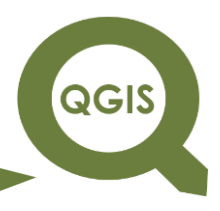

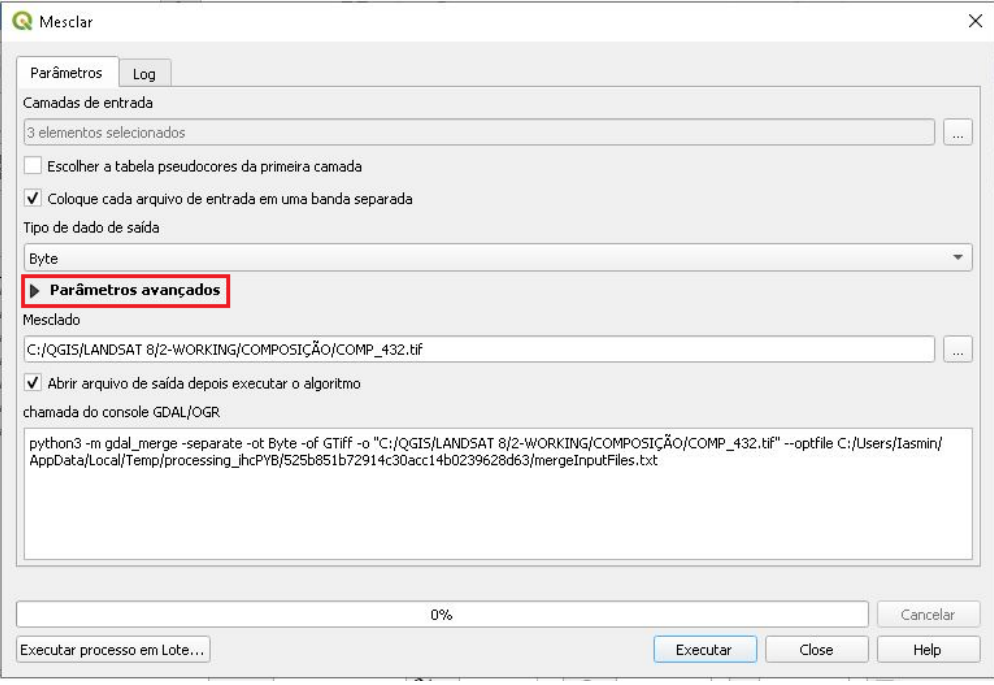

14.Na opção Atribua um valor "sem dados" à saída [opcional] coloque o valor 0, isso irá excluir as bordas pretas da imagem, deixando-a com uma aparência melhor, em seguida clique em Executar.

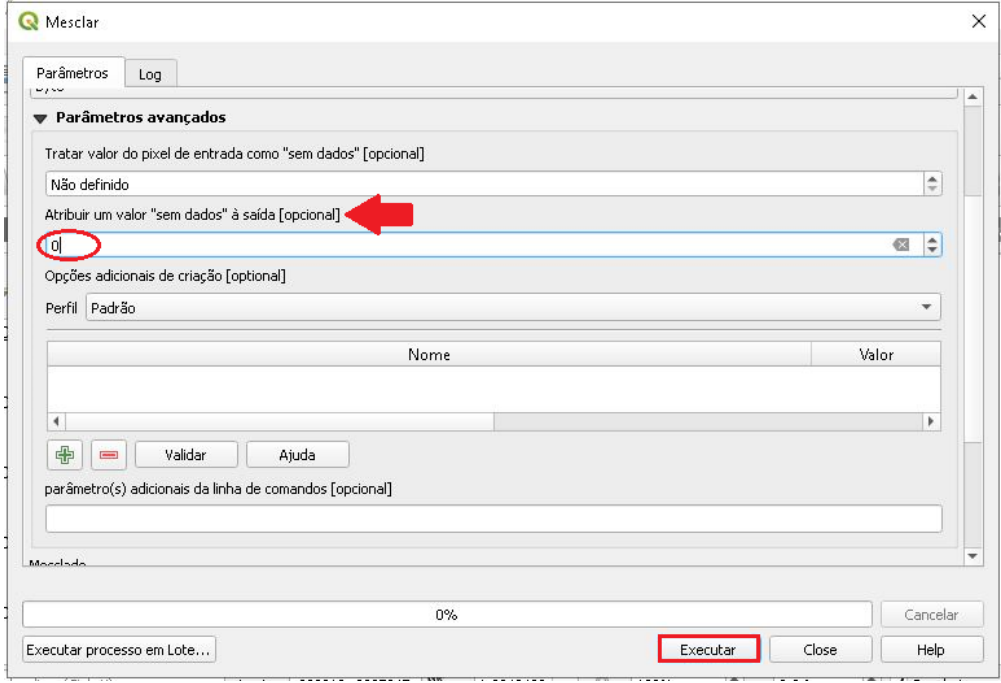

15.Após terminar o processamento, clique em Close.

**Dalla Corte et al. 2020**

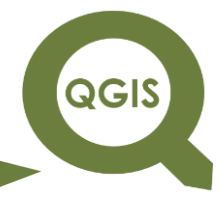

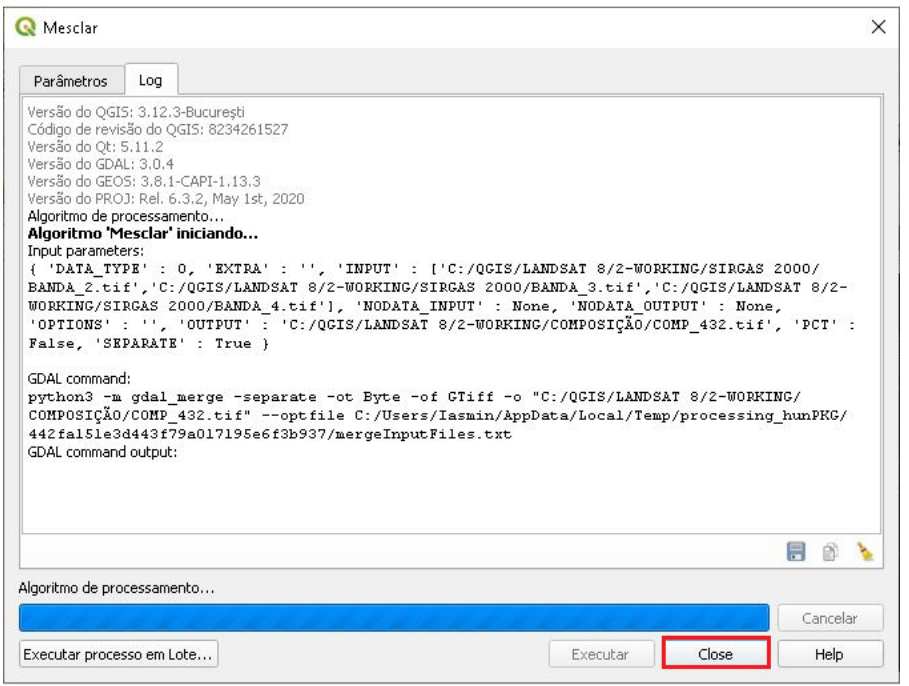

16.Clique no ícone destacado abaixo para melhorar a visualização da imagem, e em seguida desabilite as outras camadas, deixando apenas a COMP\_432 para observar que a imagem não apresenta mais a região preta no seu entorno (background).

QGIS

**Dalla Corte et al. 2020**

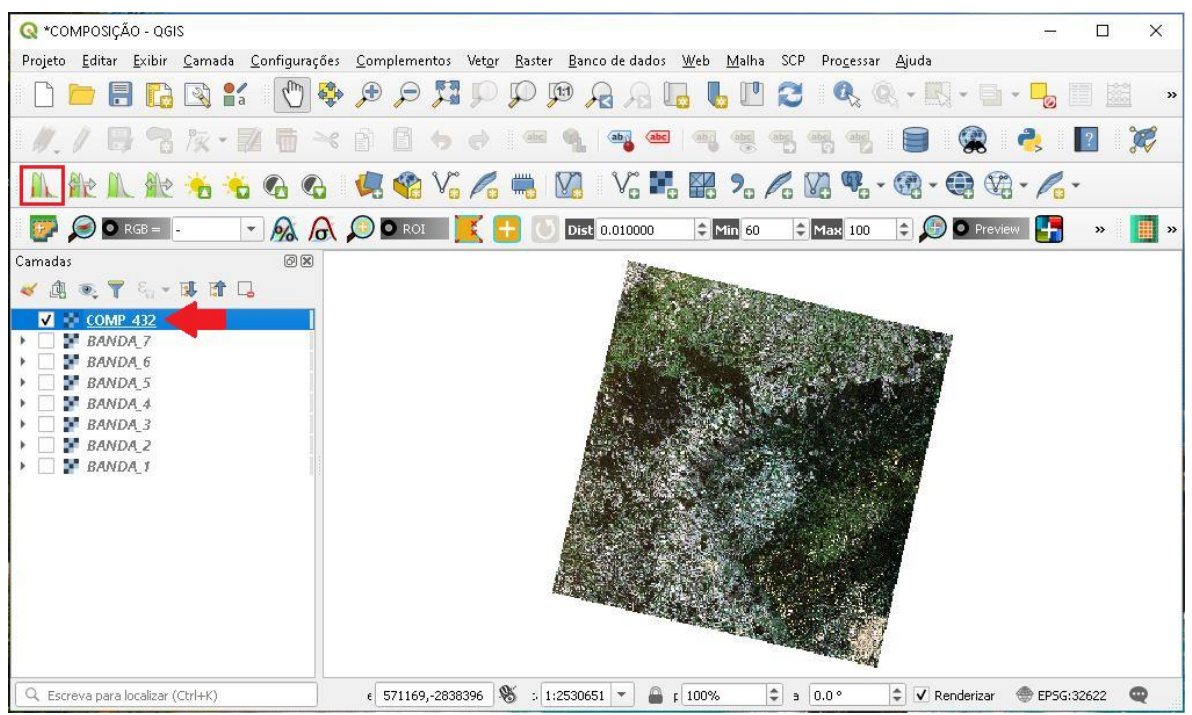

17. Tem-se portanto, a composição final.

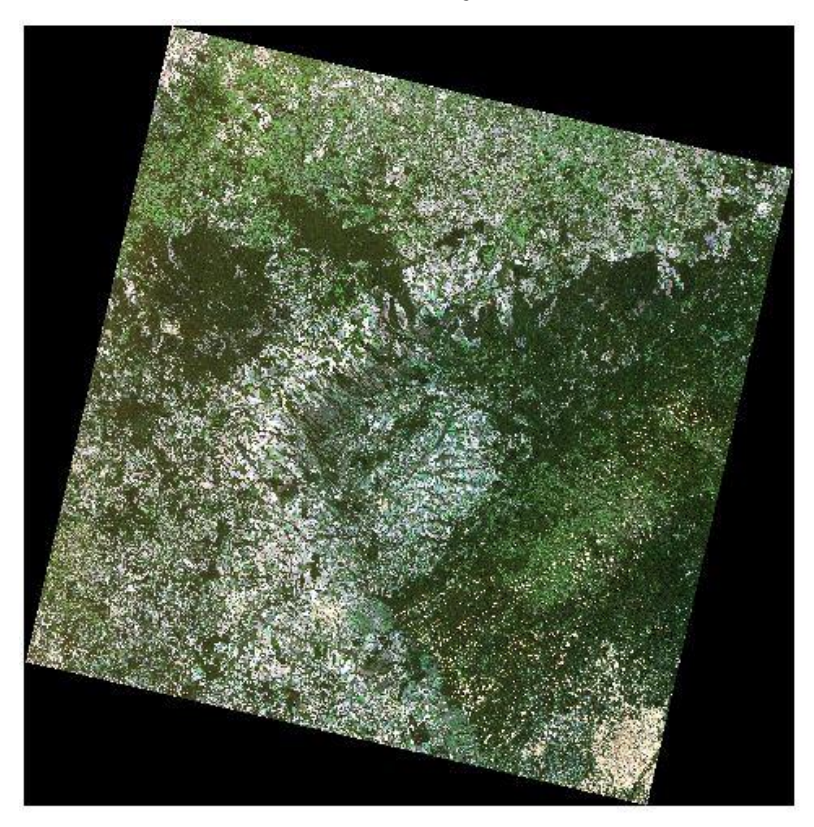

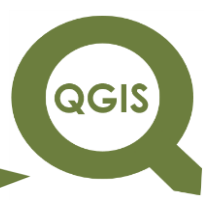

#### Composição RGB:543

1. Para gerar uma composição falsa cor com três bandas multiespectrais do satélite Landsat 8 no QGIS, clique no menu *Raster*  $\rightarrow$  Miscelânea  $\rightarrow$  Mesclar.

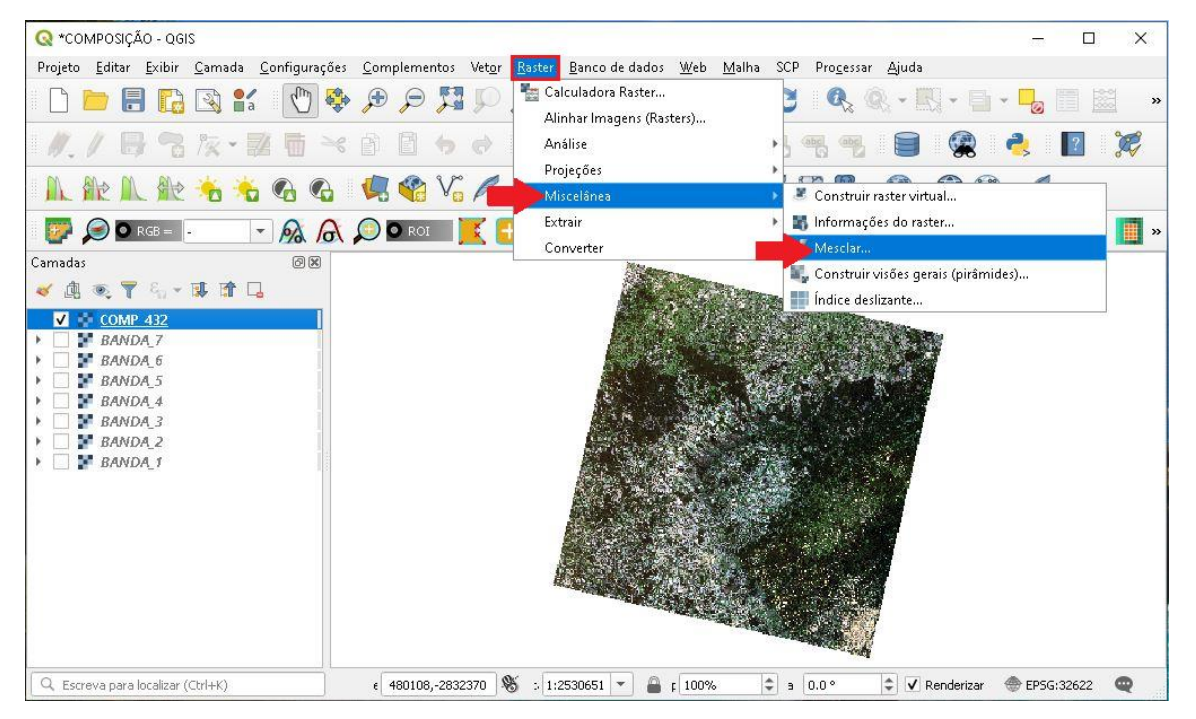

2. Na janela que abrir, clique no ícone destacado abaixo.

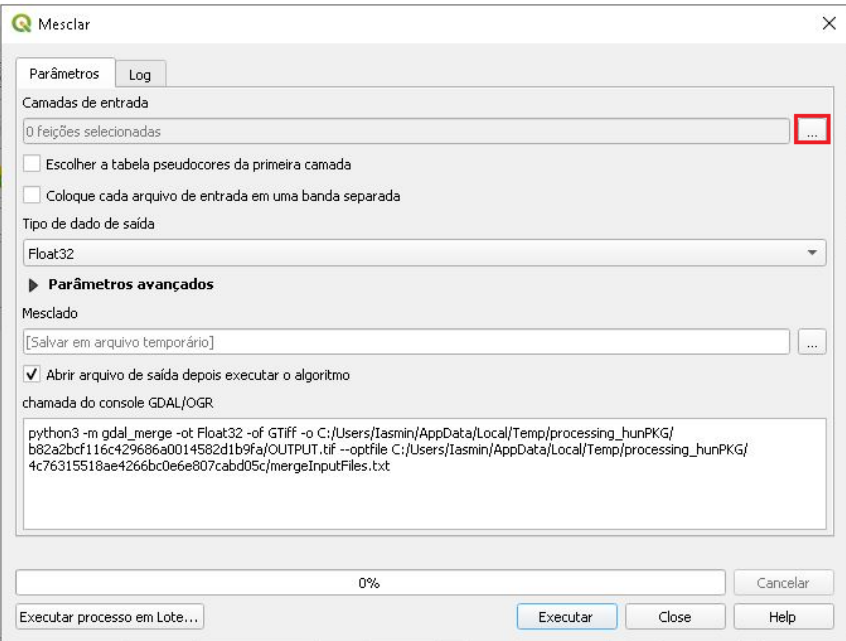

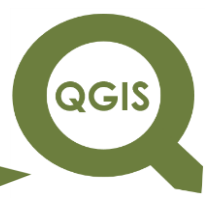

3. Selecione as bandas 3,4 e 5, em seguida clique em OK.

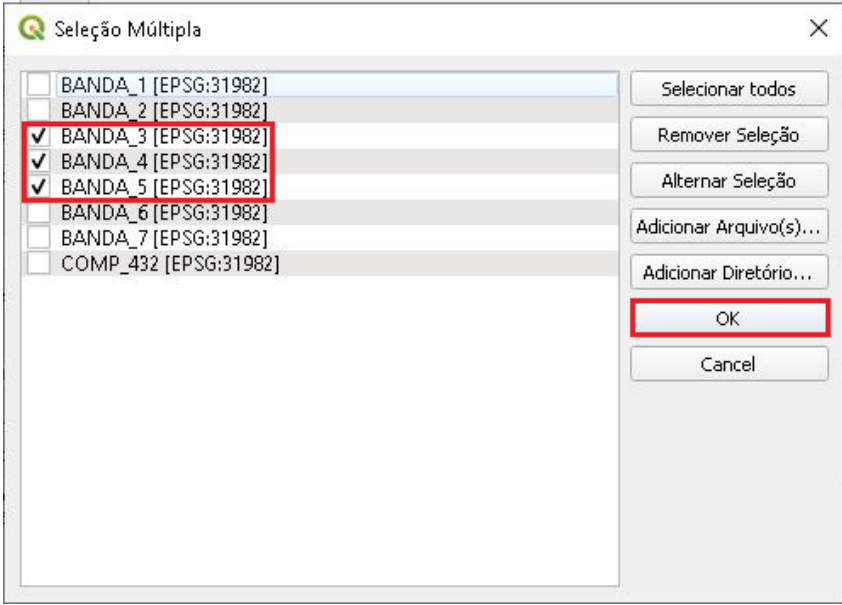

4. Habilite a opção "Coloque cada arquivo de entrada em uma banda separada", no tipo de dado de saída selecione *Byte*, em seguida clique no ícone com três pontos e Salvar no Arquivo..., para selecionar a pasta de saída do arquivo.

**Dalla Corte et al. 2020**

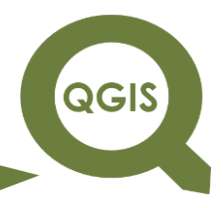

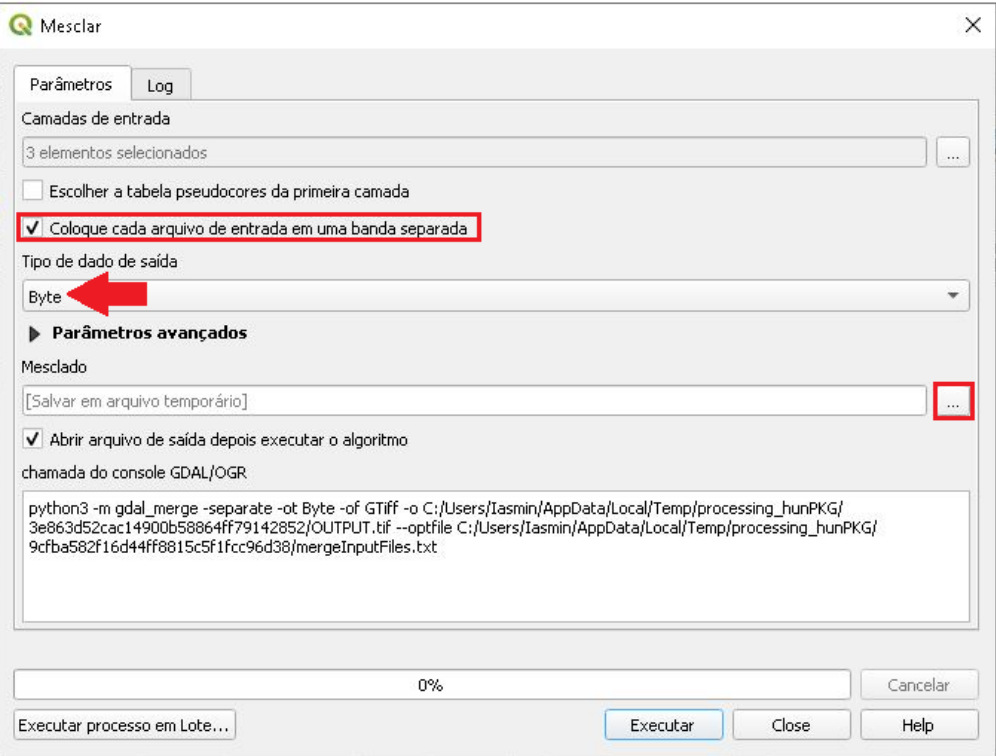

5. Dentro da pasta COMPOSIÇÃO, salve a composição RGB com o nome COMP\_543.

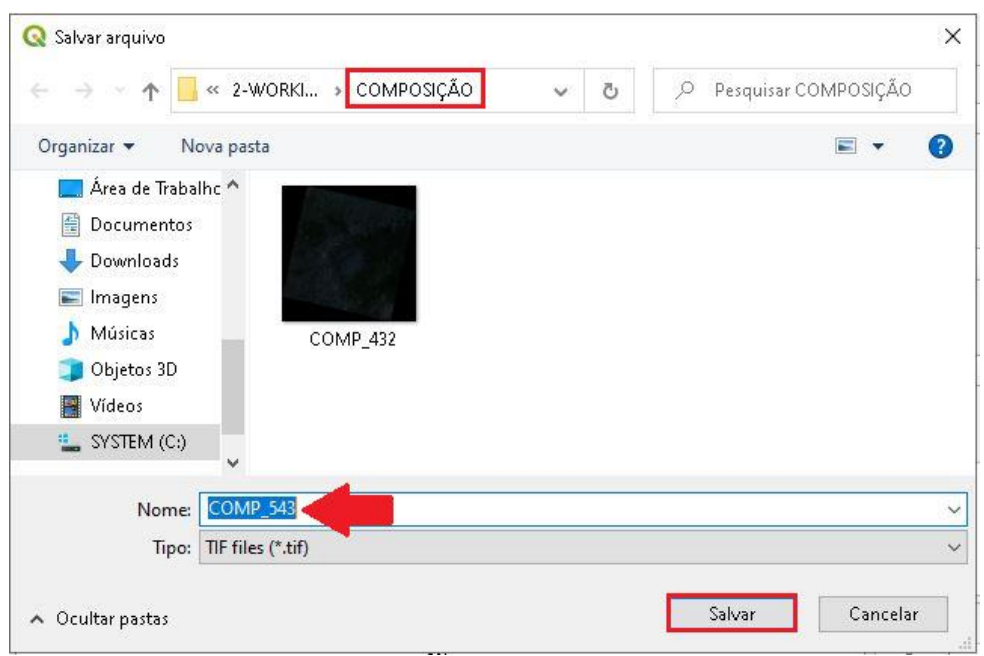

6. Clique em Parâmetros Avançados.

**Dalla Corte et al. 2020**

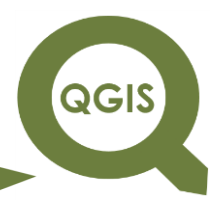

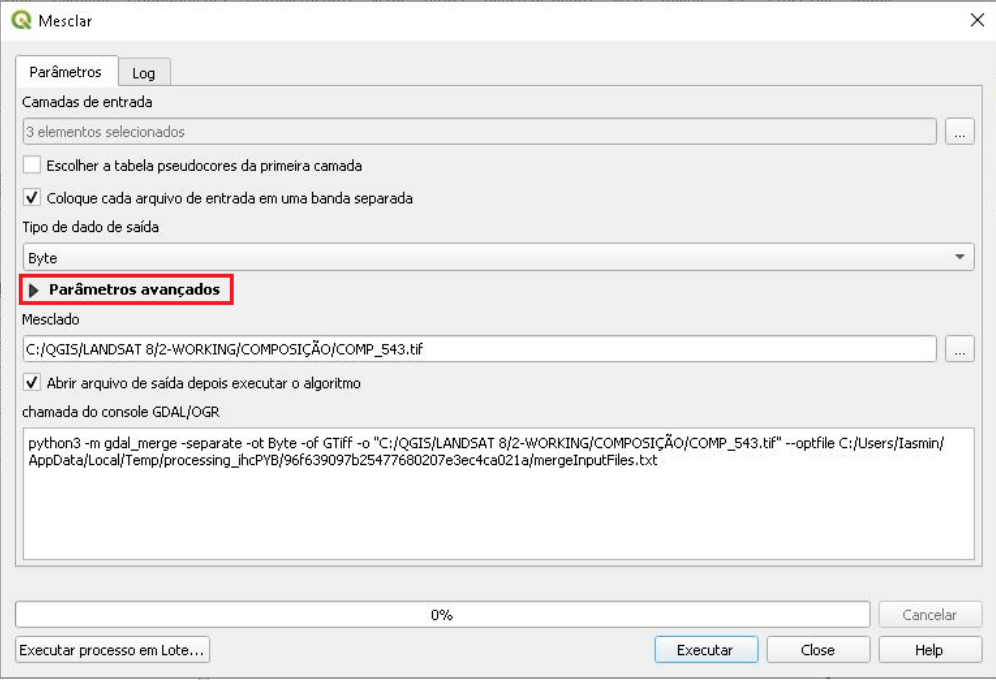

7. Na opção Atribua um valor "sem dados" à saída [opcional] coloque o valor 0, isso irá excluir as bordas pretas da imagem, deixando-a com uma aparência melhor, em seguida clique em Executar.

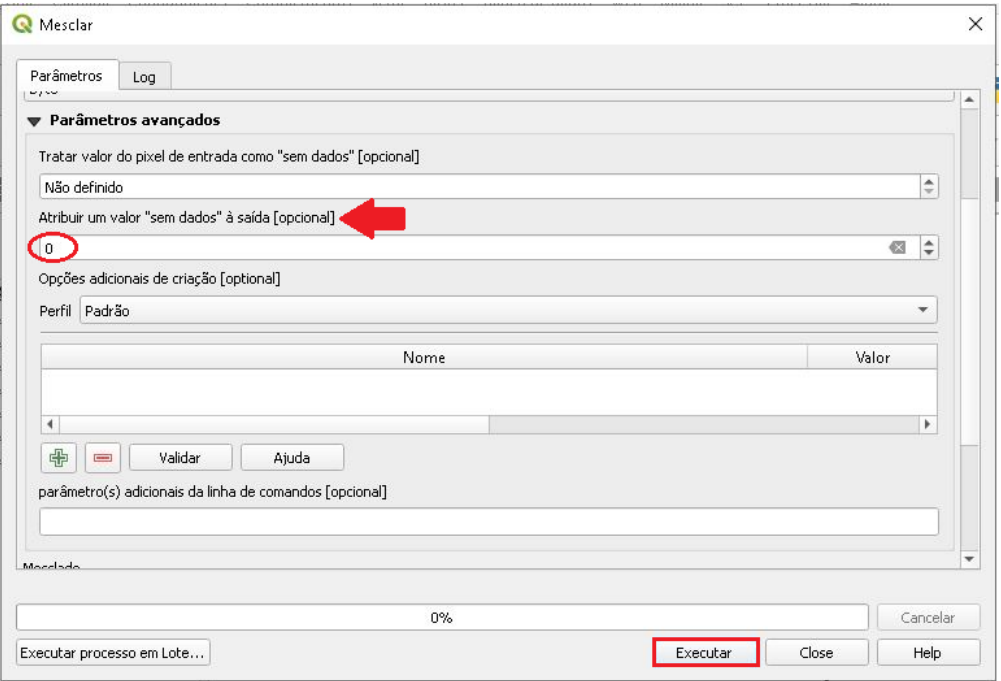

8. Após o fim do processamento, clique em Close.

**Dalla Corte et al. 2020**

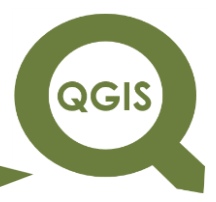

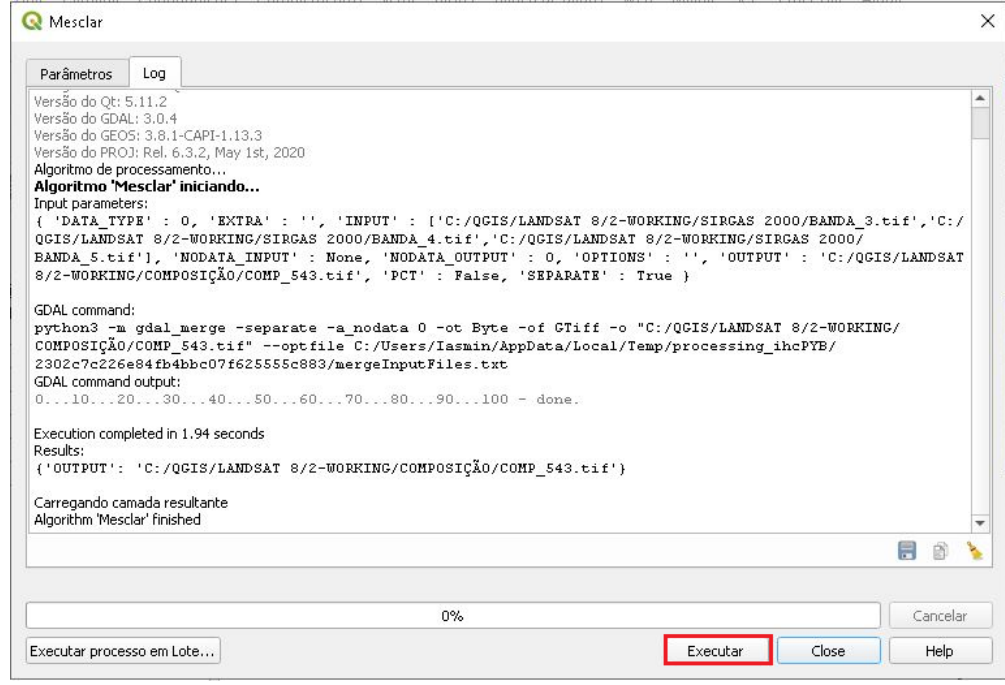

9. Após a finalização do processamento temos a imagem abaixo, em seguida clique com o botão direito do mouse em cima da COMP\_543,

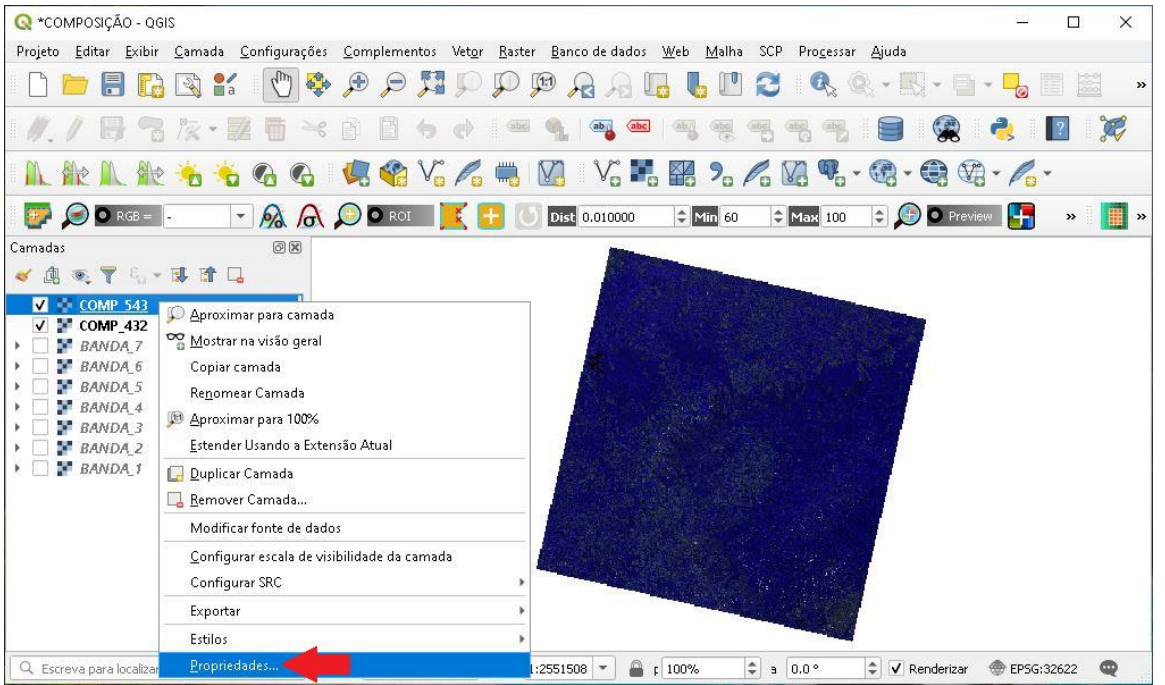

para acessar suas propriedades.

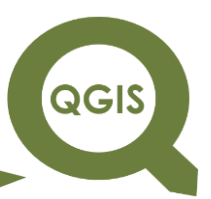

10.Na aba Simbologia, selecione a BANDA 3 para a banda vermelha, a

BANDA 2 para a banda verde, e por último a BANDA 1 para a banda azul.

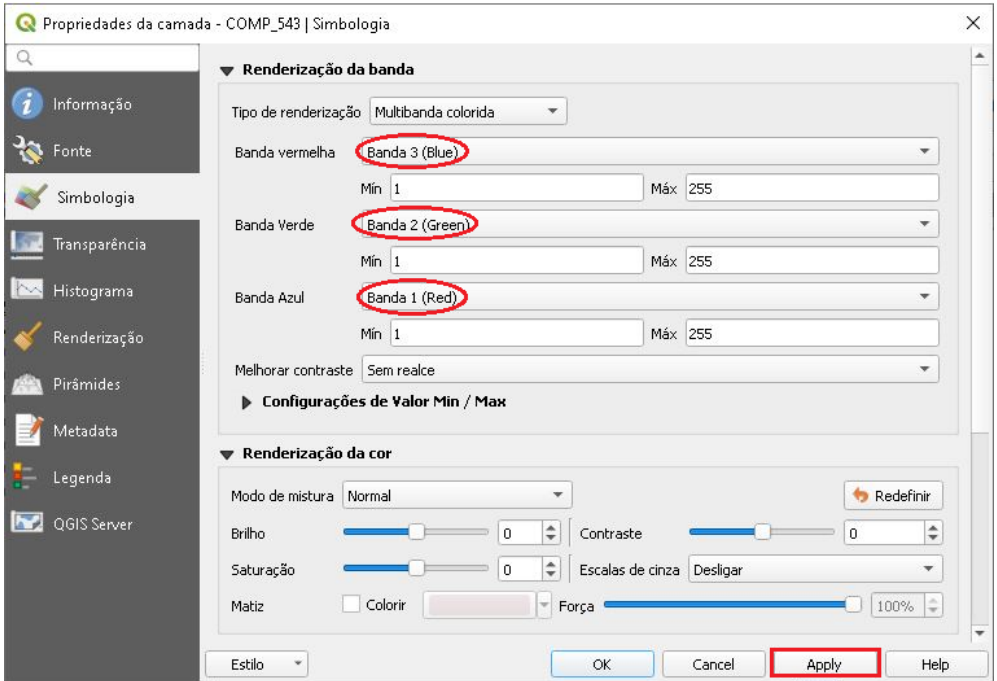

- 11.Caso a imagem apresente um aspecto escuro, clique no ícone destacado abaixo para melhorar ainda mais o realce da imagem.
- 12. Tem-se então, a composição final.

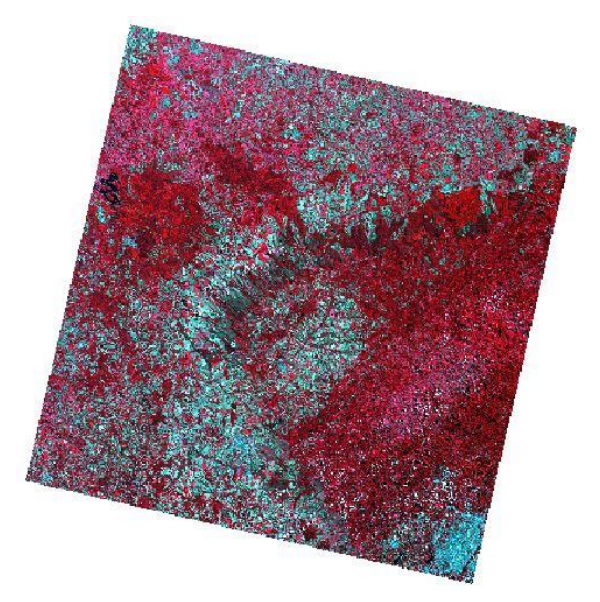
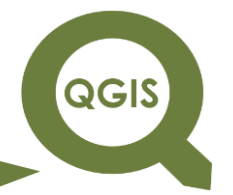

#### **EXPLORANDO O QGIS 3.X Dalla Corte et al. 2020**

#### **Composição RGB:654**

1. Para gerar uma composição falsa cor com três bandas multiespectrais do satélite Landsat 8 no QGIS, clique no menu *Raster*  $\rightarrow$  Miscelânea  $\rightarrow$  Mesclar.

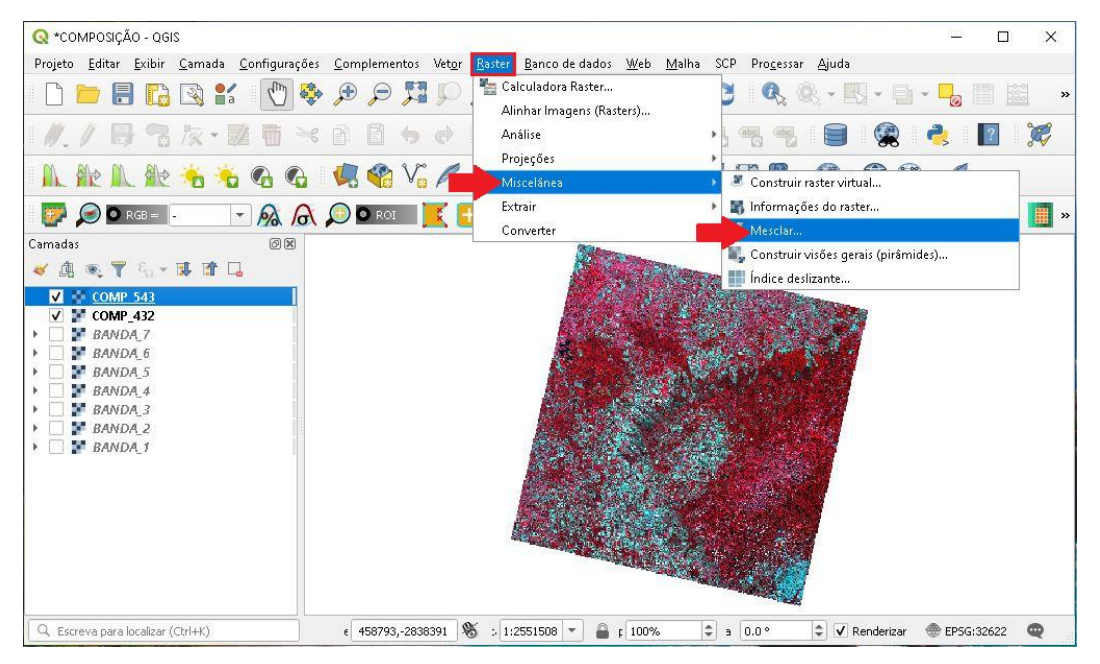

2. Na janela que abrir, clique no ícone destacado abaixo.

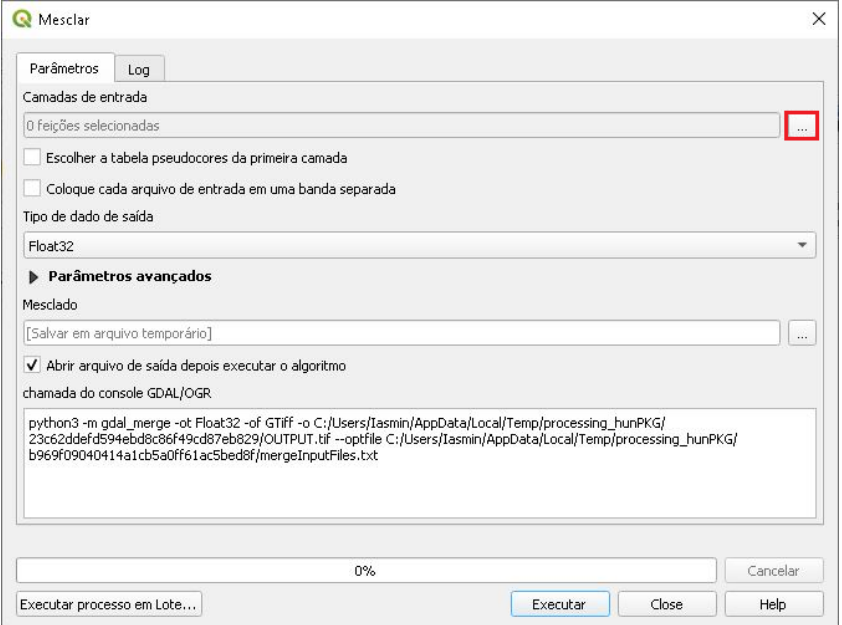

3. Selecione as bandas 4, 5 e 6 (.Tif), em seguida clique em OK.

**QGIS** 

**Dalla Corte et al. 2020**

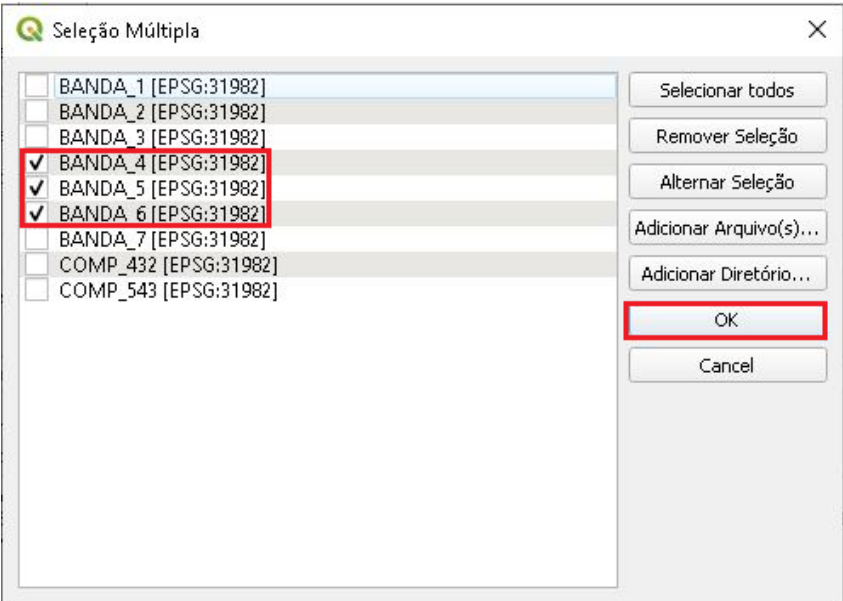

4. Habilite a opção "Coloque cada arquivo de entrada em uma banda separada", no tipo de dado de saída selecione *Byte*, em seguida clique no ícone com três pontos e Salvar no Arquivo..., para selecionar a pasta de saída do arquivo.

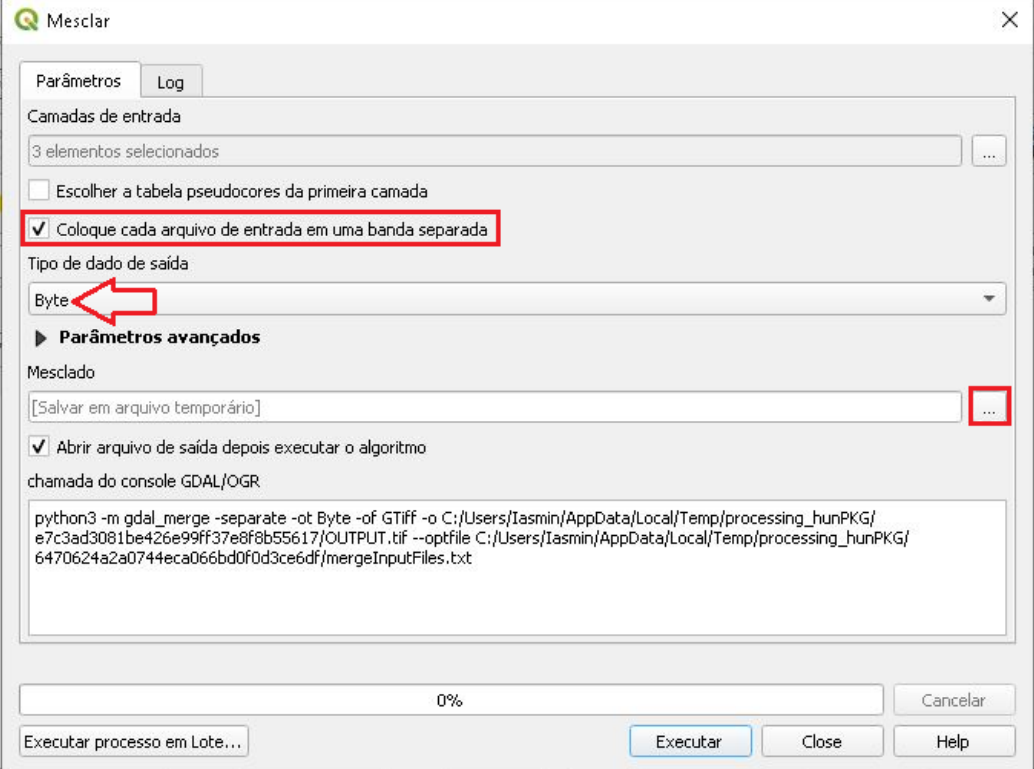

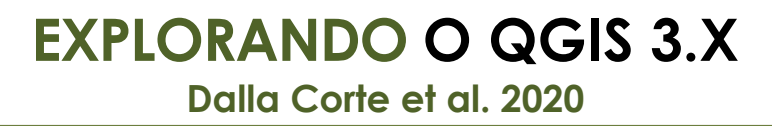

QGIS

5. Dentro da pasta COMPOSIÇÃO, salve a composição RGB com o nome COMP\_654.

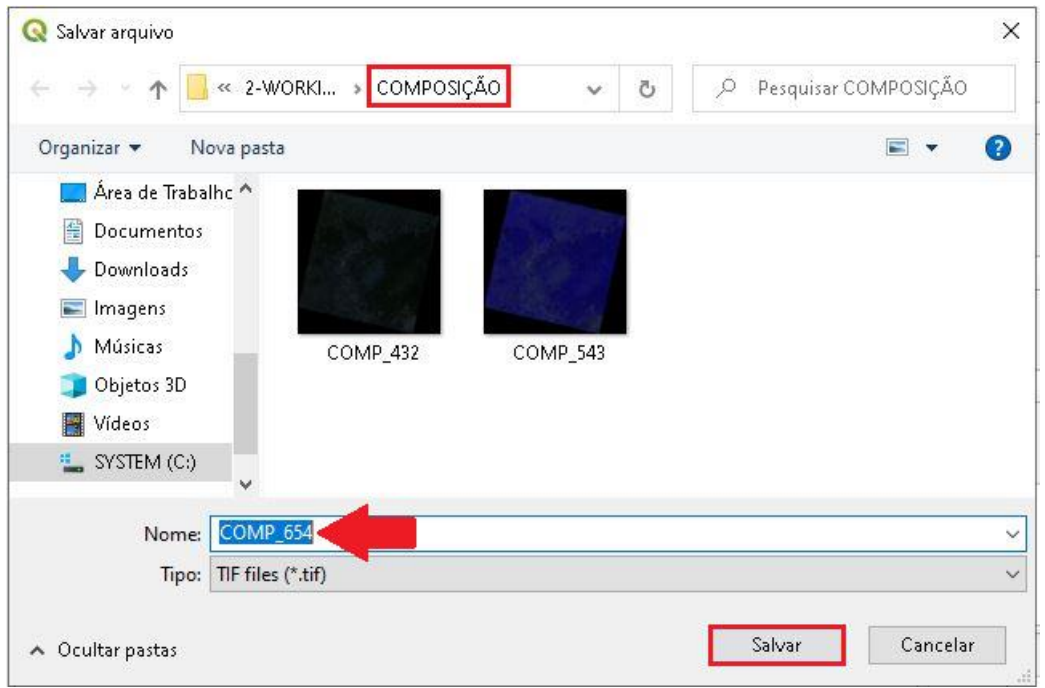

6. Clique em Parâmetros Avançados.

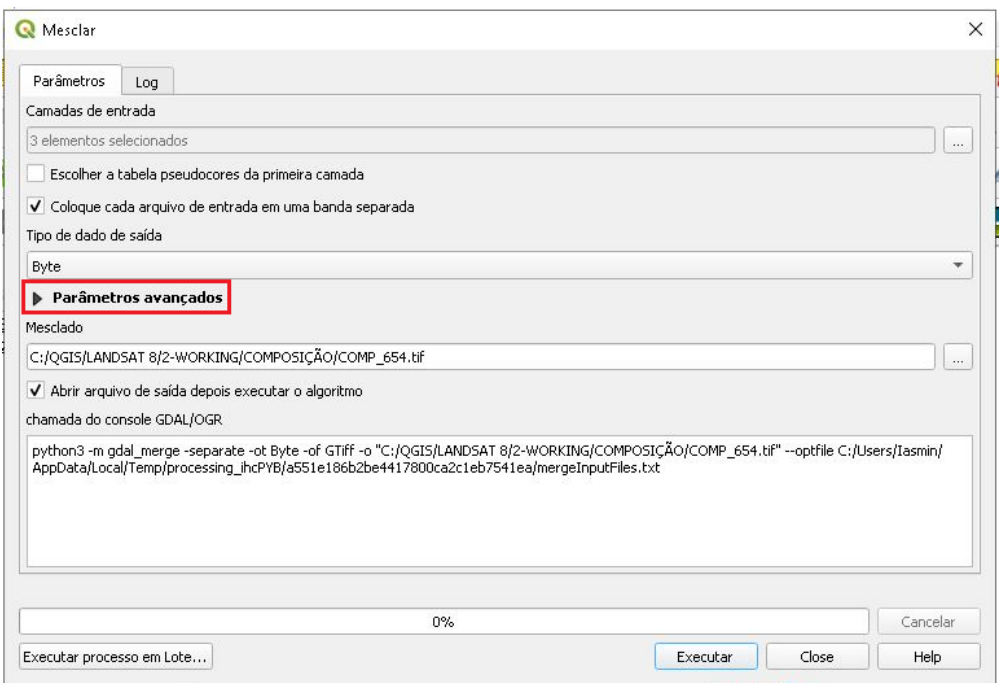

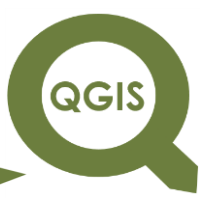

7. Na opção Atribua um valor "sem dados" à saída [opcional] coloque o valor 0, isso irá excluir as bordas pretas da imagem, deixando-a com uma aparência melhor, em seguida clique em Executar.

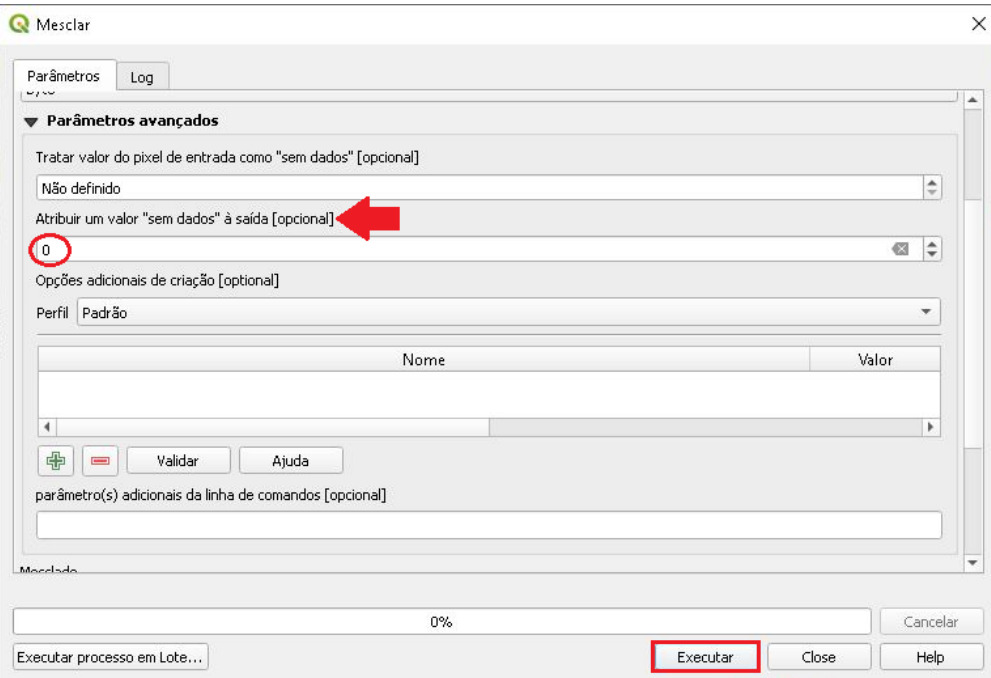

8. Após o fim do processamento, clique em Close.

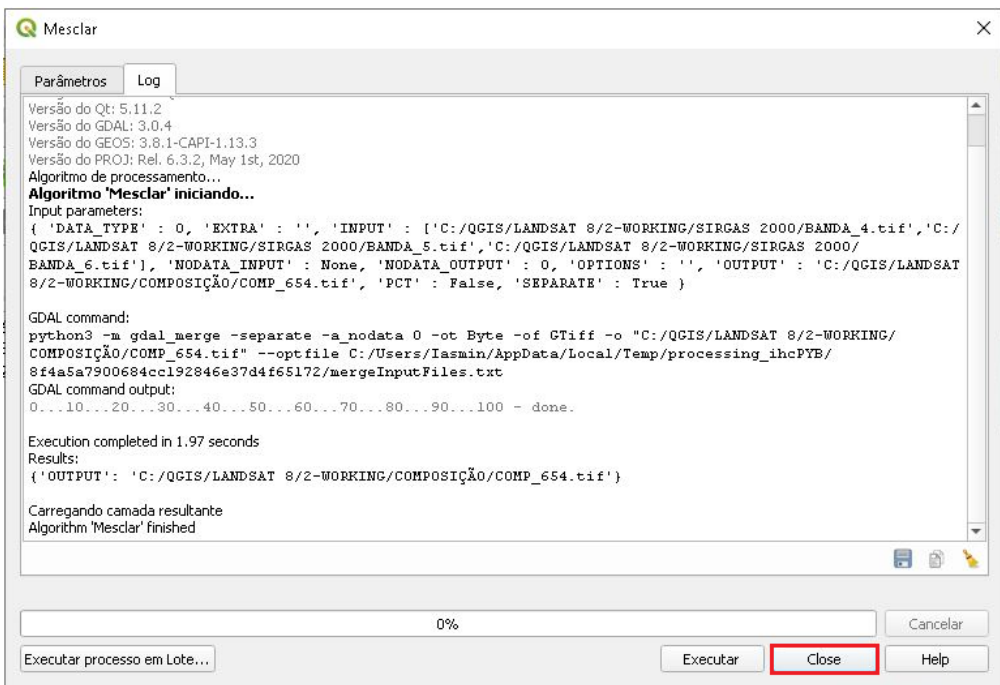

#### **EXPLORANDO O QGIS 3.X Dalla Corte et al. 2020**

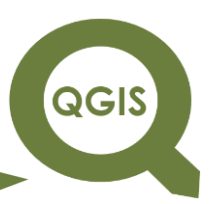

- 9. Clique no ícone destacado abaixo para melhorar a visualização da imagem, e em seguida desabilite as outras camadas, deixando apenas a COMP\_432 para observar que a imagem não apresenta mais a região preta em sua volta (background).
- 10. Tem-se, portanto, a composição final.

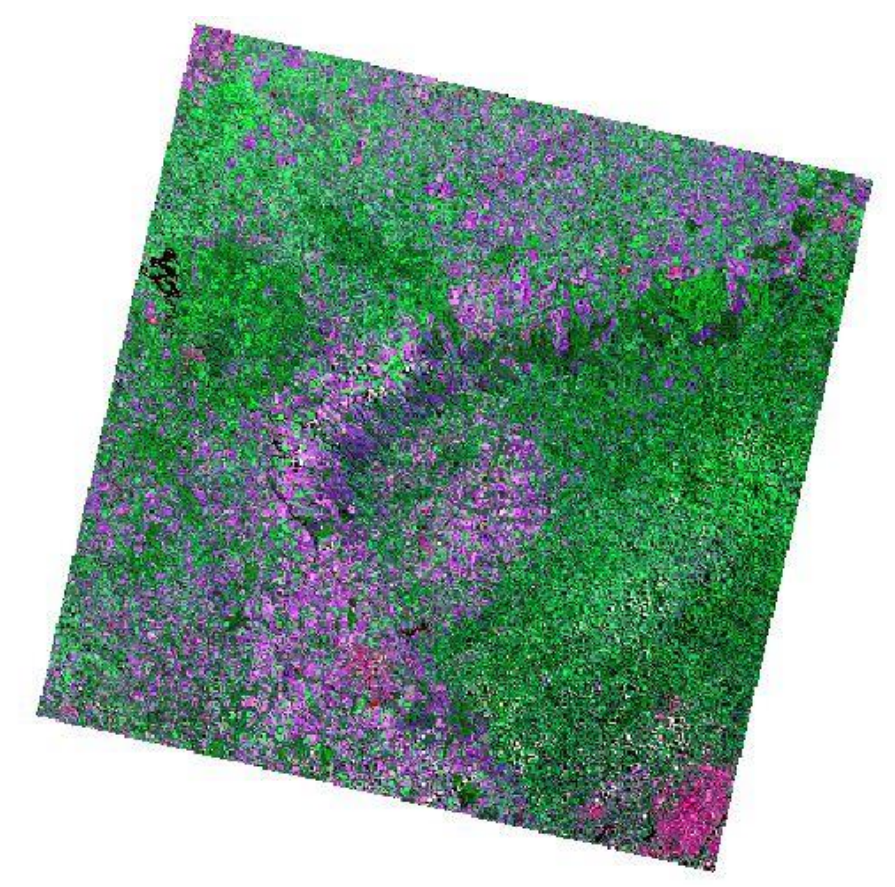

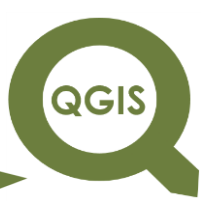

Geração do arquivo com as Bandas 1 a 7 (arquivo com composição de bandas)

- 1. A seguir iremos fazer a geração de um arquivo com as bandas 1 a 7 (.Tif) do satélite Landsat 8, pois a partir dessa combinação é possível de forma fácil realizar todas as composições demonstradas anteriormente.
- C \*COMPOSIÇÃO QGIS  $\Box$  $\times$ Projeto Editar Exibir Camada Configurações Complementos Vetor <u>Raster B</u>anco de dados Web Malha SCP Pro<u>c</u>essar Ajuda Calculadora Raster... DDEBRK OG DONI  $\mathbf{Q} \otimes \cdot \mathbf{N} \cdot \mathbf{R}$ Alinhar Imagens (Rasters)...  $\ell$ ,  $\ell$  . B  $\mathbb{R}$  we define the set of  $\mathbb{R}$  we define the set of  $\mathbb{R}$ Análise Œ Projeções  $F \rightarrow 60$ **此能儿能有专名名 5名 2**4 Miscelâne Construir raster virtual... Extrain Informações do raster...  $\bullet$  O RGB =  $\bullet$  $-$  2  $-$  2  $-$ **圃** » Converter Camadas 0K **Les Construir visões gerais (pirâmides)...** √ 息 ◎ 了 8 → 即 市 口 Indice deslizante.. **M** COMP 654  $COMP_543$  $COMP_432$ BANDA<sub>7</sub> BANDA 6 BANDA<sub>5</sub> BANDA 4 BANDA<sub>3</sub> BANDA 2 BANDA 1  $\epsilon$  443941,-2838391 \  $\frac{1}{2}$  : 1:2551508 \  $\frac{1}{2}$   $\frac{1}{2}$   $\frac{1}{2}$  100%  $\Rightarrow$  3 0.0° V Renderizar @ EPSG:32622 Q. Escreva para localizar (Ctrl+K)
- 2. Clique no menu *Raster* → Miscelânea → Mesclar.

3. Em seguida clique no ícone com três pontos.

# **QGIS**

### **EXPLORANDO O QGIS 3.X**

**Dalla Corte et al. 2020**

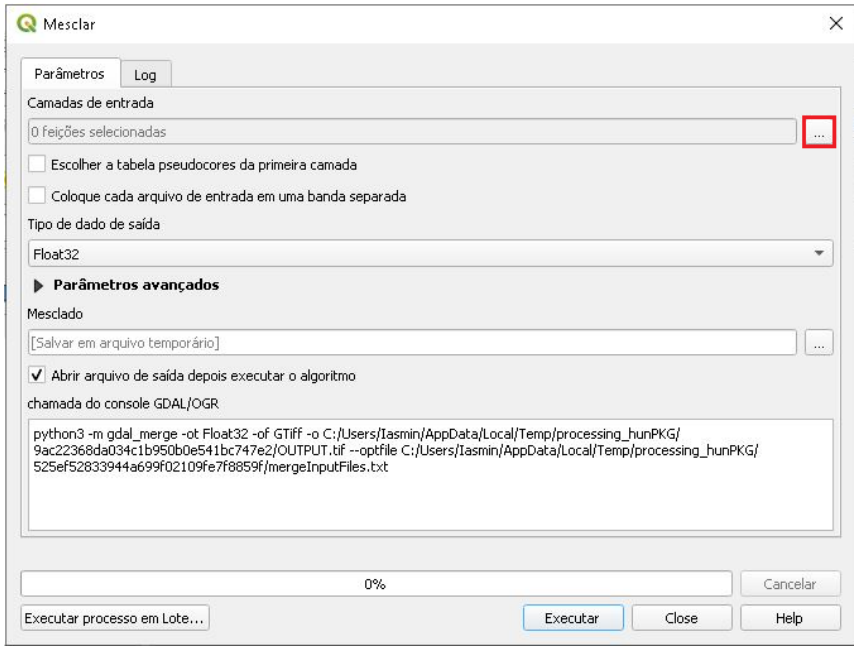

4. Selecionar as bandas 1 a 7, como na imagem abaixo, em seguida clique em Ok.

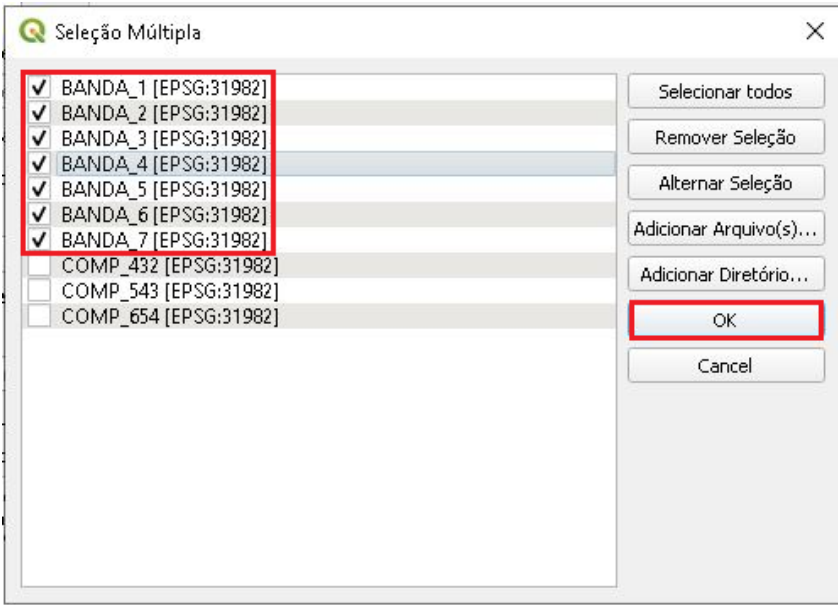

5. Habilite a opção "Coloque cada arquivo de entrada em uma banda separada", no tipo de dado de saída selecione *Byte*, em seguida clique no ícone com três pontos e Salvar no Arquivo... para selecionar a pasta de saída do arquivo.

# QGIS

### **EXPLORANDO O QGIS 3.X**

**Dalla Corte et al. 2020**

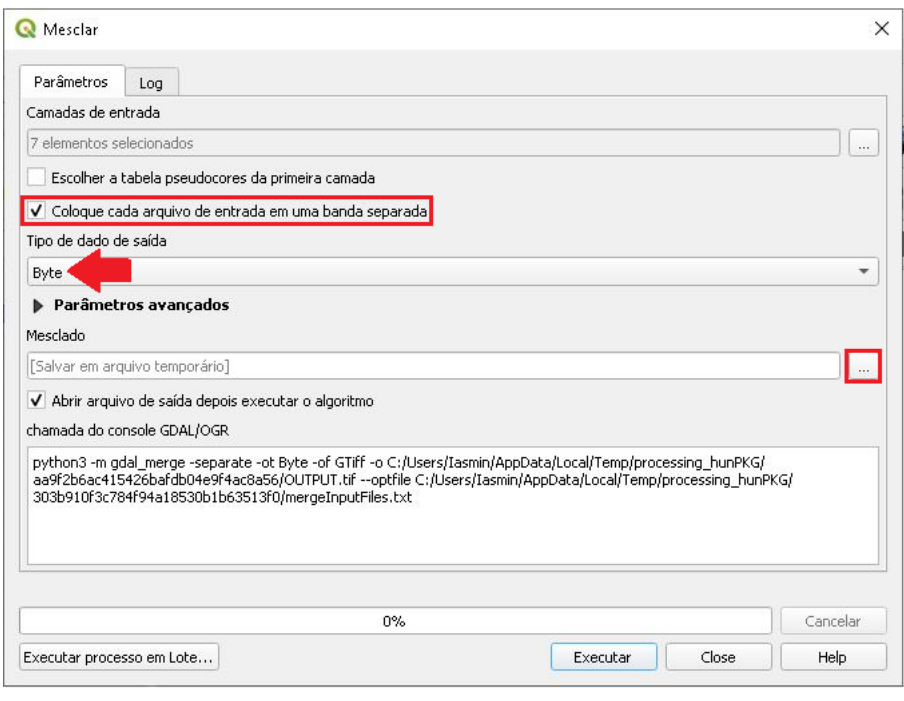

6. Selecione a pasta "COMPOSIÇÃO", nomeie o arquivo e clique em Salvar.

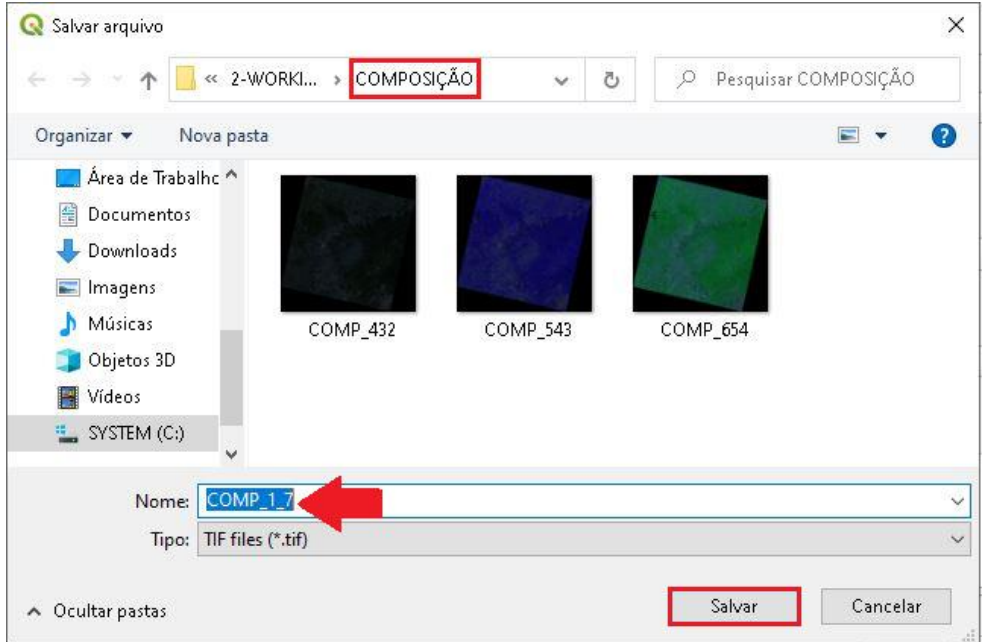

7. Clique em Parâmetros avançados.

**Dalla Corte et al. 2020**

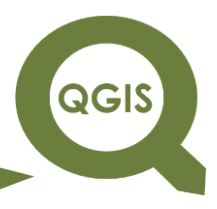

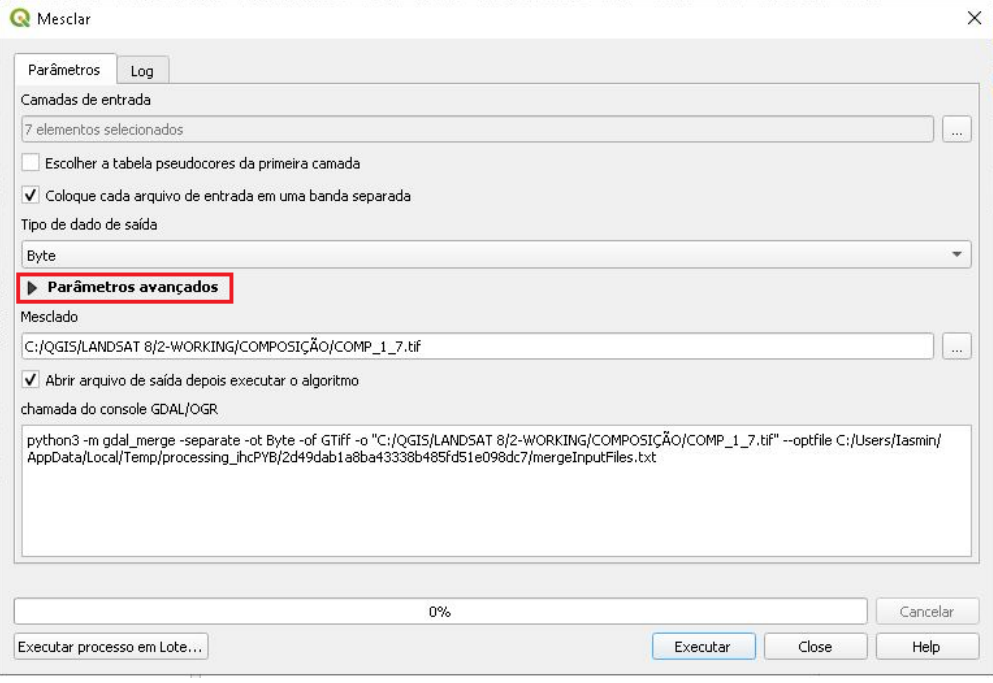

8. Na opção Atribua um valor "sem dados" à saída [opcional] coloque o valor 0, isso irá excluir as bordas pretas da imagem, deixando-a com uma aparência melhor, em seguida clique em Executar.

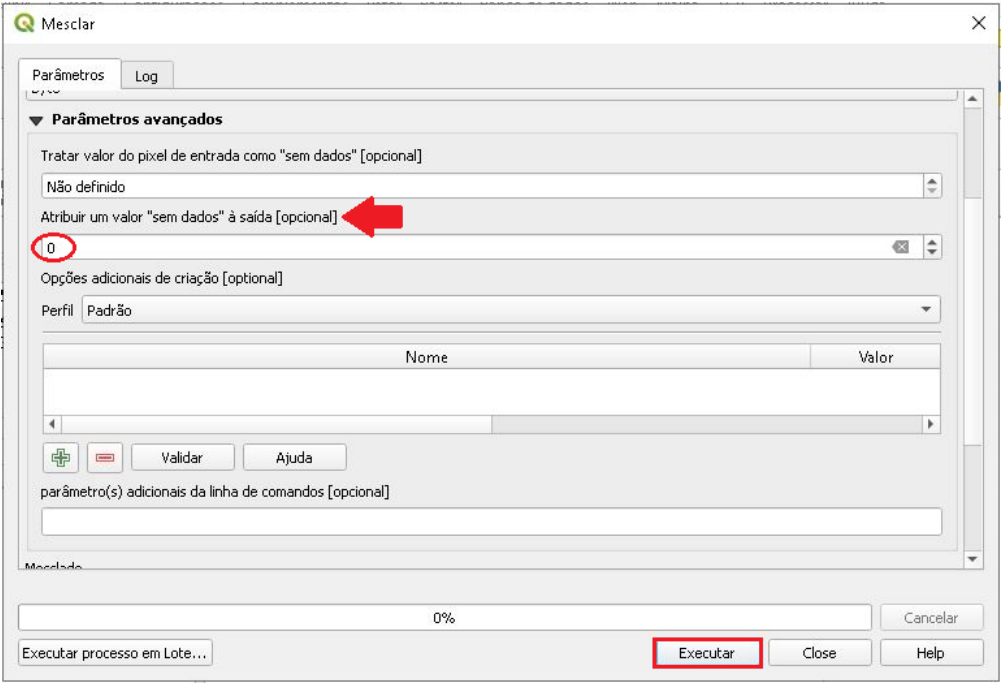

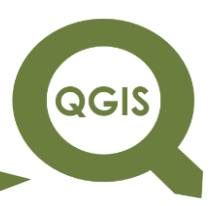

9. Após finalizar o processamento clique m Close.

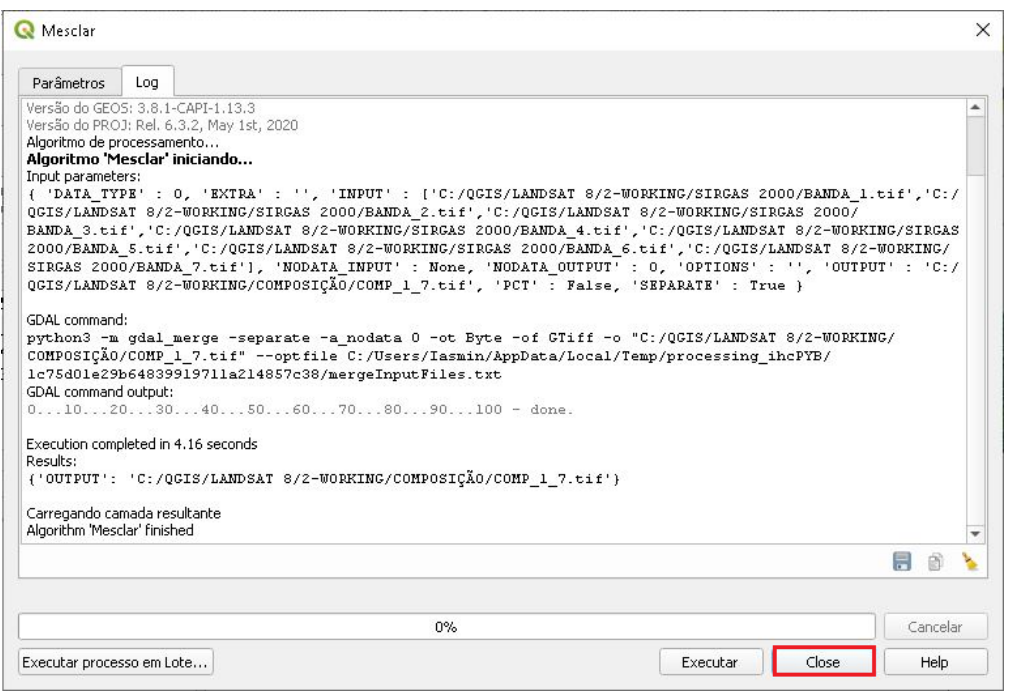

10.Observe que a camada COMP\_1\_7 está embaixo da

COMP\_654, para poder visualizá-la no campo de visualização é

necessário coloca-la em cima dos outros *layers*.

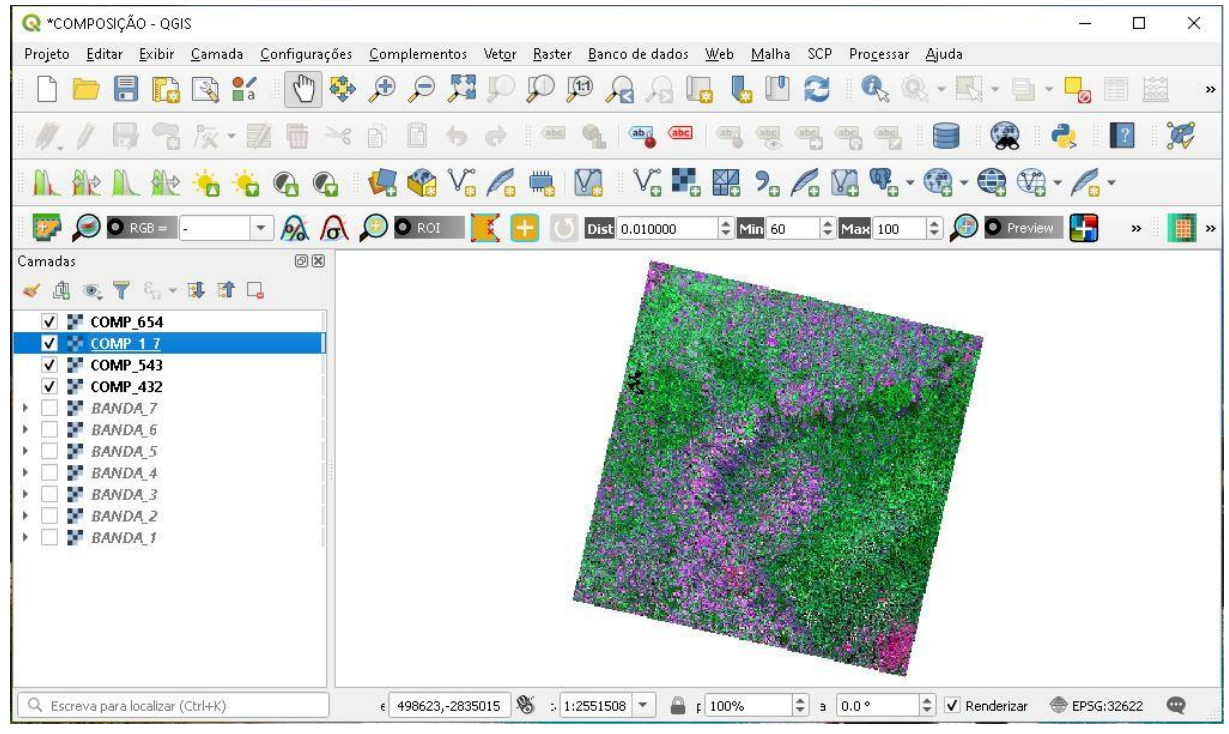

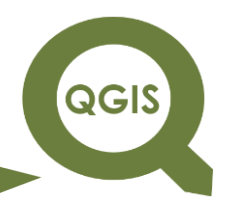

11. Arraste o *layer* COMP\_1\_7 para cima, e em seguida clique com

o botão direito do mouse e acesse as Propriedades desse *layer*.

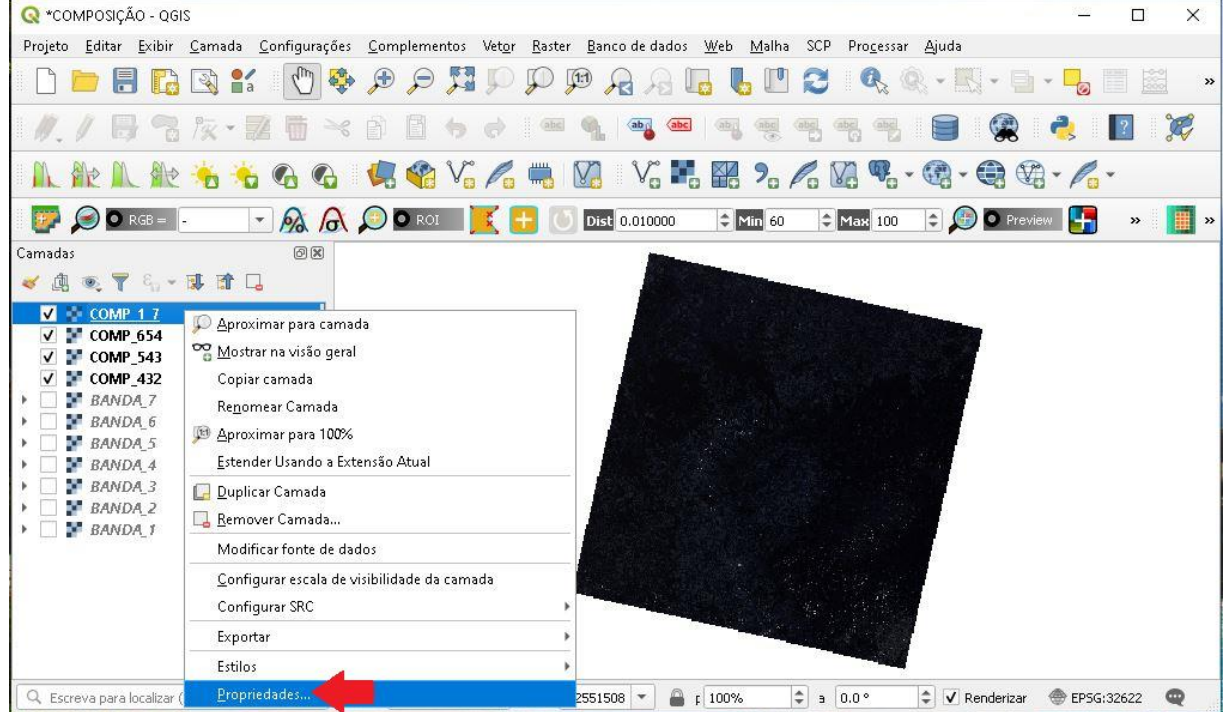

12.Na aba Simbologia, vamos fazer mudanças na sequência de bandas, criando assim primeiro a composições desejadas.

**QGIS** 

**Dalla Corte et al. 2020**

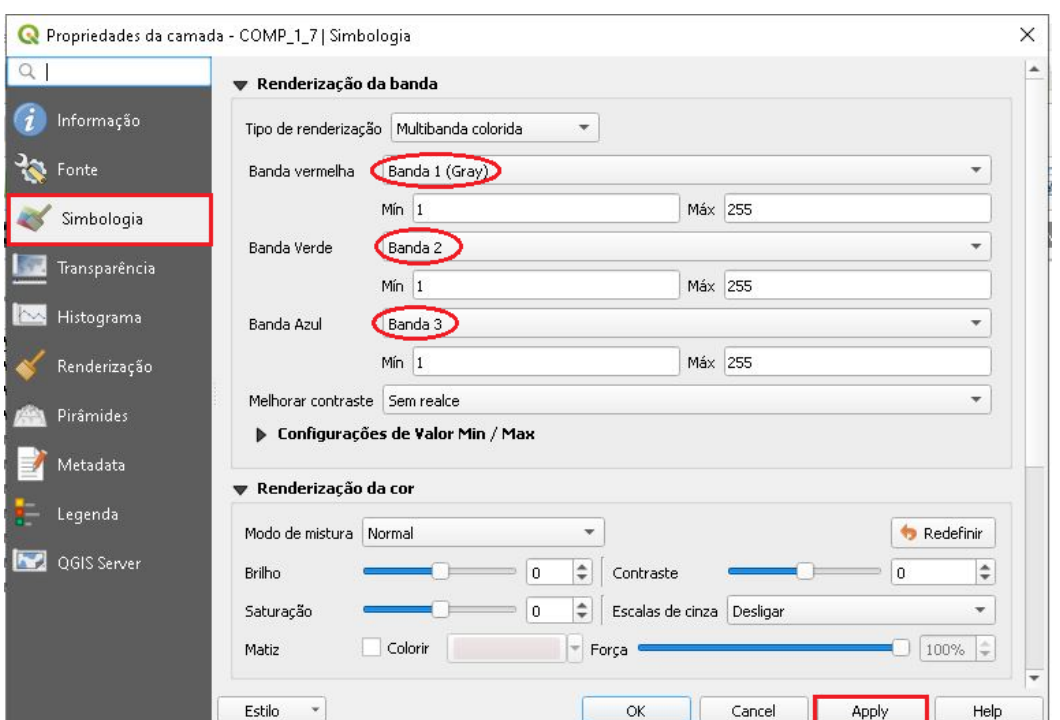

13.Na banda vermelha coloque a banda 4, na banda verde coloque a banda 3 e na banda azul a banda 2 bandas, na opção de melhorar contraste coloque em "Estender para Min/Max", e em seguida clique em *Apply*.

**QGIS** 

**Dalla Corte et al. 2020**

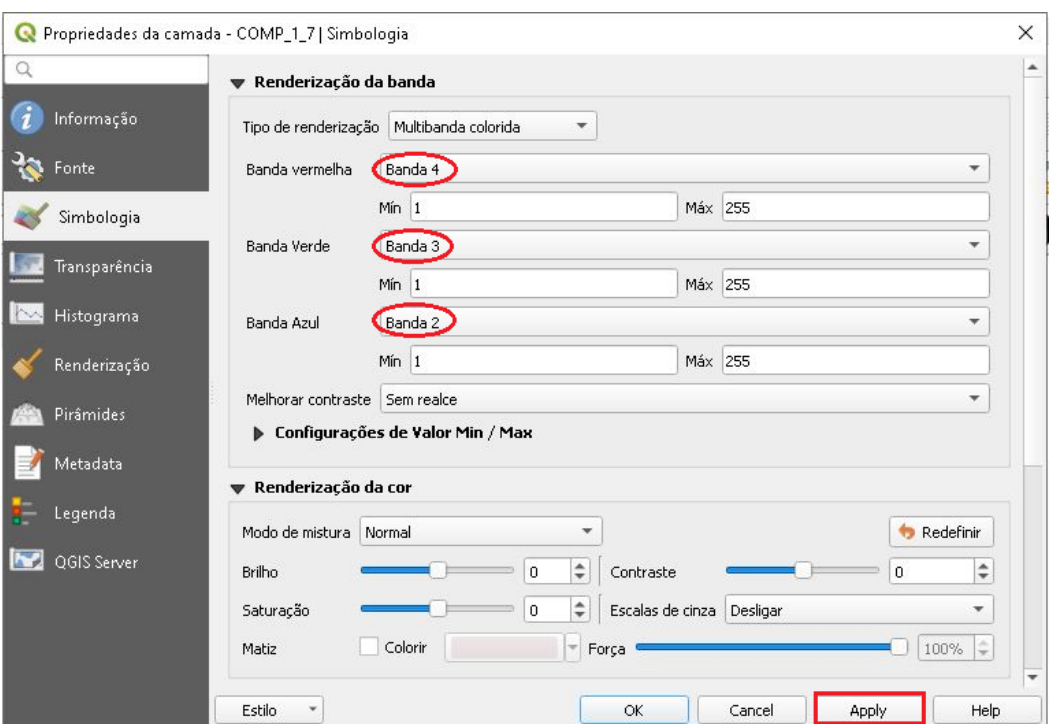

- 14.Clique no ícone destacado abaixo para melhorar o realce da imagem.
- 15. Tem-se uma composição final.

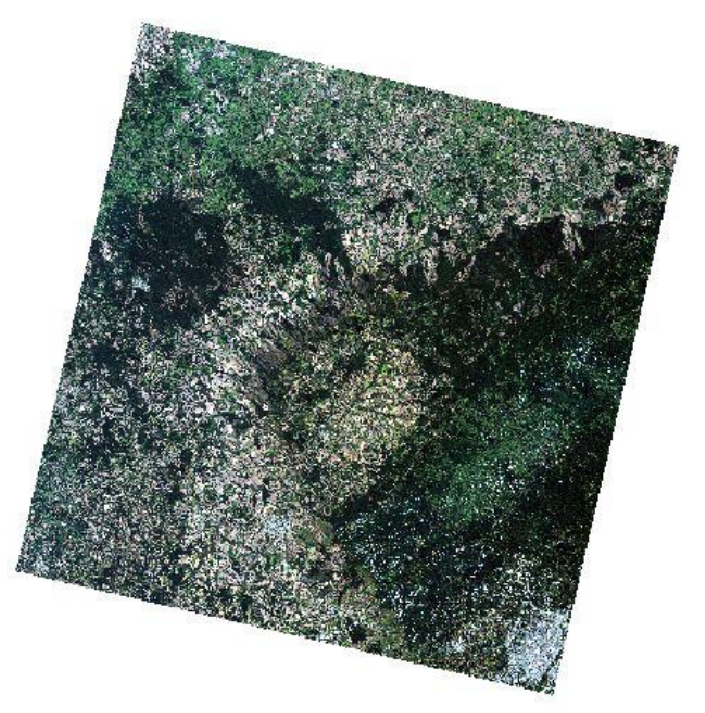

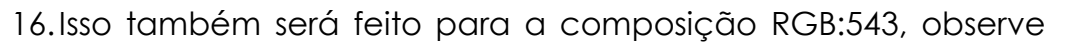

**QGIS** 

que a opção de melhorar o contraste já está selecionada.

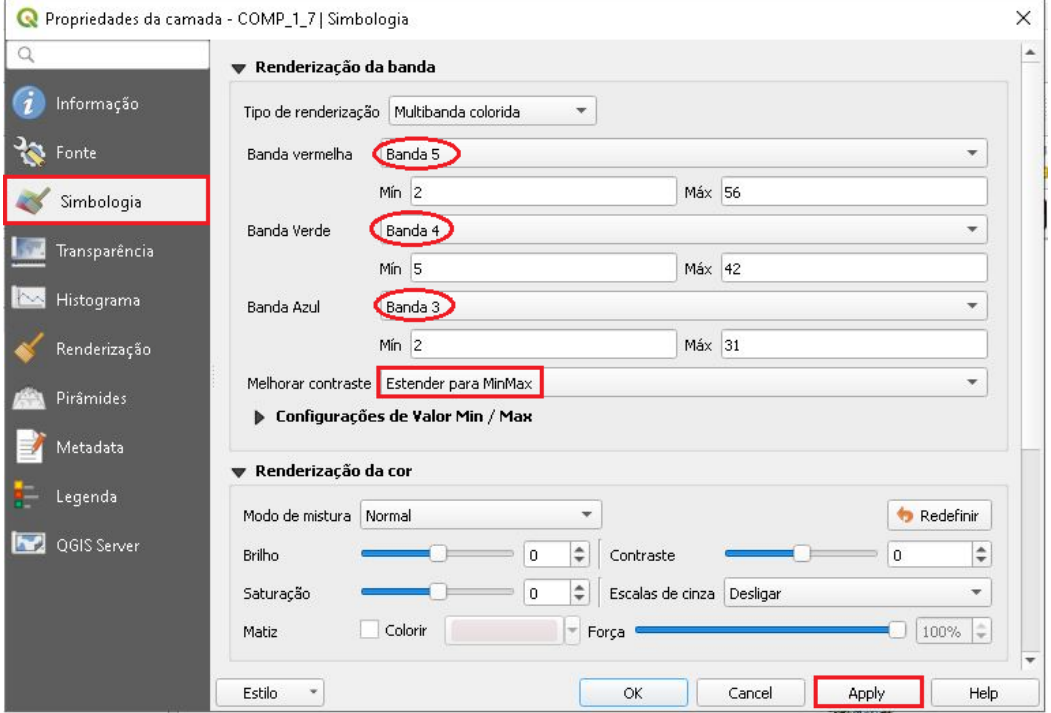

17.Composição final da RGB:543.

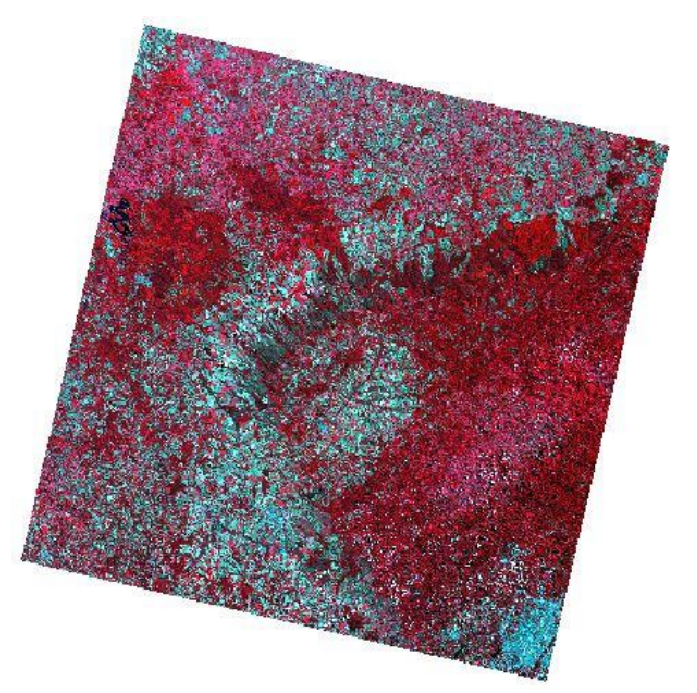

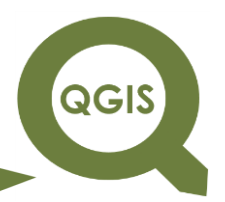

**Dalla Corte et al. 2020**

#### **– TÓPICO 14 – REALCE**

- 1. Abrir QGIS.
- *2.* Clique no ícone Adicionar camada *raster.*

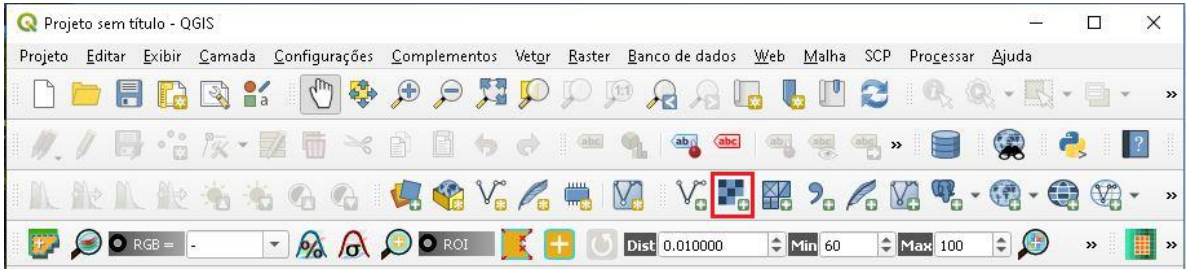

3. Clique no ícone com três pontos para selecionar a pasta de entrada do arquivo.

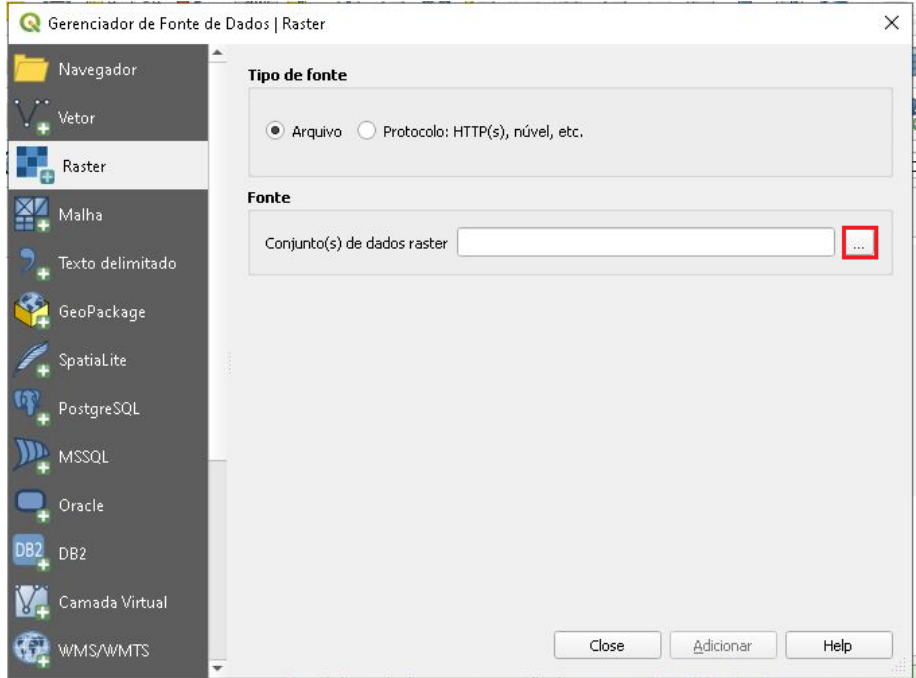

4. Selecione um dos arquivos de composição de bandas realizados no tutorial anterior.

**QGIS** 

**Dalla Corte et al. 2020**

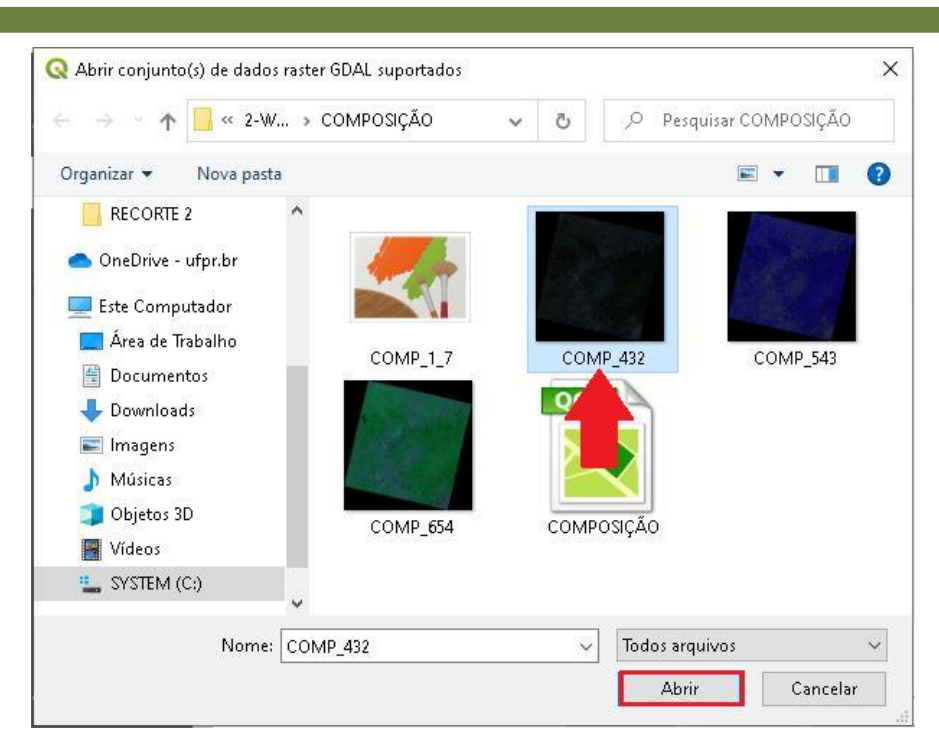

5. Clique em Adicionar para carregar a imagem e em seguida em Close.

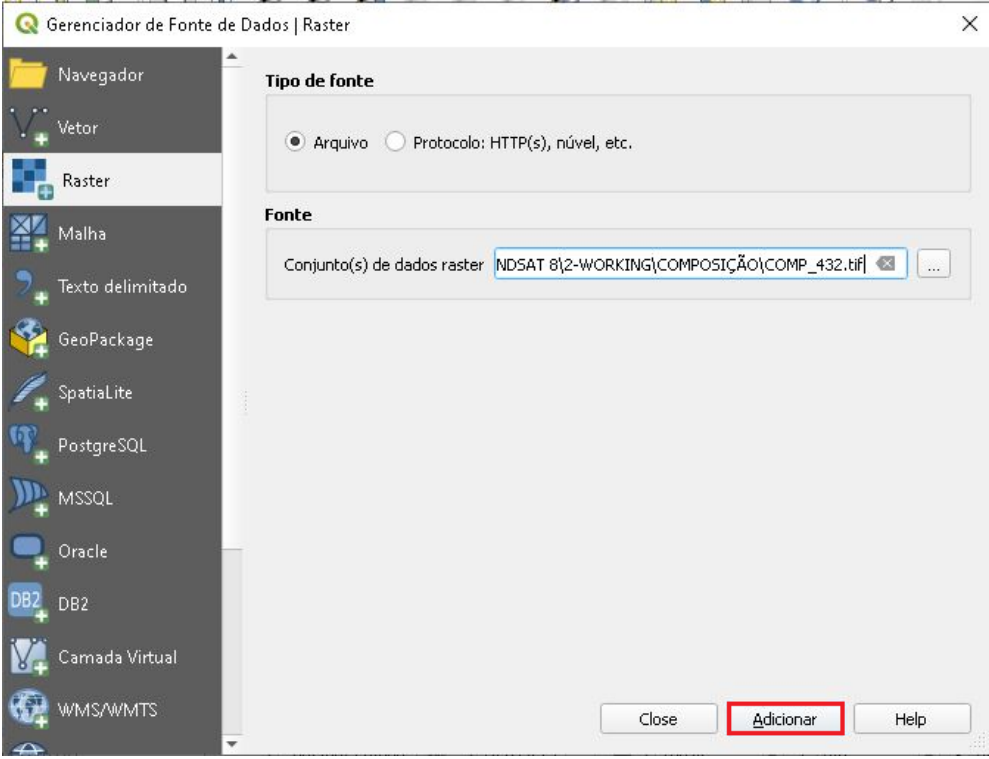

6. Para melhorar a visualização da imagem clique no ícone destacado abaixo.

QGIS

**Dalla Corte et al. 2020**

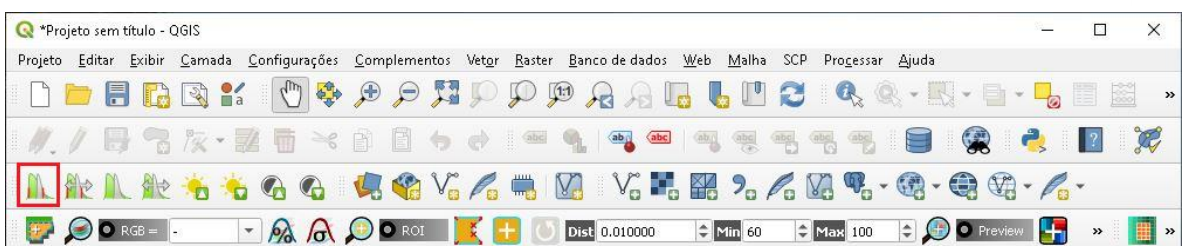

7. Clique com o botão direito do mouse em cima da camada "COMP\_432.tif", selecione Propriedades.

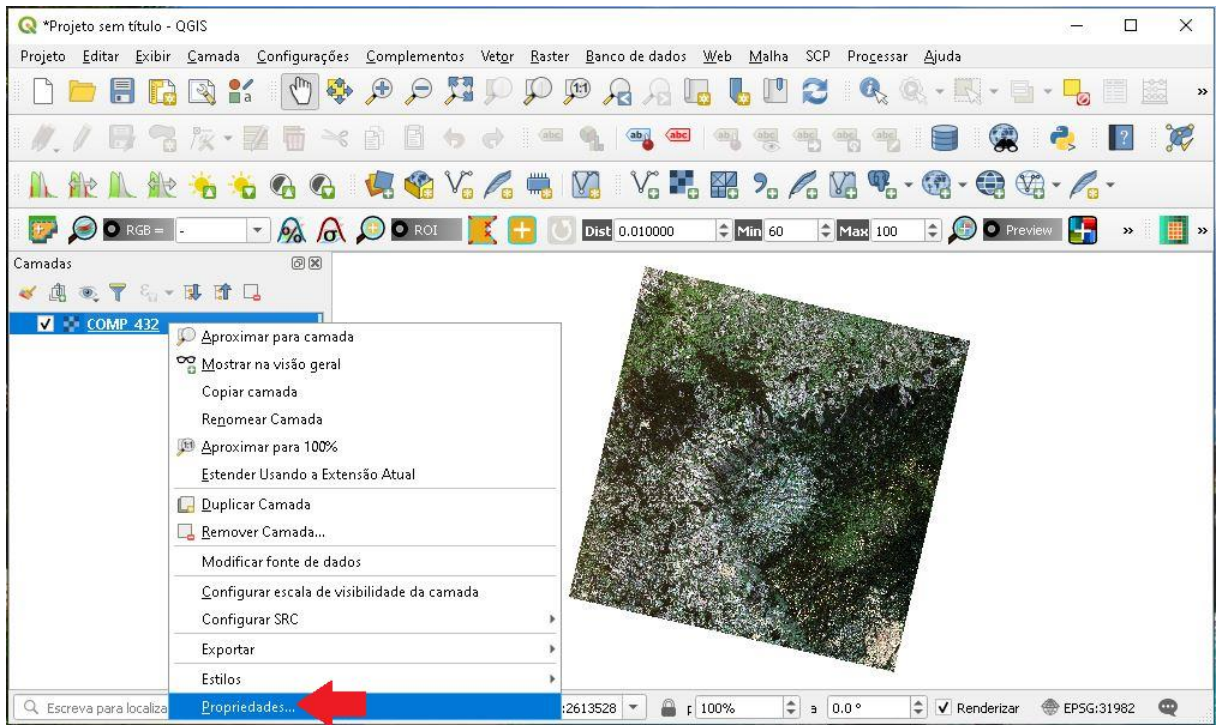

8. Clique em Histograma, caso não esteja calculado, clique em Calcular Histograma.

**QGIS** 

**Dalla Corte et al. 2020**

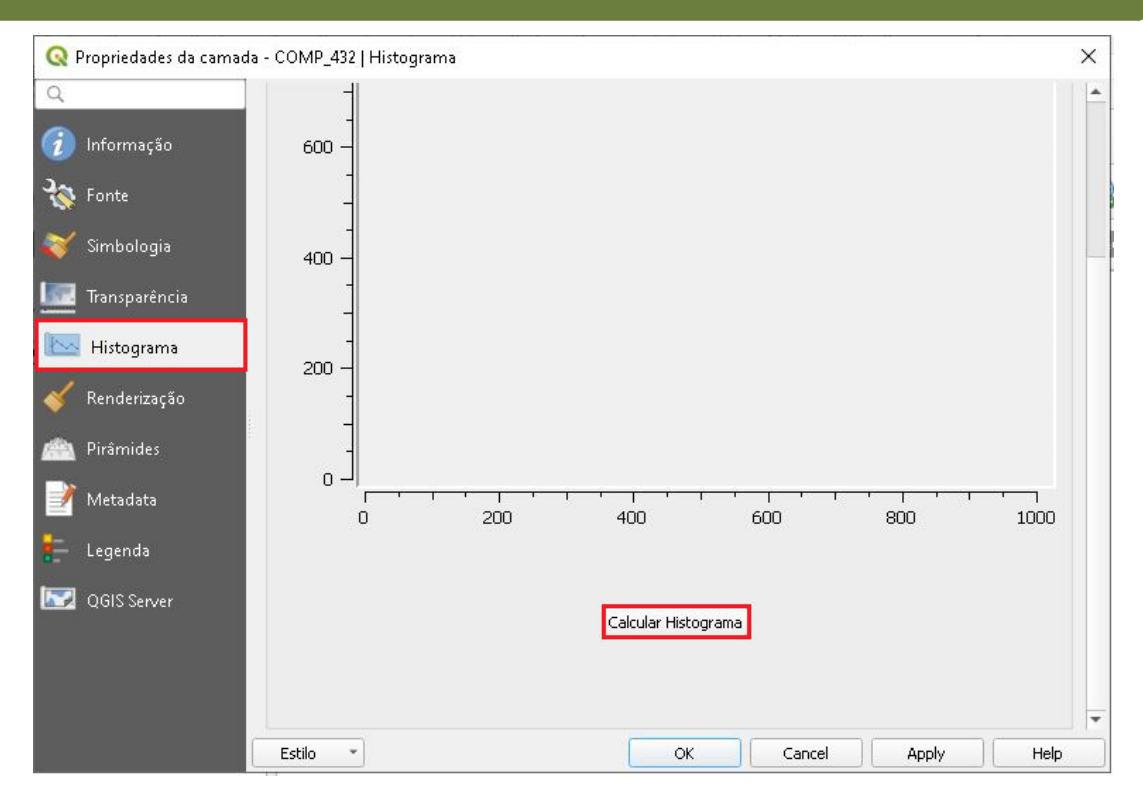

9. Clicando em Prefs/Ações, selecione a opção Mostrar banda selecionada, isso irá permitir que apenas a banda selecionada ao lado apareça no gráfico.

**QGIS** 

**Dalla Corte et al. 2020**

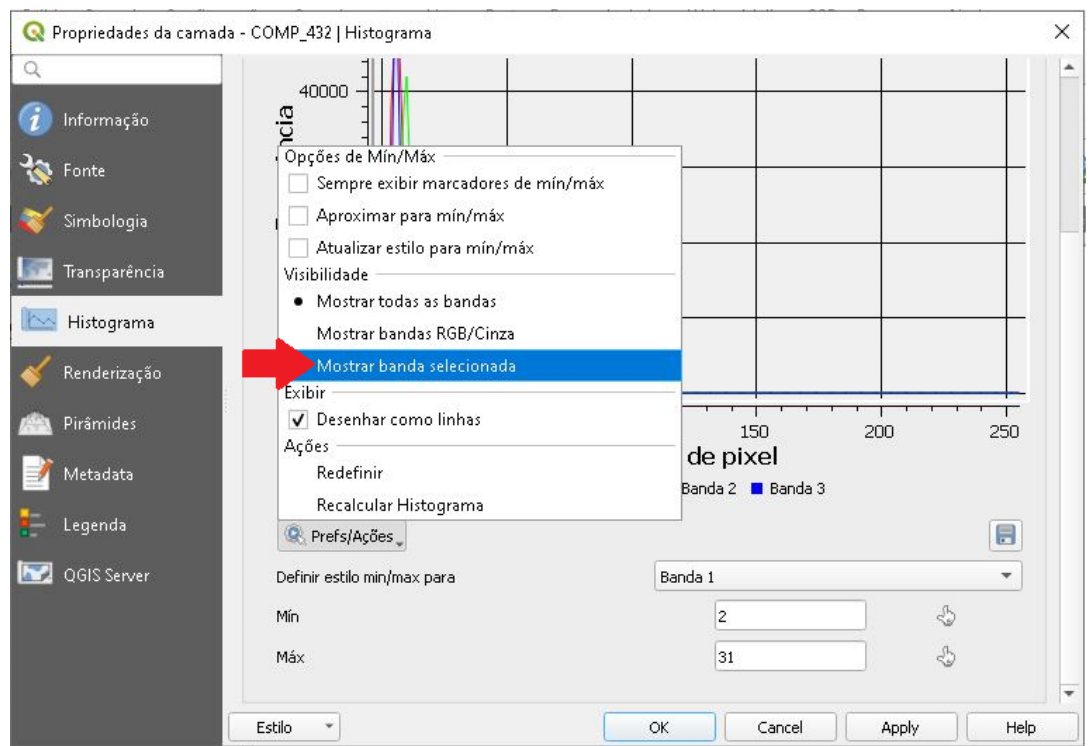

10.Ao marcar as três primeiras opções indicadas pela seta abaixo, temos:

- $\bullet \rightarrow$  Sempre exibir marcadores de mín/máx: permite que o gráfico exiba os marcadores mínimos e máximos.
- → Aproximar para mín/máx: permite que você aproxime no gráfico, tanto para valores mínimos quanto para máximos.
- → Atualizar estilo mín/máx: permite que os valores mínimo e máximo sejam atualizados.

**QGIS** 

**Dalla Corte et al. 2020**

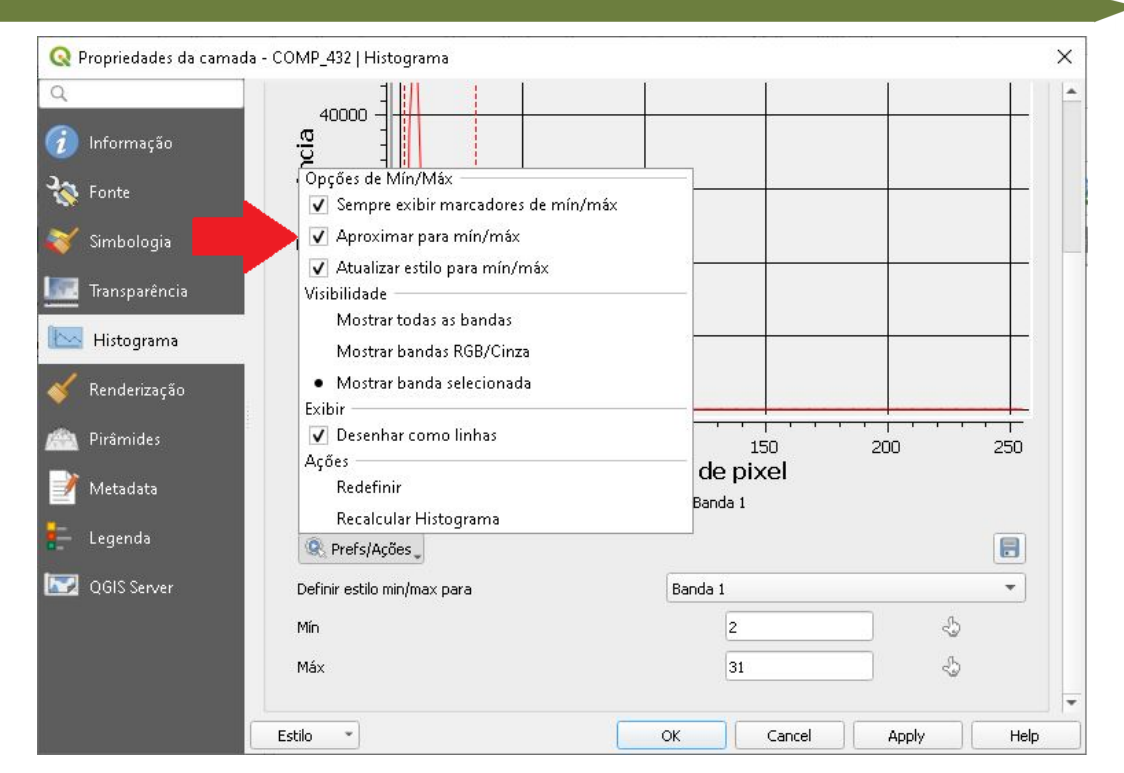

11.Observe que para a banda 1, os valores de mínimo e máximo foram alterados para 10 e 25, respectivamente, em seguida clique em aplicar.

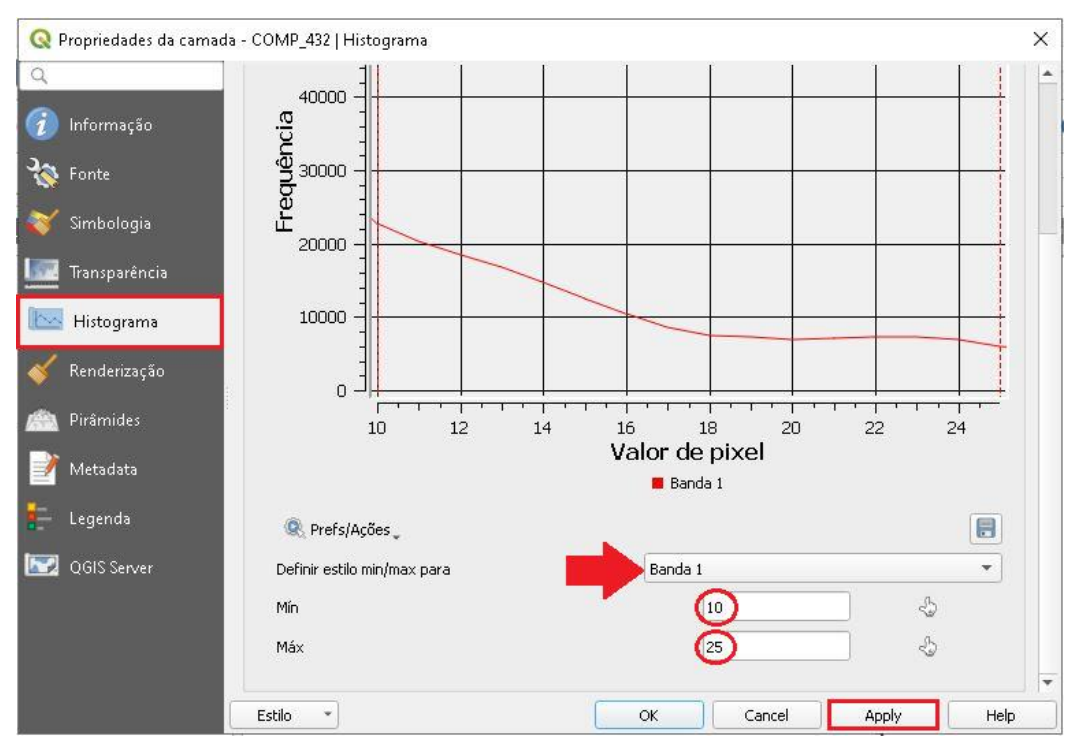

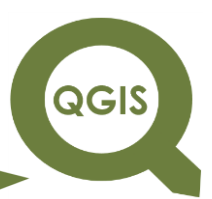

12.Observe as figuras abaixo, a modificação dos valores da banda 1.

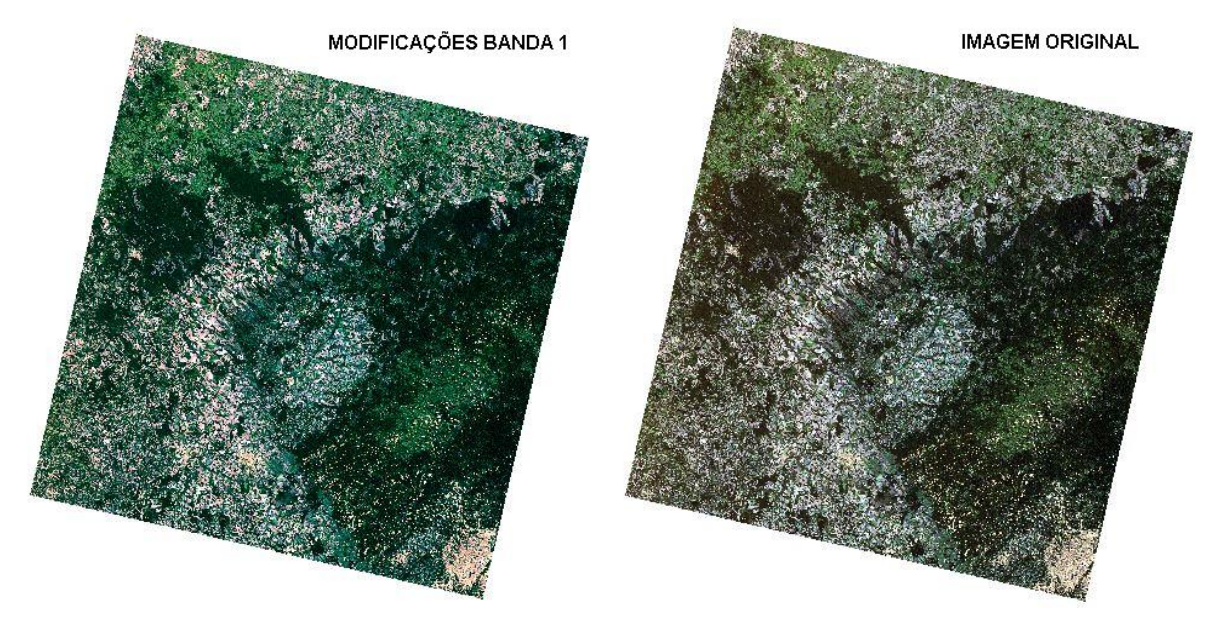

13.Para a banda 2, os valores de mínimo e máximo foram alterados para

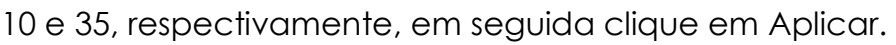

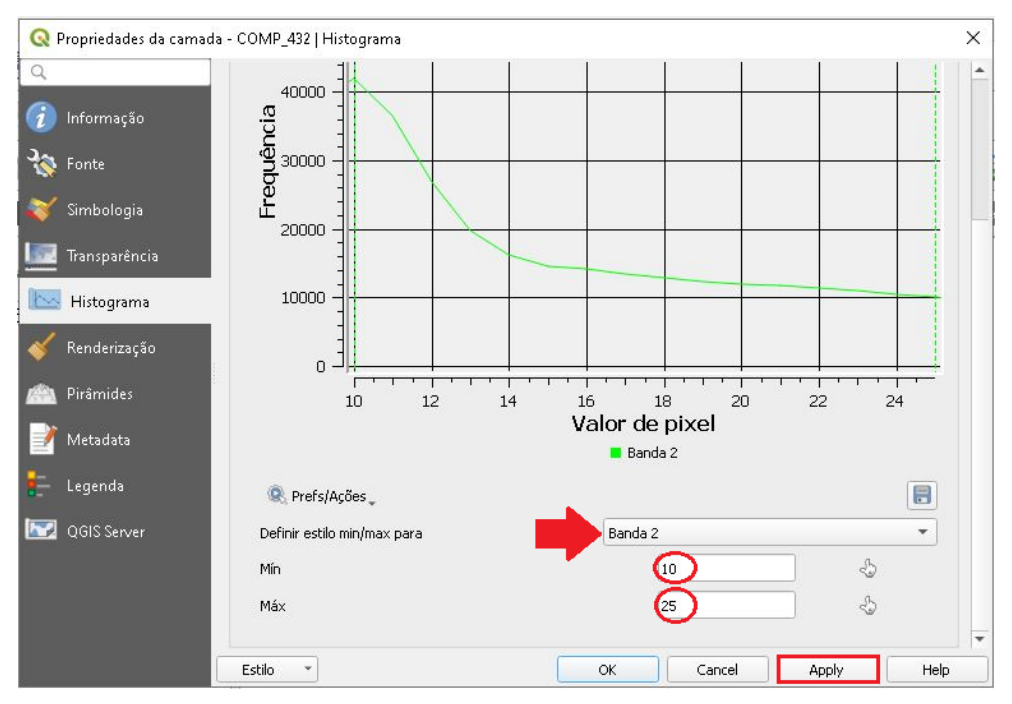

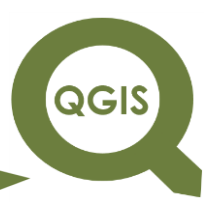

14.Observe nas figuras abaixo, as modificações nas cores:

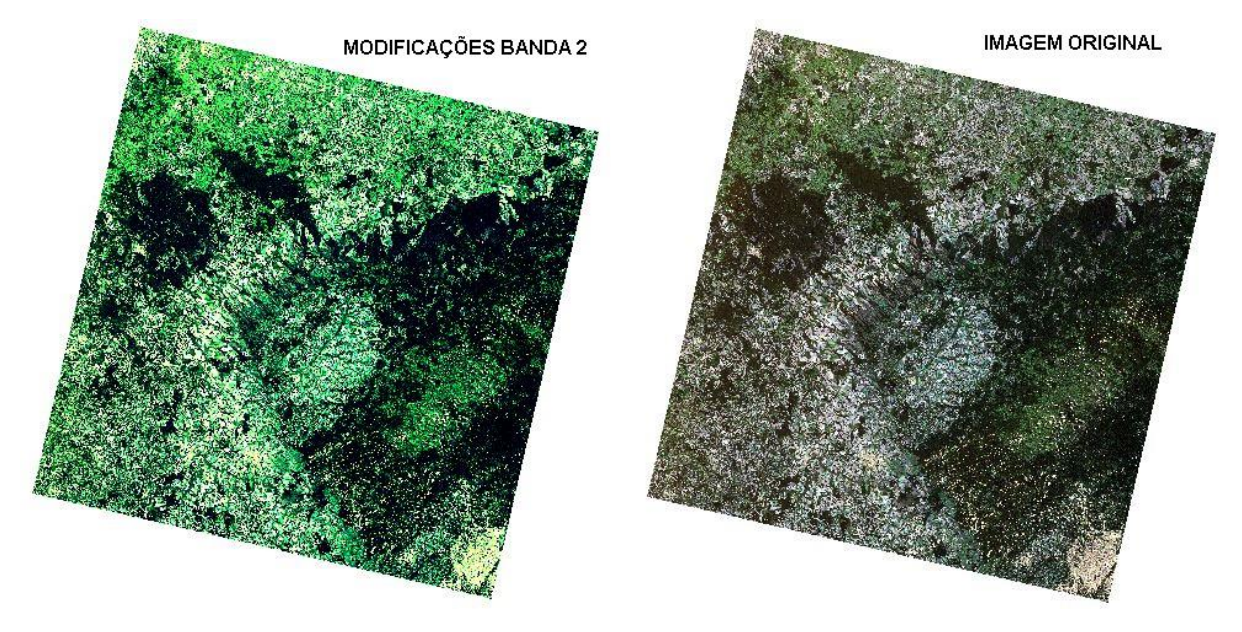

15.Para a banda 3, os valores mínimo e máximo foram alterados para 10

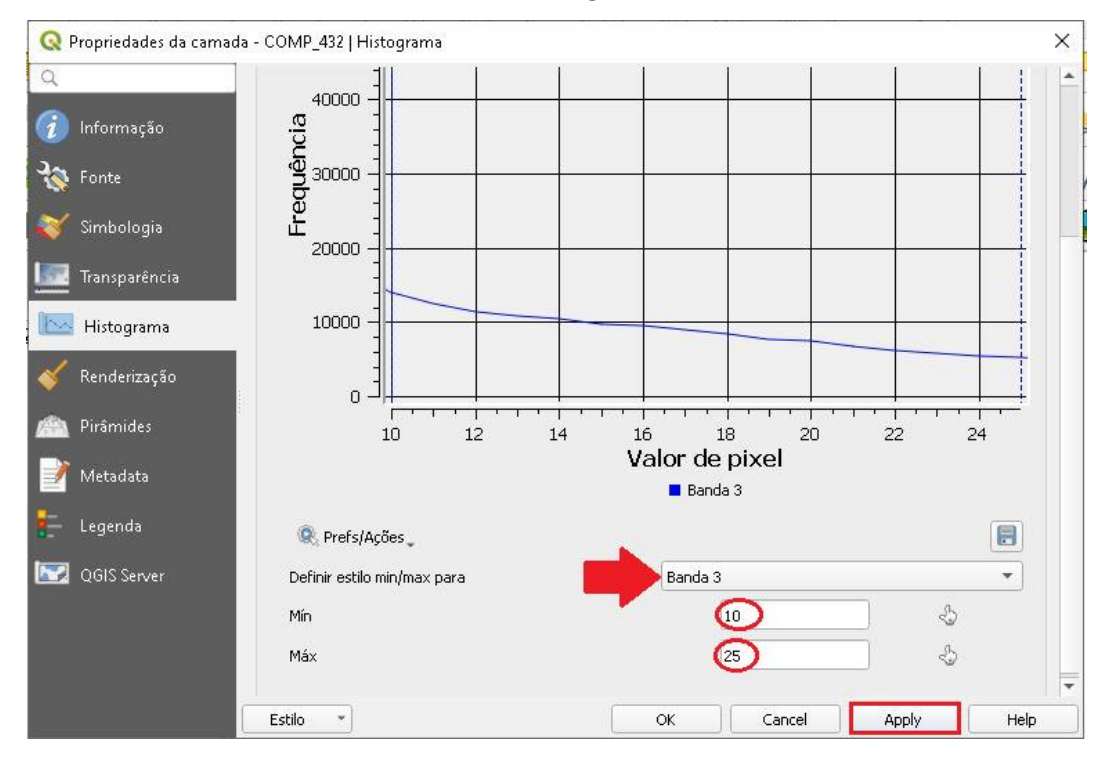

e 25, respectivamente, em seguida clique em Aplicar.

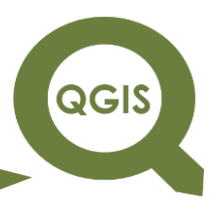

16.Observe nas figuras abaixo as modificações na composição:

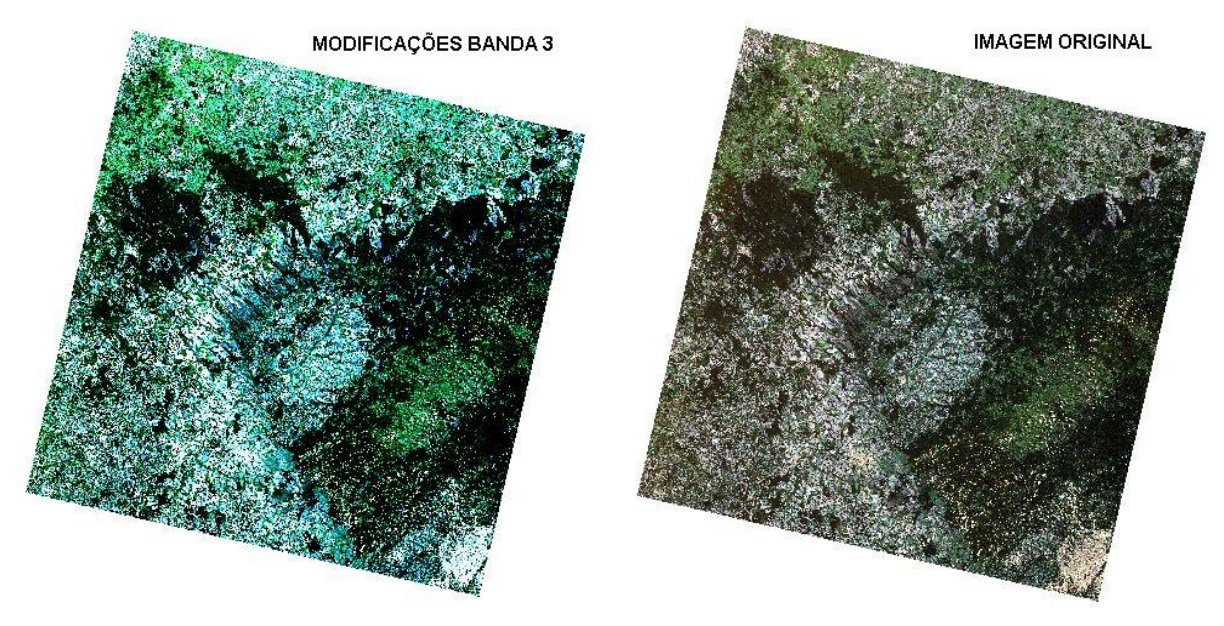

**Dalla Corte et al. 2020**

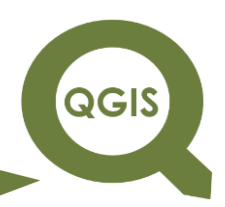

#### **– TÓPICO 15 – FUSÃO DE IMAGENS**

- 1. Abrir QGIS.
- 2. Clique em Adicionar camada *raster*.

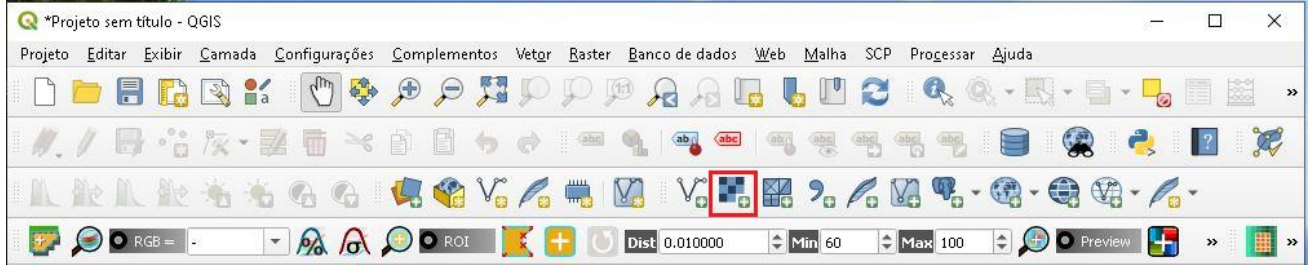

3. Clique no ícone com três pontos.

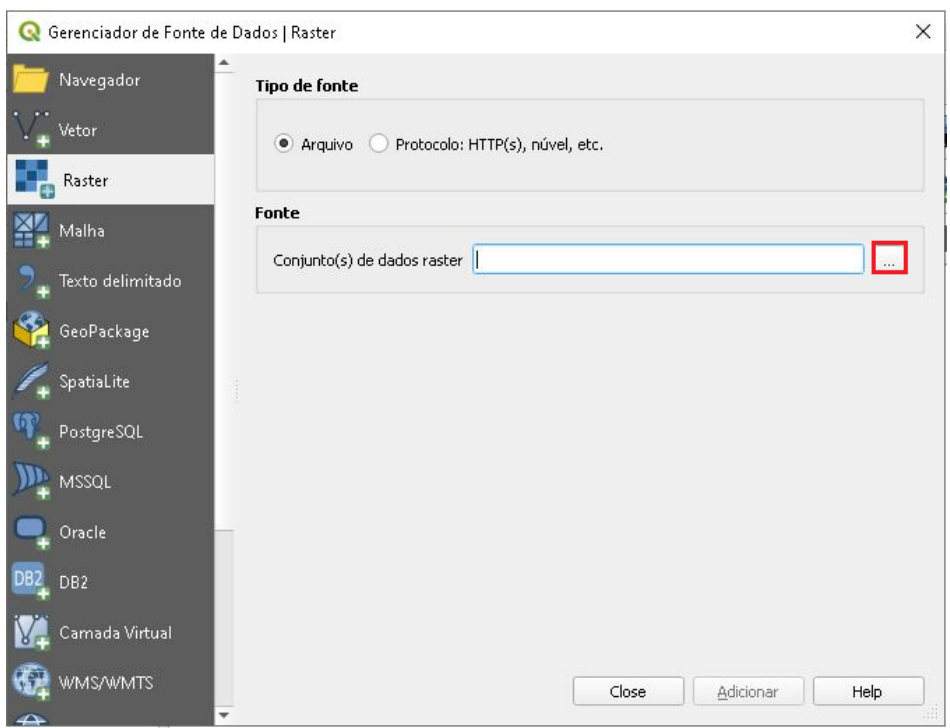

4. Selecione o arquivo que contém a composição com todas as bandas, o "COMP\_1\_7.tif" e a "COMP\_432.tif".

**Dalla Corte et al. 2020**

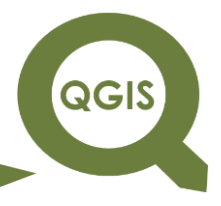

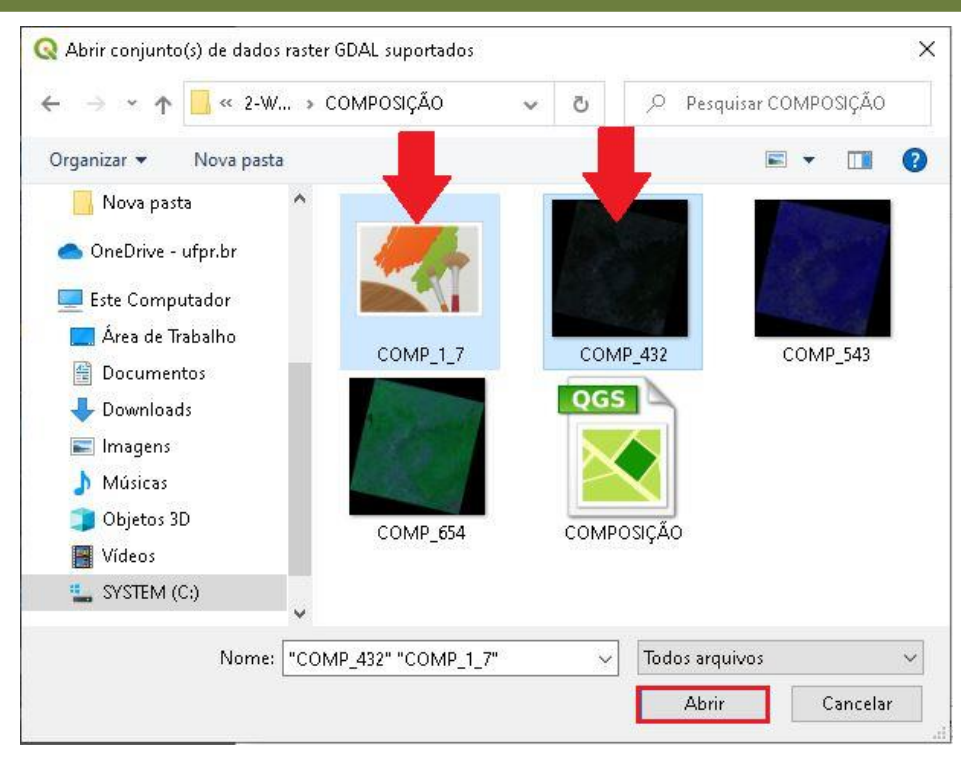

#### 5. Clique em Adicionar.

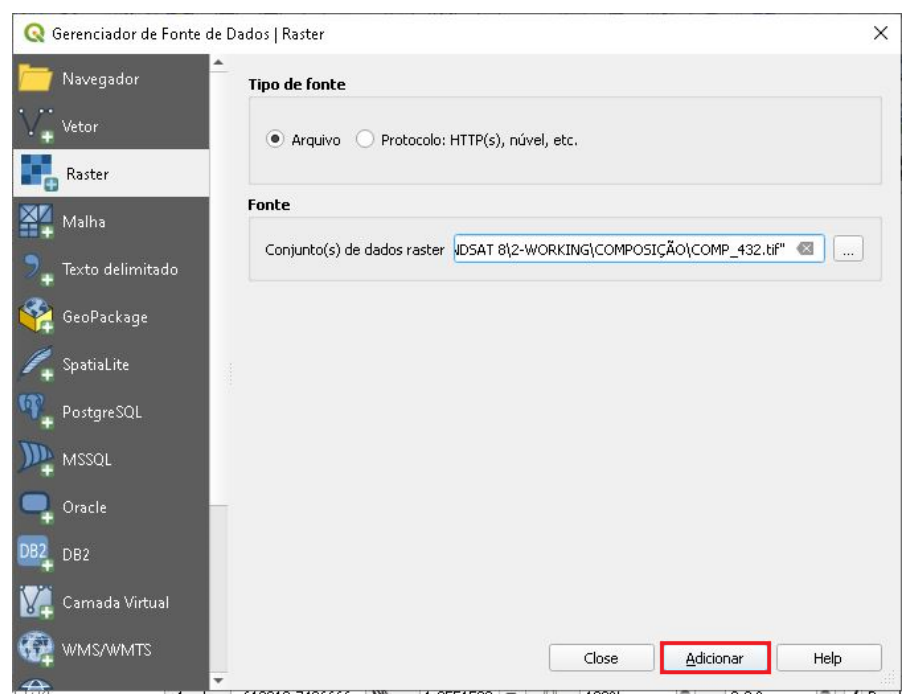

6. Carregue também a "BANDA\_8.tif" que corresponde a banda pancromática com resolução espacial de 15 metros.

**QGIS** 

**Dalla Corte et al. 2020**

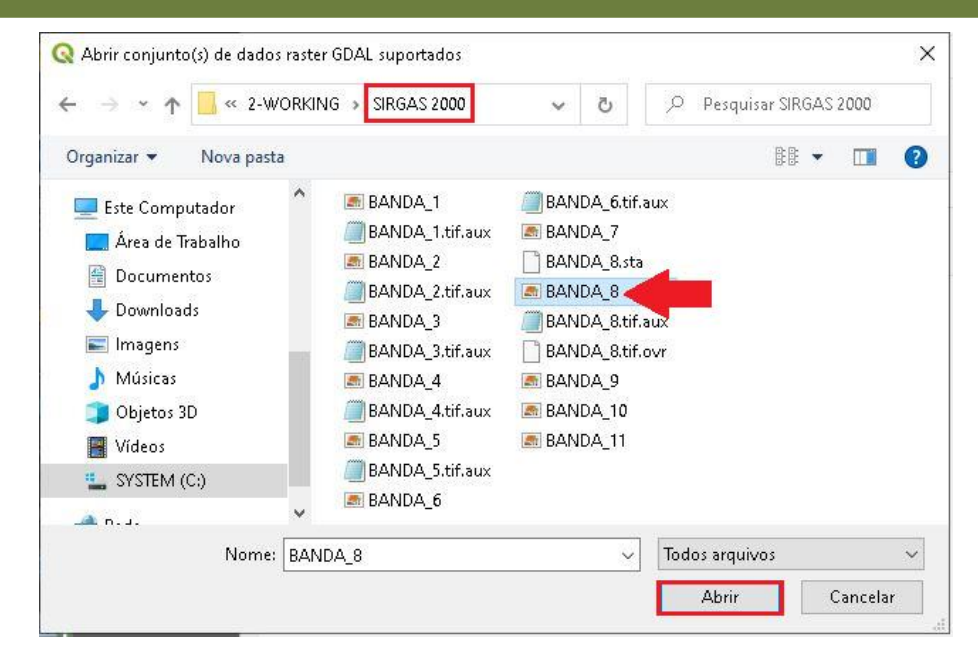

- 7. O próximo passo será retirar as bordas pretas da imagem da "BANDA\_8.tif" pancromática, antes de realizar o processo de fusão.
- 8. Clique no Menu  $\rightarrow$  Raster  $\rightarrow$  Miscelânea  $\rightarrow$  Construir *raster* virtual.

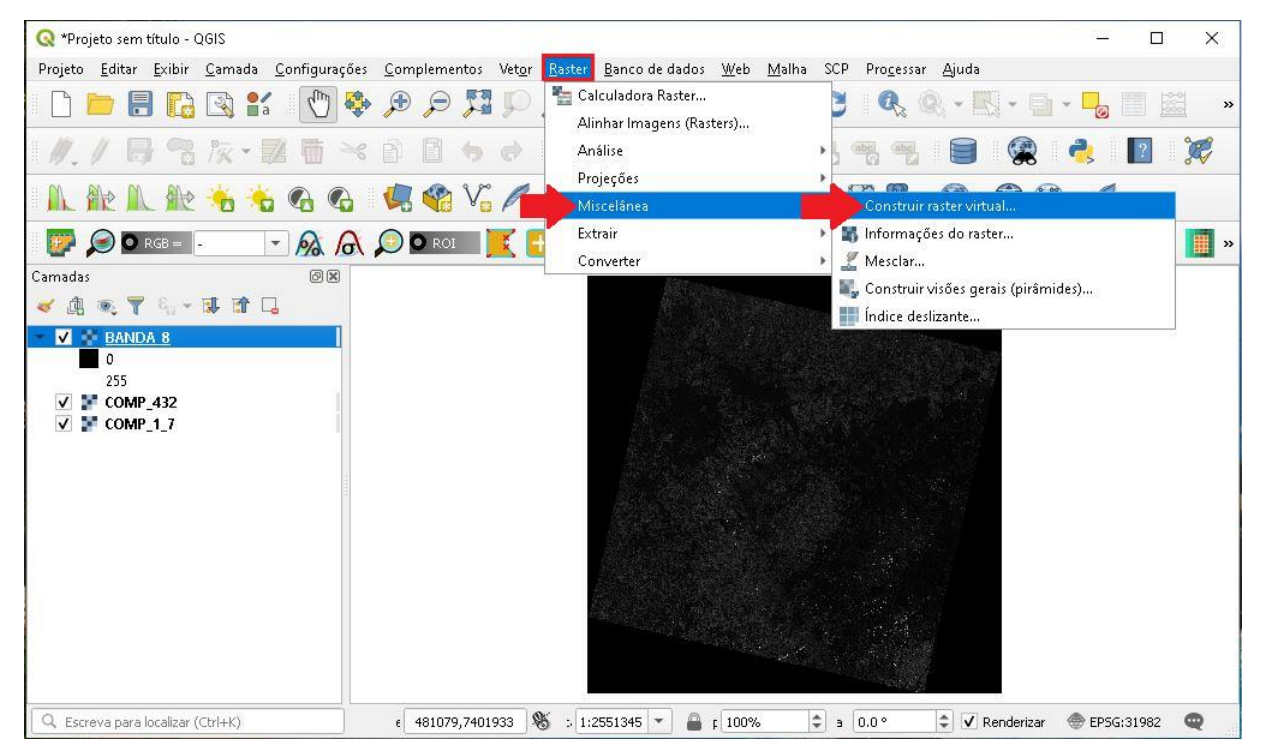

#### **EXPLORANDO O QGIS 3.X Dalla Corte et al. 2020**

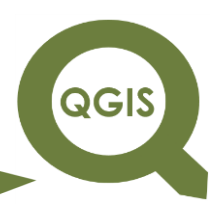

9. Clique no ícone com três pontos, destacado abaixo.

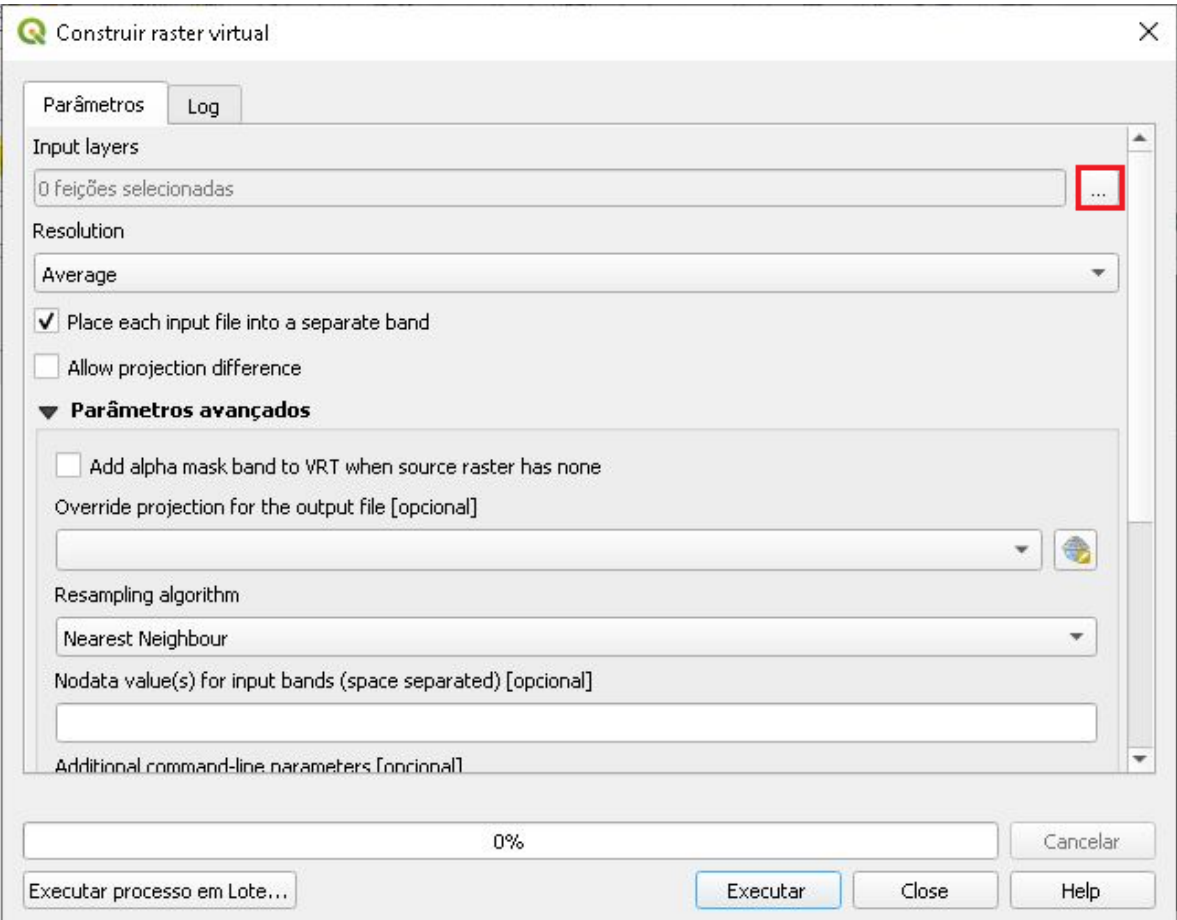

#### 10.Selecione a "BANDA\_8.tif", em seguida clique em Ok.

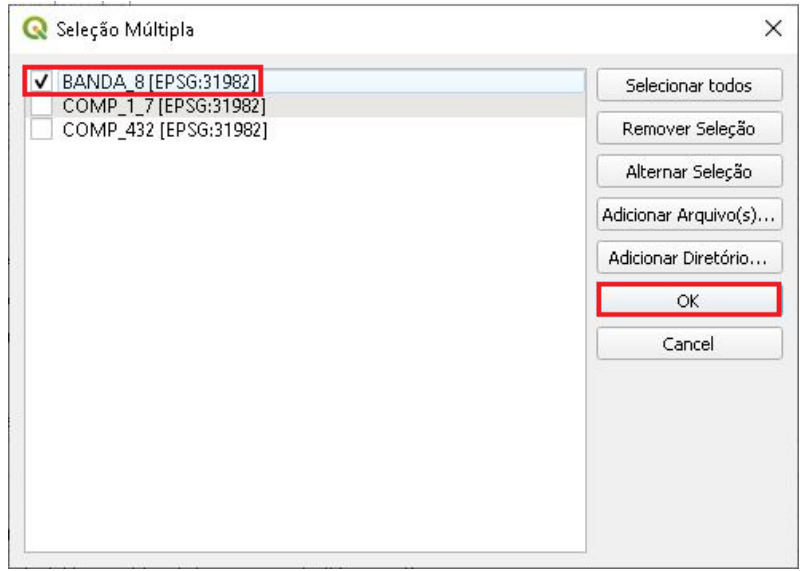

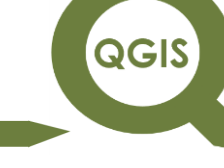

11.Na opção Resolution, selecione Highest, e em Nodata value(s) for

input bands (space separated).

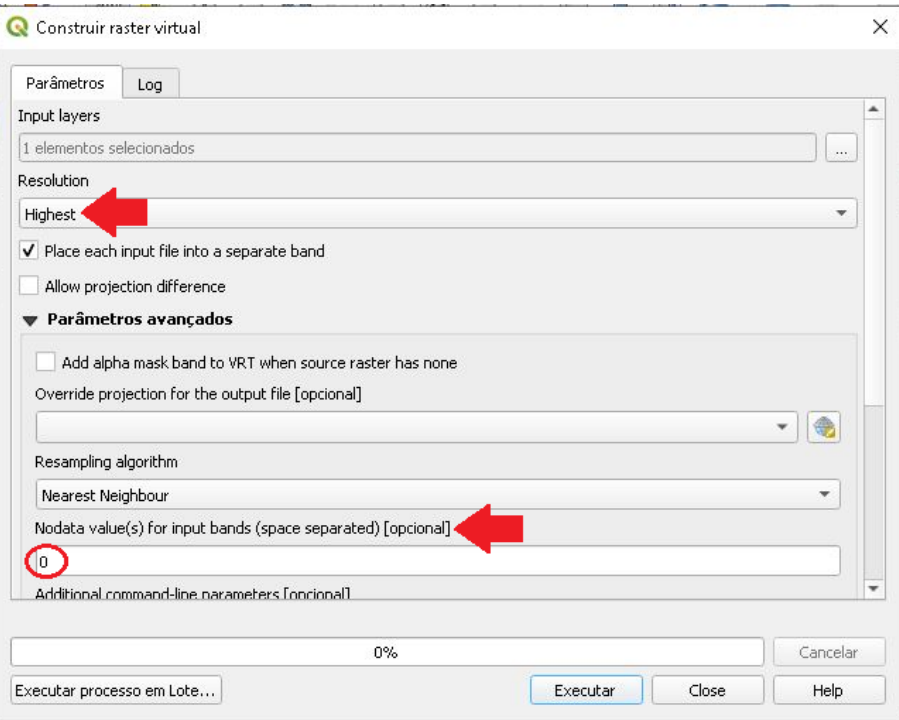

12.Desça a barra de rolagem até a opção dos três pontos, para selecionar a pasta onde o arquivo será salvo.

QGIS

**Dalla Corte et al. 2020**

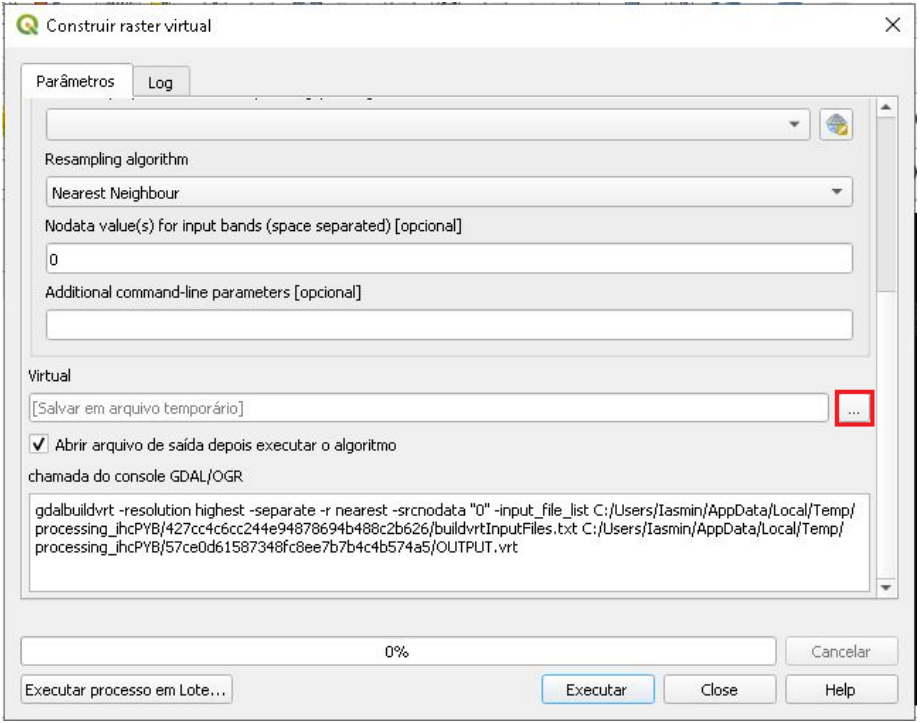

13. Na pasta WORKING  $\rightarrow$  FUSIONADAS salvar a "NOVABANDA\_8.vrt".

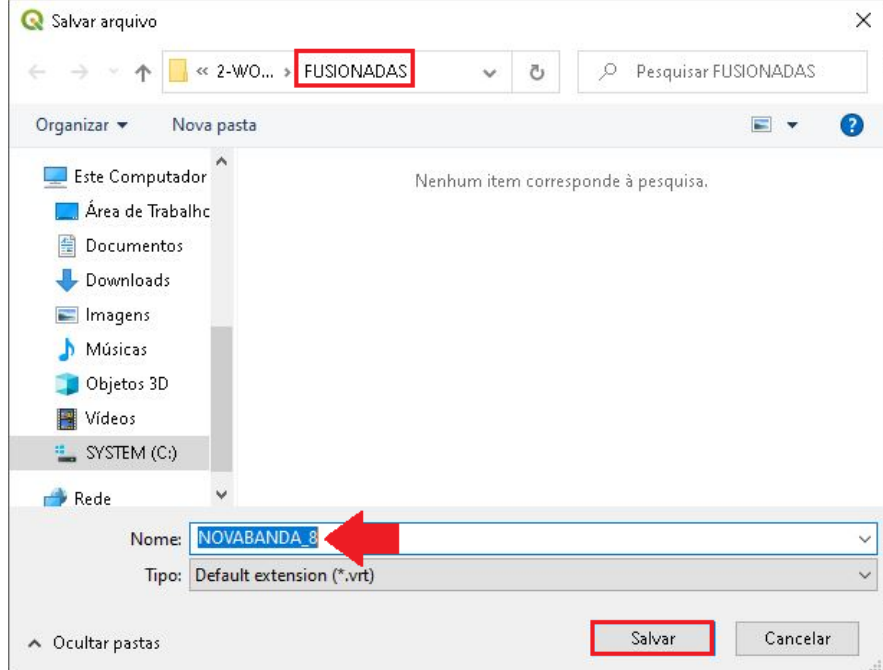

14.Clique em Executar.

QGIS

**Dalla Corte et al. 2020**

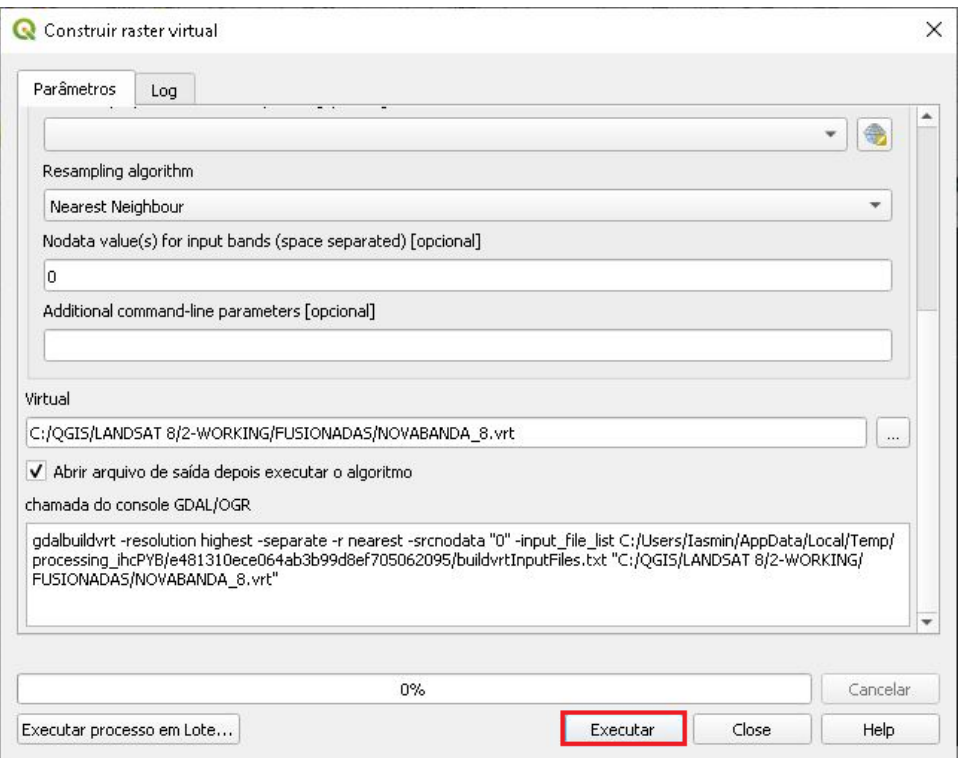

15.Após o fim do processamento clique em Close, em seguida desabilite o *layer* BANDA\_8, observe que a NOVABANDA\_8 agora não possui o background em volta.

QGIS

**Dalla Corte et al. 2020**

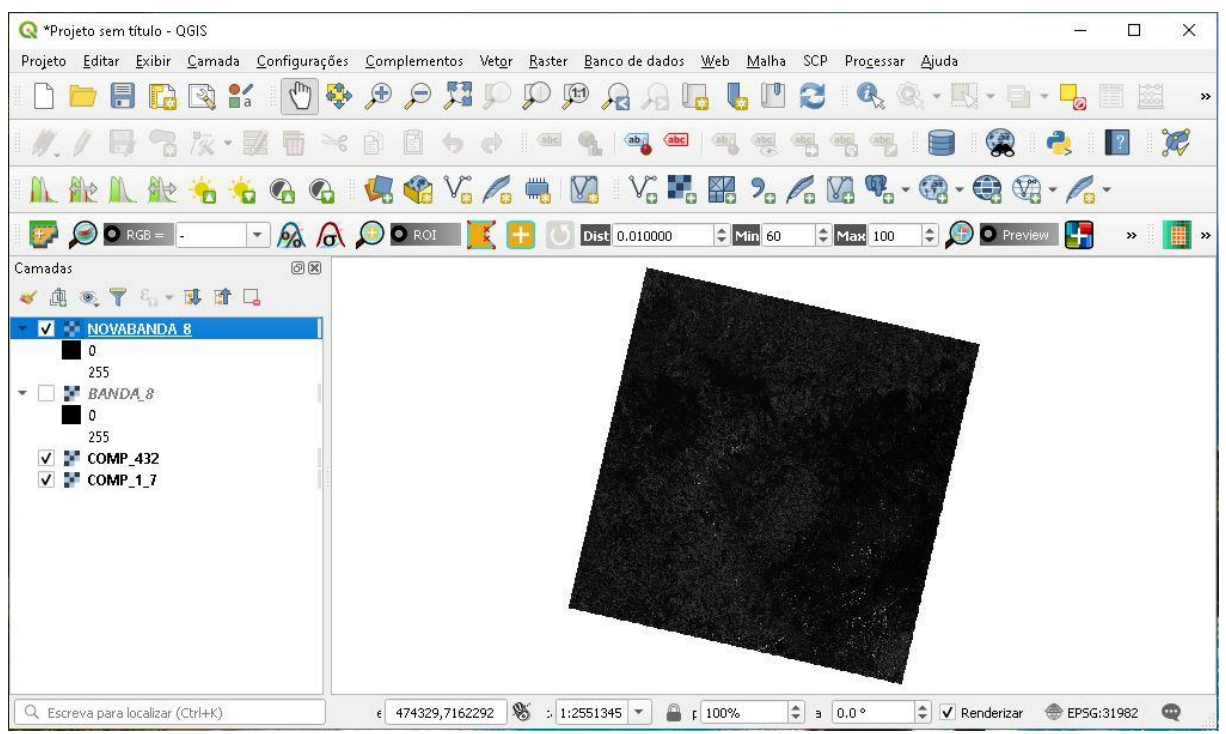

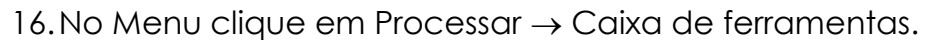

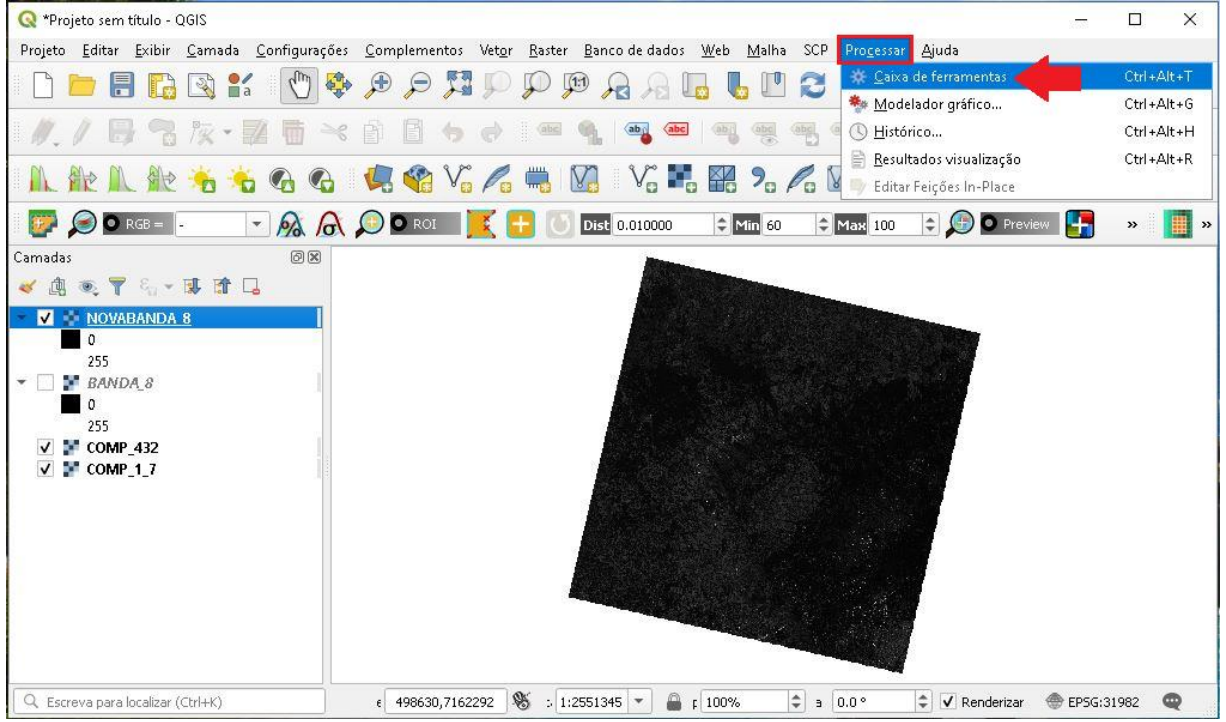

17.Em seguida uma nova aba da caixa de ferramentas irá abrir no lado direito do campo de visualização.

QGIS

**Dalla Corte et al. 2020**

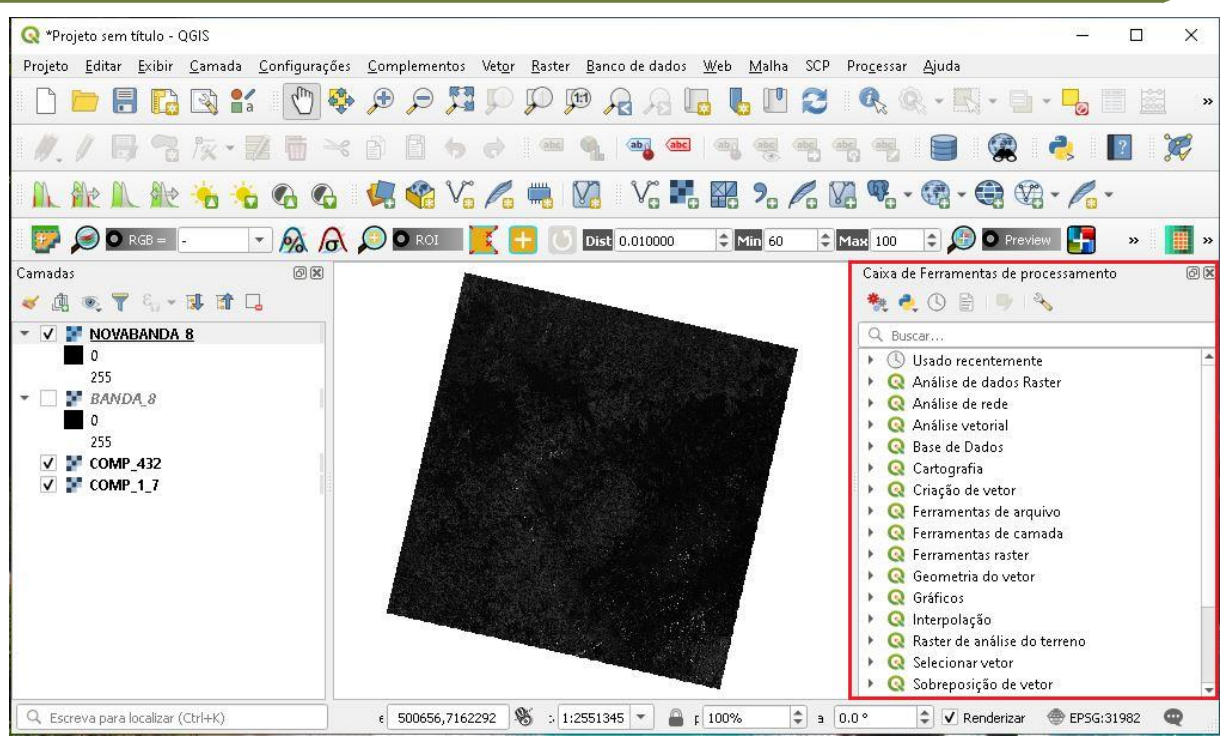

18. Deslize a barra da caixa de ferramentas e clique em GDAL  $\rightarrow$ Miscelânea de *Raster* Pansharpening.

**QGIS** 

**Dalla Corte et al. 2020**

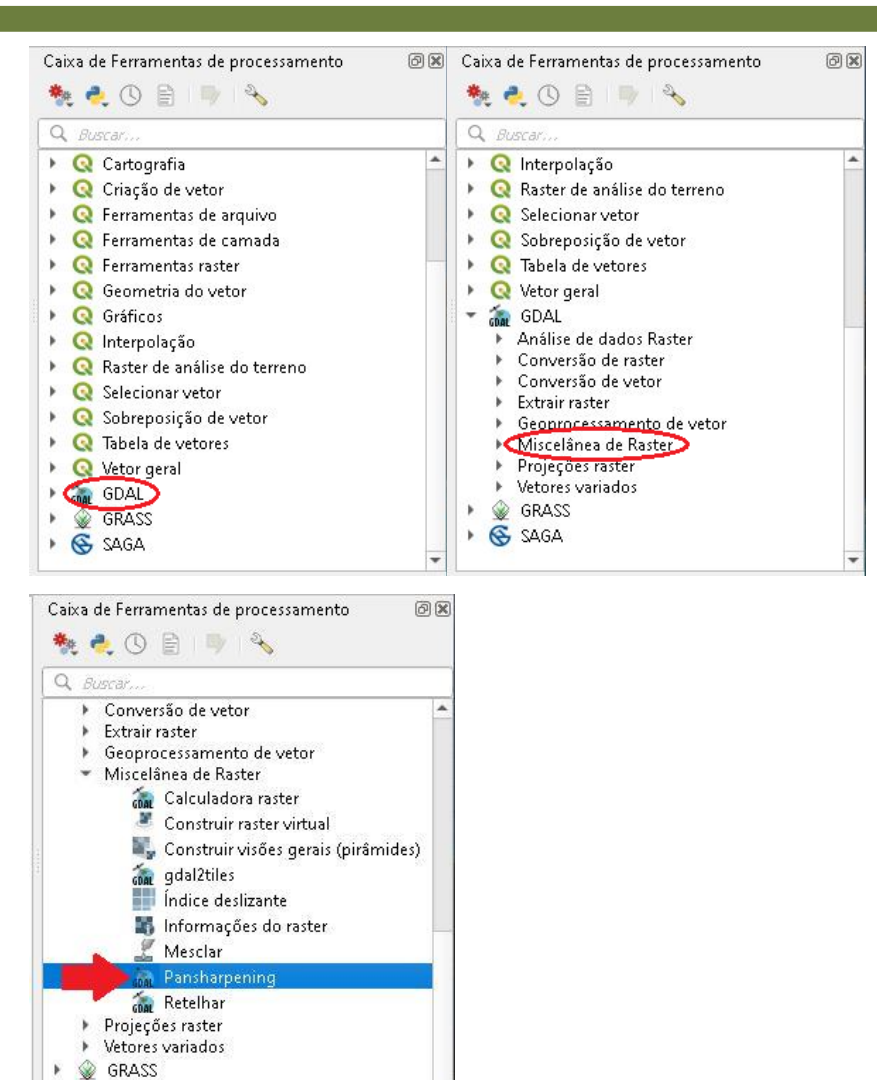

19.Selecione a "COMP\_1\_7" no Conjunto de dados espectrais.

G SAGA

20.Em conjuntos de dados pancromáticos selecione a "NOVABANDA\_8",

na opção de saída clique no ícone com três pontos  $\rightarrow$  Salvar no Arquivo...

**QGIS** 

**Dalla Corte et al. 2020**

 $\overline{\mathbf{Q}}$ 

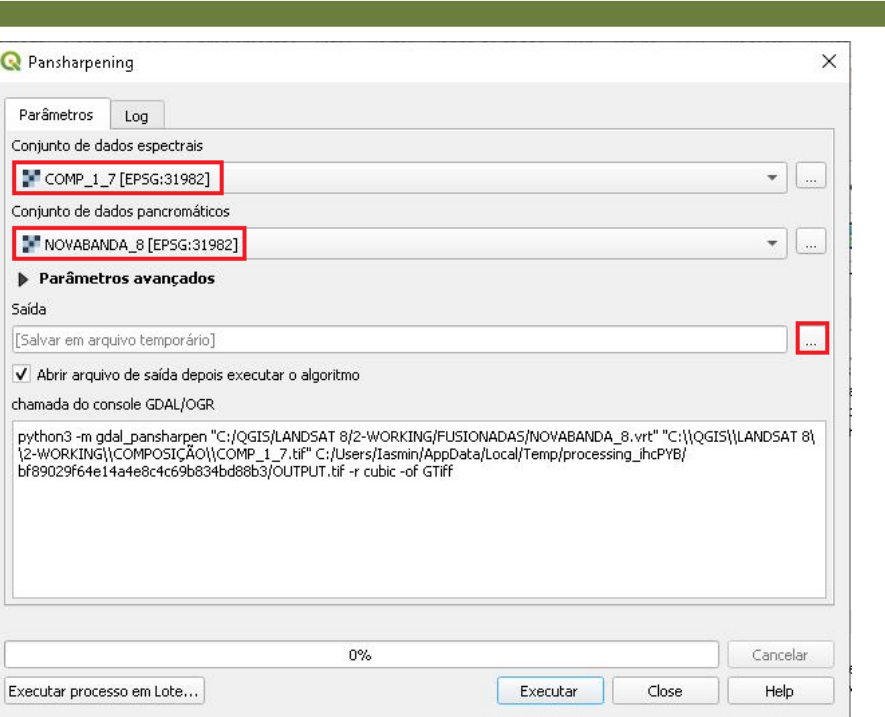

21.Dentro da pasta WORKING, crie uma pasta nomeado FUSIONADAS para colocar os arquivos no qual foi realizada a fusão, nomeie o arquivo e clique em Salvar.

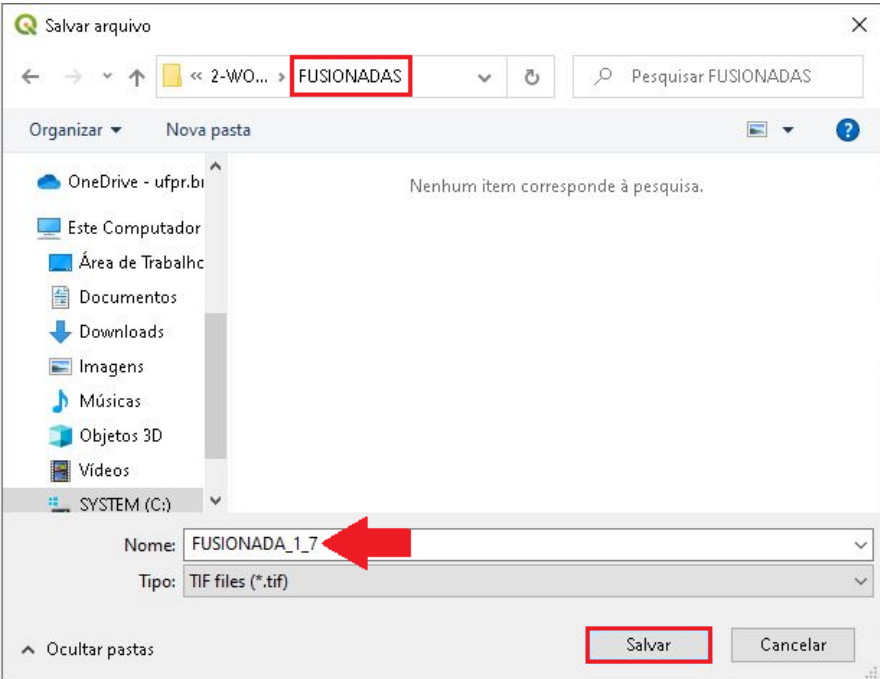

22.Clique em Executar, após finalizar o processamento clique em Close.

**Dalla Corte et al. 2020**

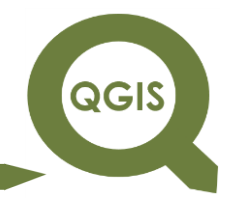

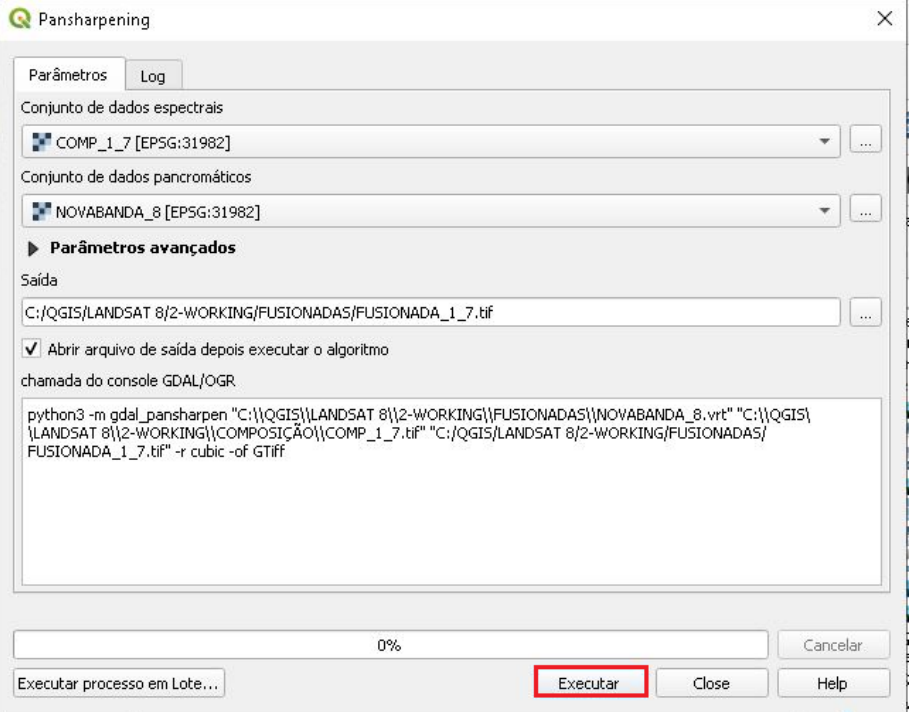

23.Coloque o novo *layer* adicionado em cima das outras camadas e em seguida clique com o botão direito do mouse e acesse a opção Propriedades.

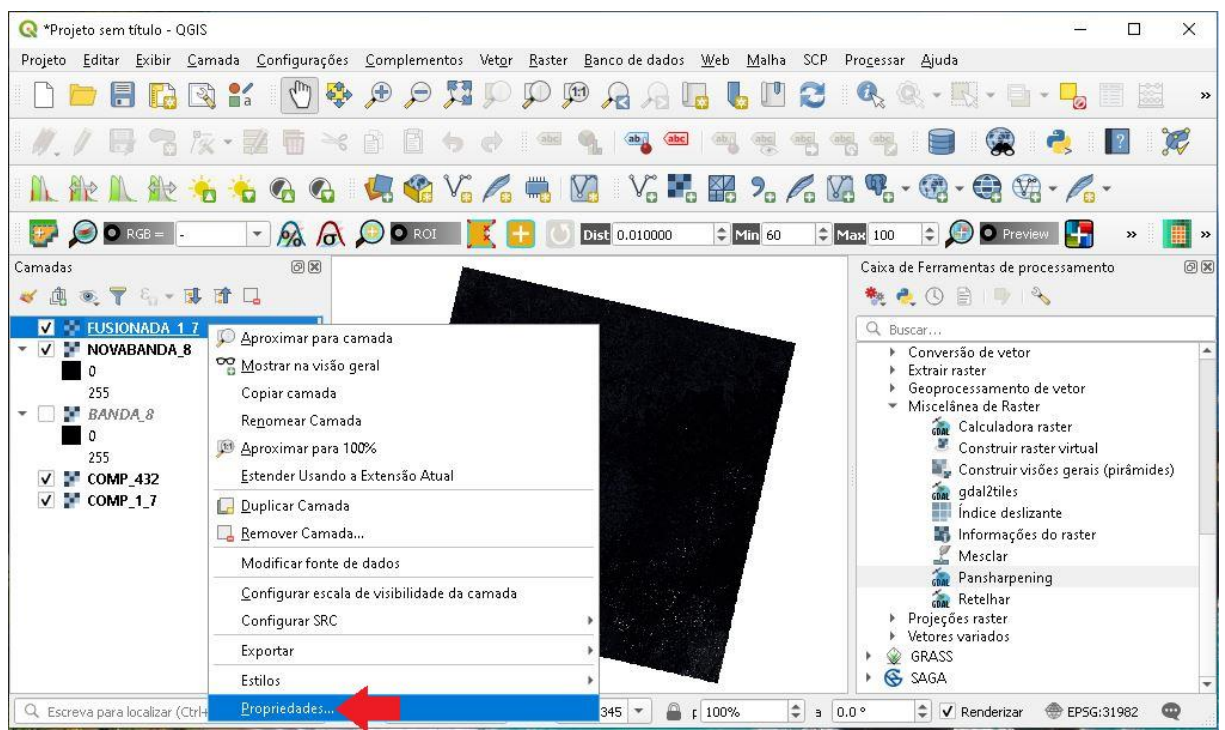

**QGIS** 

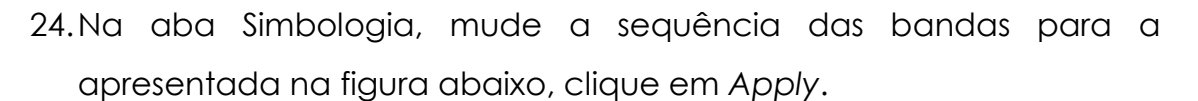

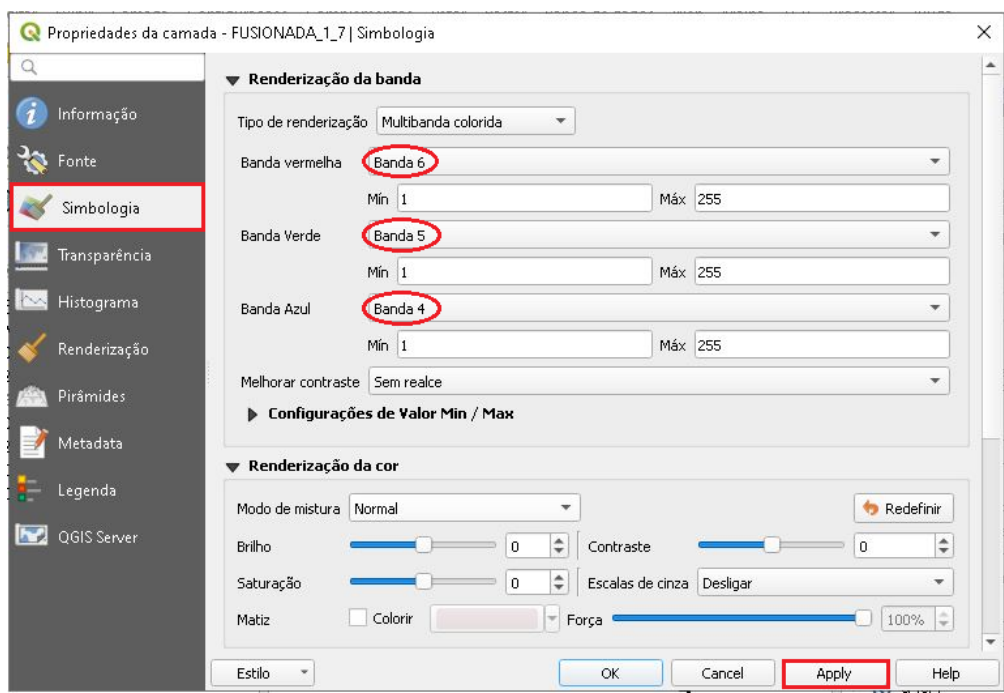

25.Em seguida clique no ícone destacado, para melhorar o realce da

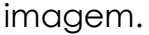

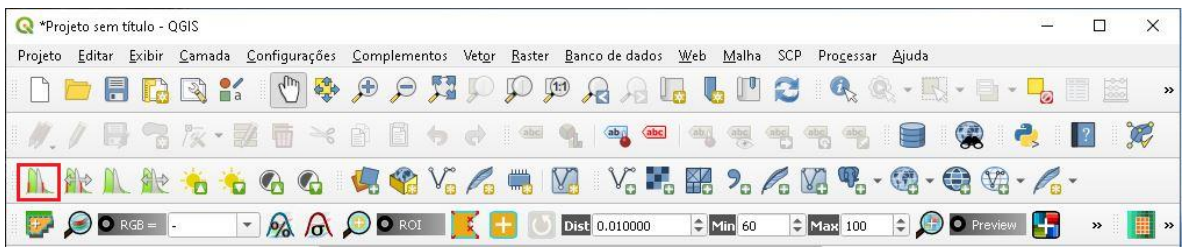

26.Segue abaixo uma comparação da imagem antes de ser realizado a fusão com a banda pancromática.
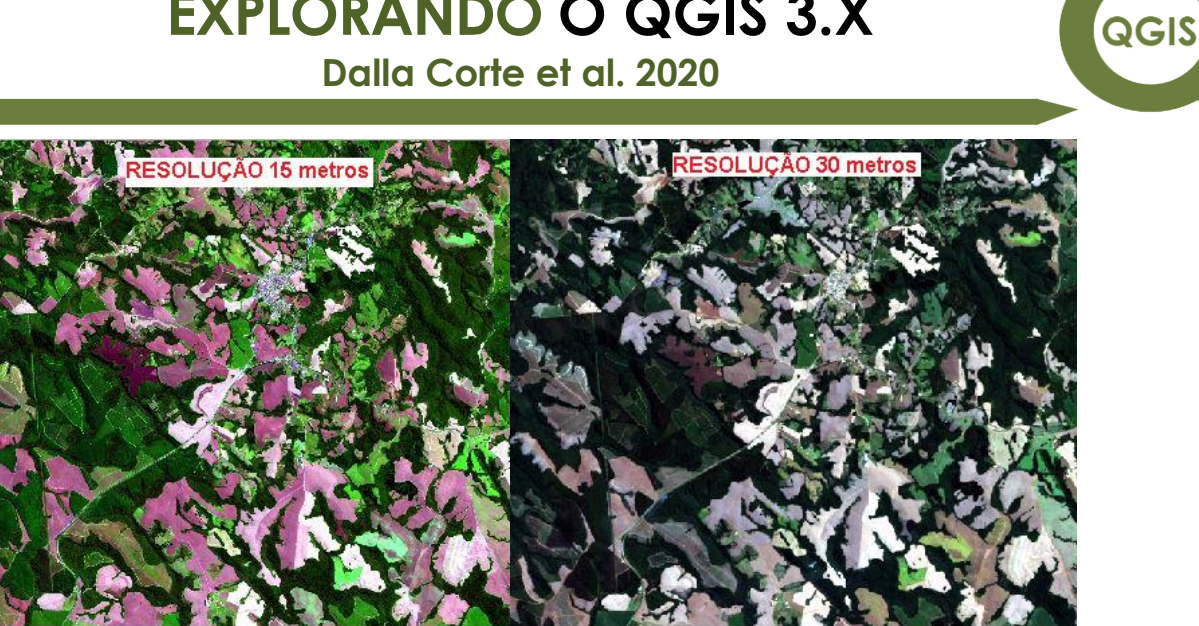

- 27.Agora vamos realizar a fusão da "COMP\_432" com a banda pancromática.
- 28.Selecione a "COMP\_432" em Conjunto de dados espectrais, e em Conjunto de dados pancromáticos selecione a "NOVABANDA\_8", na opção de saída clique no ícone com três pontos  $\rightarrow$  Salvar no Arquivo...

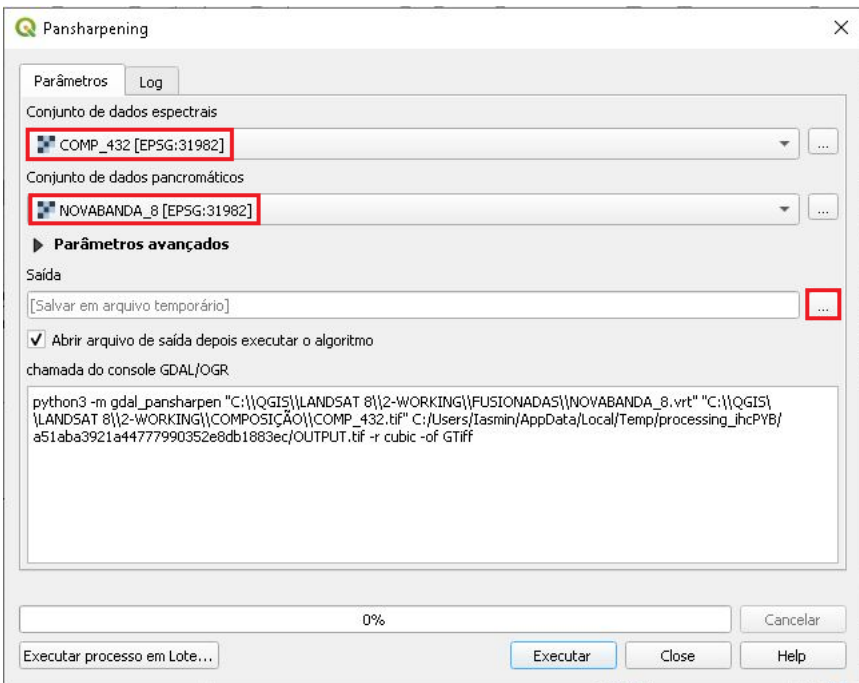

29.Dentro da pasta "FUSIONADAS", nomeie o arquivo para "FUSIONADAS\_432.tif" e clique em Salvar.

QGIS

**Dalla Corte et al. 2020**

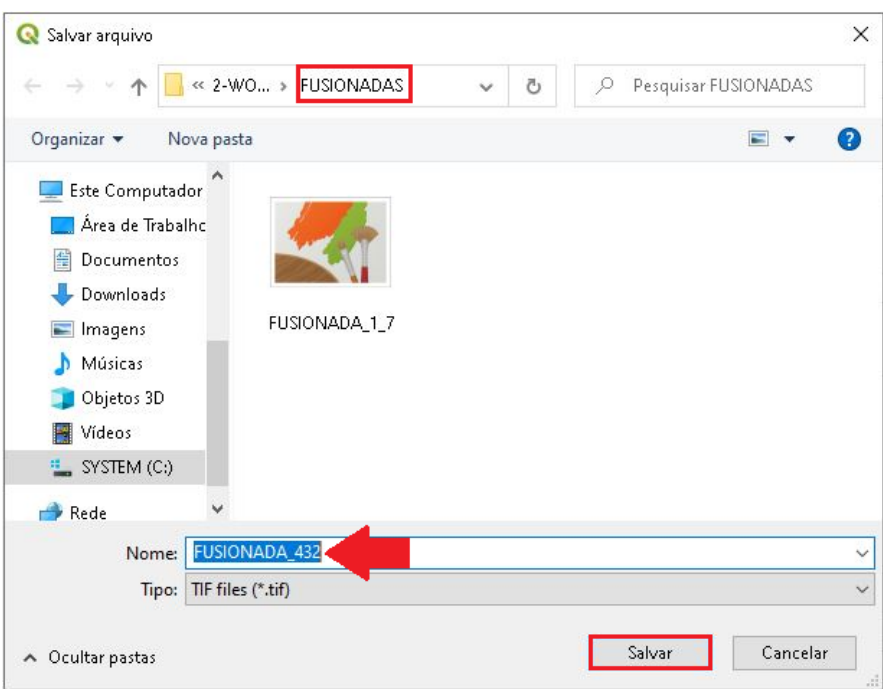

30.Clique em Executar, após finalizar o processamento clique em Close.

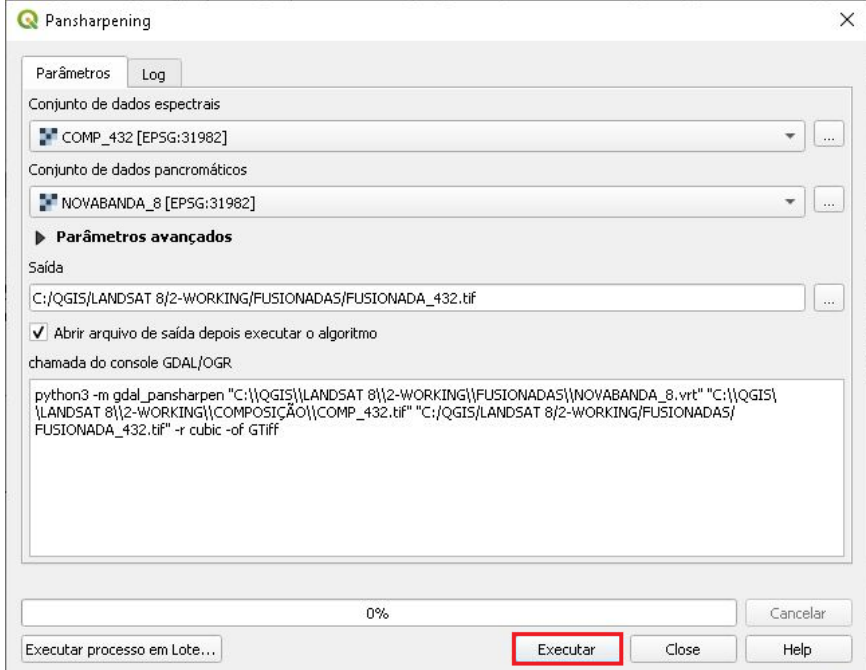

31.Segue abaixo uma comparação da imagem antes de ser realizado a

fusão com a banda pancromática.

**Dalla Corte et al. 2020**

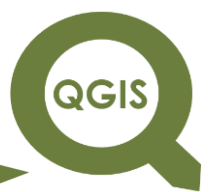

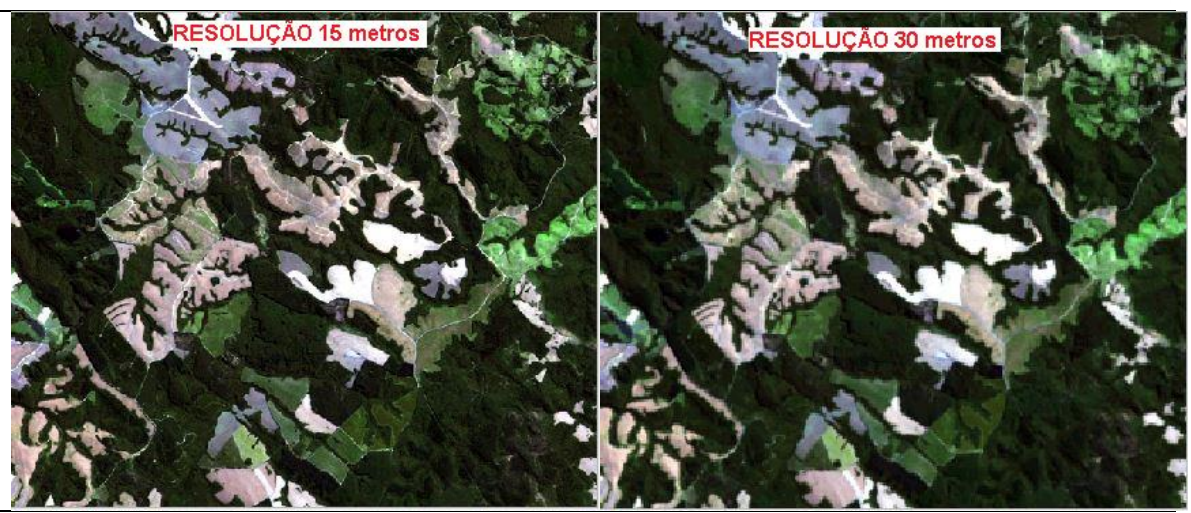

**Dalla Corte et al. 2020**

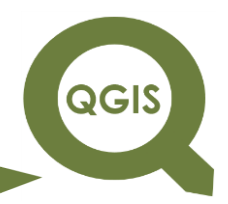

#### **– TÓPICO 16 – MOSAICO DE IMAGENS**

- 1. Abrir QGIS.
- 2. Clique em *Raster* → Miscelânea → Construir *raster* virtual.

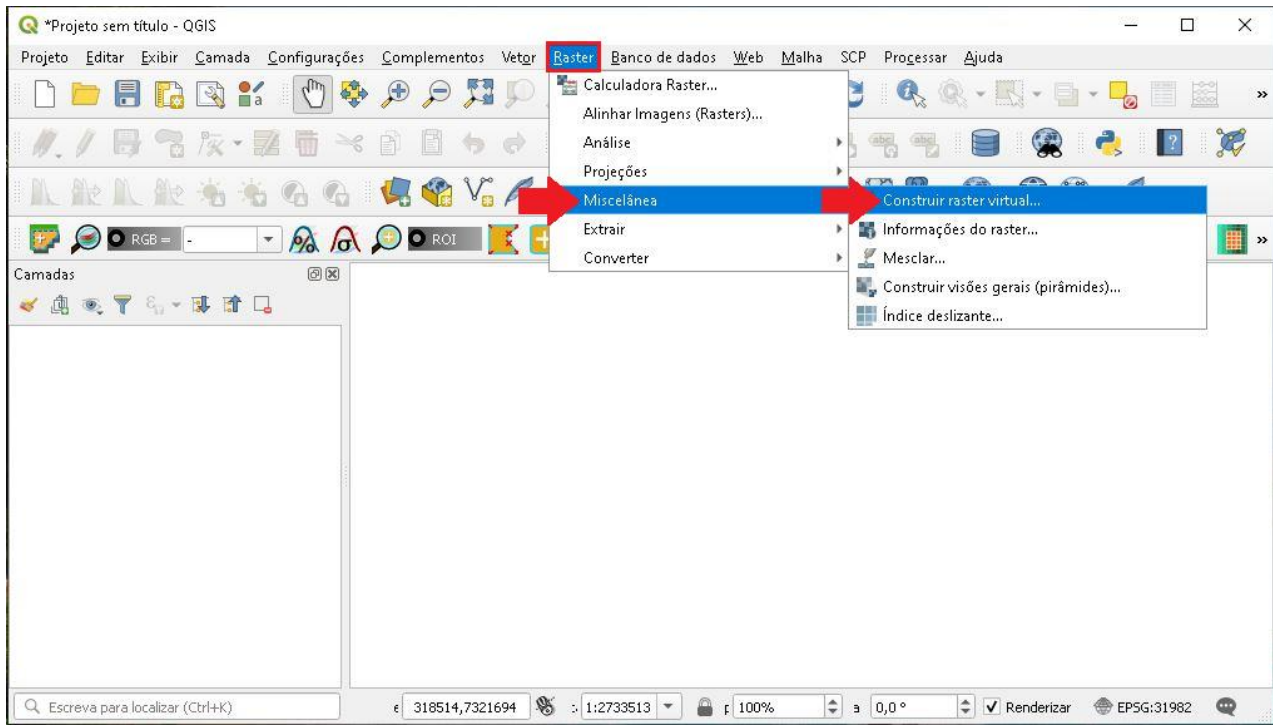

3. Clique no ícone com três pontos.

QGIS

**Dalla Corte et al. 2020**

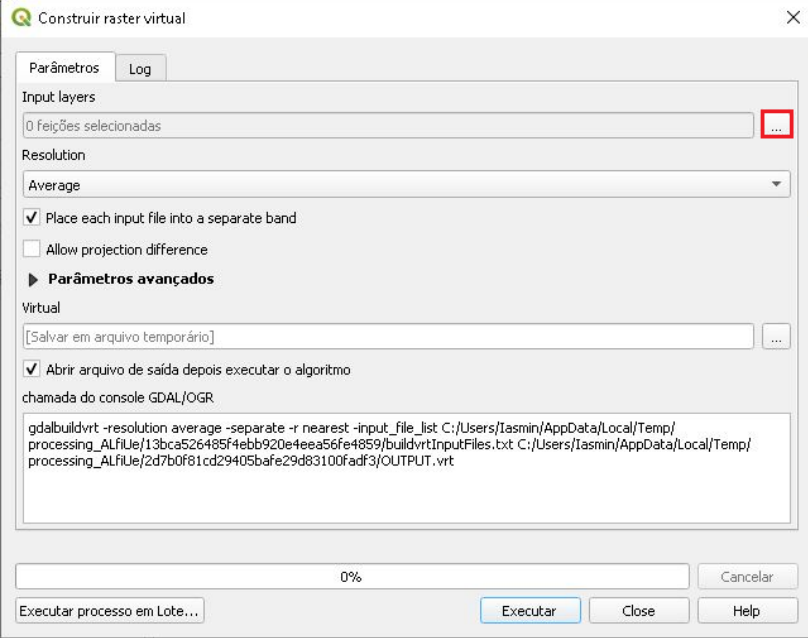

4. Clique em Adicionar Arquivo(s)...

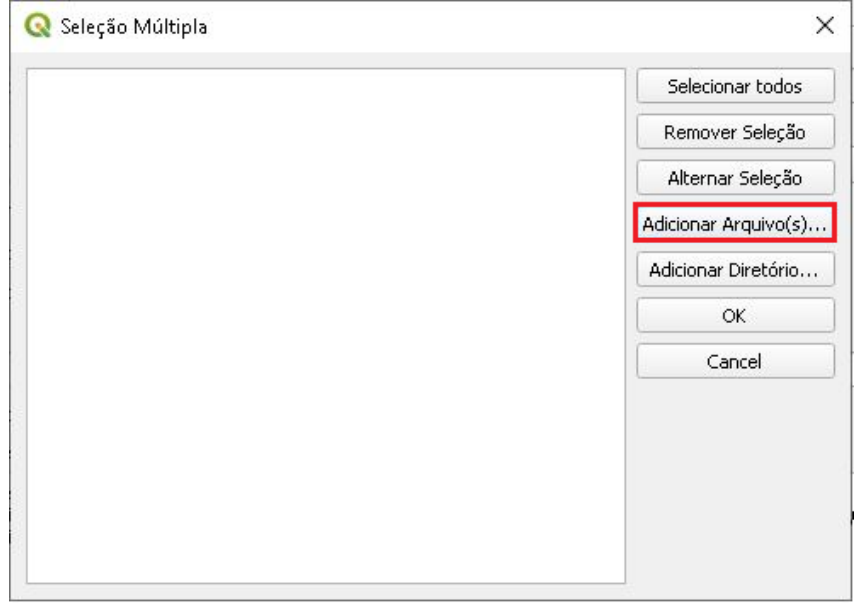

5. Na pasta IMAGEM FUSIONADA, selecione os dois arquivos (FUSIONADA\_1-7\_PARTE1.tif e FUSIONADA\_1-7\_PARTE2.tif), em seguida clique em Ok.

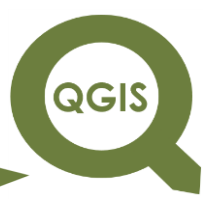

**Dalla Corte et al. 2020**

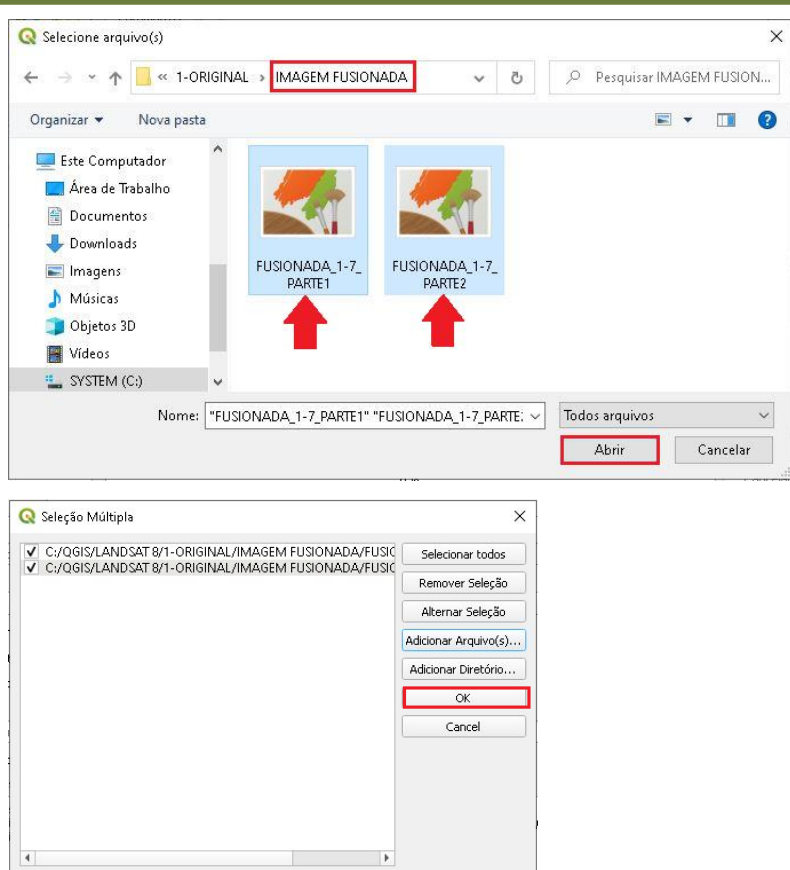

6. Em *Resolution* deixe a opção *Average*, desabilite a opção "*Place each input file into separate band*", e clique no ícone com três pontos  $\rightarrow$  Salvar no arquivo.

QGIS

**Dalla Corte et al. 2020**

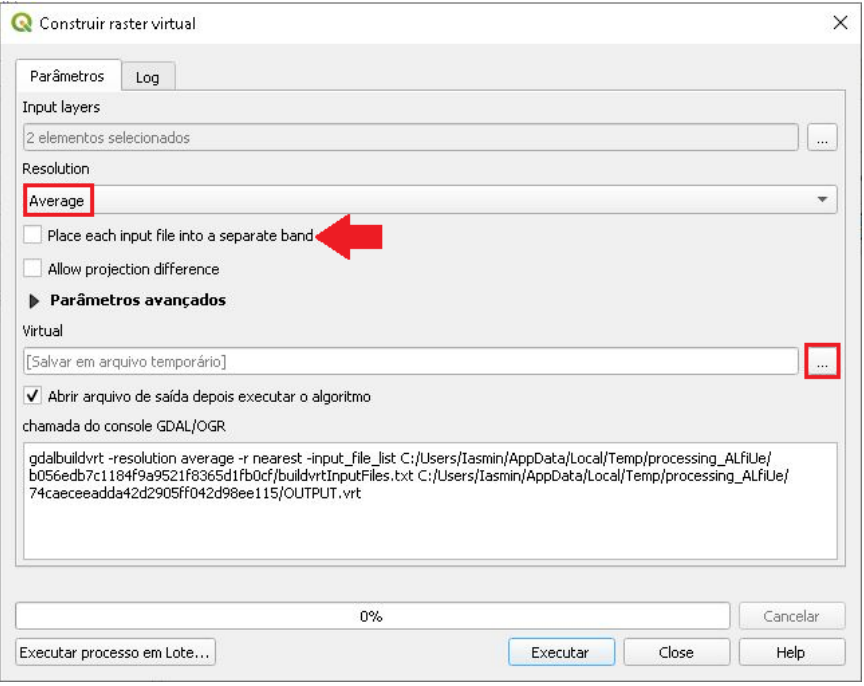

7. Nomeie o arquivo de saída para "MOSAICO.vrt", que será a junção das duas imagens.

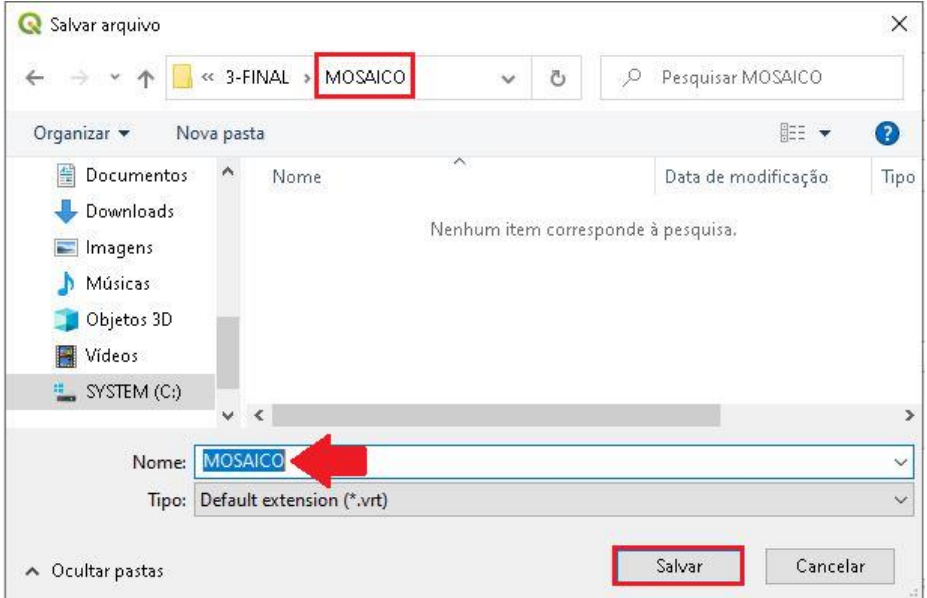

8. Clique em Executar, ao término do processamento clique em Close.

**QGIS** 

**Dalla Corte et al. 2020**

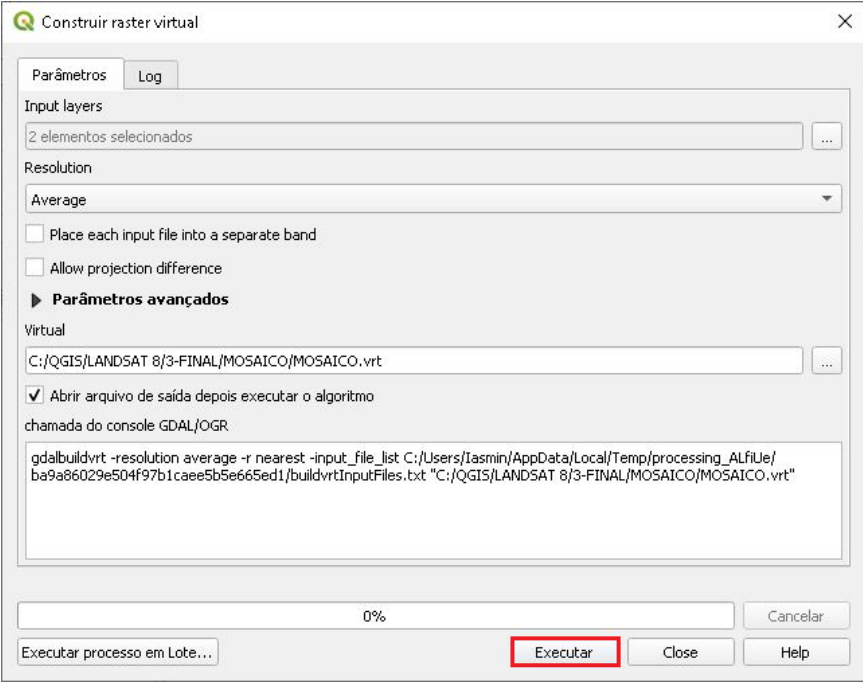

9. Em seguida vamos mudar a composição das bandas, para visualizar melhor a imagem, clique com o botão direito do mouse na camada "MOSAICO" e em seguida Propriedades.

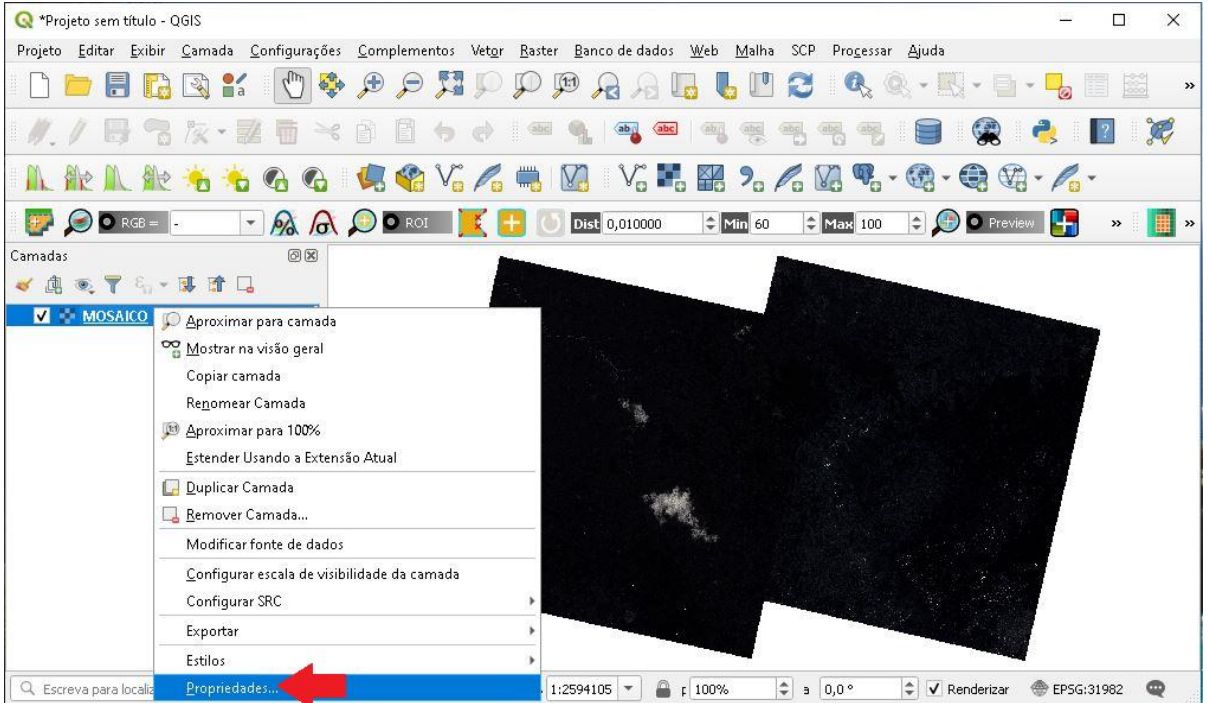

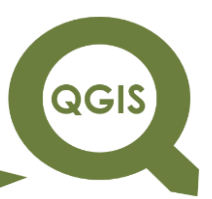

10.Na aba Simbologia, selecione a BANDA 6 para a banda vermelha, a BANDA 5 para a banda verde e a BANDA 4 para a banda azul, em

seguida clique em *Apply*.

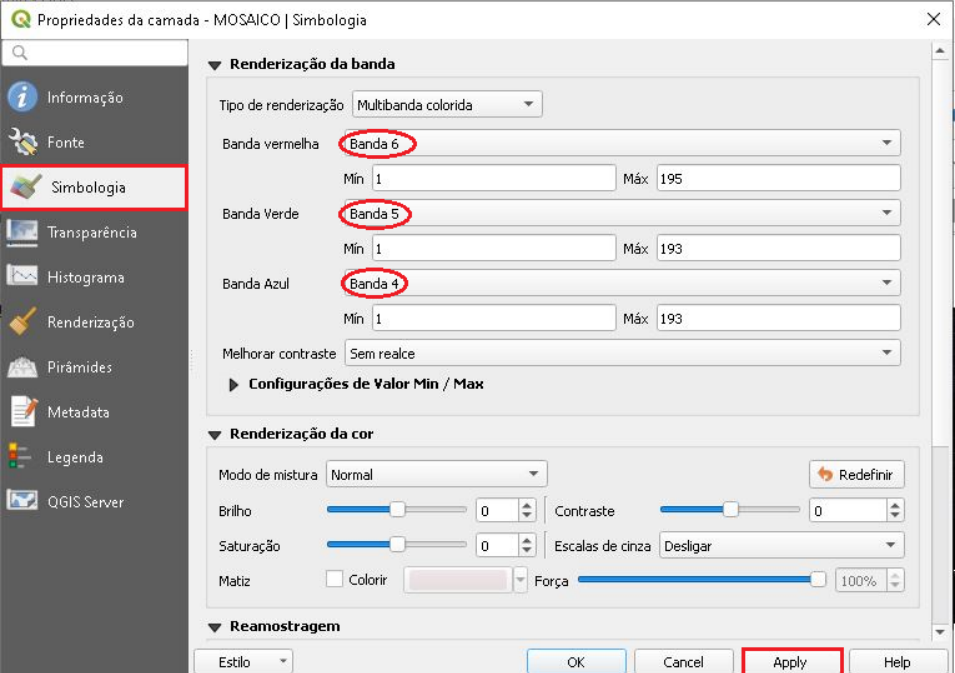

11.Imagem final.

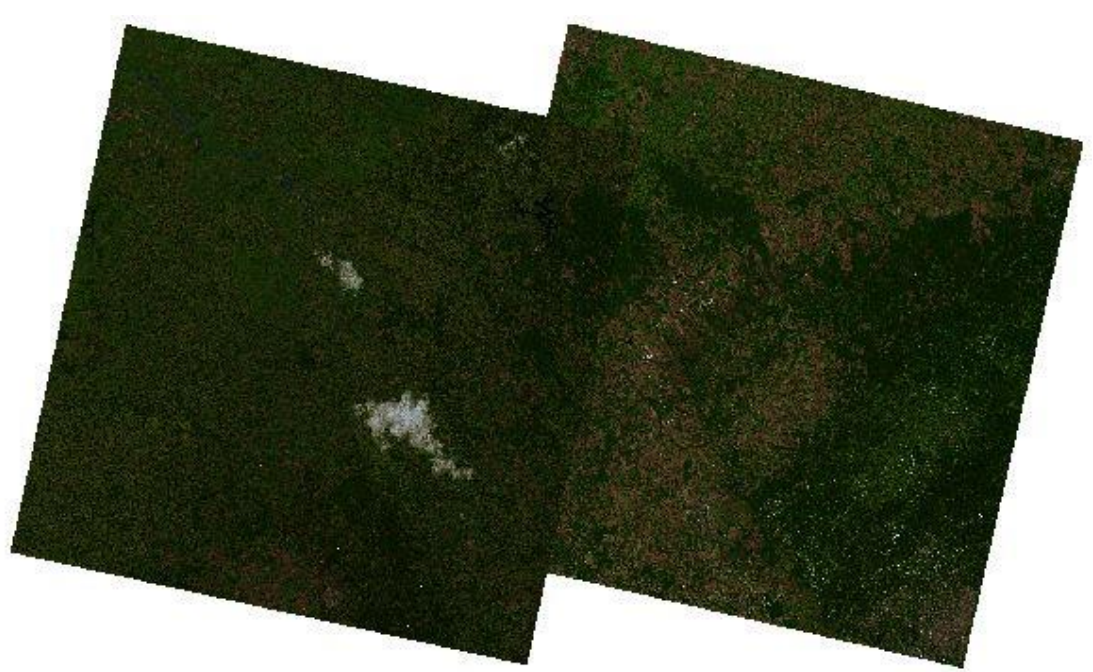

**Dalla Corte et al. 2020**

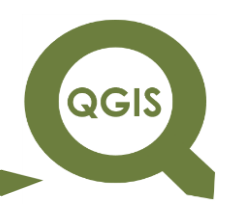

#### **– TÓPICO 17 – RECORTE DE IMAGENS**

Esse tutorial irá apresentar duas alternativas para recortar áreas de interesse em um dado *raster*. No primeiro vamos gerar um novo *raster* delimitado por uma extensão geográfica com coordenadas informadas e, no segundo iremos recortar usando um vetor como máscara.

#### **Recorte por Retângulo Envolvente**

- 1. Abrir QGIS.
- 2. Clique no ícone Adicionar camada *raster*.

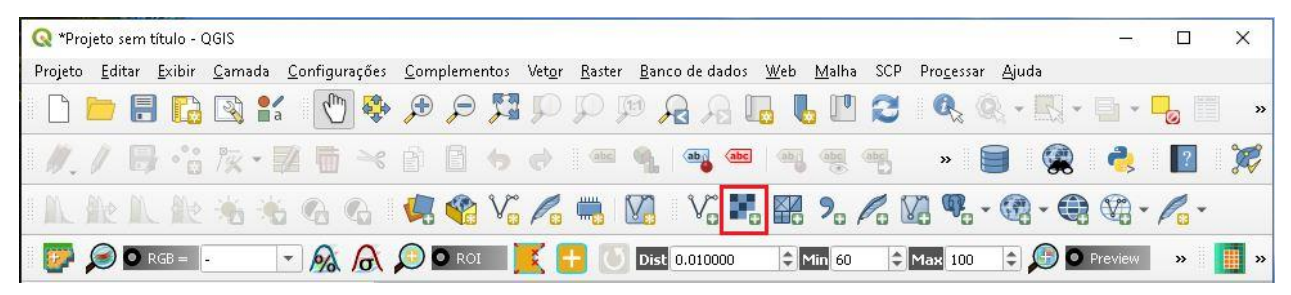

3. Clique no ícone com três pontos.

QGIS

**Dalla Corte et al. 2020**

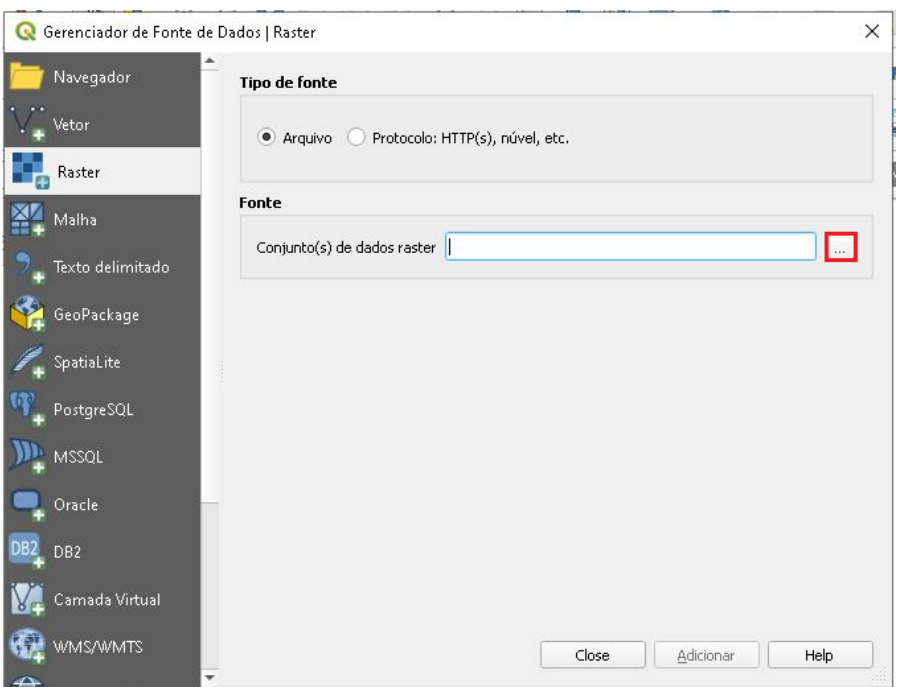

4. Na pasta FUSIONADAS, selecione a imagem "FUSIONADA\_432.tif".

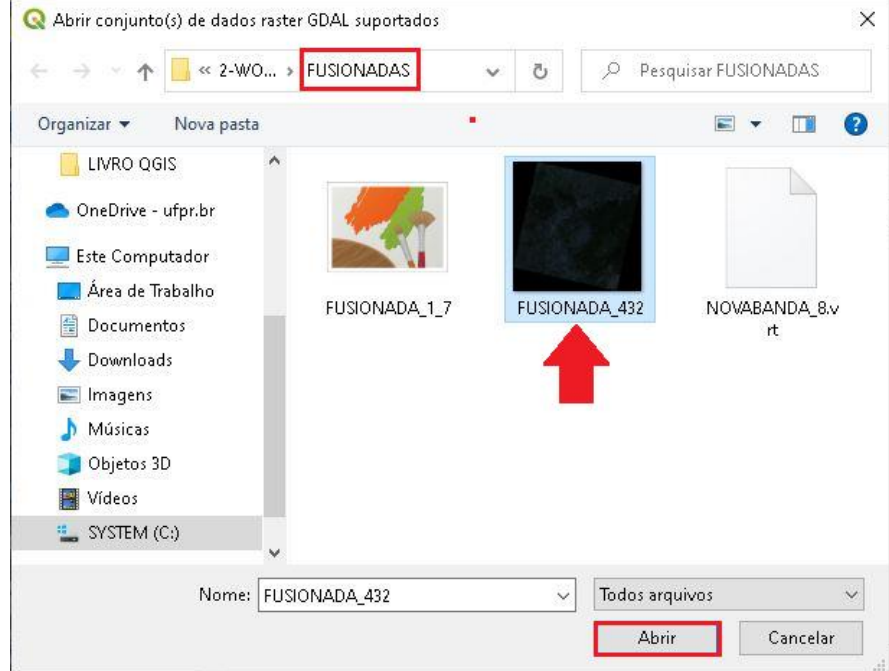

5. Clique em Adicionar, e em seguida Close.

**QGIS** 

**Dalla Corte et al. 2020**

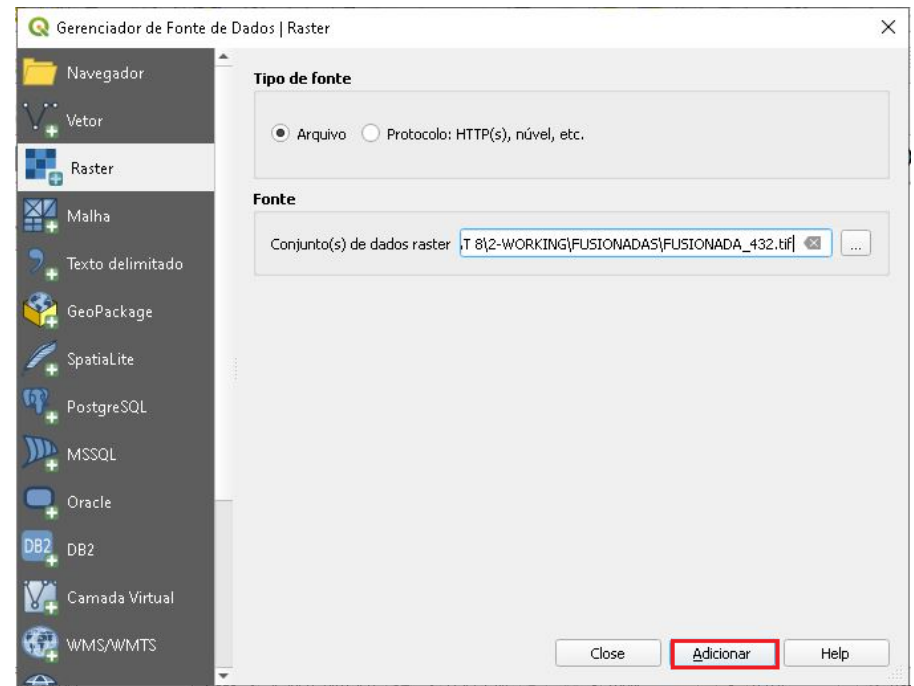

6. Em seguida clique no ícone destacado abaixo, para melhorar o realce da imagem.

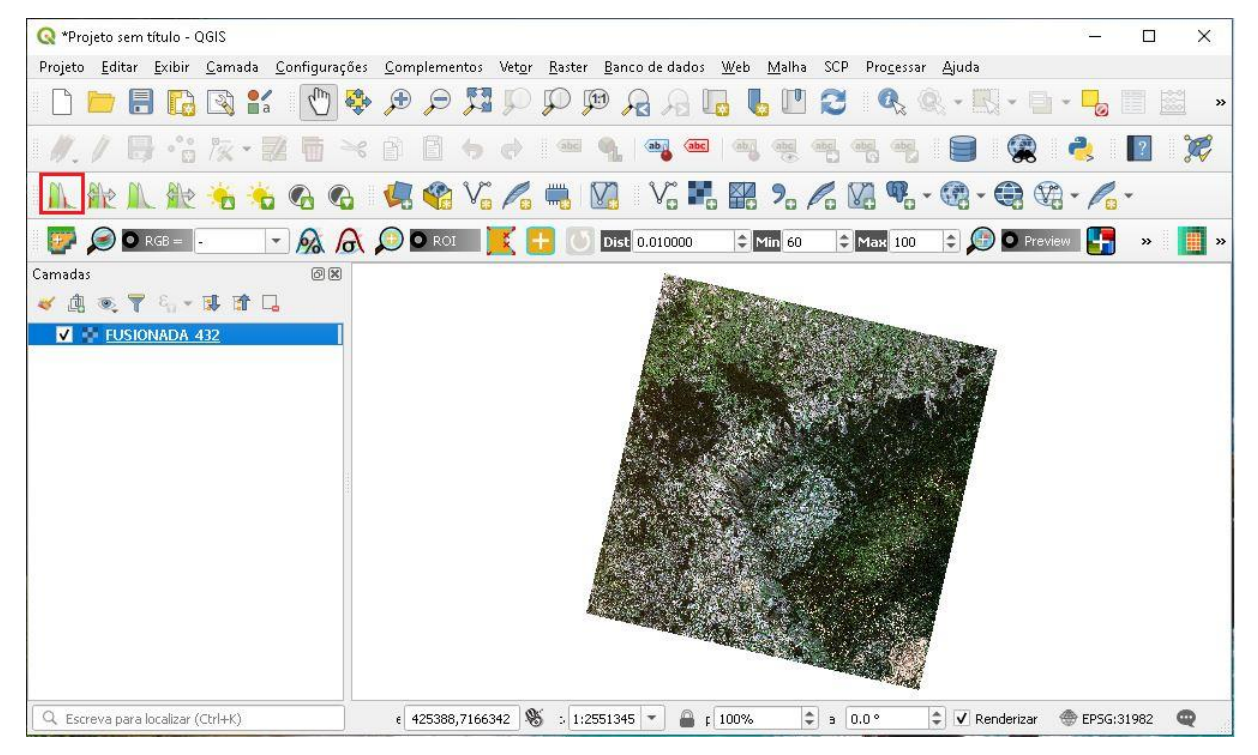

7. No menu clique em *Raster*  $\rightarrow$  Extrair  $\rightarrow$  Recortar *raster* pela extensão...

**QGIS** 

**Dalla Corte et al. 2020**

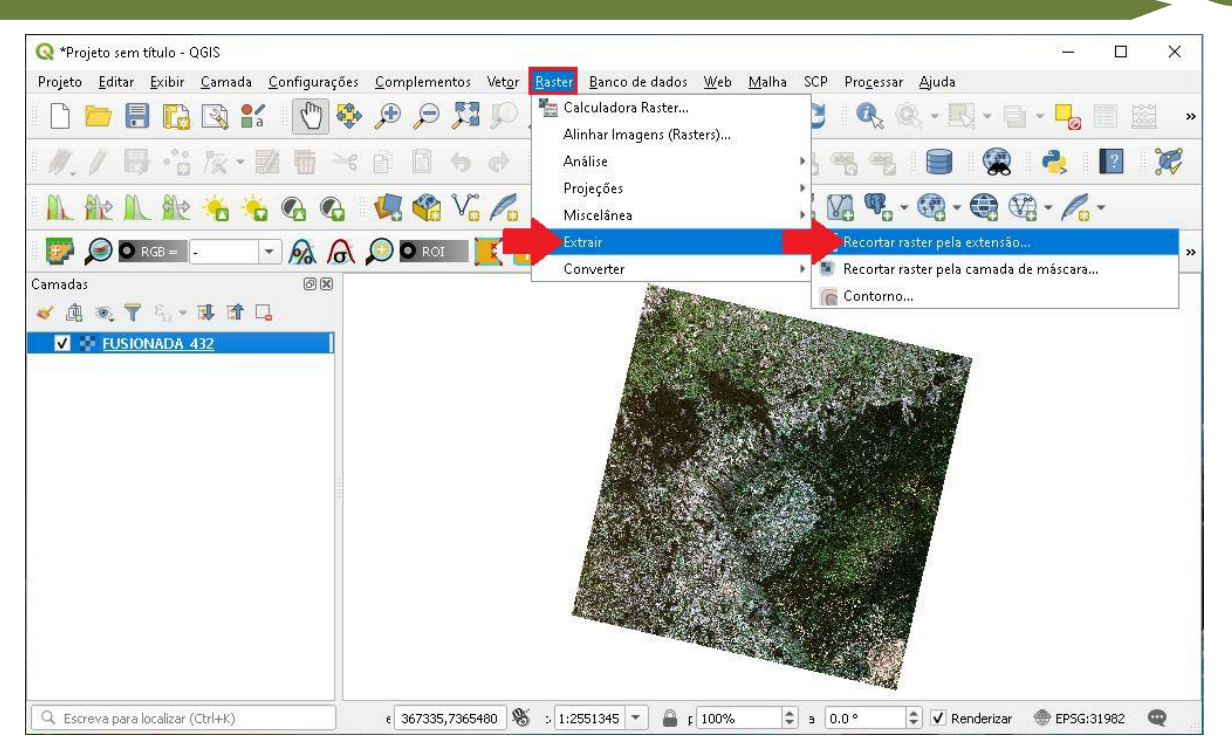

8. Na opção Camada de entrada, selecione o *layer* "FUSIONADA\_432", em seguida clique no ícone com três pontos e  $\rightarrow$  Selecionar extensão

na tela.

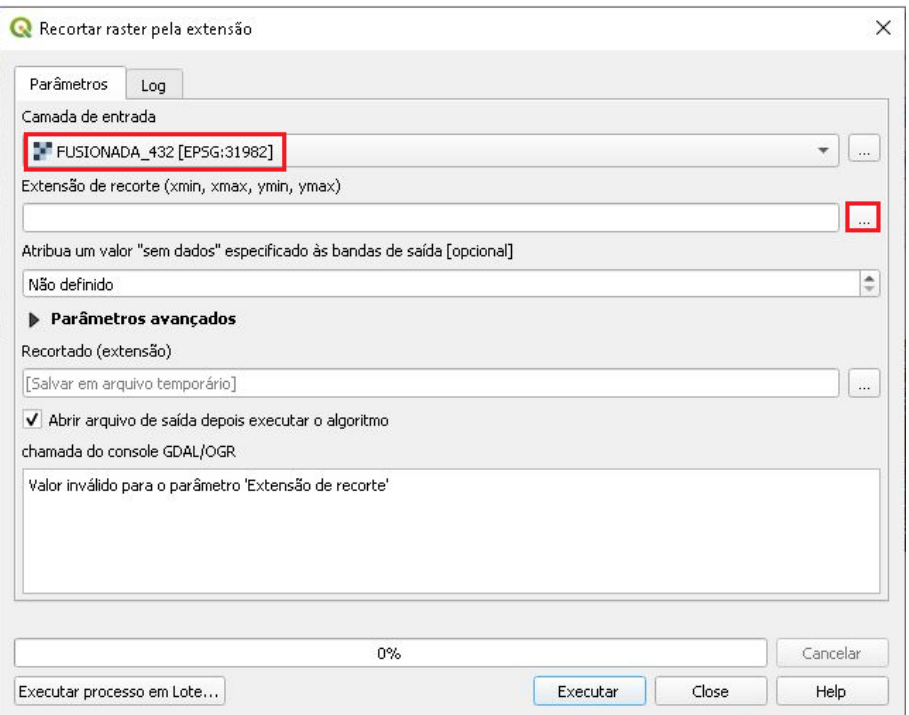

**QGIS** 

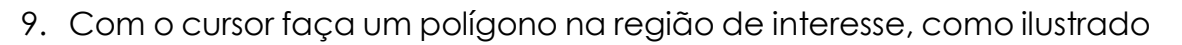

#### abaixo.

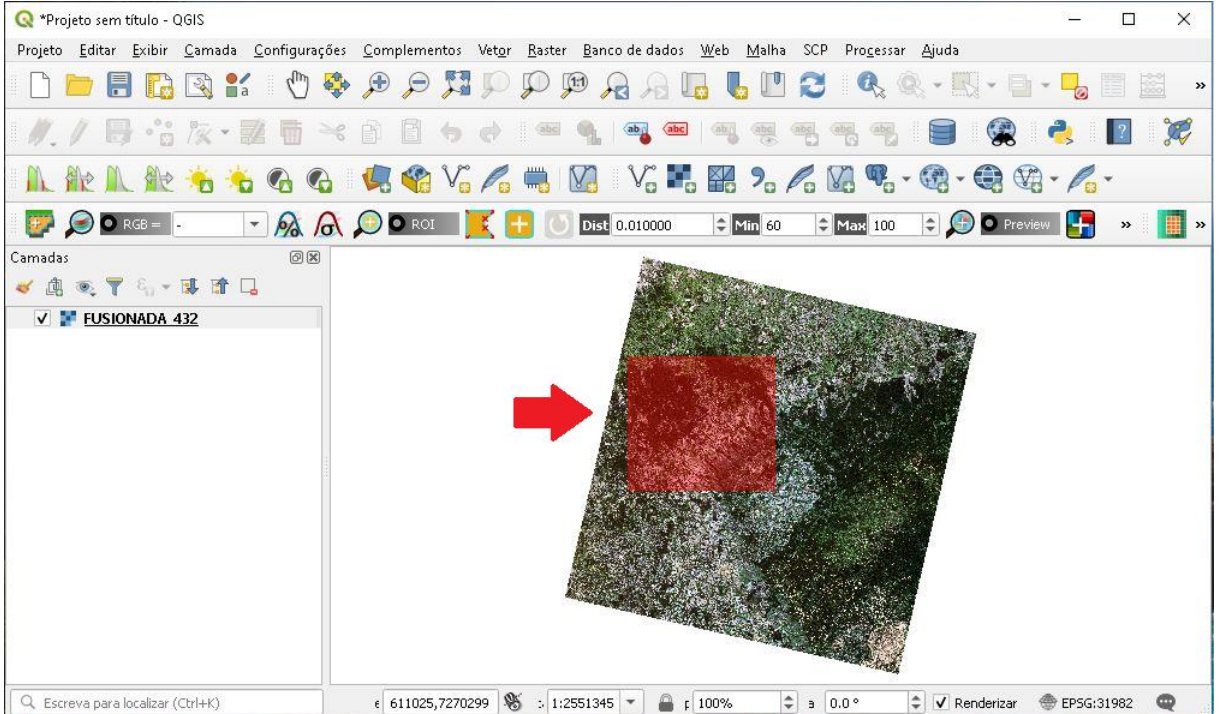

10.Observe que na opção Extensão de recorte, temos as coordenadas do x mínimo e máximo, e y mínimo e máximo da região recortada; em seguida clique no ícone com três pontos e  $\rightarrow$  Salvar no arquivo, para selecionar a pasta onde o arquivo de saída será salvo.

**Dalla Corte et al. 2020**

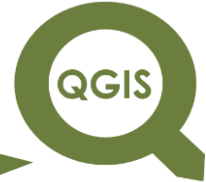

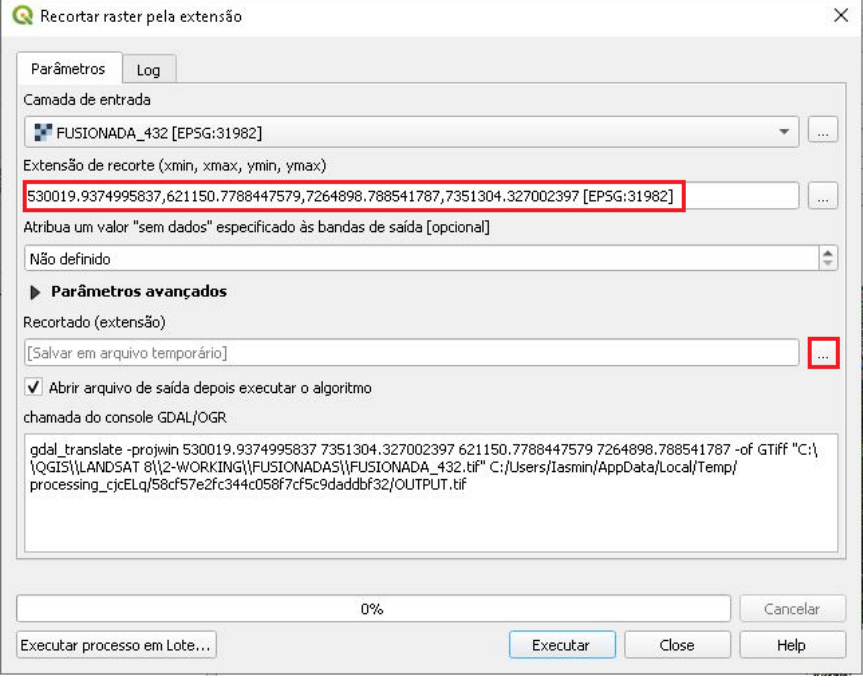

11.Na pasta WORKING, crie uma pasta nomeada "RECORTE", nomeie o arquivo para "RECORTE\_432.tif" e clique em Salvar.

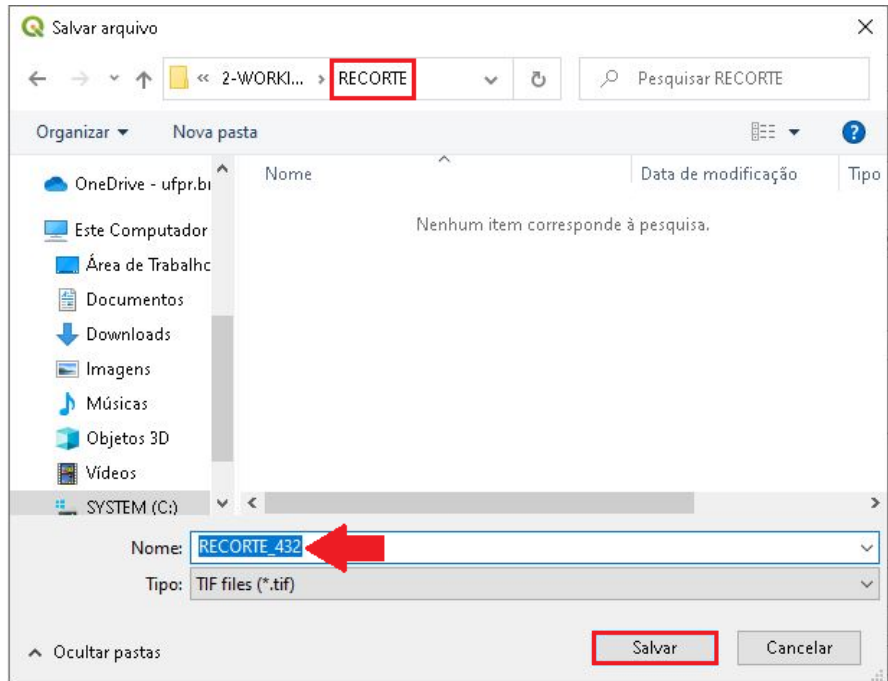

12.Clique em Executar, após o término do processamento clique em Close.

**QGIS** 

**Dalla Corte et al. 2020**

 $\overline{a}$ 

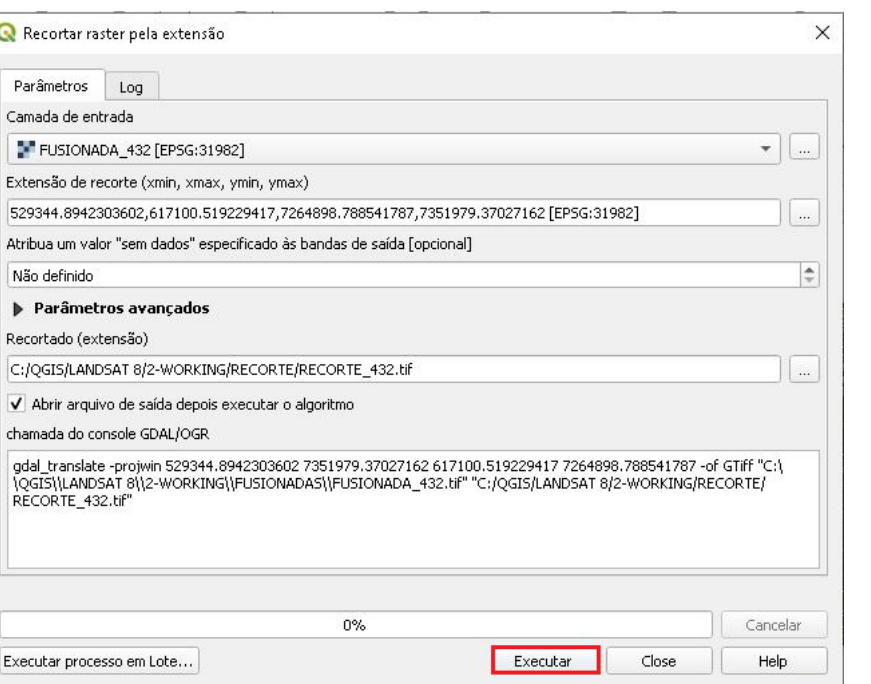

13.Desabilite a imagem "FUSIONADA\_432.tif", clique com botão direito do mouse no *layer* "RECORTE\_432.tif" em seguida em Aproximar para camada, e por último clique no ícone para melhorar o contraste da imagem.

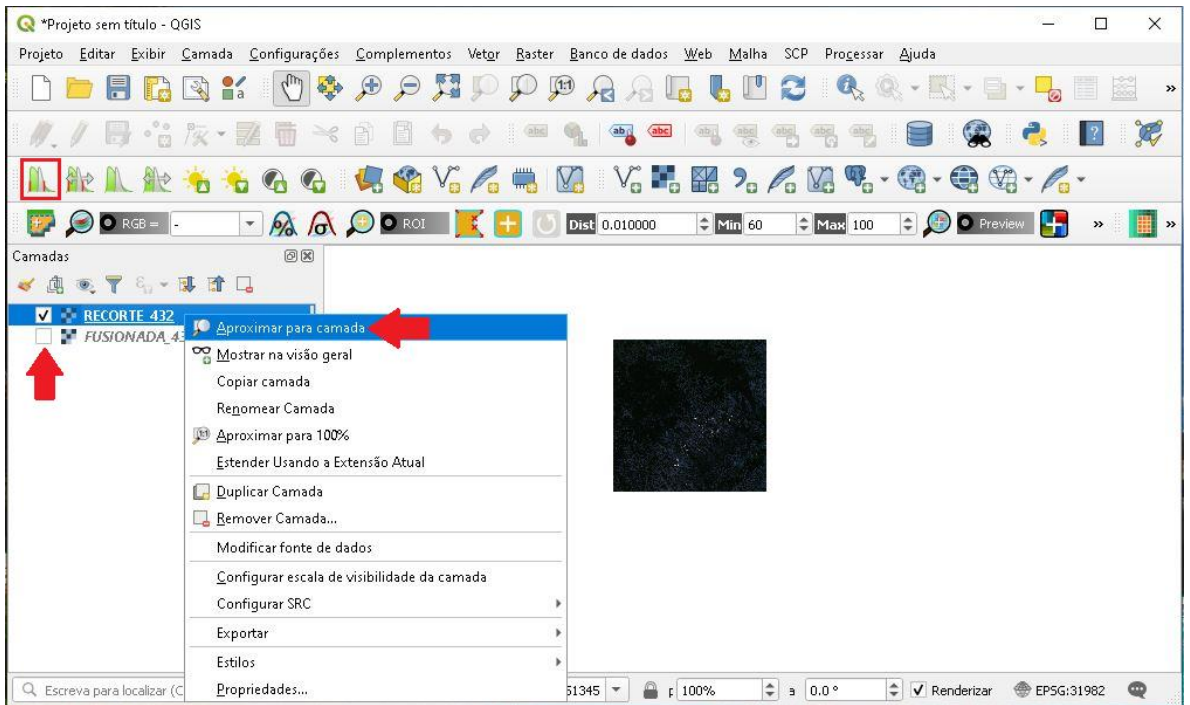

QGIS

**Dalla Corte et al. 2020**

14.A imagem final.

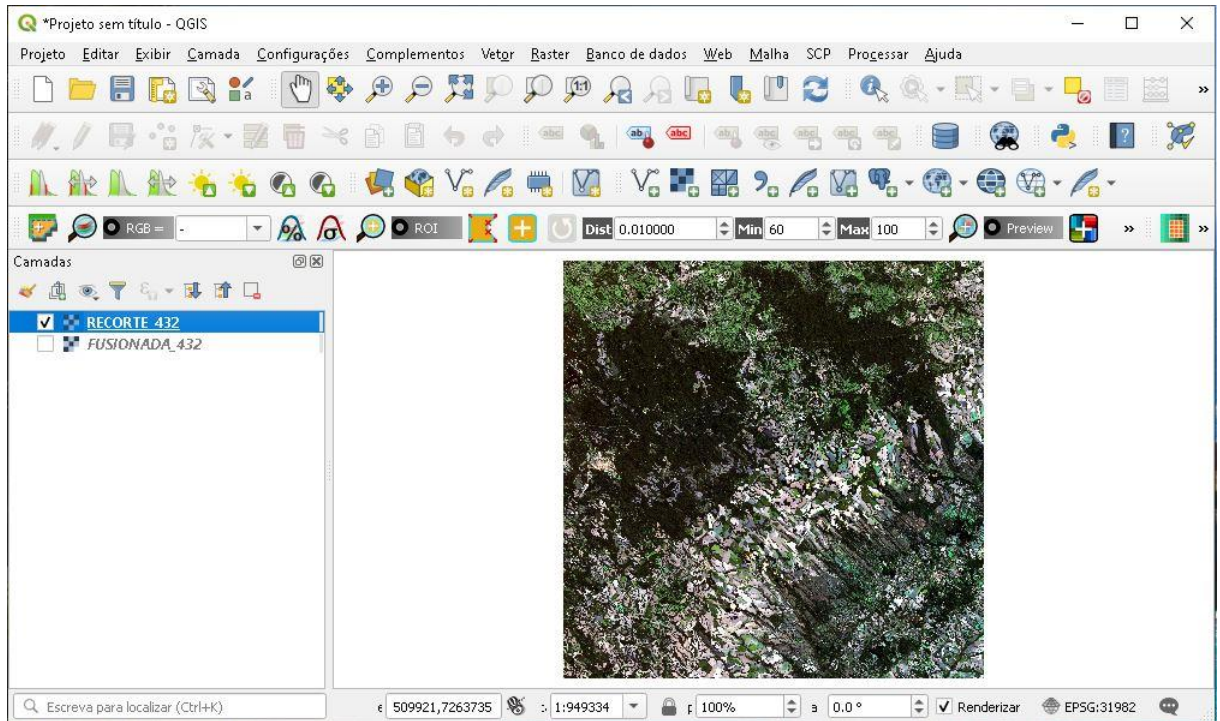

Recorte a Partir da Camada Máscara

- 1. Abrir QGIS.
- 2. Clique em Adicionar camada *raster*.

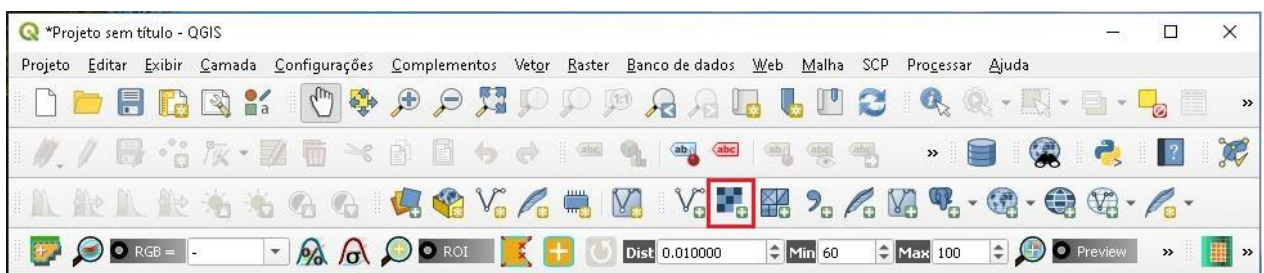

#### 3. Clique no ícone com três pontos.

QGIS

**Dalla Corte et al. 2020**

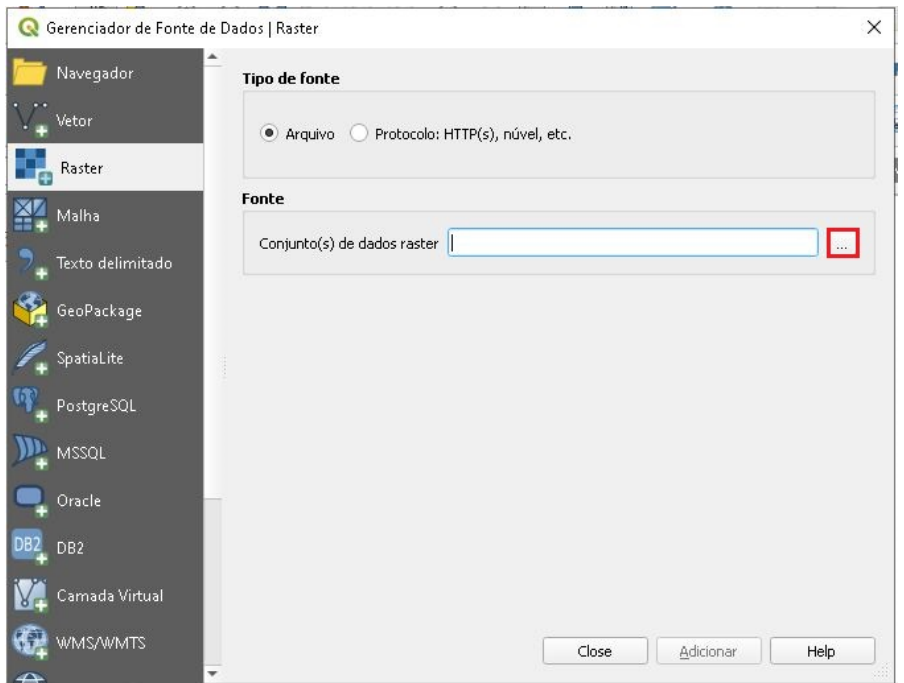

4. Adicionar arquivo raster  $\rightarrow$  "FUSIONADA\_1\_7.tif".

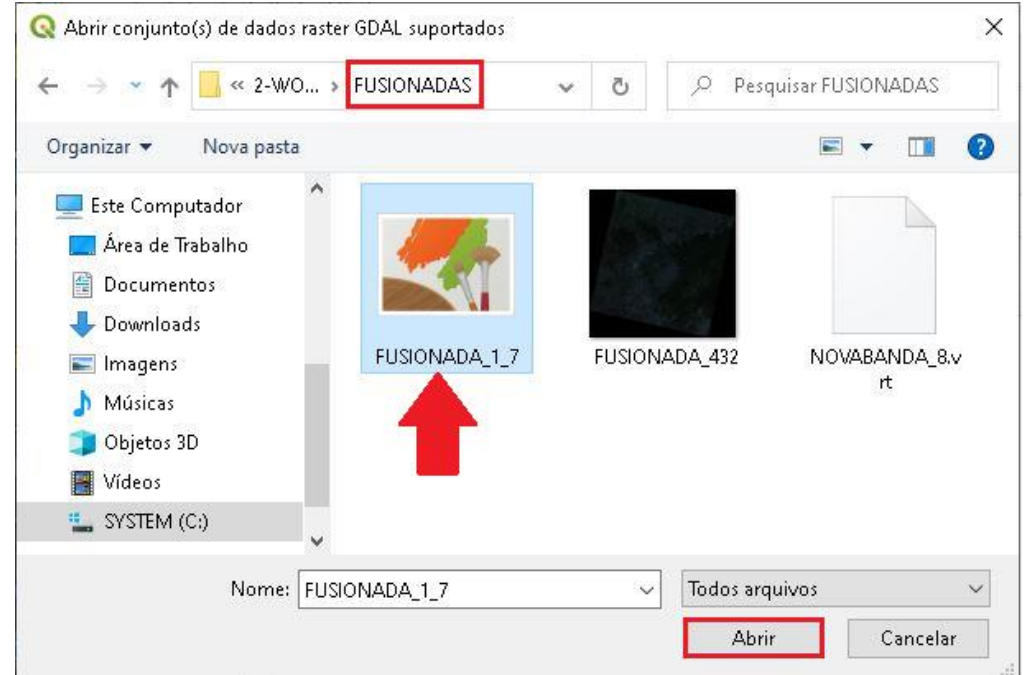

5. Clique em Adicionar.

**QGIS** 

**Dalla Corte et al. 2020**

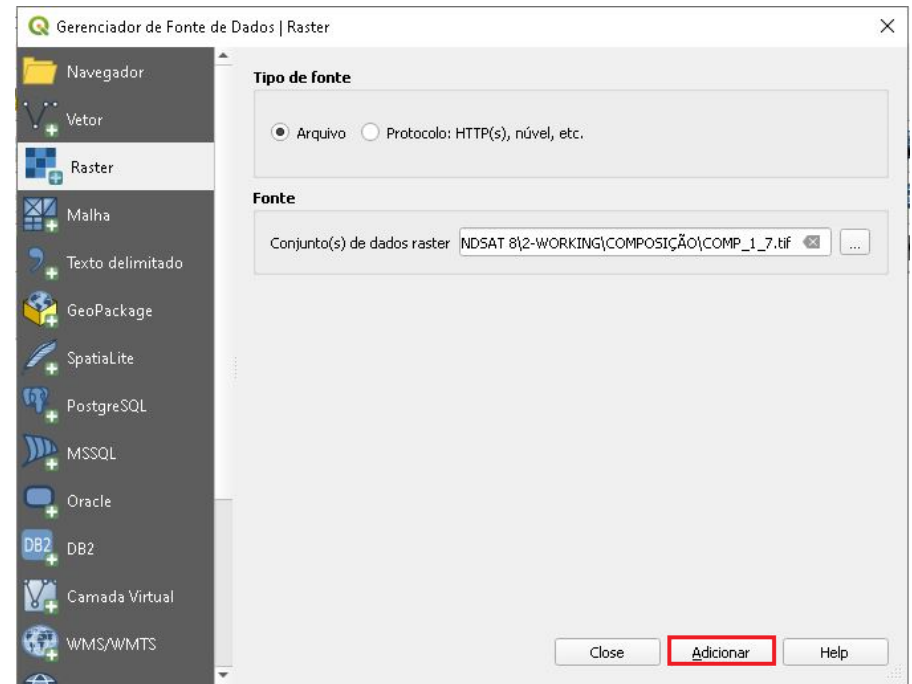

- 6. Agora vamos adicionar uma camada *shapefile*, que contém a delimitação dos municípios de interesse, no qual vamos realizar o recorte.
- 7. Clique no ícone  $\rightarrow$  Adicionar camada vetorial.

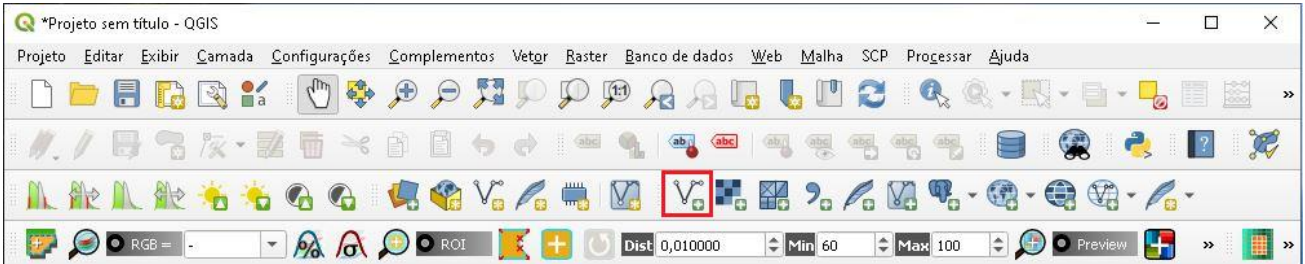

8. Na pasta MUNICIPIOS, dentro da pasta ORIGINAL, selecione o arquivo "Municipios\_PR".

QGIS

**Dalla Corte et al. 2020**

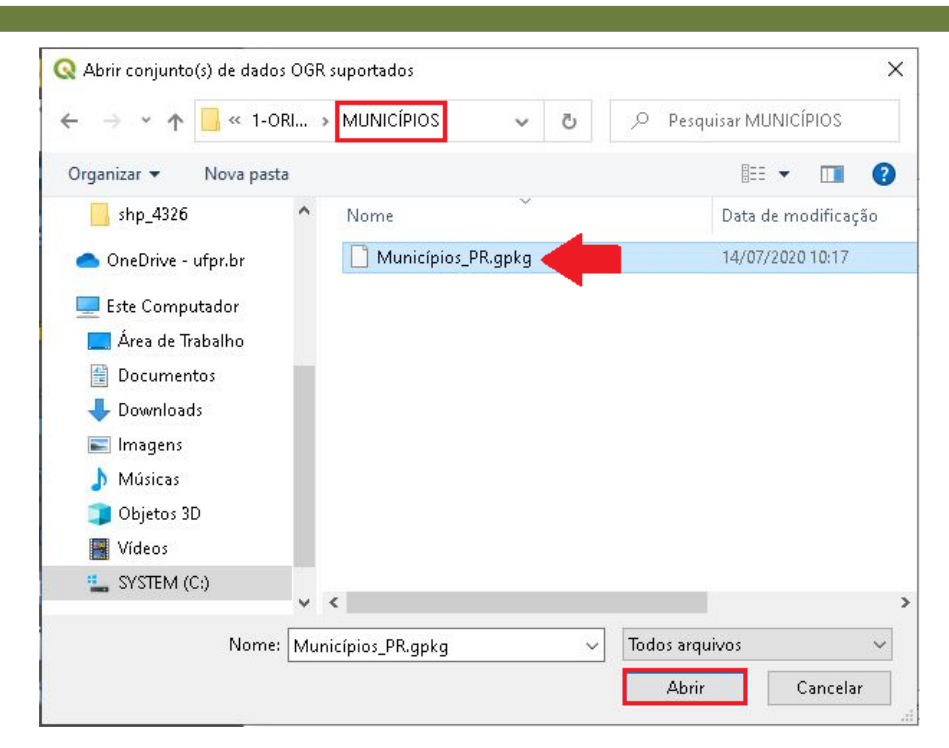

9. Clique em Adicionar.

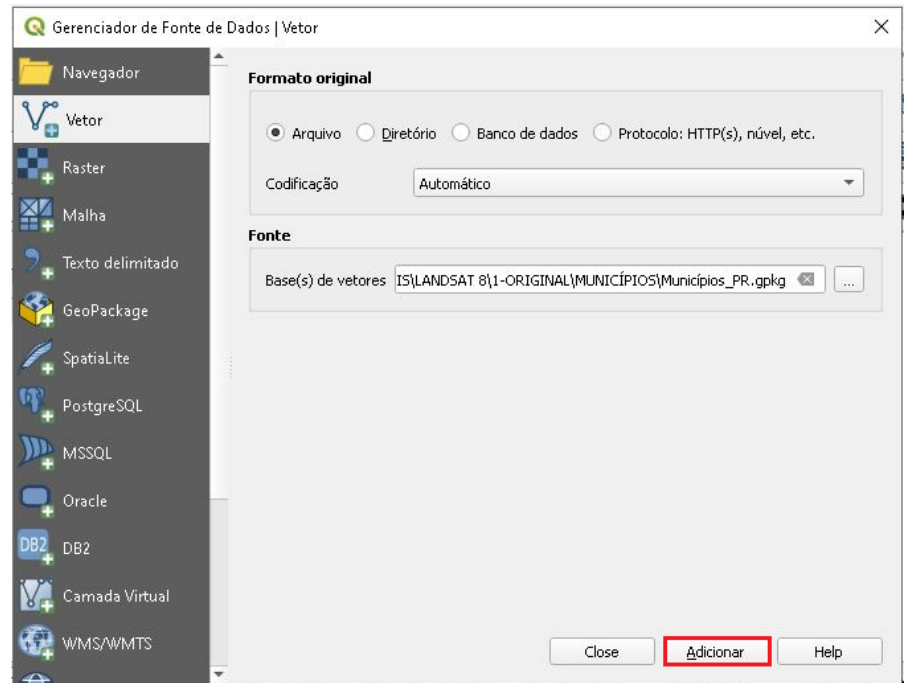

10.Em seguida clique no Menu→ Raster → Extrair → Recortar *raster* pela camada máscara...

**QGIS** 

**Dalla Corte et al. 2020**

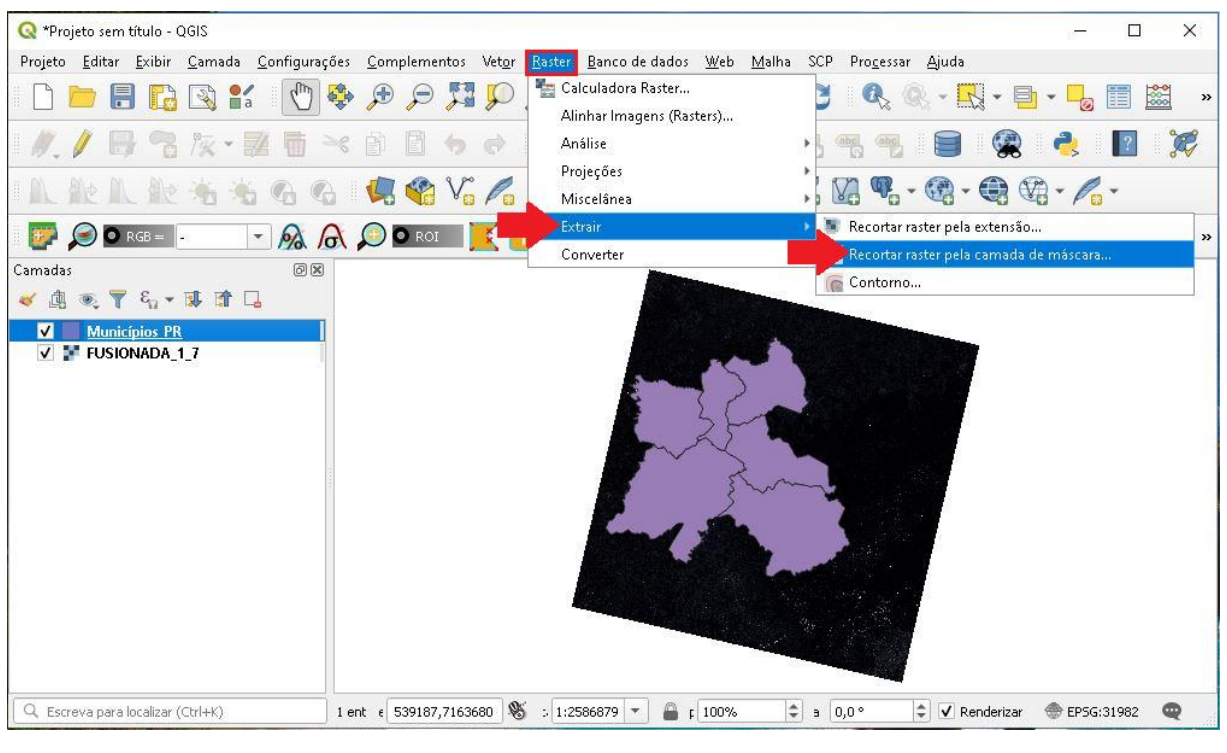

11.Na opção Camada de entrada, coloque o arquivo "FUSIONADA\_1\_7.tif" e na camada máscara o arquivo "Municipios\_PR".

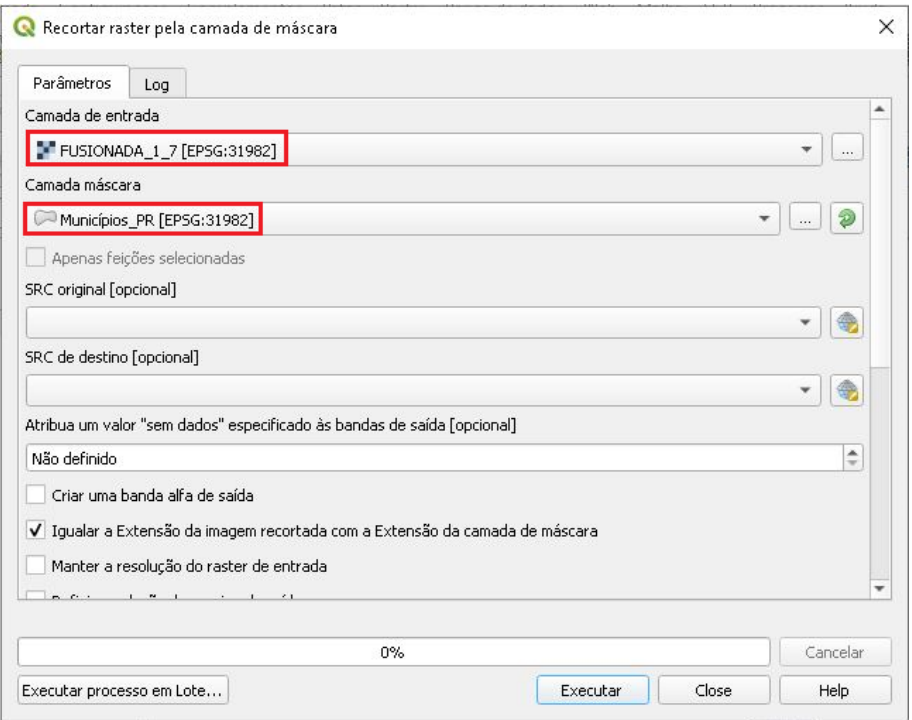

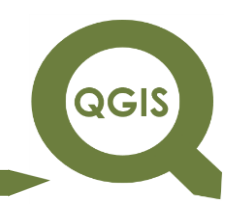

#### 12. Em seguida clique no ícone com três pontos e  $\rightarrow$  Salvar no arquivo.

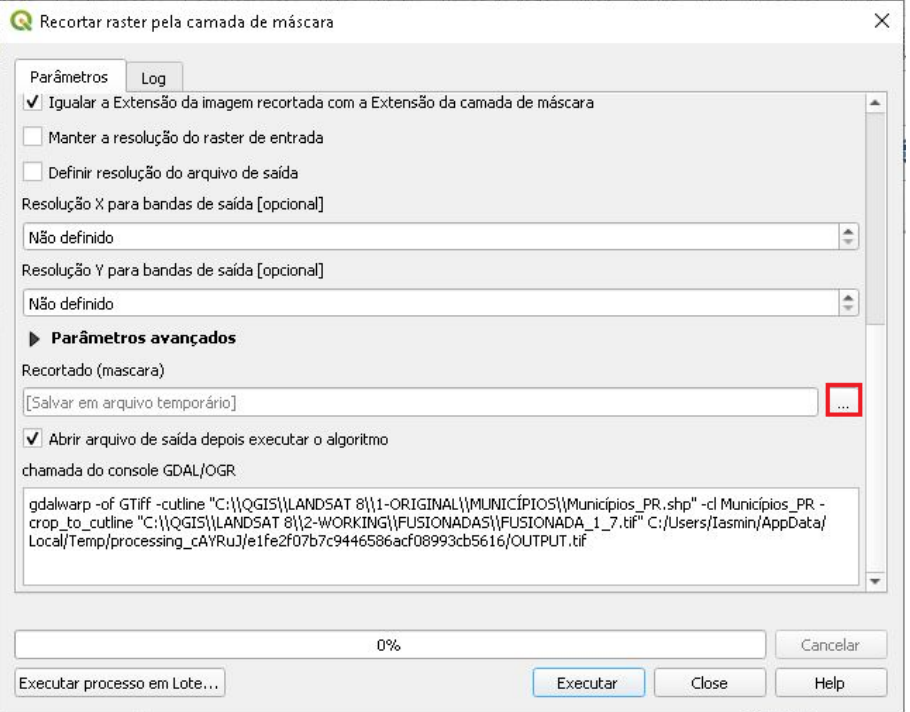

# 13.Selecione a pasta RECORTE, nomeie o arquivo PARA

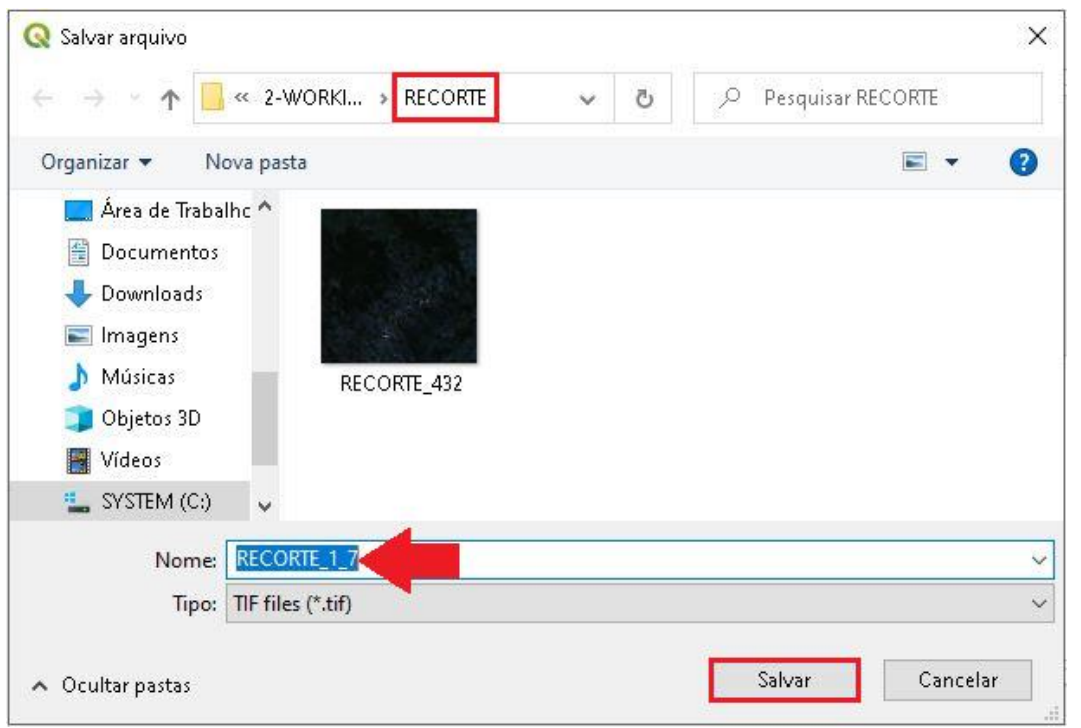

"RECORTE\_1\_7.tif" e clique em Salvar.

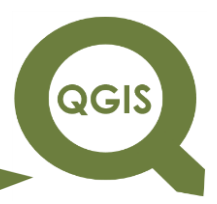

14.Clique em Executar, em seguida clique em Close.

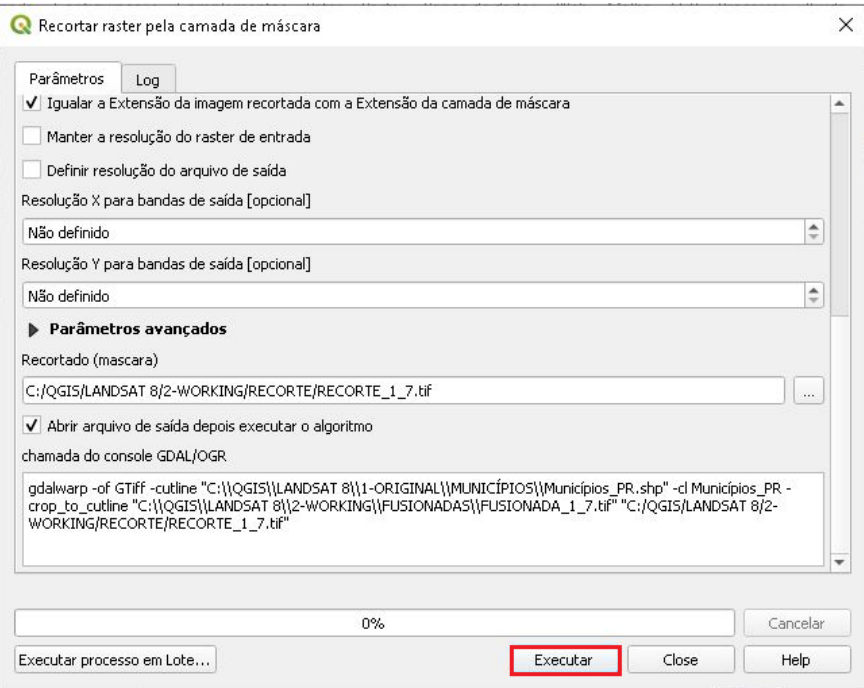

15.Deixe habilitado apenas a camada "RECORTE\_1\_7", clique com o botão direito do mouse em cima dessa camada e clique em Propriedades.

QGIS

**Dalla Corte et al. 2020**

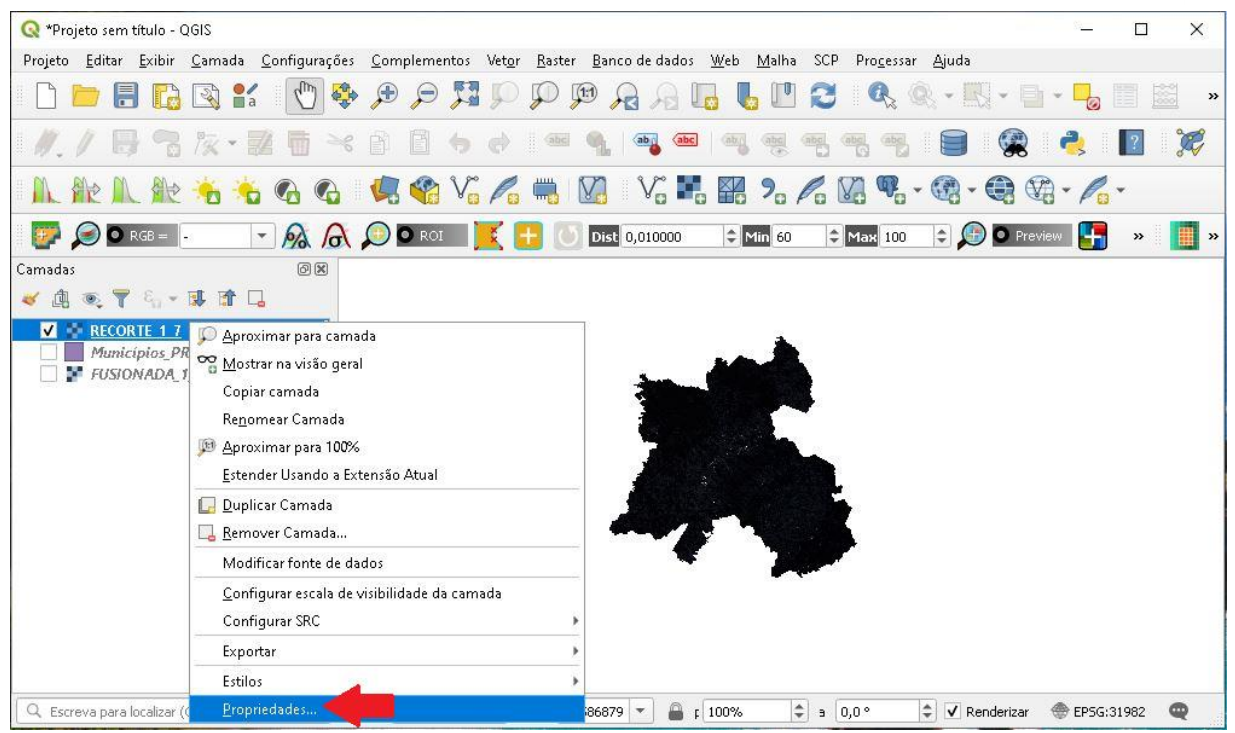

16.Na aba Simbologia, mude a sequência das bandas para a apresentada na figura abaixo, clique em *Apply*.

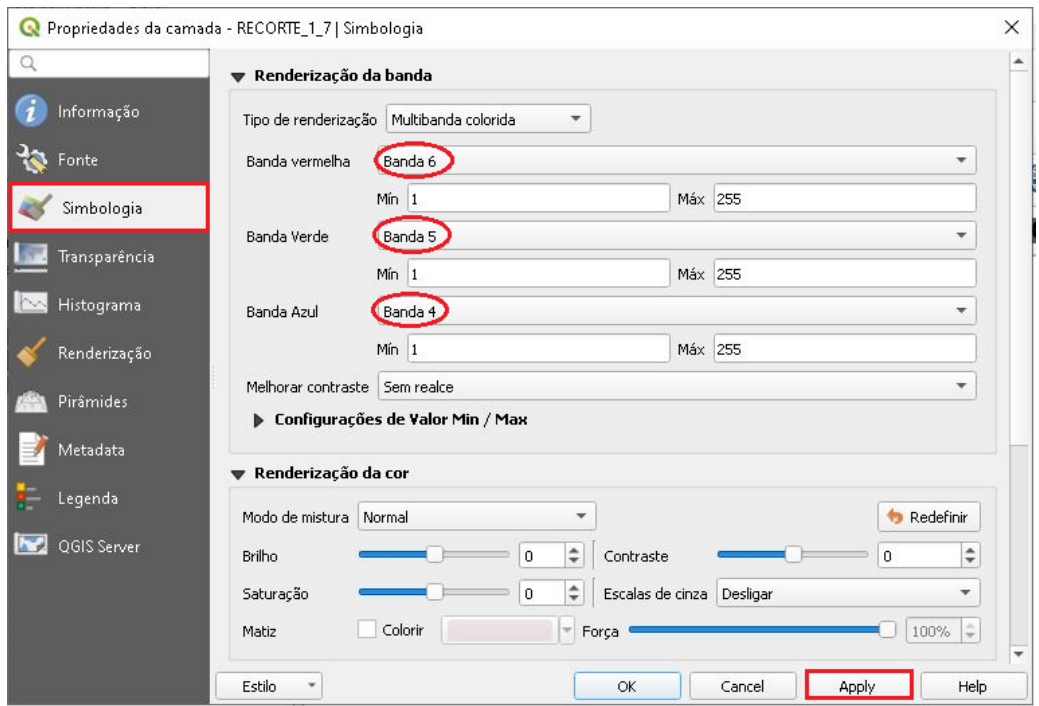

17.Imagem Final.

QGIS

**Dalla Corte et al. 2020**

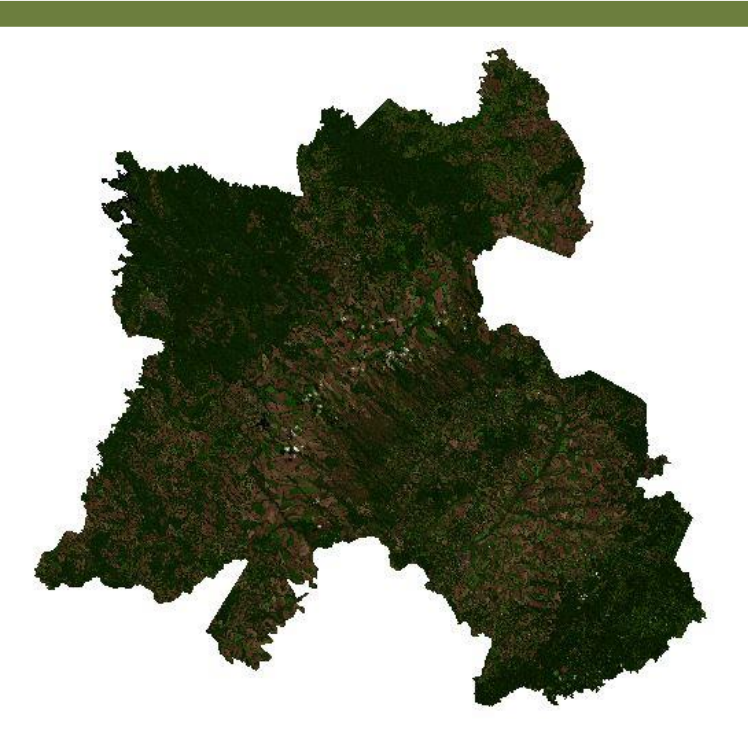

**Dalla Corte et al. 2020**

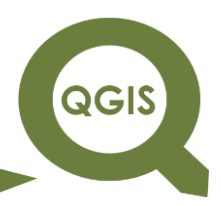

#### **– TÓPICO 18 – ÍNDICE DE VEGETAÇÃO COM DIFERENÇA NORMALIZADA (NDVI)**

- 1. Abrir QGIS.
- 2. Clique no ícone Adicionar camada *raster*.

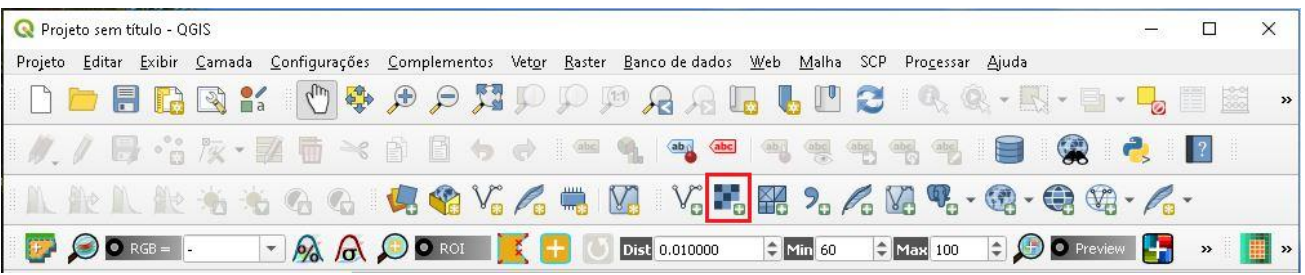

3. Clique no ícone com três pontos.

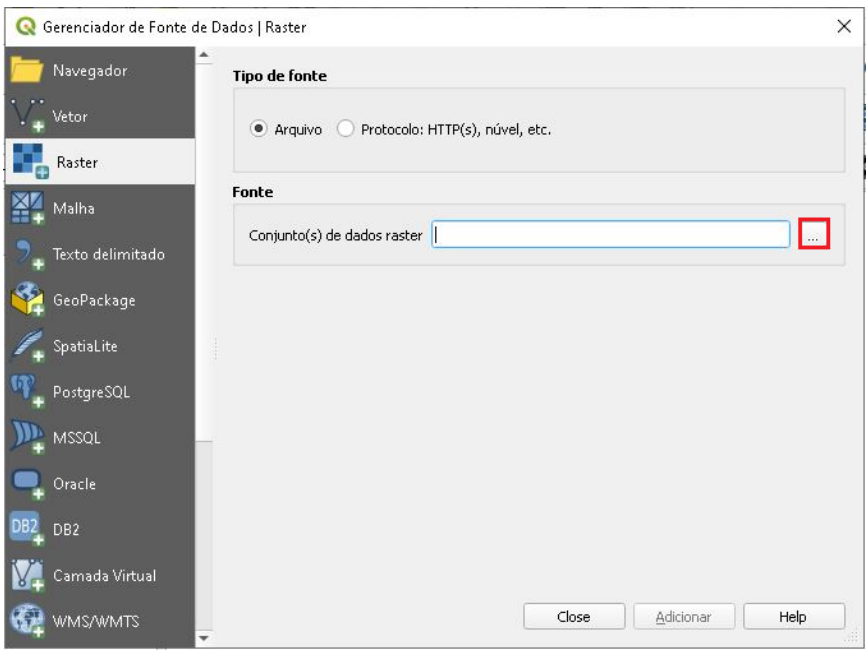

4. Na pasta FUSIONADAS, selecione o arquivo "FUSIONADA\_1\_7.tif", clique em Abrir.

QGIS

**Dalla Corte et al. 2020**

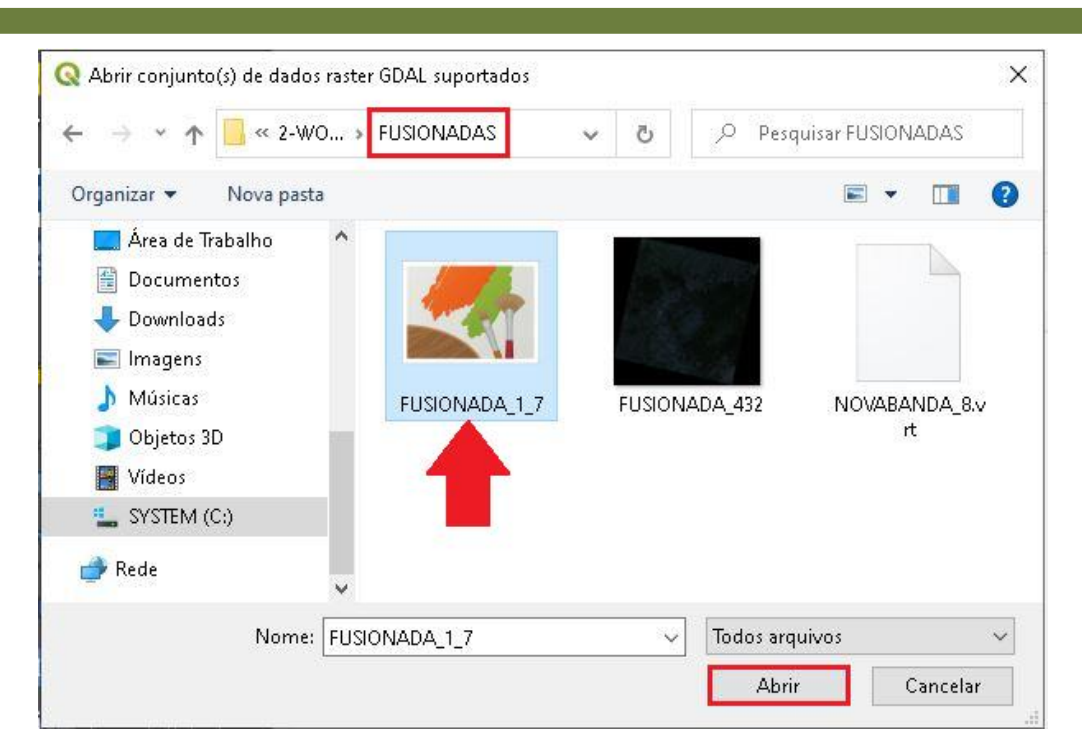

5. Clique em Adicionar e em seguida em Close.

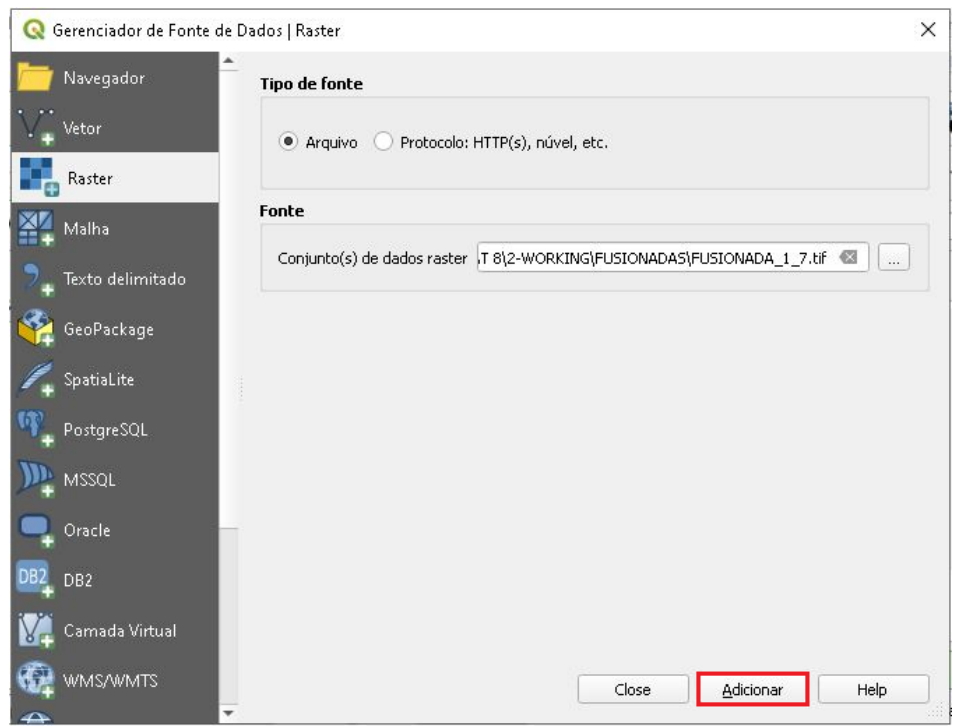

6. Clique no menu *Raster*  $\rightarrow$  Calculadora *Raster...* 

**QGIS** 

**Dalla Corte et al. 2020**

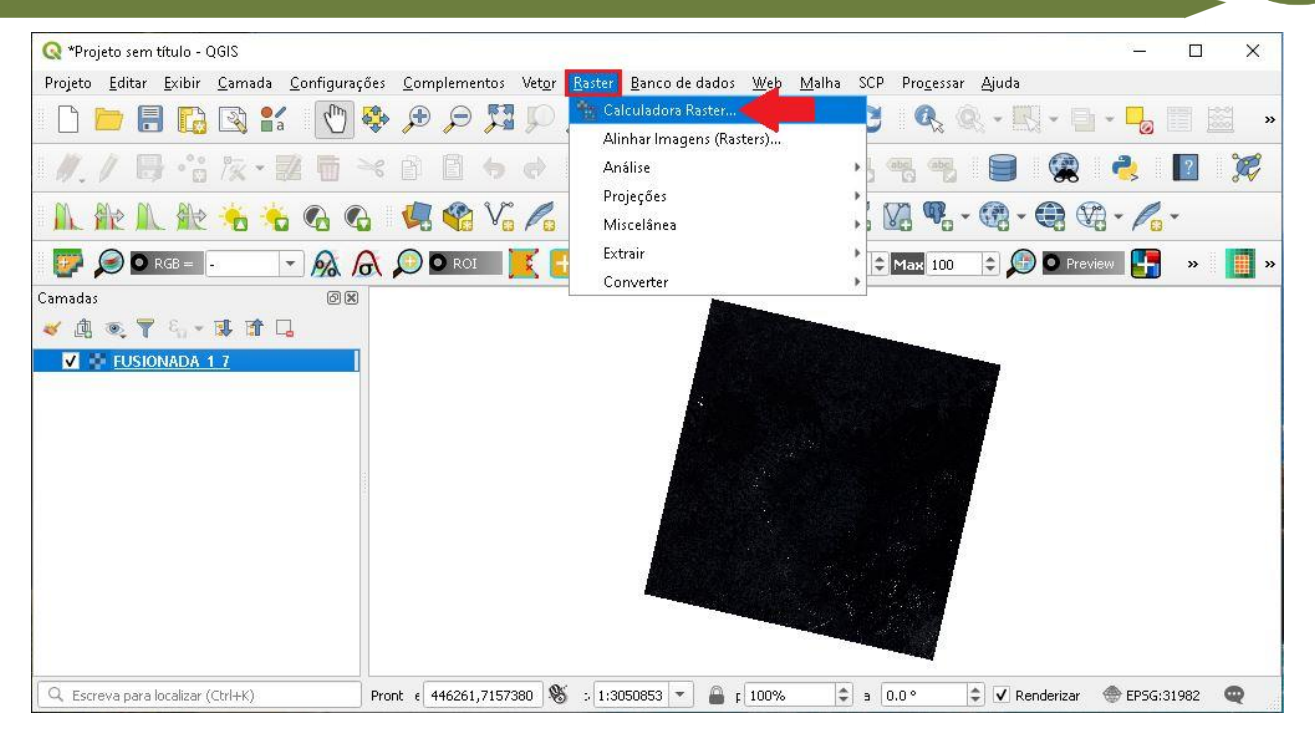

7. Em Camada de saída, clique no ícone com três pontos, para selecionar a pasta e nomear o arquivo de saída.

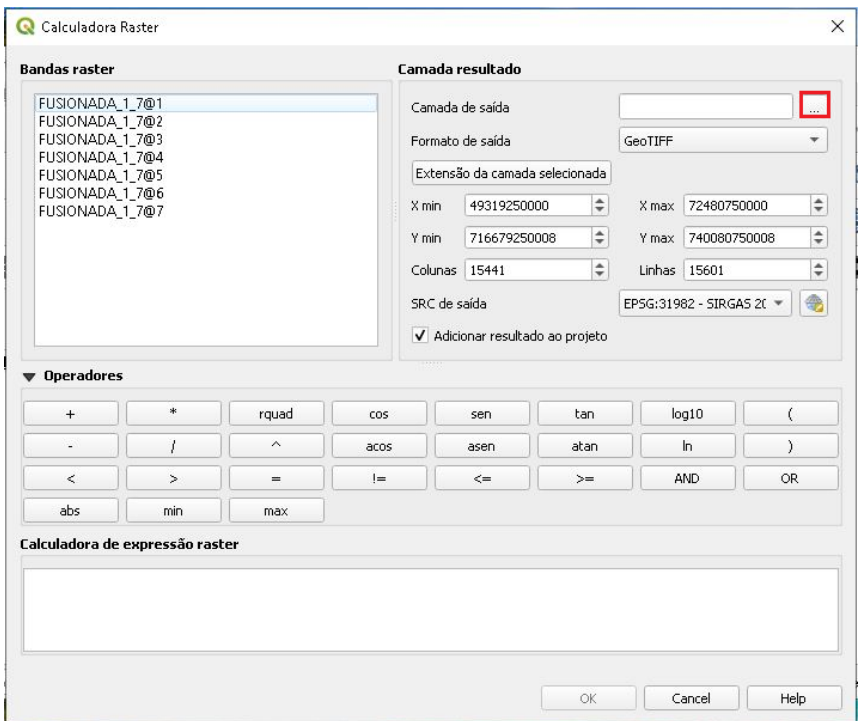

8. Na pasta Final, crie uma pasta nomeada índices de vegetação, nomeie o arquivo de saída como "NDVI" e clique em Salvar.

**QGIS** 

**Dalla Corte et al. 2020**

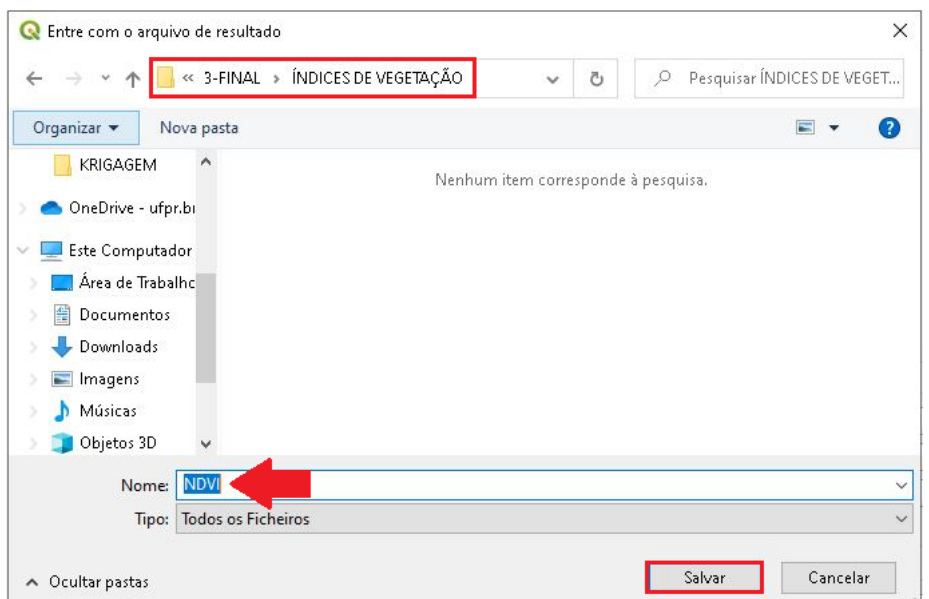

9. Na caixa de texto da calculadora *raster*, escreva a seguinte expressão:

(BANDA 5 – BANDA 4) / (BANDA 5 + BANDA 4)

Ou seja, a diferença das bandas dividido pela soma das mesmas bandas, em seguida clique em OK.

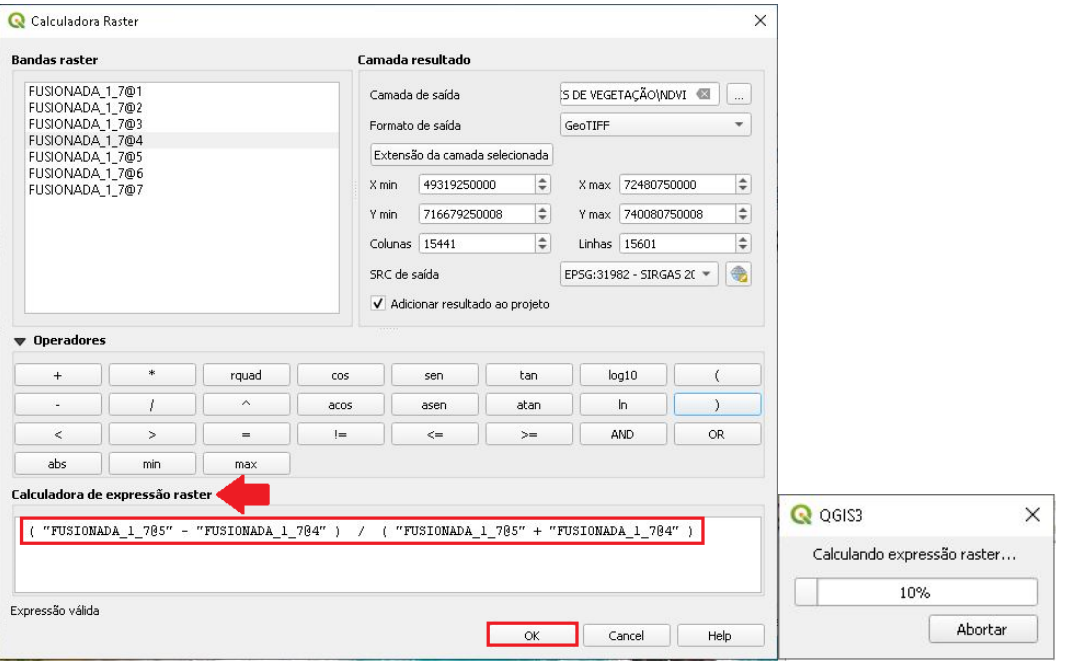

**QGIS** 

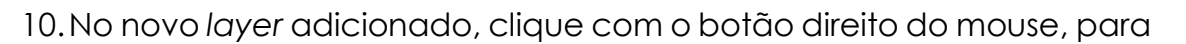

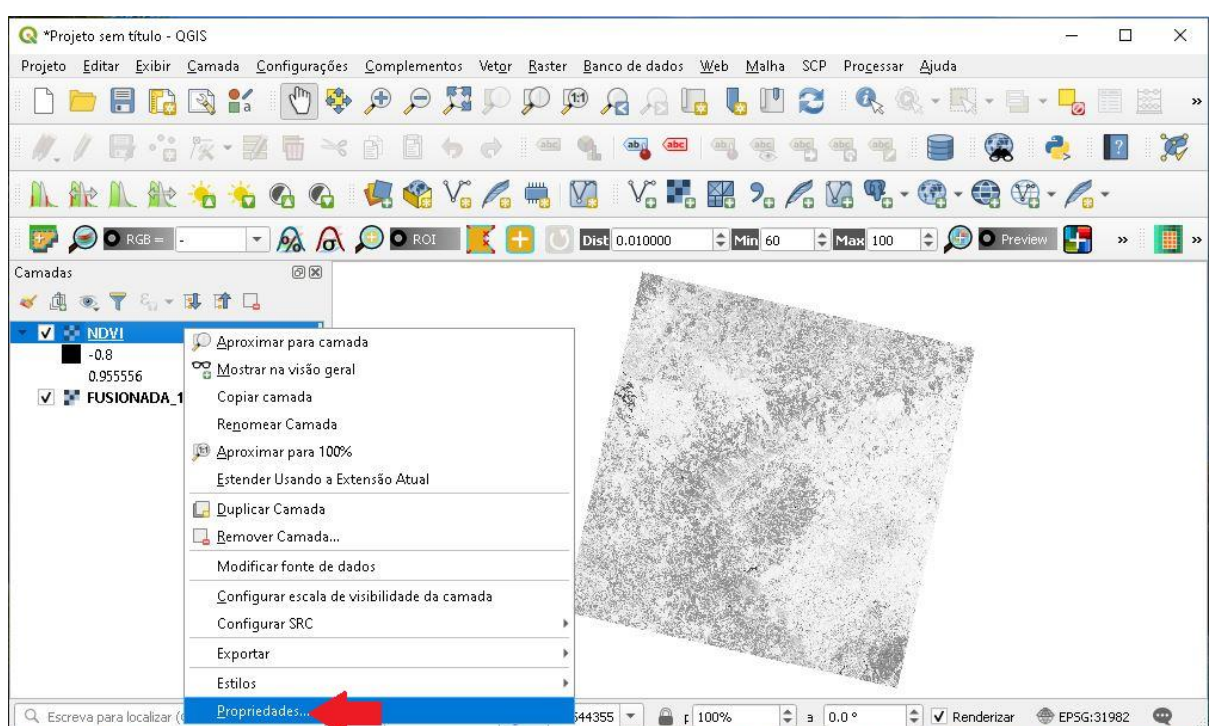

11.Na aba Simbologia, mude o Tipo de renderização para "Banda simples falsa-cor", em Gradiente de Cores selecione o Espectral e clique em Inverter Gradiente de Cores.

#### acessar suas Propriedades.

**Dalla Corte et al. 2020**

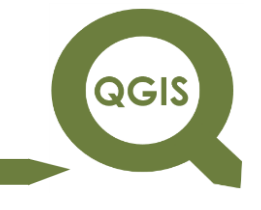

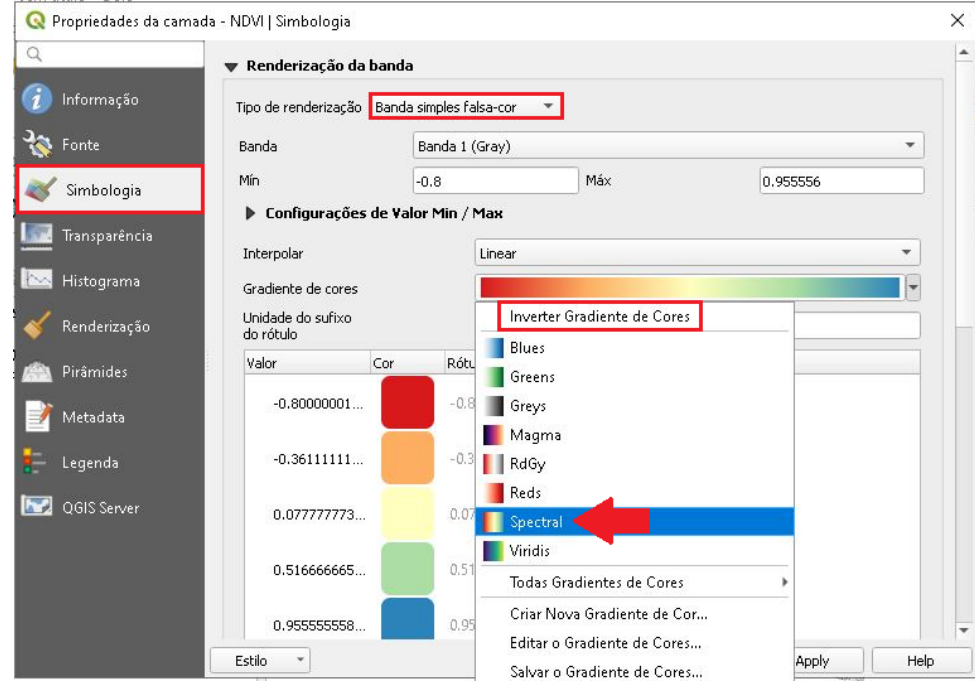

#### 12.Clique em *Apply* e em seguida Ok.

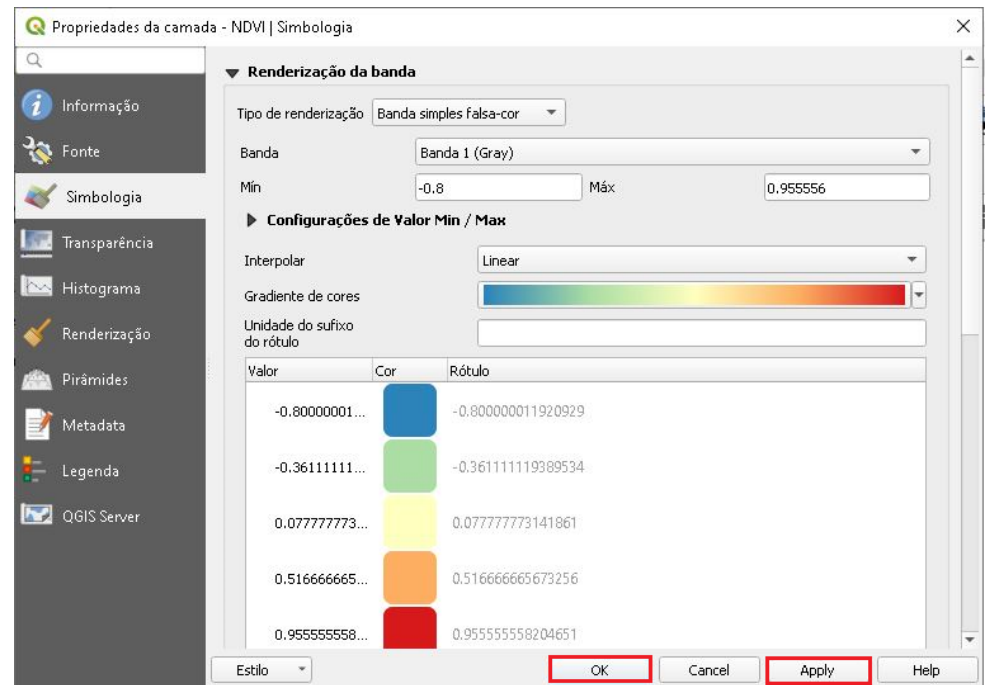

13.Em seguida, na Barra de Ferramentas clique no ícone Aproximar, e selecione uma área da imagem para aplicar o zoom.

**QGIS** 

**Dalla Corte et al. 2020**

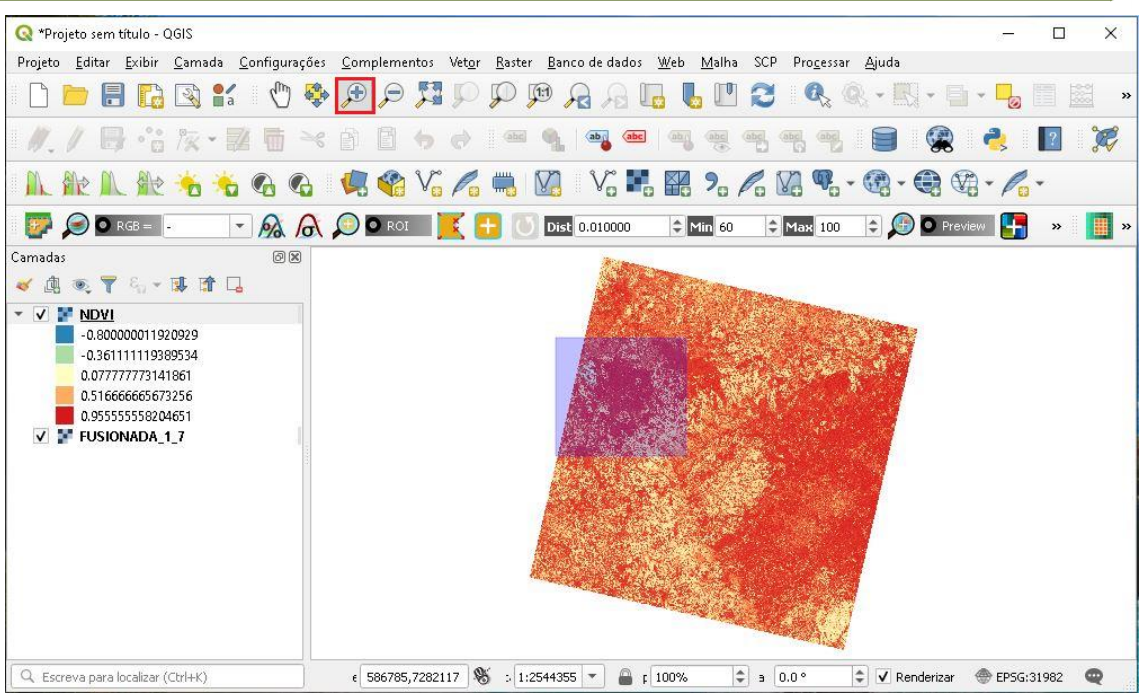

14.Aplique o zoom até chegar próximo o suficiente para enxergar o pixel

da imagem.

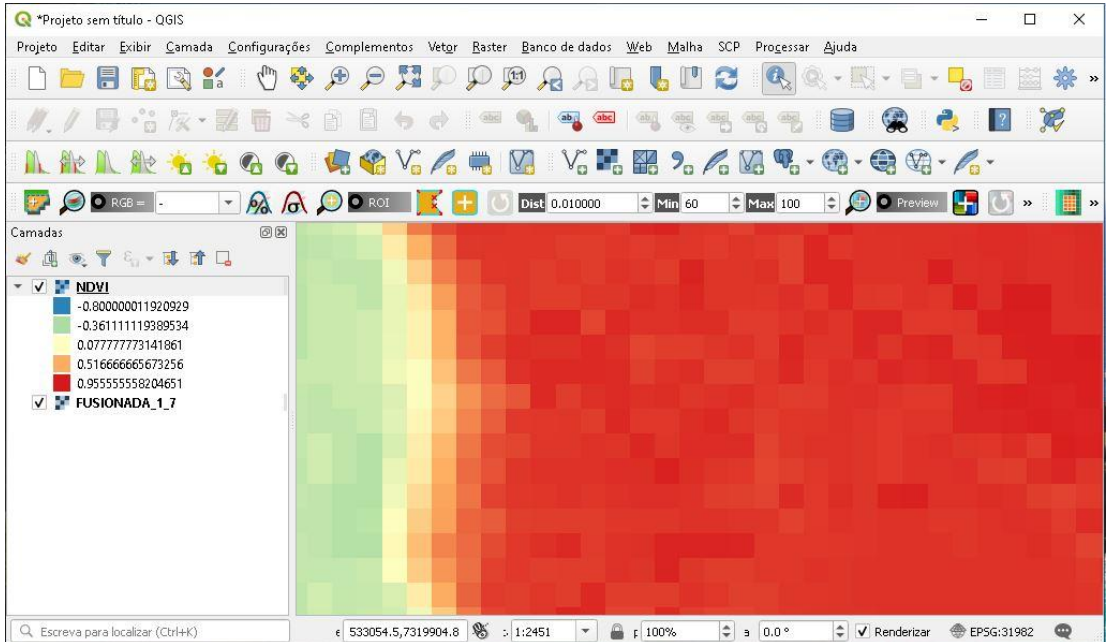

15.Na Barra de Ferramentas, selecione Identificar Feições, em seguida clique em algum pixel da imagem, observe que irá abrir uma caixa ao lado direito, mostrando as informações daquele pixel, no caso o valor

**QGIS** 

do "NDVI" e consequentemente o valor do pixel em cada banda da

imagem "FUSIONADA\_1\_7".

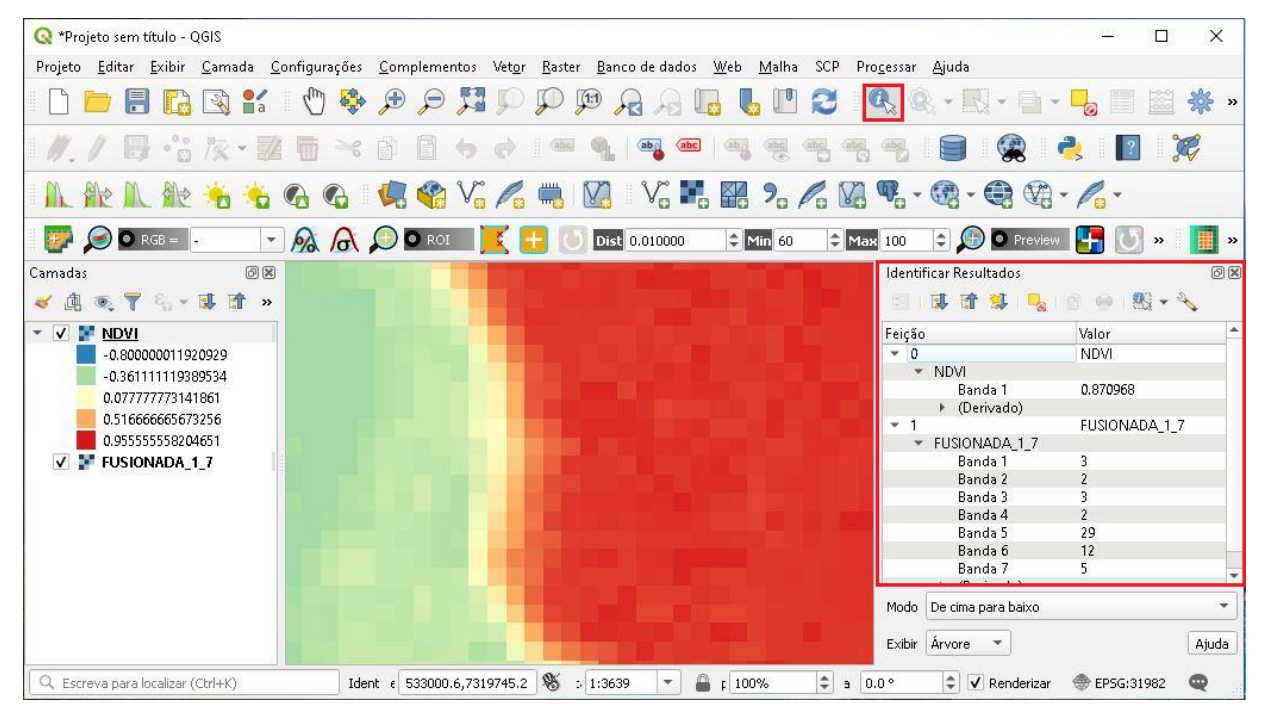

16.Agora vamos calcular o índice SAVI.

17. Clique em *Raster* → Calculadora *Raster...* 

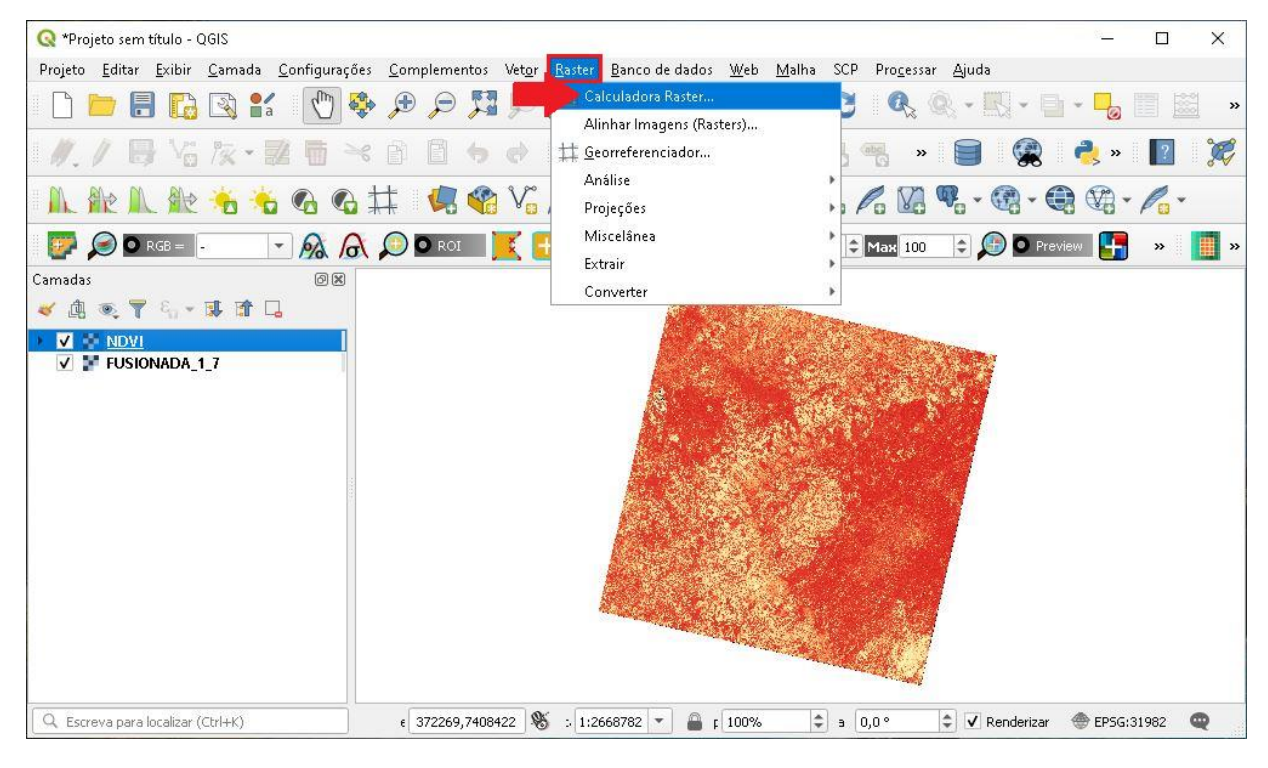

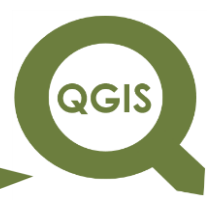

 $18$ . Clique no ícone com três pontos  $\rightarrow$  Salvar no arquivo.

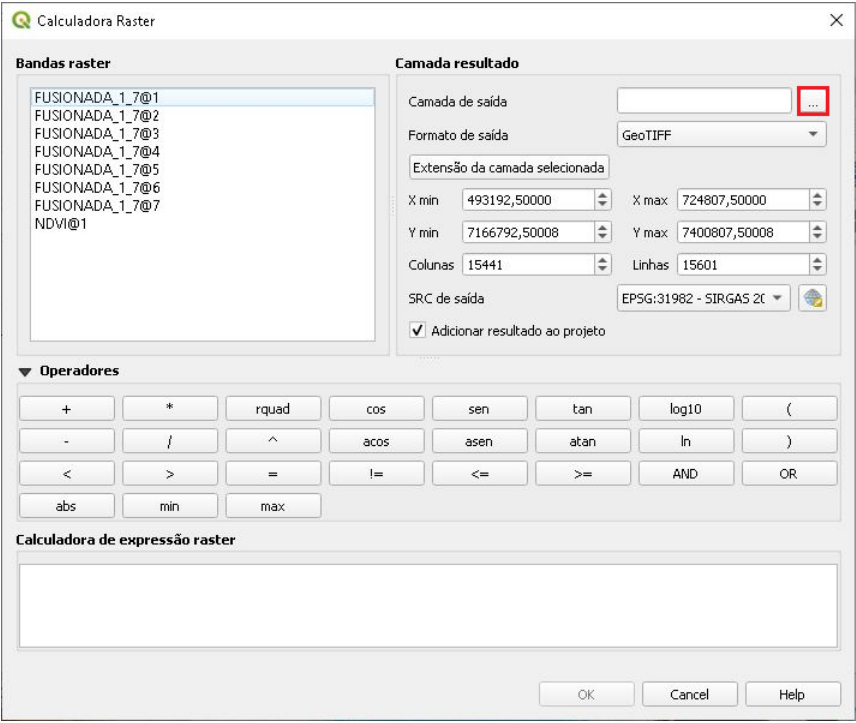

19.Nomeie o arquivo para "SAVI", e clique em Salvar.

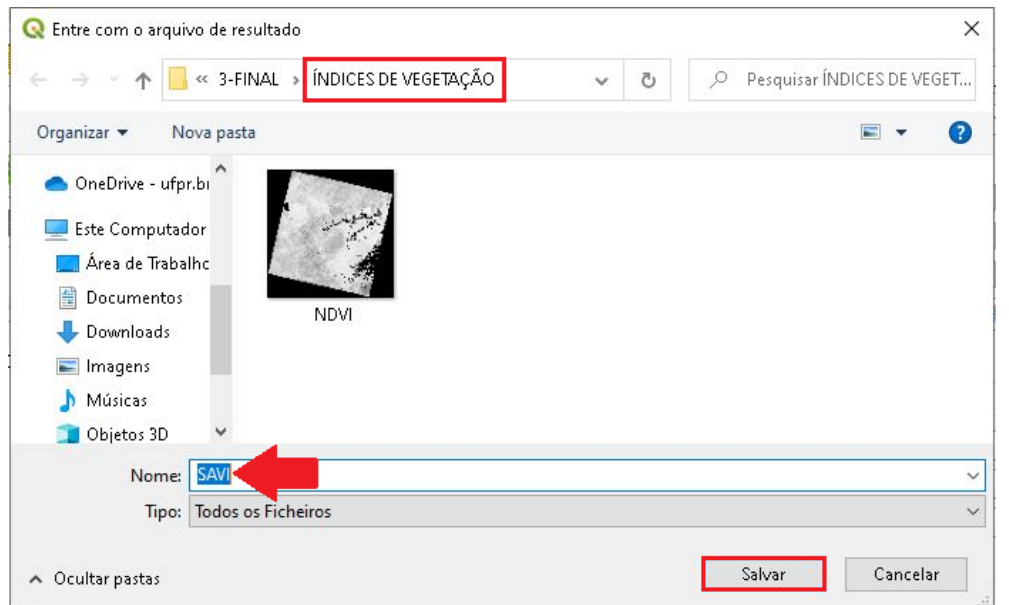

20.Na caixa de texto da calculadora de expressão *raster*, escreva a seguinte expressão: (1+ L) \* (BANDA 5 – BANDA 4) / (BANDA 5 + BANDA

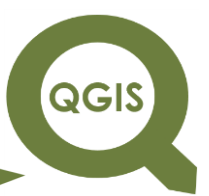

4+L), sendo que o valor considerado de L foi de 1, correspondente a

densidades baixas, em seguida clique em Ok.

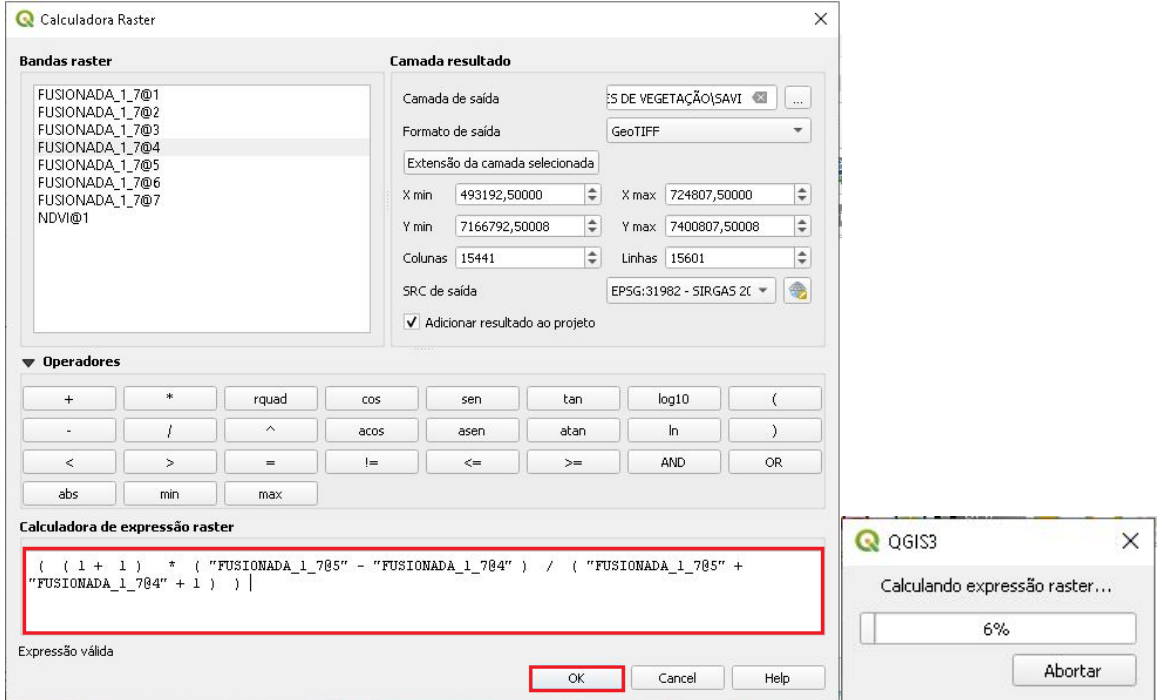

21.No novo *layer* adicionado, clique com o botão direito do mouse, para

acessar suas Propriedades.

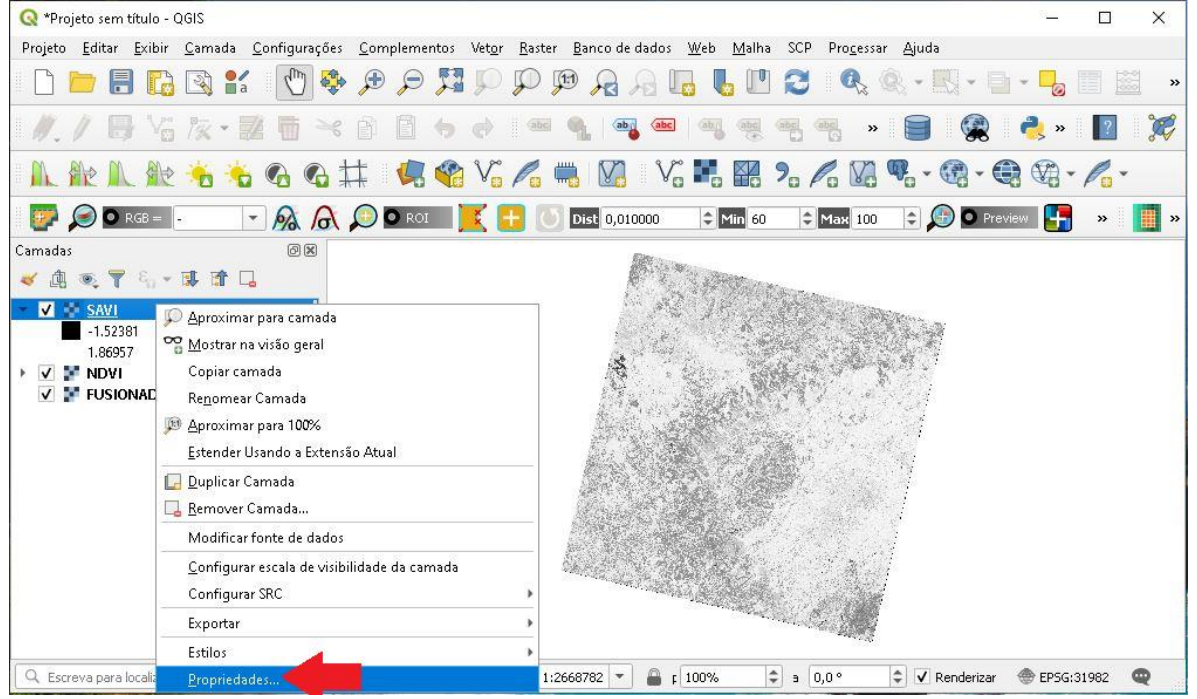

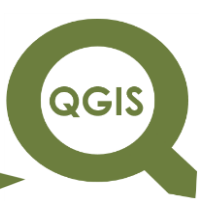

22.Na aba Simbologia, mude o Tipo de renderização para "Banda simples falsa-cor", em Gradiente de Cores selecione o Espectral e clique em Inverter Gradiente de Cores.

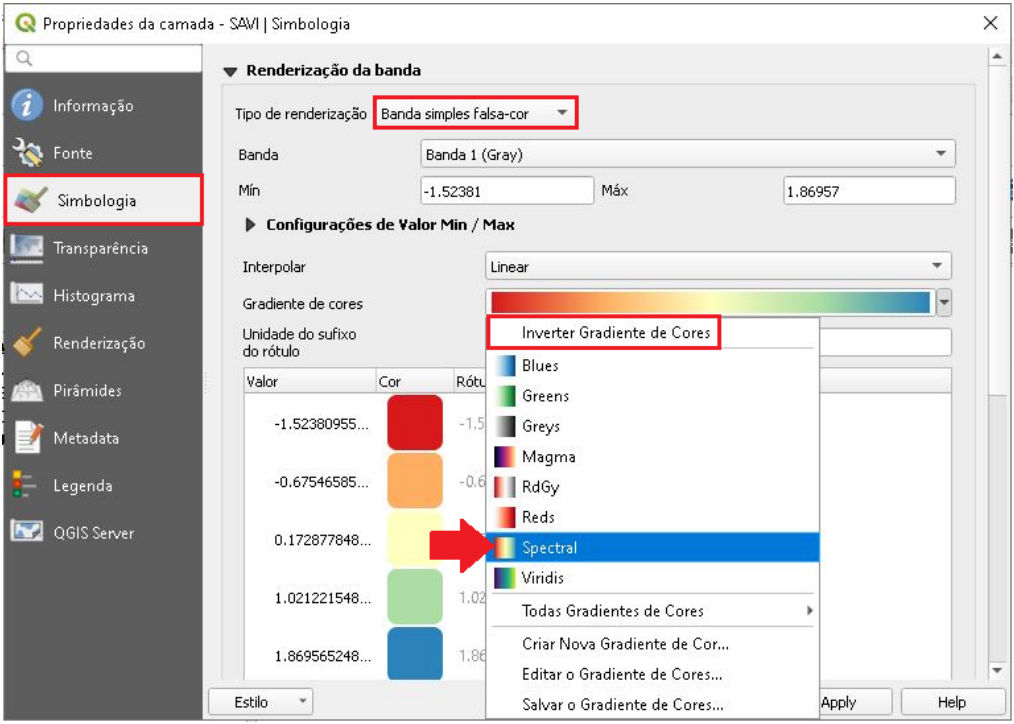

23.Clique em *Apply* e em seguida Ok.
QGIS

**Dalla Corte et al. 2020**

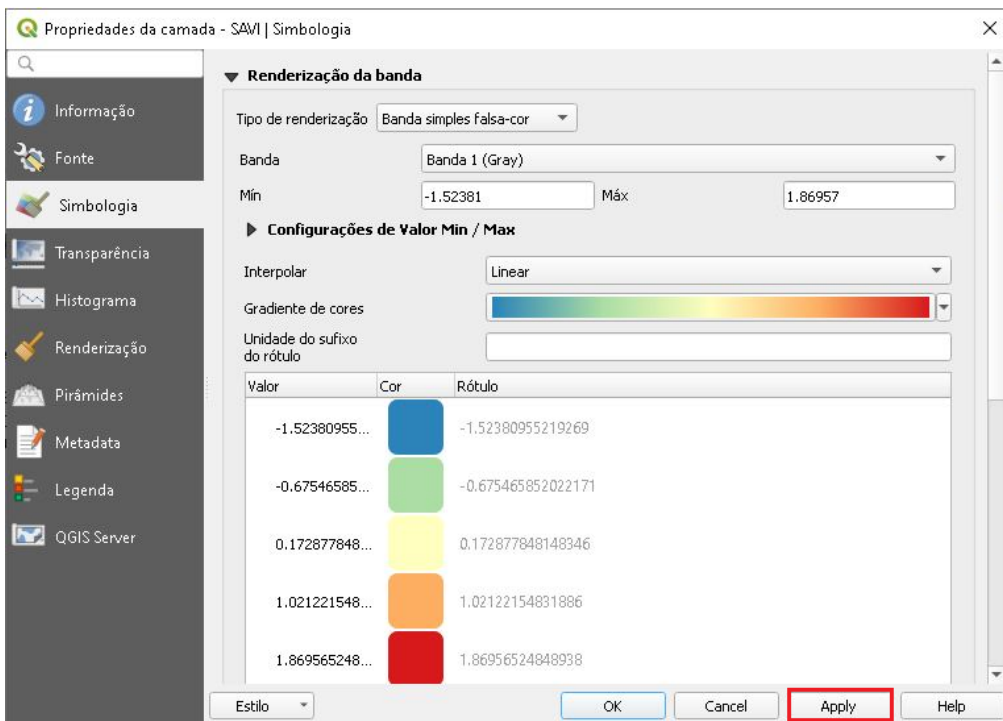

24.Em seguida, na Barra de Ferramentas clique no ícone Aproximar, e

selecione uma área da imagem para aplicar o zoom.

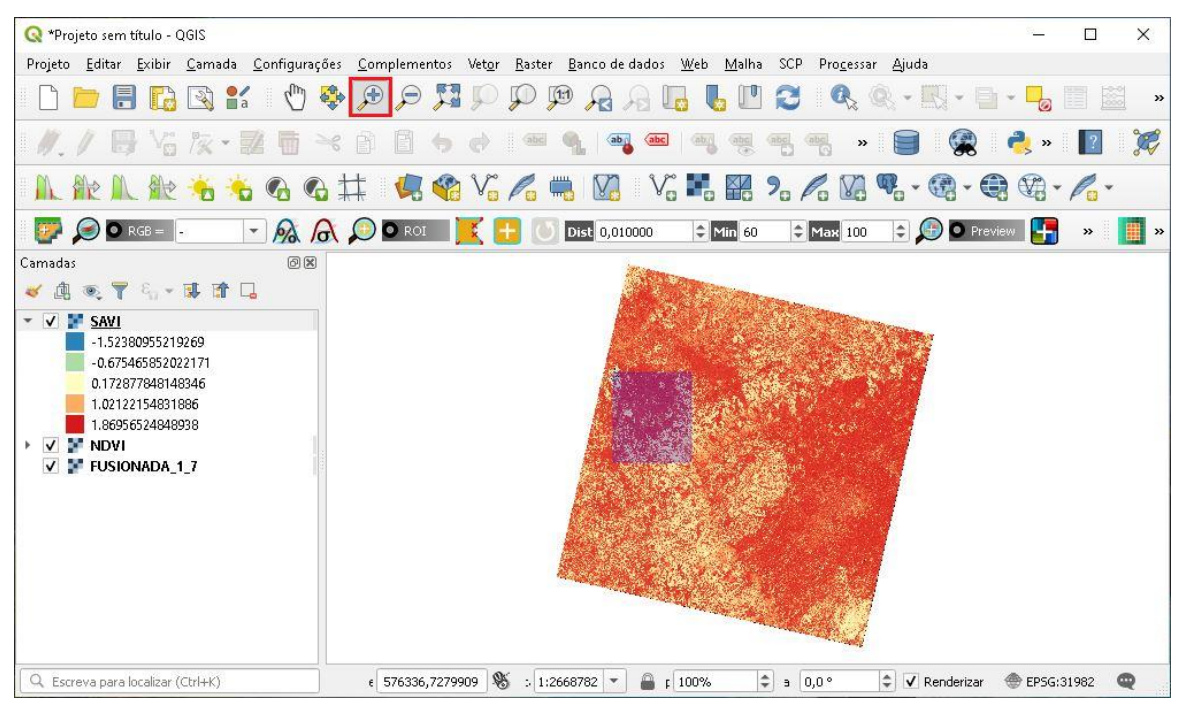

25.Aplique o zoom até chegar próximo o suficiente para enxergar o pixel da imagem; na Barra de Ferramentas, selecione Identificar Feições,

### **EXPLORANDO O QGIS 3.X Dalla Corte et al. 2020**

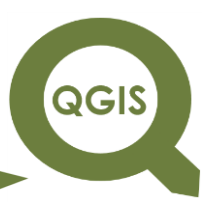

em seguida clique em algum pixel da imagem, observe que irá abrir uma caixa ao lado direito, mostrando as informações daquele pixel, no caso o valor do "SAVI" e consequentemente o valor do pixel em cada banda da imagem "FUSIONADA\_1\_7".

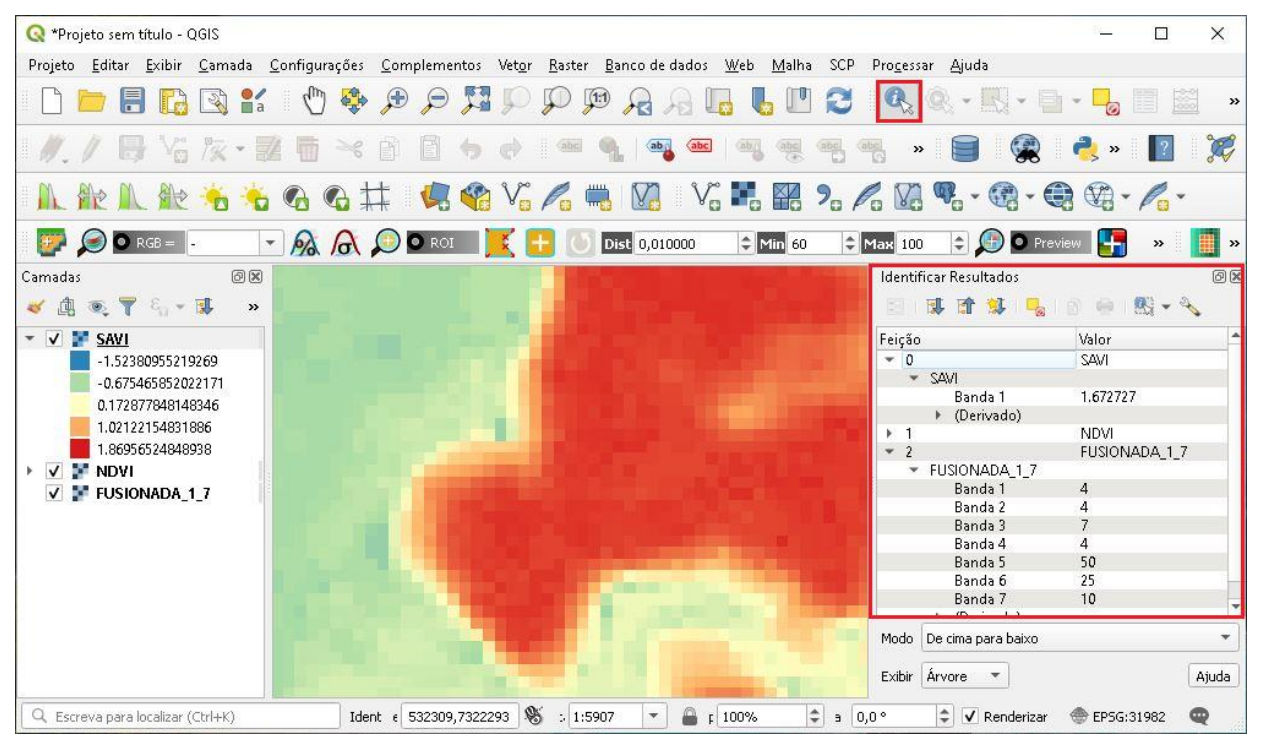

26.Agora vamos calcular o índice de vegetação "EVI".

27. Clique em *Raster* → Calculadora *Raster*.

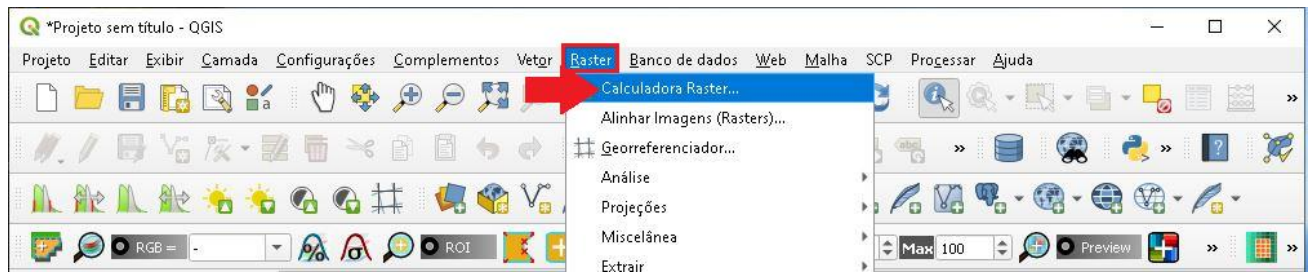

 $28$ . Clique no ícone com três pontos  $\rightarrow$  Salvar no arquivo.

QGIS

**Dalla Corte et al. 2020**

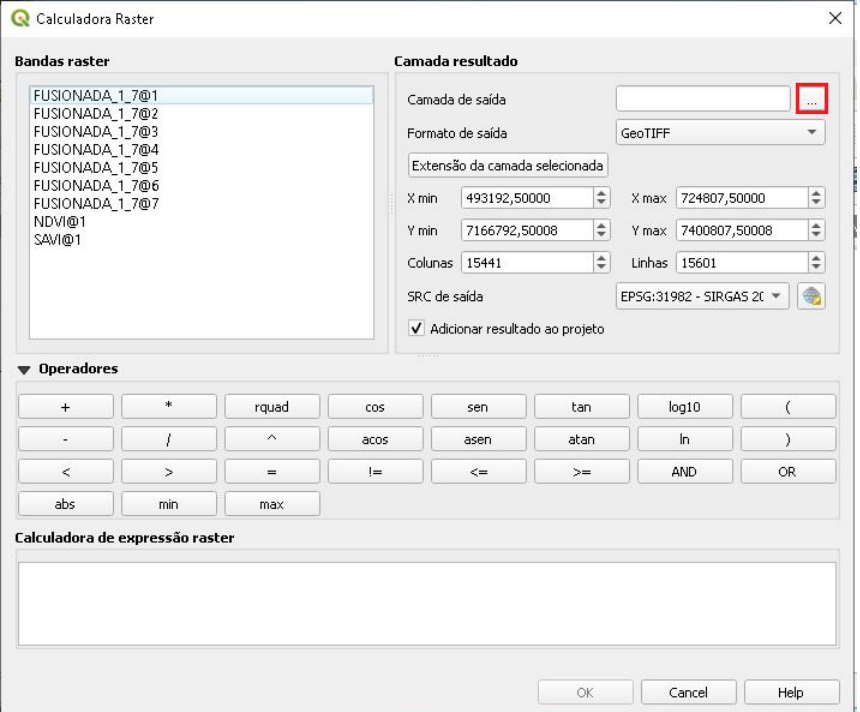

29.Nomeie o arquivo para "EVI" e clique em Salvar.

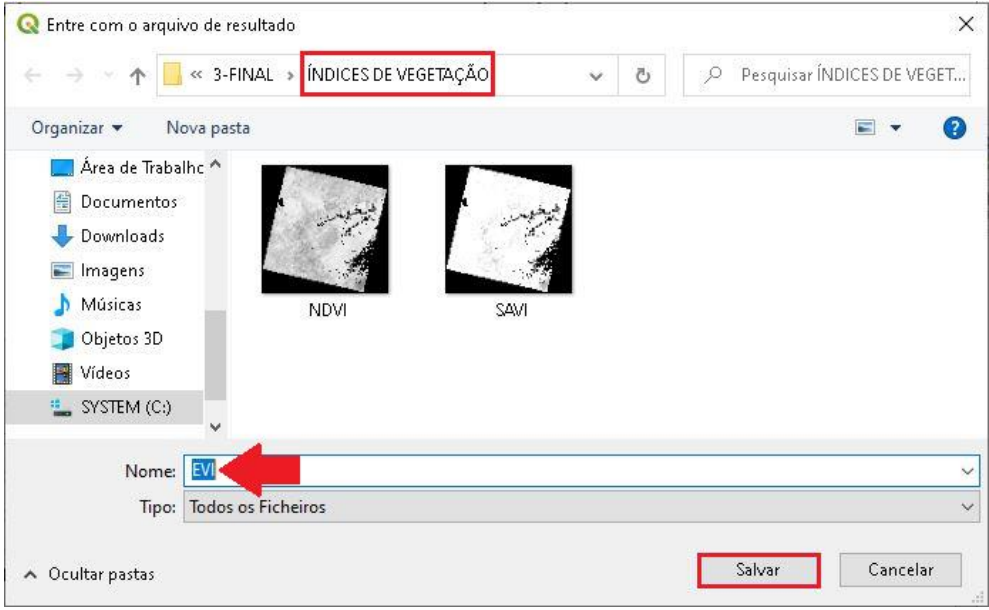

### **EXPLORANDO O QGIS 3.X Dalla Corte et al. 2020**

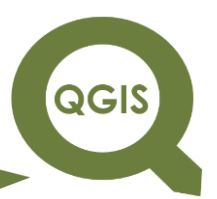

30.Na caixa de texto da calculadora de expressão *raster*, escreva a seguinte expressão: (G \* ((BANDA 5 – BANDA 4) / (BANDA 5 + (C<sup>1</sup> \* BANDA 4) +  $(C_2$  \* BANDA 2 + L)) \* (1+L)), sendo que o valor considerado de L foi de 1, de G = 2,5; C<sub>1</sub> = 6; C<sub>2</sub> = 7,5 (JENSEN, 2009), em seguida clique em Ok.

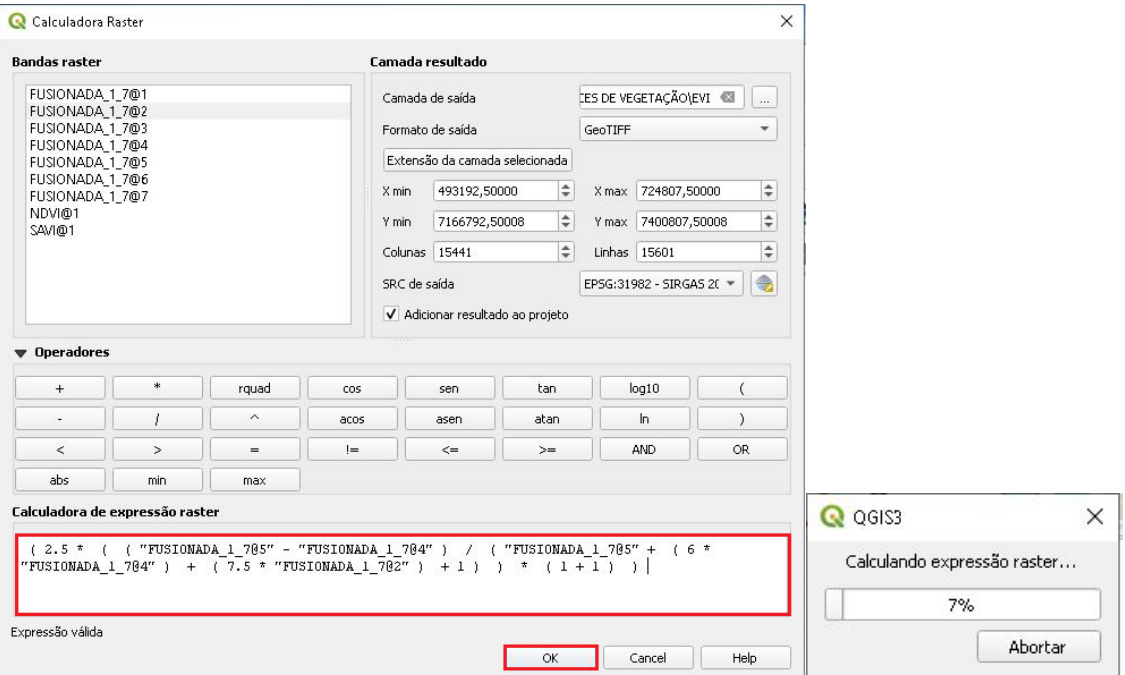

31.No novo *layer* adicionado, clique com o botão direito do mouse, para acessar suas Propriedades.

QGIS

**Dalla Corte et al. 2020**

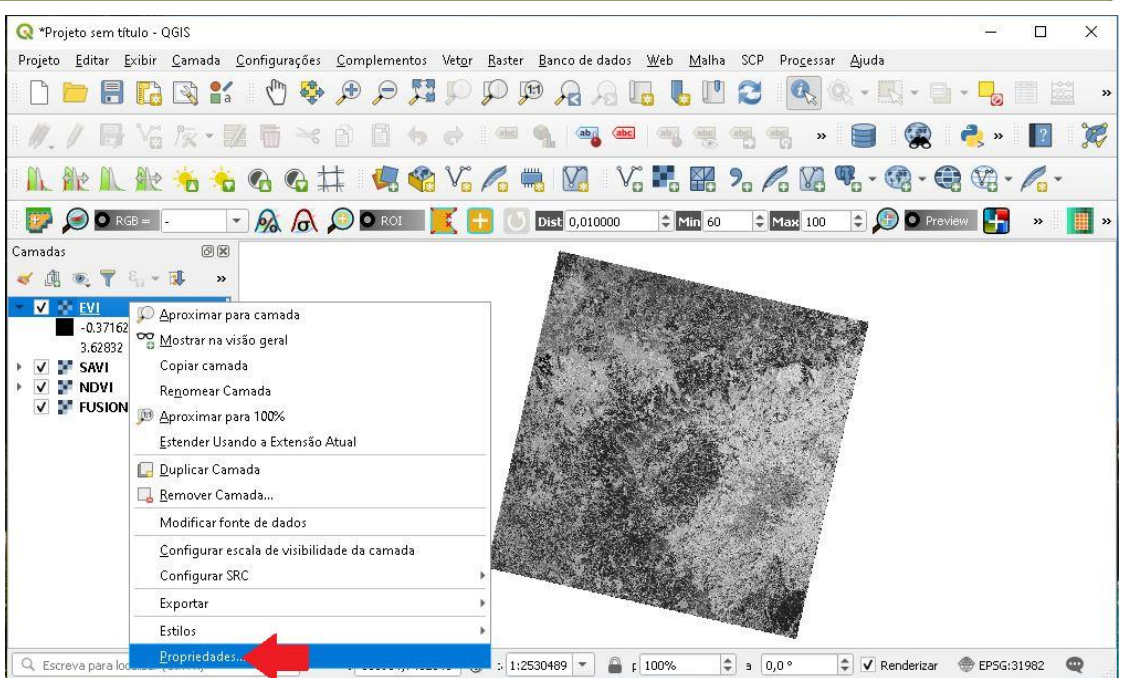

32.Na aba Simbologia, mude o Tipo de renderização para "Banda simples falsa-cor", em Gradiente de Cores selecione o Espectral e clique em Inverter Gradiente de Cores.

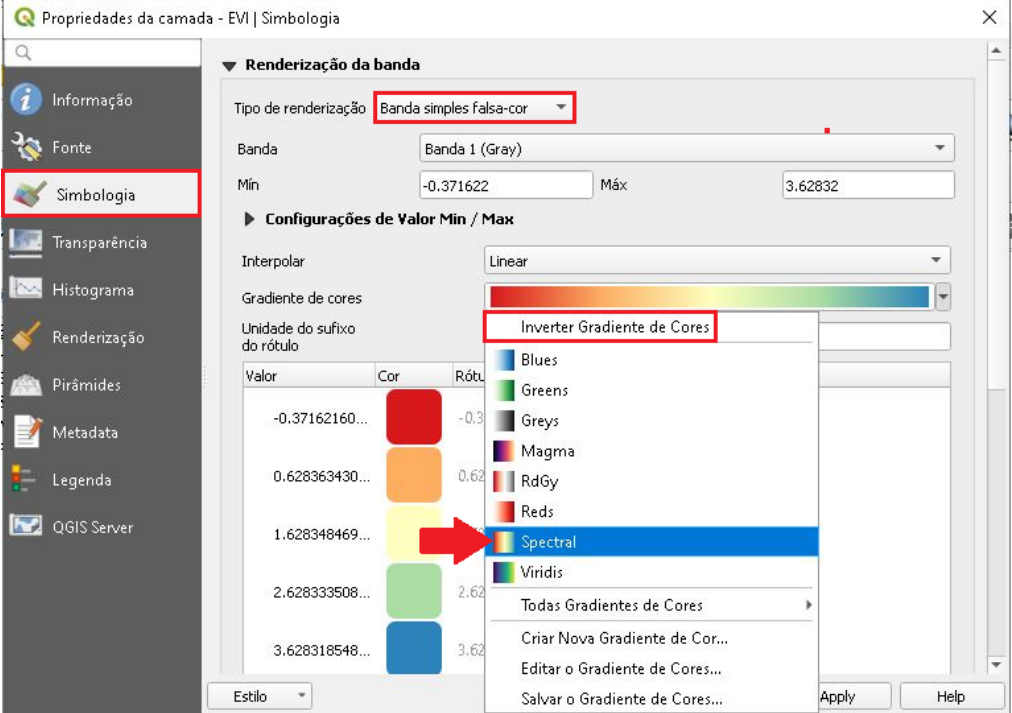

33.Clique em *Apply* e em seguida Ok.

**QGIS** 

**Dalla Corte et al. 2020**

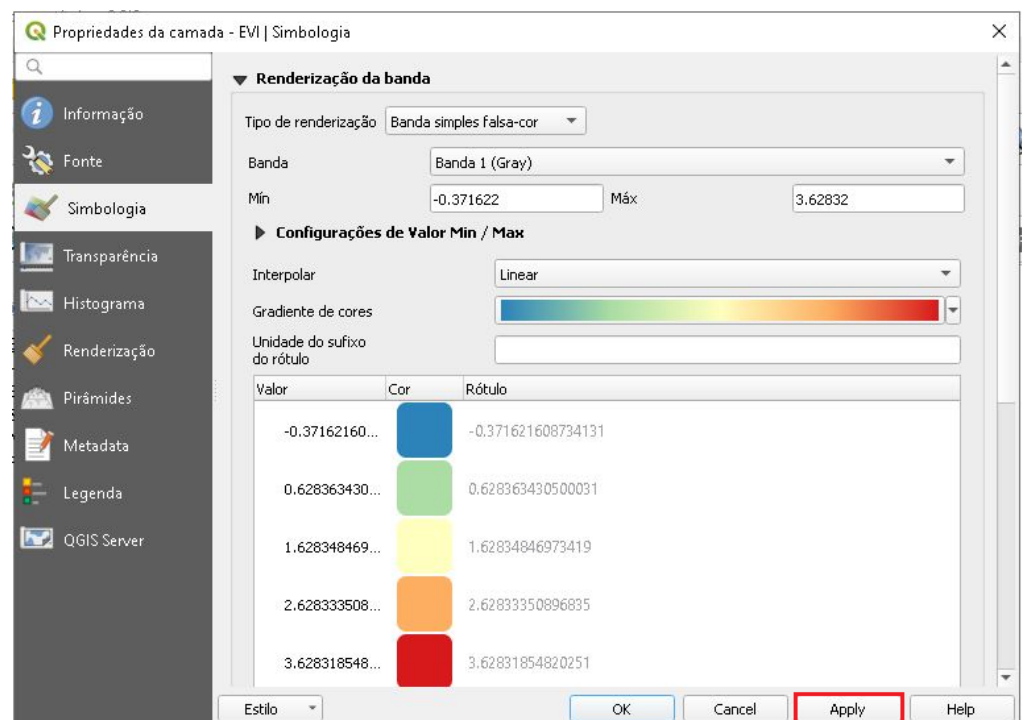

34.Em seguida, na Barra de Ferramentas clique no ícone Aproximar, e selecione uma área da imagem para aplicar o zoom.

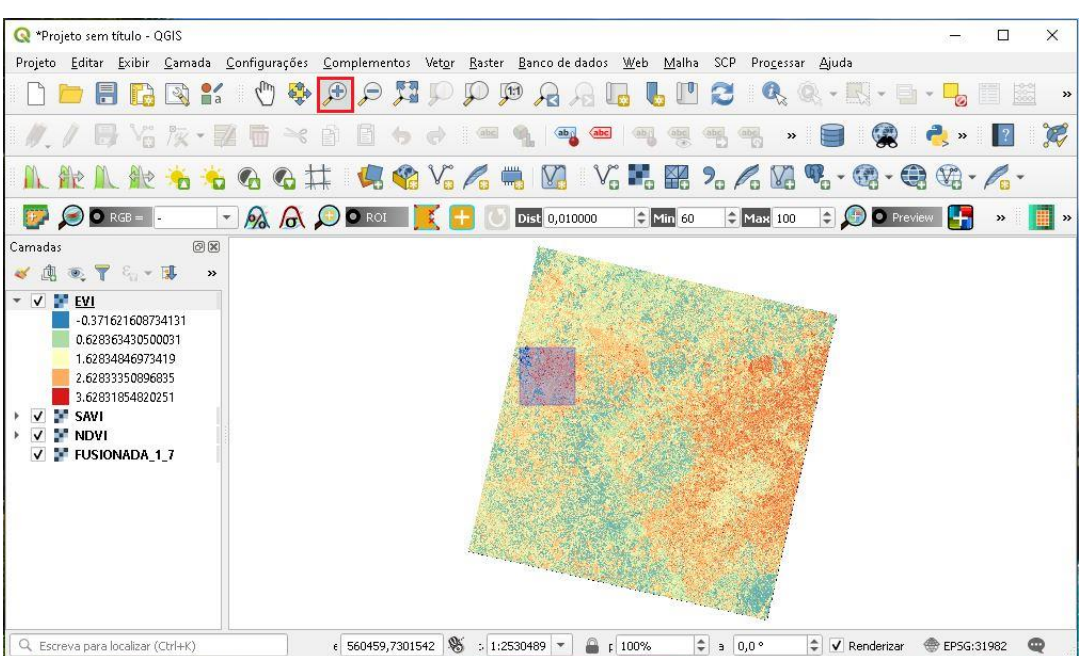

35.Aplique o zoom até chegar próximo o suficiente para enxergar o pixel da imagem; na Barra de Ferramentas, selecione Identificar Feições,

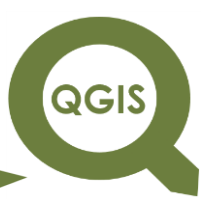

em seguida clique em algum pixel da imagem, observe que irá abrir uma caixa ao lado direito, mostrando as informações daquele pixel, no caso o valor do "SAVI" e o valor do pixel em cada banda da imagem "FUSIONADA\_1\_7".

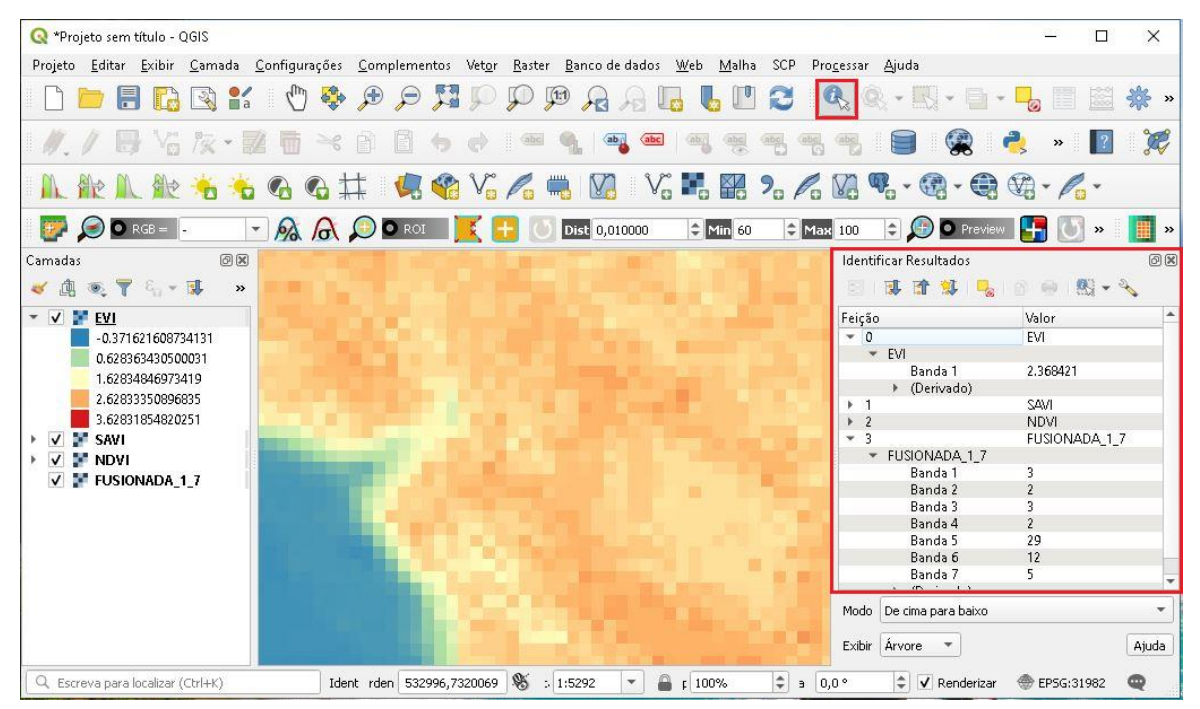

**Dalla Corte et al. 2020**

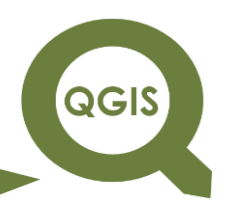

### **– TÓPICO 19 – GEOREFERENCIAMENTO DE IMAGEM**

- 1. Abrir o QGIS.
- 2. Clique em Adicionar camada *raster*.

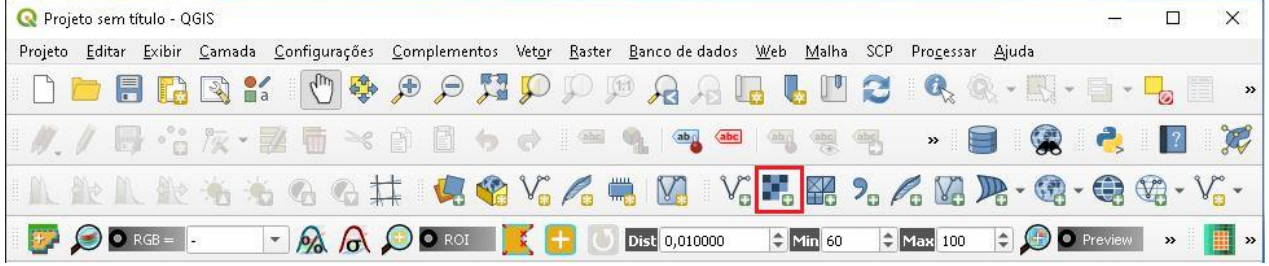

3. Clique no ícone com três pontos.

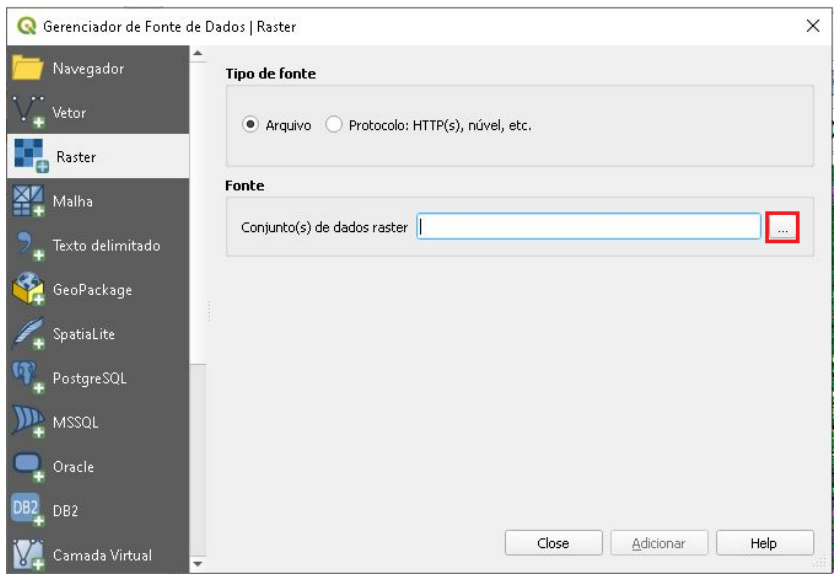

4. Selecione o arquivo "IMAGEM.tif" e clique em Abrir.

**QGIS** 

**Dalla Corte et al. 2020**

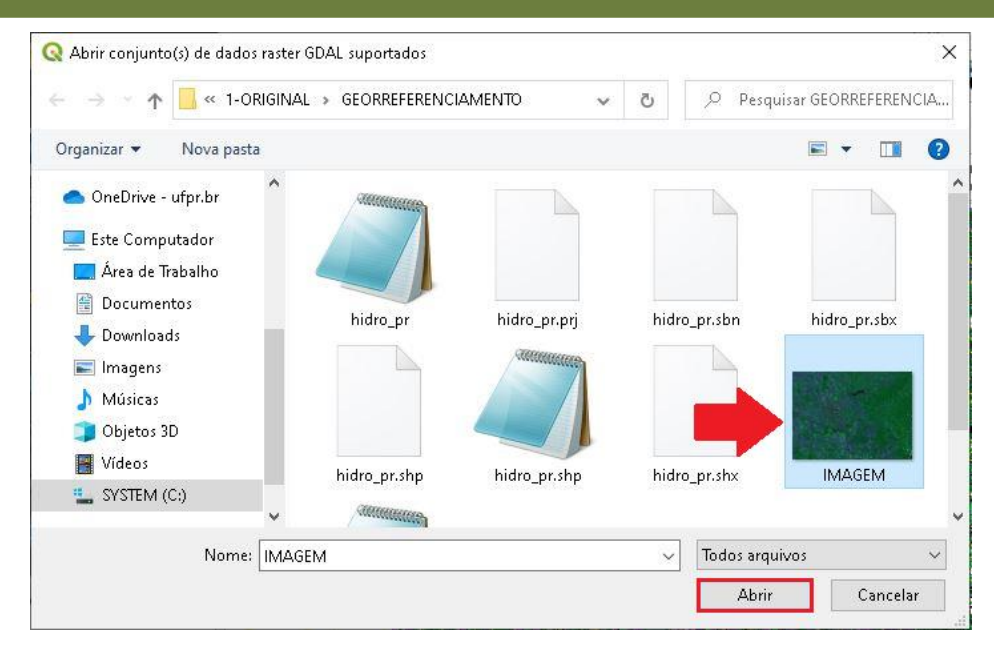

- 5. Clique em Adicionar e em seguida em Close.
- 6. Agora vamos adicionar o arquivo *shapefile* "hidro\_pr.shp" para realizar o georreferenciamento, para isso clique em Adicionar camada vetorial.

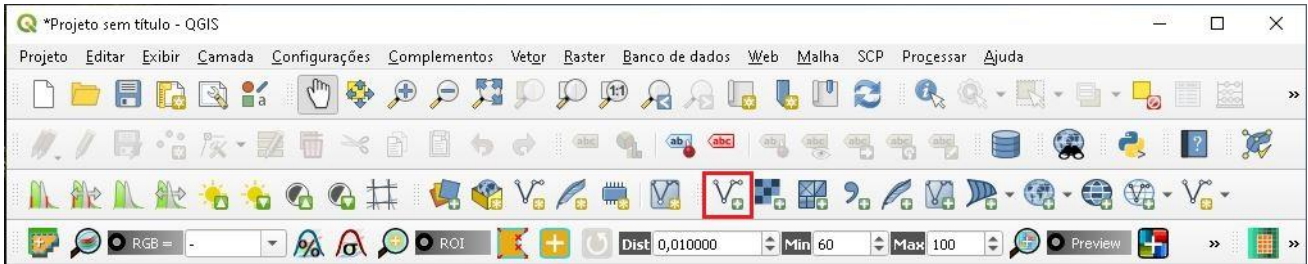

7. Clique no ícone com três pontos.

QGIS

**Dalla Corte et al. 2020**

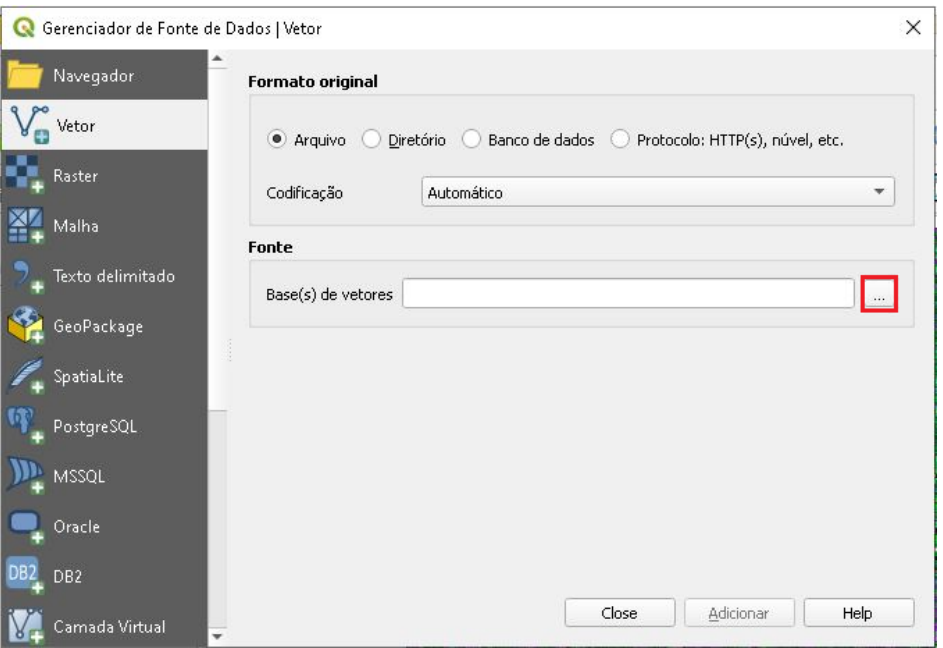

#### 8. Selecione o arquivo "hidro\_pr.shp" e clique em Abrir.

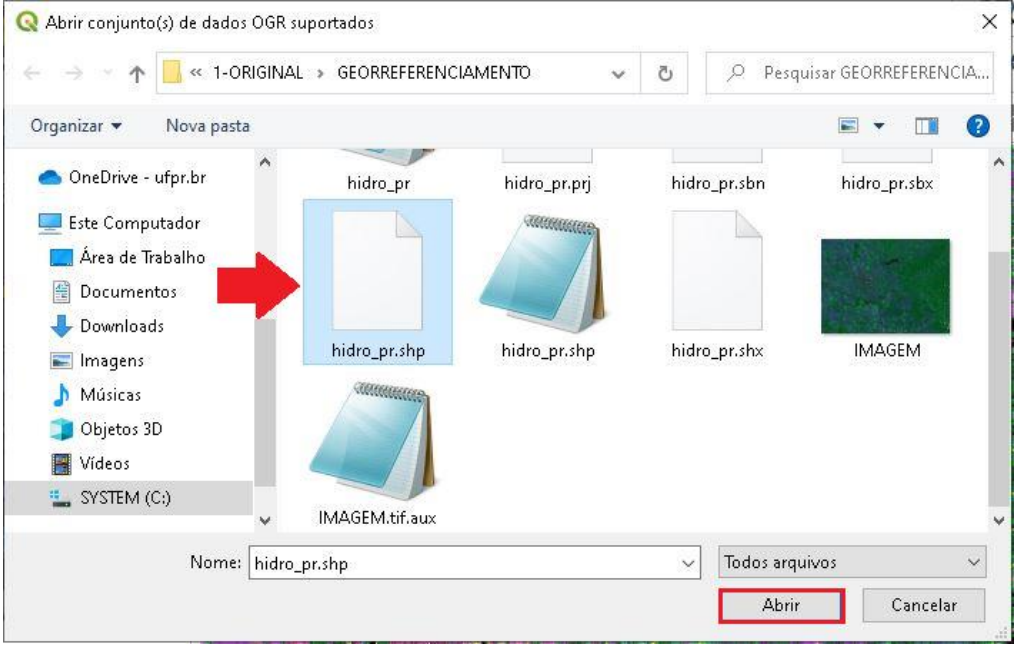

9. Quando clicar em Adicionar a seguinte mensagem irá aparecer, clique em Ok, em seguida Close.

QGIS

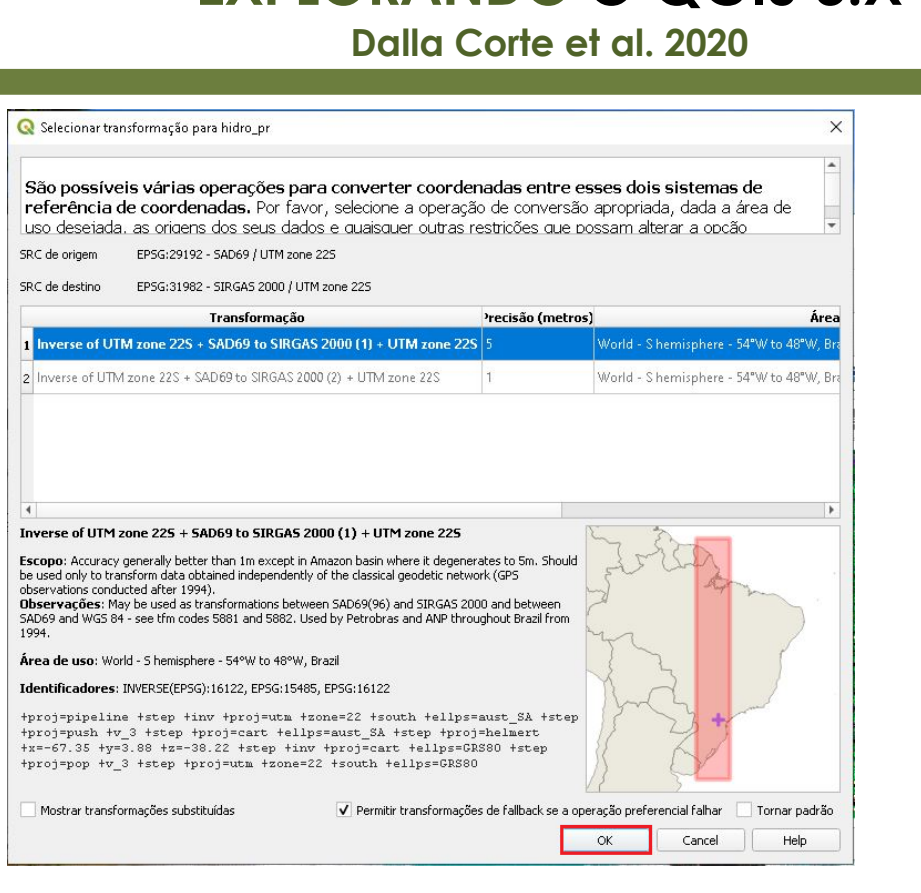

10.Clique com o botão direito do mouse em "hidro\_pr.shp" para

acessar as Propriedades da camada.

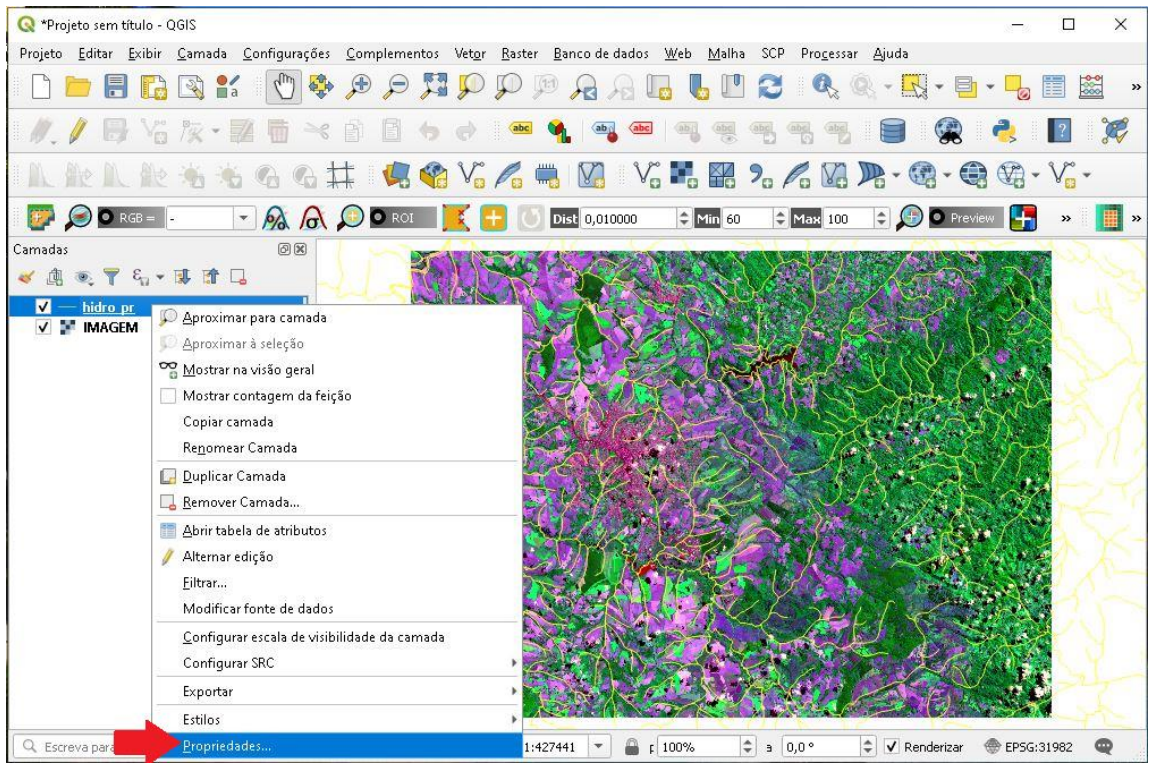

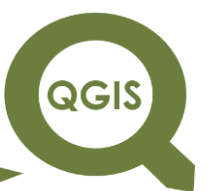

11.Na aba Simbologia, mude a cor da hidrografia para uma que facilite a visualização com amarelo, e aumenta a espessura da linha, clique em *Apply*.

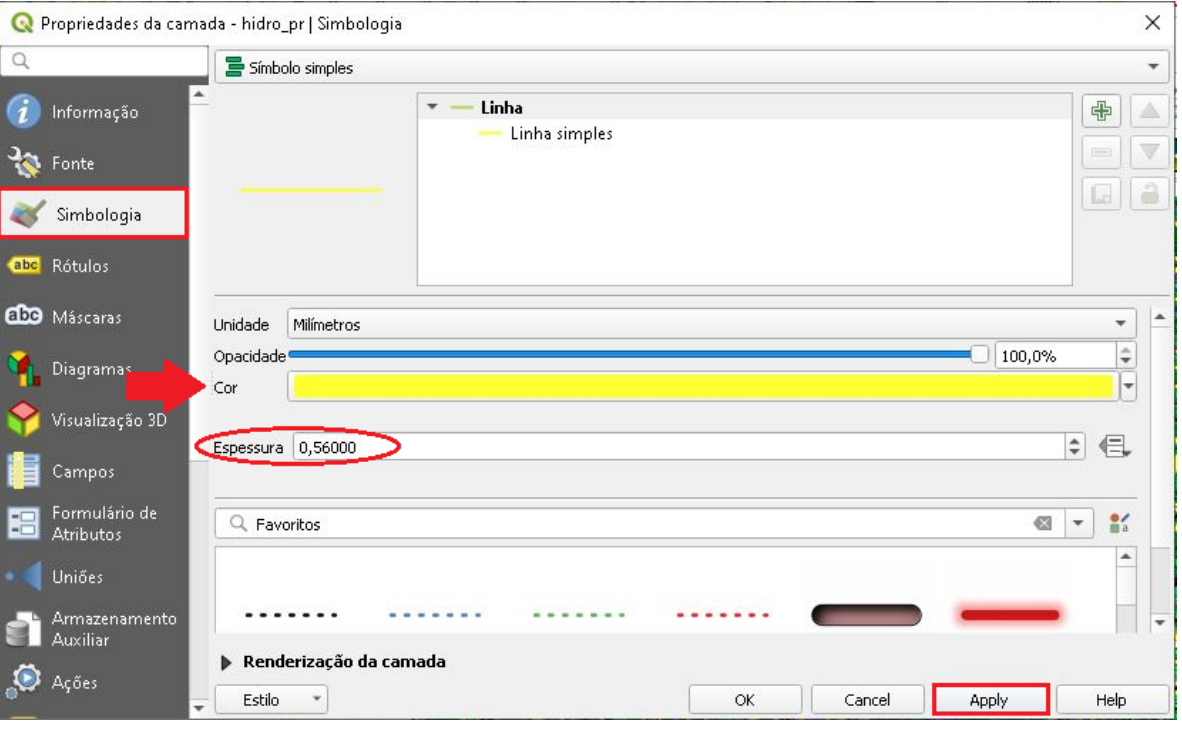

- 12.Agora, para auxiliar o processo de georreferenciamento, vamos criar uma camada *shapefile* de pontos, para demarcar os pontos no shapefile da hidrografia que serão utilizados como pontos de controle no georreferenciamento.
- 13. Clique em Camadas  $\rightarrow$  Criar camada  $\rightarrow$  Nova camada "*Shapefile*...".

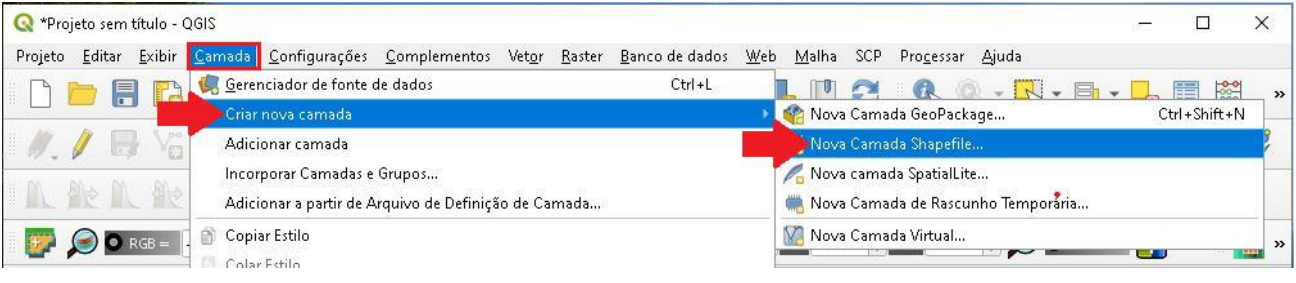

14.Clique no ícone com três pontos.

# QGIS

# **EXPLORANDO O QGIS 3.X**

**Dalla Corte et al. 2020**

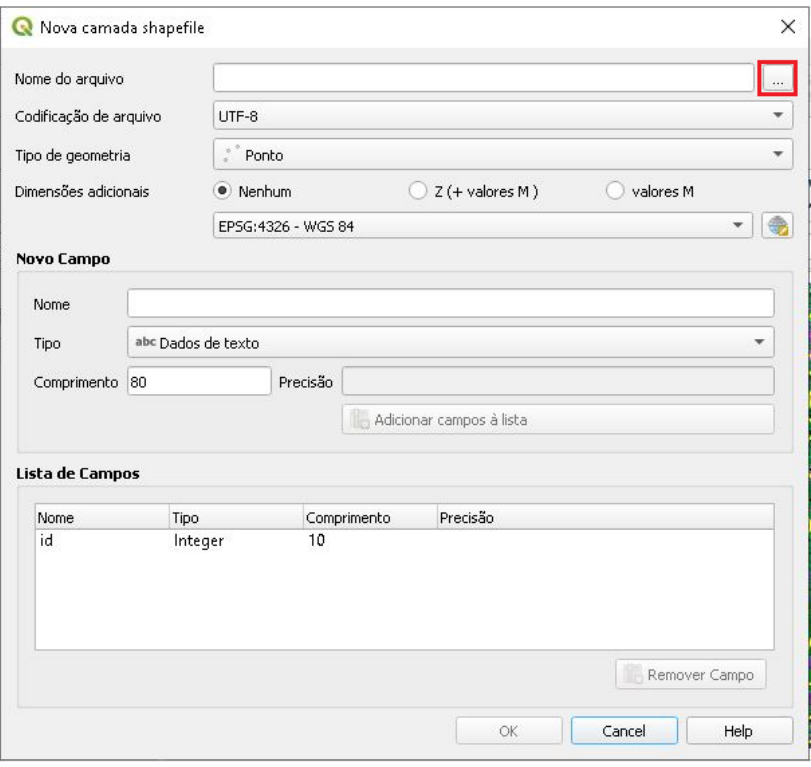

15.Nomeie a camada para "PONTOS.shp" e clique em Salvar.

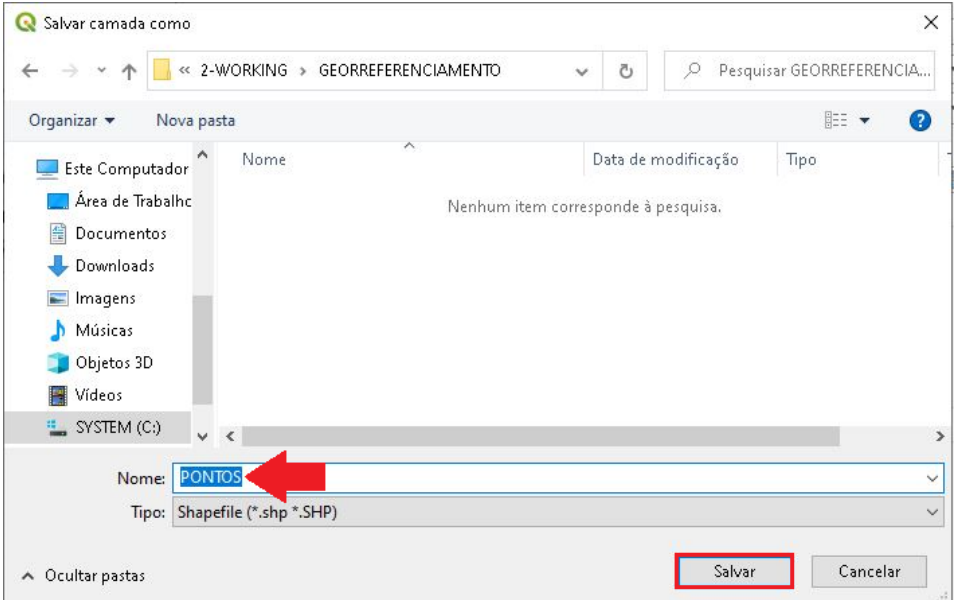

16.O Tipo de geometria será ponto, e o sistema de referência deve ser o EPSG: 31982, em seguida clique em OK.

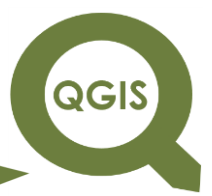

**Dalla Corte et al. 2020**

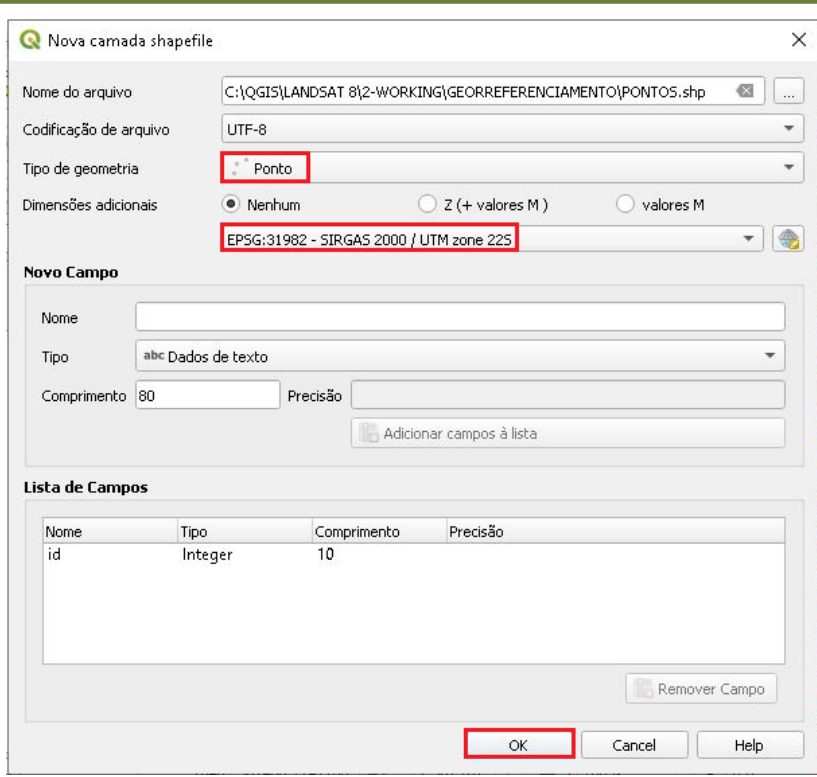

17.Observe o *shapefile* "PONTOS" adicionado, em seguida na Barra de Ferramentas clique no ícone Alternar edição.

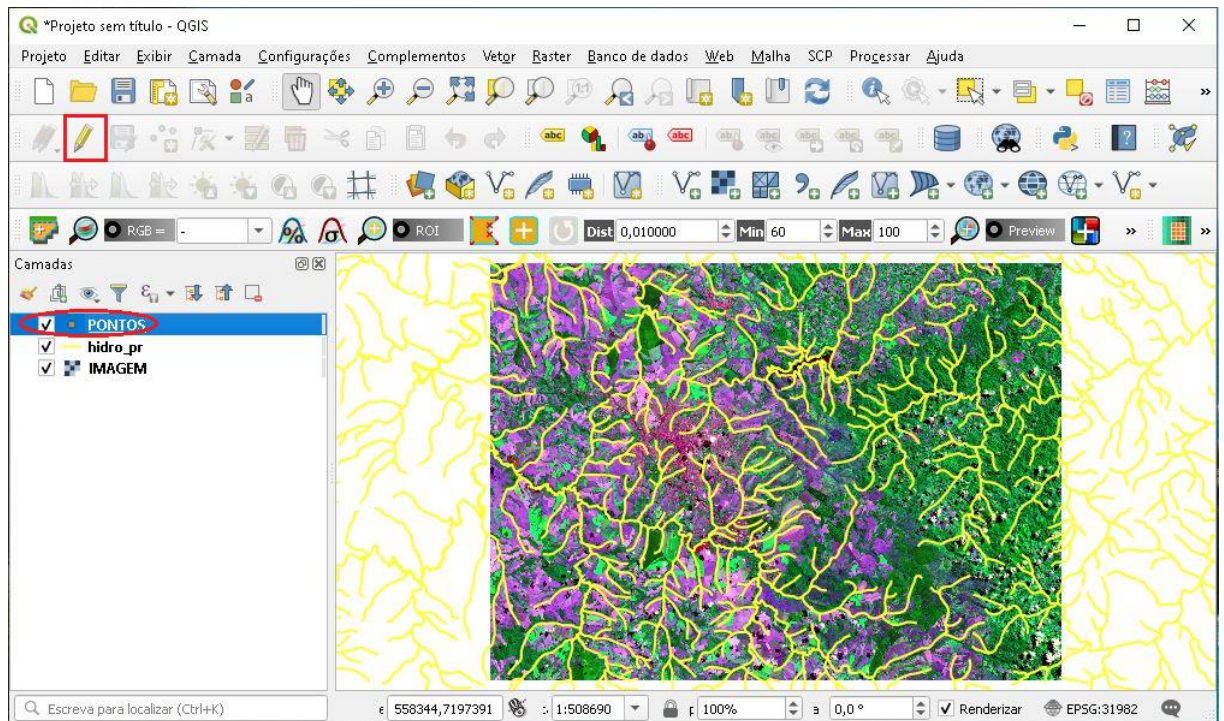

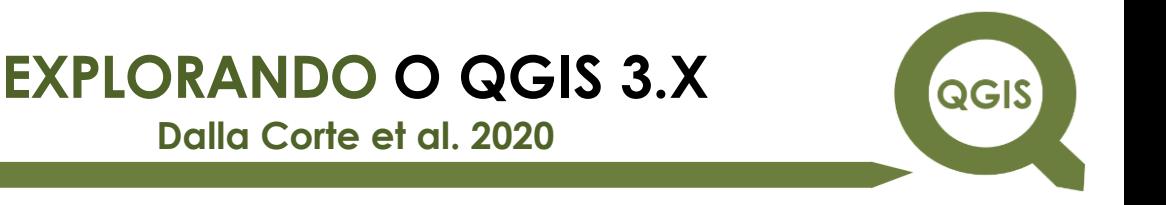

18.Para começar a demarcar os pontos, clique em Adicionar

ponto.

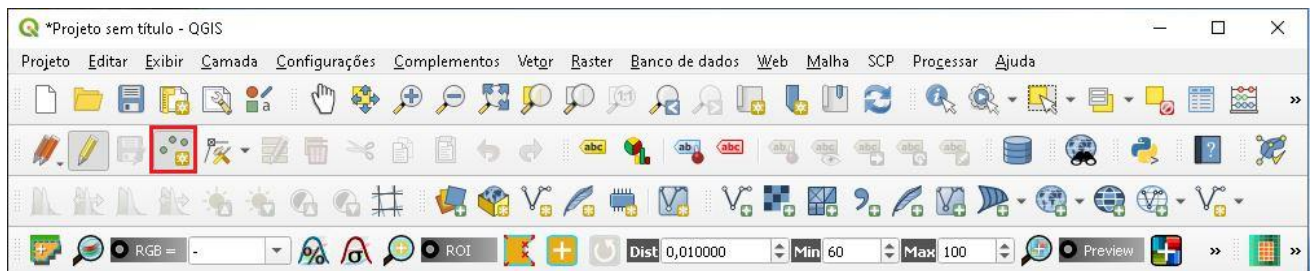

19.Para achar o local onde o ponto será adicionado, clique no ícone Deslocar Mapa, e aproxime com o botão de rolagem do mouse, e quando precisar adicionar o ponto clique em Adicionar ponto novamente.

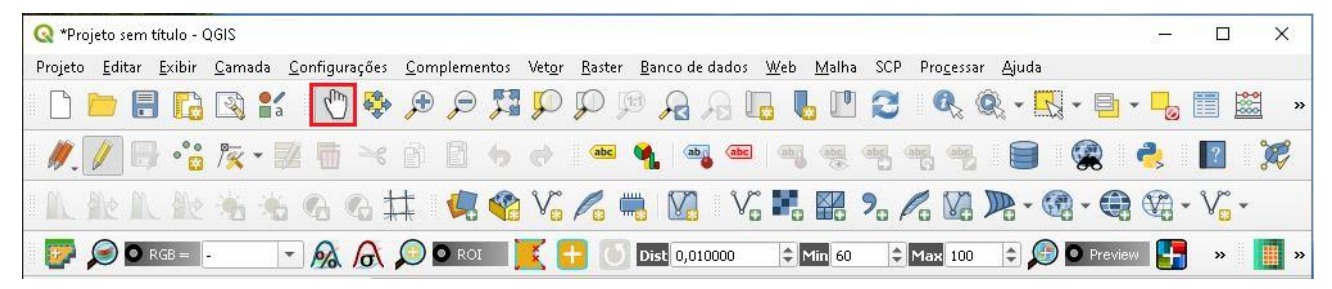

- 20. Tente colocar o máximo de pontos, e que estejam bem distribuídos pelo mapa, utilizando a hidrografia como base, a imagem é para auxiliar na distribuição dos pontos, pois será ela que vamos georreferenciar com base na hidrografia.
- 21.Observe que o primeiro ponto, irei colocar no canto superior esquerdo, em uma junção da hidrografia, aproxime mais para facilitar a coleta do ponto.

QGIS

**Dalla Corte et al. 2020**

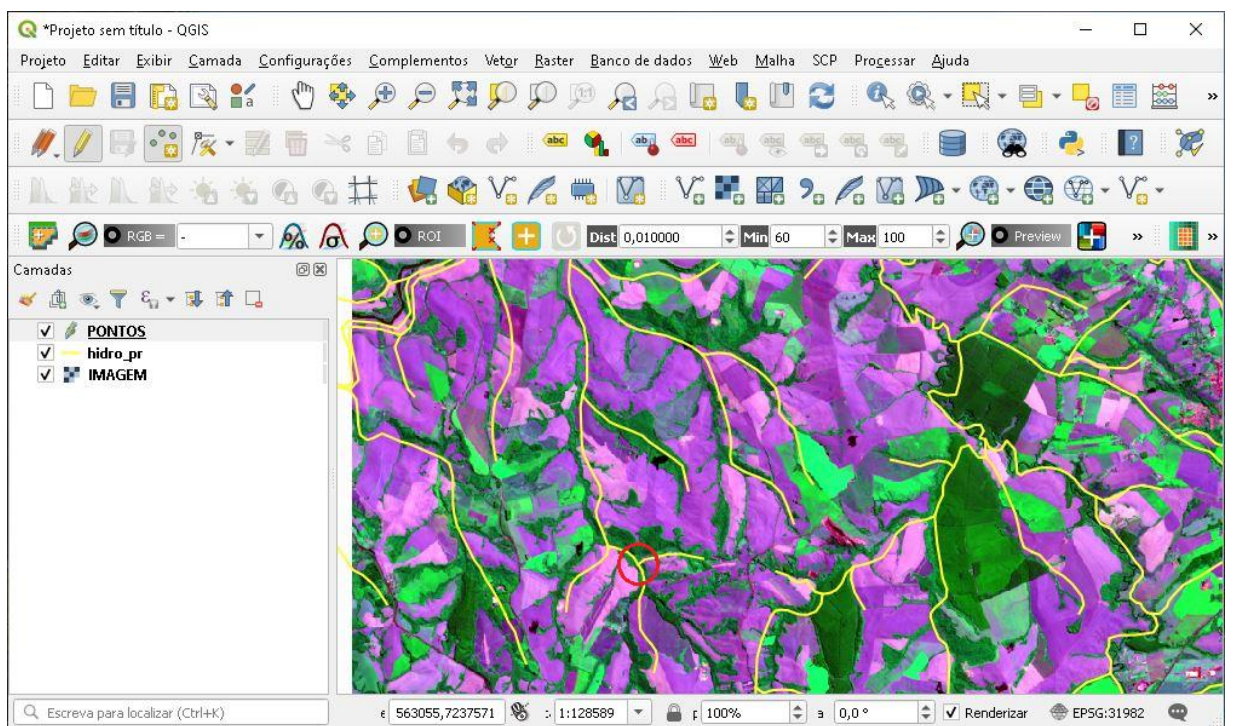

22.Quando clicar no local onde irá adicionar o ponto, irá aparecer uma tela perguntando o "id" do ponto, clique 1 para o primeiro, e vá seguindo a ordem numérica, fazendo em torno de 8-10 pontos.

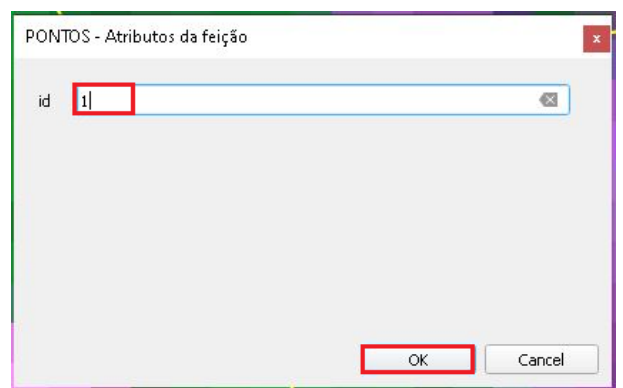

23.Observe na figura abaixo como irá ficar o ponto.

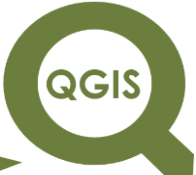

**Dalla Corte et al. 2020**

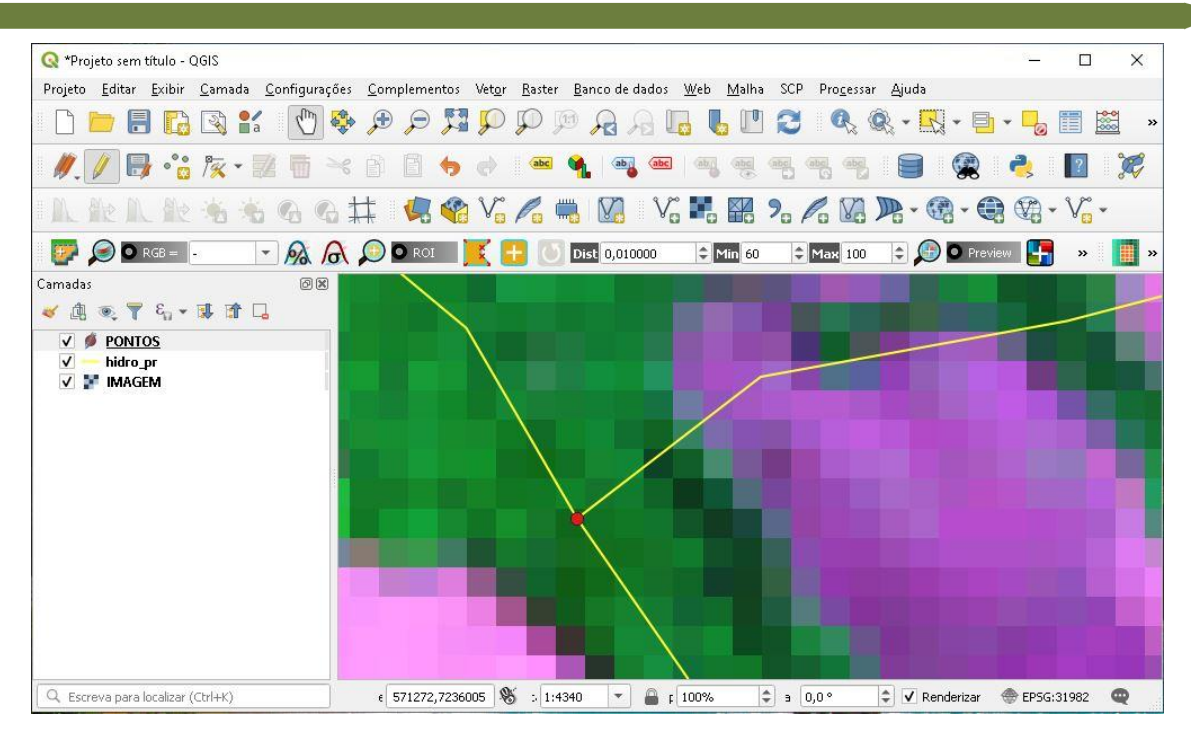

- 24.A imagem abaixo, mostra a distribuição de 10 pontos na área, note que usei a hidrografia, para plotar os pontos, a imagem serve apenas de base para sua distribuição.
- 25.Clique no ícone Salvar edições na camada, em seguida em Alternar edição para que a camada saia do modo de edição.

**Dalla Corte et al. 2020**

QGIS

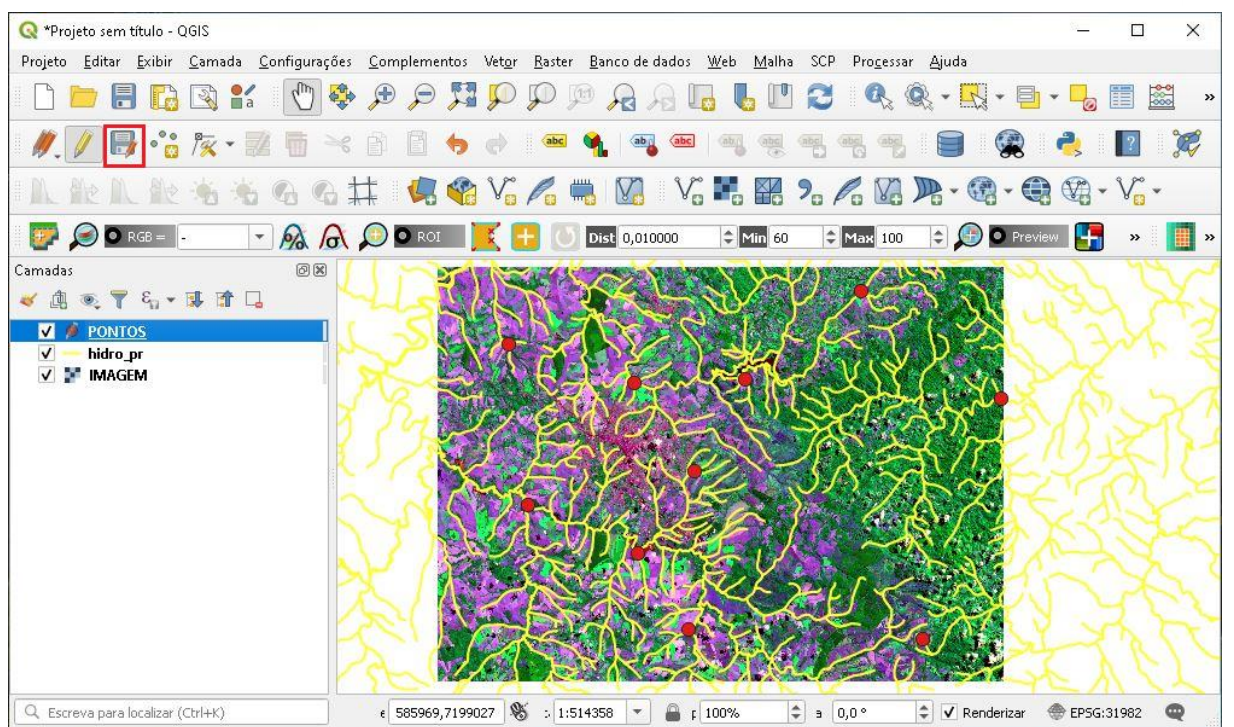

26.Agora vamos iniciar o processo de georreferenciamento.

27. Clique em *Raster*  $\rightarrow$  Georreferenciador.

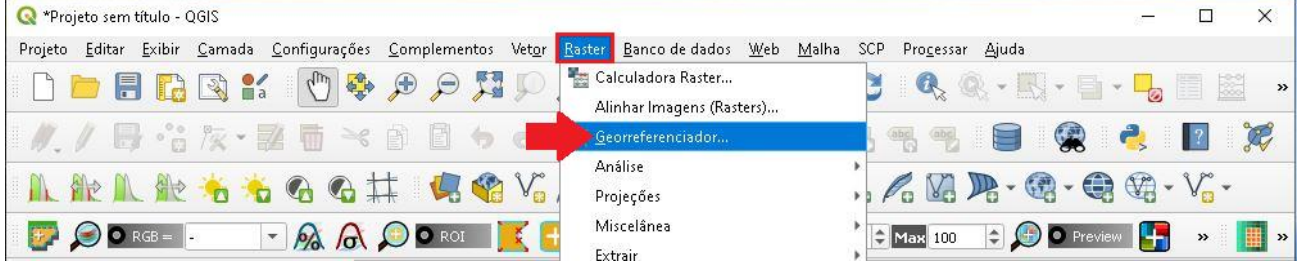

28.Na janela Georreferenciador, clique em Abrir *raster*, para carregar a imagem.

**QGIS** 

**Dalla Corte et al. 2020**

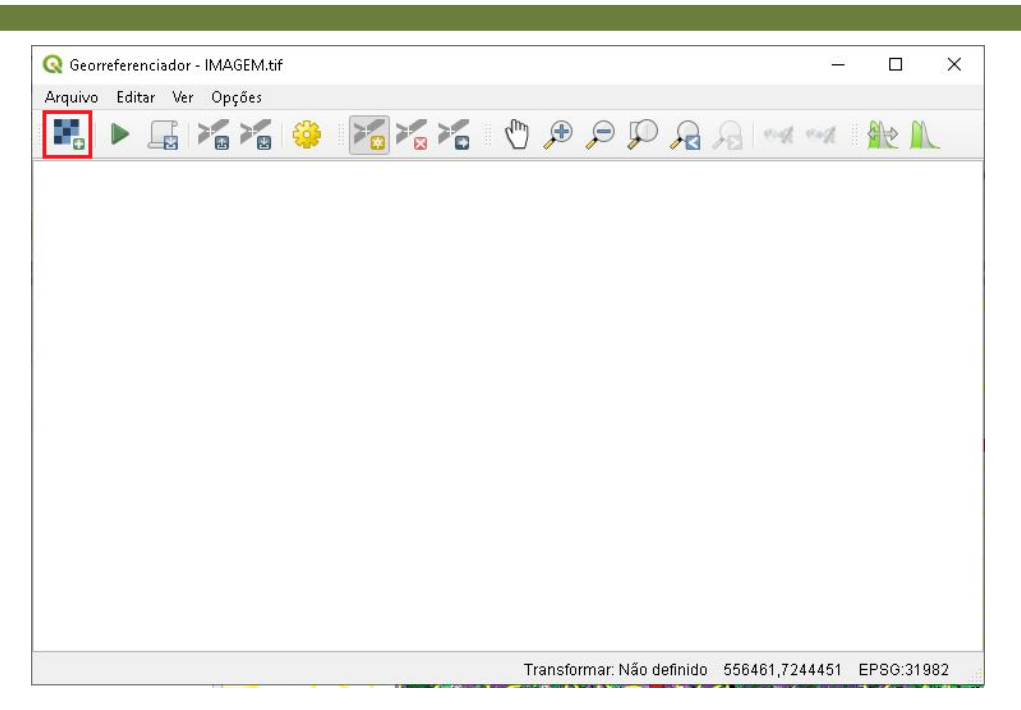

29.Selecione o arquivo "IMAGEM.tif" e clique em Abrir.

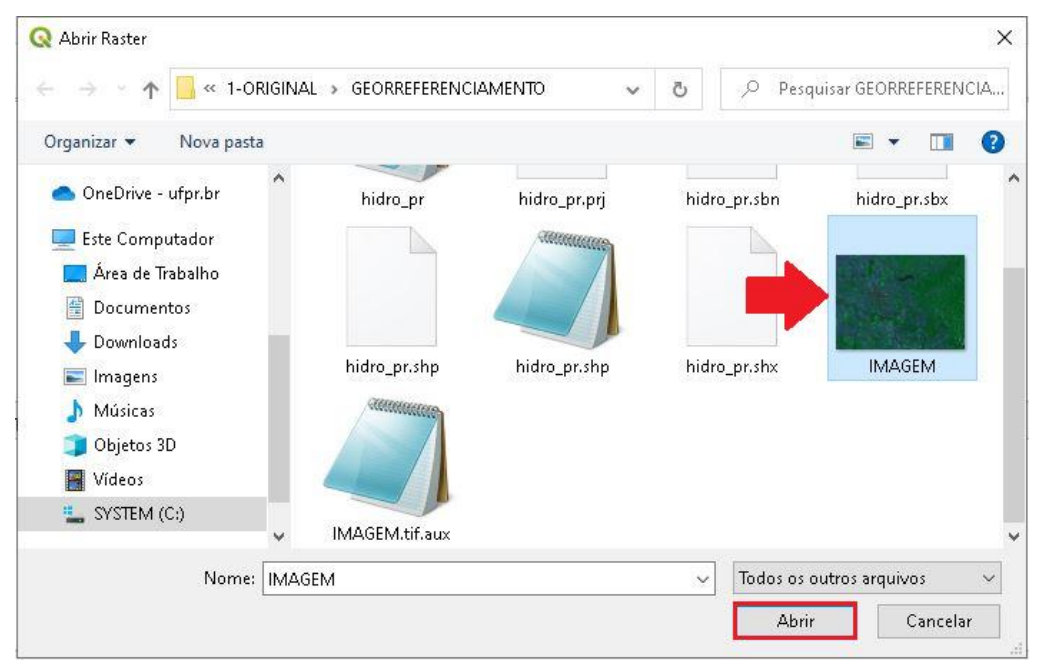

30.Clique no ícone Configurações de Transformação.

**QGIS** 

**Dalla Corte et al. 2020**

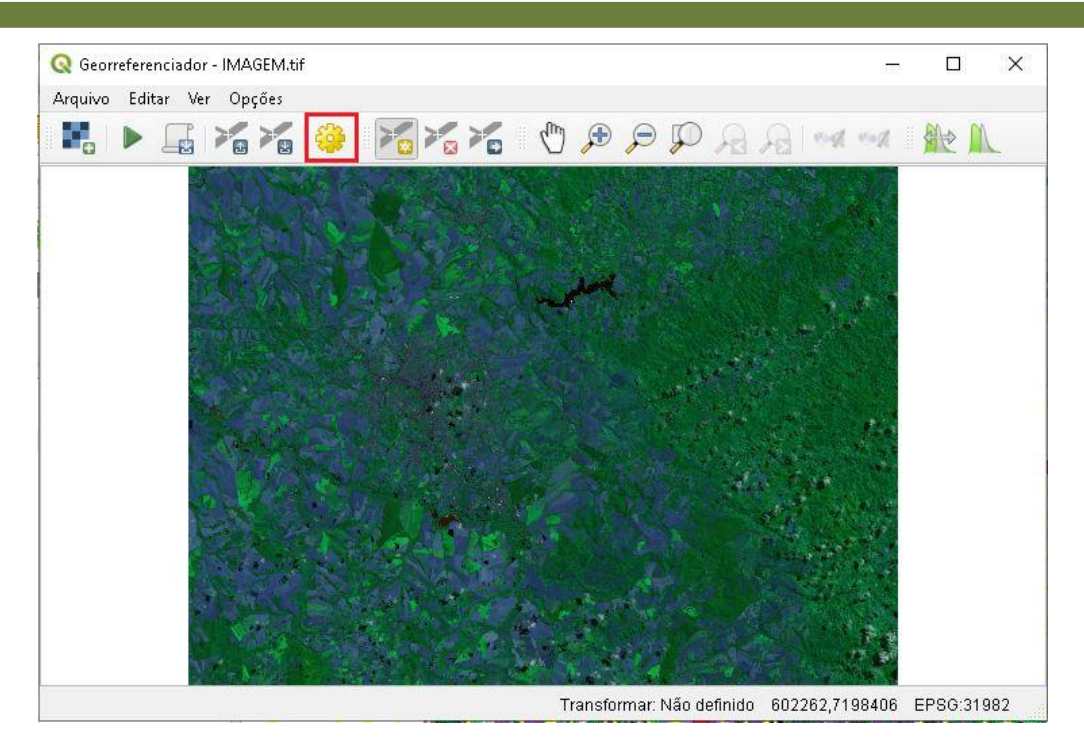

31.Em Tipo de transformação e Método de amostragem selecione Linear, em SRC alvo coloque EPSG: 31982, em seguida clique no ícone com três pontos para selecionar a paste de saída do arquivo georreferenciado.

# QGIS

## **EXPLORANDO O QGIS 3.X**

**Dalla Corte et al. 2020**

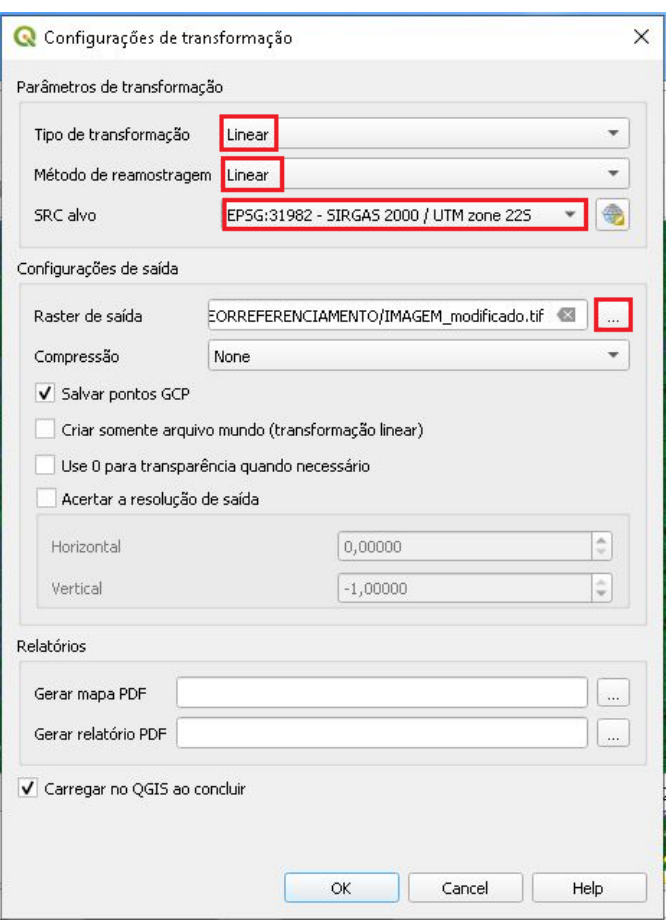

32.Selecione a pasta onde irá salvar o arquivo, nomeie para "IMAGEM\_georrenferenciada.tif" e clique em Salvar.

QGIS

**Dalla Corte et al. 2020**

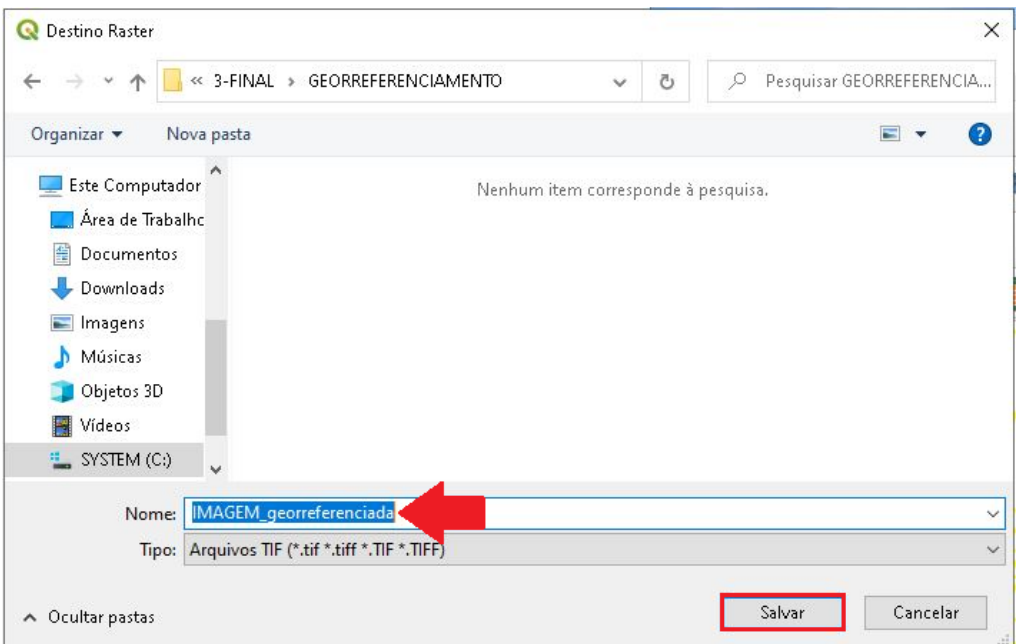

33.Deixe apenas a opção Salvar pontos GCP habilitado, e selecione a pasta para salvar os relatórios.

# QGIS

## **EXPLORANDO O QGIS 3.X**

**Dalla Corte et al. 2020**

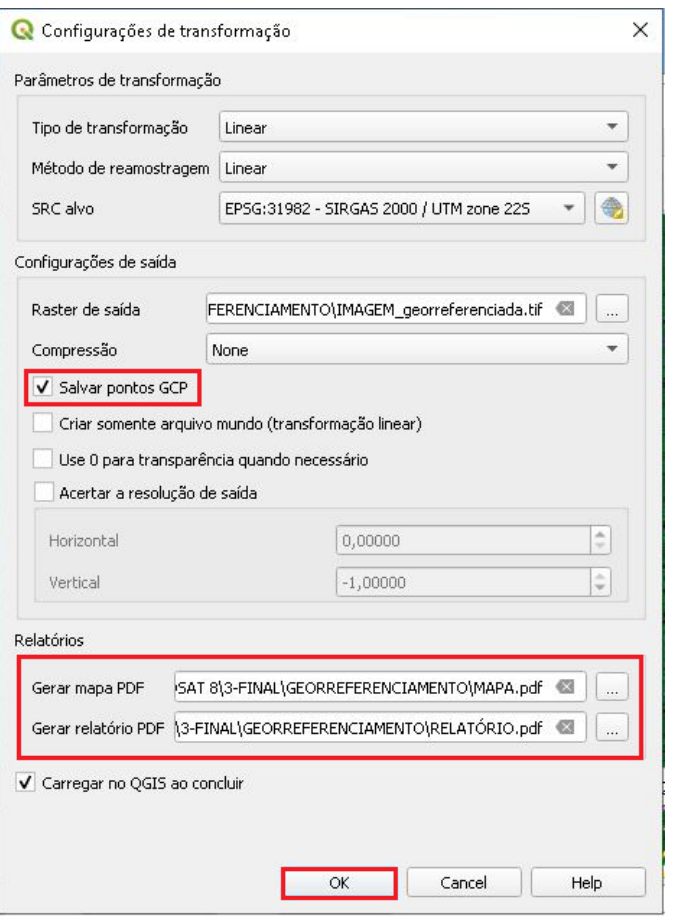

34. No Menu, clique em Ver  $\rightarrow$  Painéis  $\rightarrow$  Tabela GCP.

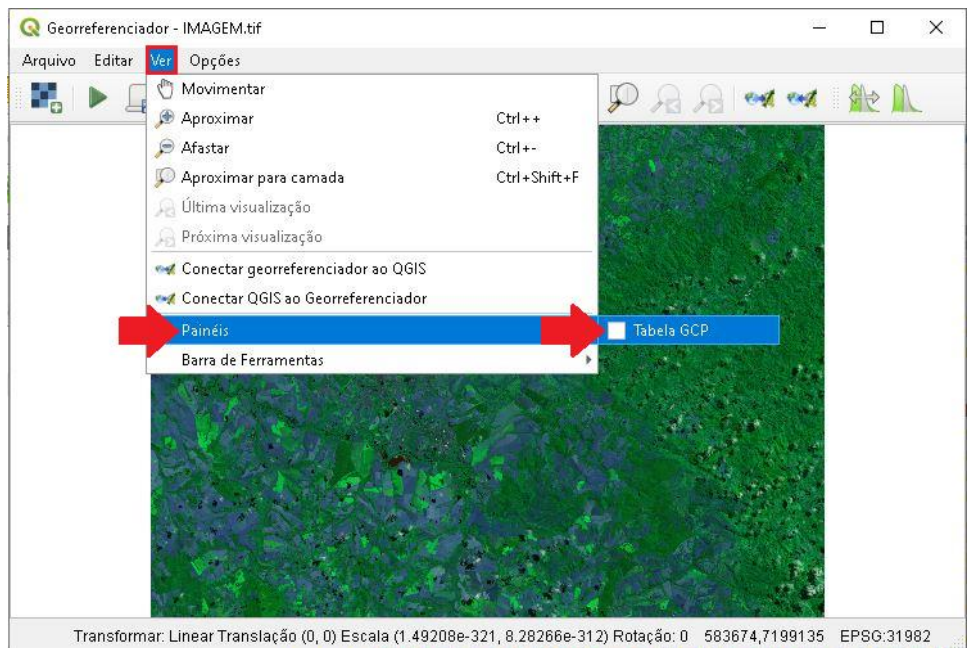

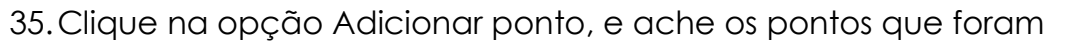

**QGIS** 

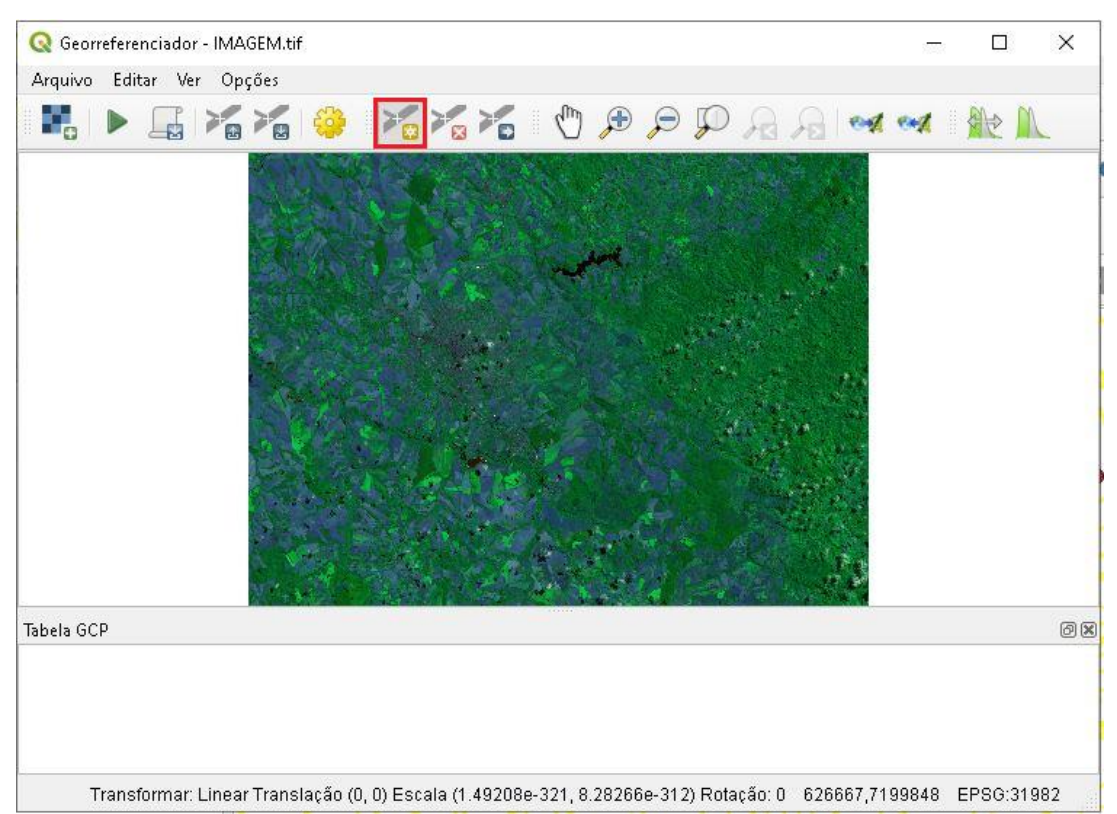

demarcados anteriormente.

36.Coloque a janela do georreferenciador de lado, para que seja possível a visualização dos pontos coletados, ache o primeiro ponto coletado, por exemplo, e ache o mesmo local na janela do georreferenciador, clique onde o ponto está mais ou menos localizado.

**QGIS** 

**Dalla Corte et al. 2020**

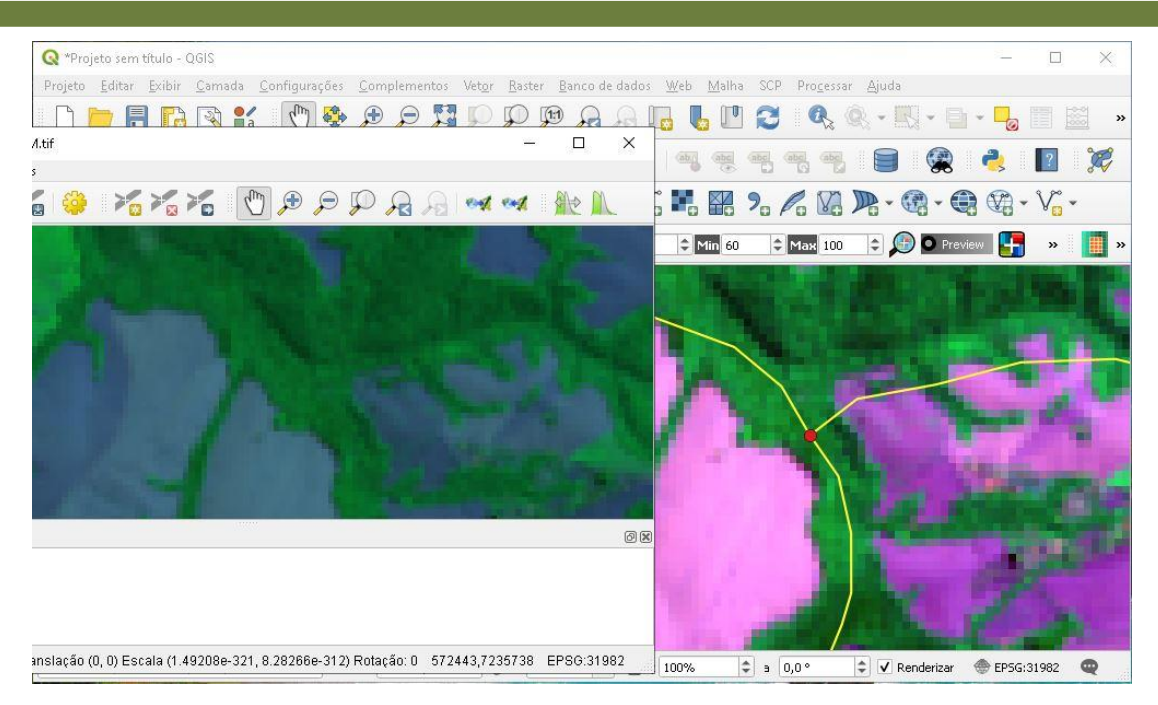

37.Ao clicar no ponto, a seguinte janela irá aparecer, clique em A

partir da tela do mapa.

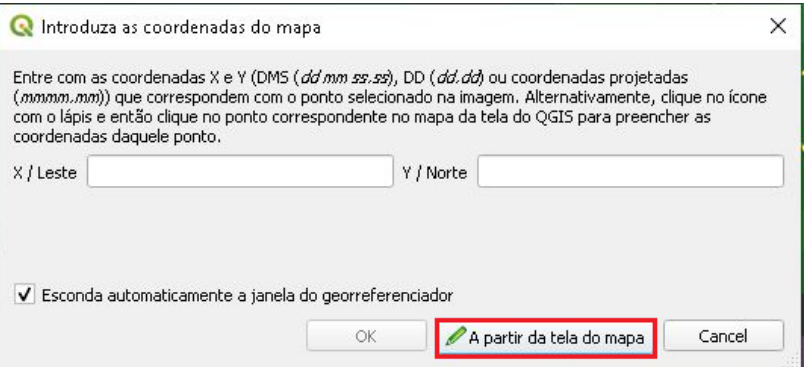

38.Na janela do mapa, clique em cima do ponto previamente selecionado, para que as coordenadas sejam coletadas, clique em OK.

QGIS

**Dalla Corte et al. 2020**

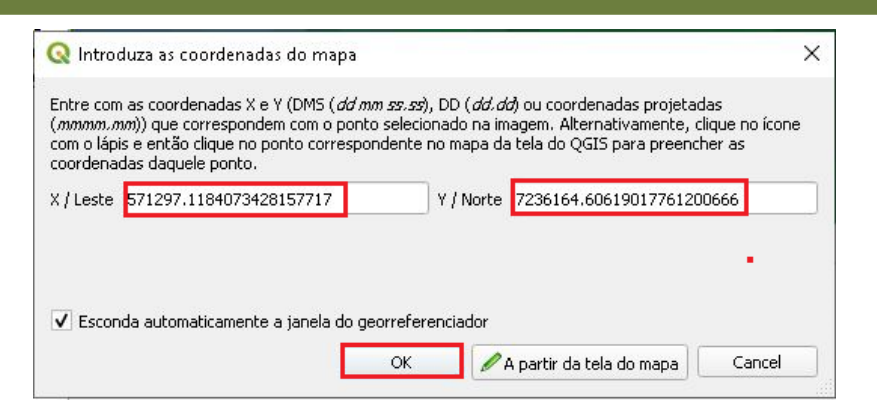

39.Observe que um ponto vermelho foi adicionado, e suas informações se encontram na Tabela GCP, o erro (Residuals), será calculado conforme mais pontos forem adicionados.

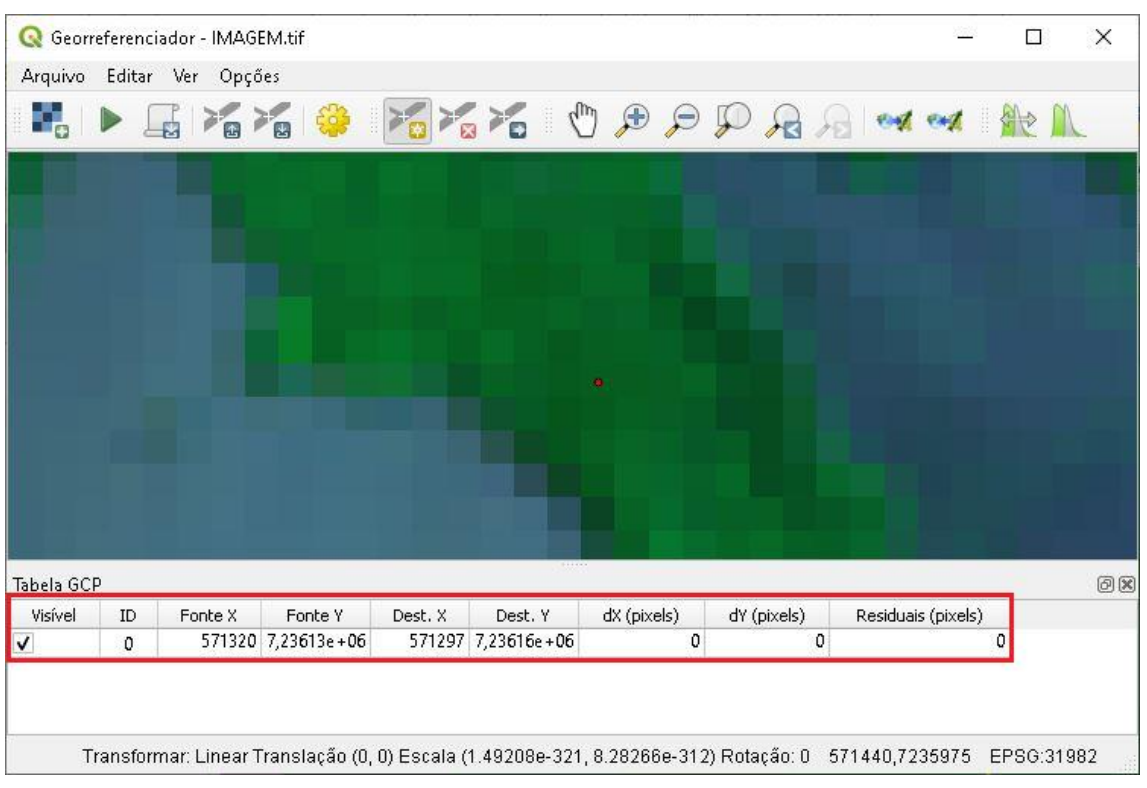

40.Realize o mesmo procedimento para os 9 pontos restantes, após finalizar clique no ícone Iniciar georreferenciador.

**QGIS** 

**Dalla Corte et al. 2020**

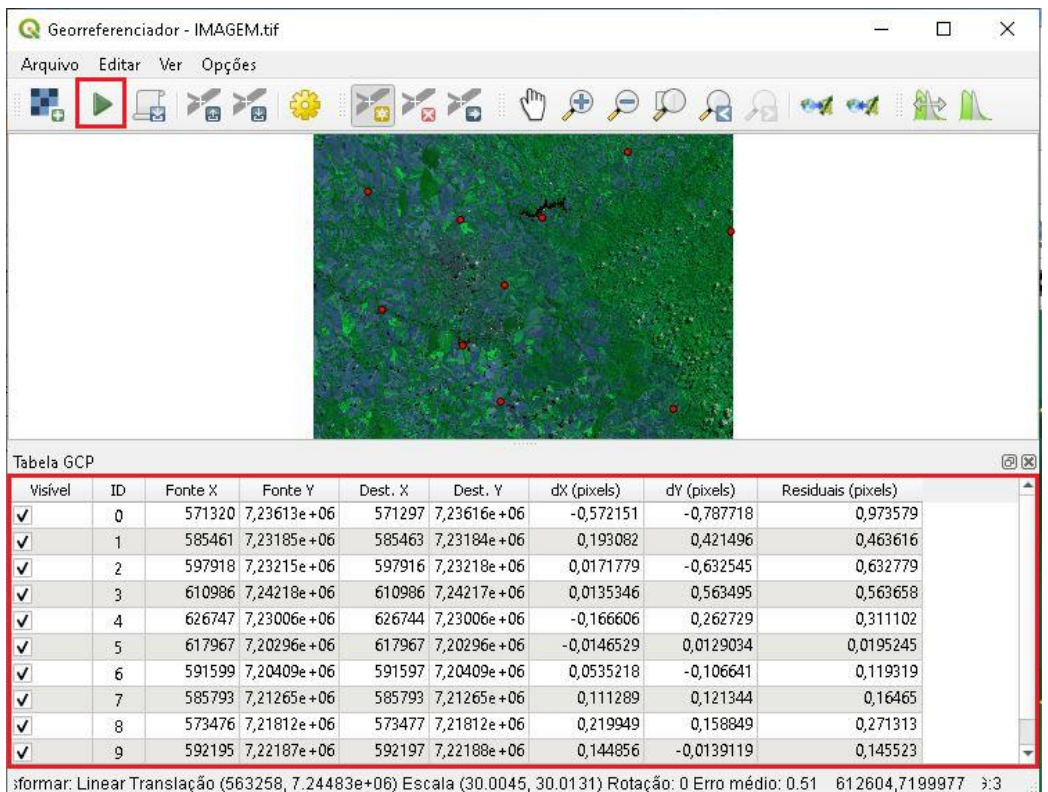

#### 41.A imagem georreferenciada será carregada automaticamente

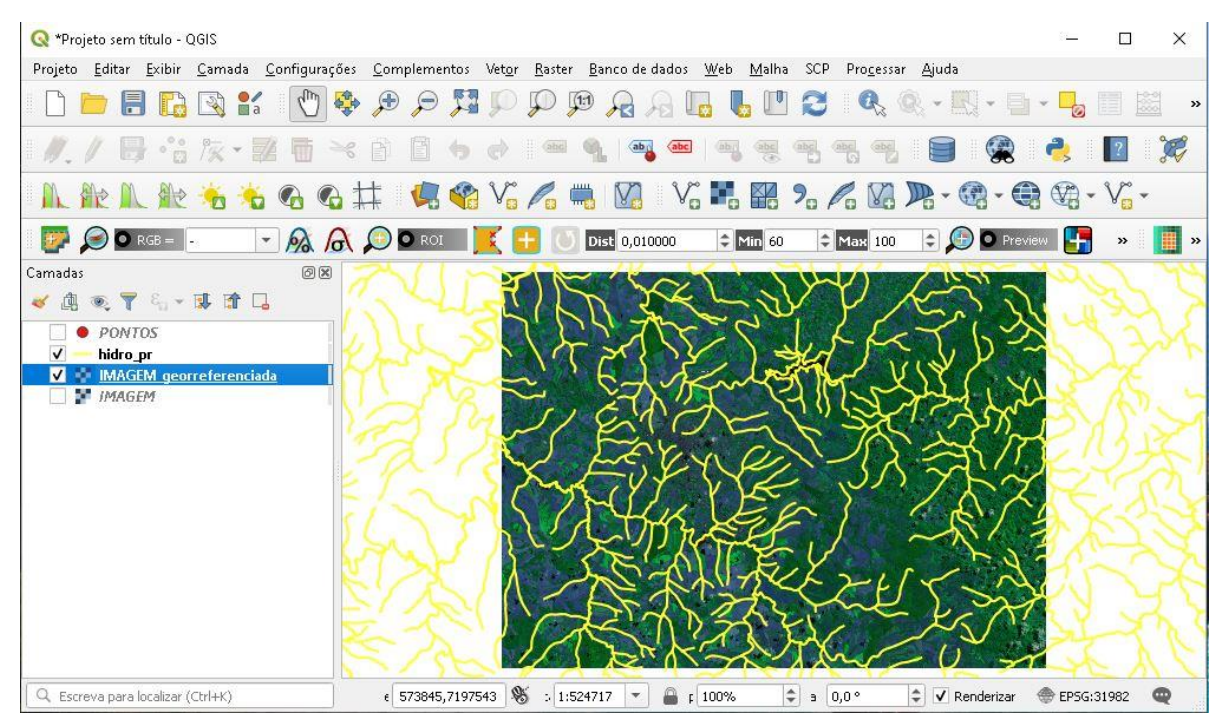

#### no QGIS.

**Dalla Corte et al. 2020**

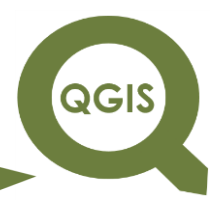

### **– TÓPICO 20 – CLASSIFICAÇÃO SUPERVISIONADA DE IMAGENS**

- 1. Abrir QGIS.
- 2. Clicar em Complementos  $\rightarrow$  Gerenciar e Instalar Complementos.

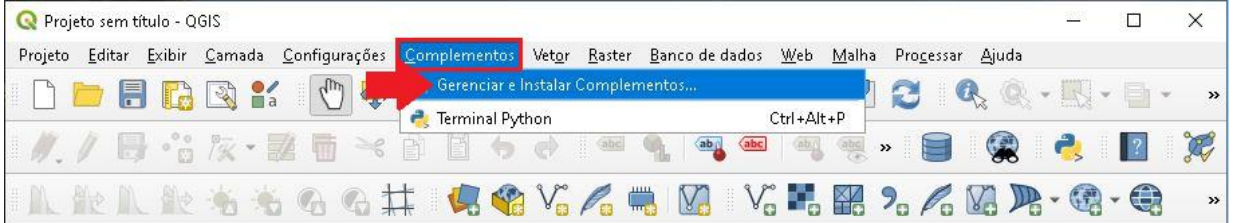

- 3. Na aba Tudo, pesquise *Semi-Automatic Classification Plugin* e instale o complemento.
- 4. O *Semi-Automatic Classification Plugin* (SCP) é um complemento do QGIS que possibilita a classificação pixel a pixel, de forma semiautomática ou supervisionada de imagens.

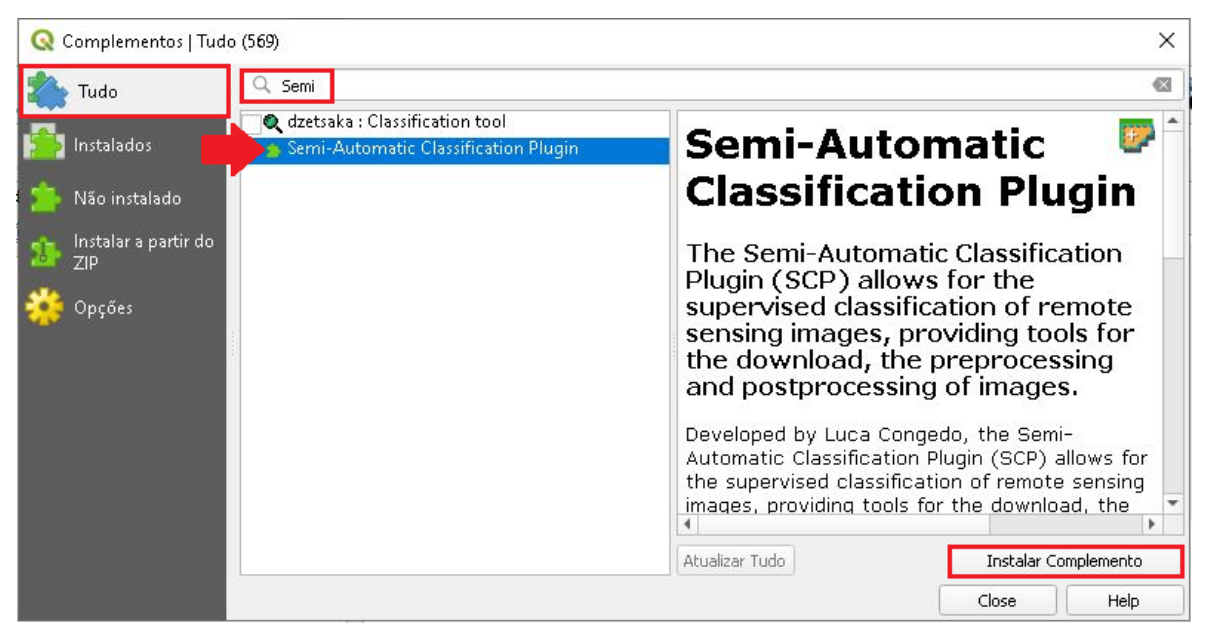

5. Após finalizar a instalação clique em Close.

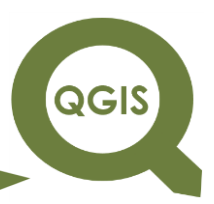

- 6. As ferramentas do complemento ficam disponíveis através do menu, da barra de ferramentas e de dois painéis (um destinado à criação de amostras ou ROIs – ROI creation, outro para a criação das assinaturas espectrais – Classification).
- 7. Para adicionarmos a imagem de interesse clique no ícone, *Band set*, destacado abaixo.

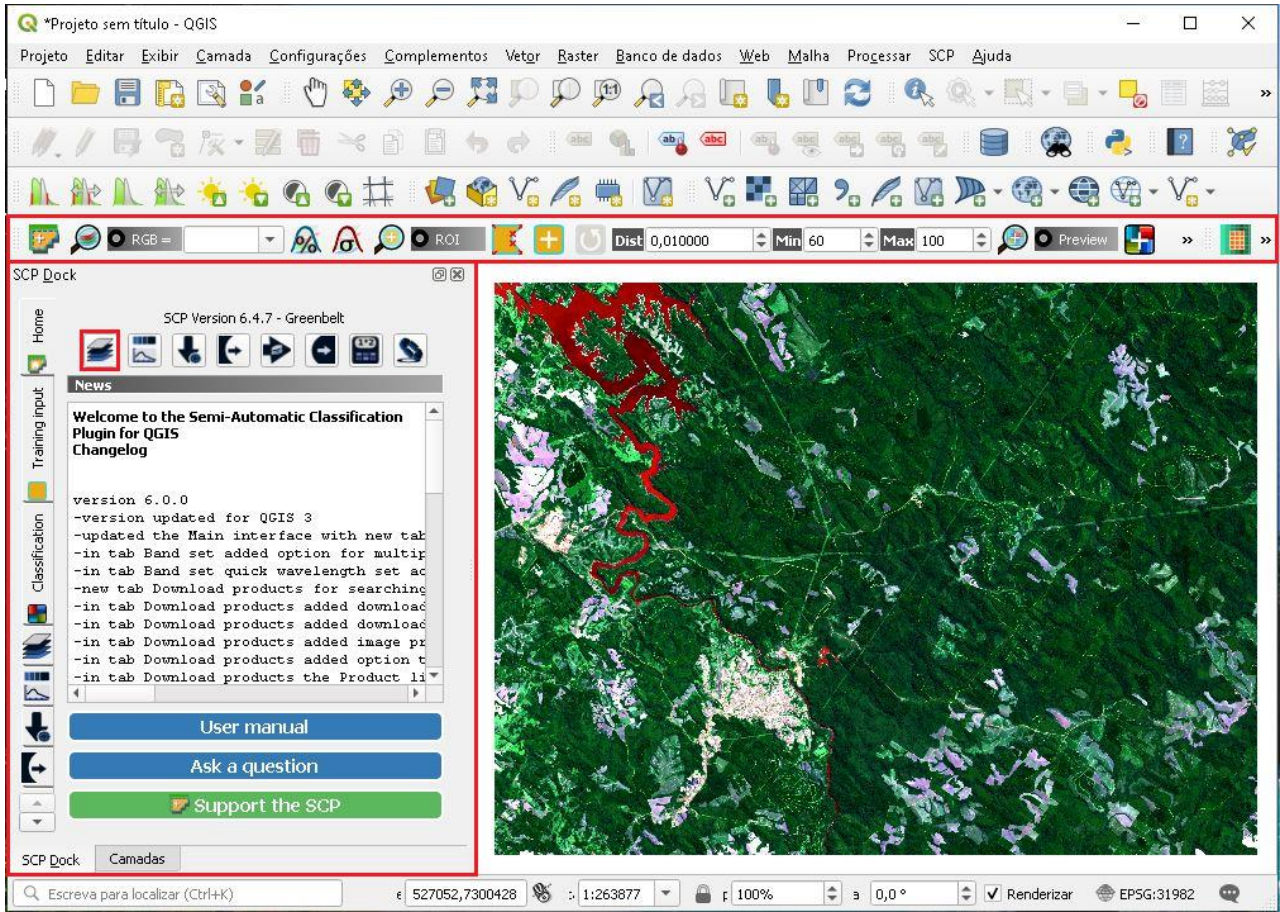

8. Na nova janela que abrir, clique em *Open a file*.

QGIS

**Dalla Corte et al. 2020**

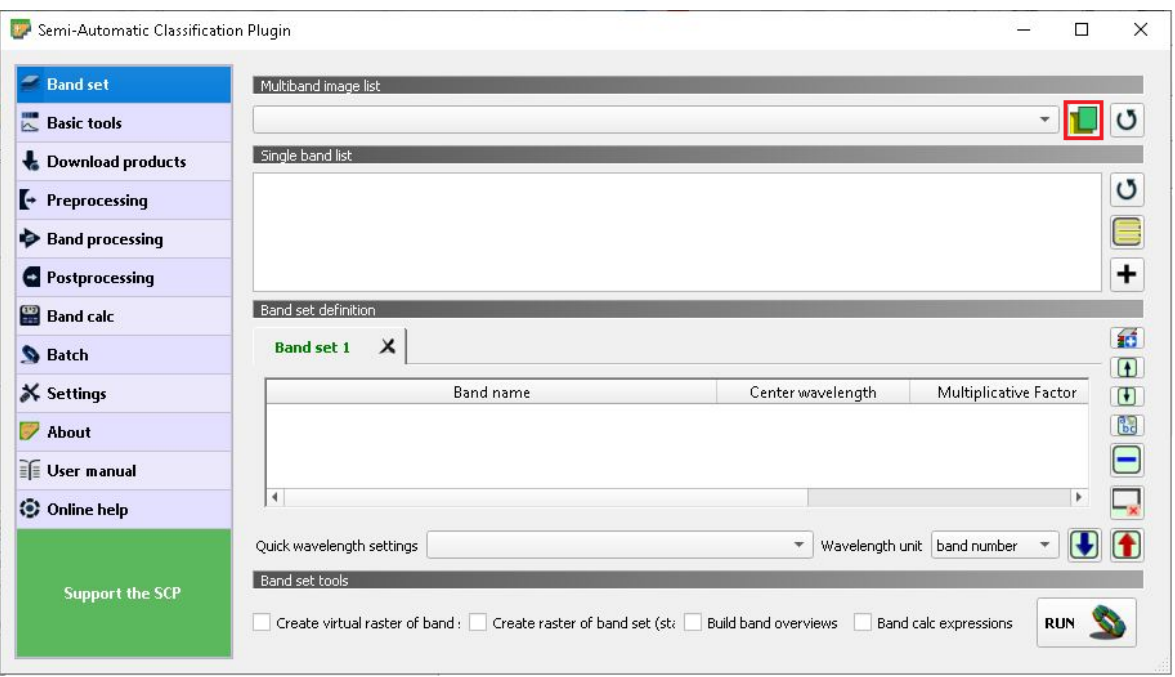

9. Na pasta CLASSIFICAÇÃO, selecione o arquivo "IMAGEM\_1.tif" e clique em Abrir.

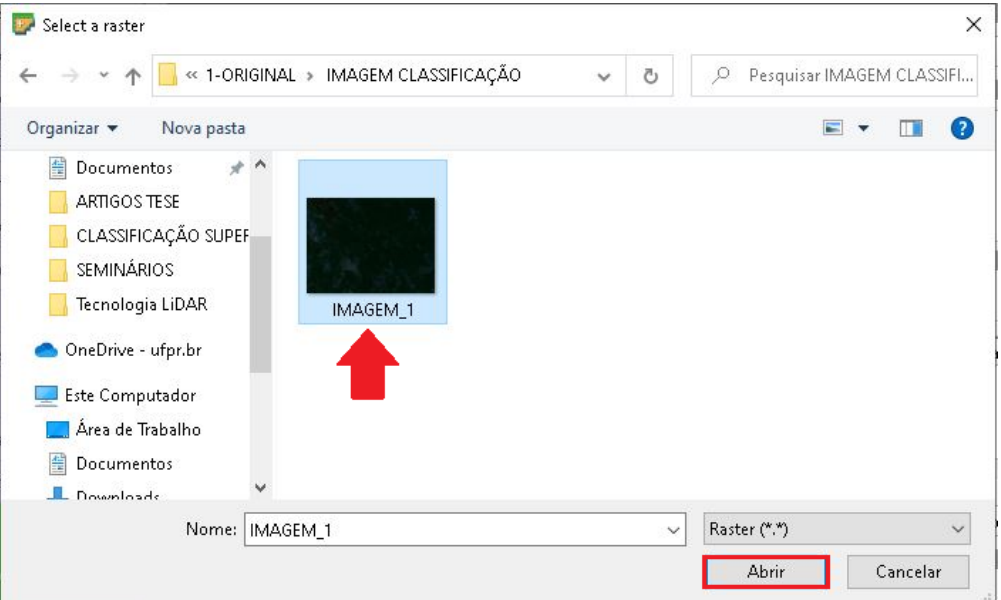

*10.*Em seguida, observe que a imagem foi carregada e está em Band set 1, não esqueça de selecionar Landsat 8 na opção  $\rightarrow$ *Quick wavelength settings*.

QGIS

**Dalla Corte et al. 2020**

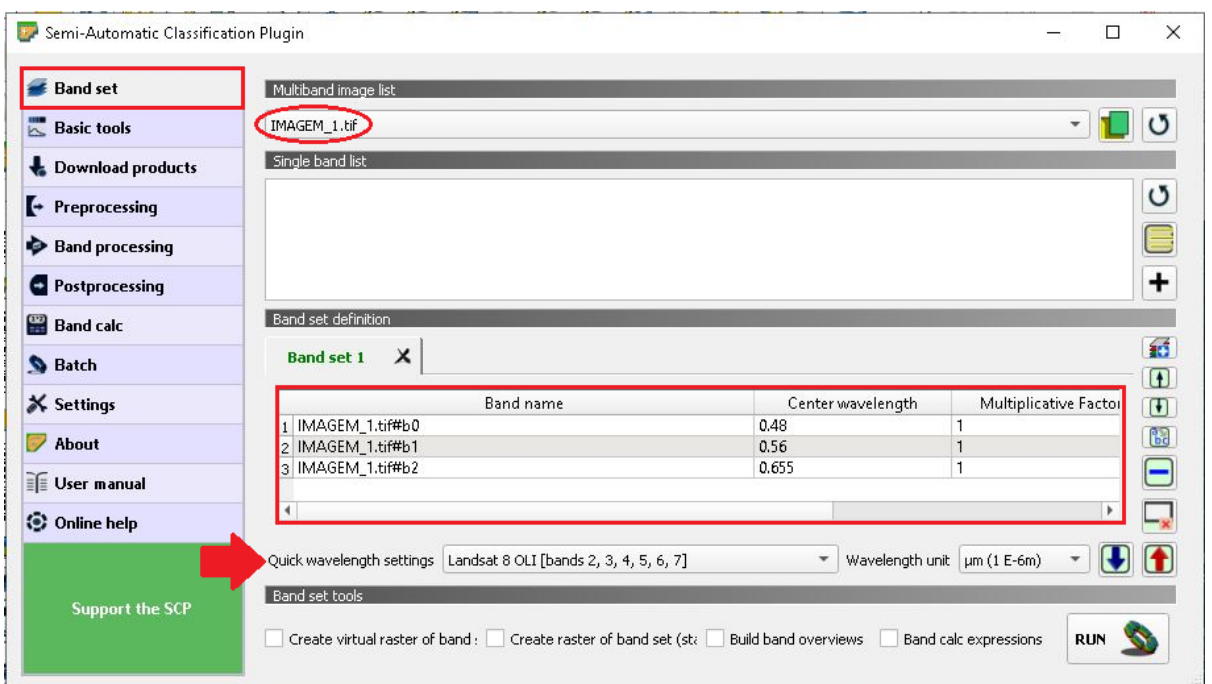

11.Em SPC Dock, clique na aba *Training input*, em seguida em *Creating new input,* essa opção irá permitir que as amostras das áreas sejam coletadas, para a realização da classificação.

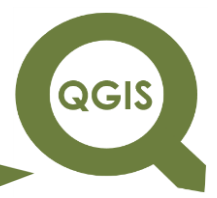

**Dalla Corte et al. 2020**

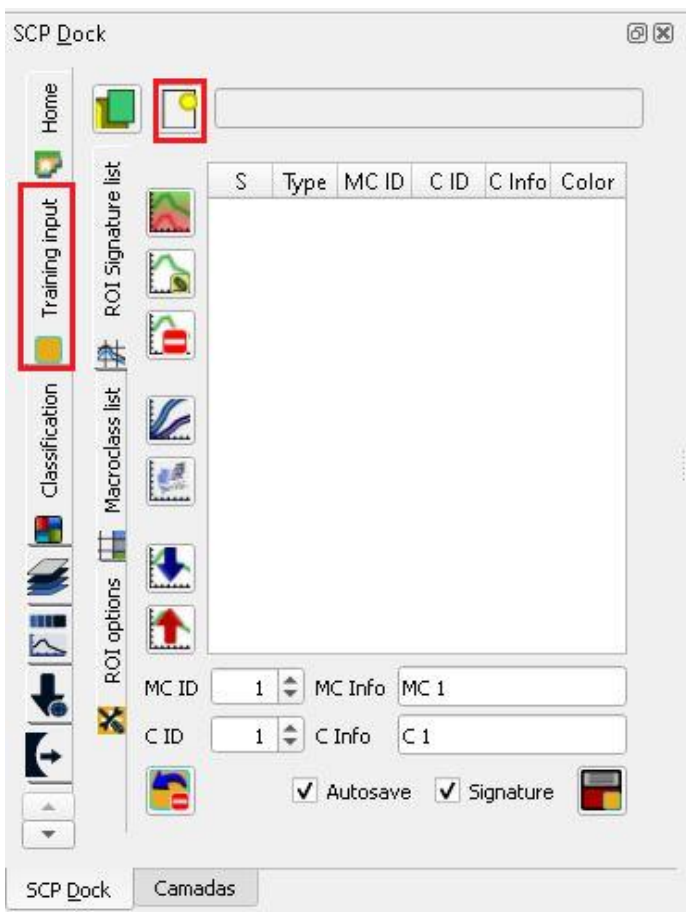

12.Nomeie o arquivo para "AMOSTRAS\_CLASS" e clique em Salvar.

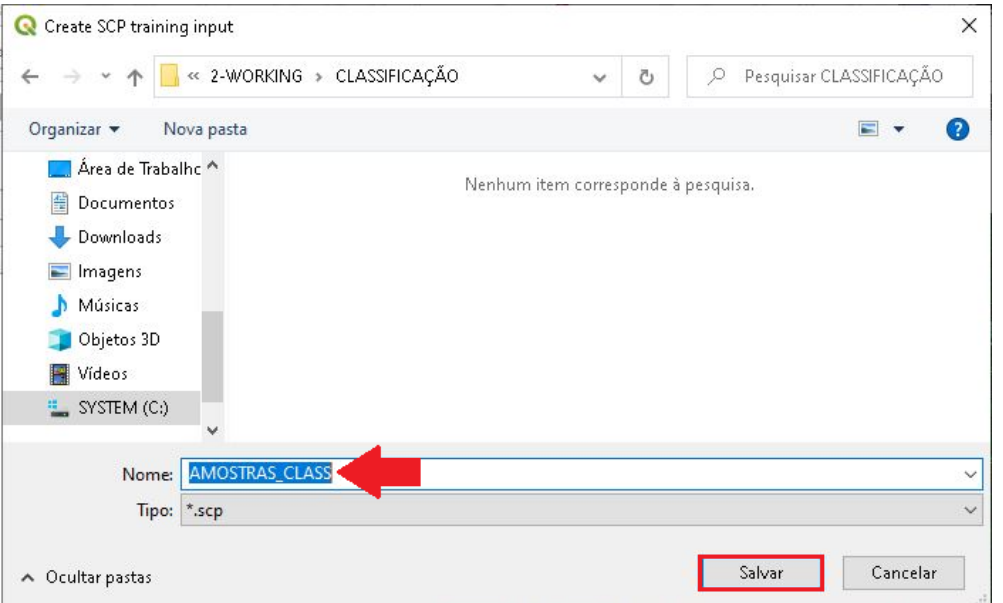

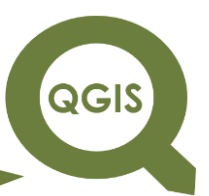

13.Observe na aba Camadas, que foi criado uma camada que

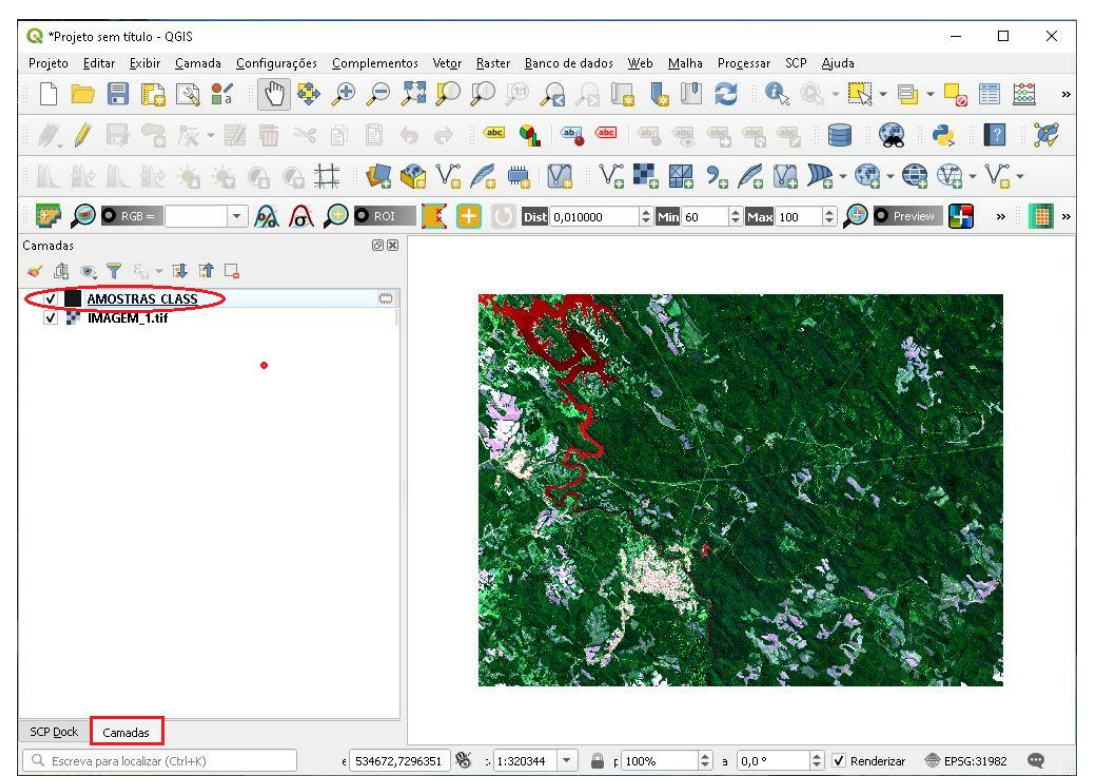

servirá para a coleta de amostras.

14.Na Aba SCO Dock clique em Macroclass list, onde vamos inserir

as classes de classificações que serão coletadas as amostras.

**QGIS** 

**Dalla Corte et al. 2020**

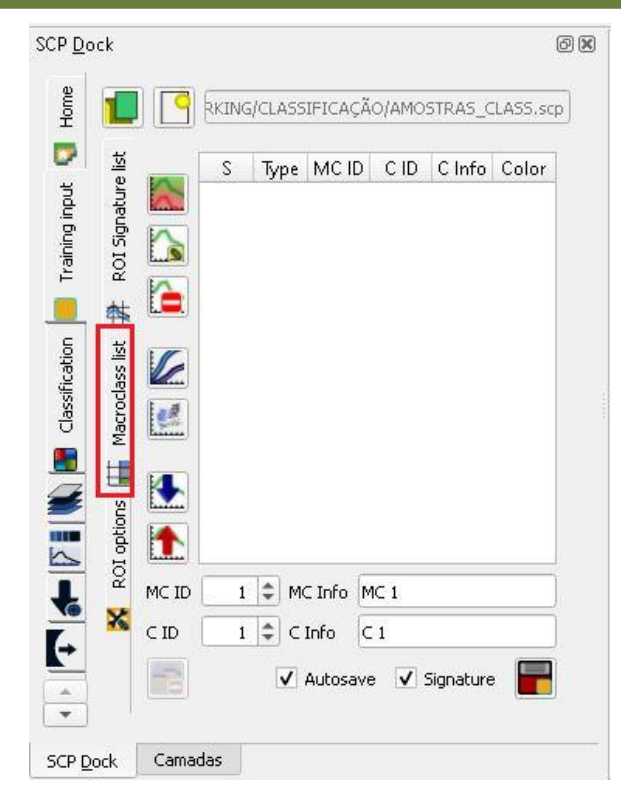

- 15.Iremos criar 5 classes de classificação: água, urbano, floresta, agricultura e solo exposto.
- 16.Clique no botão **+,** observe que uma nova classe será adicionada, nomeie como Água e vá adicionando as outras, por fim selecione a cor adequado para cada uma, clicando em cima da caixa abaixo de Color.

**QGIS** 

**Dalla Corte et al. 2020**

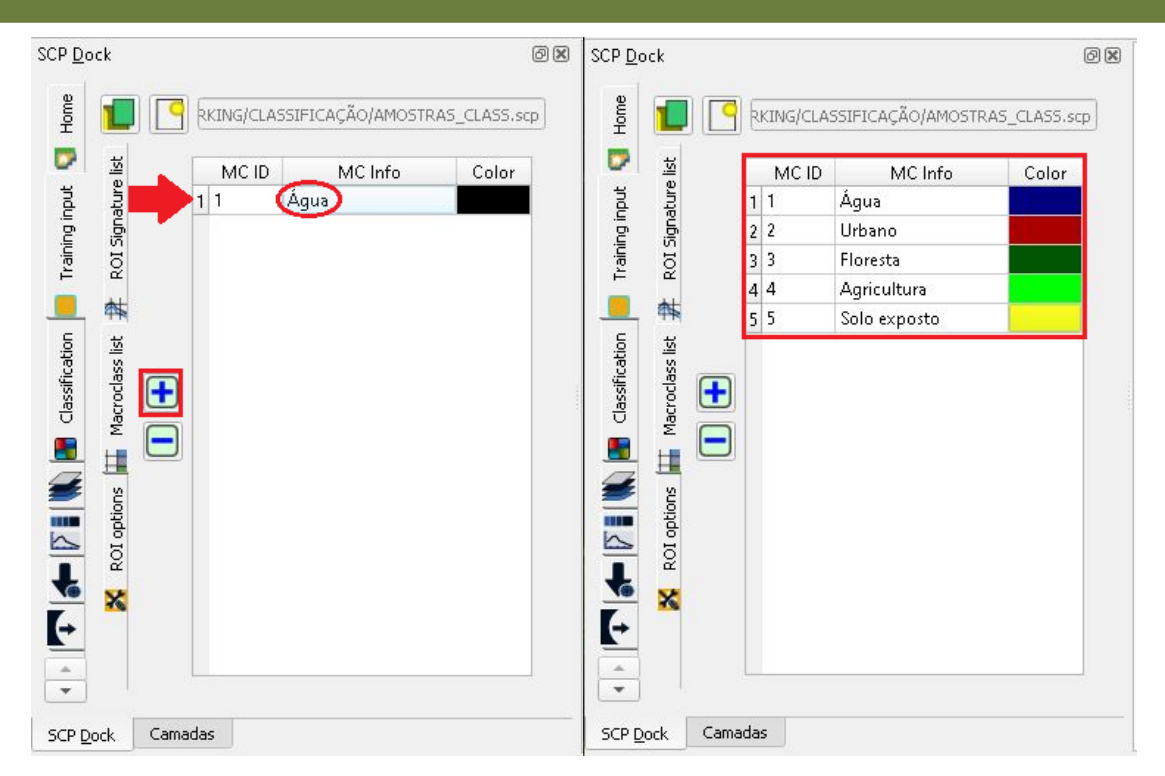

17.Em seguida, na aba *ROI signature list,* clique na seta para cima de MC ID, observe que as classes adicionadas anteriormente aparecem.

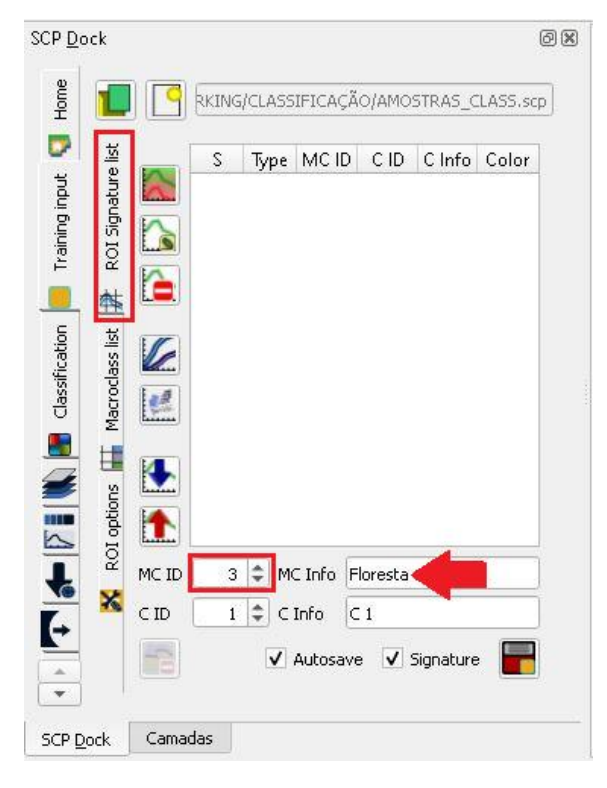

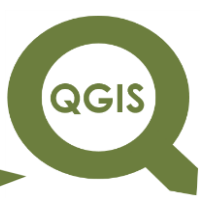

18.ROIs são regiões de interesse indicadas nas áreas homogêneas

da imagem que sobrepõe pixels pertencentes à mesma classe de cobertura da terra.

19.Clique no ícone *Create a ROI polygon*.

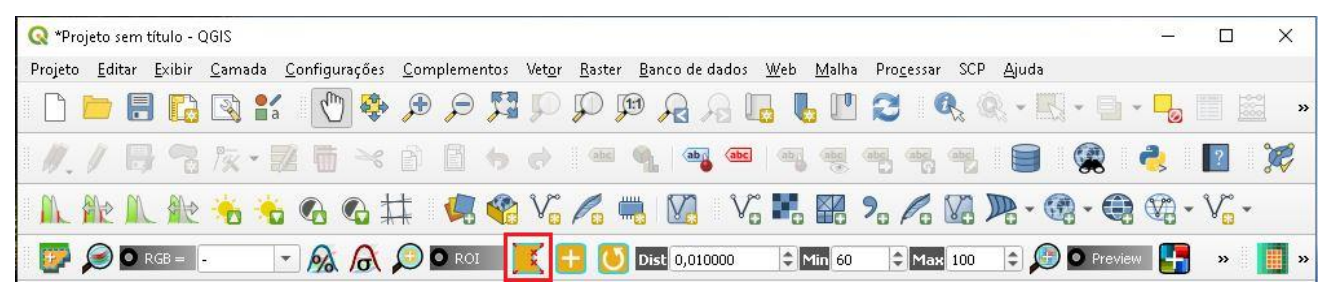

20.Desenhe um polígono na região com água, não esquecendo de clicar com o botão direito do mouse para finalizar o polígono (último vértice), depois clique no ícone *Saving temporary ROI for training input.*

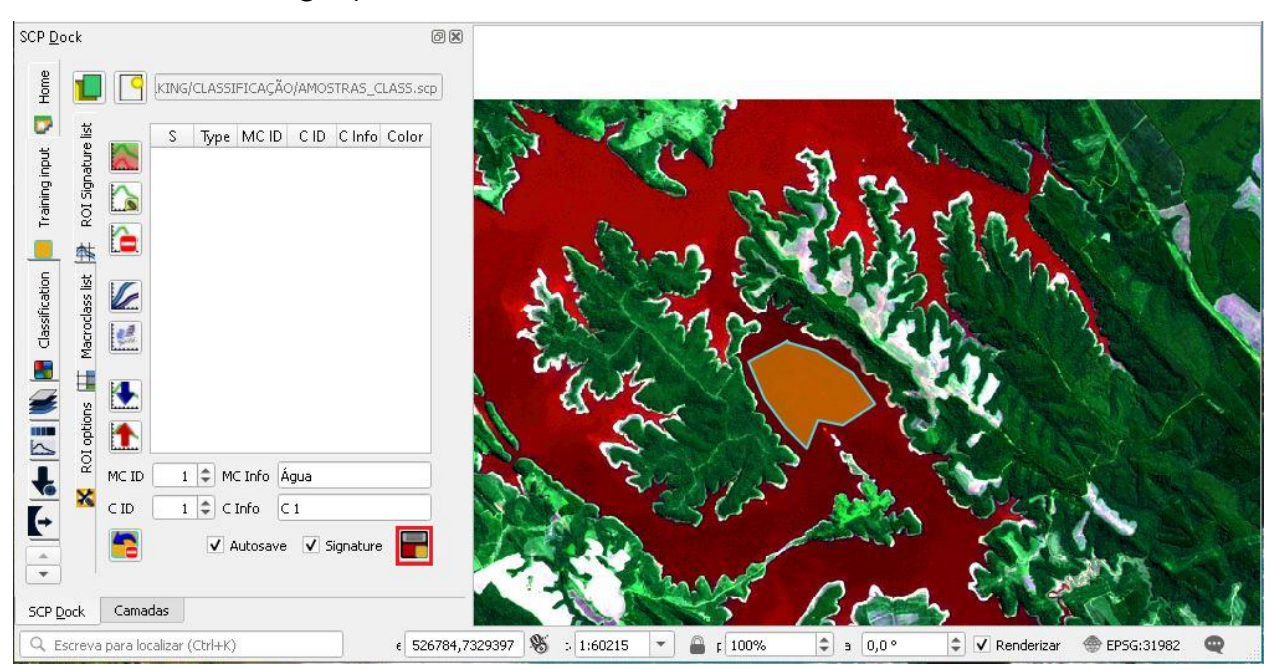
#### 21. Realize o mesmo procedimento mais vezes, quanto mais amostras coletadas melhor, não esquecendo de não mudar a cor. SCP Dock  $\circledcirc$ Home KING/CLASSIFICAÇÃO/AMOSTRAS\_CLASS.scp D 堡 Type MCID CID CInfo Colo ROI Signature Training input  $C<sub>1</sub>$  $C<sub>1</sub>$ **B** 2 Æ  $\frac{1}{2}$ 车 Classification Macroclass list L € **EXEMPLE** 世 ROI options  $\mathbf{r}$ MC ID 1 = MC Info Agua ×  $3$   $\div$  CInfo  $C1$  $CD$ ŀ V Autosave V Signature  $\overline{\phantom{a}}$ SCP Dock Camadas

**EXPLORANDO O QGIS 3.X**

QGIS

**Dalla Corte et al. 2020**

22.Em seguida, para coletar amostras da Classe 2 (Urbano), valos utilizar a ferramenta *ROI pointer.*

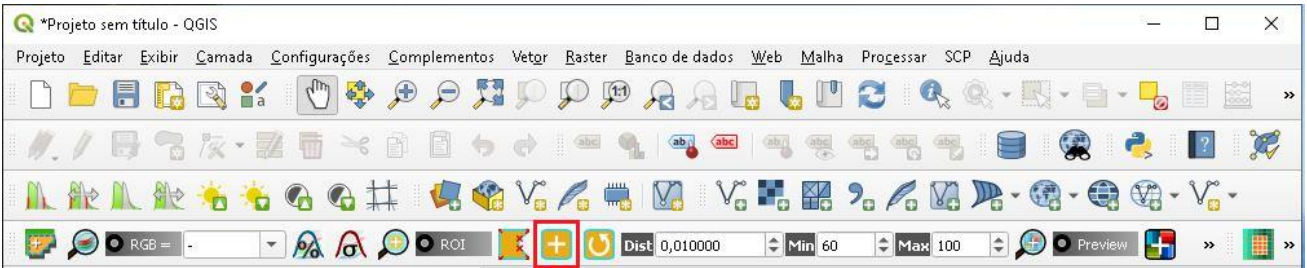

23.Mude a classe em MC ID, clique com o ROI pointer na área urbana e em seguida clique em *Saving temporary ROI for training input.*

**QGIS** 

**Dalla Corte et al. 2020**

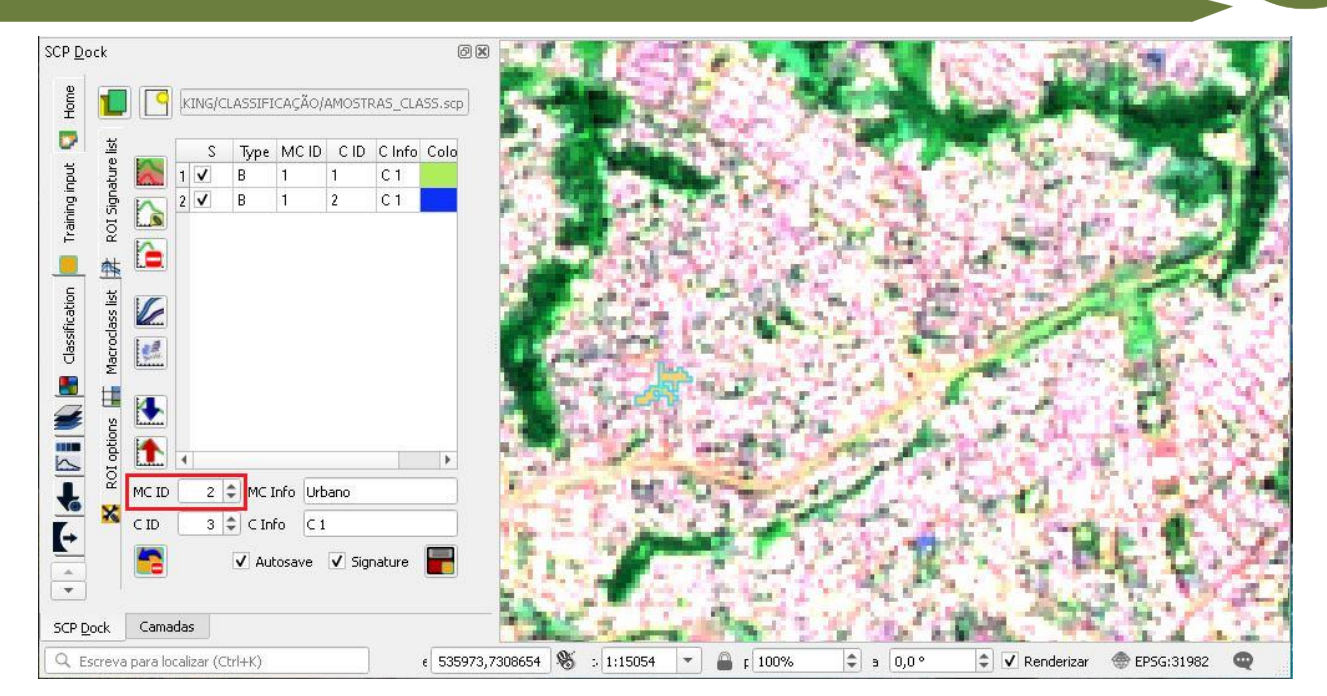

24.Continue coletando mais amostras da área urbana, pode ser com o ROI polygon ou point.

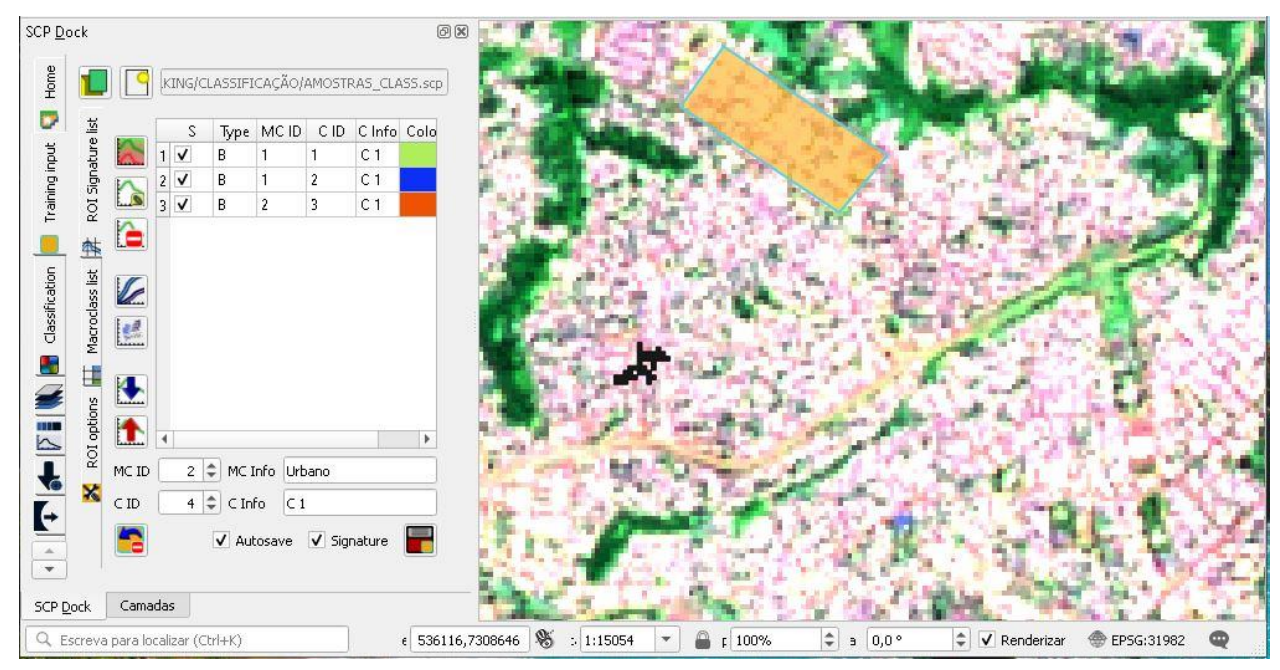

25.A próxima classe é Floresta, da mesma forma mude a classe antes de iniciar a coleta de amostras, em seguida desenho o polígono e clique em Salvar, faça o processo mais vezes.

**QGIS** 

**Dalla Corte et al. 2020**

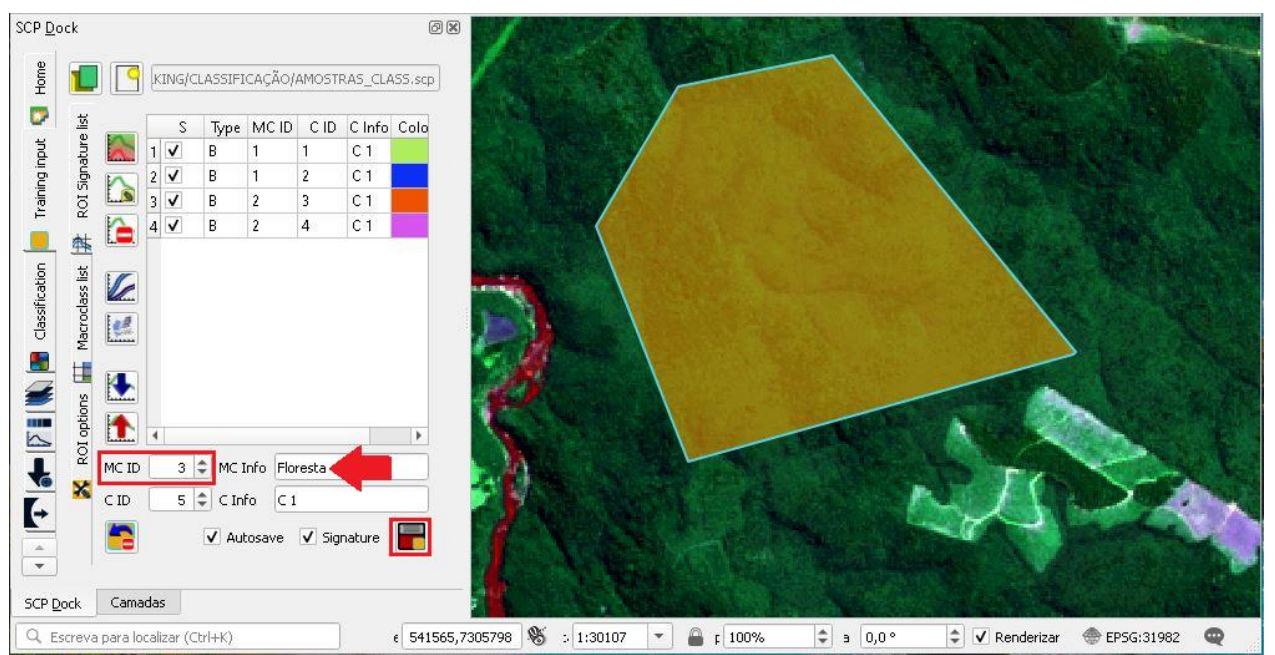

26.Mude a classe para Agricultura, desenhe os polígonos e clique

em Salvar.

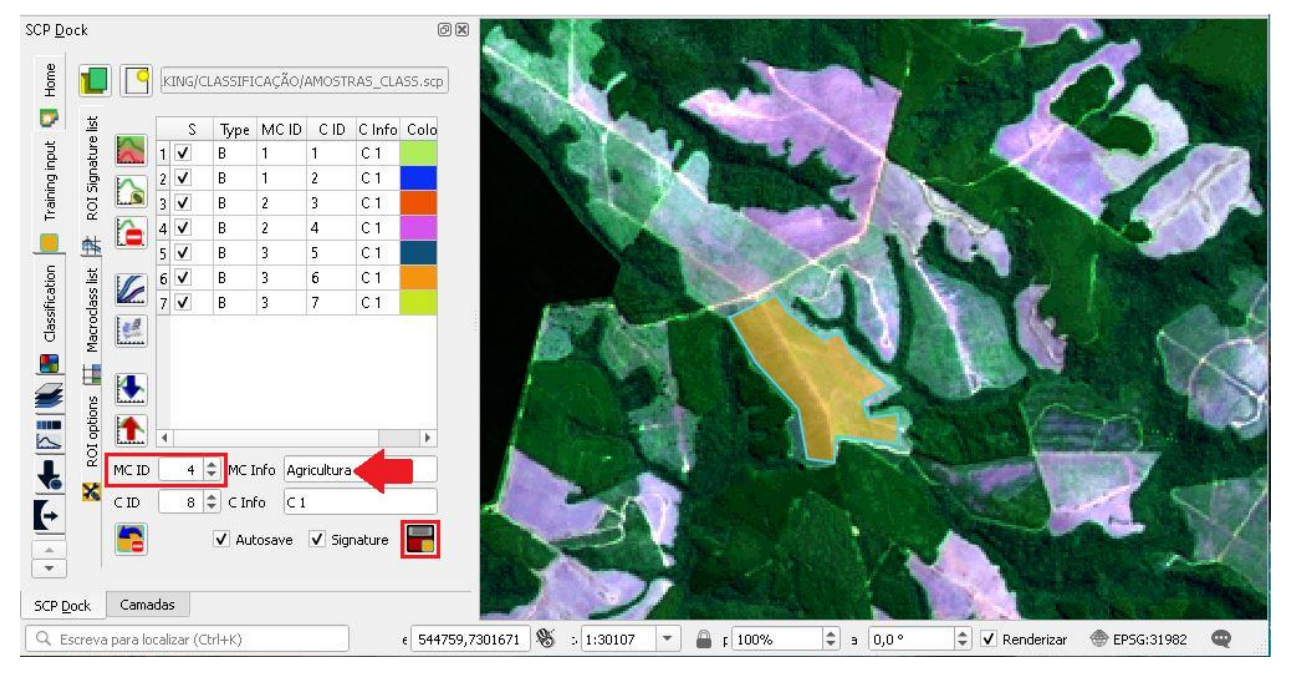

27.Mude a classe para Solo exposto, desenho o polígono nas áreas de amostra e clique em Salvar.

**QGIS** 

**Dalla Corte et al. 2020**

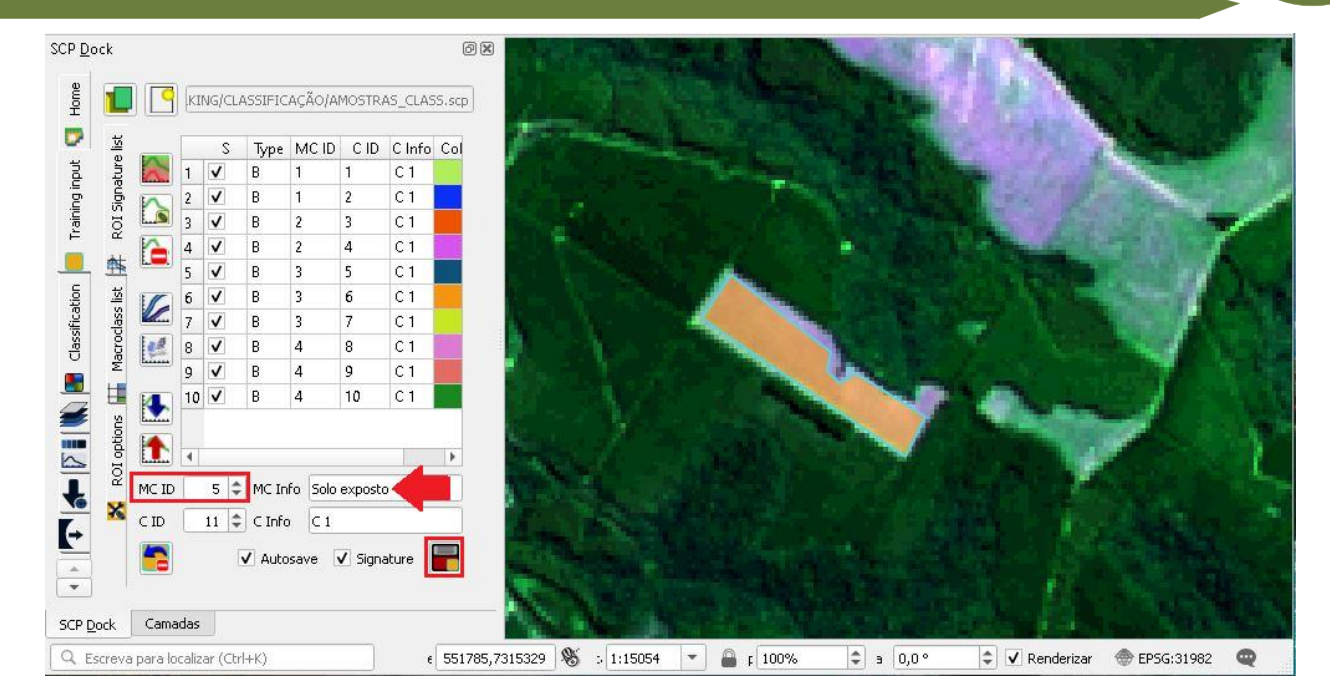

28.Caso salve uma amostra coletada em local errado, clique duas vezes em cima dela, que irá aproximar da área, em seguida clique no ícone *Delete highlighted.*

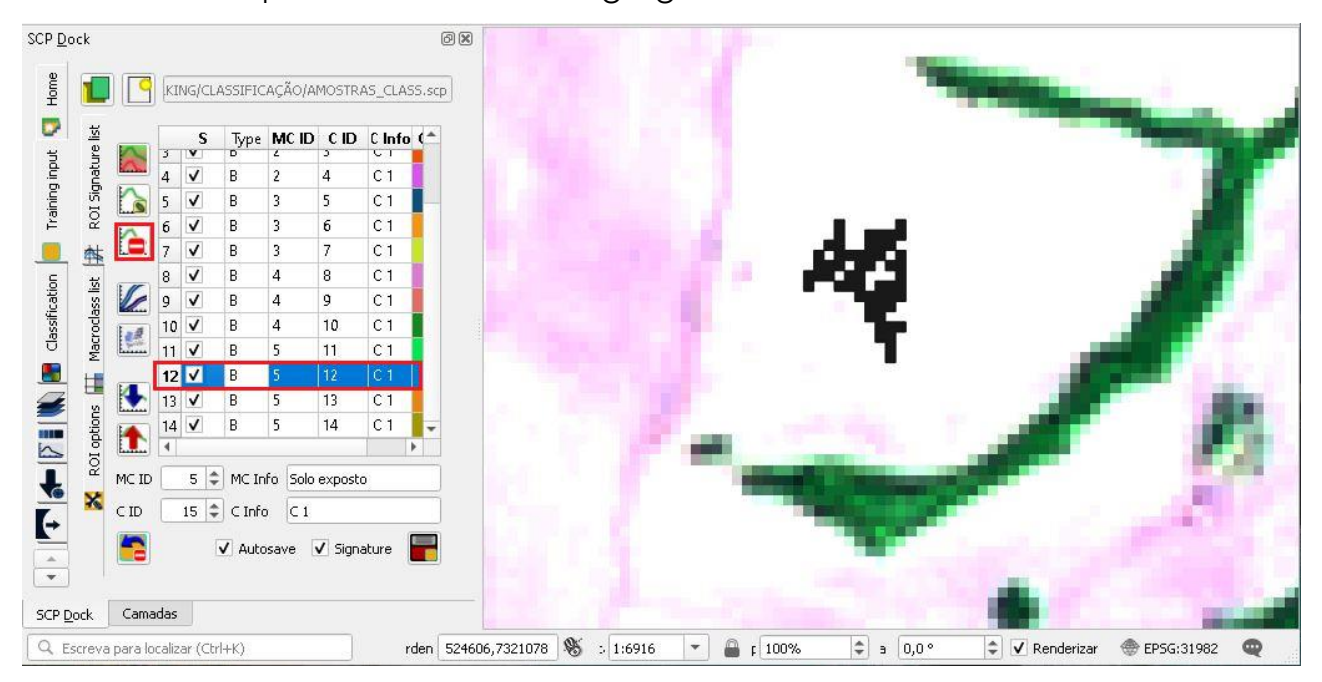

29.Após finalizar a coleta das amostras, selecione todas, e clique em *Add highlighted signatures to spectral signature plot*.

**QGIS** 

**Dalla Corte et al. 2020**

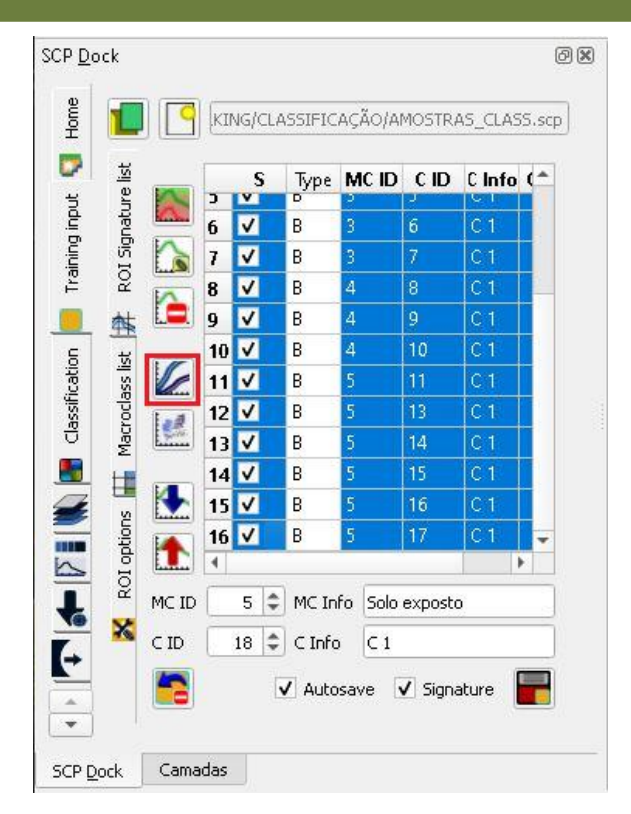

30.Nessa janela é possível observar as assinaturas espectrais de cada amostra coletada.

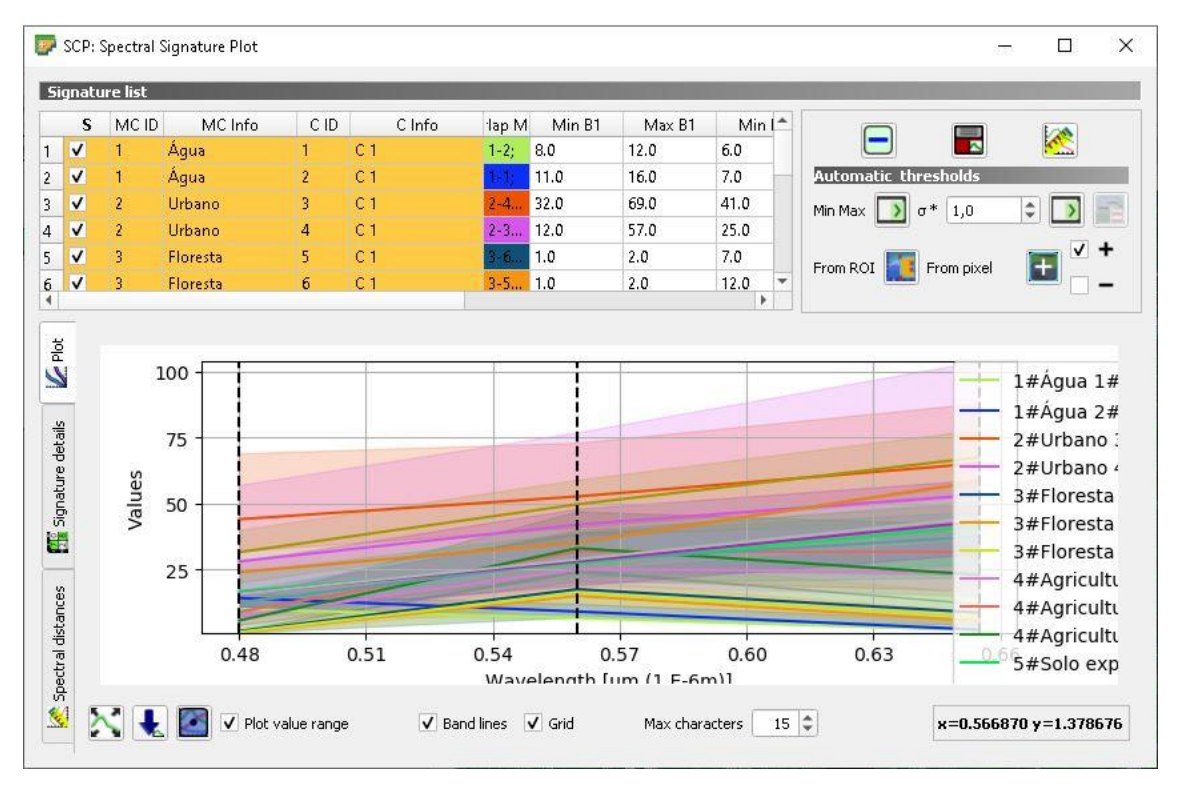

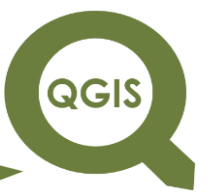

31.Em seguida na aba *Classification*, selecione MC ID, para que a classificação seja feita em função das classes definidas anteriormente, o algoritmo utilizado será *Minimum Distance*, por fim clique em RUN.

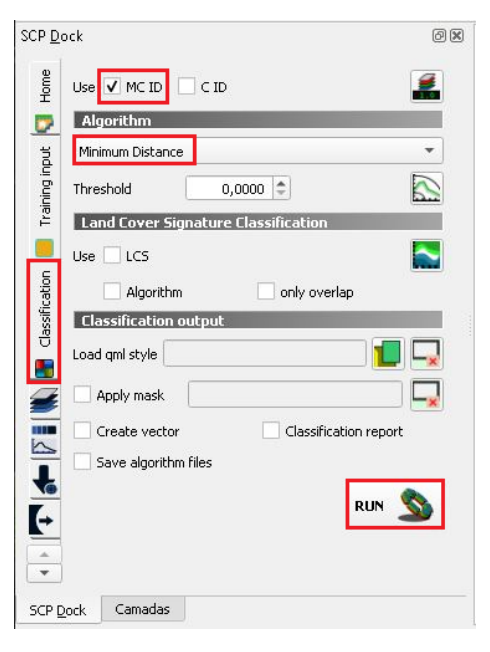

32.Salve a classificação com o nome "CLASS\_SUPERVISIONADA.tif".

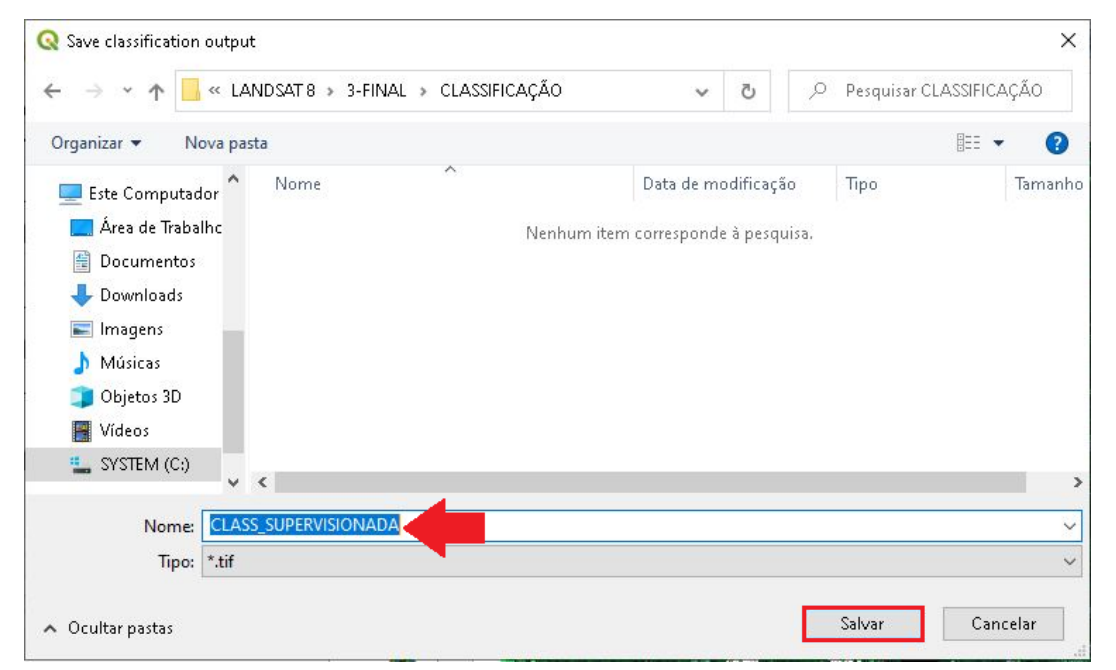

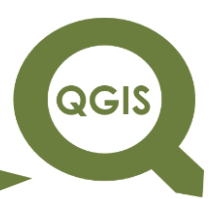

33.Na aba Camadas pode-se observar a imagem final da

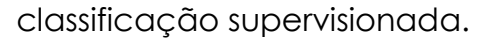

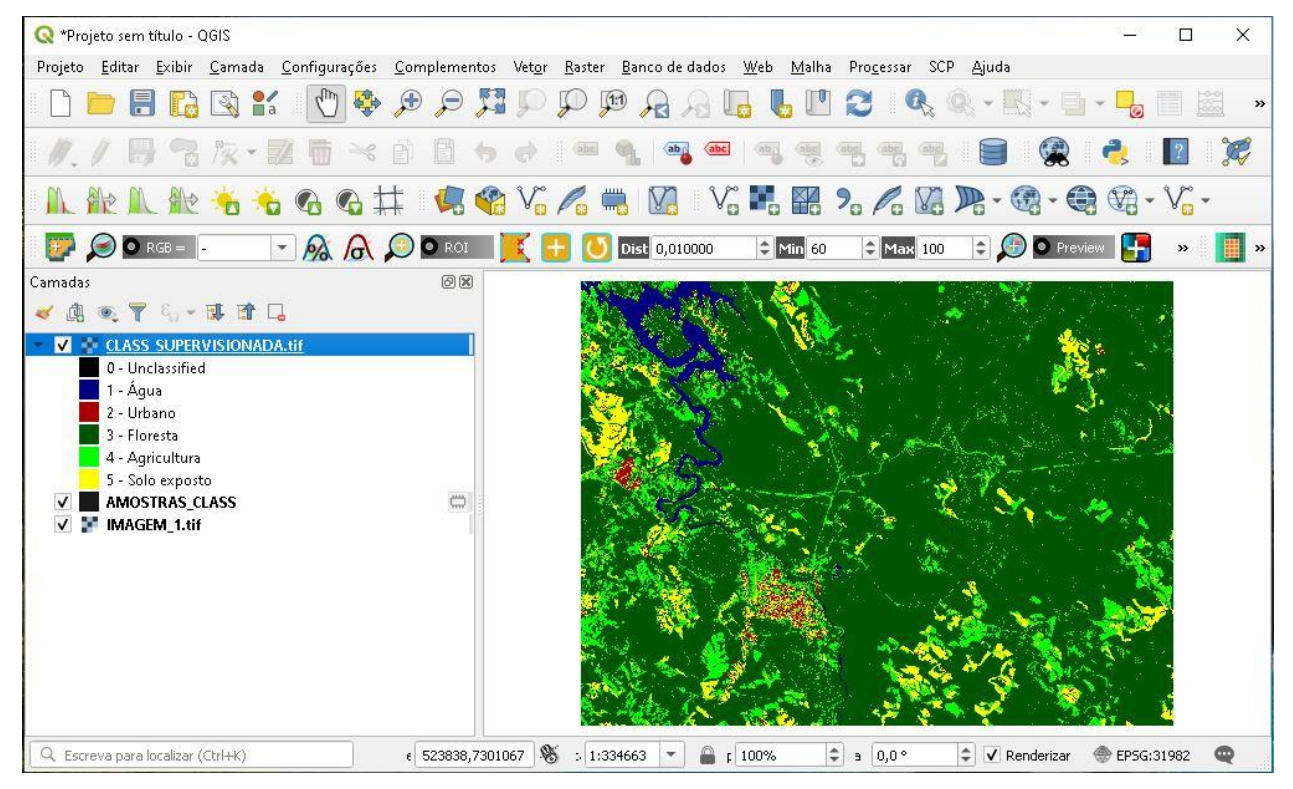

**Dalla Corte et al. 2020**

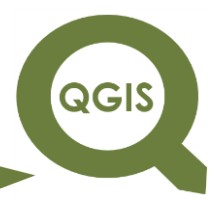

#### **– TÓPICO 21 – MANIPULAÇÃO DE SRTM E GERAÇÃO DE CURVAS DE NÍVEL**

Para a realização desse tópico, será necessário o download do arquivo SRTM, no site da EMBRAPA, no link:

<https://www.cnpm.embrapa.br/projetos/relevobr/download/>

Nesse exemplo usaremos o modelo com 90m de resolução espacial. Caso deseje reproduzir o exemplo com o modelo de 30m, poderá ser realizado o download através de: <http://www.webmapit.com.br/inpe/topodata/>

No site da EMBRAPA temos a opção de escolher o estado de interesse,

e depois podemos selecionar a região. Assim, clique em PR (Paraná).

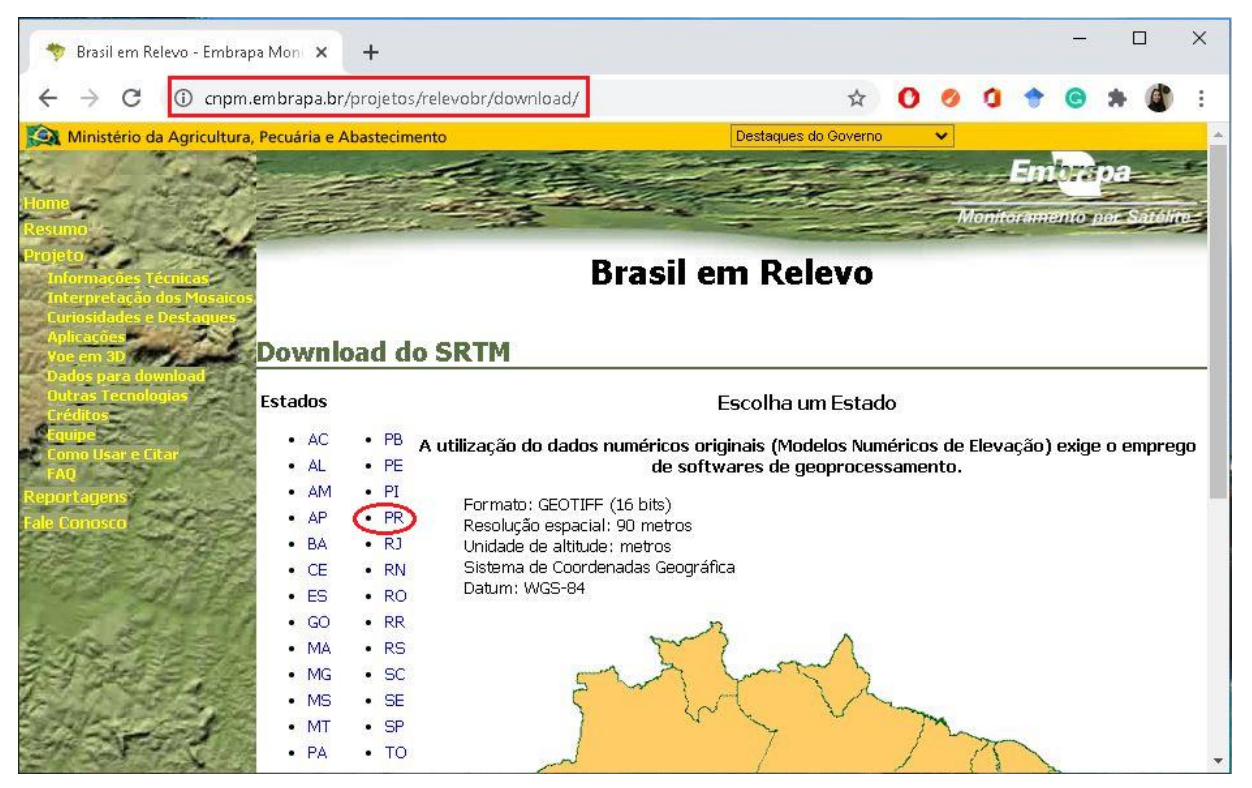

A região de interesse é SG\_22\_X\_A, clique em cima dessa região.

**QGIS** 

**Dalla Corte et al. 2020**

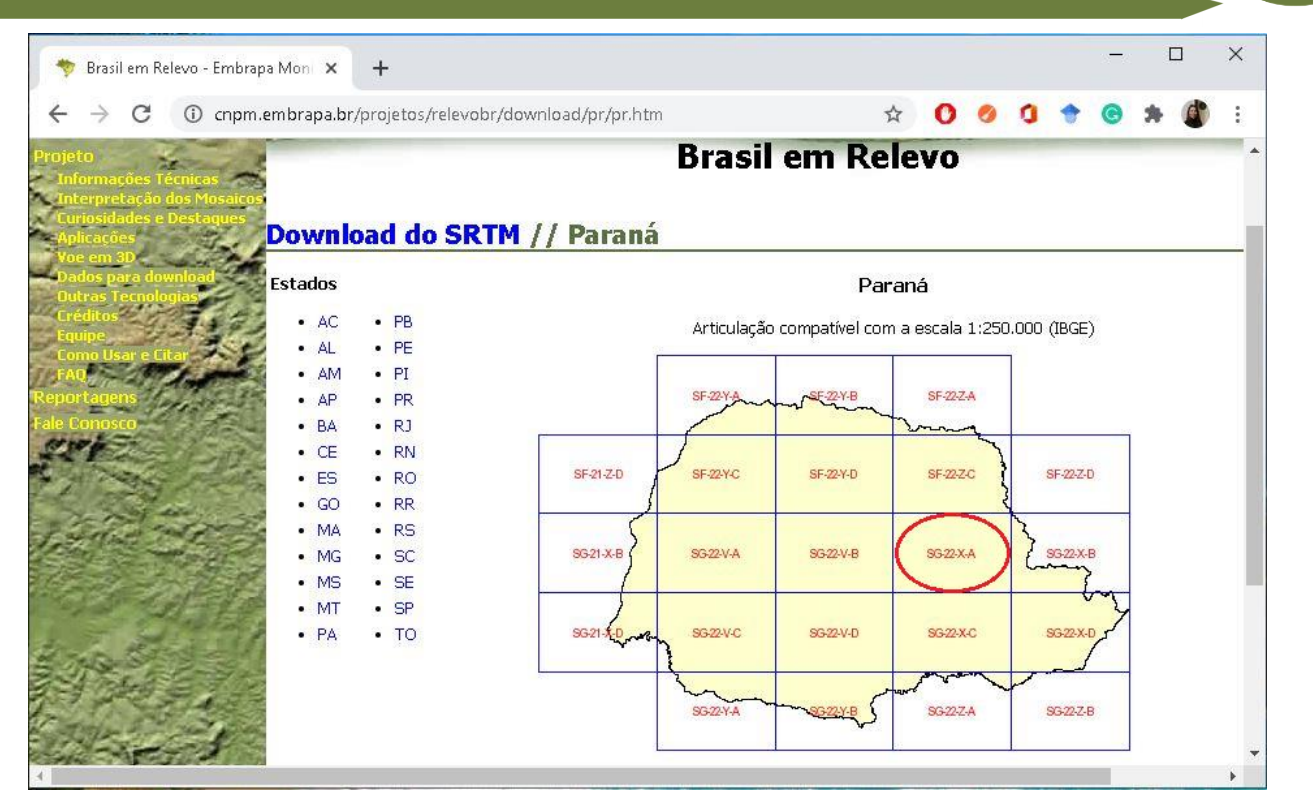

Em seguida clique em Arquivo para download, para iniciar o download.

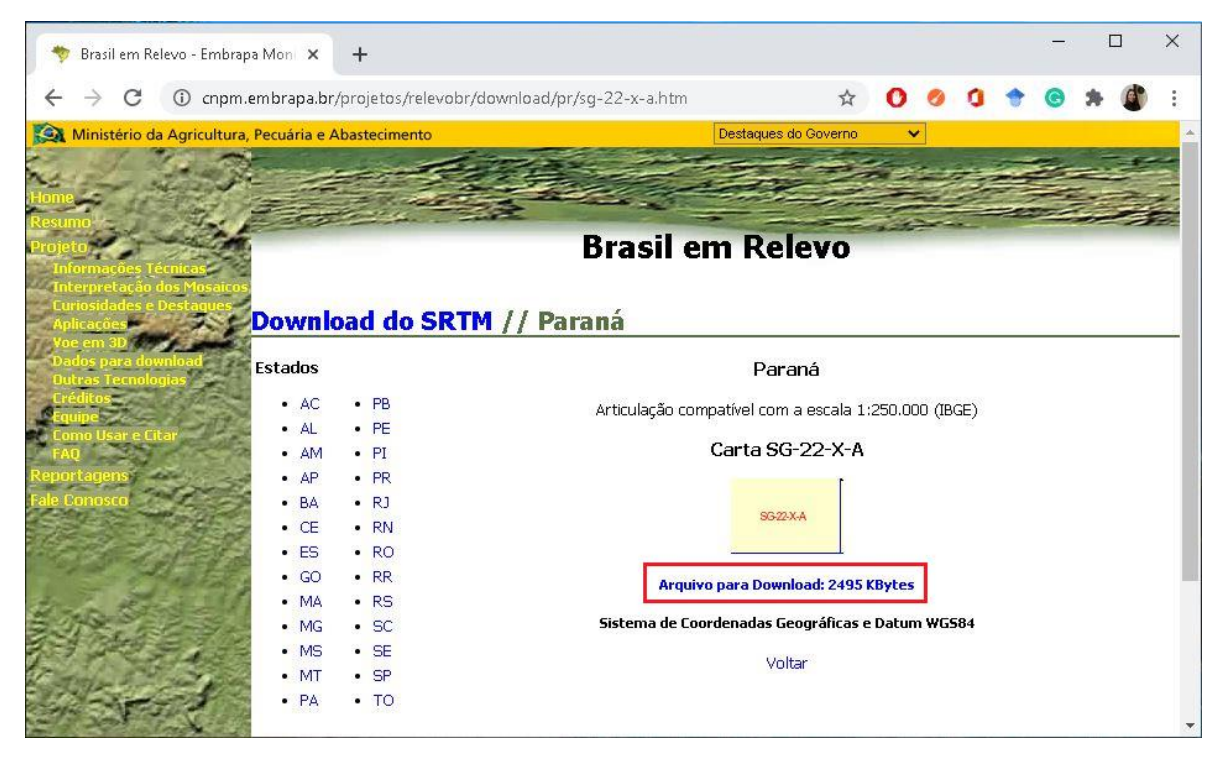

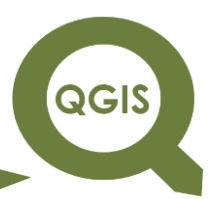

- **EXPLORANDO O QGIS 3.X Dalla Corte et al. 2020**
- 1. Abrir QGIS.
- 2. Clique no ícone Salvar Projeto.

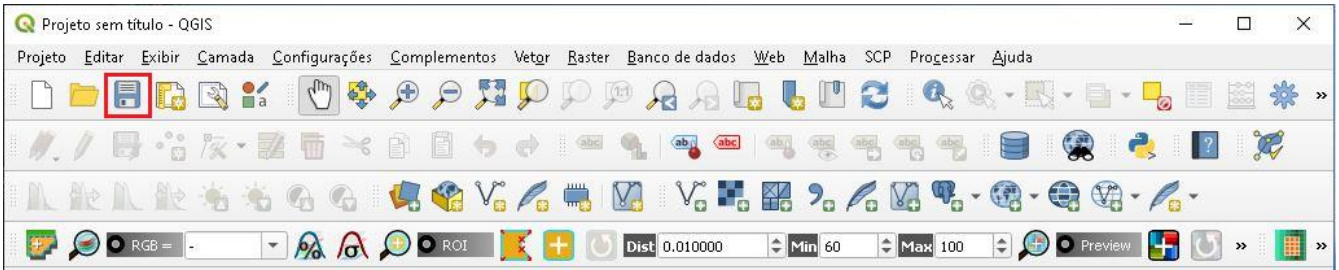

3. Selecione a pasta, nomeie para "SRTM" e clique em Salvar.

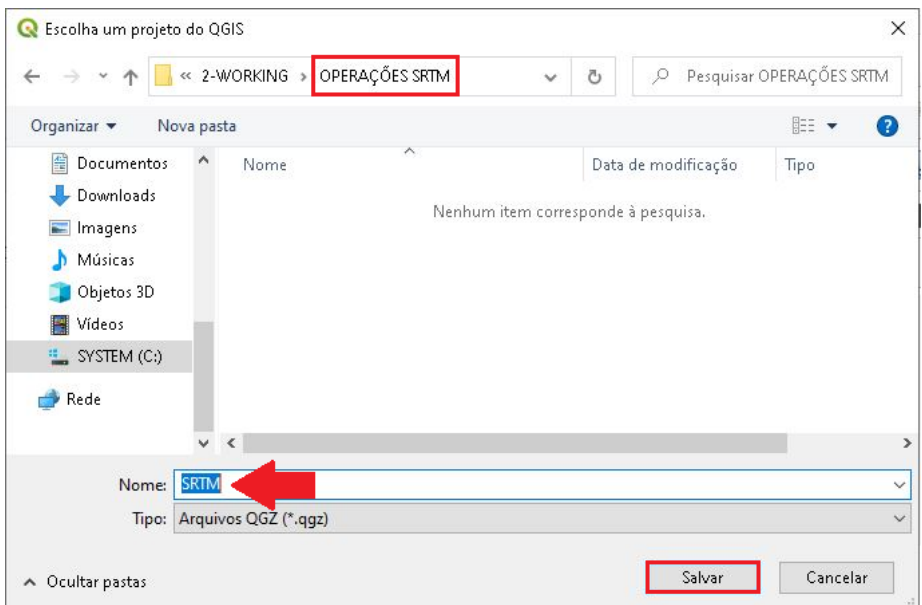

4. Em seguida clique em Projeto  $\rightarrow$  Propriedades do Projeto.

**QGIS** 

**Dalla Corte et al. 2020**

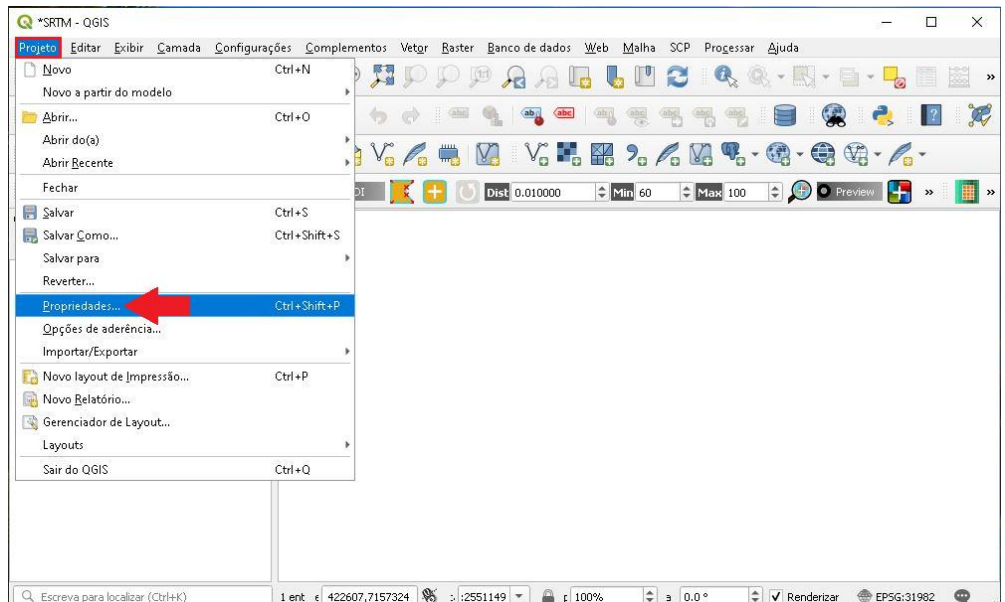

5. Em Filtro digite o código 31982, que corresponde ao sistema de referência SIRGAS 200/UTM 22S que será adotado nesse projeto, selecione e clique em *Apply*.

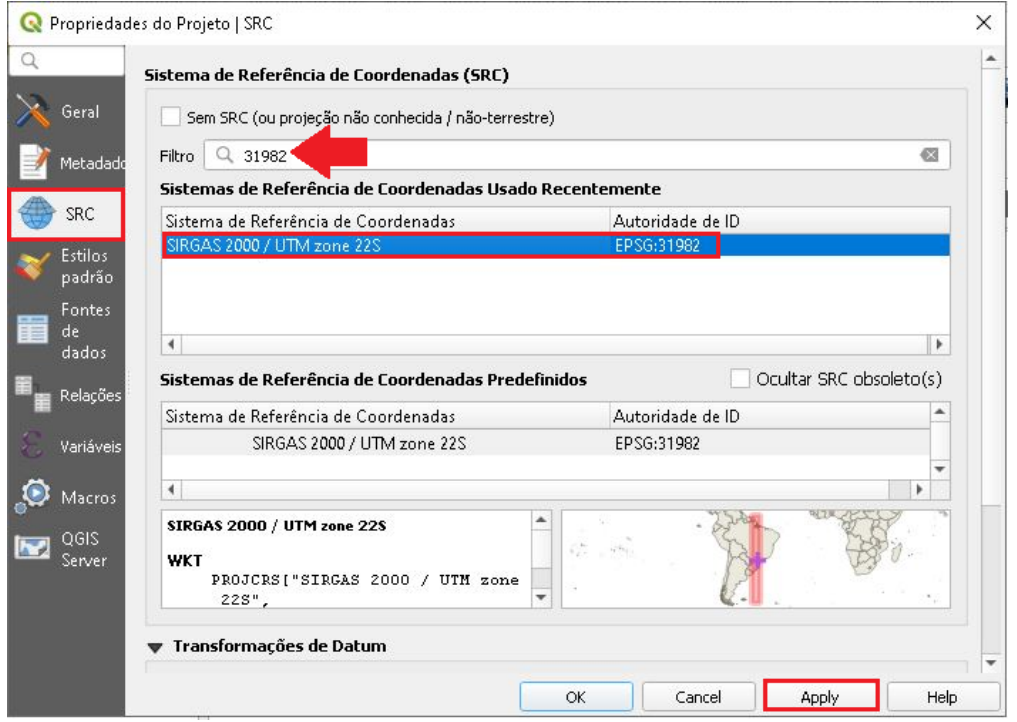

6. Agora vamos adicionar o arquivo SRTM, baixado do site da EMBRAPA; Clique em Adicionar camada *raster*.

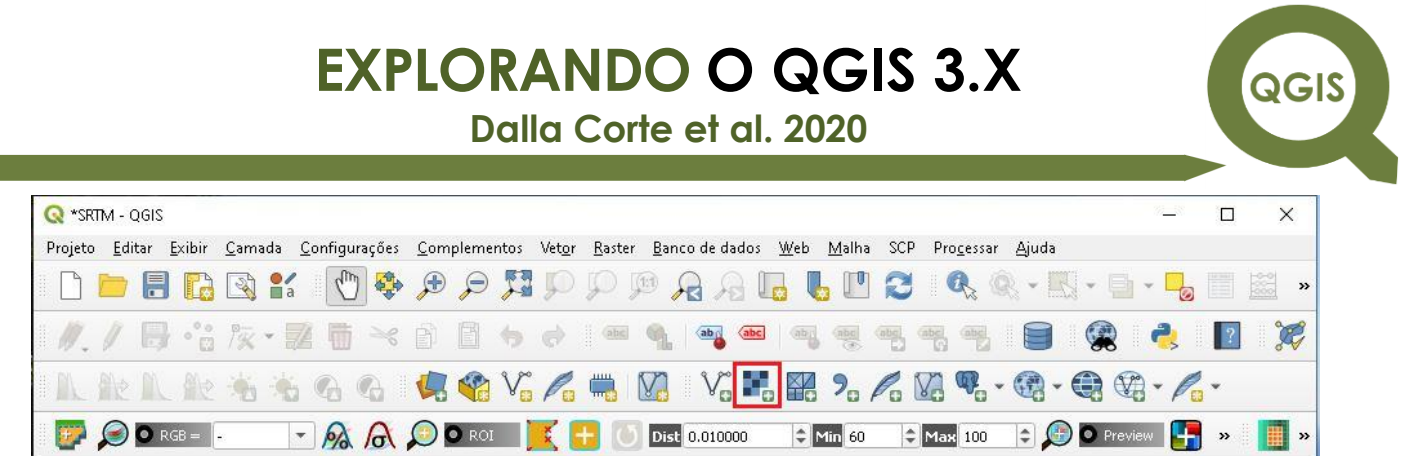

7. Na pasta ORIGINAL, selecione a pasta sg-22-x-a e em seguida o arquivo com o nome "SG-22-X-A.tif", como demonstrado abaixo.

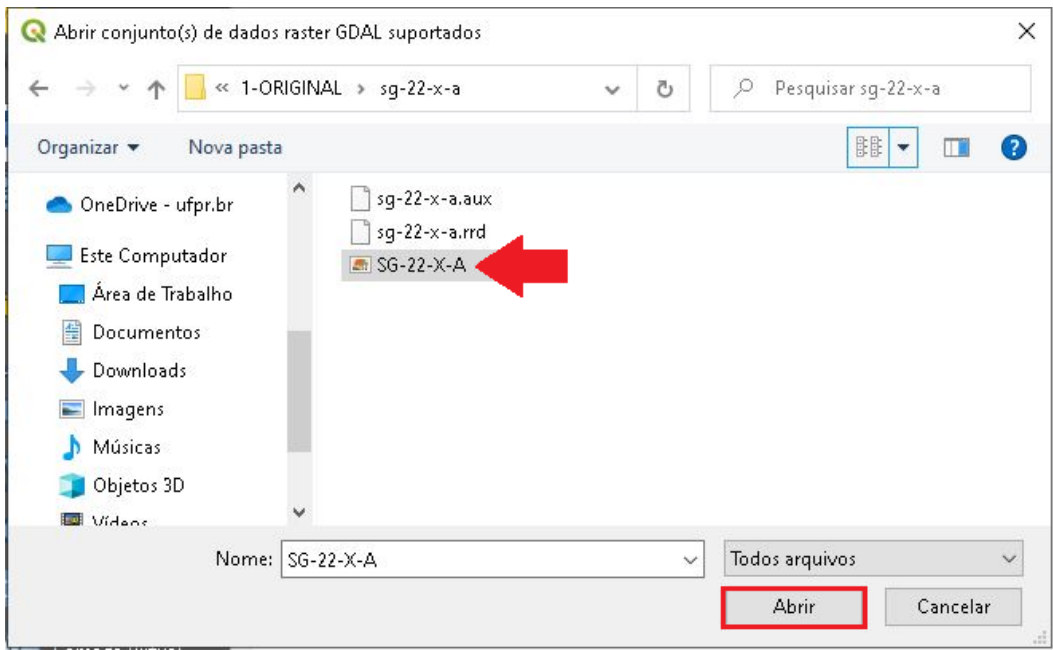

8. Clique em Adicionar e em seguida Close.

QGIS

**Dalla Corte et al. 2020**

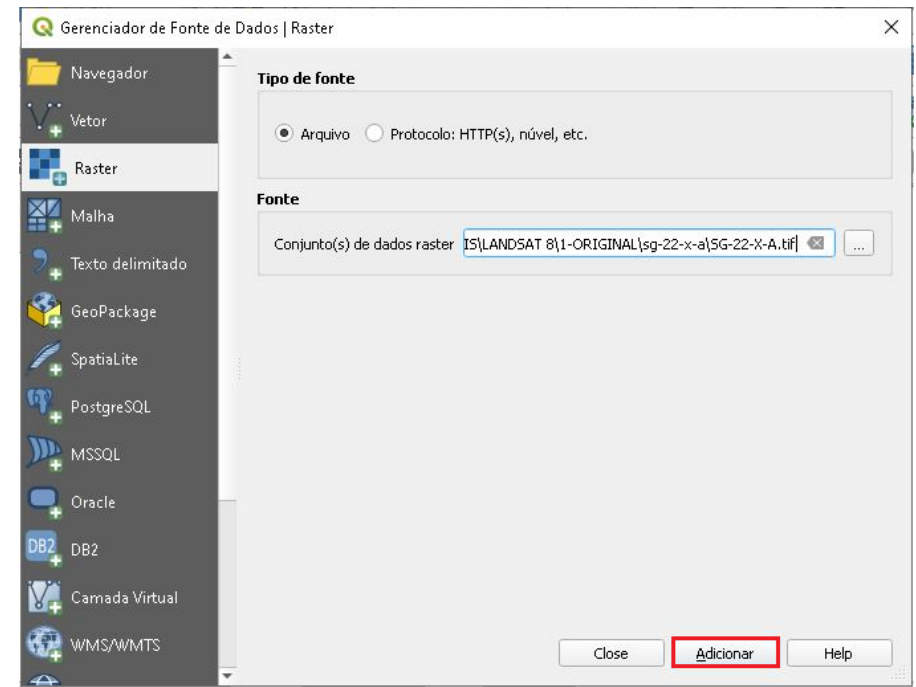

9. Clique com o botão direito do mouse no *layer* e selecione Propriedades.

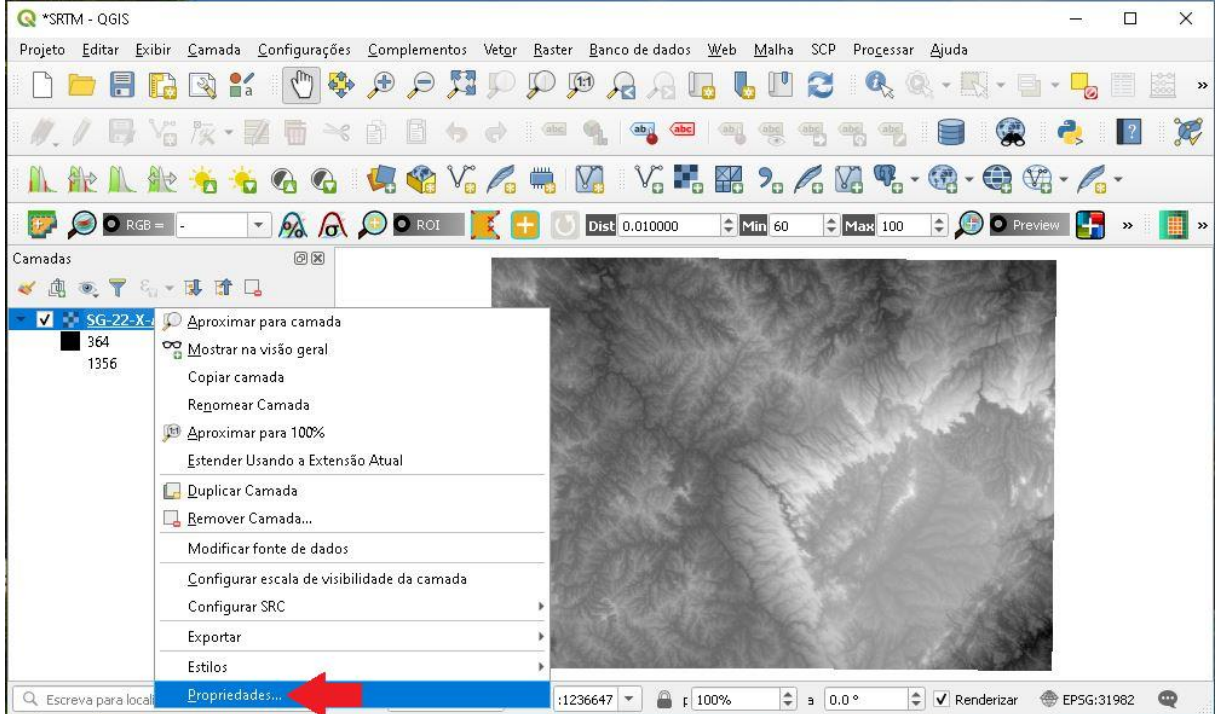

10.Observe que o sistema de referência de coordenadas (SRC) está em WGS 84.

**Dalla Corte et al. 2020**

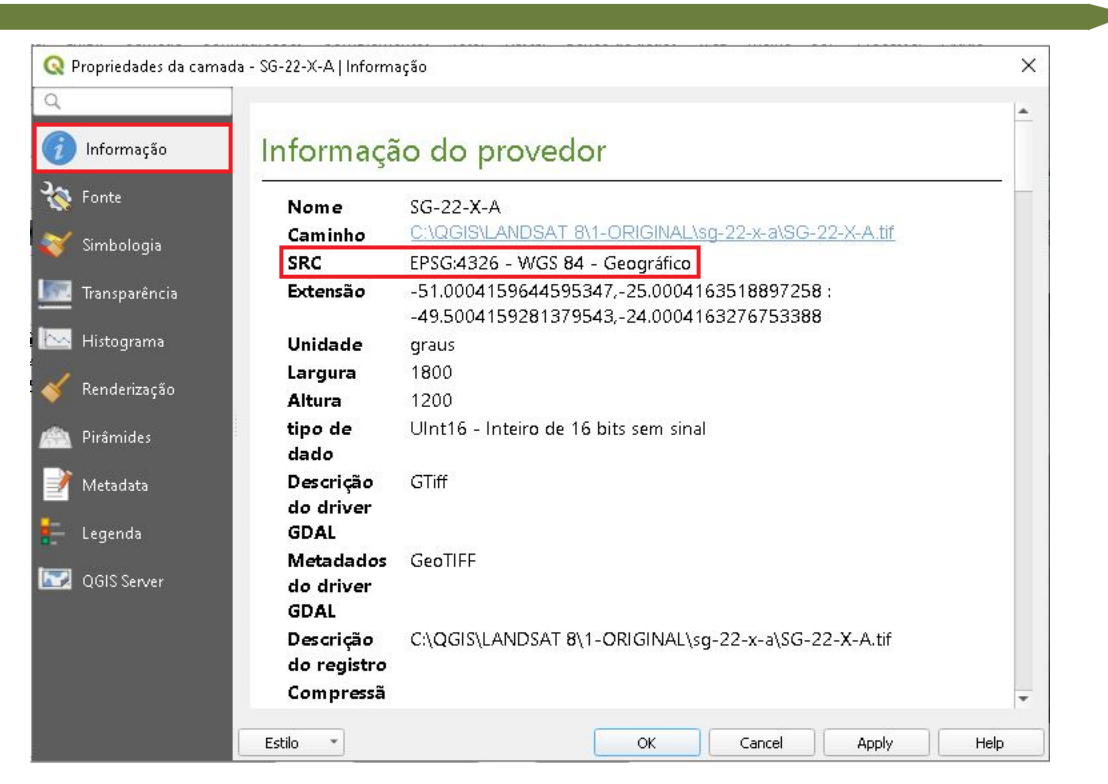

11. Para mudarmos o SRC, no Menu clique em *Raster*  $\rightarrow$  Projeções  $\rightarrow$ Reprojetar coordenadas.

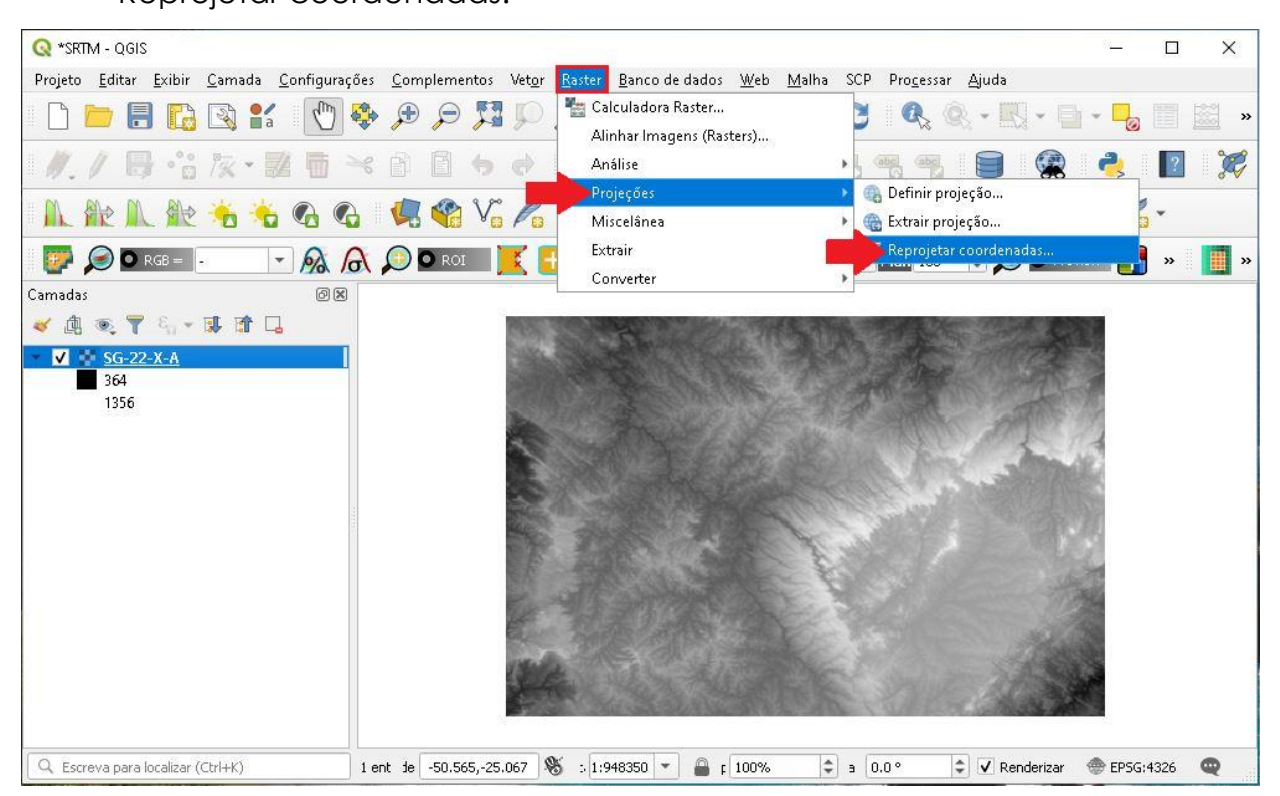

QGIS

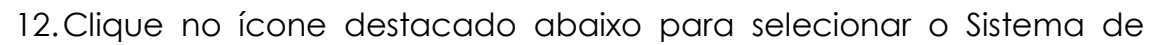

Referência original da imagem.

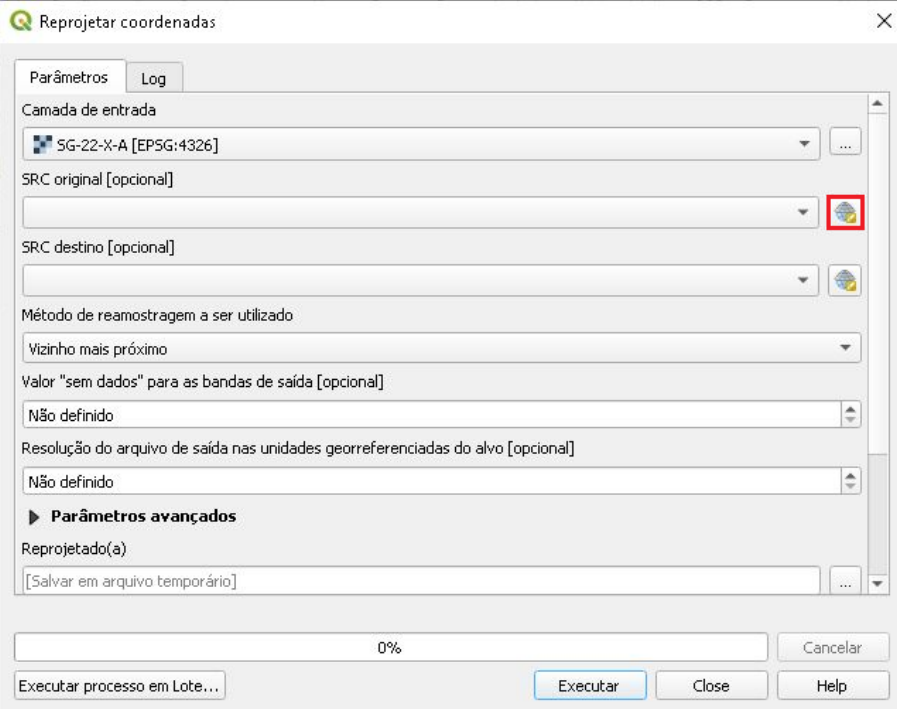

13.Desabilite a opção Sem SRC, em Filtro digite 4236 que é o código do SRC original da camada, selecione essa opção e em seguida clique em OK.

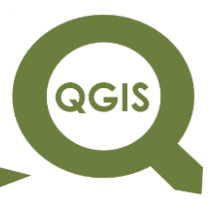

**Dalla Corte et al. 2020**

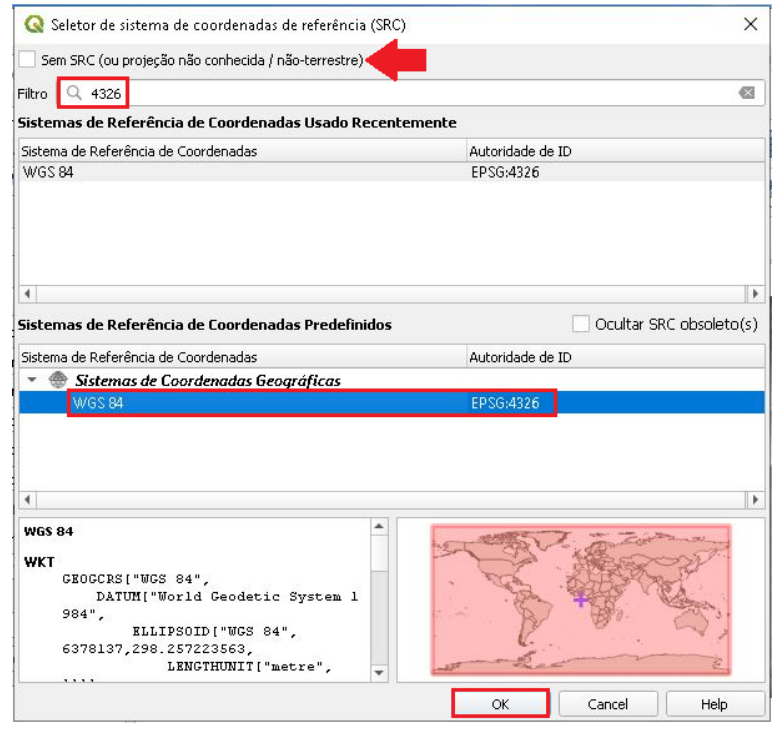

14.Em seguida, faça o mesmo procedimento para o SRC que se deseja reprojetar a camada.

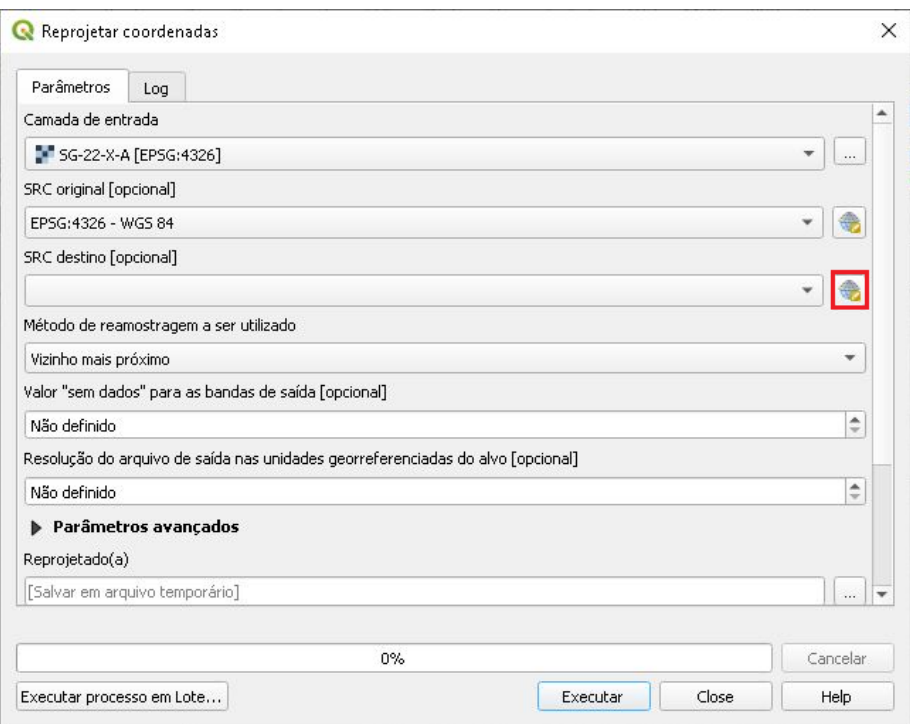

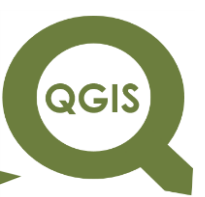

15.Desabilite a opção Sem SRC, em Filtro digite 31982 que é o código do

SRC SIRGAS 2000/UTM 22S, selecione essa opção e em seguida clique

em OK.

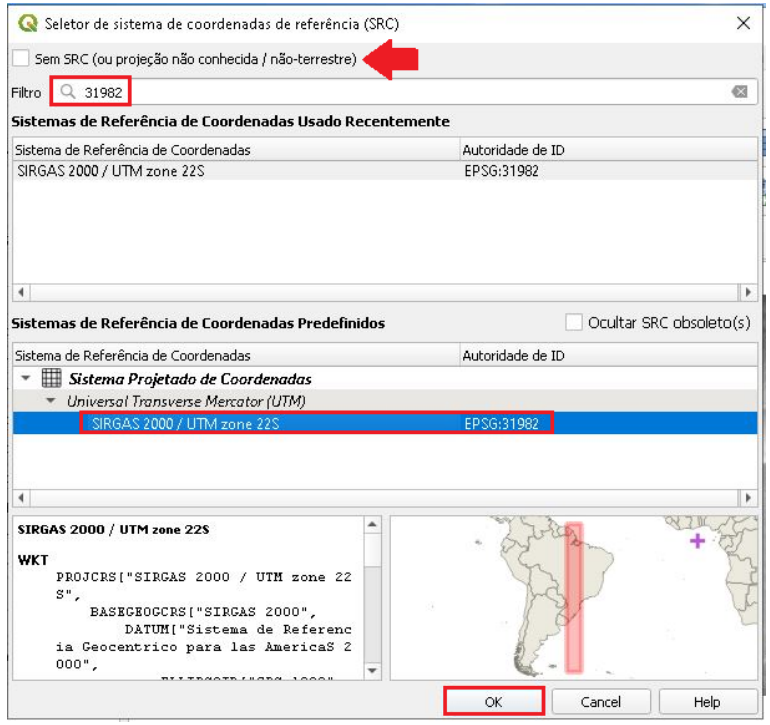

16.Em Valor "sem dados" para as bandas de saída, coloque 0, em seguida clique nos três pontos e Salvar no arquivo.

**QGIS** 

**Dalla Corte et al. 2020**

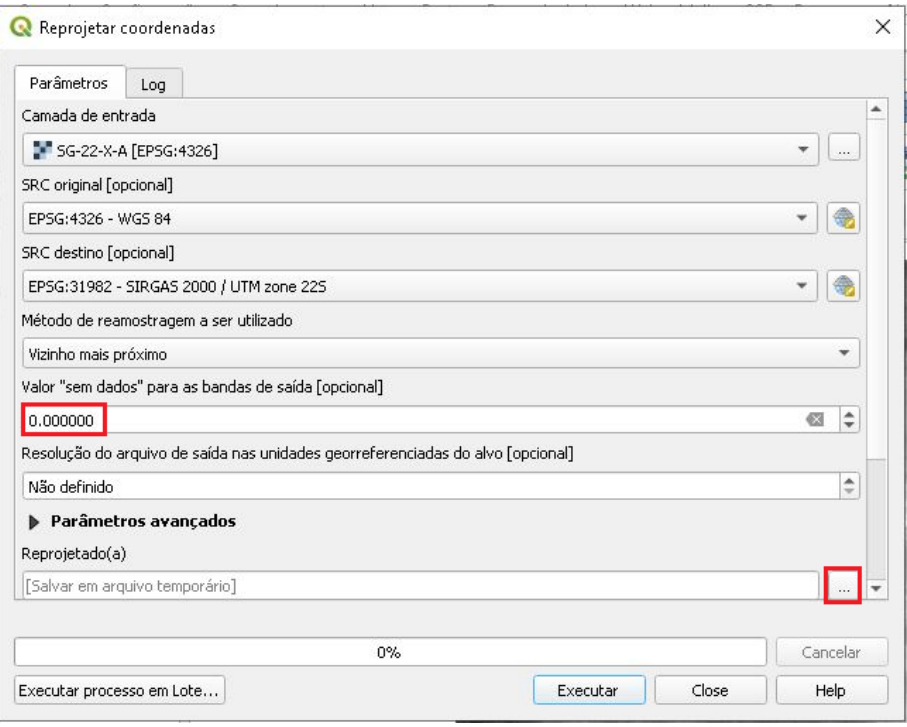

17.Dentro da pasta WORKING, crie uma pasta OPERAÇÕES SRTM, nomeie

o arquivo como "SRTM\_SIRGAS2000.tif" e clique em Salvar.

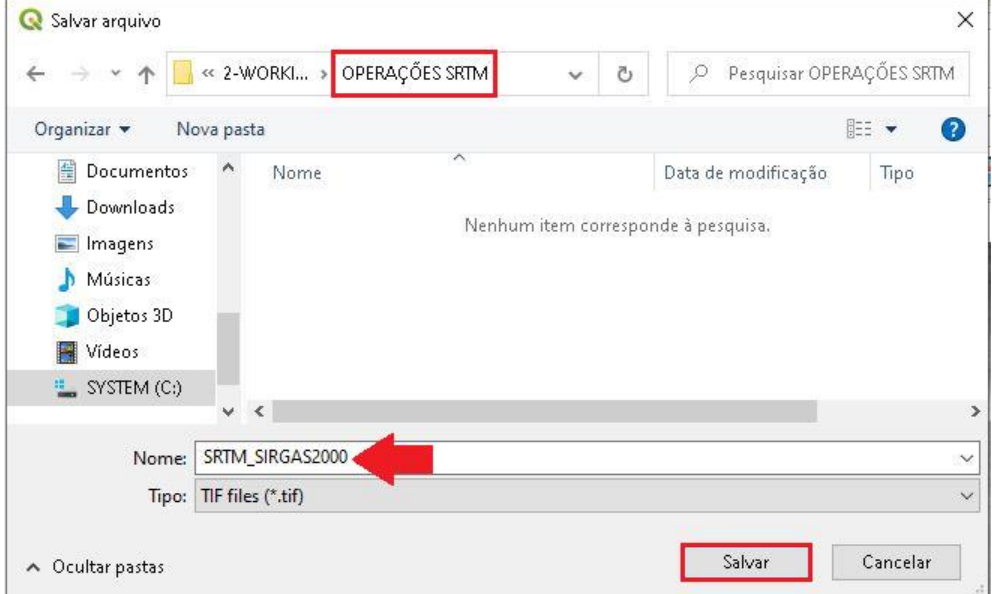

18.Clique em Executar, após o término do processamento clique em Close.

**Dalla Corte et al. 2020**

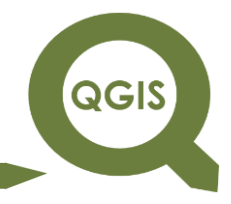

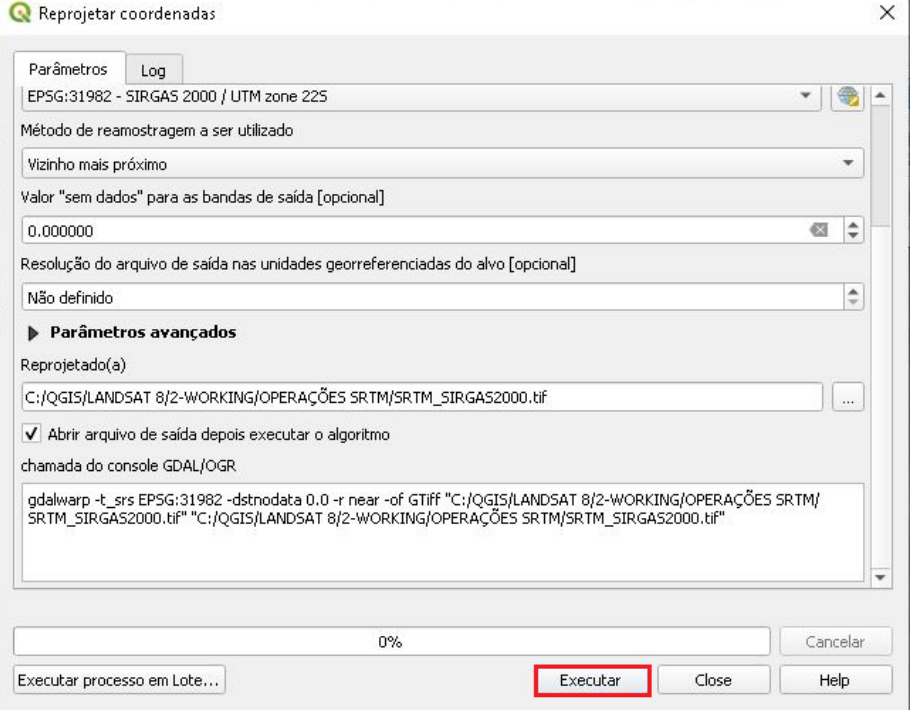

19.Clique com o botão direito do mouse em cima da camada para

permanecer com a nova que está no SRC apropriado.

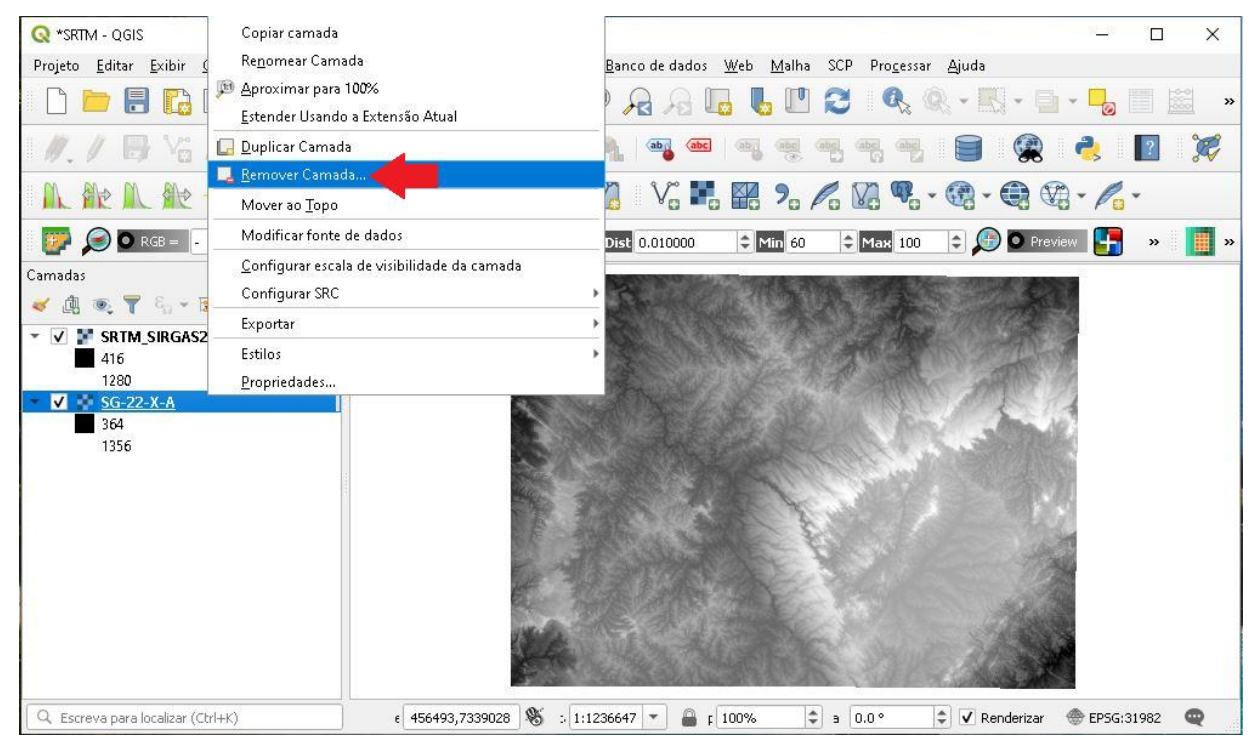

20.Agora vamos realizar um recorte para obtermos a área de interesse.

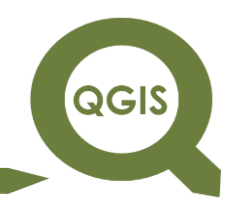

21.Clique em *Raster* Extrair Recortar *raster* pela extensão...

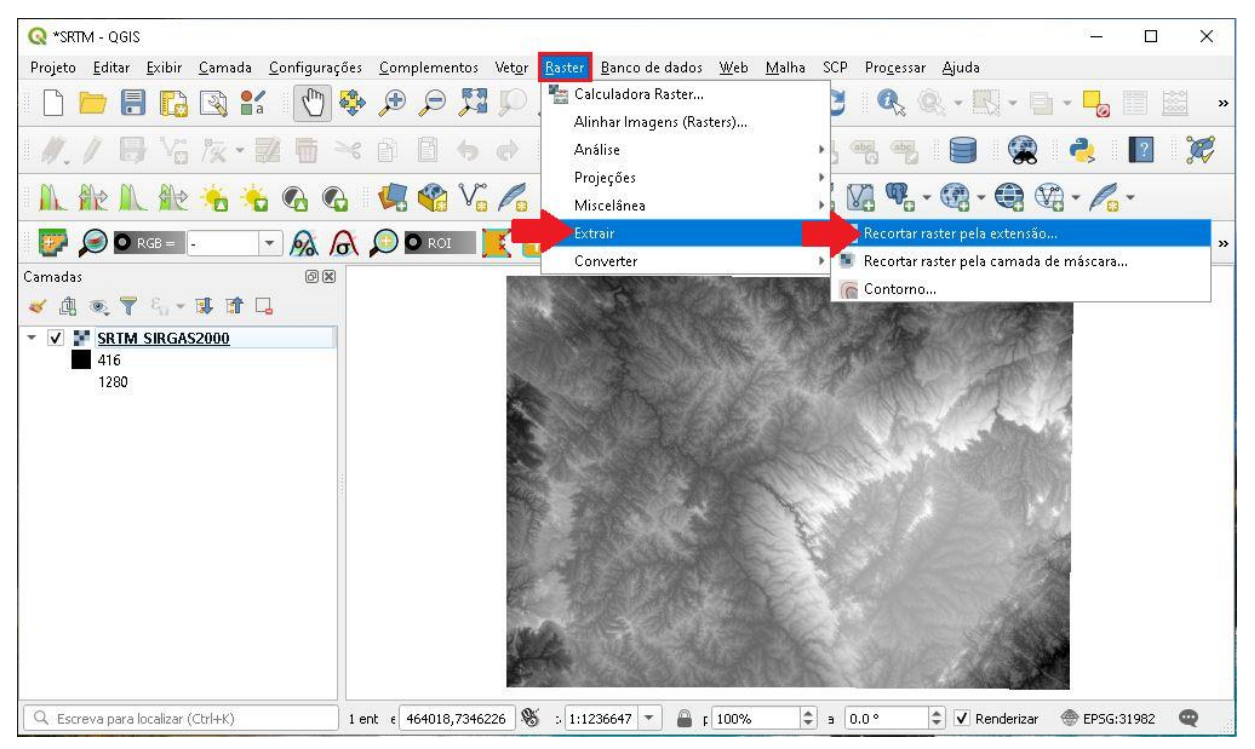

- 22.Observe que na camada de entrada já está a camada que desejamos recortar.
- 23.Em extensão de recorte, insira as seguintes coordenadas para realizar o recorte:

#### **589760.2453698388,639686.5080769238,7249469.1949155815,7293820.564764 556**

- 24.Digite 0 em Atribua um valor "sem dados" especificados às bandas de saída.
- 25. Por último clique no ícone com três pontos  $\rightarrow$  Salvar no arquivo.

# QGIS

# **EXPLORANDO O QGIS 3.X**

**Dalla Corte et al. 2020**

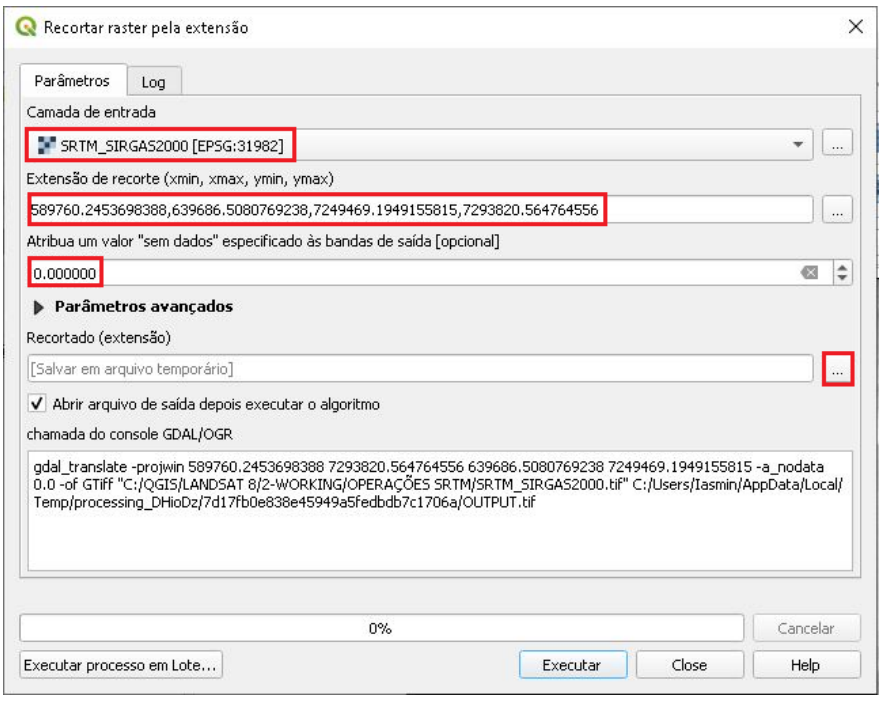

26.Salve o arquivo como "RECORTE\_SRTM.tif", na pasta OPERAÇÕES

SRTM.

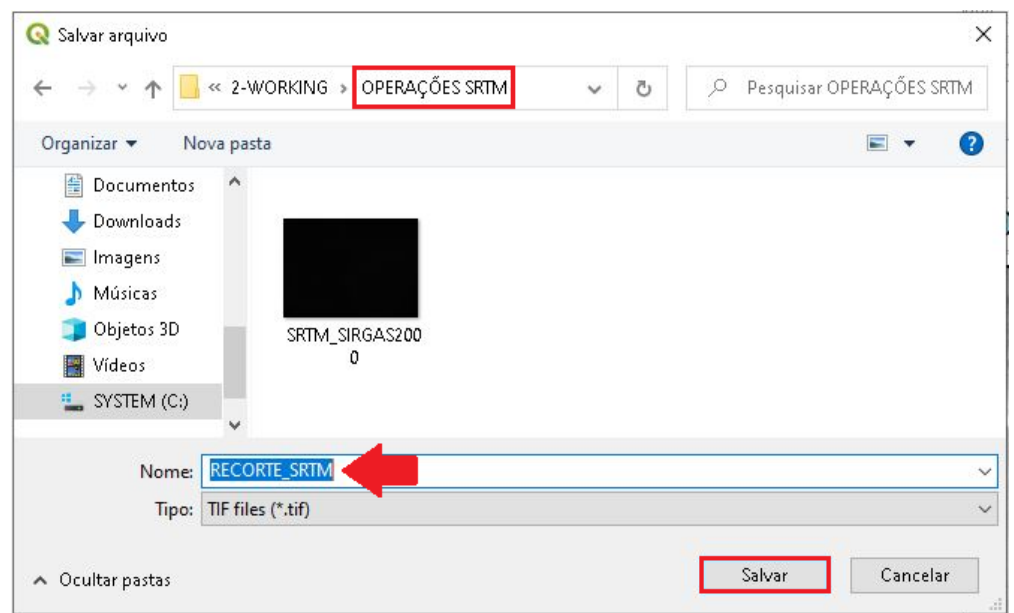

27.Clique em Executar.

**Dalla Corte et al. 2020**

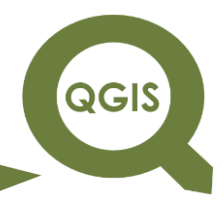

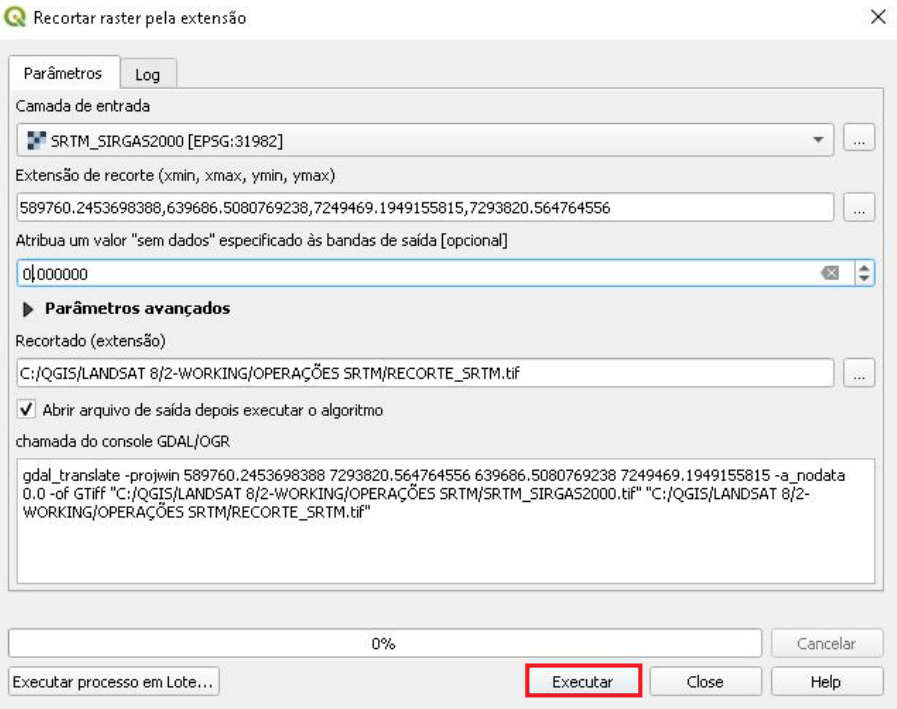

28.A camada "SRTM\_SIRGAS2000.tif" pode ser excluída.

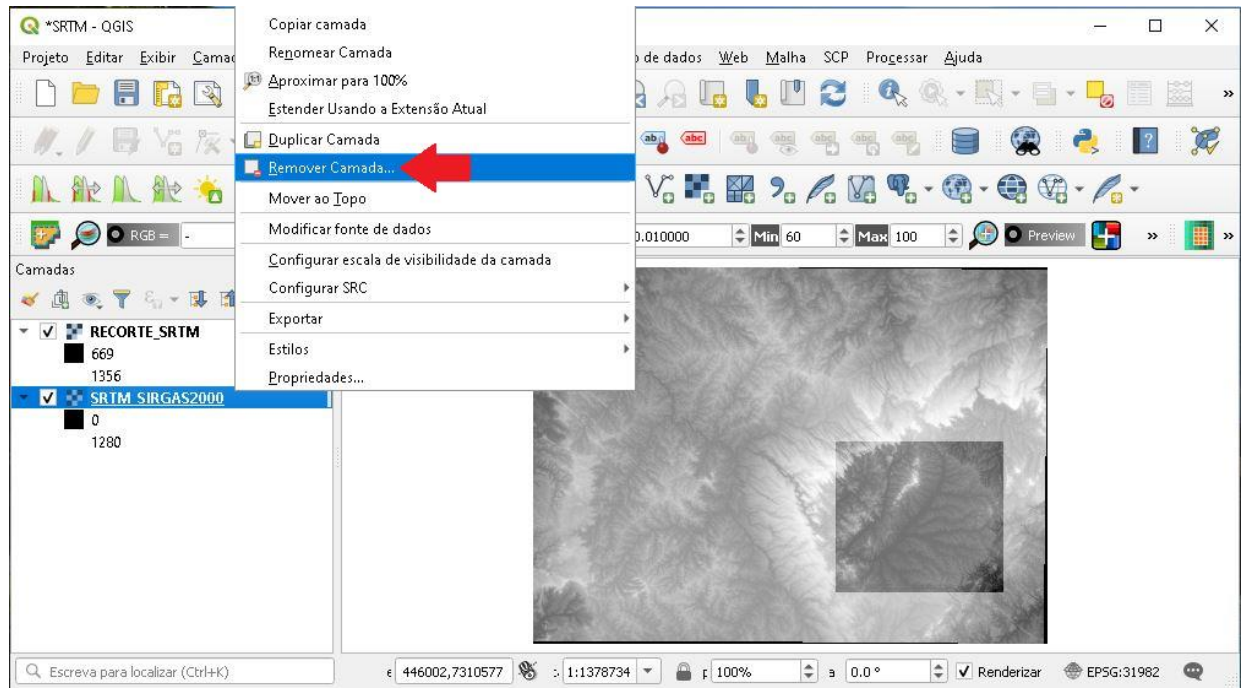

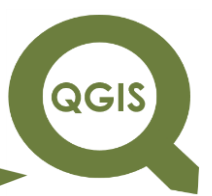

OBSERVAÇÃO: "Antes de qualquer extração de feições a partir de um MDE, recomenda-se o preenchimento de eventuais sumidouros / dados espúrios. Veja as páginas 291-293 como fazer".

29.Em seguida clique em *Raster* → Extrair → Contorno para extrair as curvas de nível.

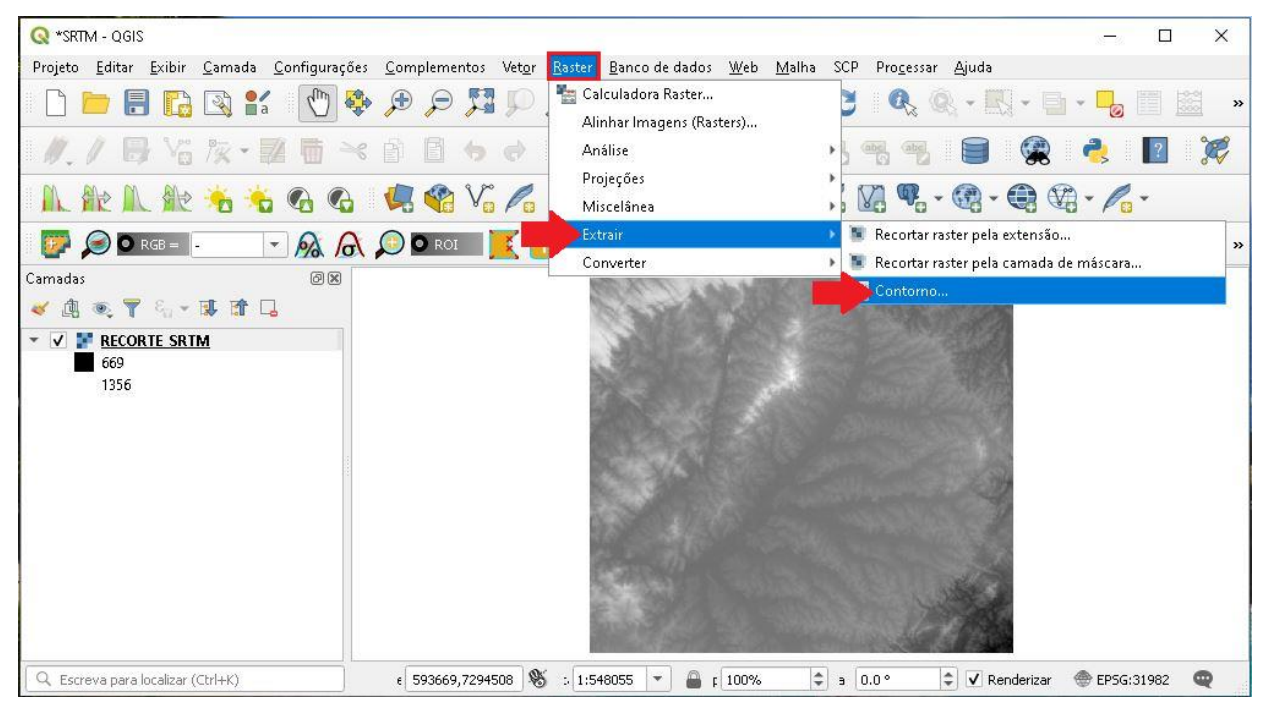

30.Observe que a Camada de entrada já está selecionada, coloque 90 para a equidistância entre contornos, em seguida clique no ícone com três pontos e salvar no arquivo.

**Dalla Corte et al. 2020**

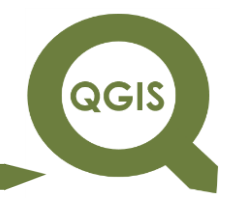

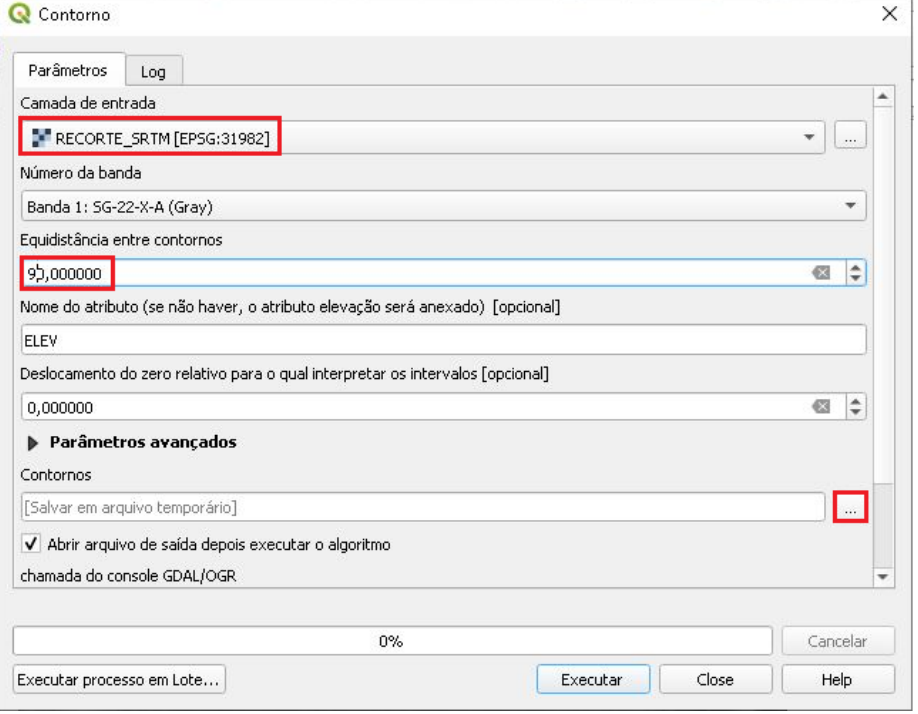

31.Salve o arquivo como "CURVAS.shp".

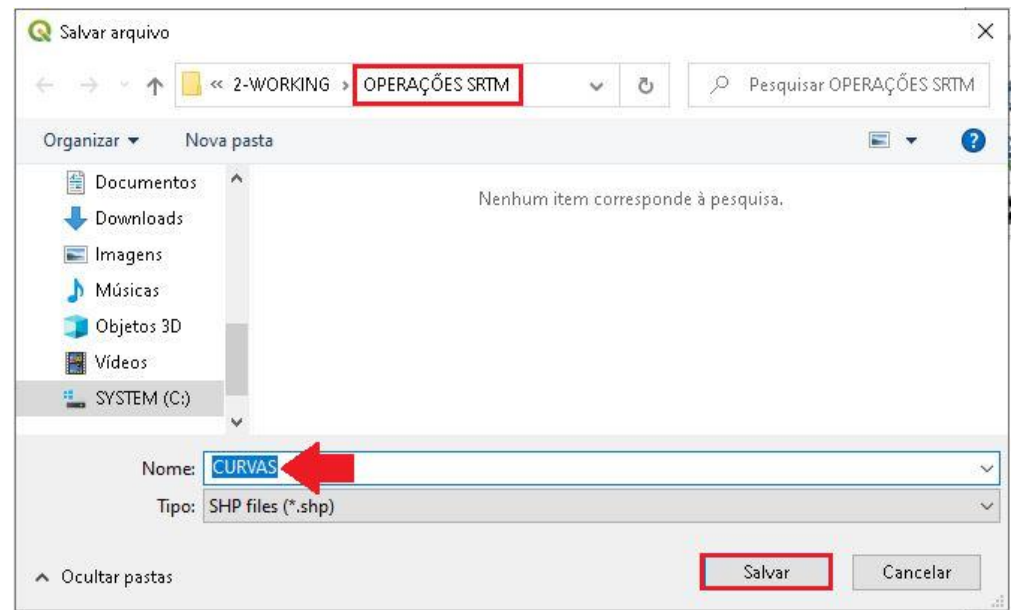

32.Clique em Executar, após finalizar o processamento clique em Close.

**QGIS** 

**Dalla Corte et al. 2020**

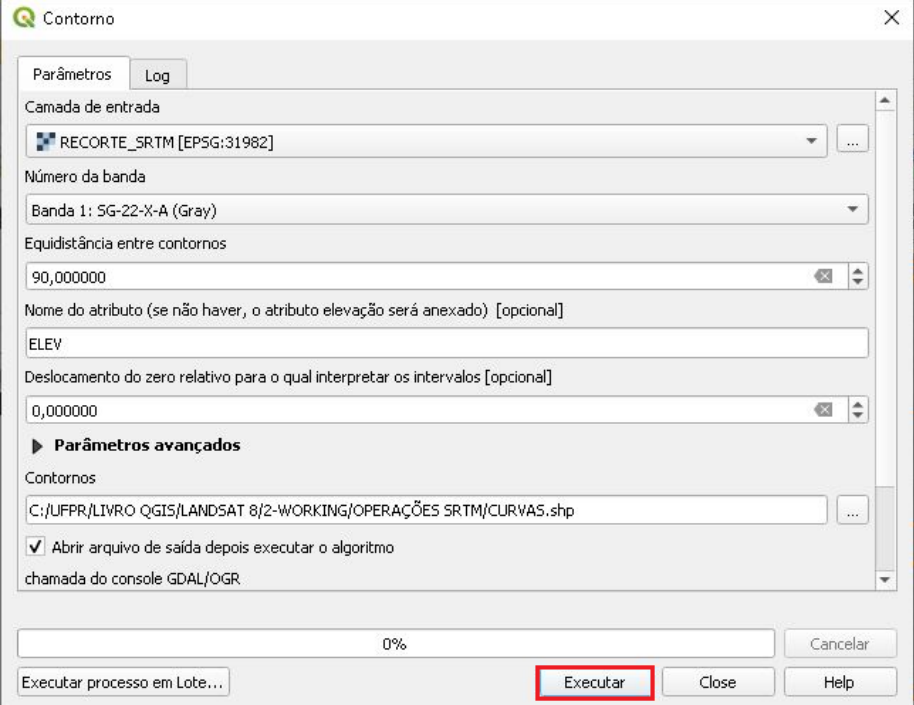

33.Para diminuir o grande número de curvas, vamos dissolver para existir

apenas uma curva para cada cota.

34. Clique no Menu Vetor  $\rightarrow$  Geoprocessamento  $\rightarrow$  Dissolve.

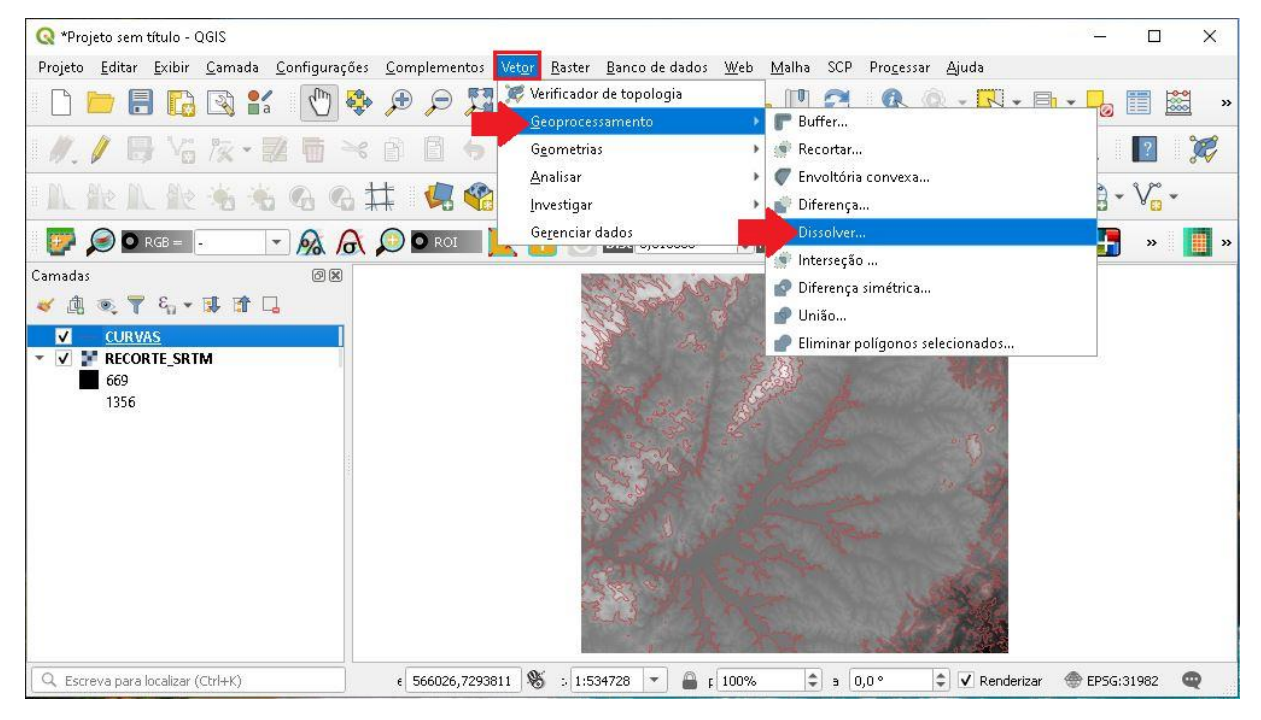

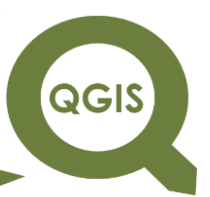

35.Observe que na camada de entrada já está selecionado "CURVAS",

em seguida no campo Dissolver campo(s) clique no ícone com três

#### pontos.

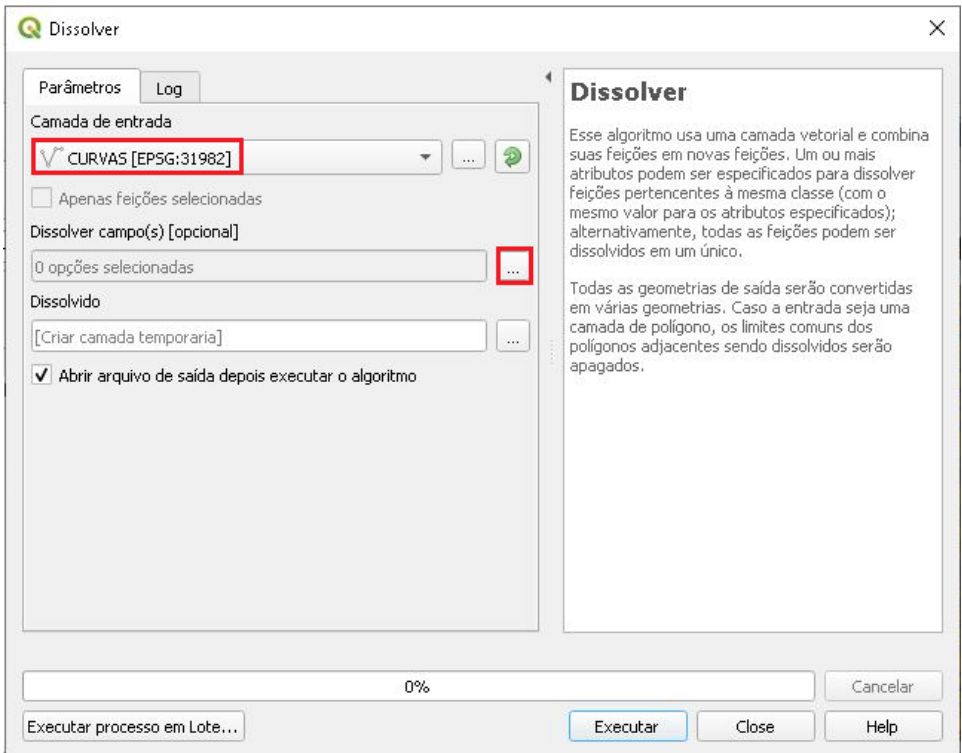

36.Selecione a opção ELEV para dissolver por elevação, em seguida clique em OK.

QGIS

**Dalla Corte et al. 2020**

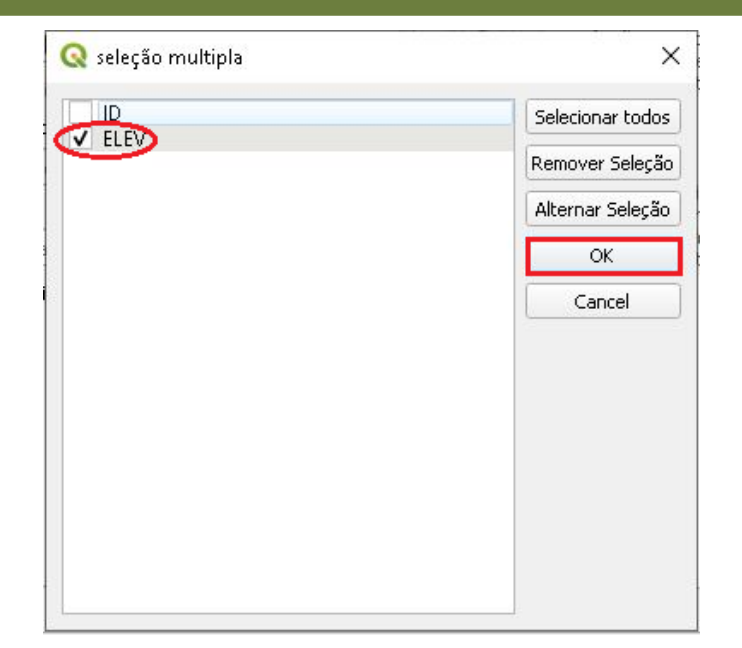

37.Clique no ícone com três pontos e Salvar no arquivo.

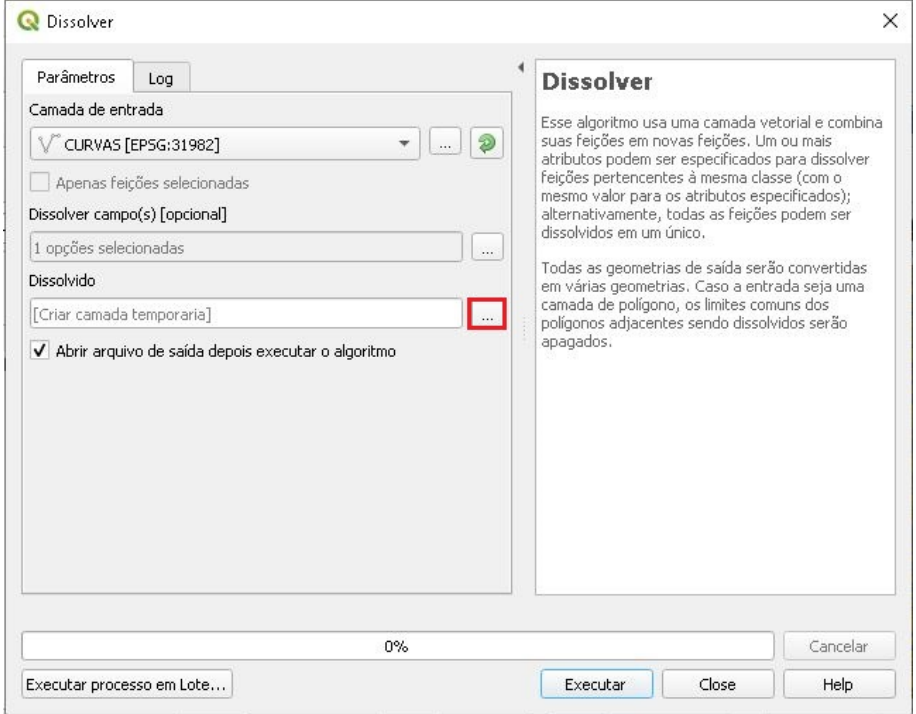

38.Nomeie o arquivo de saída como "CURVAS\_NÍVEL.shp".

**QGIS** 

**Dalla Corte et al. 2020**

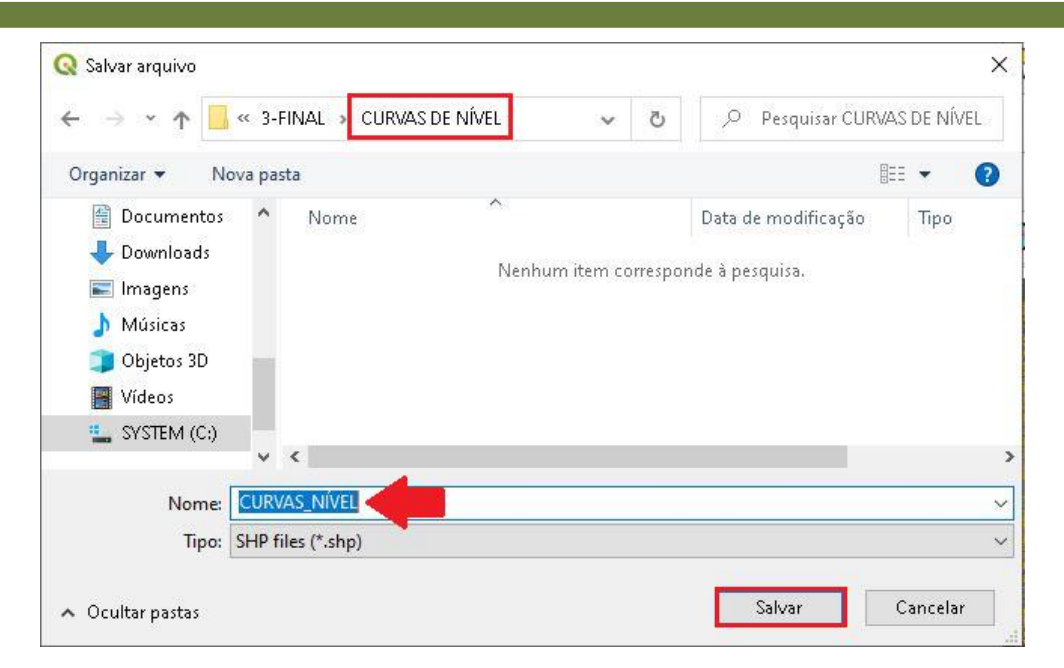

39.Clique em Executar, após o fim do processamento em Close.

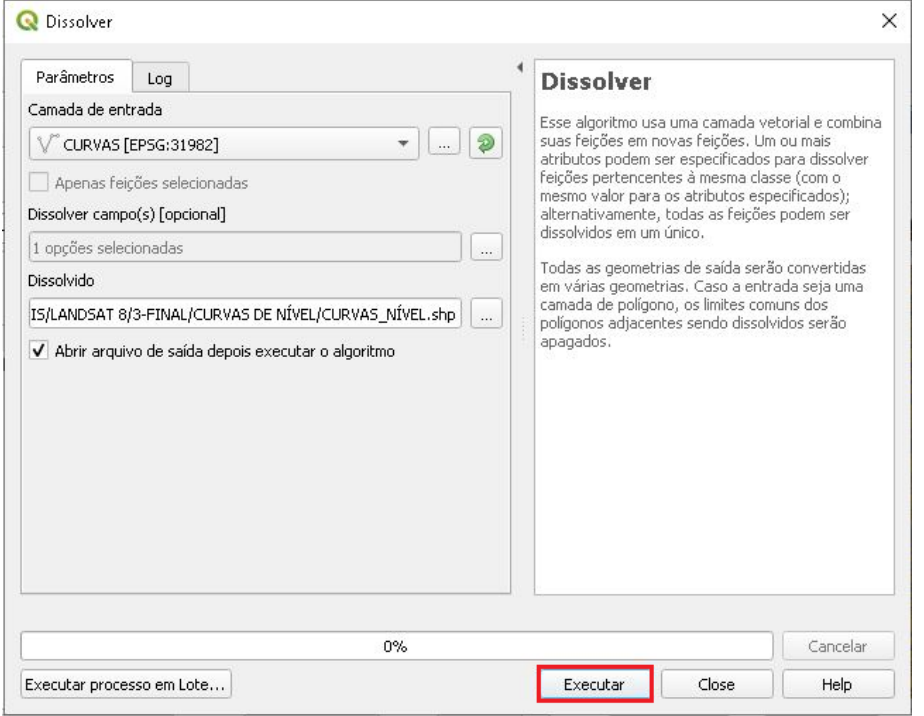

40.Para visualizar a nova camada desabilite "CURVAS", deixando a camada "CURVAS\_NÍVEL" e "RECORTE\_SRTM" selecionadas.

#### **EXPLORANDO O QGIS 3.X** QGIS **Dalla Corte et al. 2020** & \*SRTM - QGIS  $\Box$  $\times$ Projeto Editar Exibir Camada Configurações Complementos Vetor Raster Bancodedados Web Malha SCP Progessar Ajuda  $\bullet$  O RGB =  $\cdot$ Camadas  $O(X)$ 《惠文了名·博音局  $\sqrt{ }$   $\sim$  curvas nível  $\overline{v}$  - CURVAS ▼ V **M** RECORTE\_SRTM 669 1356 Q. Escreva para localizar (Ctrl+K)  $\epsilon$  584277,7248820 \  $\frac{100}{2}$  : 1:534728  $\rightarrow$   $\frac{100}{2}$  F 100%  $\Rightarrow$  a 0,0° C V Renderizar @ EPSG:31982

**Dalla Corte et al. 2020**

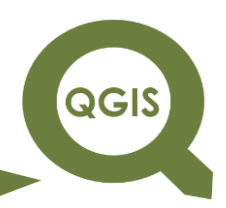

#### **– TÓPICO 22 – MAPA DE DECLIVIDADE**

- 1. Abrir QGIS.
- 2. Clique em Adicionar camada *raster*.

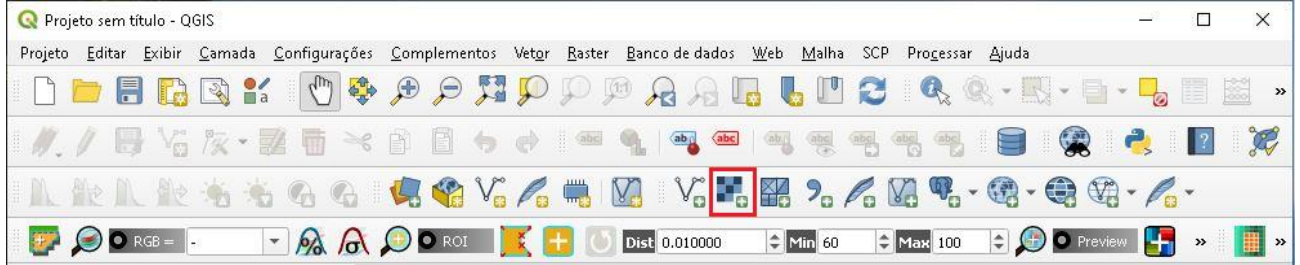

3. Clique no ícone com três pontos.

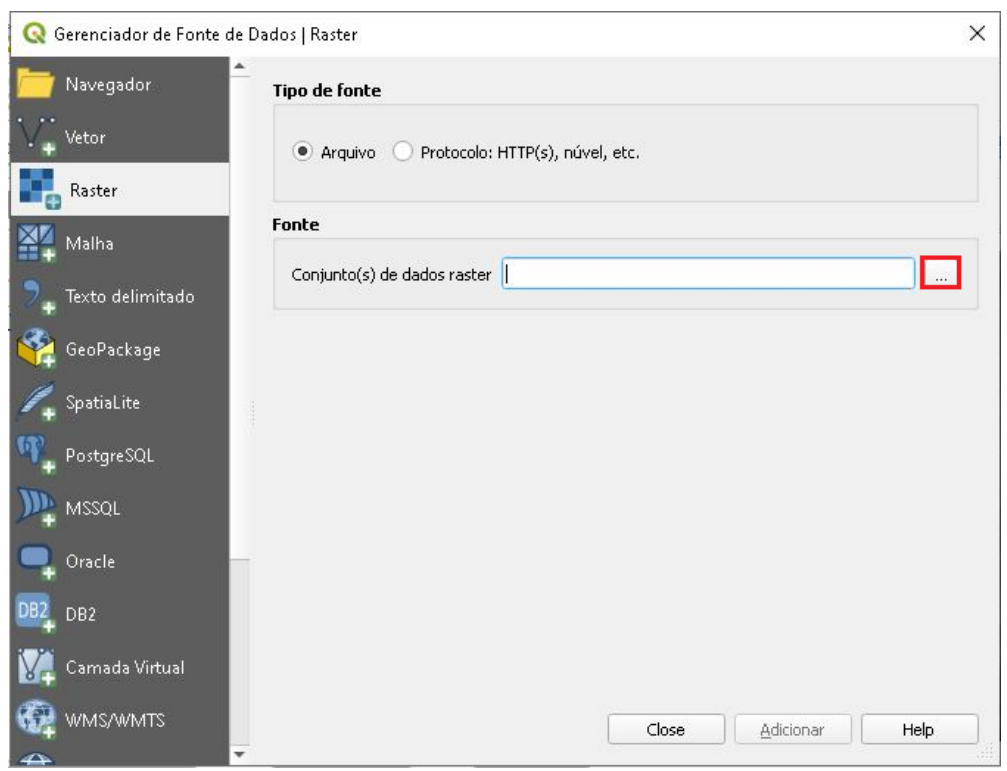

4. Selecione o arquivo "RECORTE\_SRTM.tif", clique em Abrir.

QGIS

**Dalla Corte et al. 2020**

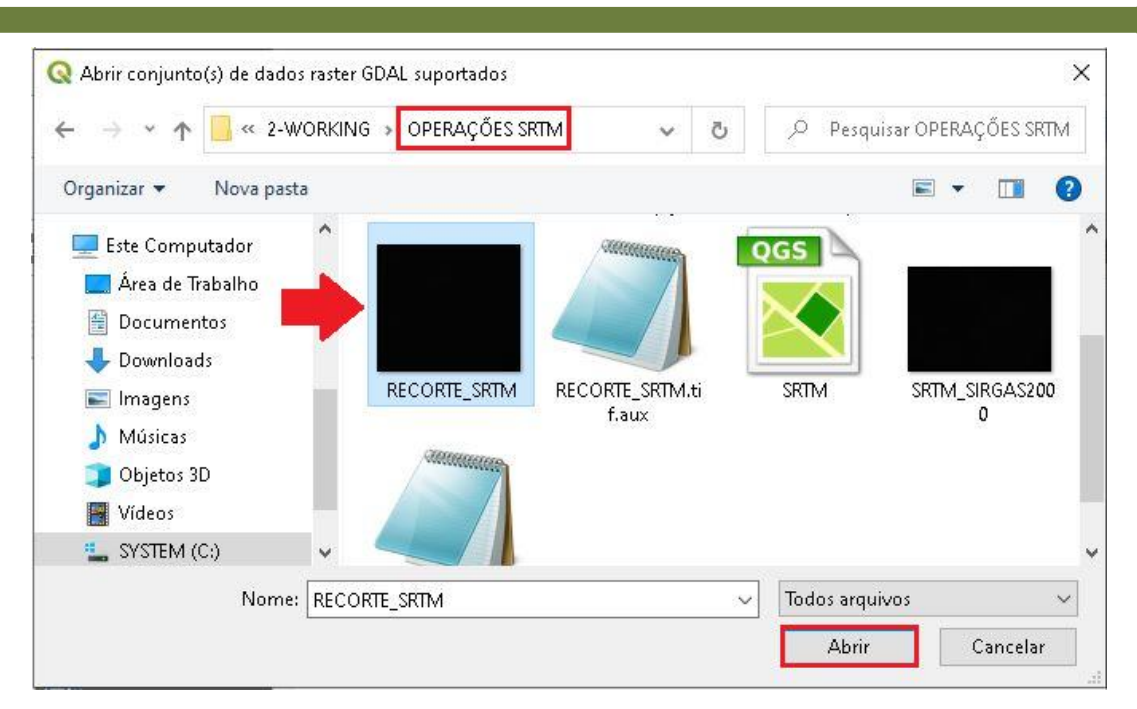

#### 5. Clique em Adicionar.

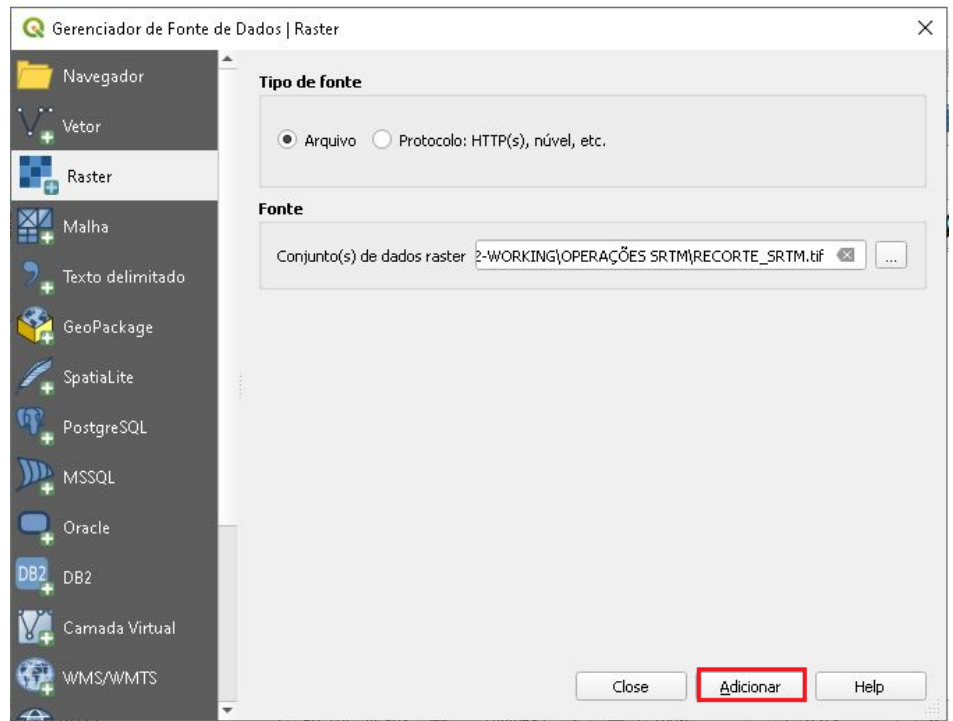

6. No Menu clique em *Raster* → Análise → Declividade...

**QGIS** 

**Dalla Corte et al. 2020**

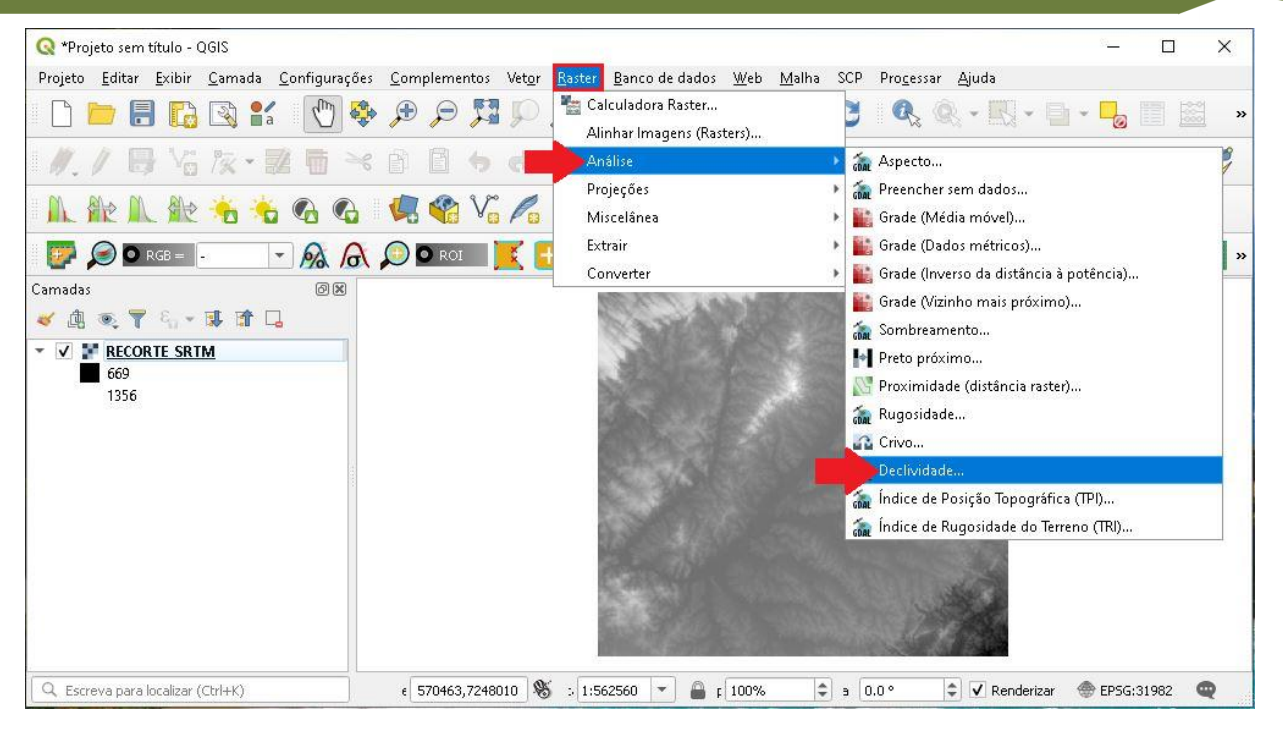

- 7. Observe que na Camada de entrada já está selecionada a camada correta, assim como o número da banda, em seguida selecione a opção declividade expressa em porcentagem ao invés de graus.
- 8. Clique no ícone com três pontos e Salvar no arquivo.

**Dalla Corte et al. 2020**

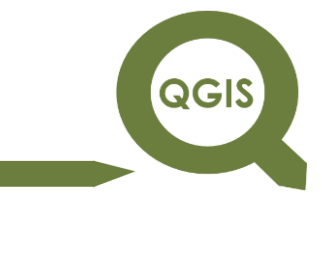

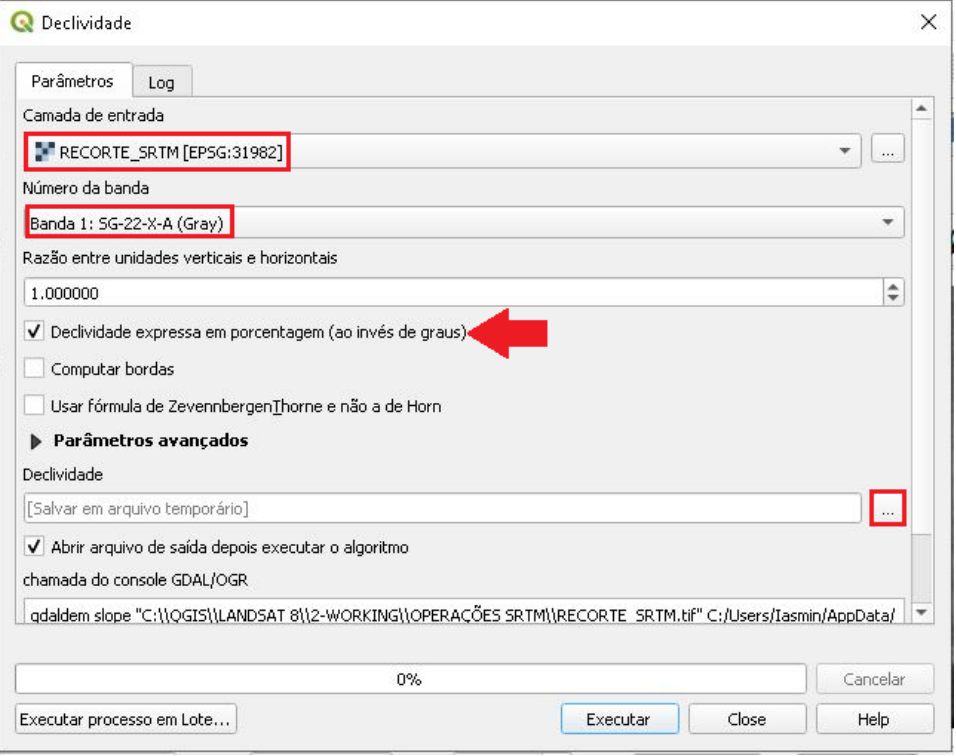

9. Salve o arquivo na pasta CURVA DE NÍVEL e nomeie como "DECLIVIDADE.tif".

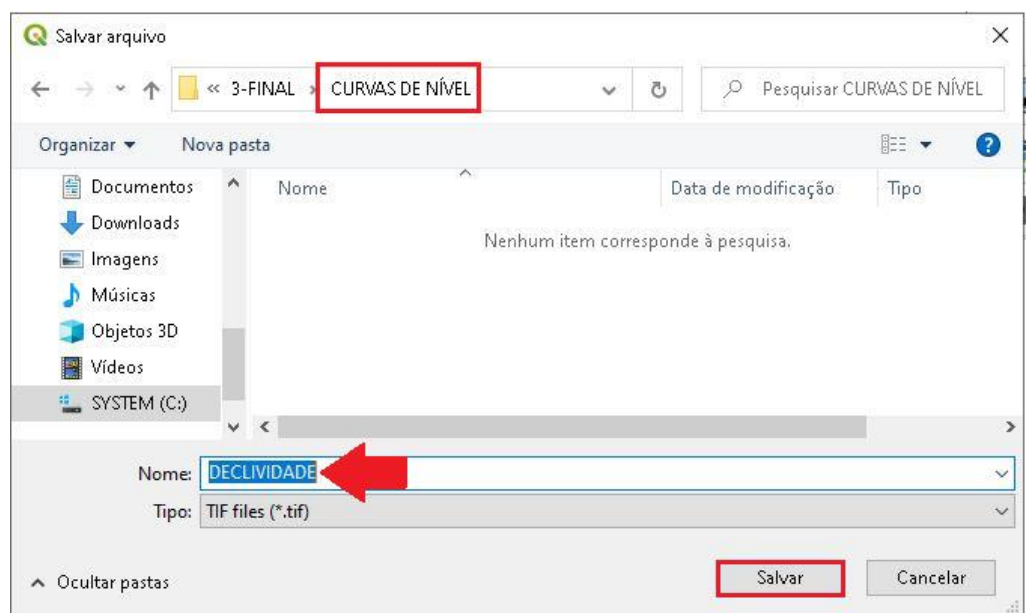

10.Clique em Executar, após o processamento em Close.

**Dalla Corte et al. 2020**

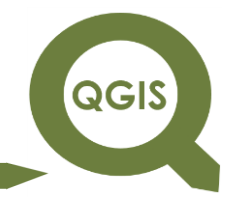

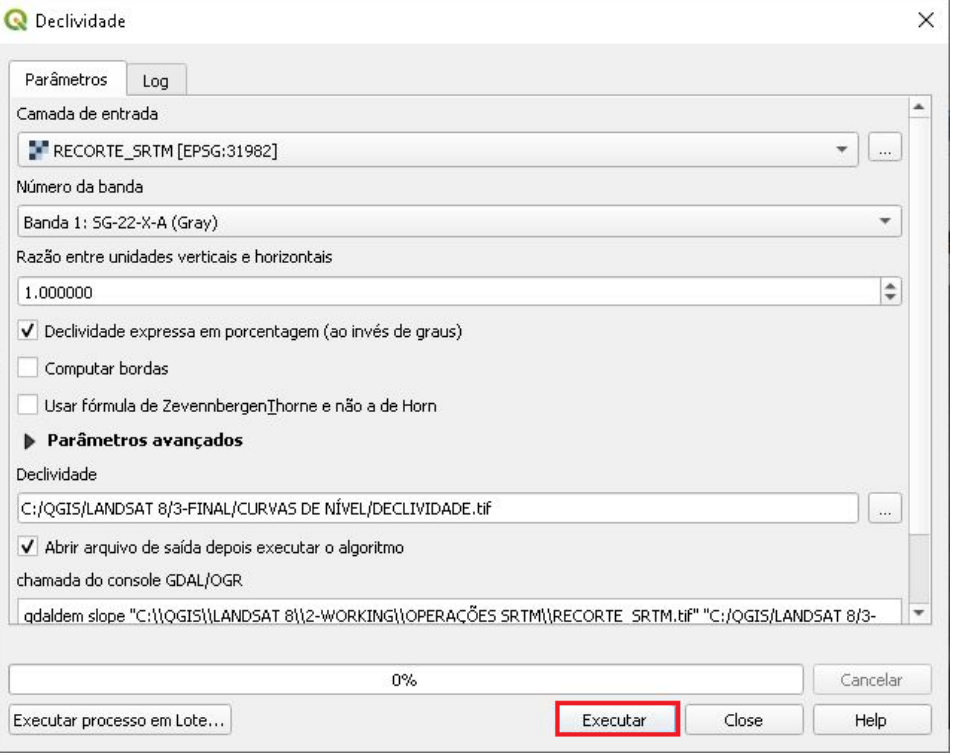

11.Clique com botão direito do mouse em cima da nova camada adicionada e em seguida Propriedades.

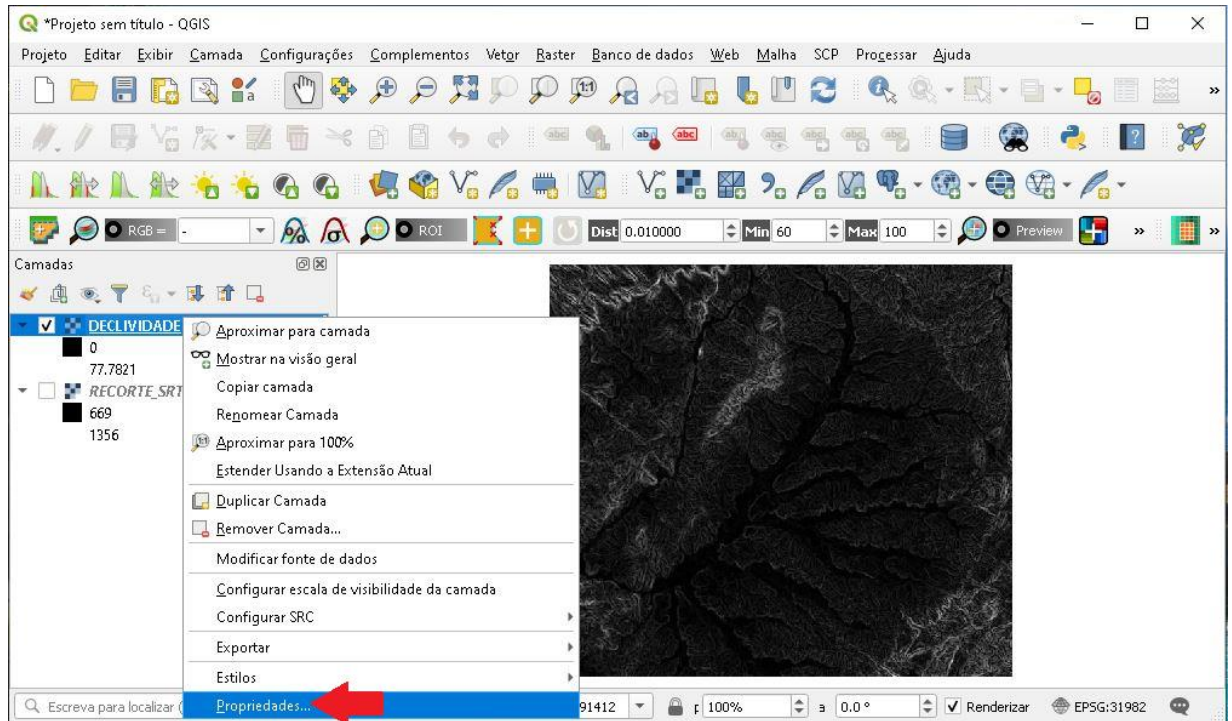

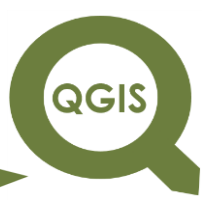

12.Na aba Simbologia, selecione Banda simples falsa-cor em Tipo de renderização, em Tipo de Interpolador selecione Método Discreto.

13.Em Estilo clique em Carregar Estilo...

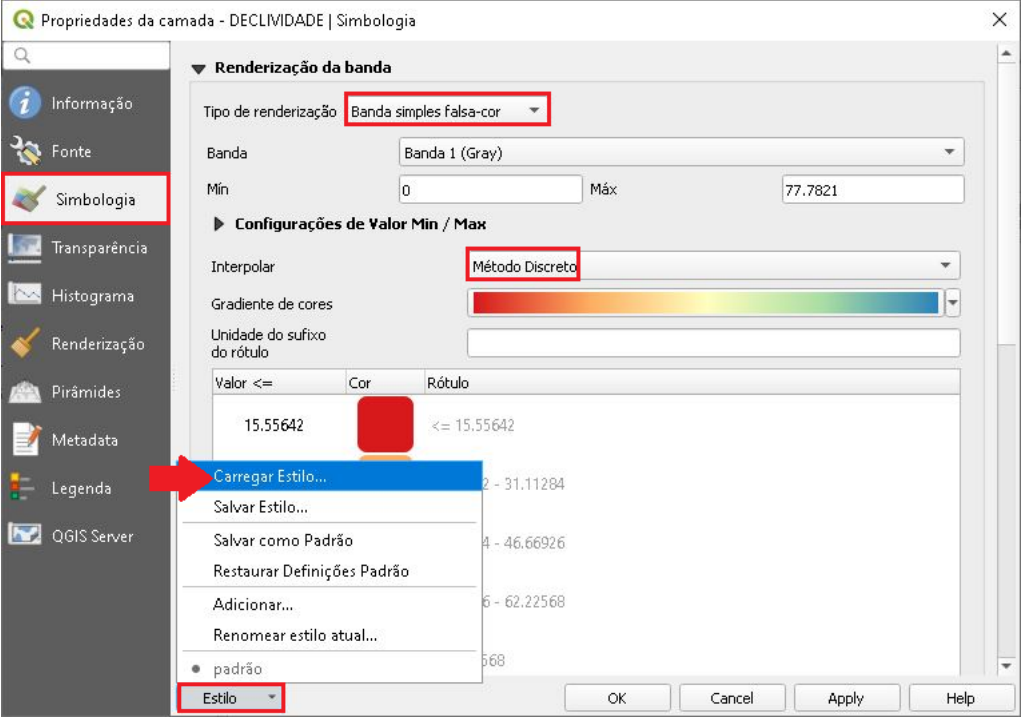

14.Na pasta OPERAÇÃO SRTM, selecione o arquivo "Declividade".

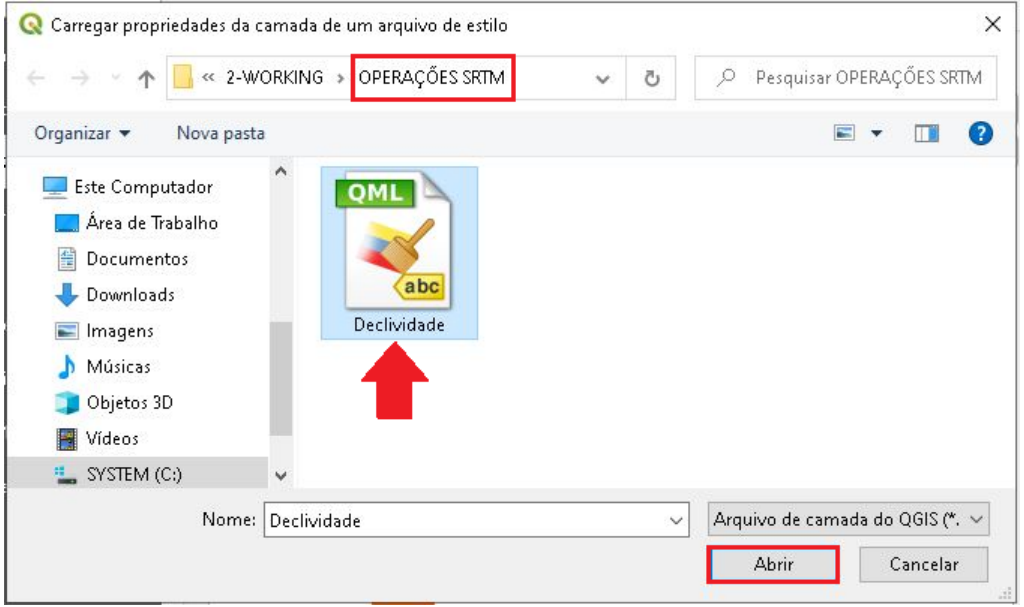

QGIS

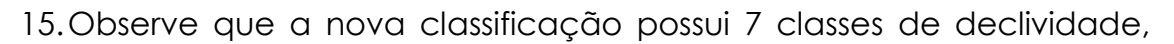

#### clique em *Apply*.

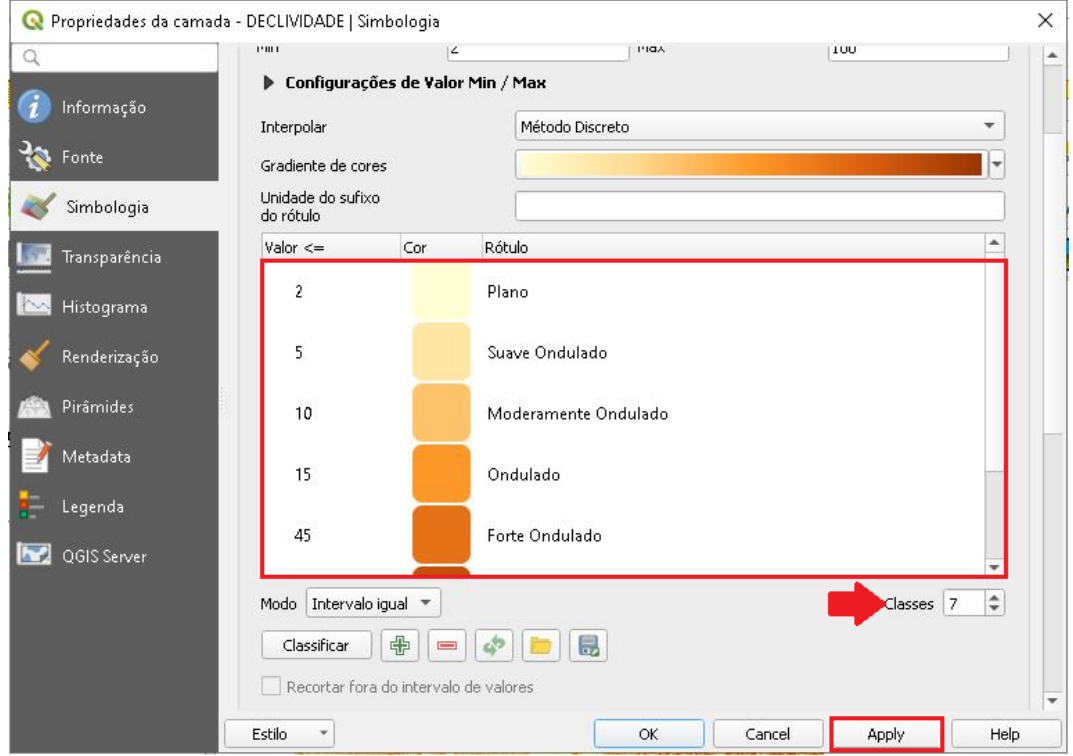

#### 16.Imagem final.

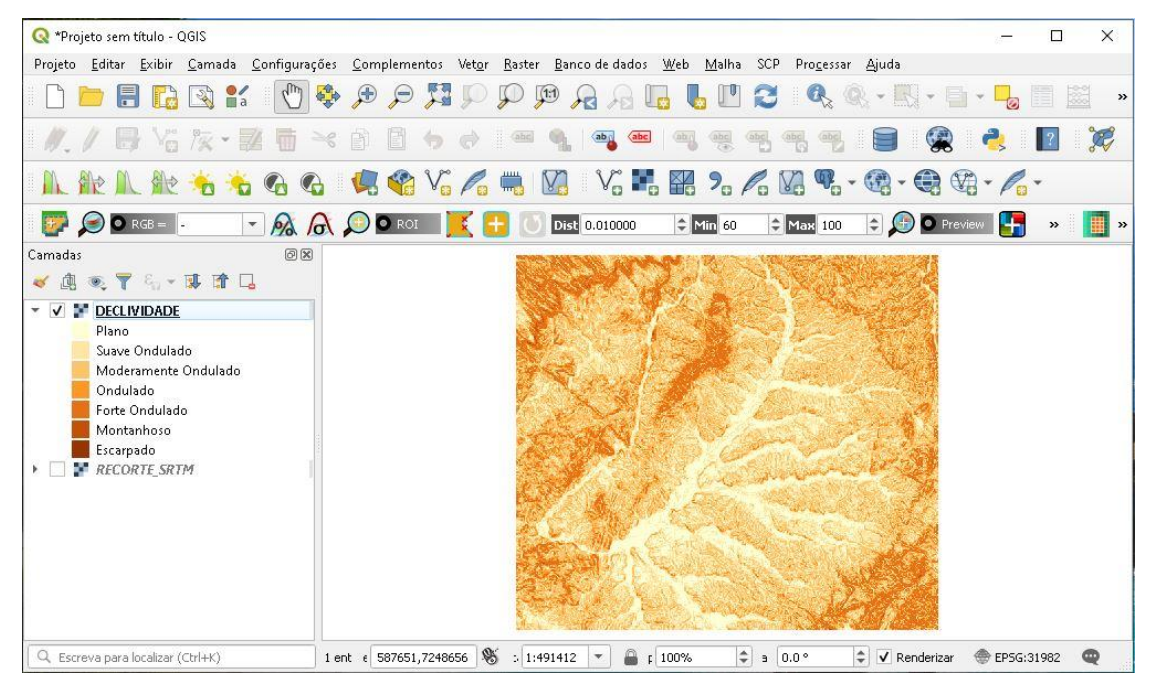

288
**Dalla Corte et al. 2020**

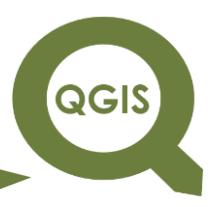

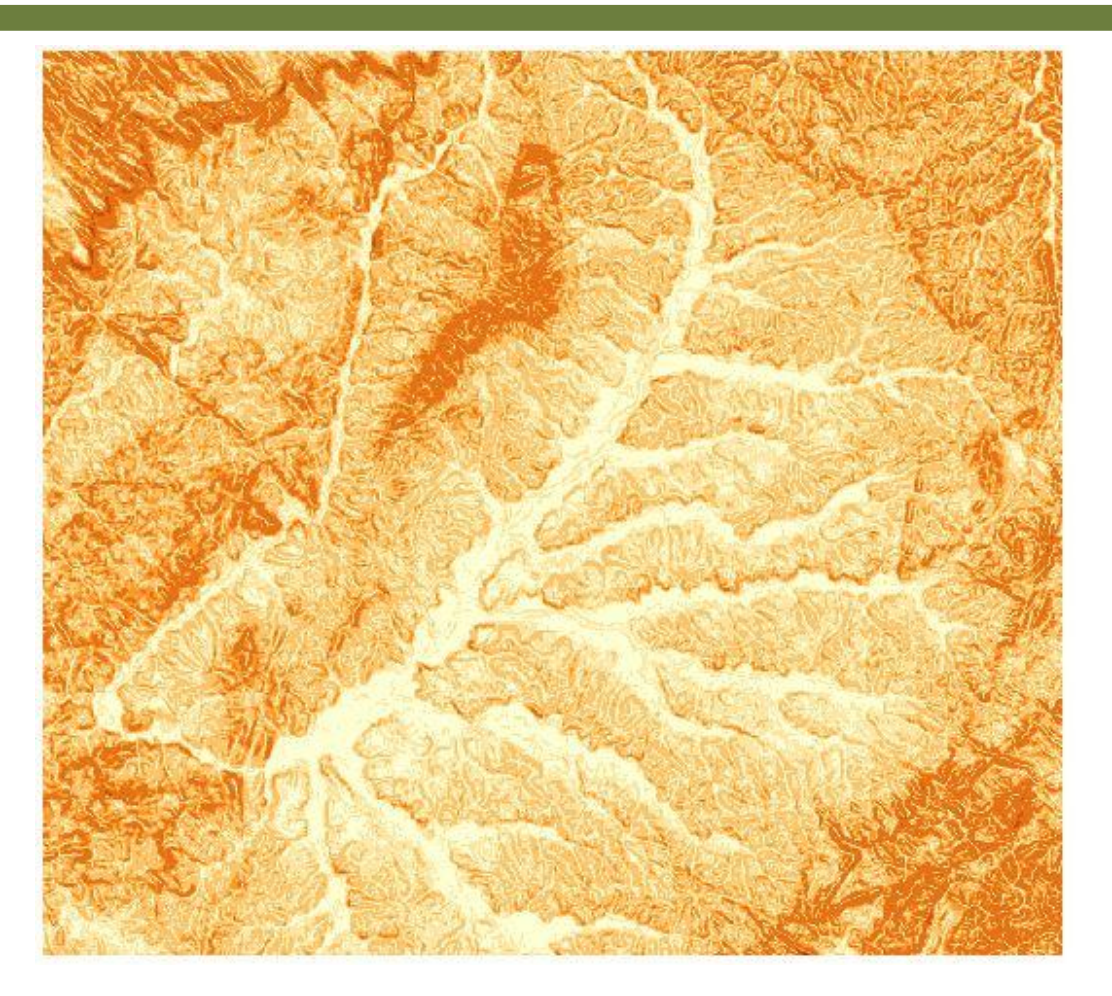

**Dalla Corte et al. 2020**

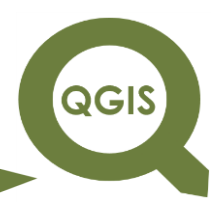

### **– TÓPICO 23 – GERAÇÃO DE HIDROGRAFIA A PARTIR DE SRTM**

Para a realização desse tutorial é necessário salvar uma cópia do arquivo "RECORTE\_SRTM.tif", gerado anteriormente, dentro da pasta Landsat8 para que o processamento do algoritmo funcione corretamente.

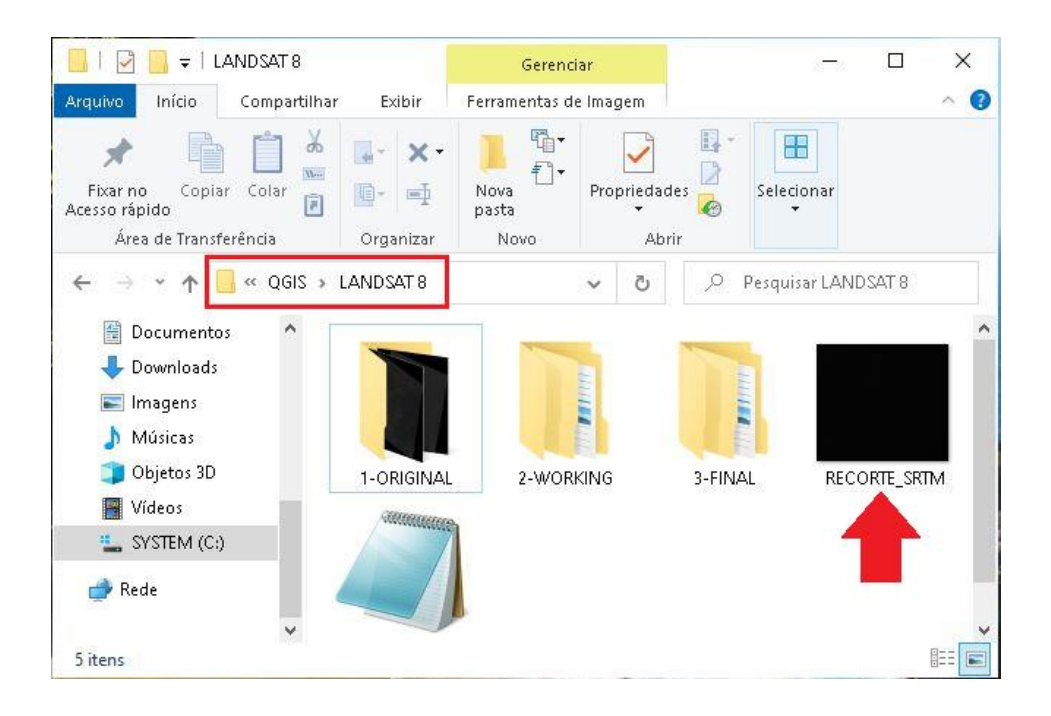

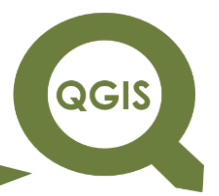

#### **EXPLORANDO O QGIS 3.X Dalla Corte et al. 2020**

- 1. Abrir QGIS.
- 2. Clique em Processar  $\rightarrow$  Caixa de Ferramentas.

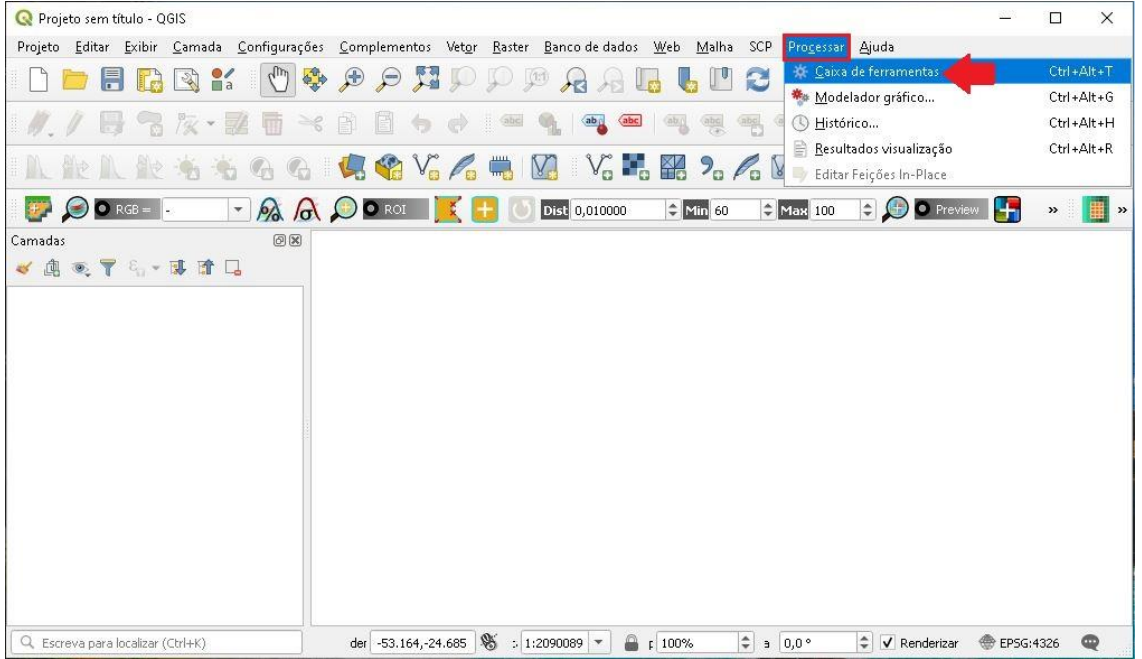

- 3. Observe abaixo que uma janela chamada Caixa de Ferramentas de Processamento foi aberta.
- 4. Clique em SAGA para abrir as opções.

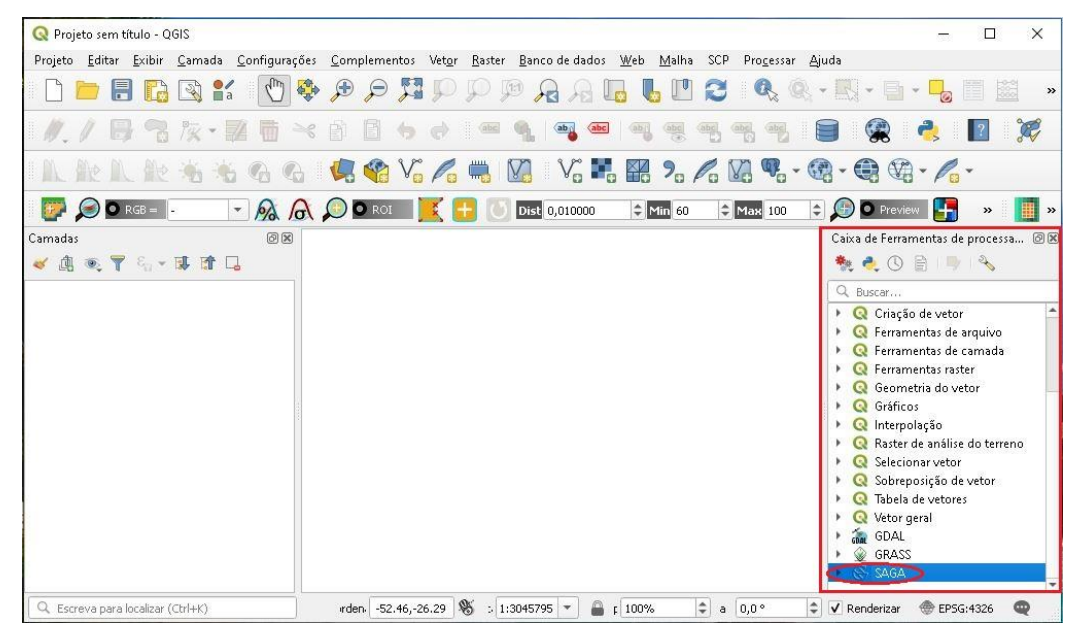

5. Em seguida clique em *Terrain Analysis – Hidrology.*

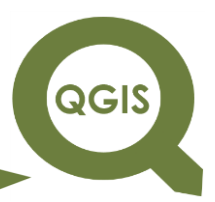

- 6. Em seguida abra o algoritmo *Fill sinks* (WANG & LIU, 2006).
- 7. Esse algoritmo irá preencher as depressões que houver na imagem

SRTM.

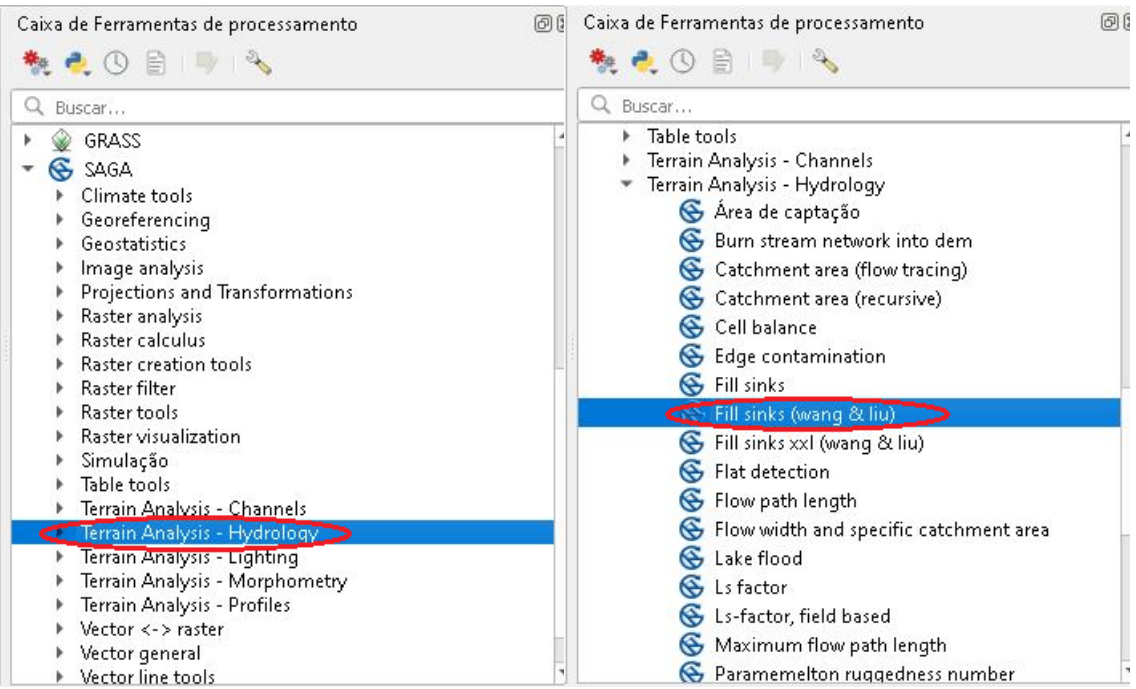

8. Clique no ícone com três pontos para carregar a imagem.

**QGIS** 

**Dalla Corte et al. 2020**

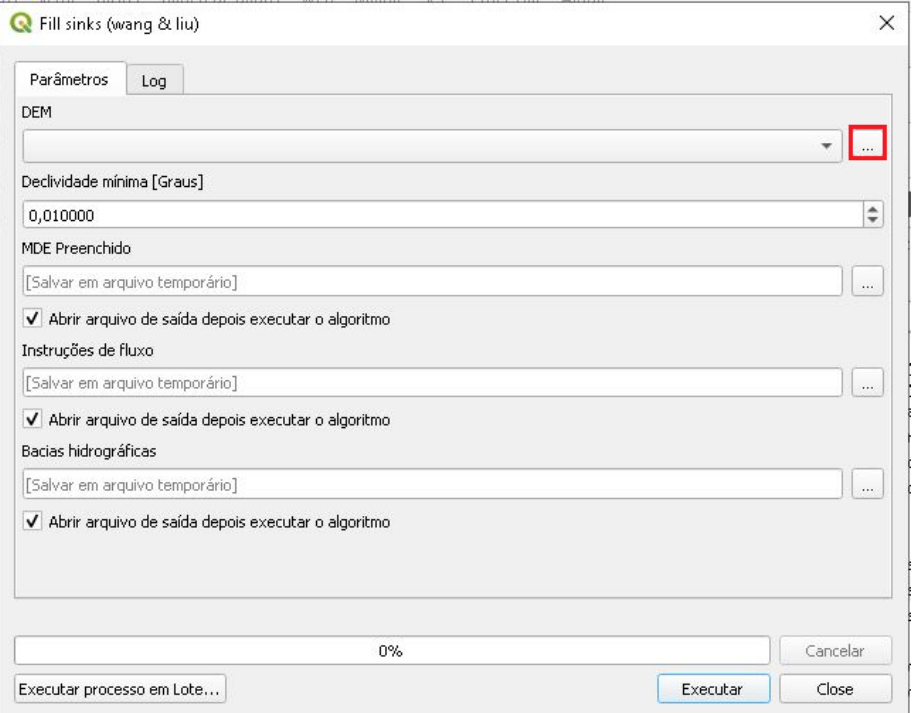

9. Selecione o arquivo "RECORTE\_SRTM", que deve estar salvo.

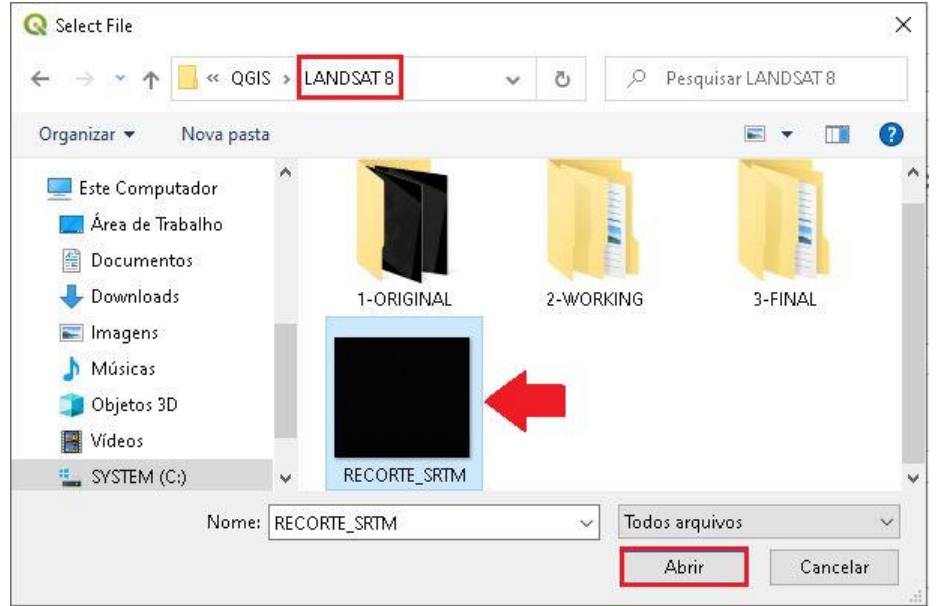

10.Desabilite a opção "Instrução de fluxo" e "Bacias Hidrográficas", clique em Executar.

QGIS

**Dalla Corte et al. 2020**

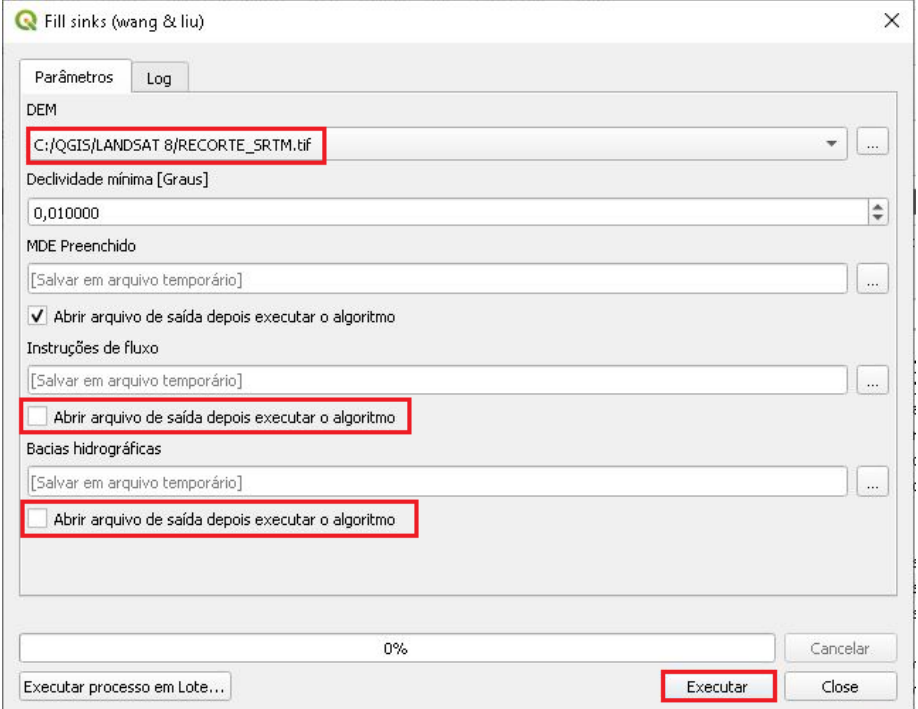

11.Não é necessário salvar esse arquivo, será produzido apenas um arquivo temporário.

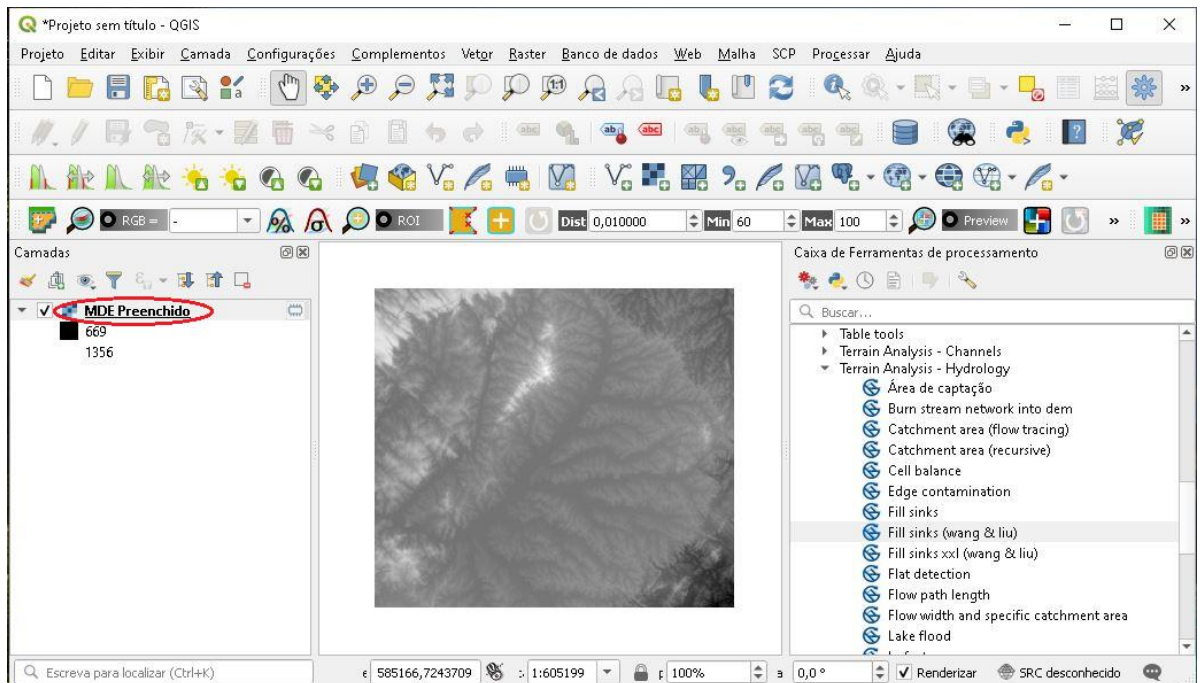

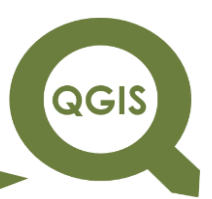

12.Novamente na Caixa de Ferramentas de Processamento, clique em

SAGA, selecione a opção *Terrain Analysis – Channels*.

13.Abra o algoritmo *Channel network and drainage basins*.

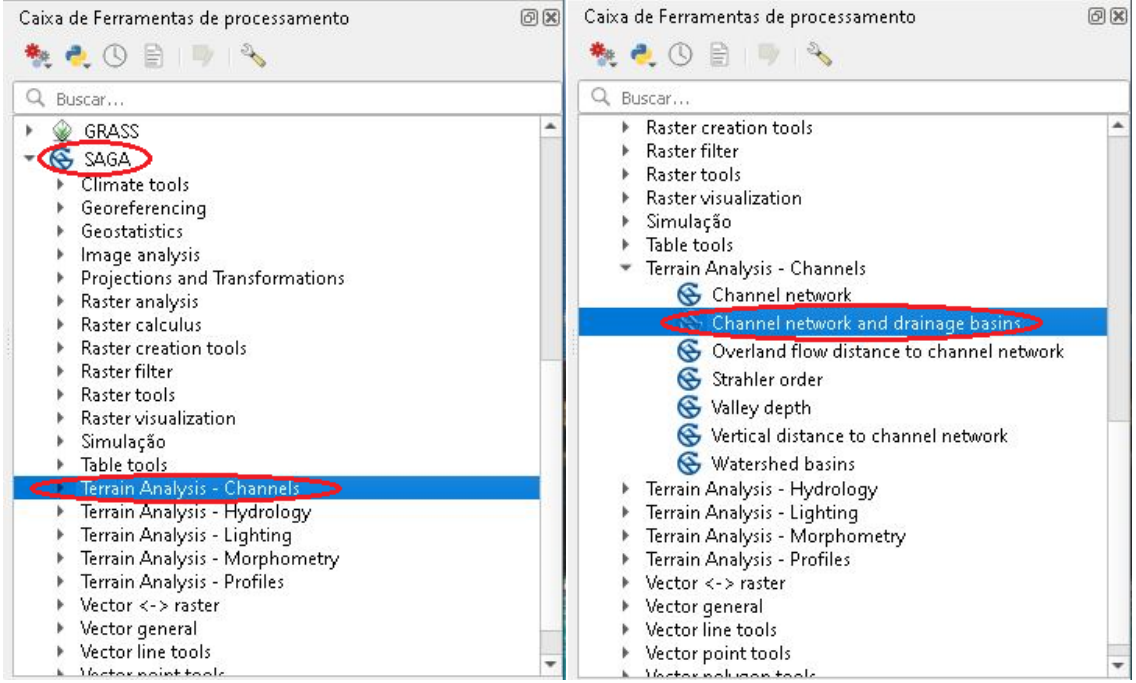

14.Em Elevação selecionar o arquivo MDE Preenchido, manter o valor do Limite em "5", desabilite as opções "Conectividade de fluxo" e "Bacias de Drenagem", por último clique no ícone com três pontos  $\rightarrow$ Salvar no arquivo...

**QGIS** 

**Dalla Corte et al. 2020**

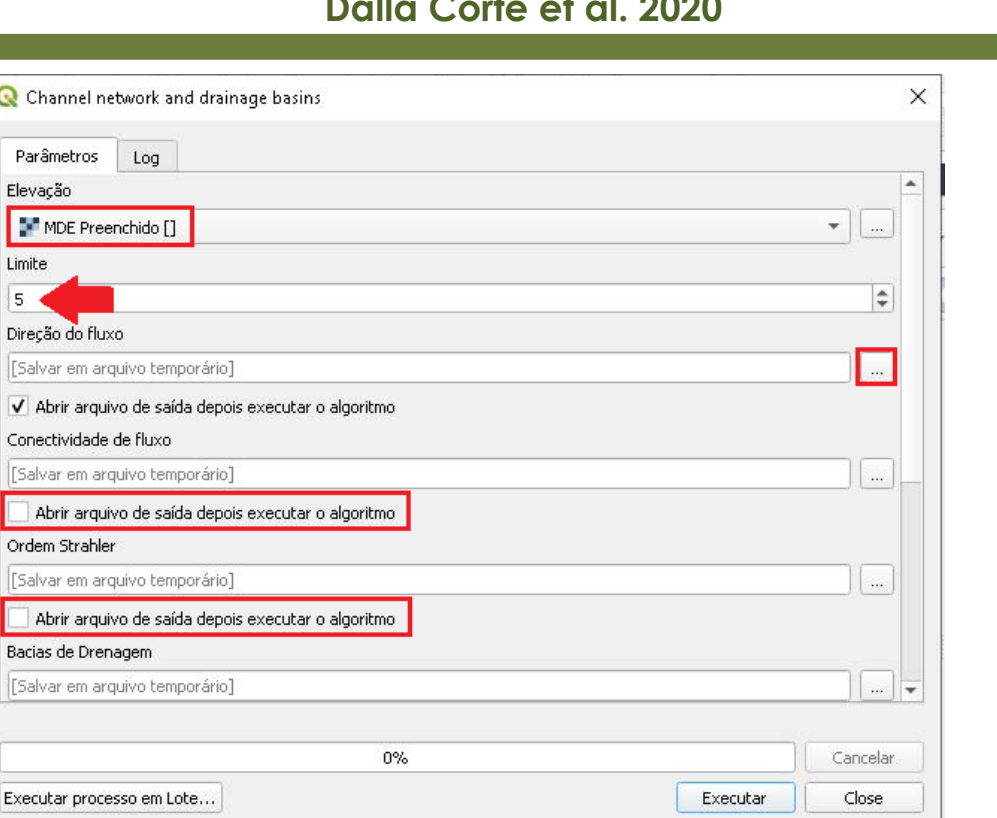

15.Nomeie o arquivo como "FLOW\_DIRECTION" e salve-o na pasta HIDROGRAFIA.

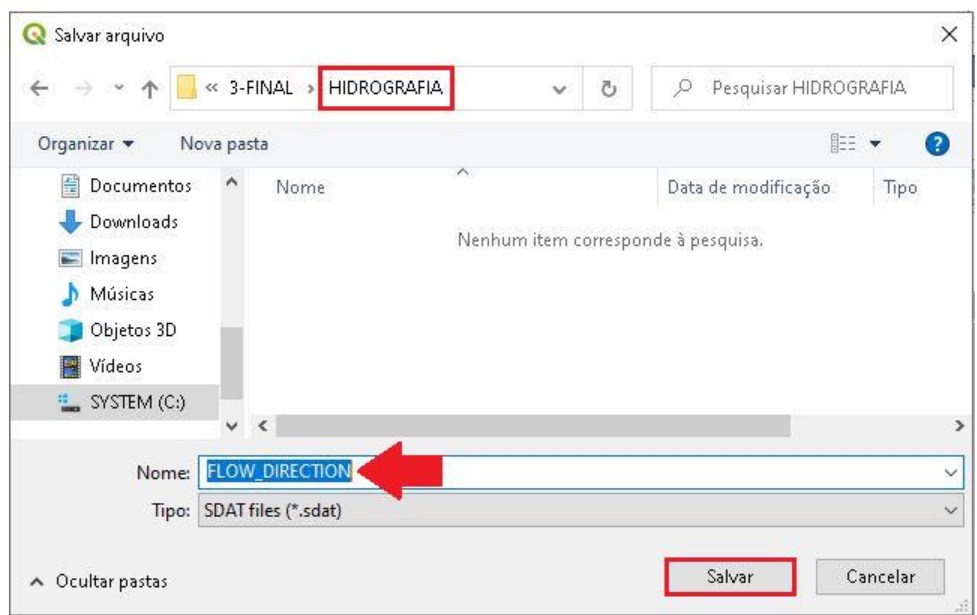

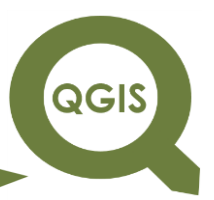

16.Em seguida, role a barra e desabilite "Bacias de Drenagem e Junções", clique em Executar, após o processamento clique em Close.

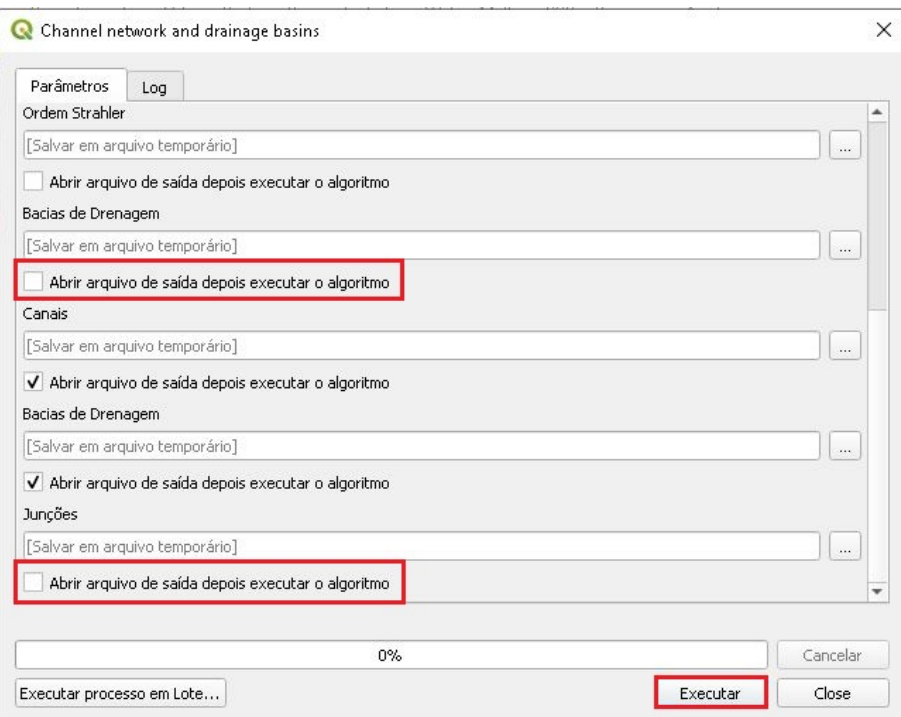

17.Observe abaixo que foi gerado a Hidrografia da região.

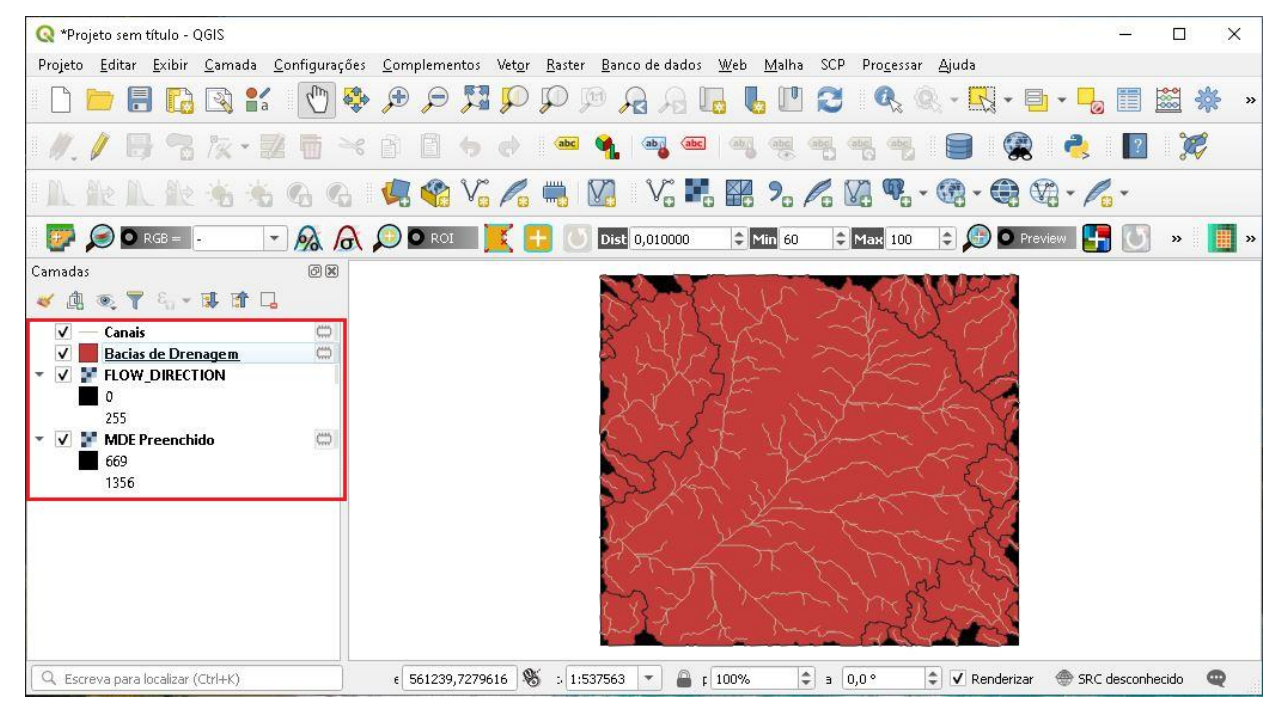

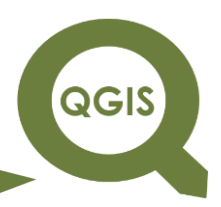

- 18.Agora vamos ajustar a Simbologia das camadas.
- 19. Primeiro vamos acessar as Propriedades da camada  $\rightarrow$  FLOW DIRECTION.
- 20. Na aba Simbologia, coloque o tipo de Renderização como  $\rightarrow$  Banda simples falsa-cor.
- 21.Em seguida, clique em Carregar Estilo.

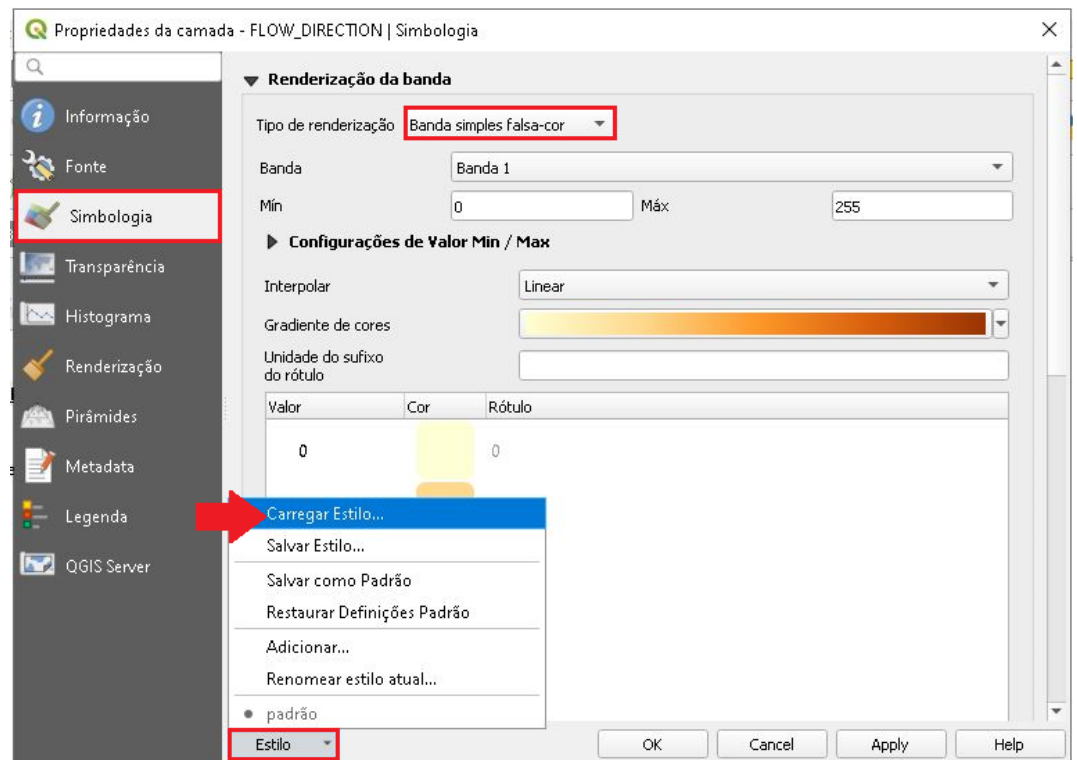

22.Adicione o estilo "Declividade".

**QGIS** 

**Dalla Corte et al. 2020**

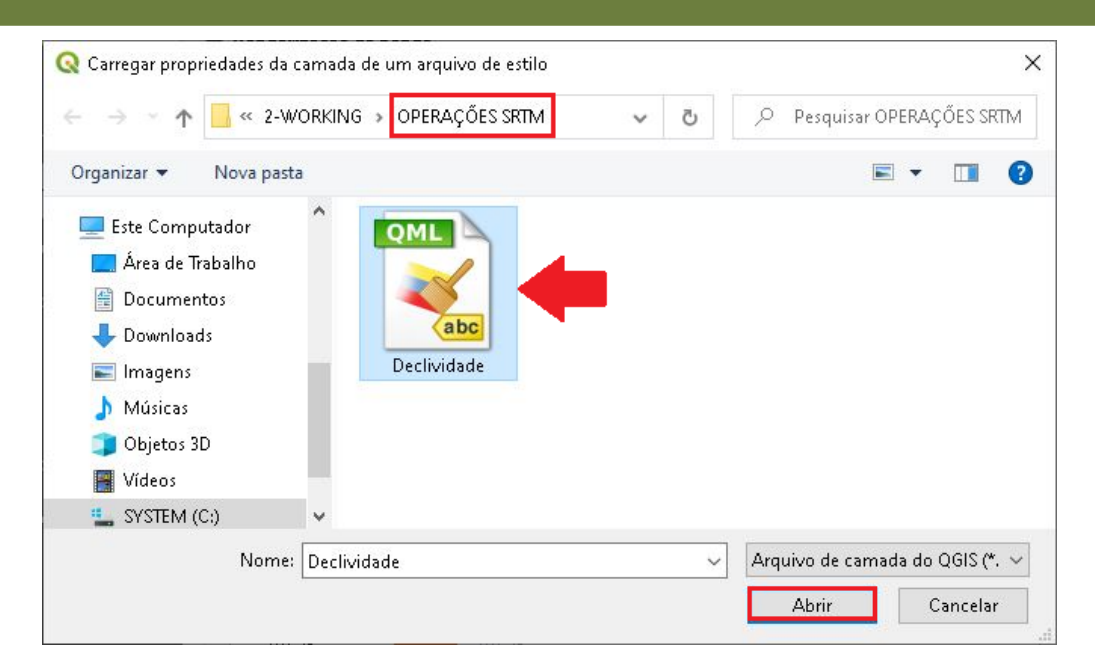

#### 23.Em seguida, clique em *Apply*.

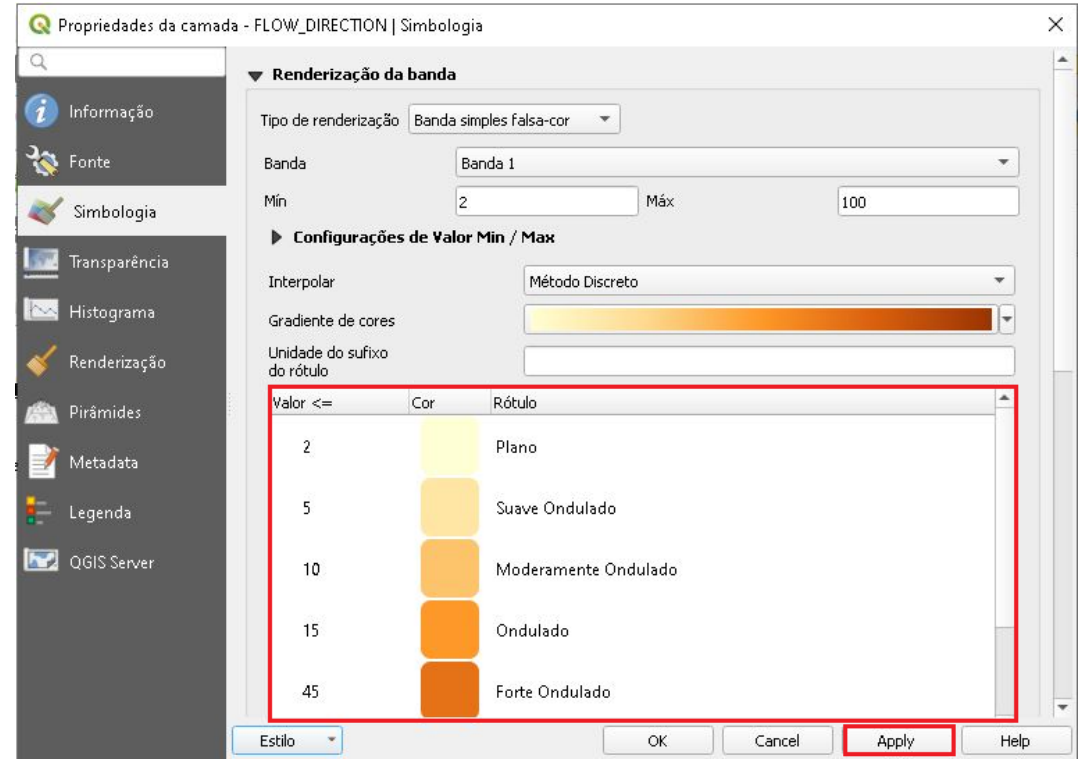

24. Agora vamos as Propriedades da camada  $\rightarrow$  "Bacias de Drenagem". 25.Coloque a Opacidade da camada em 50%, clique em *Apply*.

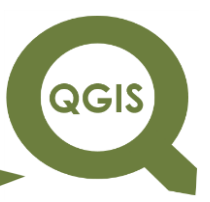

**Dalla Corte et al. 2020**

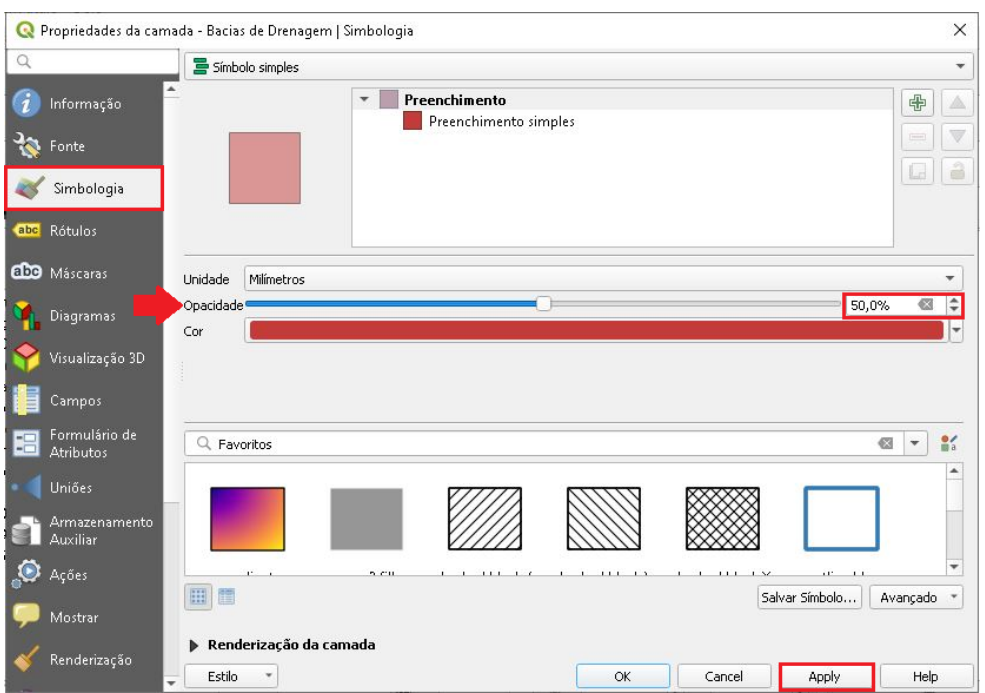

- 26.Por último, vamos ajustar a propriedade Simbologia da camada  $\rightarrow$ Canais.
- 27.Modifique a Cor para Azul e aumente a espessura da linha para 0,4.

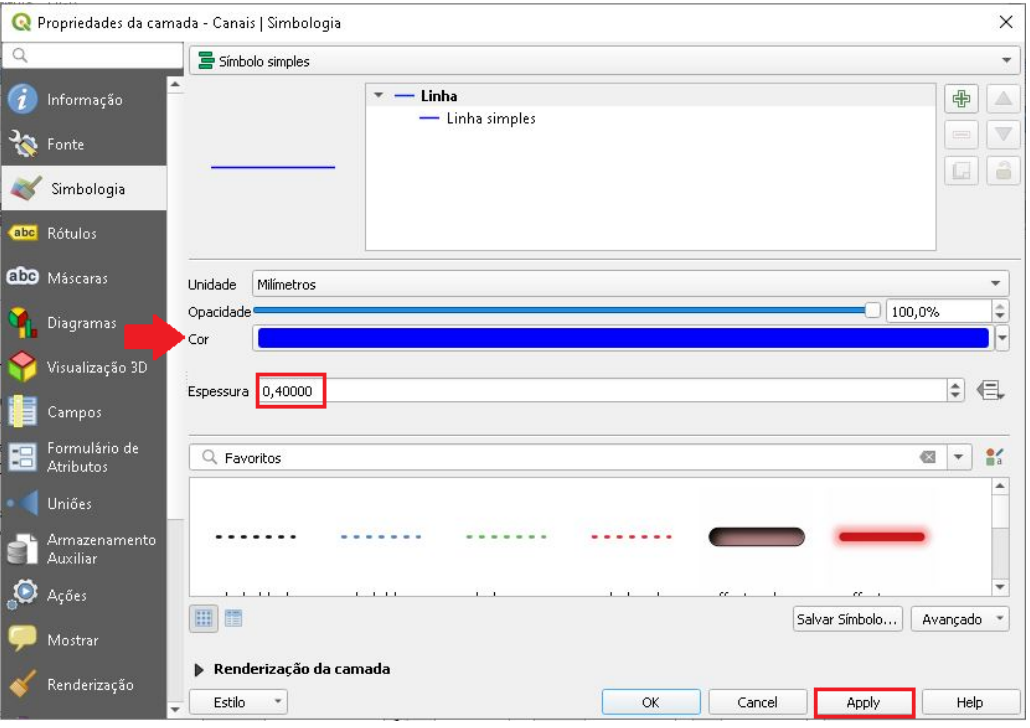

**QGIS** 

28.O resultado, após as mudanças na Simbologia das camadas, deve

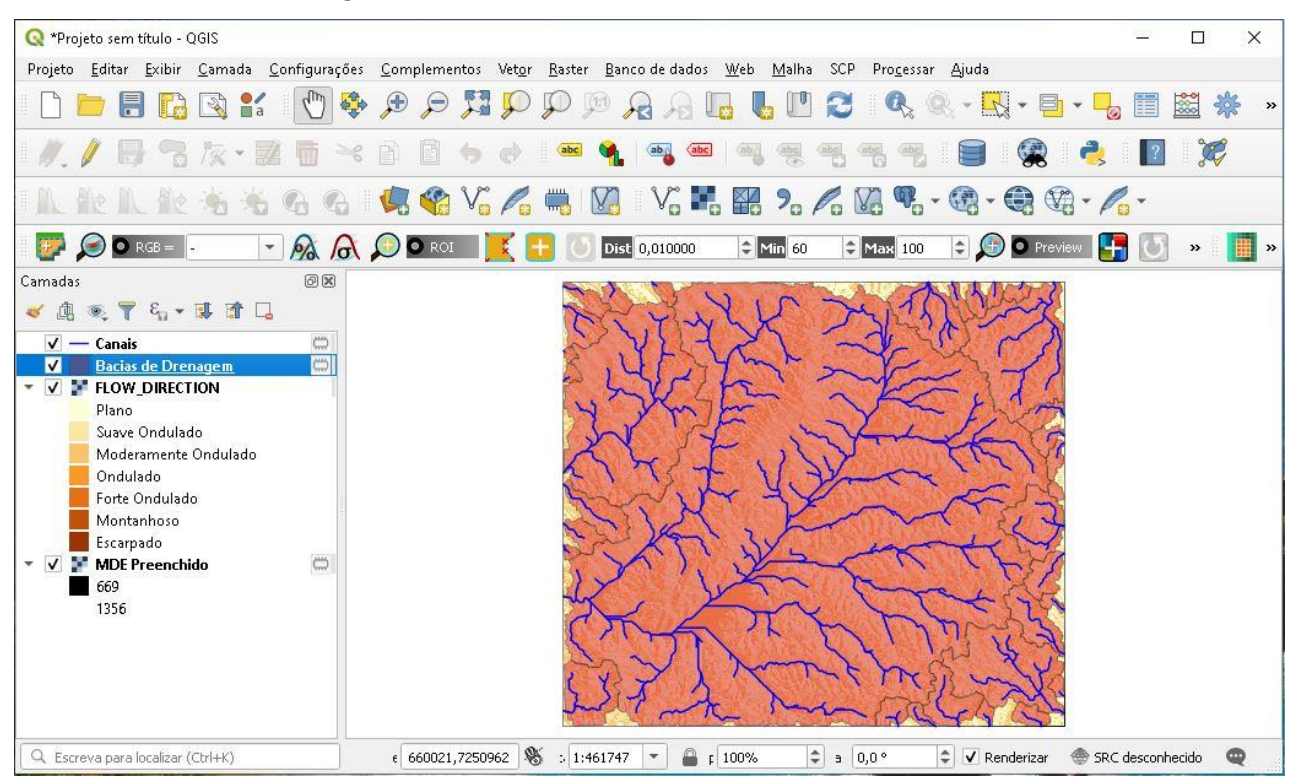

ficar como a figura abaixo.

- 29.Caso queira obter mais detalhes da rede de drenagem, basta alterar o valor de "Limite", no momento de processar o algoritmo *Channel network and drainage basins*, modifique o valor do "Limite" para 3,0, por exemplo, e em seguida realize os mesmos procedimentos descritos.
- 30.Podemos observar abaixo a diferença nas redes de drenagem.

**Dalla Corte et al. 2020**

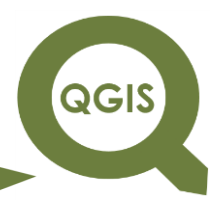

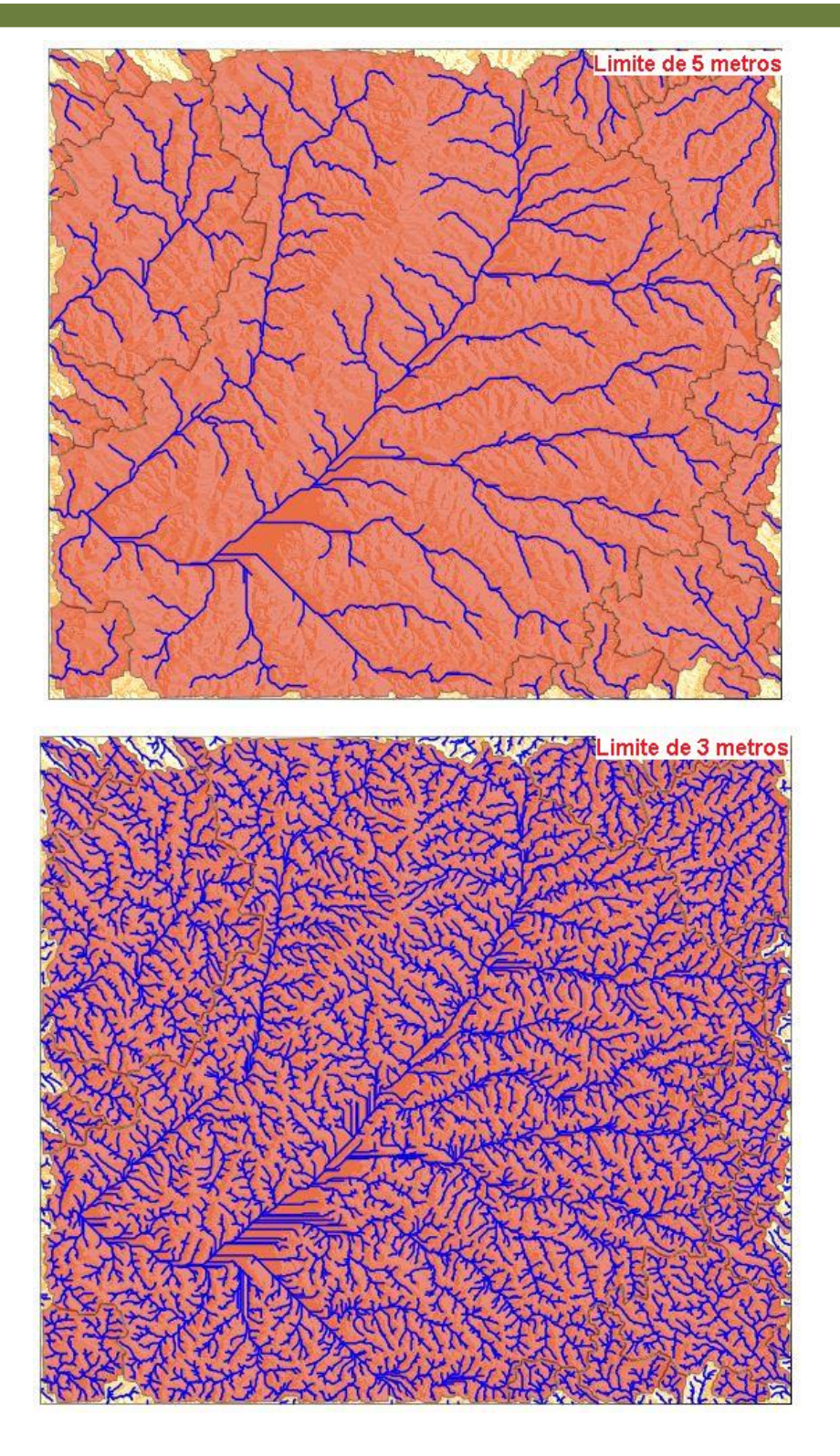

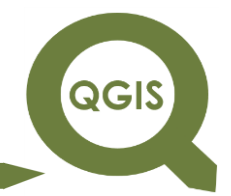

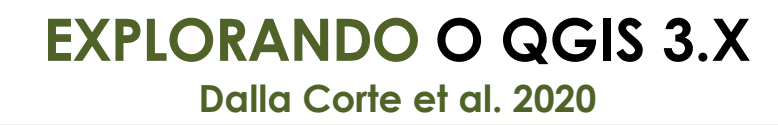

# **ANÁLISES ESPACIAIS E GEOESTATISTICA**

Para uma complementação teórica das aulas propostas, recomenda-se a leitura do livro:

YAMAMOTO, J.K. Estatística, análise e interpolação de dados geoespaciais. São Paulo. 2020. 308p.

**Dalla Corte et al. 2020**

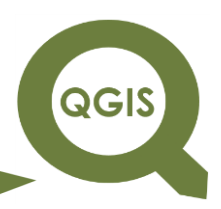

### **– TÓPICO 24 – ANÁLISE ESPACIAL DE DENSIDADE – KERNEL**

- 1. Abrir QGIS.
- 2. Clique em Adicionar camada vetorial.

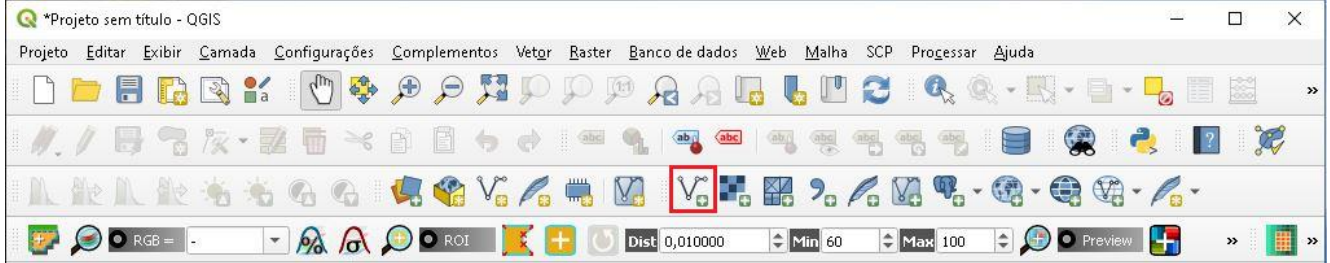

3. Clique no ícone com três pontos e  $\rightarrow$  Salvar no arquivo.

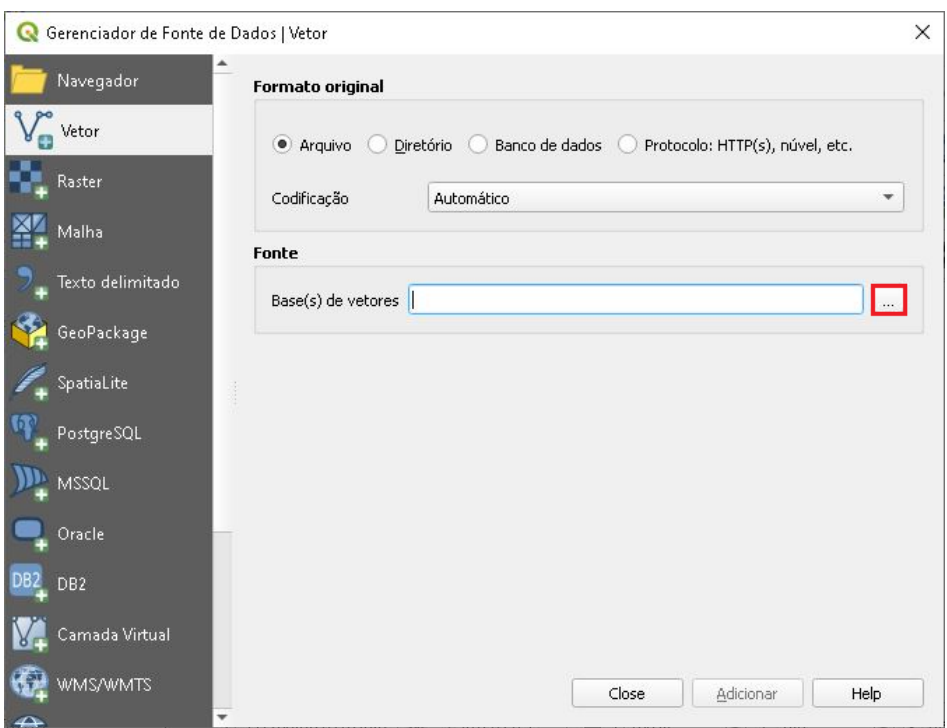

4. Na pasta ANÁLISE DE KERNEL, selecione os arquivos *shapefile*: "grade2010.shp" e "parcela1\_2013.shp".

**QGIS** 

**Dalla Corte et al. 2020**

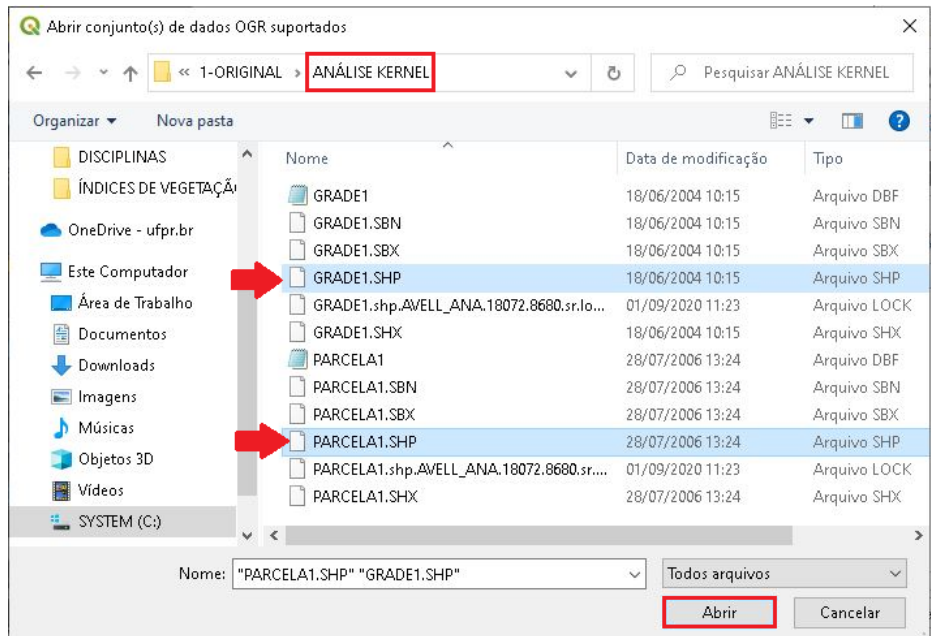

5. Clique em Adicionar e em seguida Close.

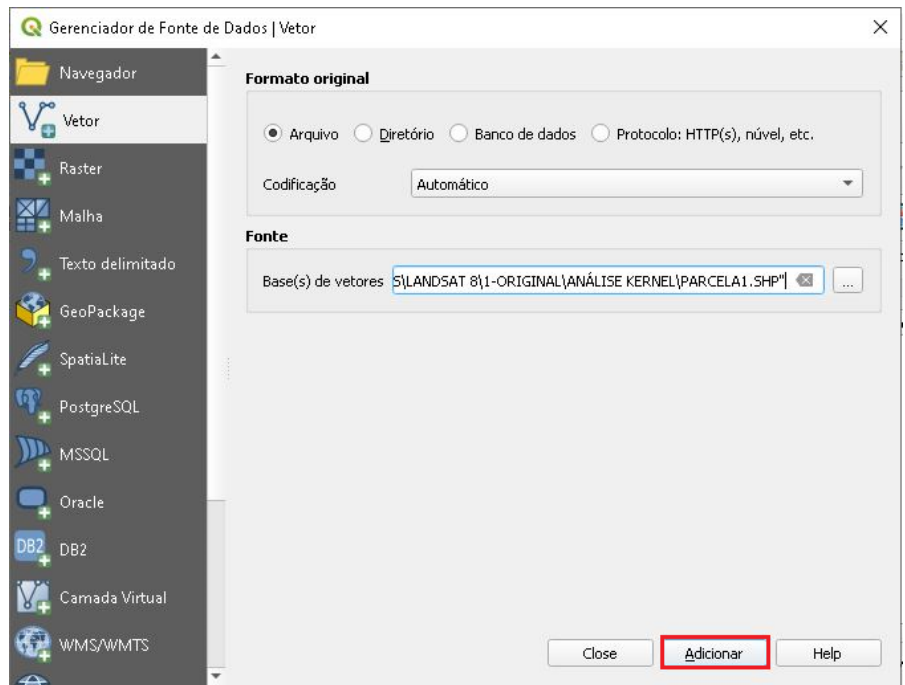

6. Caso a camada grade esteja em cima de parcela, arraste a camada parcela para que ela fique em primeiro, garantindo assim a visualização de ambas as camadas.

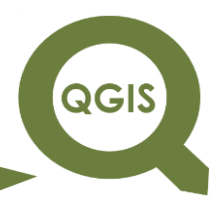

7. Em seguida, clique no ponto de interrogação ao lado da camada,

para definir o SRC.

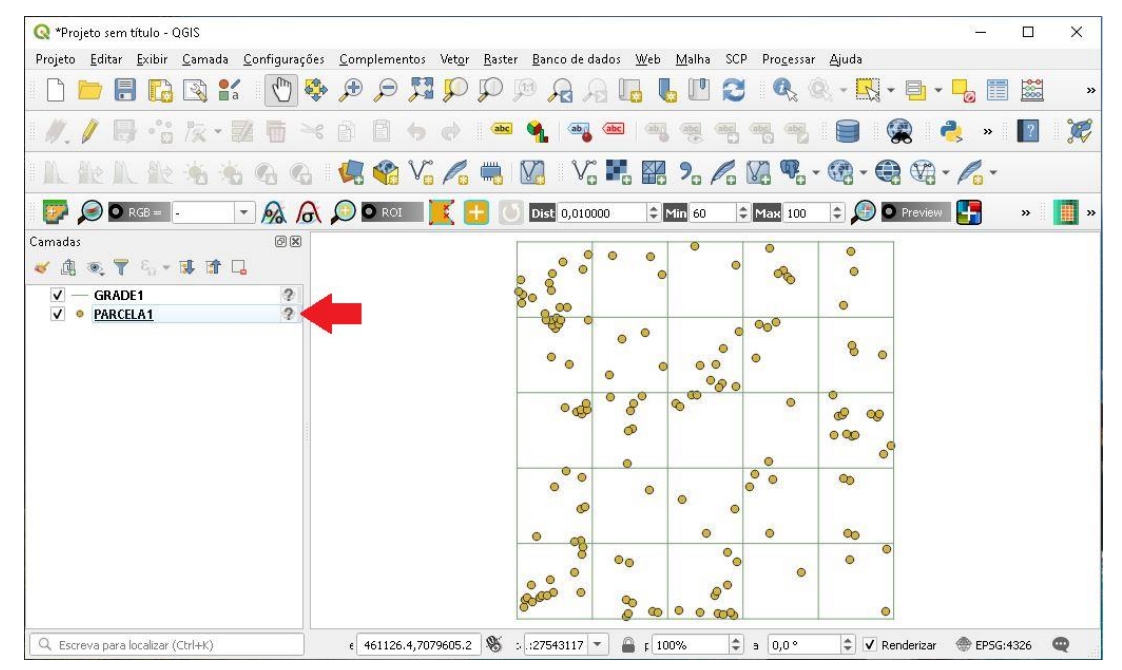

8. Digite WGS 84 UTMO ZONE 22S, e selecione este sistema em seguida clique em Ok.

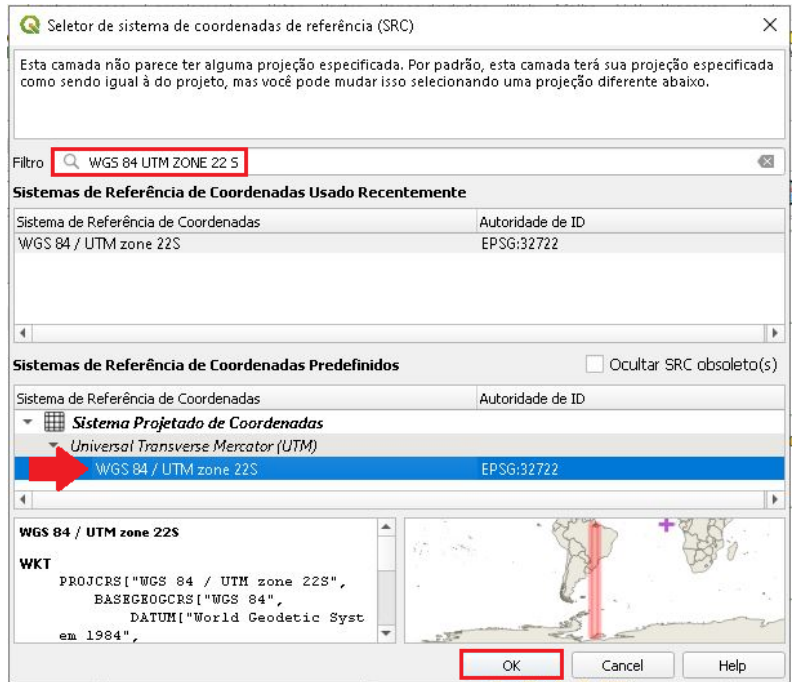

9. Realize o mesmo procedimento para a camada "parcela1\_2013".

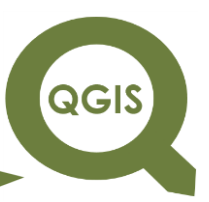

- 10.Em seguida, clique com o botão direito dou mouse em cima da camada "parcela1\_2013" e selecione a opção Aproximar para camada.
- 11. No Menu clique em Processar  $\rightarrow$  Caixa de Ferramentas.

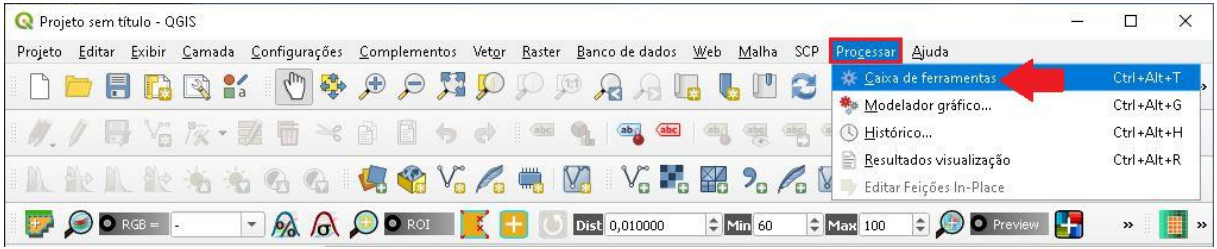

12.Observe abaixo que uma janela chamada Caixa de Ferramentas de

Processamento foi aberta.

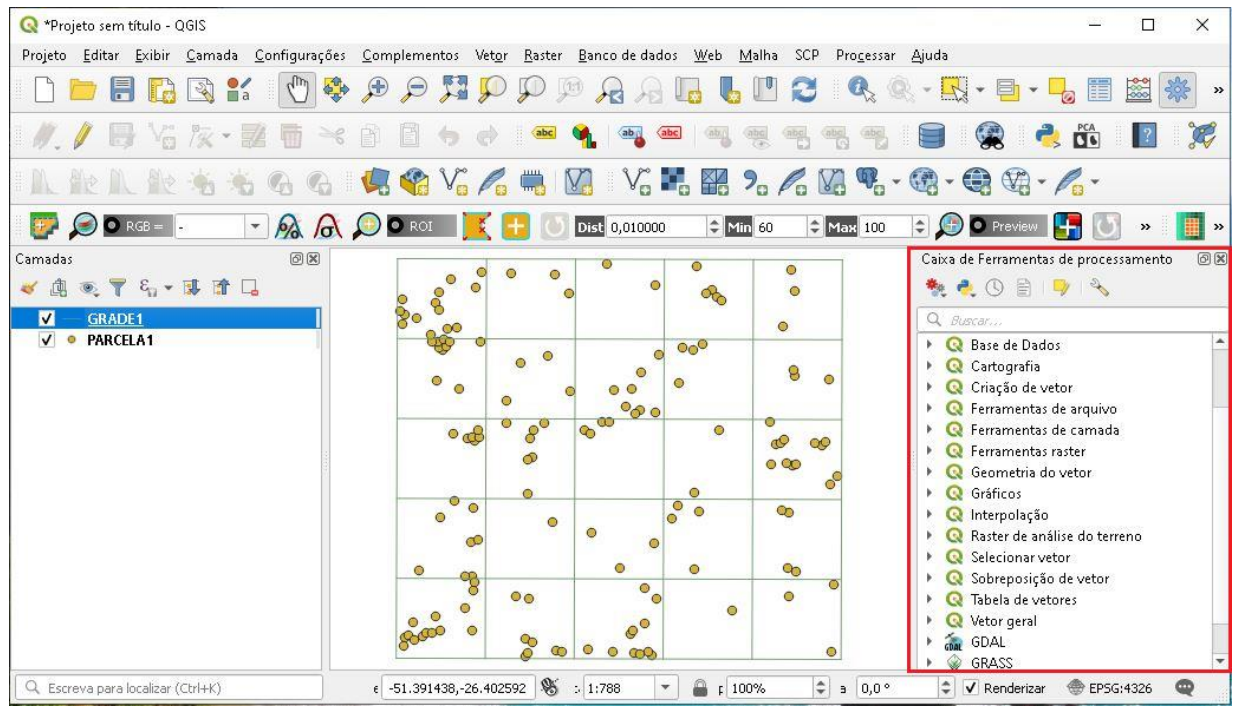

13.Clique em Interpolação, e Mapa de Calor.

**QGIS** 

**Dalla Corte et al. 2020**

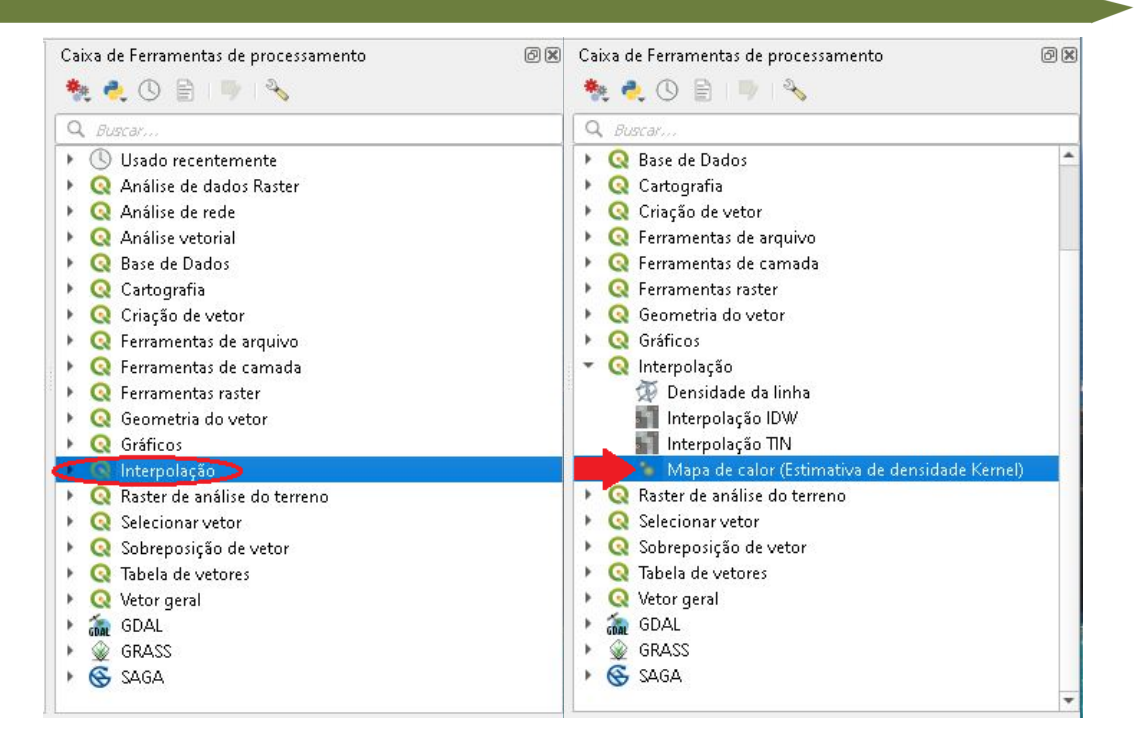

14.Em Camada de Pontos selecione "parcela1\_2013", na opção Raio,

coloque 3 metros, em seguida clique no ícone com três pontos  $\rightarrow$ Salvar no Arquivo.

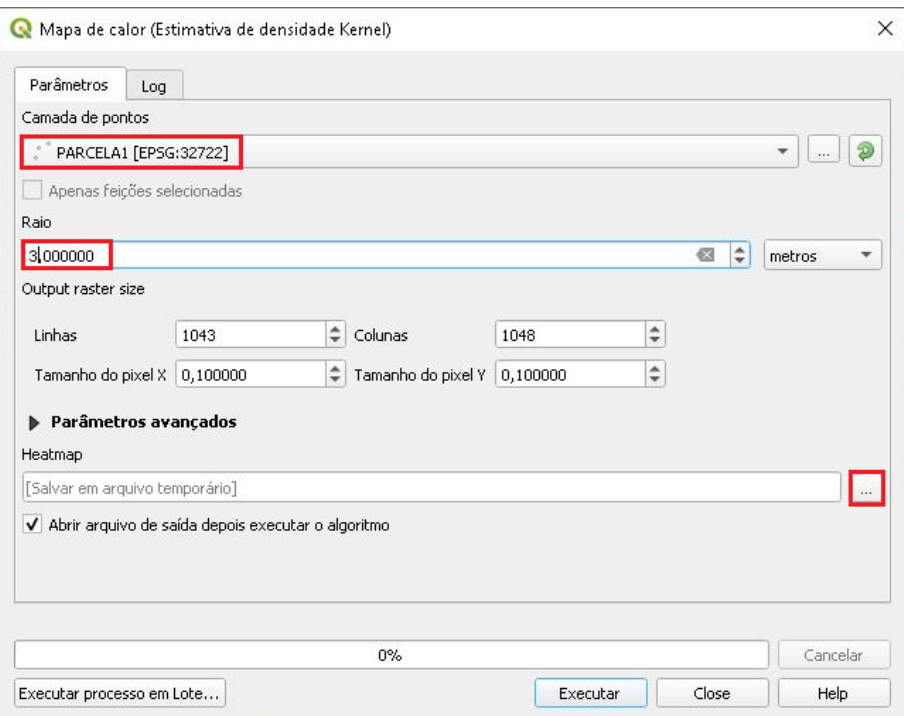

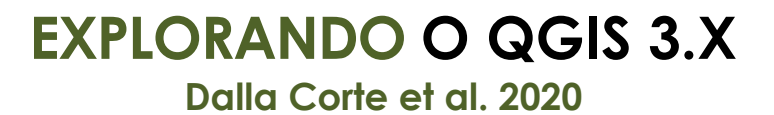

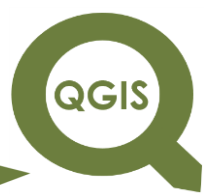

15.Nomeie o arquivo para "MAPA\_CALOR.tif", em Tipo de Arquivo

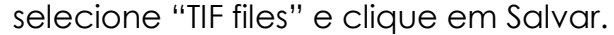

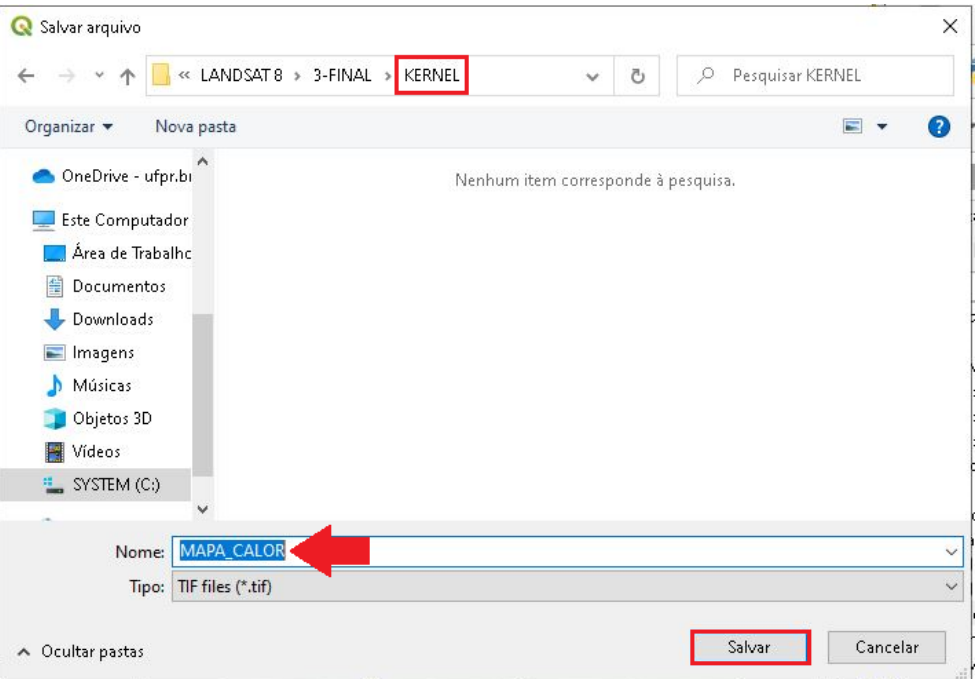

#### 16.Clique em Executar, ao fim do processamento clique em Close.

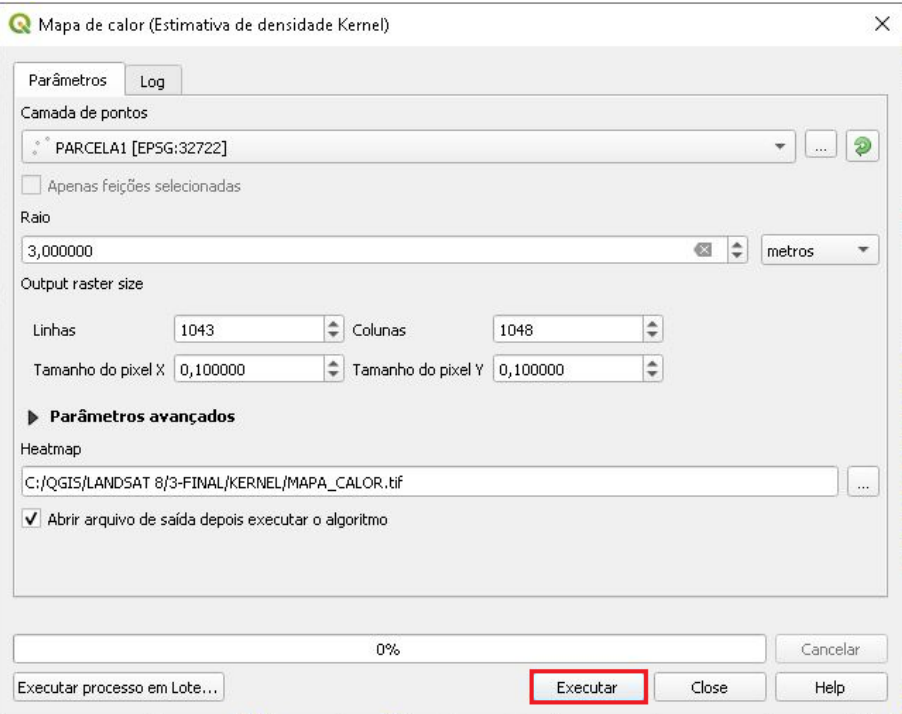

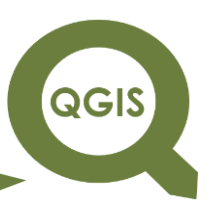

17.O *raster* gerado pode ser visualizado abaixo, clique com o botão direito do mouse na camada "MAPA\_CALOR" e selecione Propriedades.

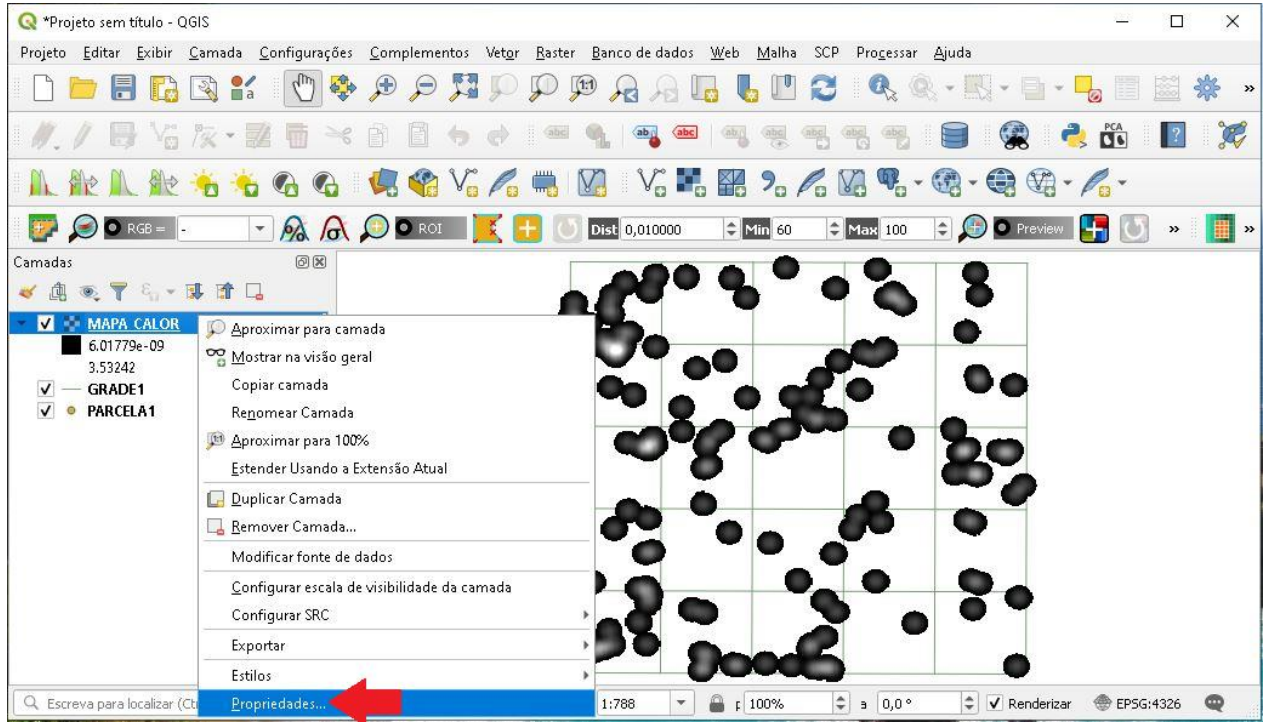

18.Na aba Simbologia, selecione Banda simples falsa-cor em Tipo de Renderização, em Gradiente de Cores selecione a rampa Spectral, clique em Inverter Gradiente de Cores, em seguida *Apply*.

**QGIS** 

**Dalla Corte et al. 2020**

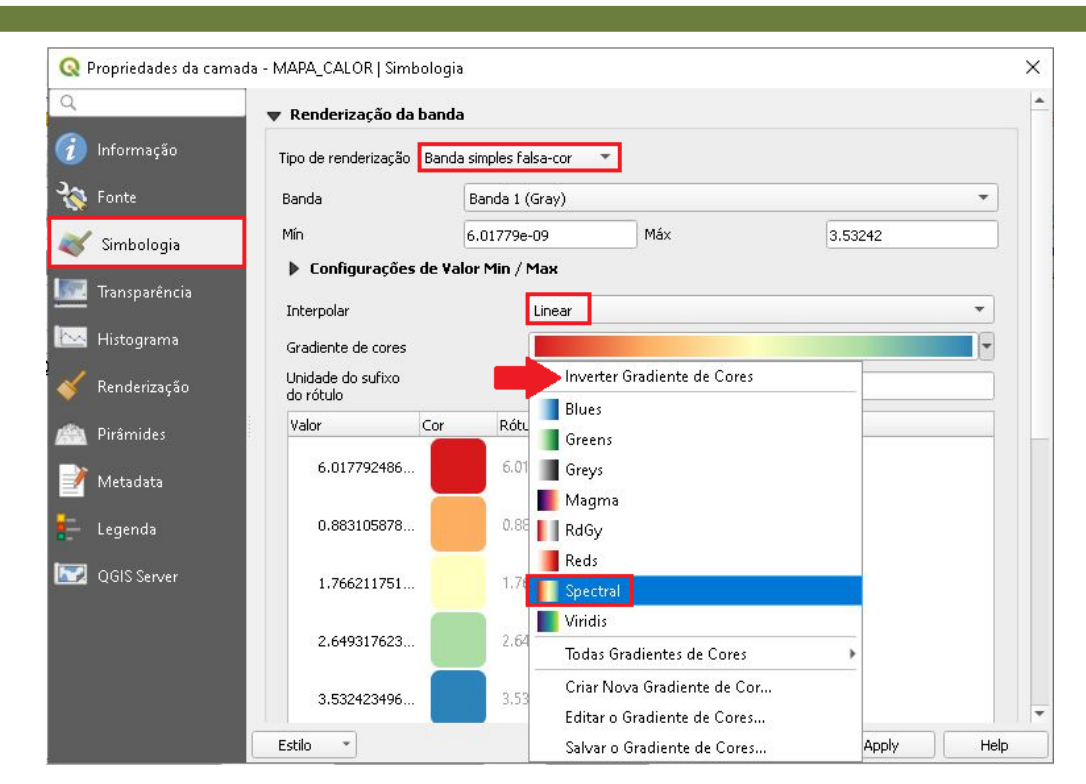

19.Ainda em Simbologia, clique na opção Configurações de Valor Min/Max, marque a opção Cumulativa Corte de Contagem, em seguida clique em Apply  $\rightarrow$  Ok.

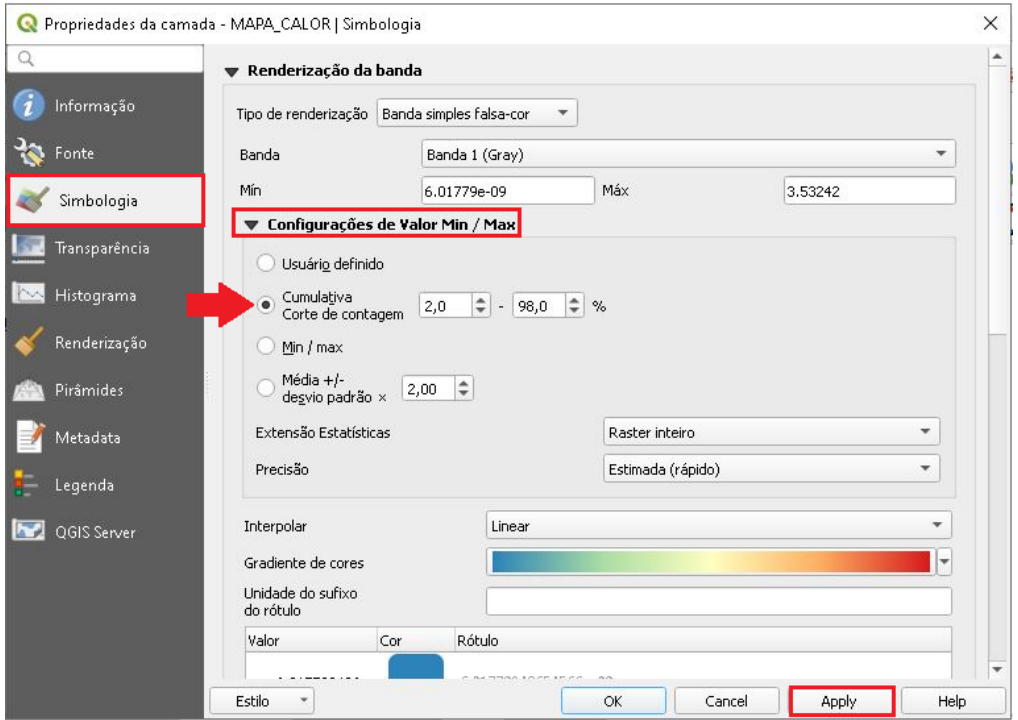

QGIS

**Dalla Corte et al. 2020**

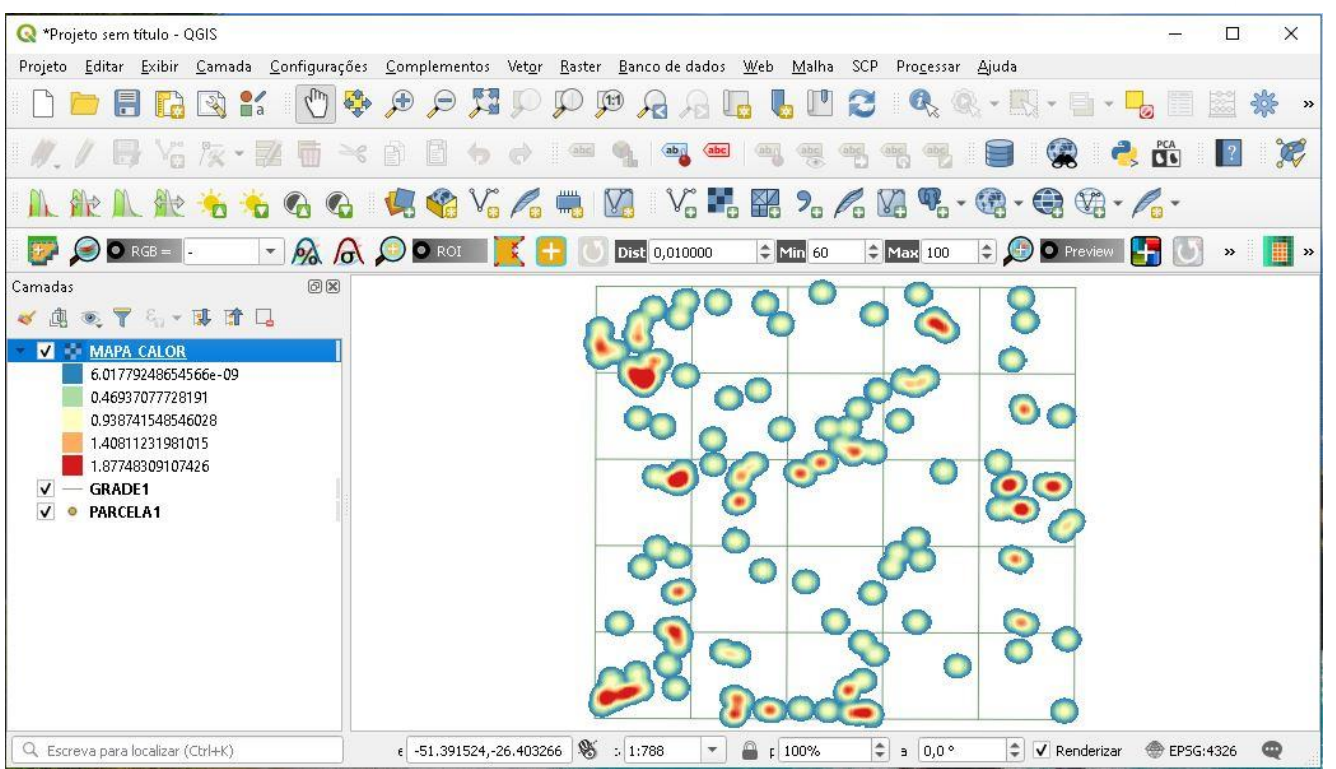

20.Outro valor de raio pode ser testado para a confecção de mapas de

calor.

21.Coloque tamanho do raio de 5 metros.

22.Não é necessário salvar, ele irá criar um arquivo temporário.

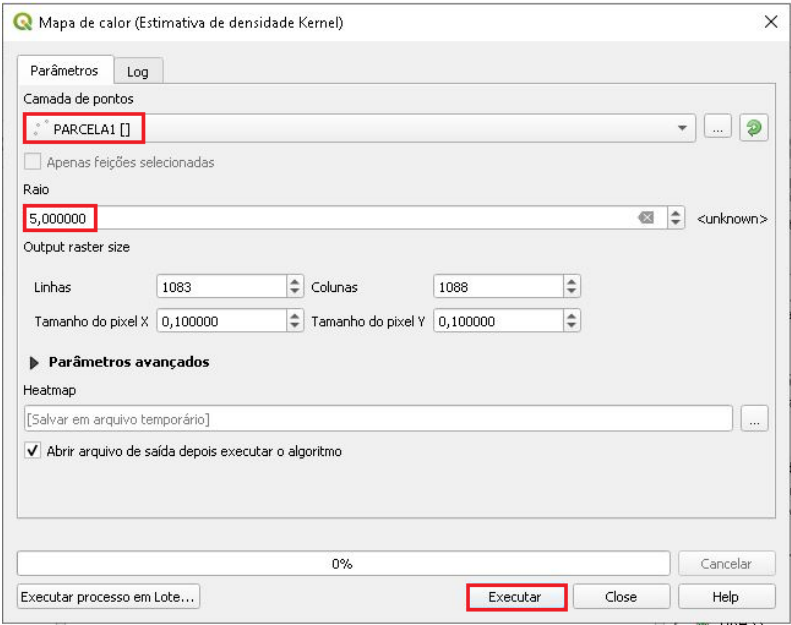

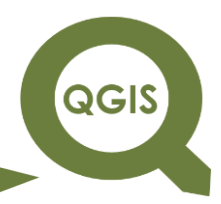

23.Comparação mapa de calor com raio de 3 e 5 metros.

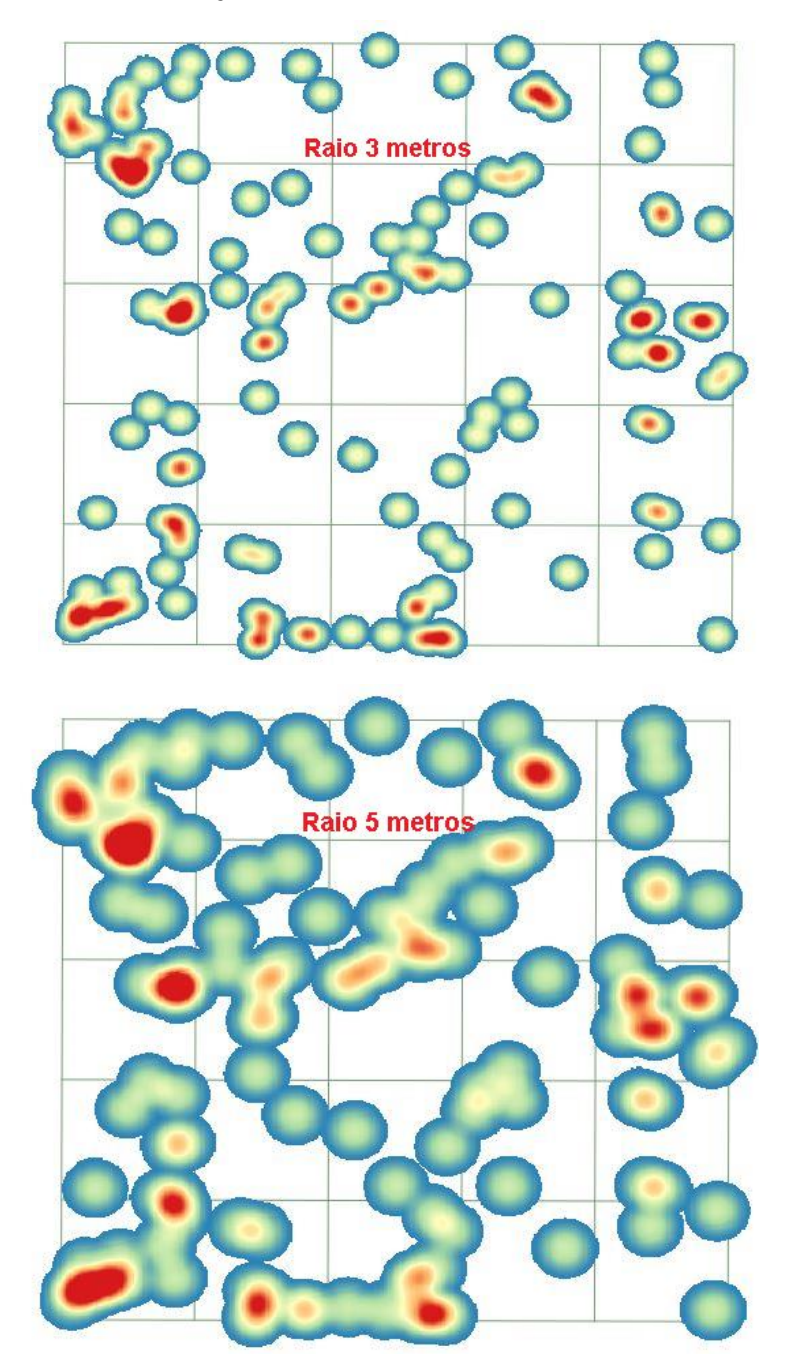

**Dalla Corte et al. 2020**

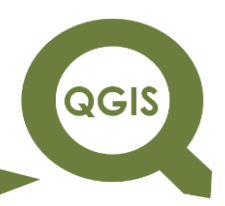

### **– TÓPICO 25 – ANÁLISE GEOESTATÍSTICA**

- 1. Abrir QGIS.
- 2. Clique em Adicionar camada vetorial.

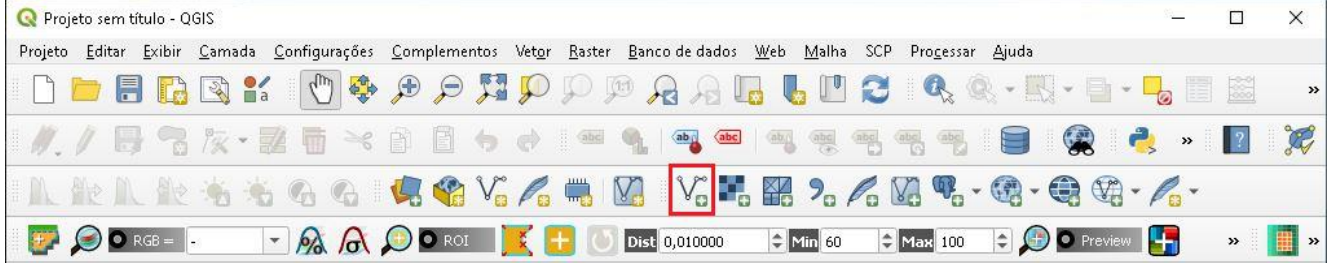

3. Clique no ícone com três pontos  $e \rightarrow$  Salvar no arquivo.

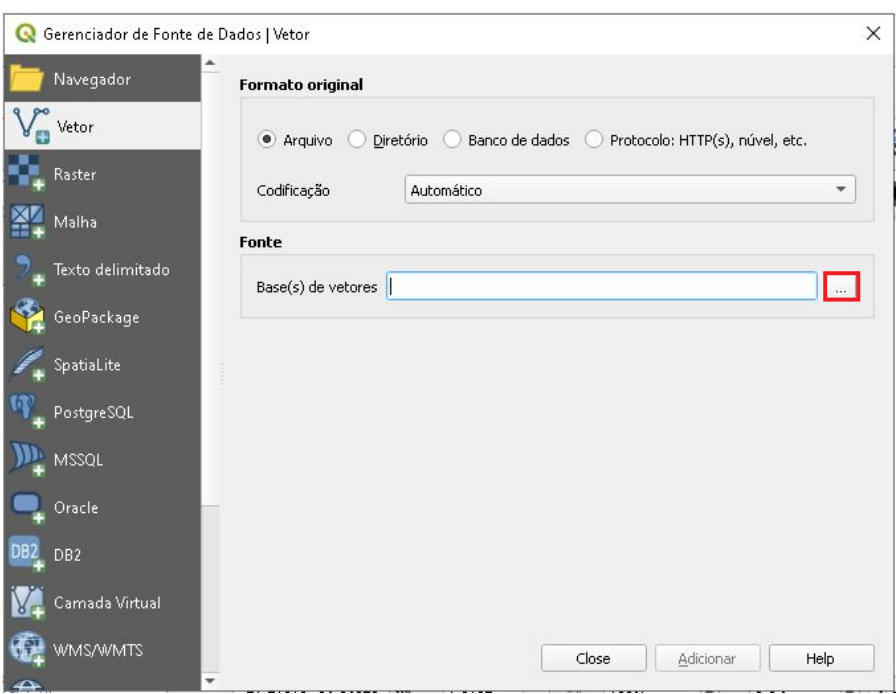

4. Na pasta ANÁLISE GEOESTATÍSTICA, selecione os arquivos *shapefile*: "Parcelas\_Volumes\_ok.shp" e "talhoes.shp".

QGIS

**Dalla Corte et al. 2020**

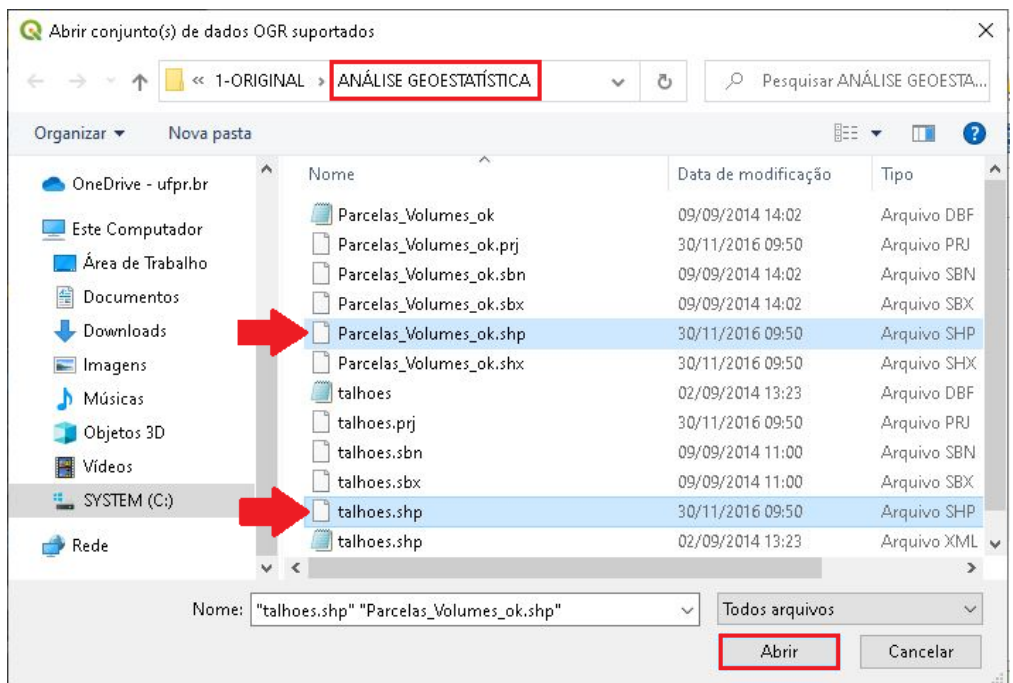

5. Clique em Adicionar e em seguida Close.

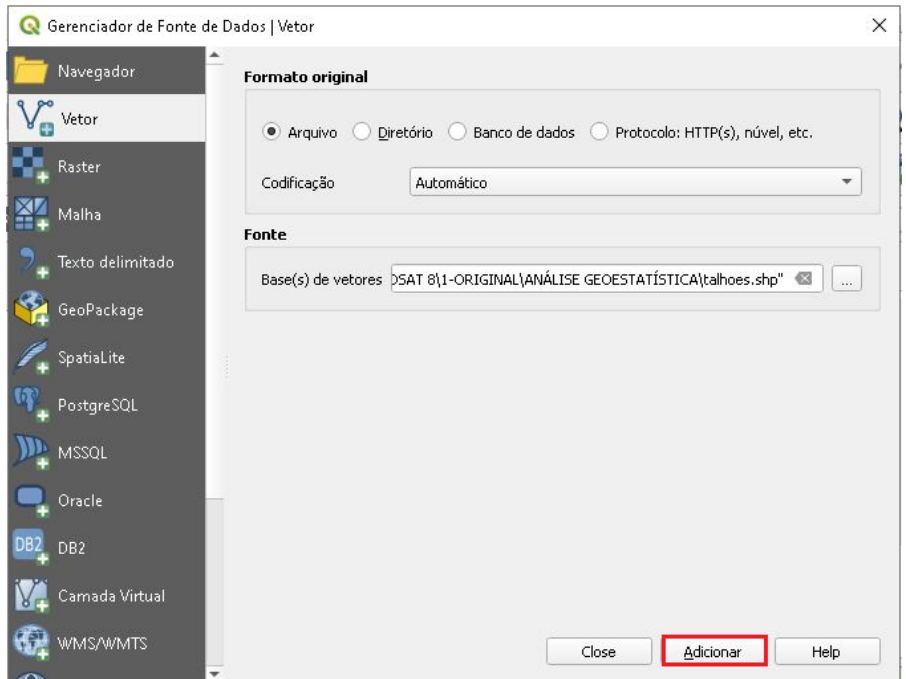

6. Clique em Vetor  $\rightarrow$  Analisar  $\rightarrow$  Campo para estatística básica.

QGIS

**Dalla Corte et al. 2020**

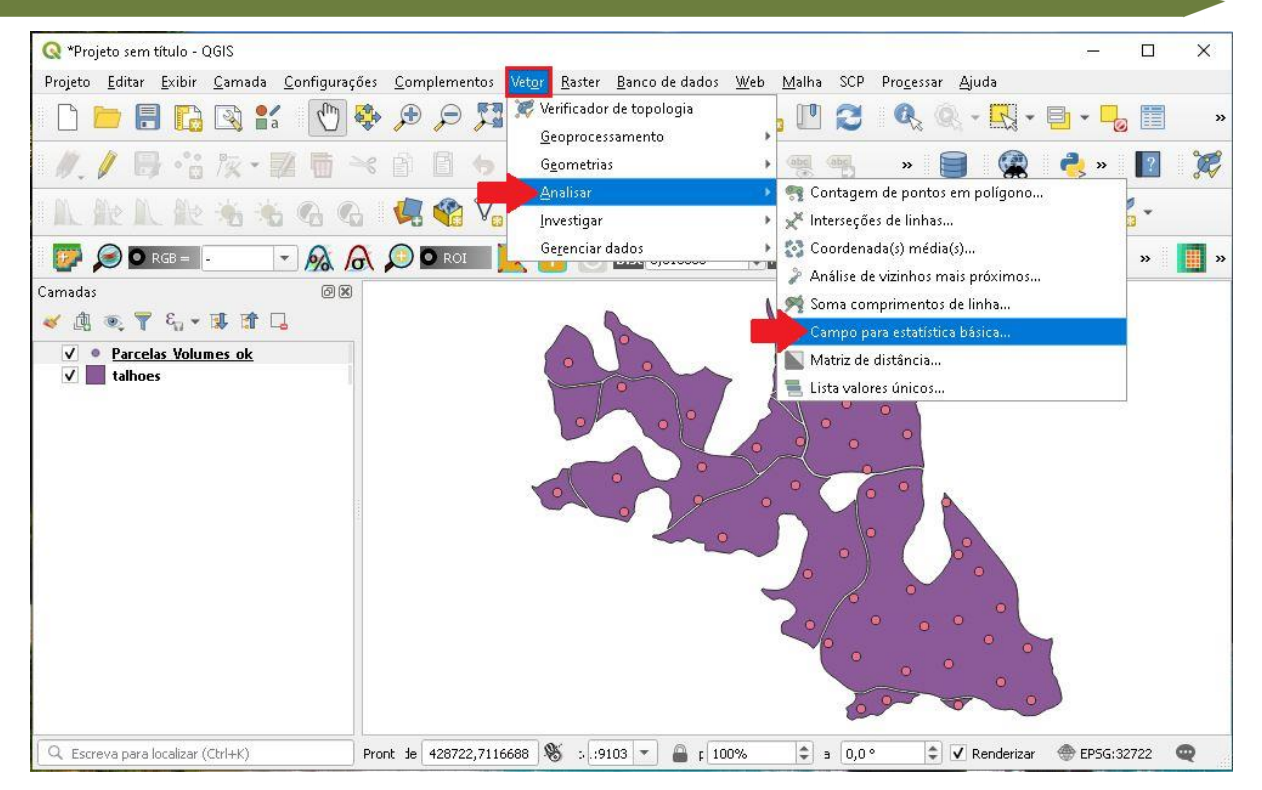

- 7. Em camada de entrada selecione arquivo "Parcelas\_Volumes\_ok", e escolha a opção Volume m3h (volume em m<sup>3</sup> por hectare).
- 8. Clique no ícone com três pontos  $\rightarrow$  Salvar no arquivo, selecione a pasta.

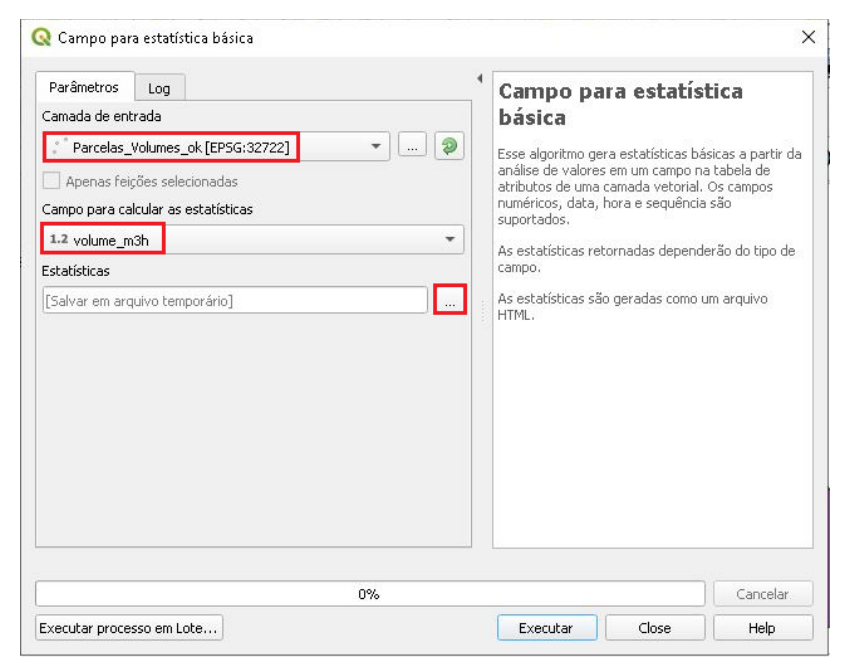

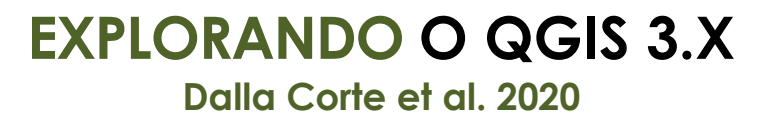

QGIS

9. Selecione a pasta que irá salvar o arquivo, nomeie e clique em Salvar.

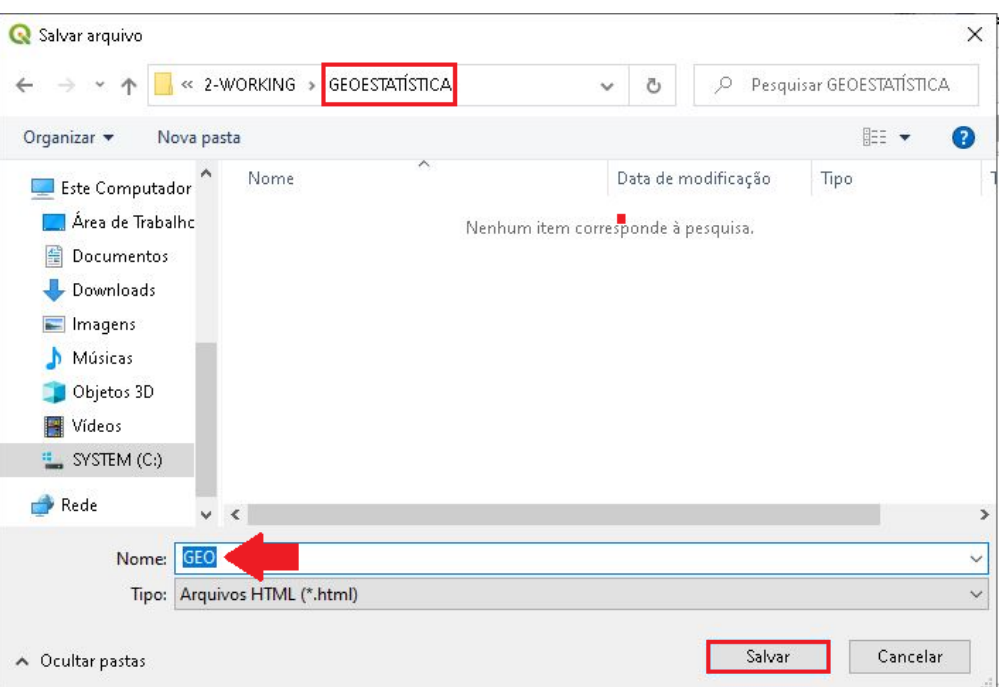

#### 10.Clique em Executar.

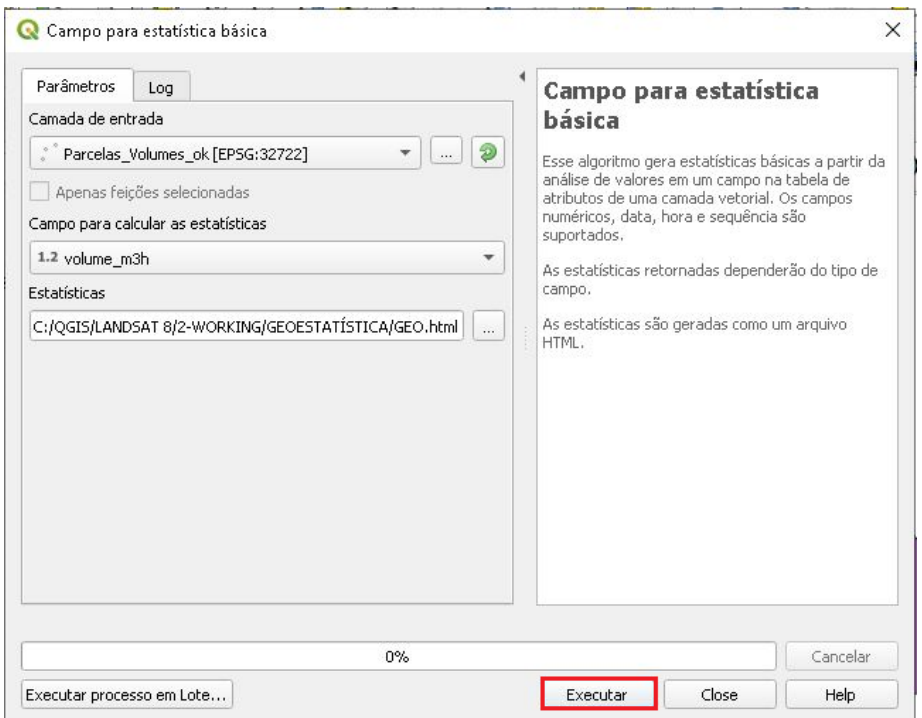

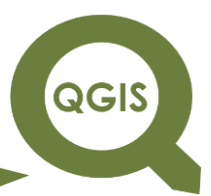

#### 11.Após o processamento, é possível observar as estatísticas na caixa

em destaque.

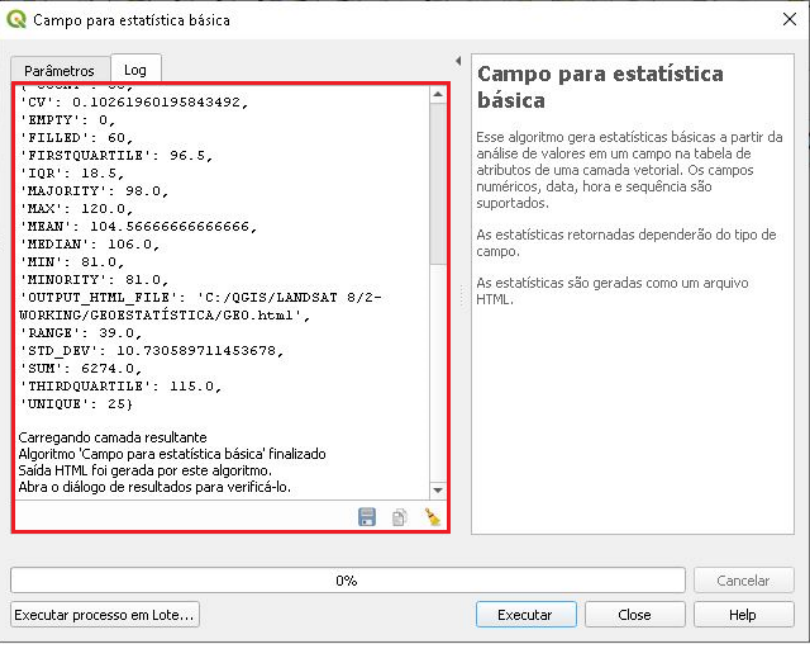

12.Abra a ferramenta SAGA.

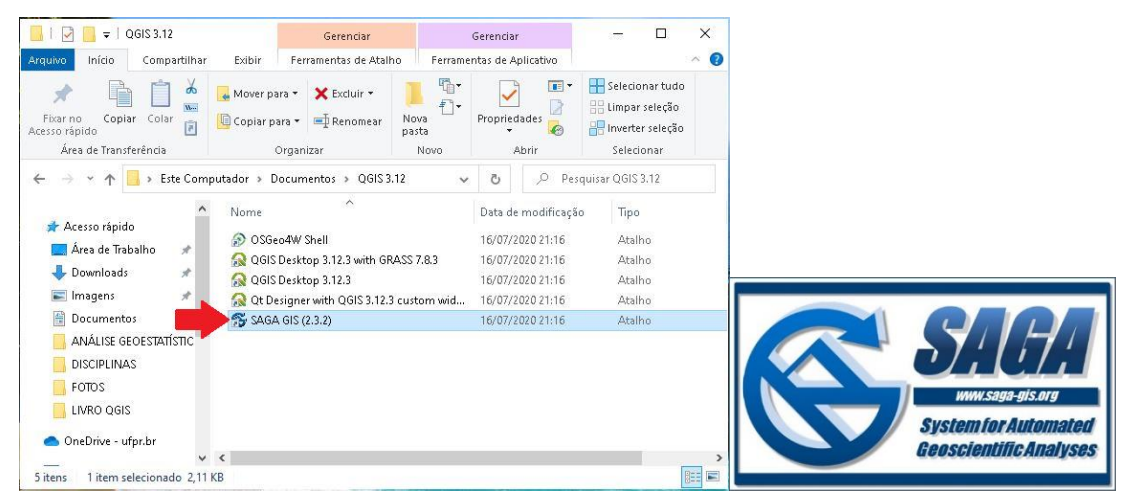

13.Quando abrir selecione a opção "empty" em seguida clique em OK.

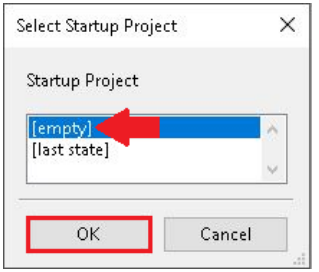

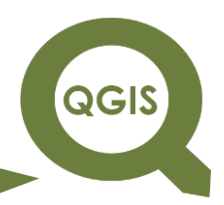

14. Clique em File  $\rightarrow$  Shapes  $\rightarrow$  Load.

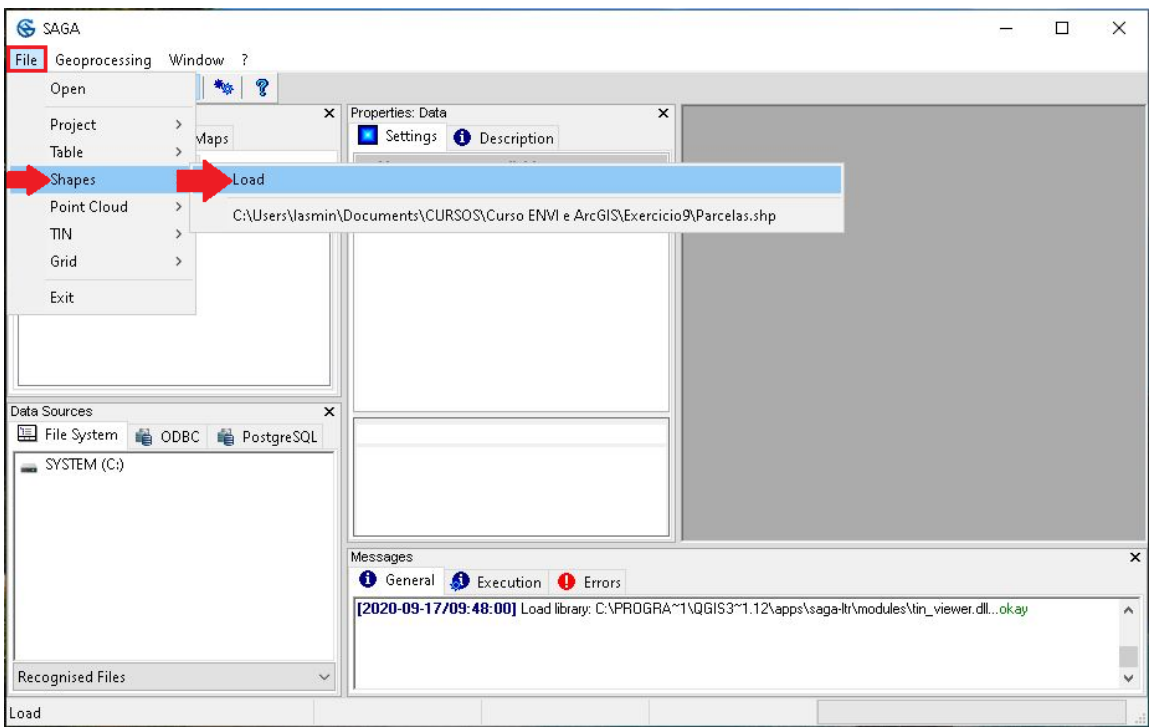

15.Selecione o arquivo: "Parcelas\_Volumes\_ok" e clique em Open.

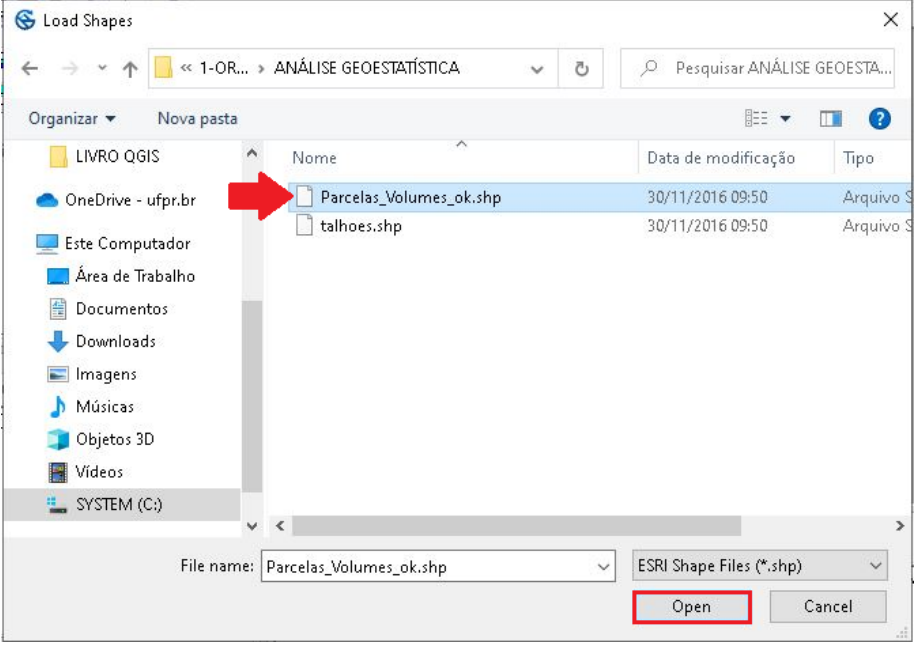

16.Clique duas vezes no arquivo sobre o arquivo indicado pela seta abaixo.

QGIS

**Dalla Corte et al. 2020**

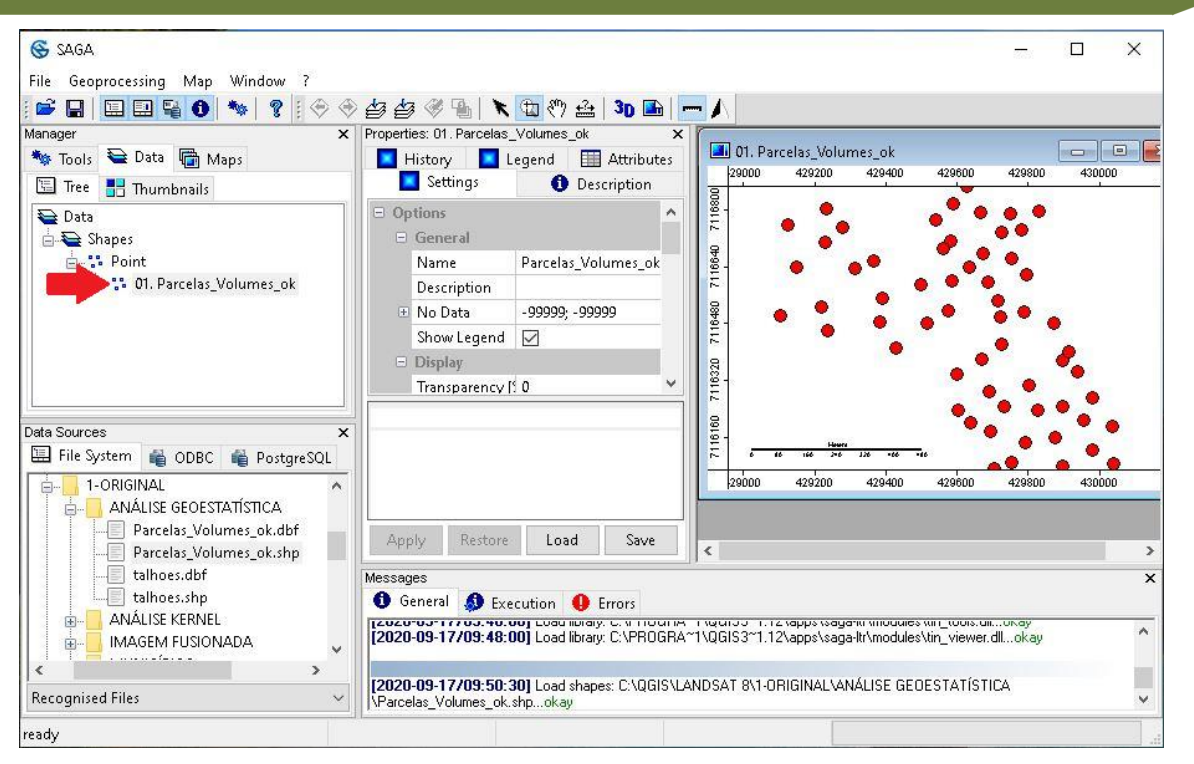

17. Clique em Geoprocessing  $\rightarrow$  Spatial and Geostatistics  $\rightarrow$  Kriging  $\rightarrow$ Ordinary Kriging.

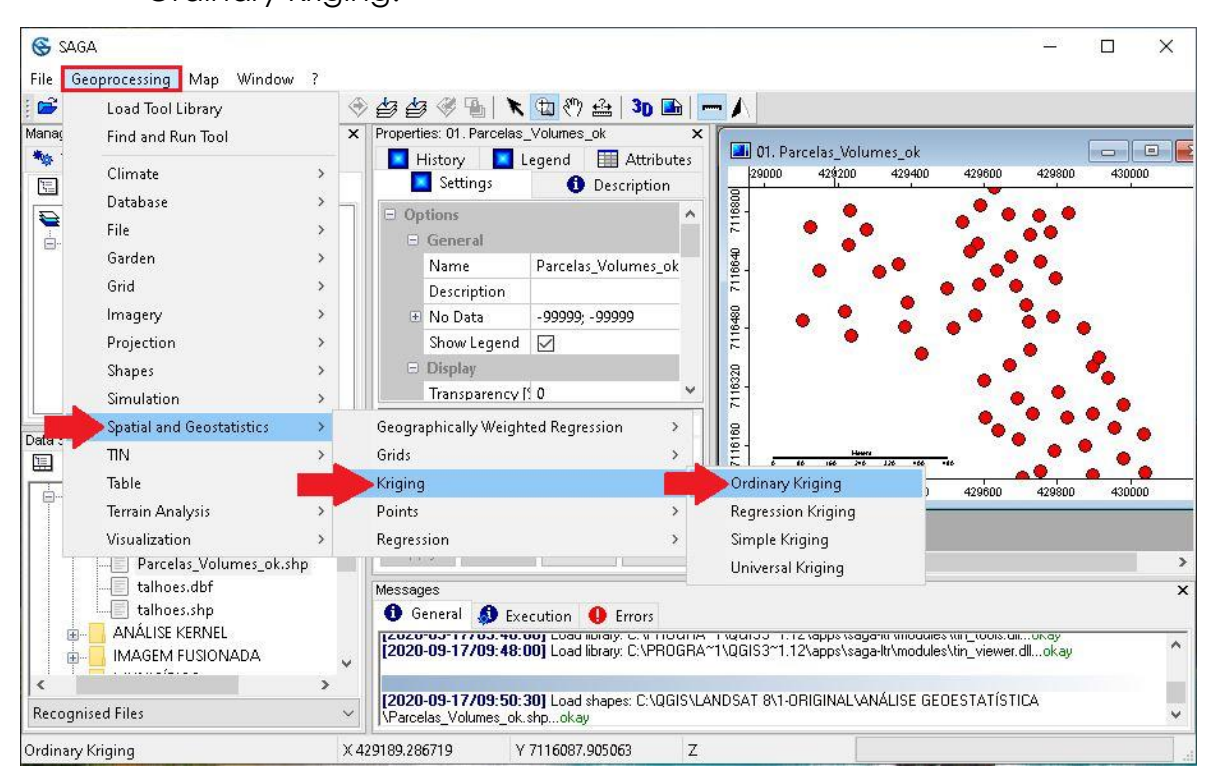

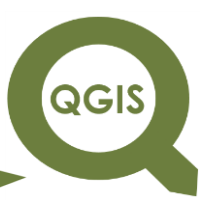

- 18.Nos próximos passos serão inseridas algumas informações referentes ao conjunto de dados.
- 19. Em Points insira o arquivo de dados  $\rightarrow$  "Parcelas\_Volumes\_ok".
- 20.Em *Attribute* selecione a coluna referente a volume\_m3h.
- 21.Em *Number of points Maximum* insira o número de pontos total do

conjunto de dados, neste caso 60 e clique em Okay.

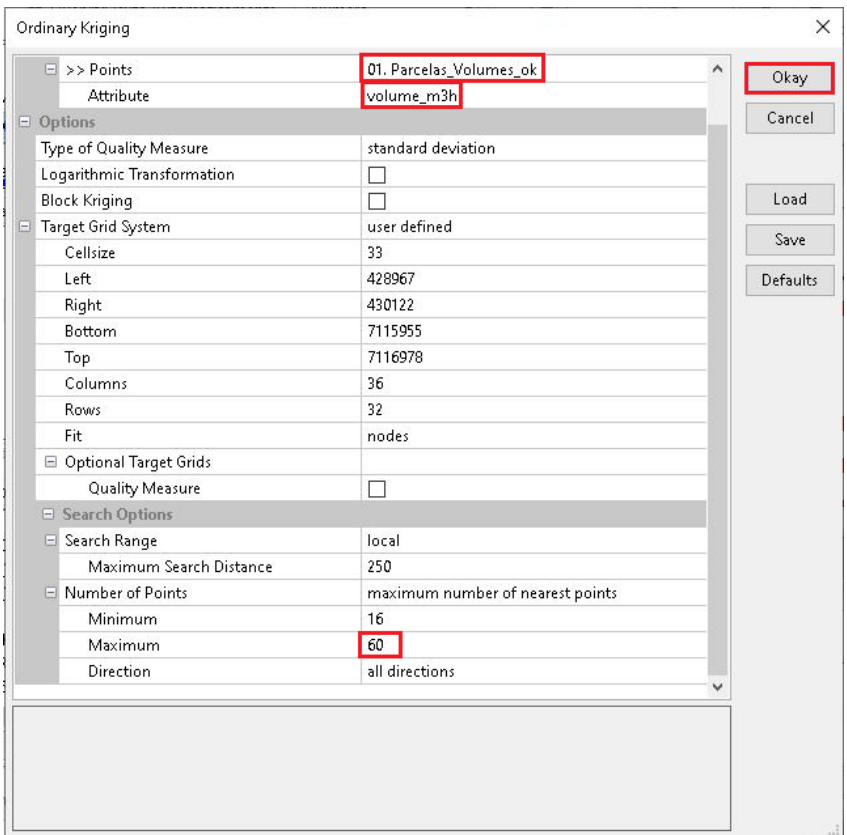

- 22.Em seguida será aberta uma janela para escolher a função e os parâmetros que melhor se ajustam com o conjunto de dados.
- 23.Primeiramente vamos clicar em Settings para ajustar os parâmetros do semivariograma.

QGIS

**Dalla Corte et al. 2020**

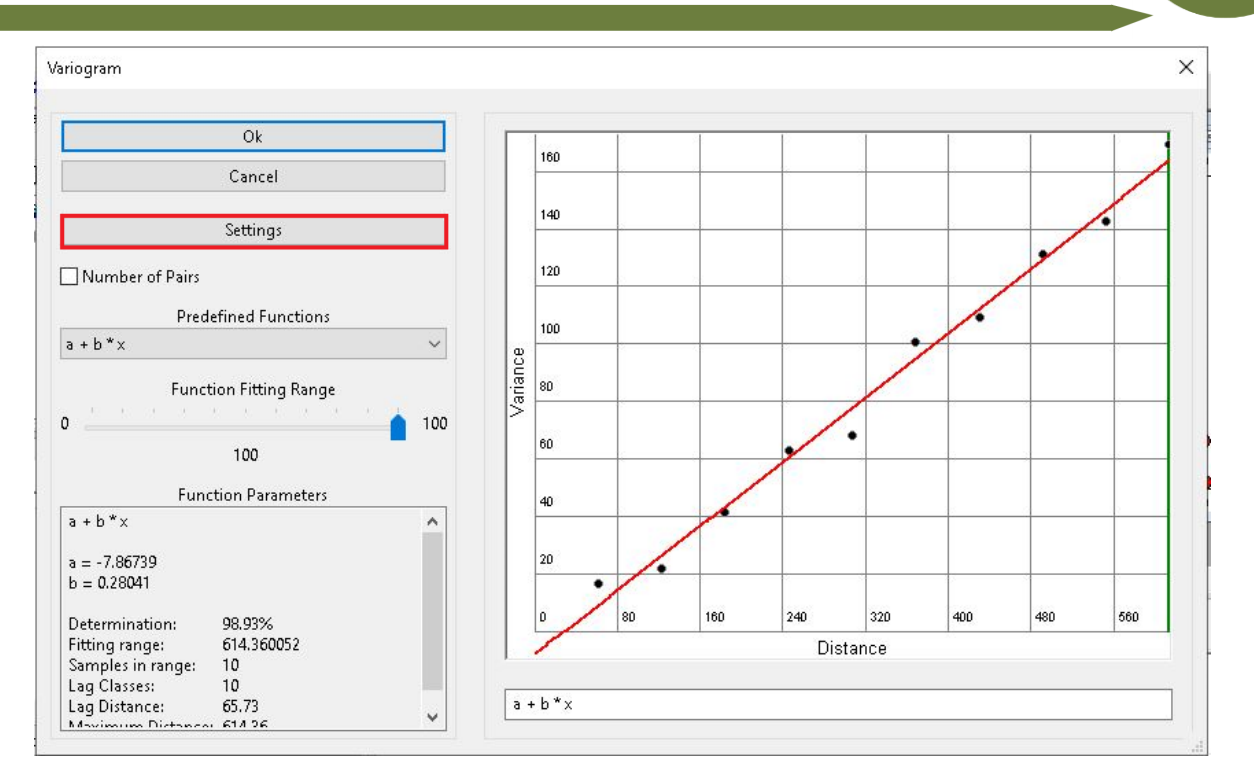

24.No parâmetro Maximum Distance digite um valor bem alto, por exemplo 2000, para que o programa retorne a máxima distância do conjunto de dados, em seguida clique em Okay.

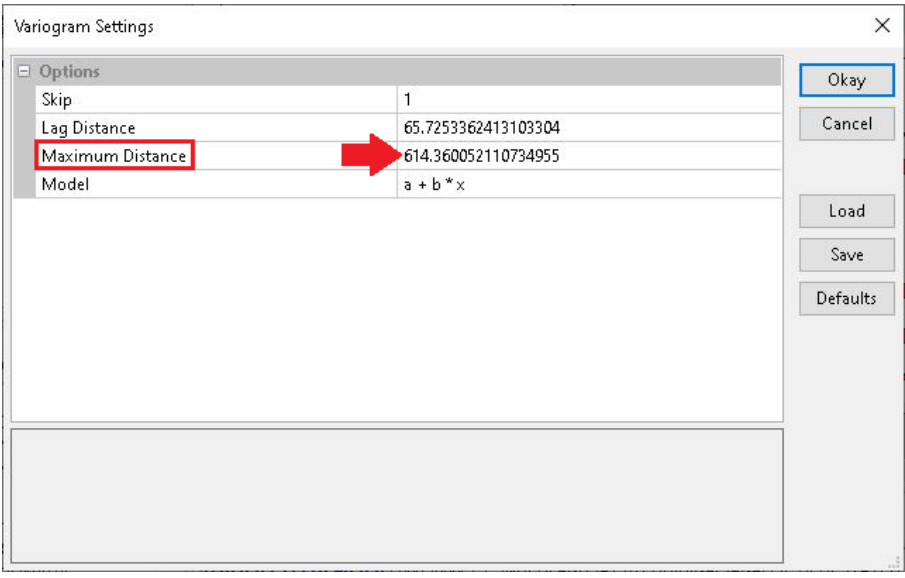

25.Observe que a distância máxima do conjunto de dados é 1228,72; clique em Okay para observar a distribuição dos dados no semivariograma.

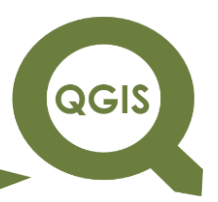

**Dalla Corte et al. 2020**

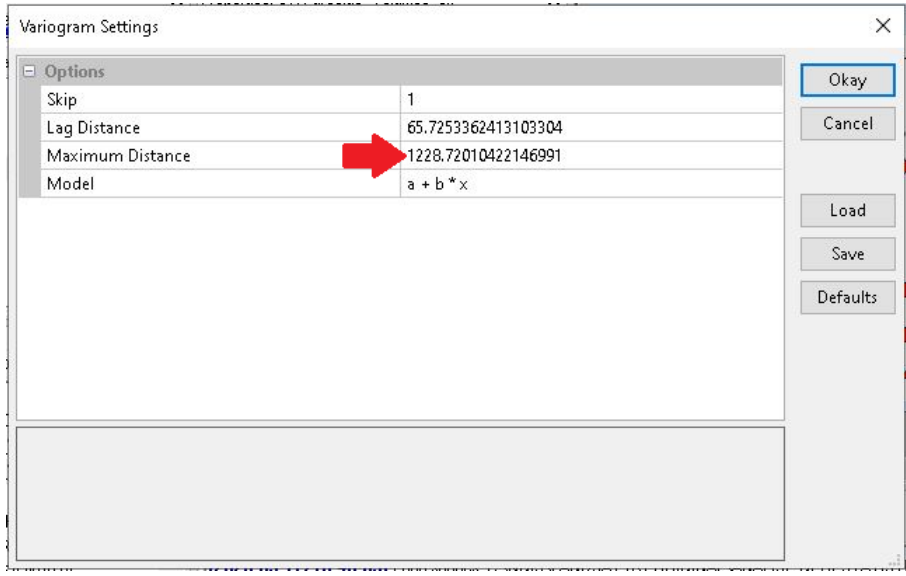

26.Observe que na região circulada ocorre uma estabilização dos dados; então iremos substituir valor de distância máxima por valores entre 800 e 900, e observar qual fica melhor.

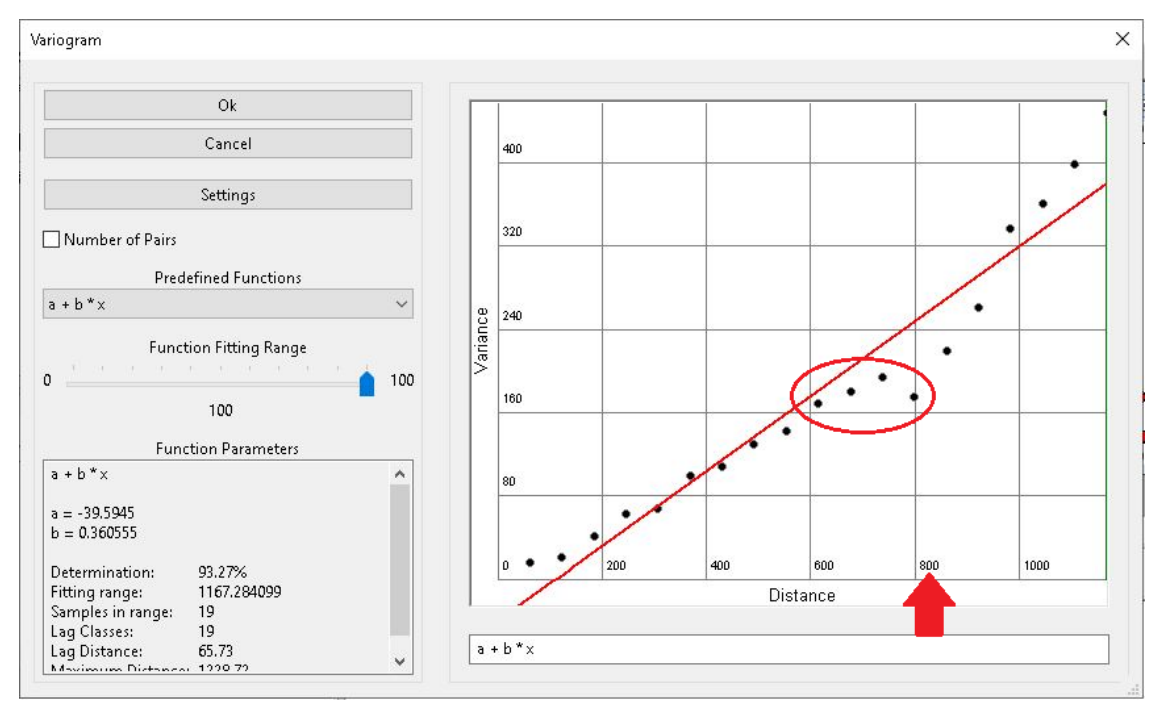

27.Observe que foi feita a mudança do modelo de semivariograma, selecionando um que melhor se ajuste com o conjunto de dados.

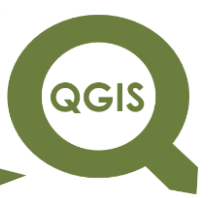

**Dalla Corte et al. 2020**

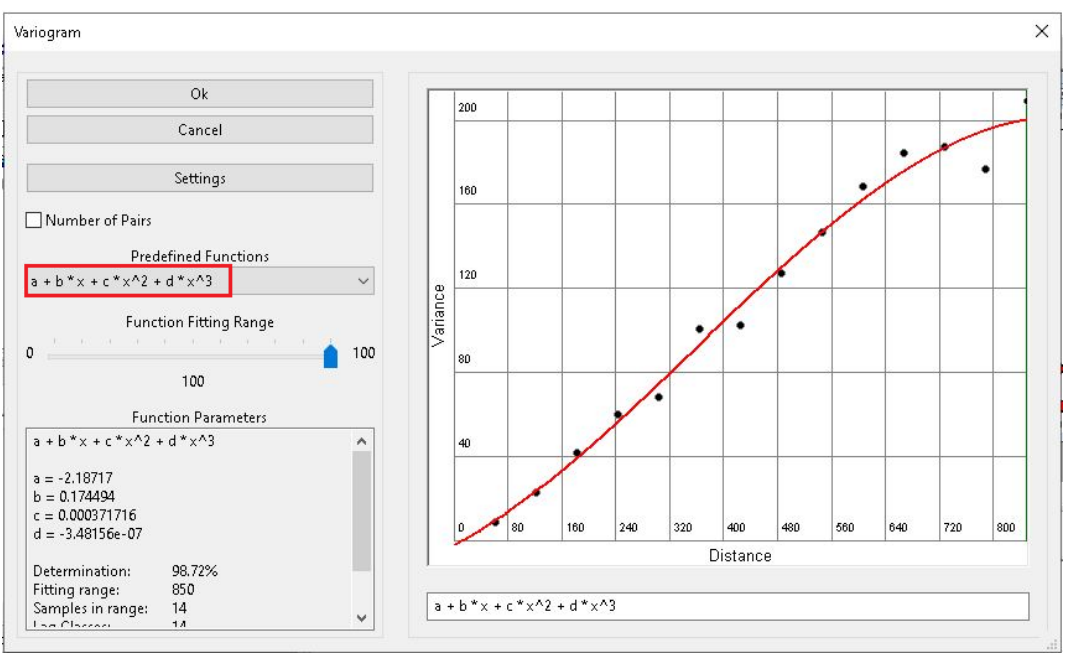

28.Por fim os parâmetros abaixo, foram os que obtiveram um melhor

ajuste do semivariograma.

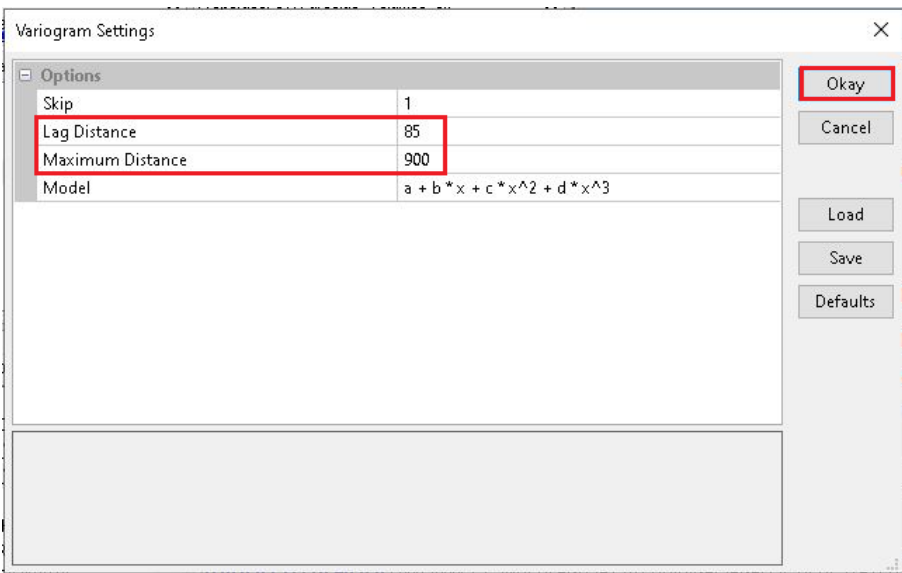

29.Finalmente selecione o *Function Fitting Range* em 80 e clique em OK para realização da interpolação pelo método de krigagem ordinária.
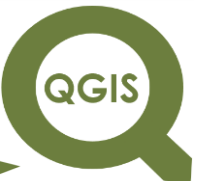

**Dalla Corte et al. 2020**

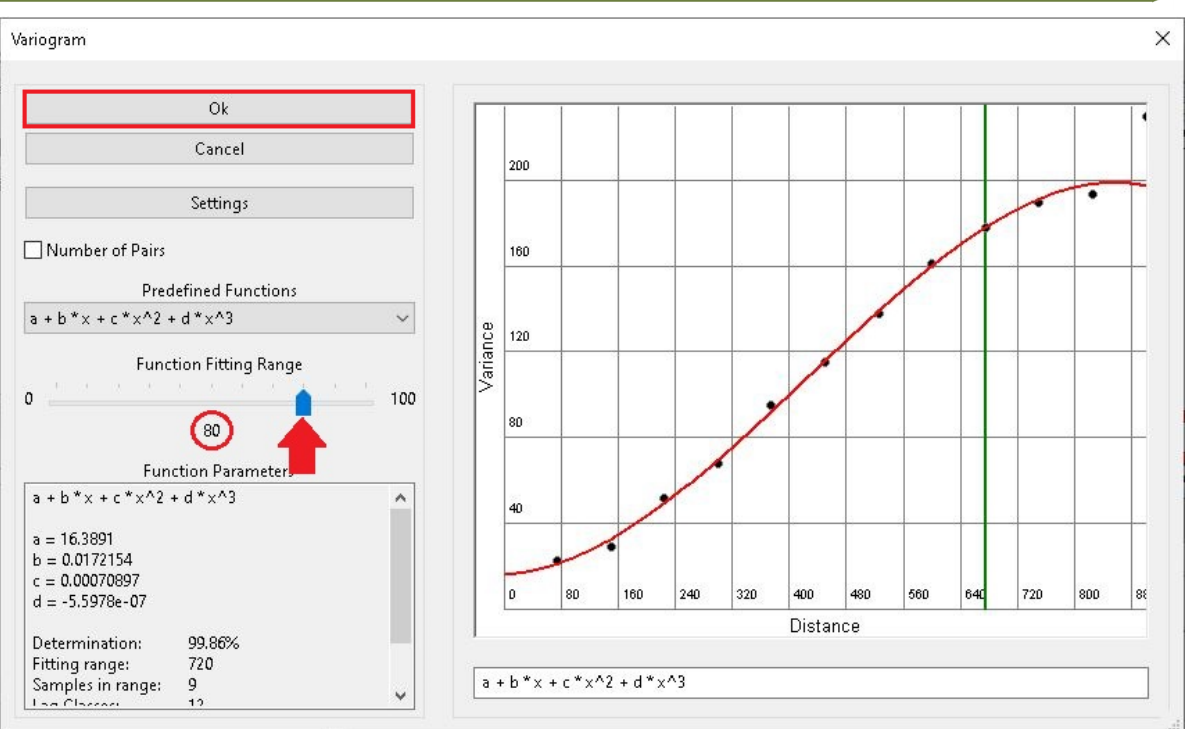

30.No arquivo gerado do tipo "Grids" clique com o botão direito e selecione histograma para visualizar o padrão.

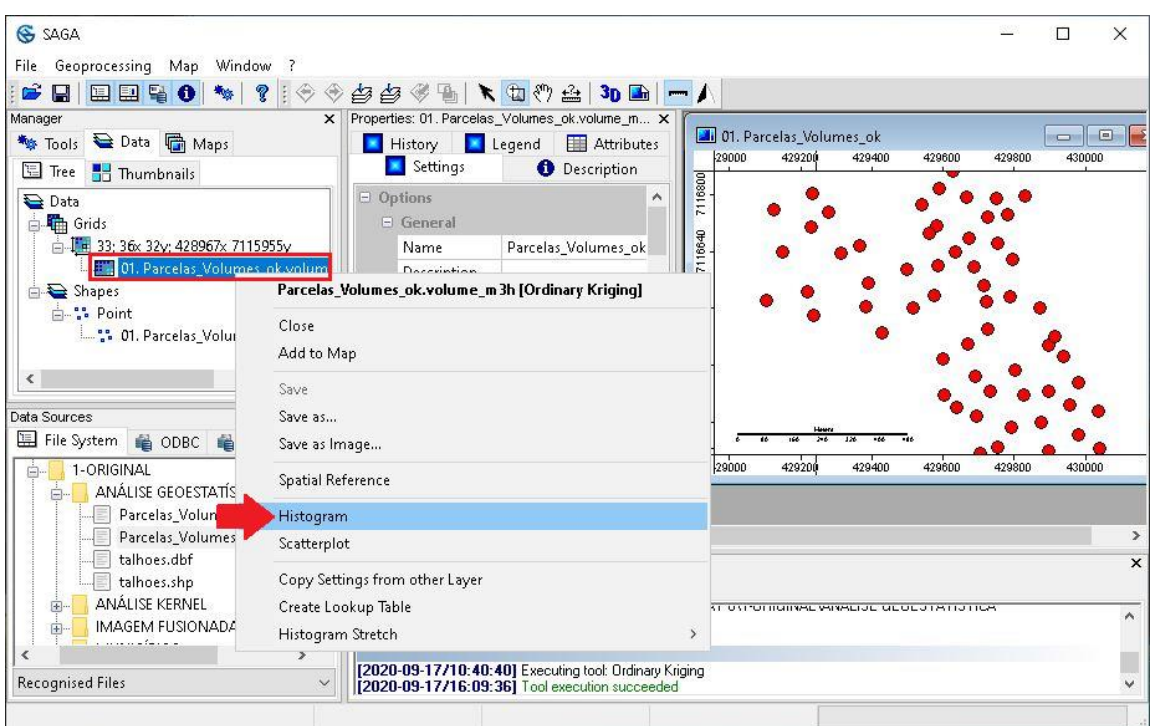

**QGIS** 

**Dalla Corte et al. 2020**

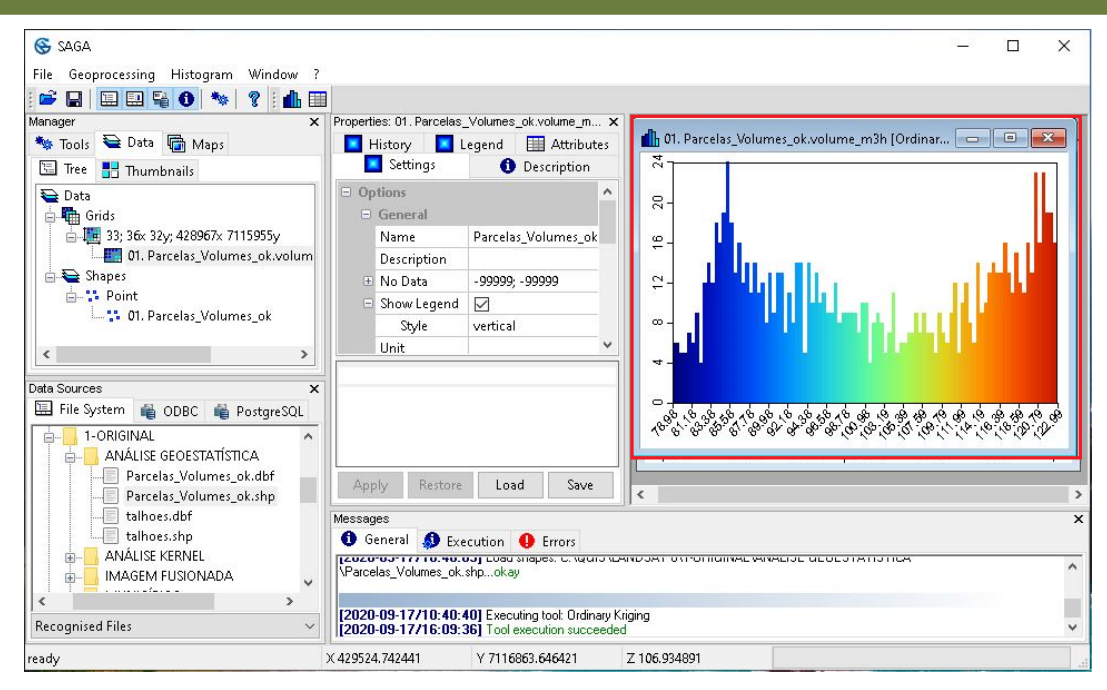

31. Clique duas vezes em cima do arquivo gerado "Grids  $\rightarrow$  selecione o

arquivo "Parcelas\_Volumes\_ok"  $\rightarrow$  OK.

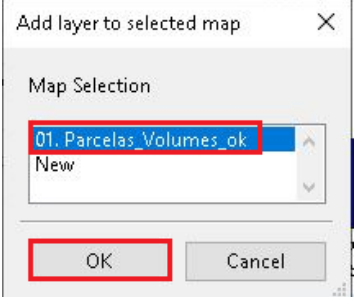

32.É possível visualizar a extrapolação do conjunto de dados, a partir da krigagem ordinária.

**QGIS** 

**Dalla Corte et al. 2020**

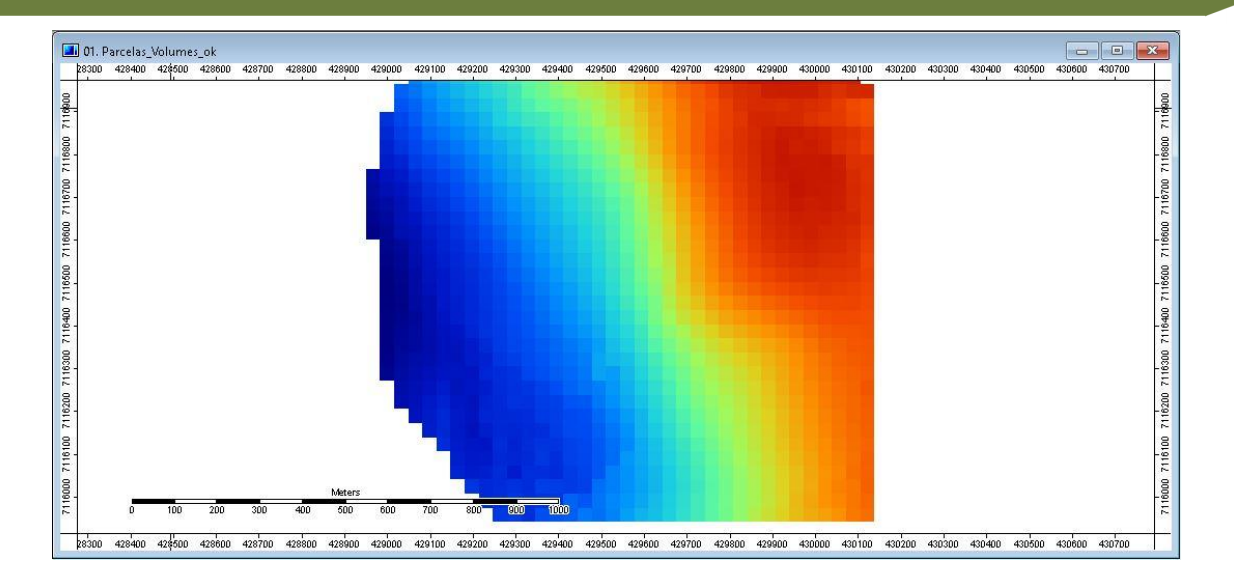

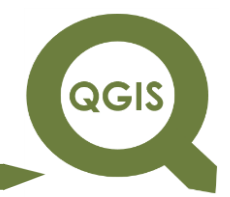

### **EXPLORANDO O QGIS 3.X Dalla Corte et al. 2020**

# **APLICAÇÕES AMBIENTAIS E FLORESTAIS**

**Dalla Corte et al. 2020**

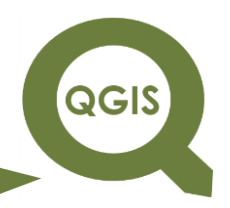

## **– TÓPICO 26 – DELIMITAÇÃO DE ÁREAS PARA O PLANEJAMENTO DO INVENTÁRIO FLORESTAL**

1. Abrir QGIS.

2. Clique em Camada  $\rightarrow$  Adicionar Camada  $\rightarrow$  Adicionar Camada *Raster*, ou digite o atalho CTRL+SHIFT+R.

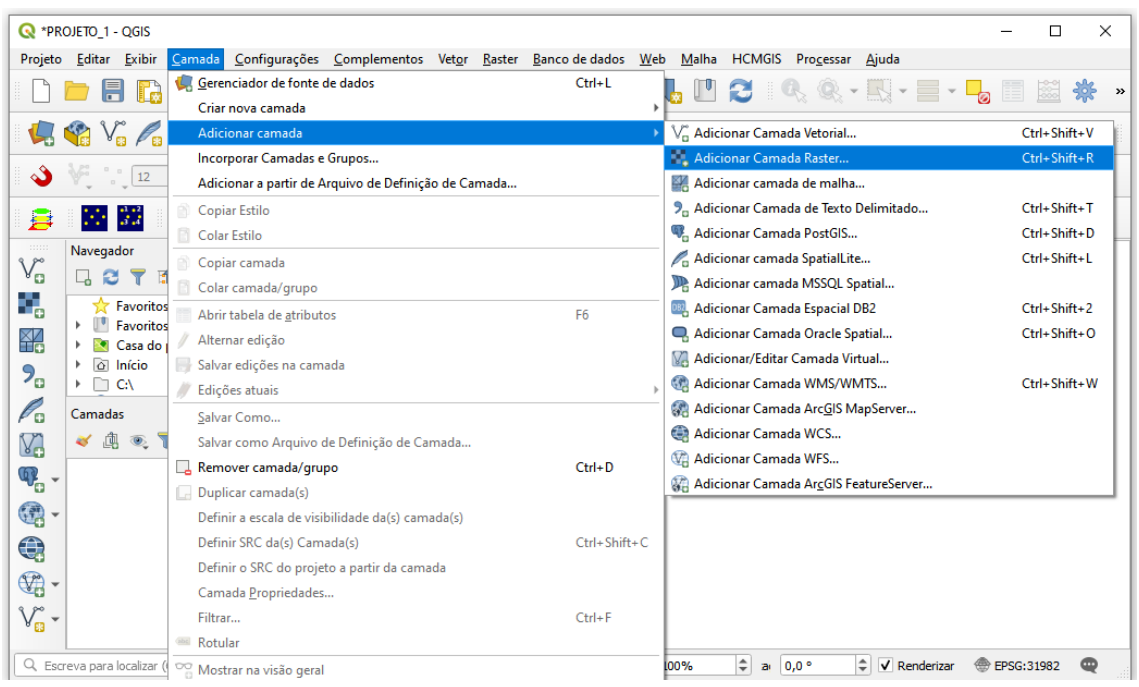

Ou você pode ir direto pela barra de ferramentas:

3. Selecione o arquivo "area\_imagem22S.tif".

**QGIS** 

**Dalla Corte et al. 2020**

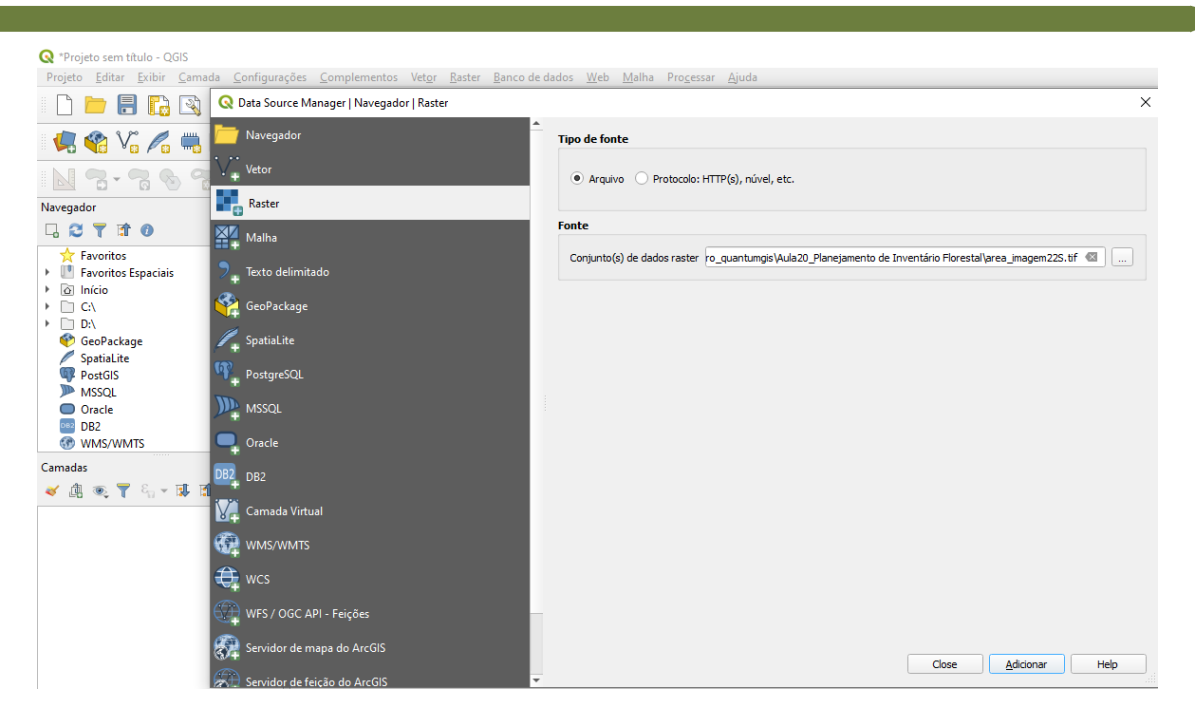

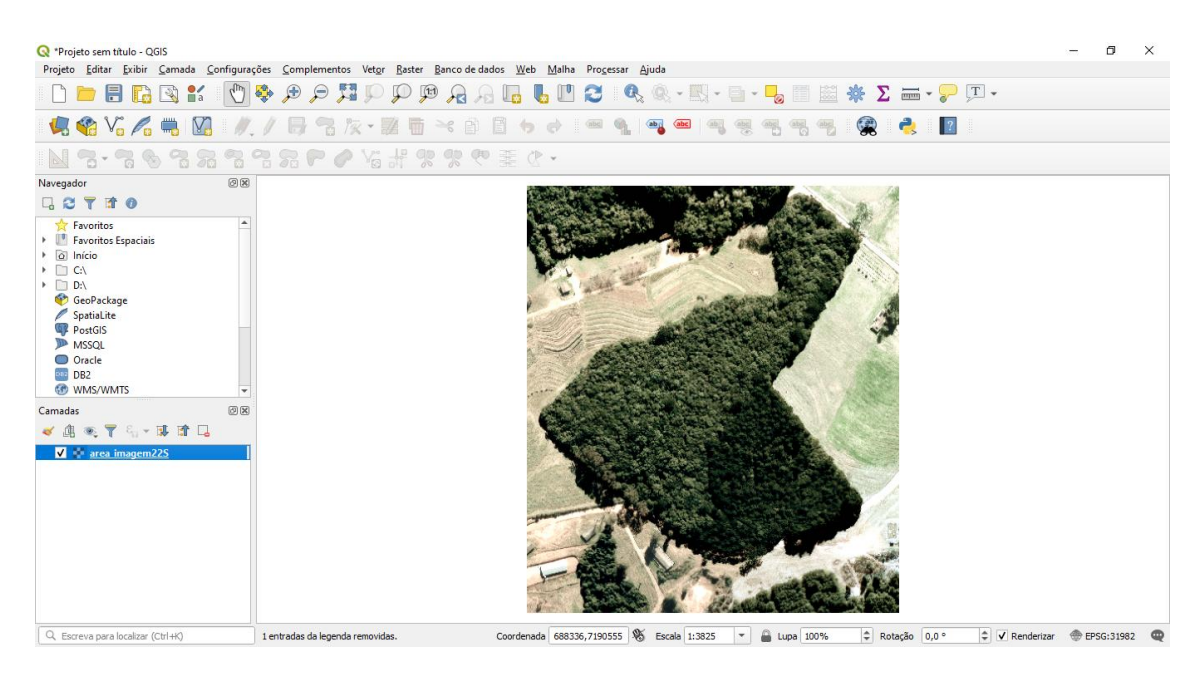

#### SALVANDO O PROJETO

- 1. Clique em Projeto na barra de menu  $\rightarrow$  Salvar como...
- 2. Na janela que irá se abrir, escolha o diretório e de o nome para o projeto.

**Dalla Corte et al. 2020**

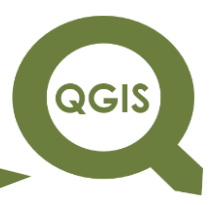

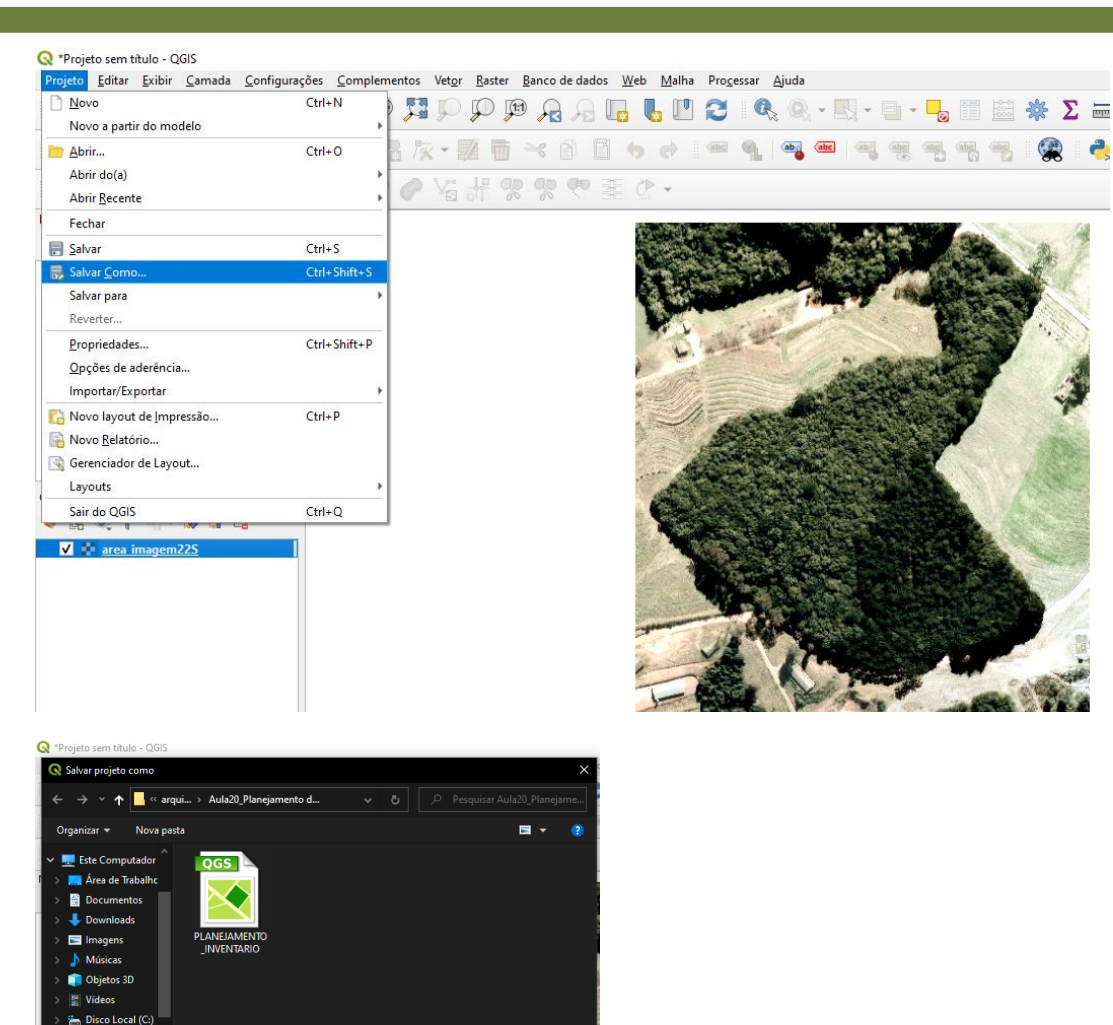

#### CRIANDO UM ARQUIVO DE POLÍGONO

Tipo: Arquivos QGZ (\*.qqz)

#### 1. Clique em Camada  $\rightarrow$  Criar nova camada  $\rightarrow$  Nova Camada *shapefile*.

Salvar Cancelar

#### R PLANEJAMENTO\_INVENTARIO - QGIS Projeto Editar Exibir Camada Configurações Complementos Vetor Raster Banco de dados Web Malha Processar Ajuda Gerenciador de fonte de dados  $Ctrl + L$ LIA A A . R . B . L E K NOFR Criar nova camada Nova Camada GeoPackage... Ctrl+Shift+N  $U_2 \otimes V_3$ Adicionar camada  $\mathbf{\hat{V}_{\bullet}^{''}}$  Nova Camada Shap Nova camada SpatialLite... Incorporar Camadas e Grupos... Navegador Nova Camada de Rascunho Temporária... Adicionar a partir de Arquivo de Definição de Camada... □ 2 〒 市 0 Copiar Estilo V<sub>n</sub> Nova Camada Virtual...  $\sum_{n=1}^{\infty}$  Favoritos *Charles Avenue* **Colar Estilo**

### **EXPLORANDO O QGIS 3.X Dalla Corte et al. 2020**

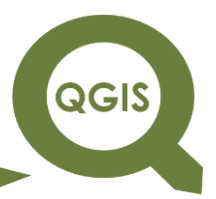

2. Uma caixa será aberta. Nela você deverá realizar algumas configurações para atribuir as propriedades do *shapefile* que deseja criar. A primeira opção diz respeito ao diretório. Neste caso, defina o local onde o novo arquivo será salvo, bem como atribua um nome ("limite\_imagem.shp").

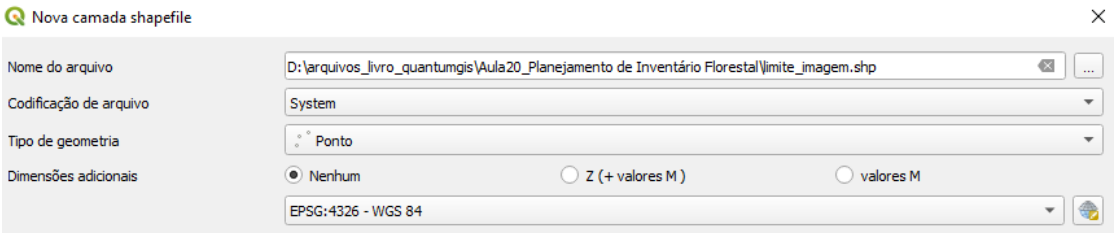

3. A próxima propriedade diz respeito ao tipo de geometria. Ele pode ser ponto, linha ou polígono. Neste caso, por se tratar de um limite, selecionaremos polígono.

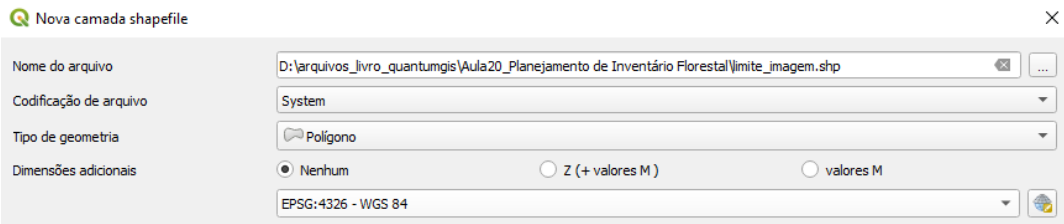

4. Em seguida vá em selecionar o SRC (retângulo vermelho acima) para configurar o sistema de projeção e fuso do projeto.

5. Selecione SIRGAS 2000. O código Autoridade de ID é o EPSG:31982. Se estiver com dificuldade para localizá-lo poderá digitar em Filtro: 31982 que ele aparecerá. Clique em OK.

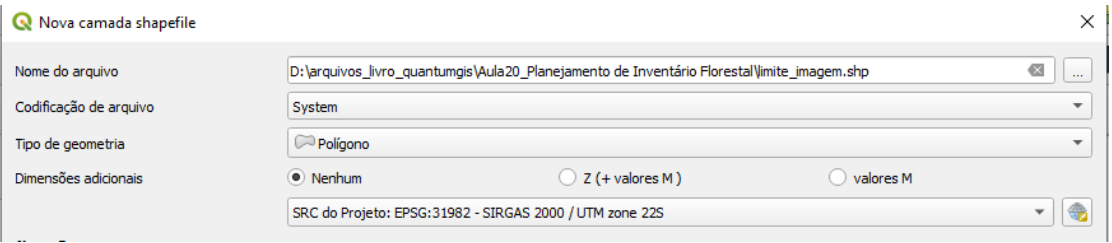

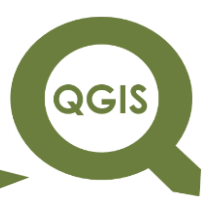

6. Atribuiremos o nome do campo da tabela "LIMITE" e o comprimento

será de 80; clique para adicionar campos à lista.

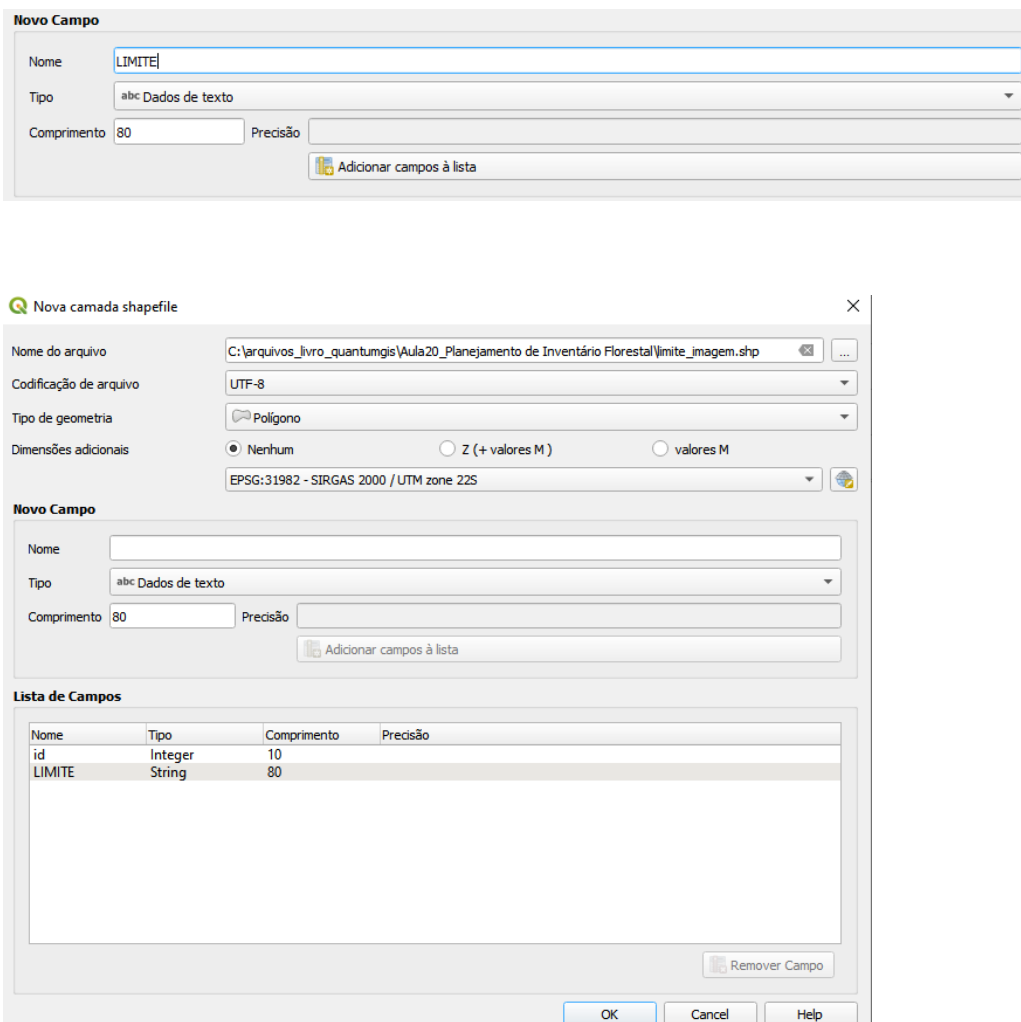

Com essas escolhas feitas clicar em "ok" e o *shapefile* será criado.

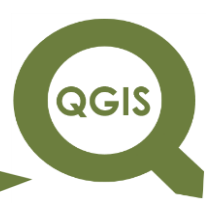

#### EDITANDO O SHAPE DE POLÍGONO

7.Para fazer a edição do *shapefile*, deve-se selecionar o *shapefile* que se quer editar ("limite\_imagem.shp") clicando em cima dele na janela de gerenciamento de *layers* e depois clicar em 'alternar edição' na barra de ferramentas.

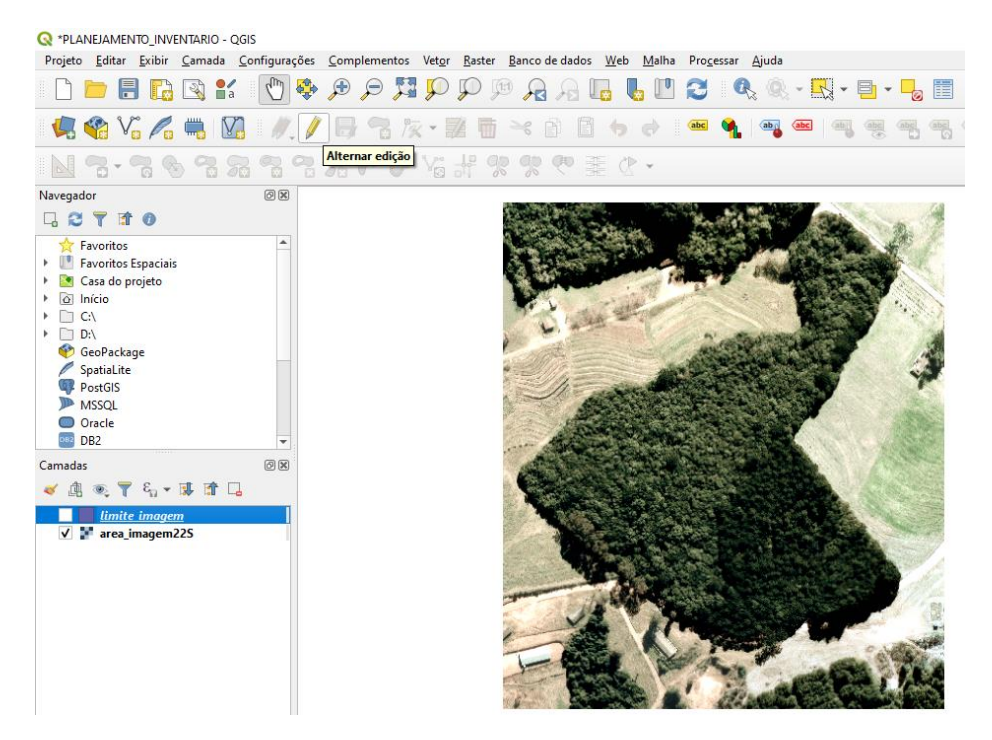

8.Clique em adicionar polígono.

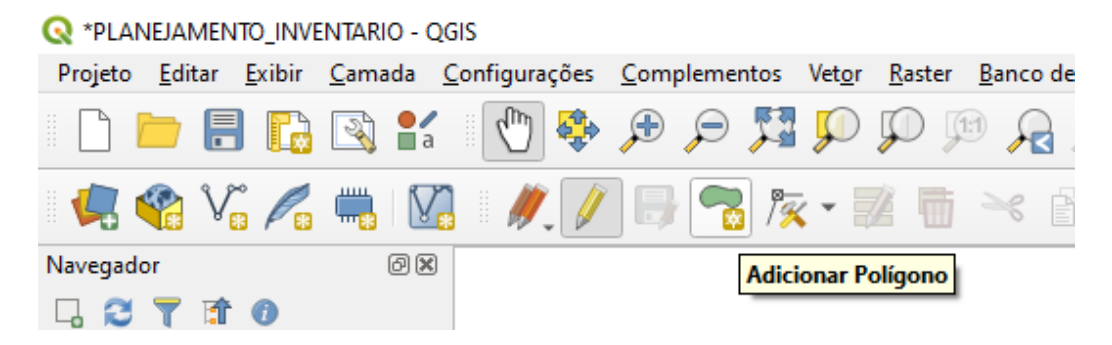

### **EXPLORANDO O QGIS 3.X Dalla Corte et al. 2020**

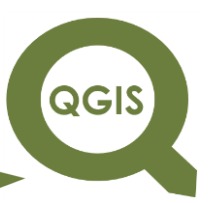

9.Selecionando essa opção você pode começar a criar o polígono tendo como base uma imagem. Cada vez que clicar com o botão esquerdo do mouse, você adiciona um vértice ao polígono, sabendo disso escolha onde quer criar seu polígono na imagem dependendo do objetivo do projeto. Abaixo temos um exemplo:

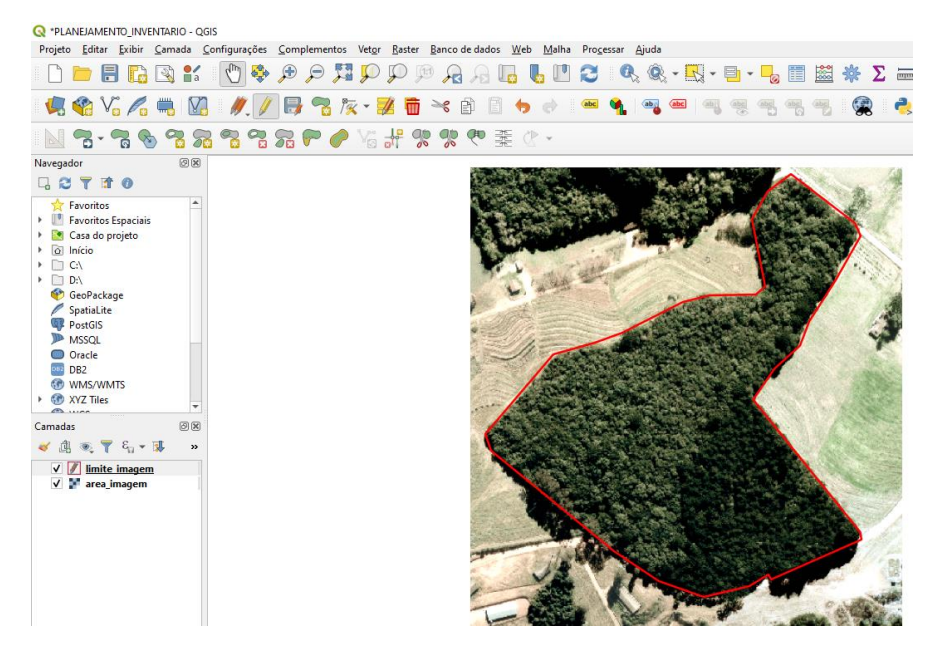

- 10.Para finalizar o polígono, clique com o botão direito do mouse em cima do primeiro vértice do polígono, isso evitará polígonos deformados. Ele irá pedir o ID você poderá colocar 1.
- 11.Agora, para continuar a interpretar a imagem e confeccionar o mapa base de um planejamento de inventário florestal, vamos utilizar a função Quebrar feições.

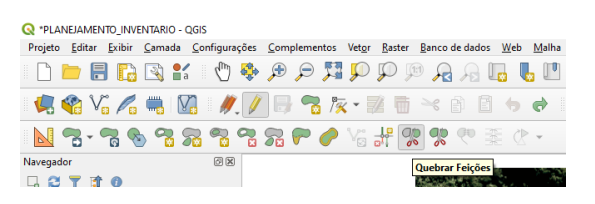

12.Esta função é utilizada quando se deseja construir um novo polígono utilizando-se de polígono já existente.

**B**

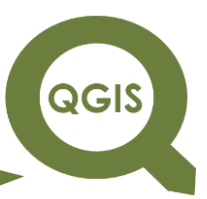

13.Para tanto, temos a figura a seguir tem 'A' representando polígono já existente e 'B' representando a área do polígono vizinho que será feito

com a utilização da ferramenta Quebrar feições.

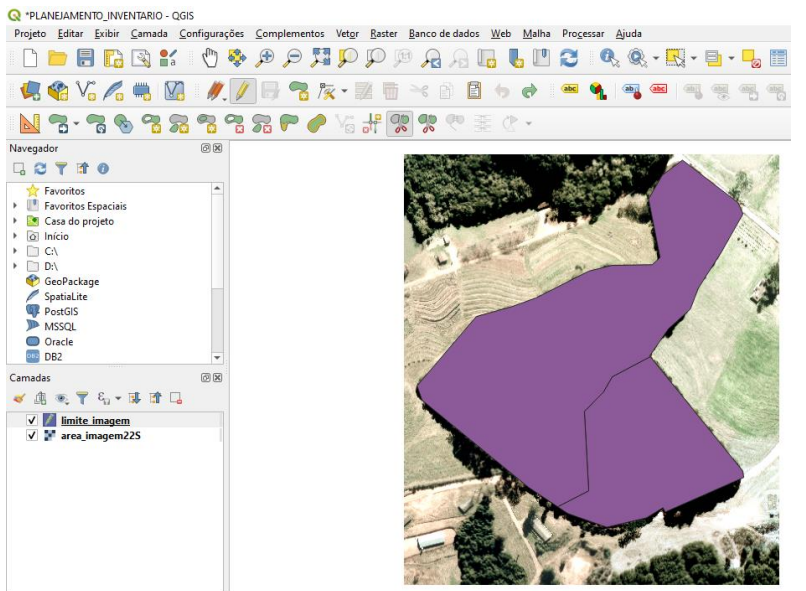

14.Para iniciar o uso da ferramenta deve-se clicar com o botão direito

na barra de menu  $\rightarrow$  marcar a opção Digitalização avançada.

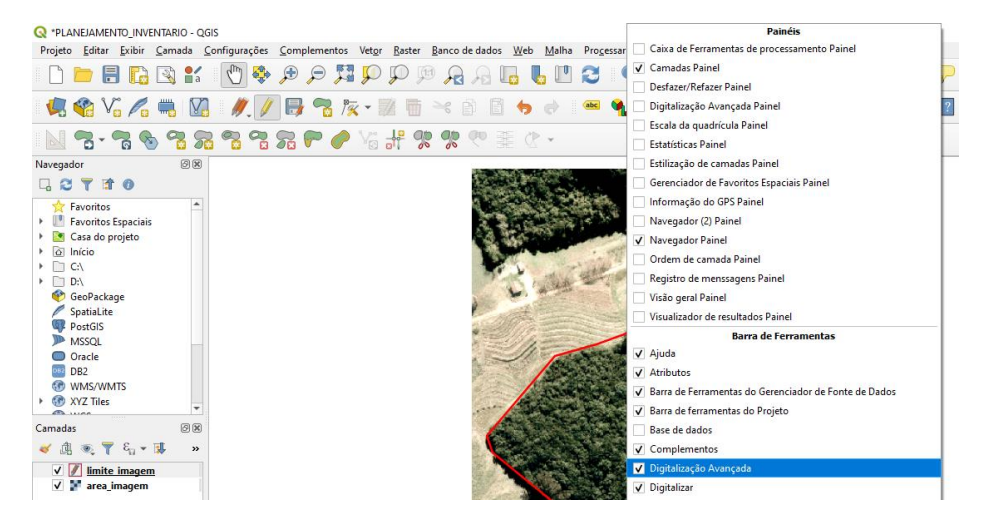

15.Na sequência uma nova barra de funções de digitalização será exibida.

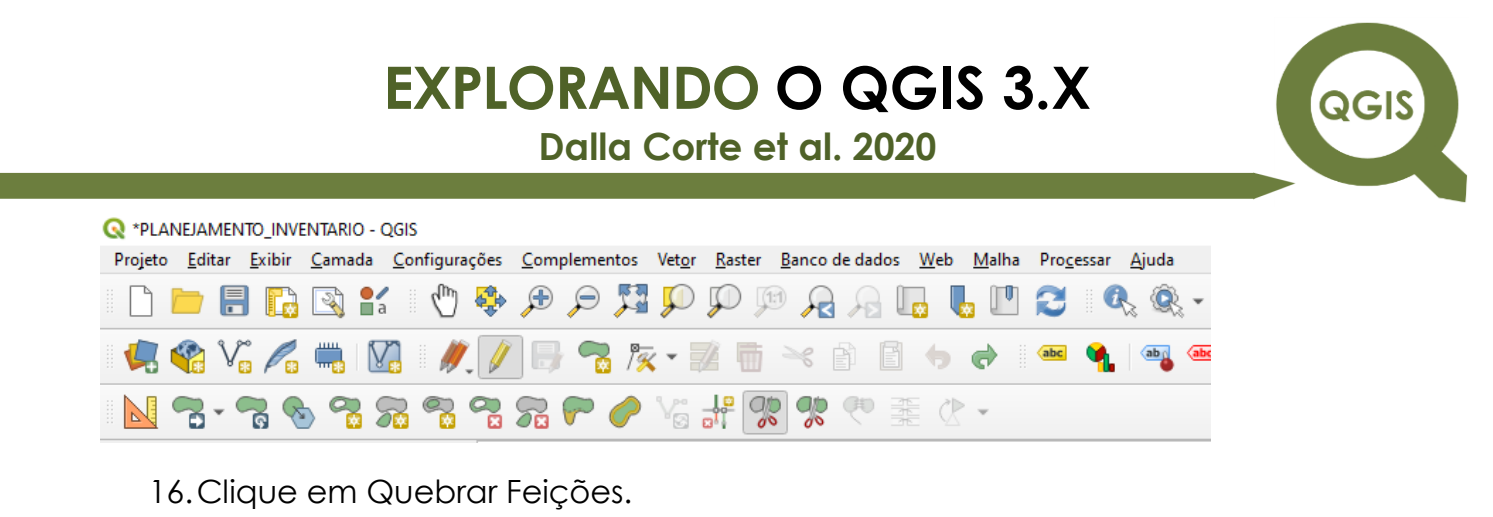

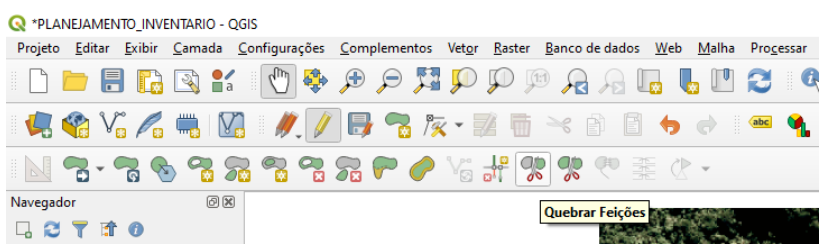

17.Agora você irá delimitar a área para o planejamento florestal. Inicie clicando fora da área do polígono como mostra a figura abaixo. Delimite a área floresta com base na interpretação da imagem e termine a linha clicando fora da área do polígono. Para encerrar, basta clicar com o botão direito e a feição será criada.

**QGIS** 

**Dalla Corte et al. 2020**

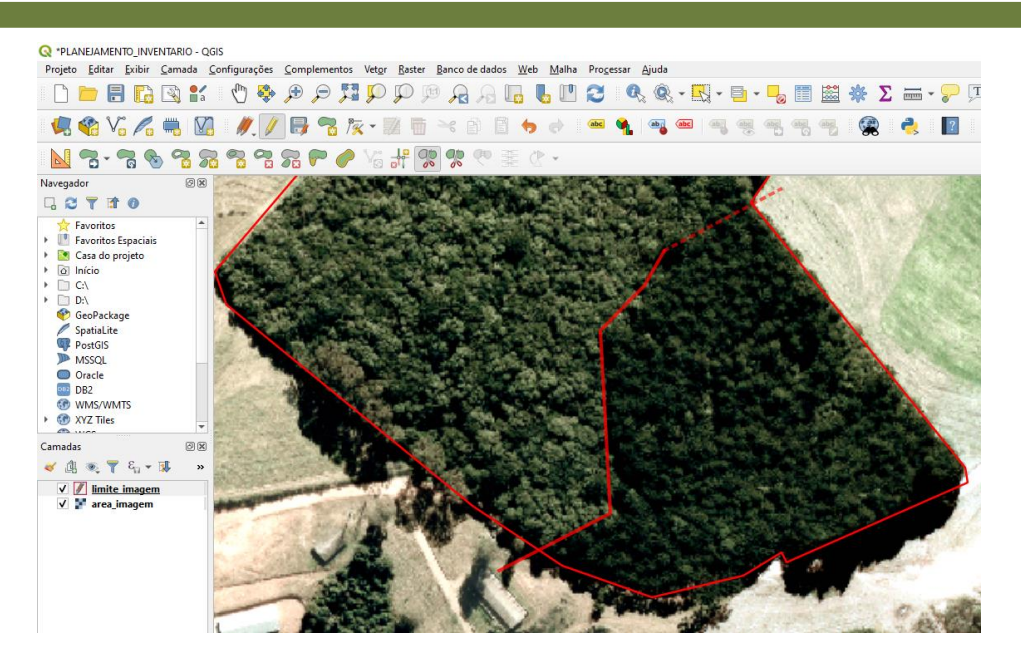

18.Como resultado teremos agora um novo campo para o polígono criado anteriormente.

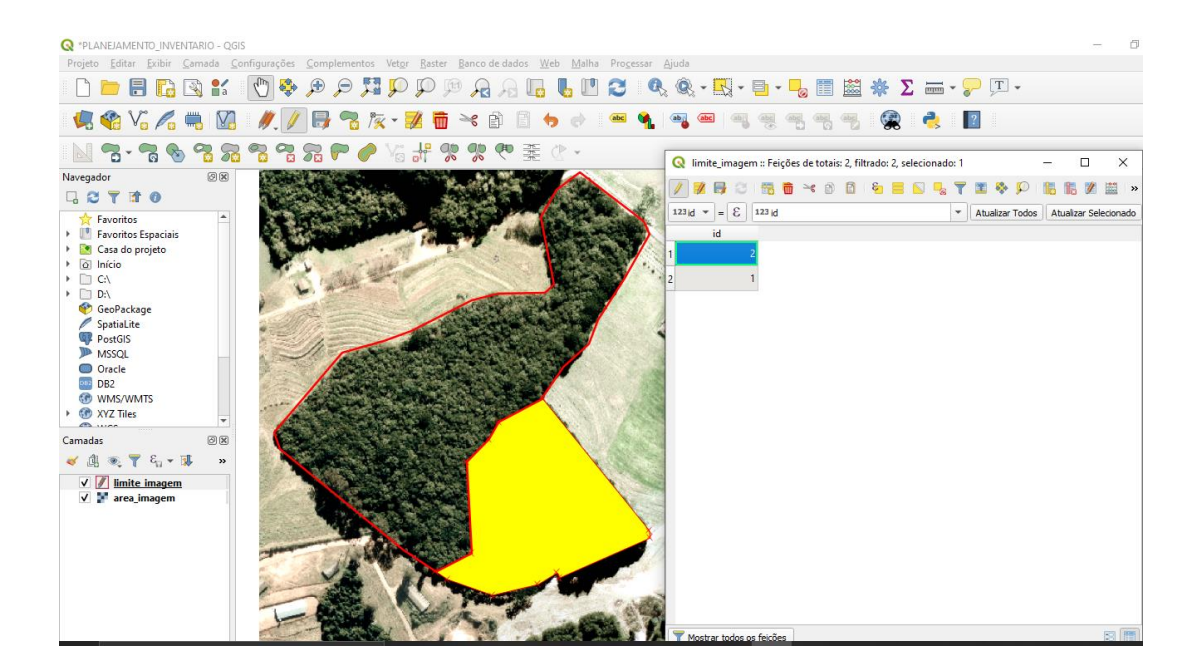

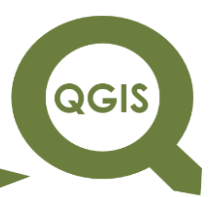

19. Em seguida, podemos parar a edição dos polígonos clicando em Alternar edição e salvando os polígonos construídos.

#### CÁLCULO DE ÁREA

20.Para calcular a área se clica com o botão direito do mouse em cima do *shapefile* do polígono ("limite\_imagem.shp"), depois clicar na opção "abrir tabela de atributos".

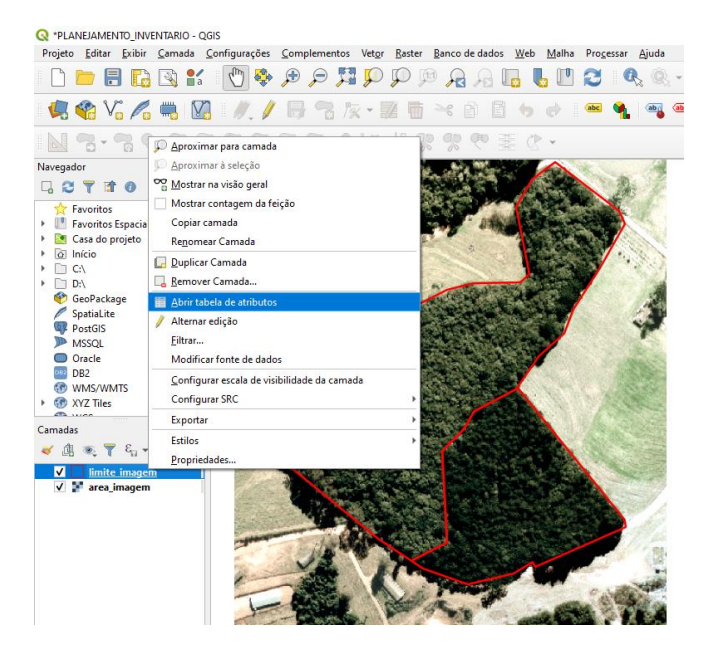

21.Clique em abrir calculadora de campo, ícone destacado abaixo.

QGIS

**Dalla Corte et al. 2020**

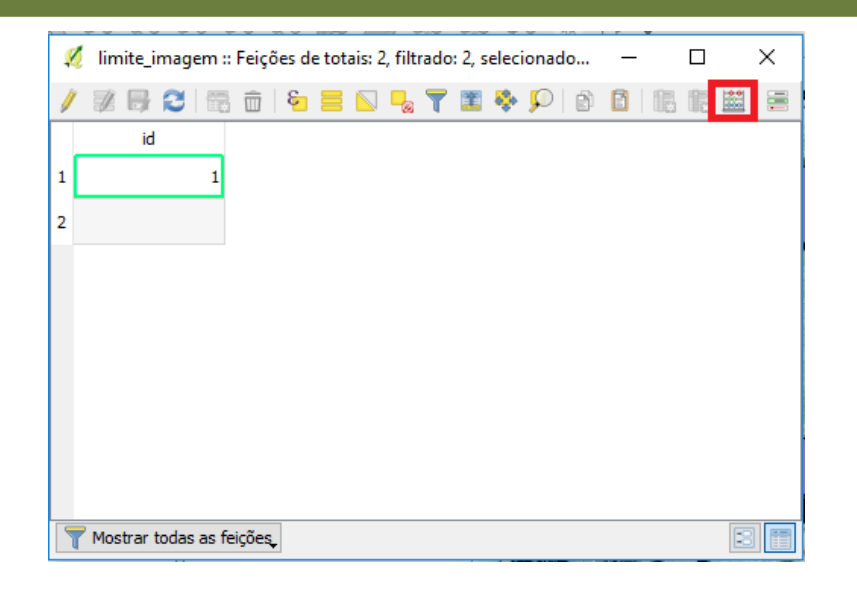

- 22.Selecione Criar um novo campo (uma nova coluna na tabela), com o nome: Area (ha), do tipo número decimal com largura de 10 e precisão de 4.
- 23.Na caixa de expressão procure geometria e dê dois cliques em \$area (aparecerá na caixa ao lado e em seguida, digite /10000 (para transformar de m² para hectares). Em seguida aperte OK.

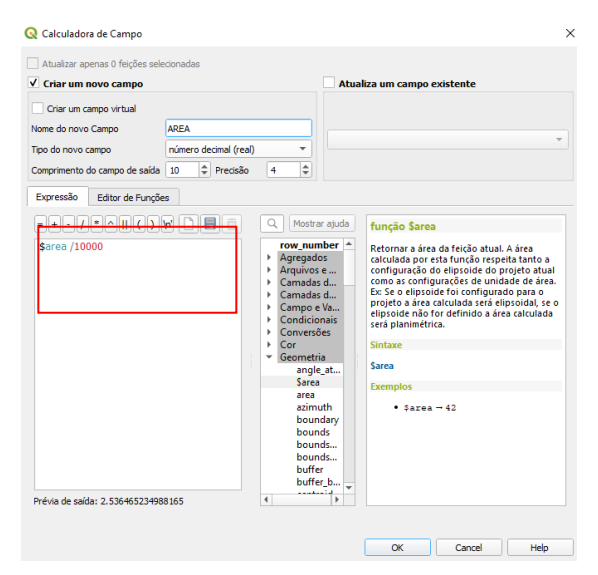

Pode acionar Alternar edição novamente e salvar as modificações.

**Dalla Corte et al. 2020**

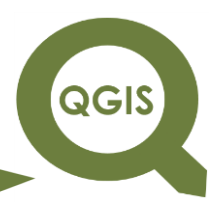

Agora, com base na área levantada, você poderá partir para o planejamento do inventário florestal.

#### GERANDO A AMOSTRAGEM

24. Clique em Vetor  $\rightarrow$  Investigar  $\rightarrow$  Pontos aleatórios nas bordas da camada.

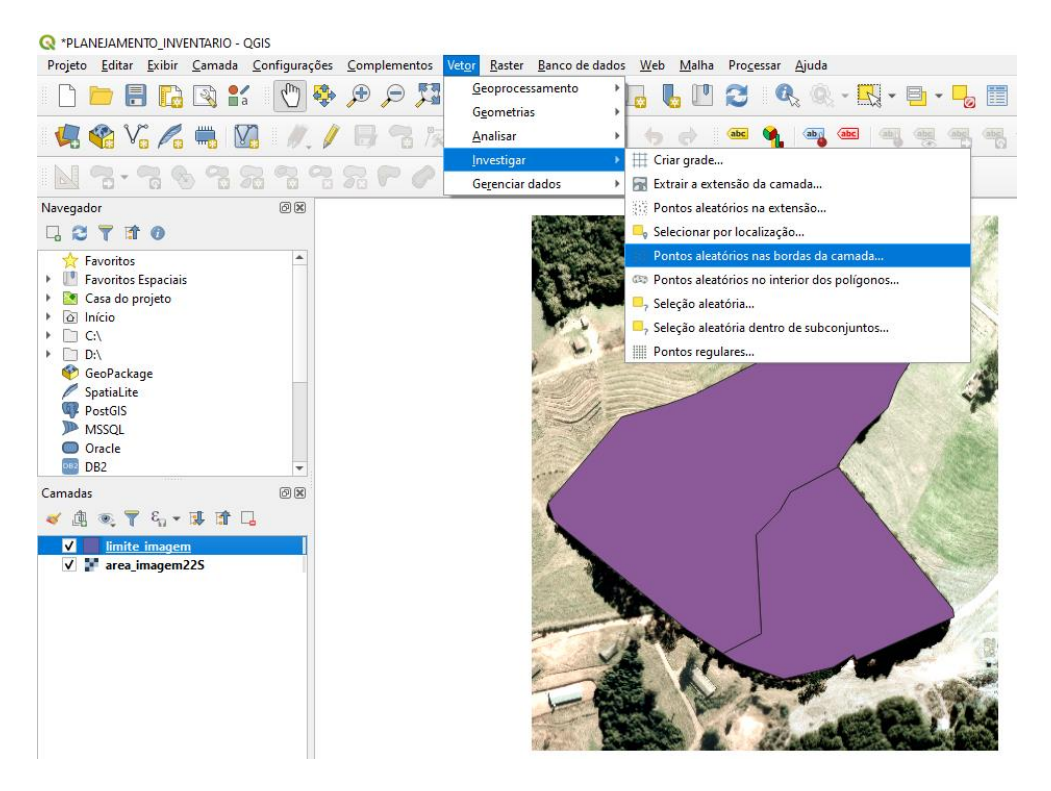

25.Selecione 50 pontos amostrais, clique em Salvar em arquivo e selecione a pasta, nomeie o arquivo como "amostragem\_aleatorio". Em seguida rode o processo.

**QGIS** 

**Dalla Corte et al. 2020**

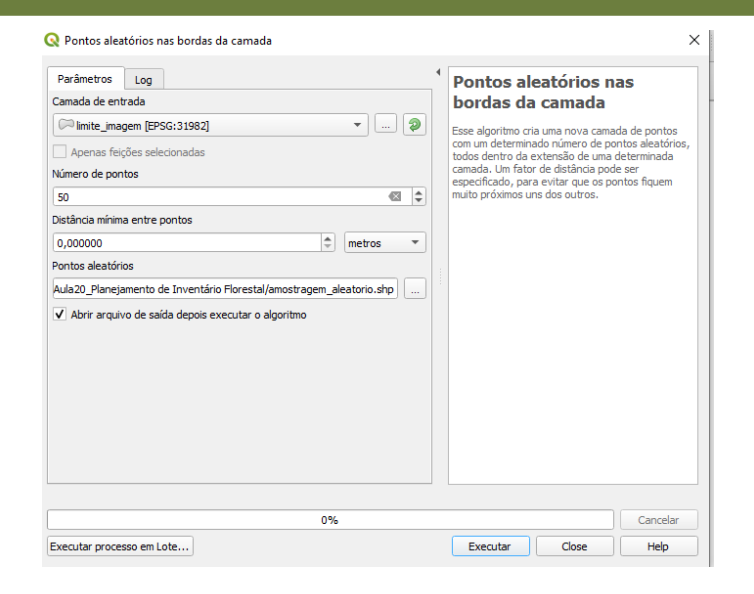

26.Perceba que foi adicionado um novo *shapefile* as camadas agora com pontos (50 para ser exato), conforme sua configuração.

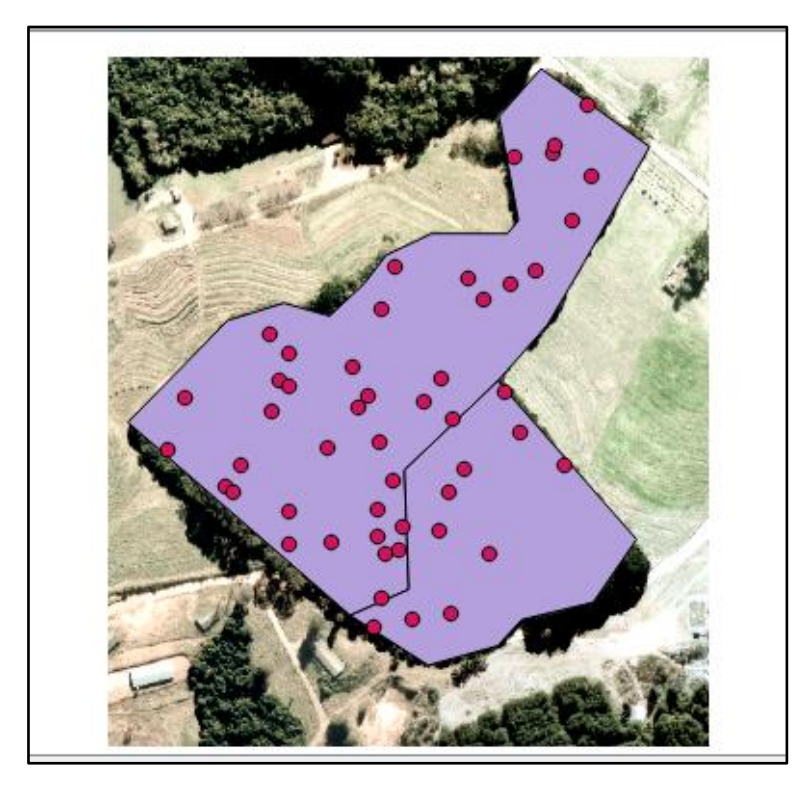

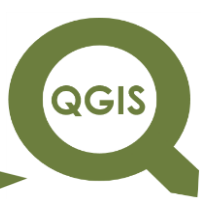

27. Em seguida clique em Vetor  $\rightarrow$  Geometrias  $\rightarrow$  adicionar atributos de

#### geometria.

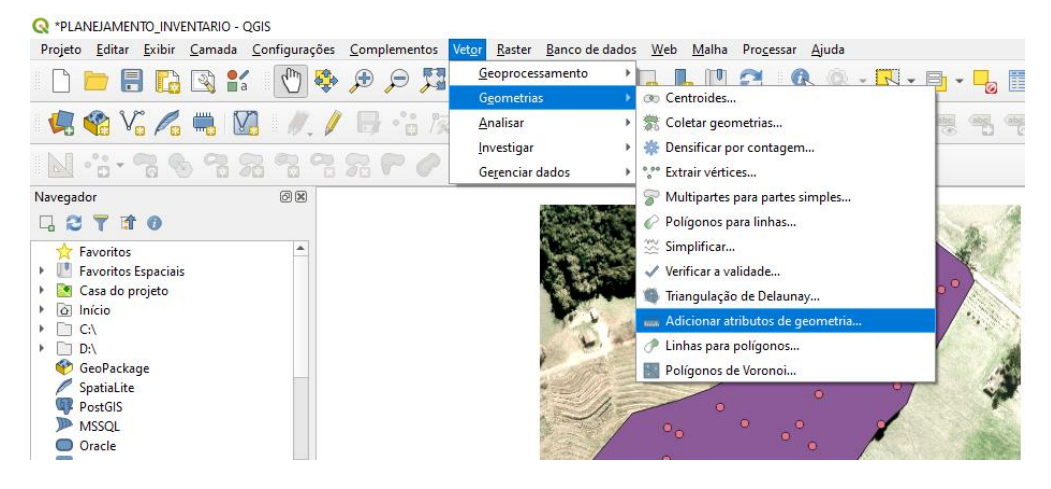

28.Selecione entrar com camada vetorial: "amostragem\_aleatoria" e clique em OK. Feche a caixa de operação.

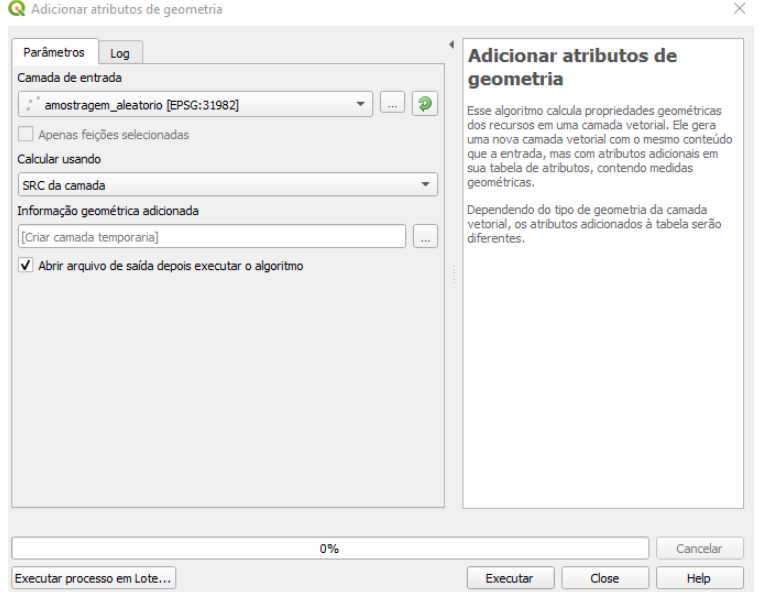

29.Clique em cima de Informações geométricas e com o botão direito selecione Abrir Tabela de Atributos.

**Dalla Corte et al. 2020**

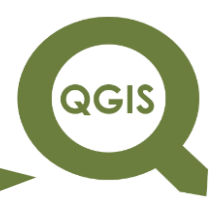

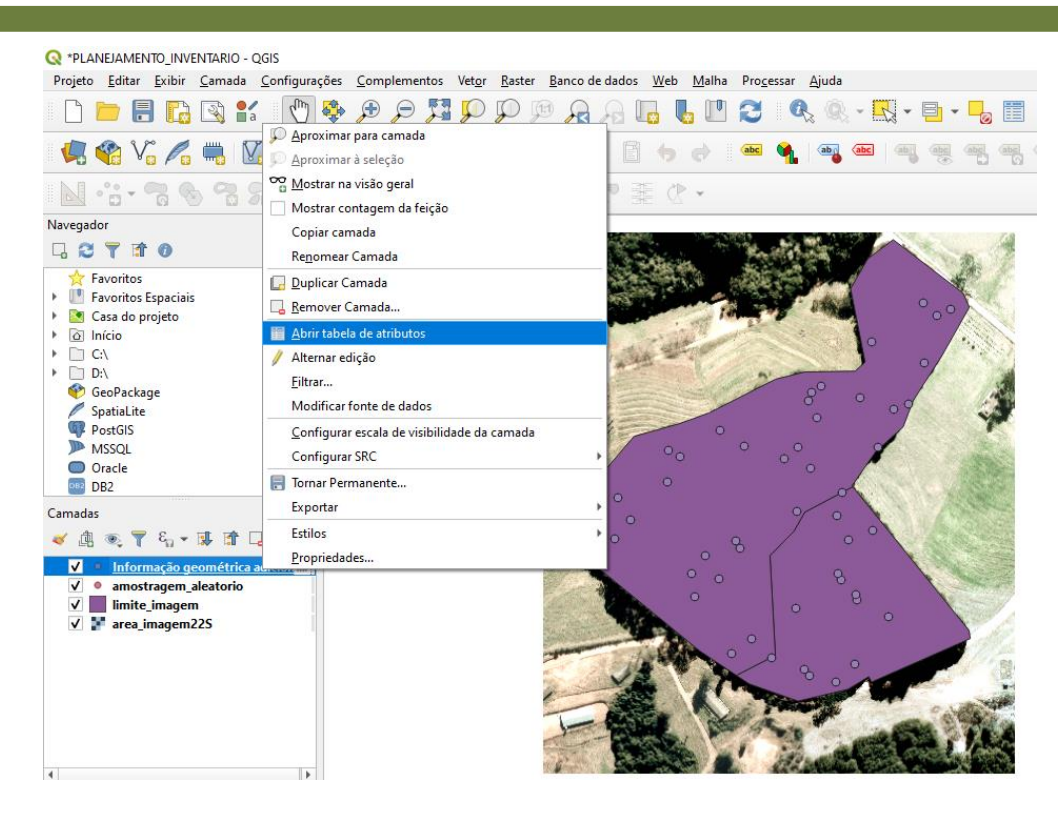

30.Perceba que foram adicionadas 2 colunas (Xcoord e Ycoord) que representam as coordenadas X e Y dos 50 pontos sorteados, que representariam a localização das amostras do inventário florestal.

# QGIS

# **EXPLORANDO O QGIS 3.X**

**Dalla Corte et al. 2020**

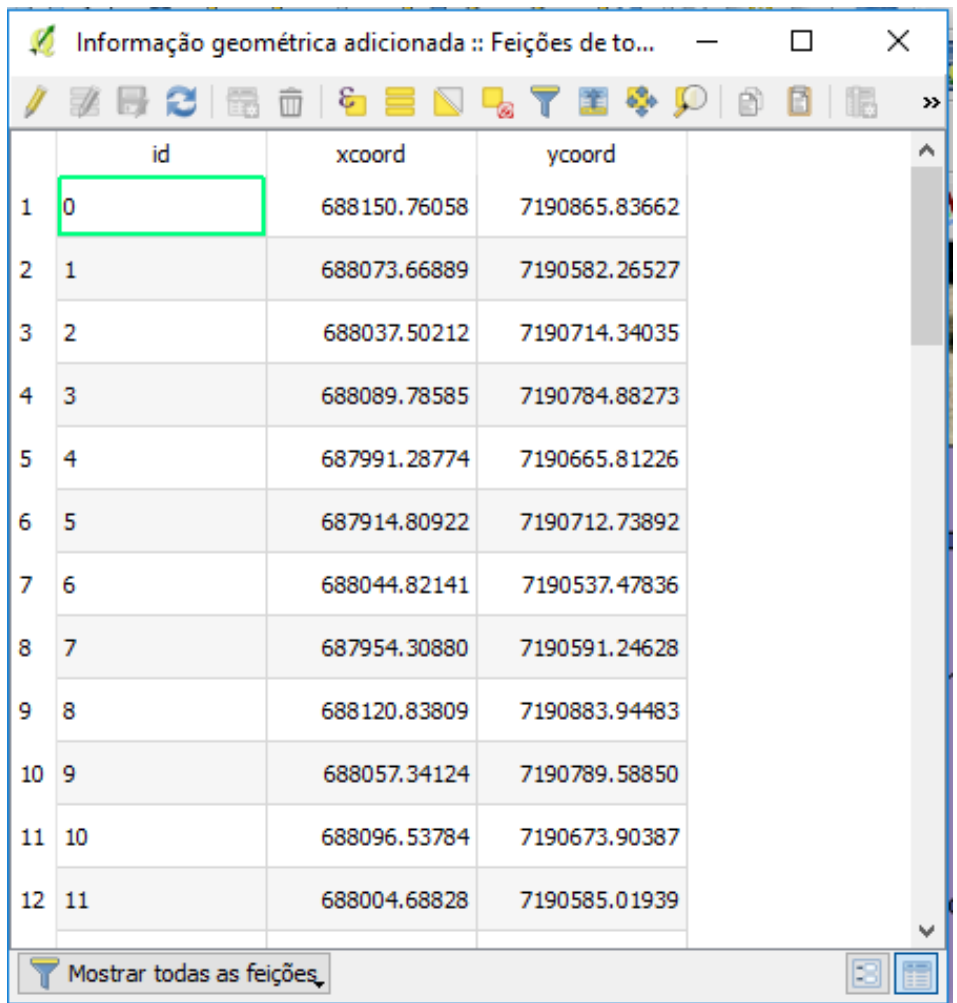

**Dalla Corte et al. 2020**

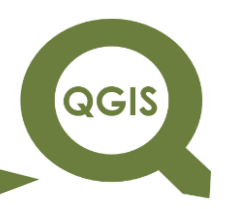

## - **– TÓPICO 27 – DELIMITAÇÃO DA ESTRATIFICAÇÃO PARA O INVENTÁRIO FLORESTAL COM BASE NAS ÁREAS DE PRESERVAÇÃO PERMANENTES E CÁLCULO DE ÁREAS**

- 1. Inicie o QGIS.
- 2. Vá em  $\rightarrow$  Adicionar camada vetorial.

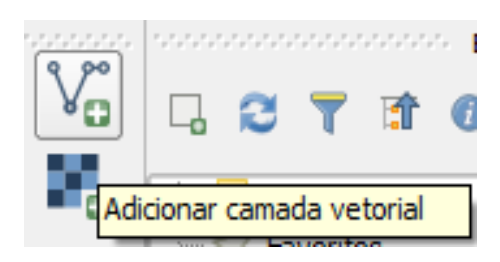

3. Selecione a pasta que você copiou com o nome Estratificacao, e  $localize$  o arquivo repassado $\rightarrow$  "limite.shp".

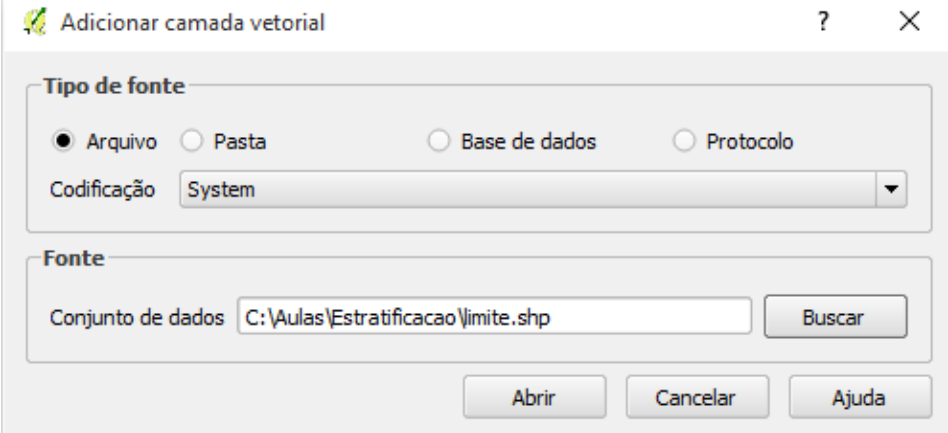

Vai abrir o seguinte tema na tela:

#### **EXPLORANDO O QGIS 3.X QGIS Dalla Corte et al. 2020** DDBR □□ ||√◎※⊅●●月月○○○○○○ |◎◎ || 10 □ □ □ □ □ □ □ □ □ □ □ □  $\mathfrak{S}_{\mathbb{Z}}\cong \mathfrak{S}_{\mathbb{Z}}\oplus \mathfrak{S}_{\mathbb{Z}}$ .<br>DæMF**b**brro  $\mathbb{R}$  $\bullet$ **IP**  $\overline{\mathrm{RSE}}$  . /% 而 電 雪  $\frac{\partial \mathcal{M}}{\partial \mathcal{M}}$  $V_0$  $\Box$  e 5.4 人乃 4 4 4 4 4 4 4 7 % ŧ 成元丁基首目  $\begin{array}{|c|c|}\hline \mathbf{e} & \mathbf{e} \\\hline \mathbf{e} & \mathbf{e} \\\hline \end{array}$ 4 Para 高雪河 國 **CC Aude**

4. Agora vamos arrumar a simbologia desse tema. Para isso, clique com o botão direito no tema limite e vá em Propriedades.

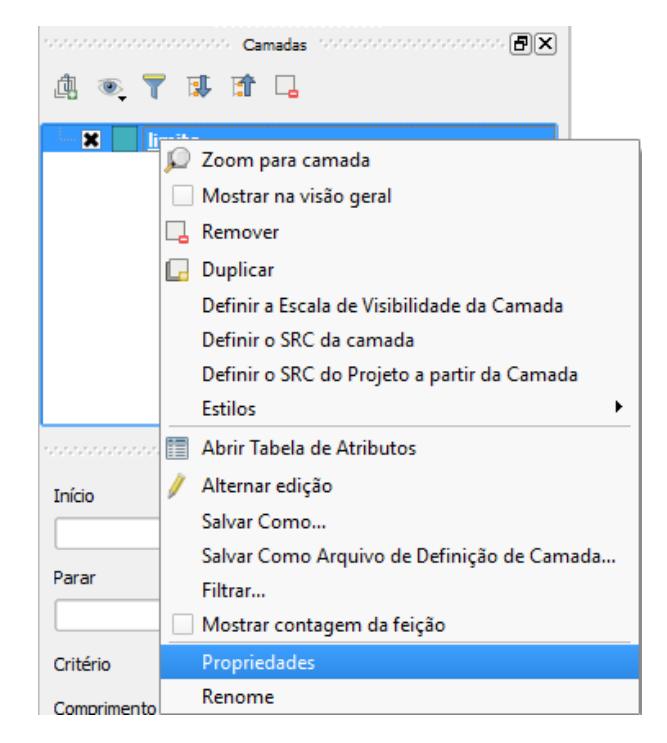

5. Clique em estilo  $\rightarrow$  Fill  $\rightarrow$  Preenchimento Simples  $\rightarrow$  Estilo de preenchimento: sem pincel  $\rightarrow$  espessura da borda: 0,46  $\rightarrow$  OK.

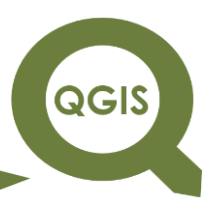

**Dalla Corte et al. 2020**

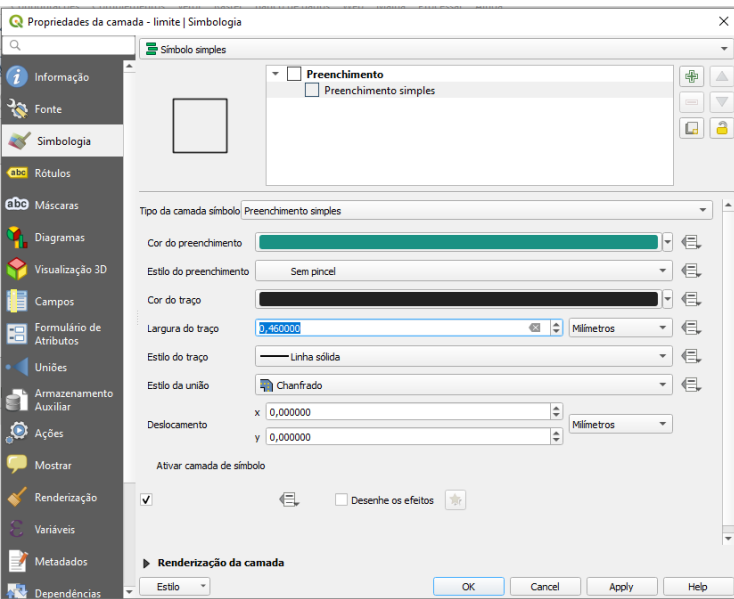

Agora o limite da propriedade já está aparecendo conforme a visualização a seguir.

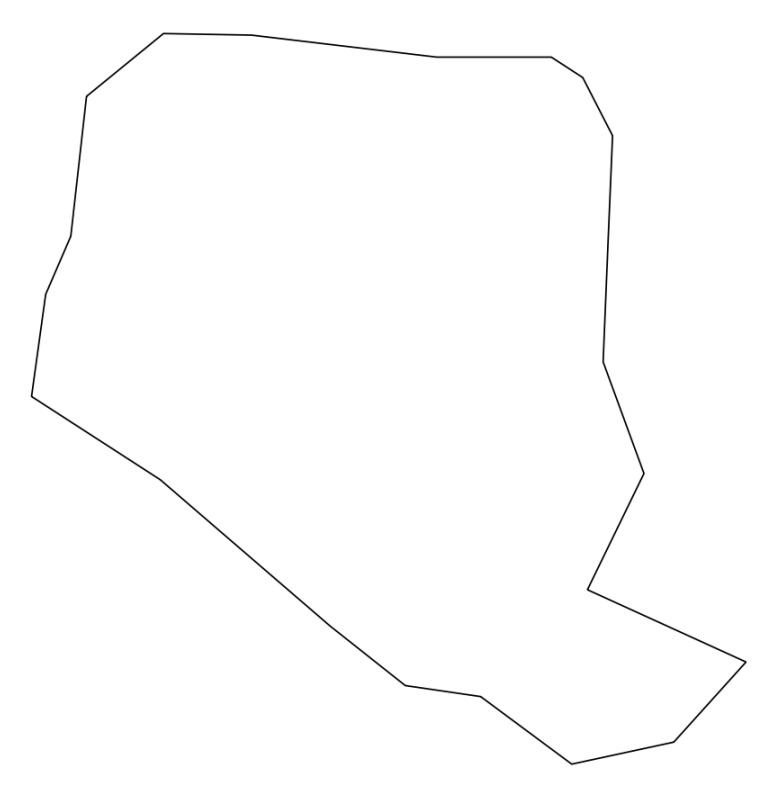

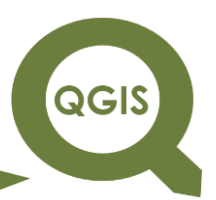

6. Adicione agora o tema "hidrografia\_ok.shp". Para isso, vá em Adicionar camada vetorial e selecione a pasta que você copiou com os arquivos repassados e selecione o arquivo "hidrografia\_ok.shp".

7. Depois clique com o botão direito do mouse e vá em Propriedades, para que a simbologia possa ser alterada.

8. Agora, selecione Clique em estilo  $\rightarrow$  Fill  $\rightarrow$  Preenchimento Simples  $\rightarrow$ Estilo de preenchimento: sólido  $\rightarrow$  cores de preenchimento: preenchimento (selecione azul)  $\rightarrow$  OK.

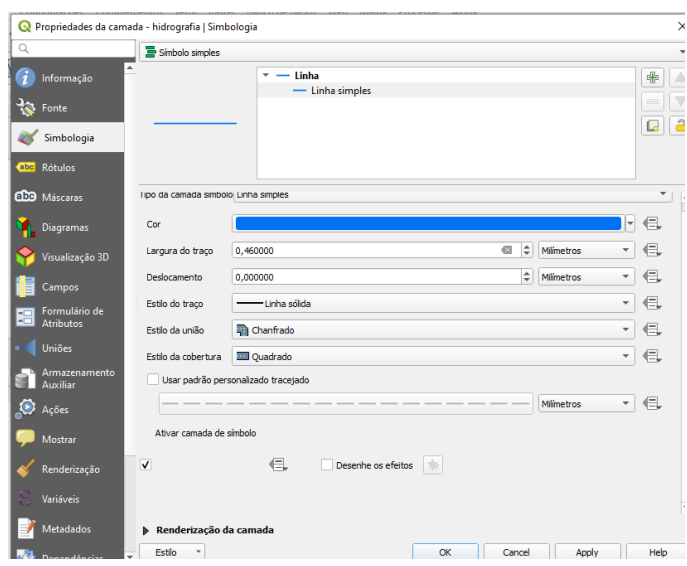

9. Pronto, agora o limite da propriedade e a hidrografia dentro dessa já estão organizados.

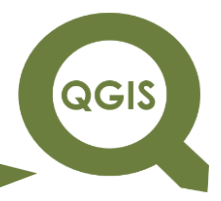

**Dalla Corte et al. 2020**

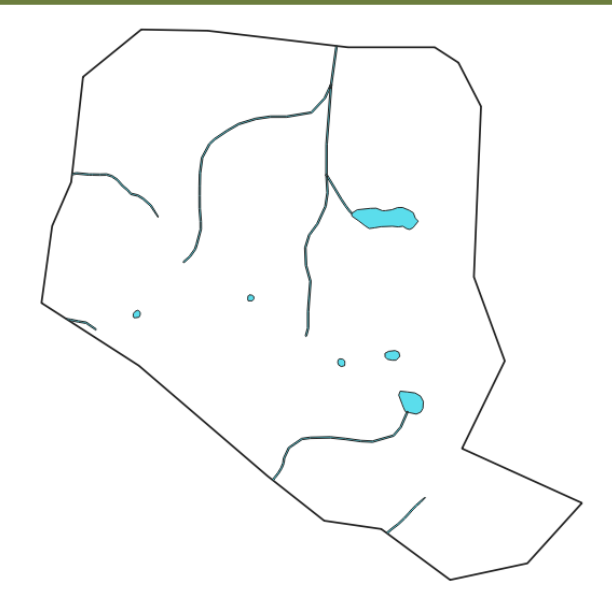

- 10.O próximo passo será a organização dos talhões que serão alvos do inventário florestal.
- 11. Para tanto, vamos abrir os talhões na visualização. Vá em  $\rightarrow$  Adicionar camada vetorial e selecione a pasta que você copiou com os arquivos repassados e selecione o arquivo  $\rightarrow$  "talhoes.shp".
- 12.Você já observa os limites dos plantios florestais que serão alvos do inventário florestal. Agora para o planejamento do trabalho de inventário florestal você poderá contar com essa ferramenta.

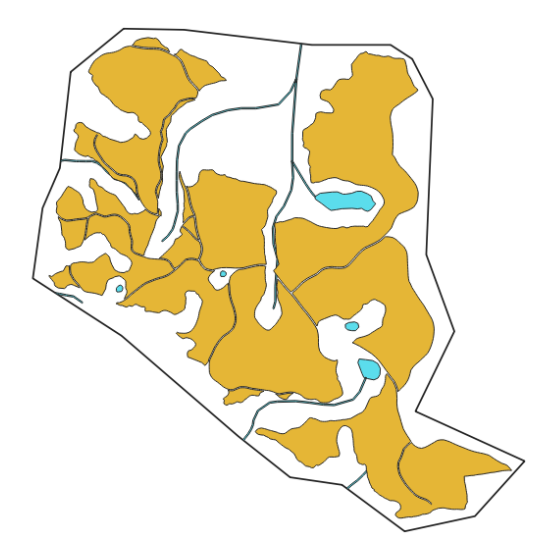

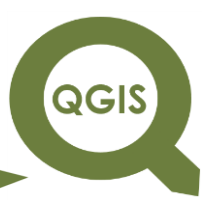

13. Para que seja possível o cálculo da área de todos os talhões, você poderá abrir a tabela de atributos clicando com o botão direito do mouse em talhões e selecionando abrir tabela de atributos.

14. Agora, inicie a edição da tabela, clicando no botão alternar modo de edição.

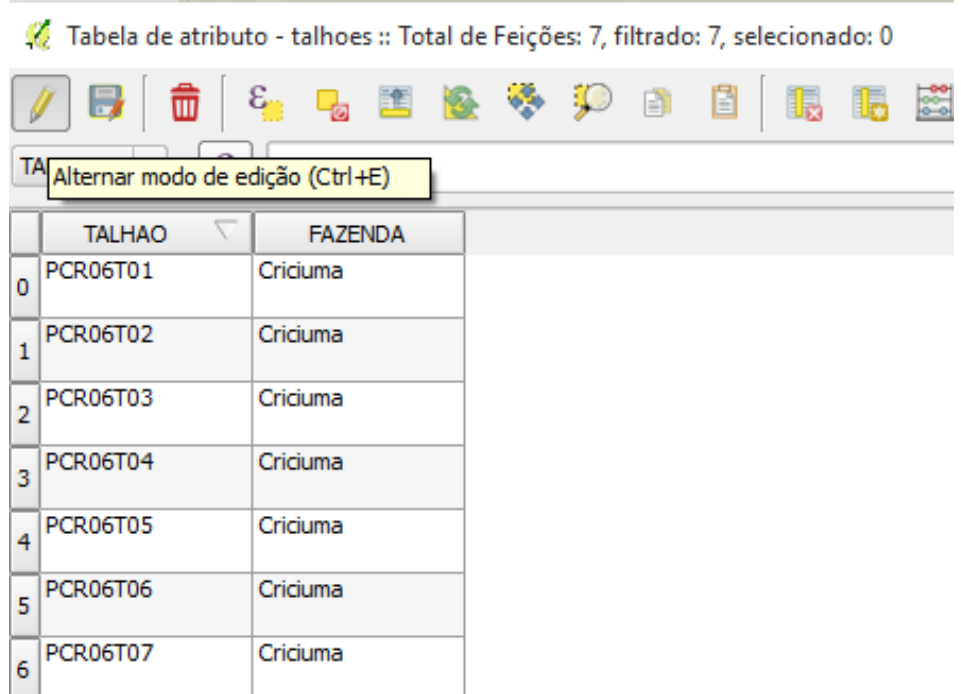

15. Depois, abra a calculadora de campo.

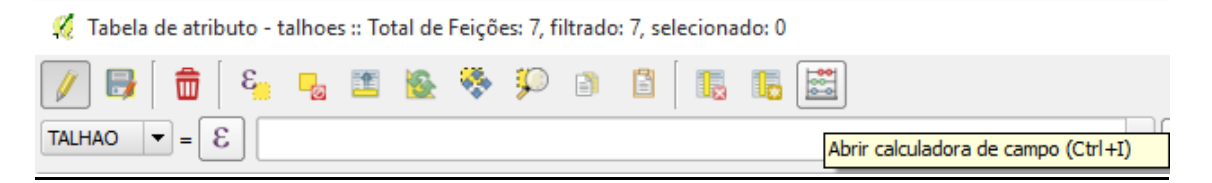

**Dalla Corte et al. 2020**

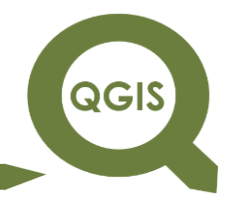

Selecione criar um novo campo.

No nome de arquivo de saida  $\rightarrow$  escreva Area (ha).

Tipo do arquivo de saida  $\rightarrow$  número decimal (real).

Precisão  $\rightarrow$  4.

Expressão da calculadora de campo  $\rightarrow$  \$area/10000.

(Vide tela a seguir).

OK.

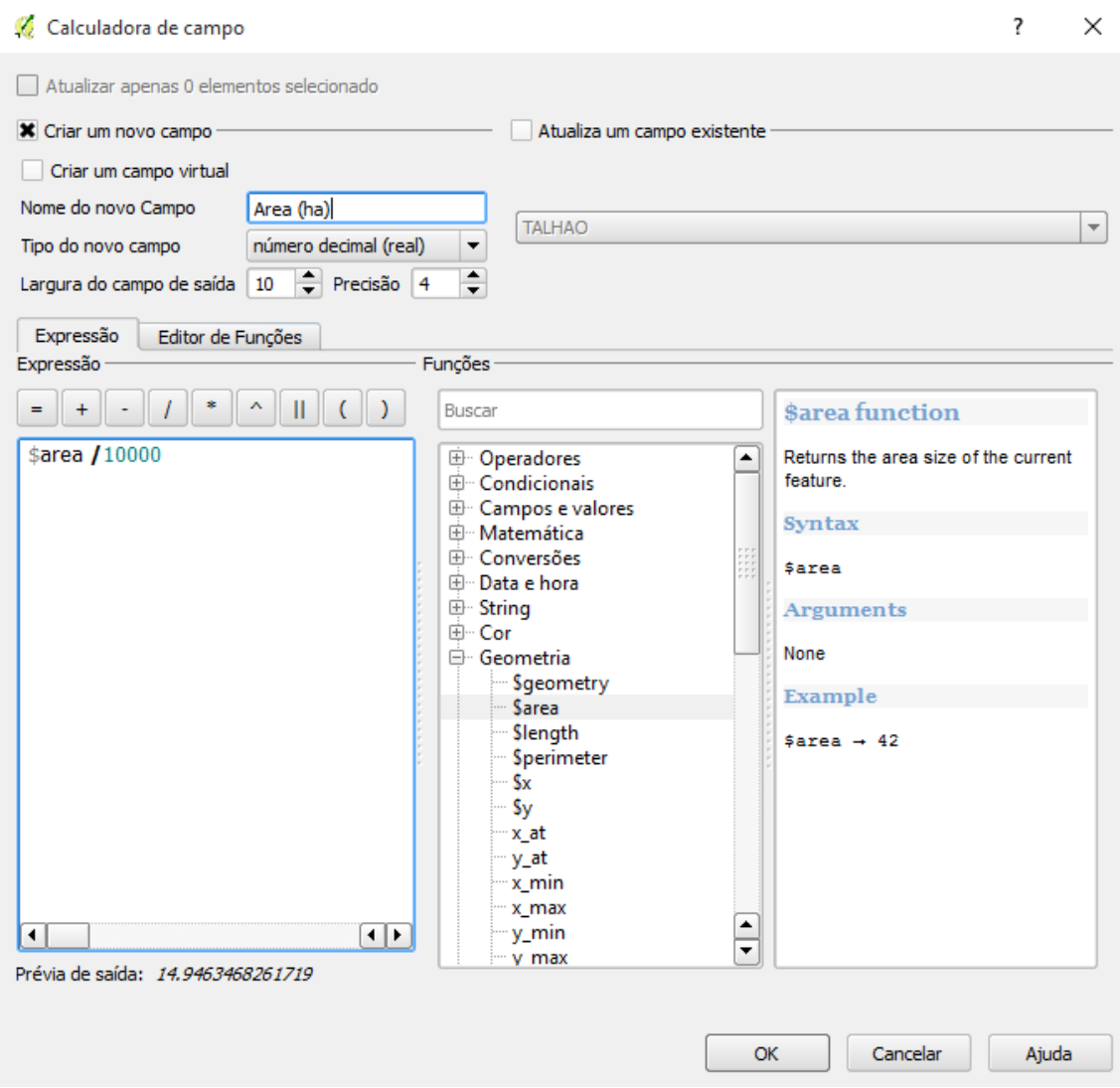

**EXPLORANDO O QGIS 3.X Dalla Corte et al. 2020**

O resultado será esse a seguir, onde cada talhão terá sua respectiva área em hectares calculada e adicionada na tabela.

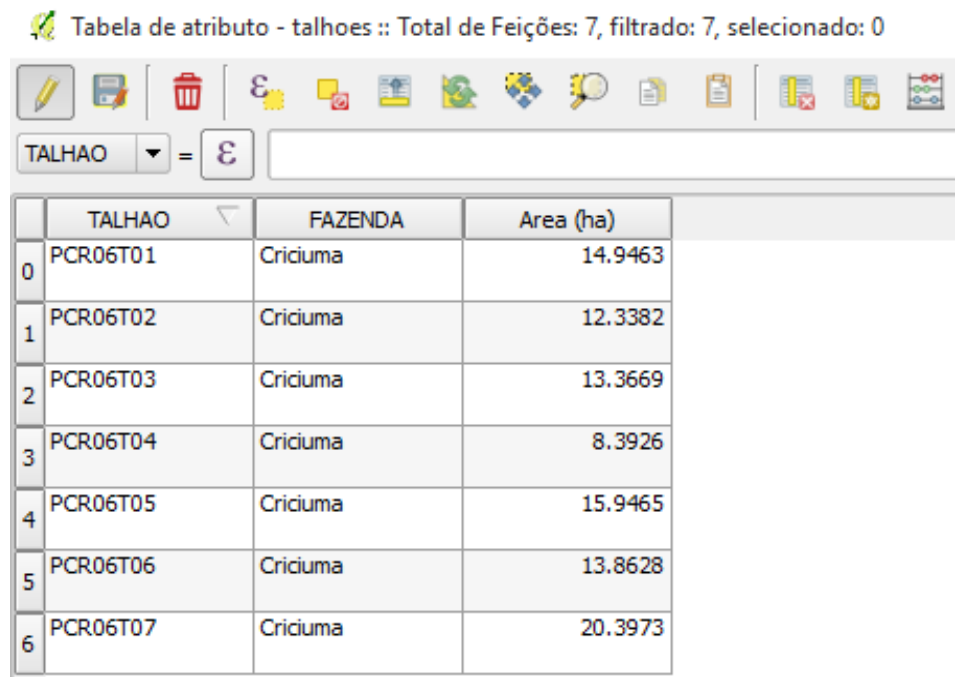

16. Agora vá novamente em alternar modo de edição e depois quando perguntado se deseja salvar as mudanças para a camada de talhoes clique em guardar.

17. Agora, com base nos números de cada talhão, apresentados na tabela de atributos, vamos cadastrar no SIG informações que foram repassadas pelo proprietário sobre cada um dos talhões. Para isso, clique novamente em Alternar modo de edição e preencha a tabela conforme informações a seguir.

Sendo assim, vamos utilizar de base as informações:

# **QGIS**

**Dalla Corte et al. 2020**

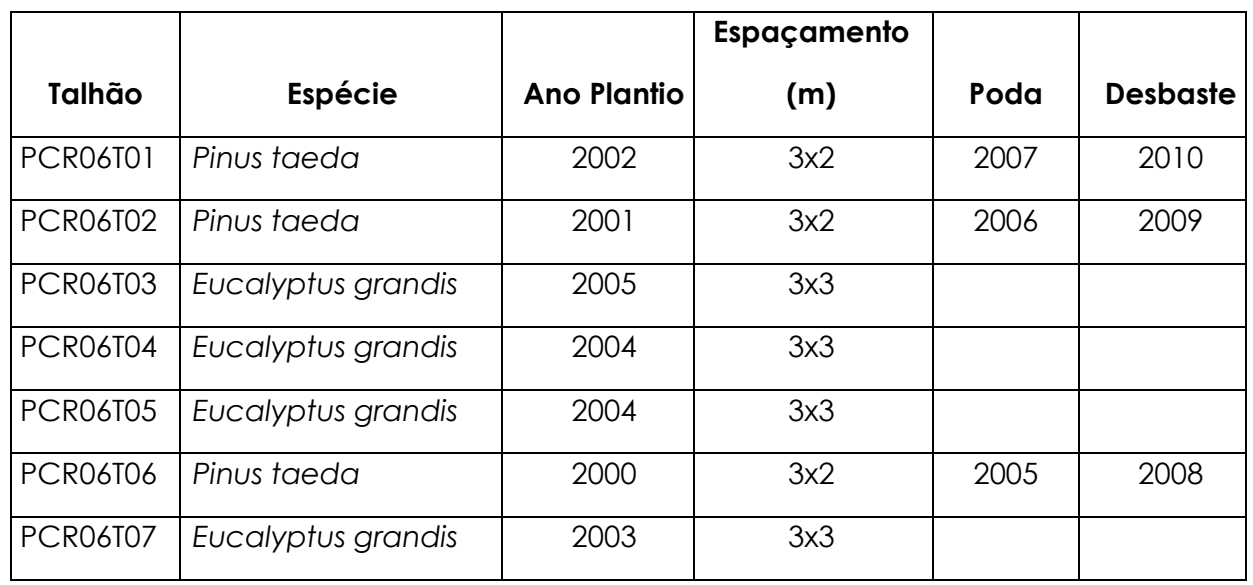

- 18. Para iniciar a edição vamos em  $\rightarrow$  alternar modo de edição.
- 19. Depois, vamos  $\rightarrow$  adicionar coluna.

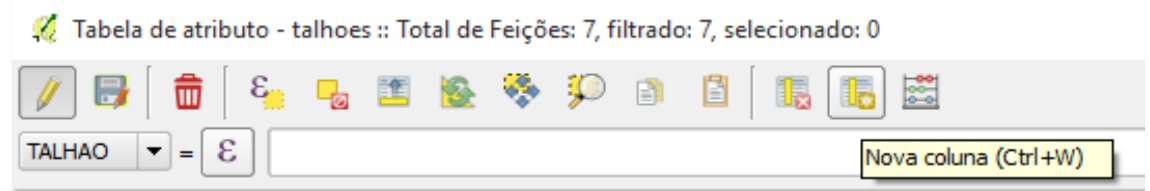

(Serão 5 colunas novas: espécie – texto e largura 30, ano de plantio – número inteiro e largura 4, Espacam (espaçamento) – texto e largura 6, AnoPoda (ano da poda) – número inteiro e largura 4, Ano\_Desb (ano do desbaste) – número inteiro e largura 4).

20. Complete a tabela com base nas informações anteriormente listadas até que fique conforme a seguir.

**QGIS** 

**Dalla Corte et al. 2020**

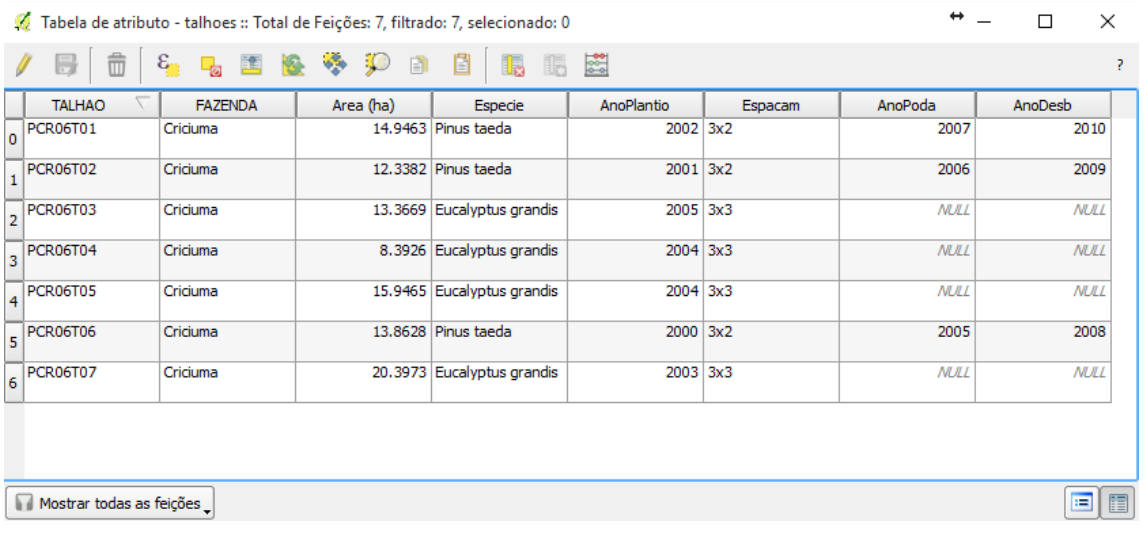

21. Quando terminar vá em  $\rightarrow$  alternar modo de edição e selecione Guardar.

22. Vetor > Geoprocessamento  $\rightarrow$  buffers.

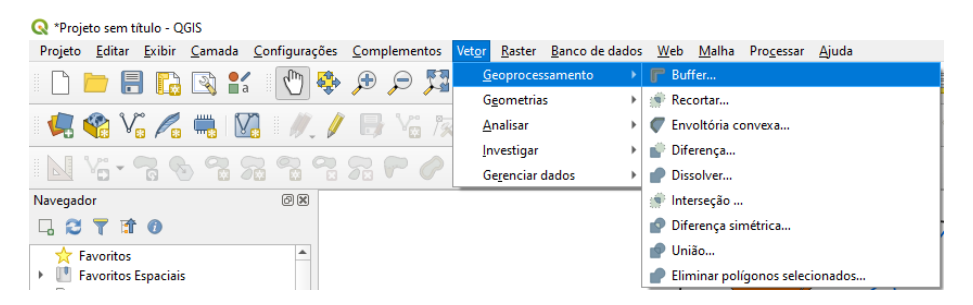

23. Selecione conforme a seguir:

Entrar com camada vetorial: hidrografia Segmento para aproximar: 5 Distância do buffer: 30 Marque dissolver resultados de buffer *Shapefile* de saída: "buffer\_hidro.shp"

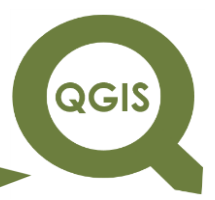

**Dalla Corte et al. 2020**

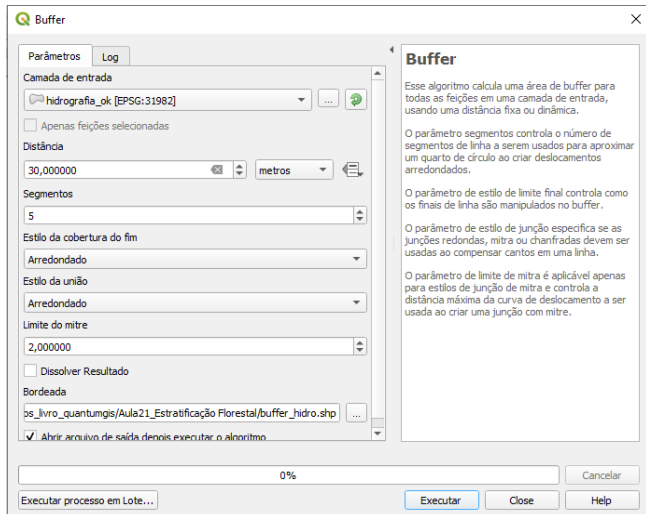

Veja na visualização que foram confeccionadas as áreas de preservação permanentes em volta dos rios e açudes da área. No entanto, várias destas áreas de PP ultrapassaram o limite da propriedade. Realizaremos agora o procedimento de cortar as APP apenas para dentro da propriedade.

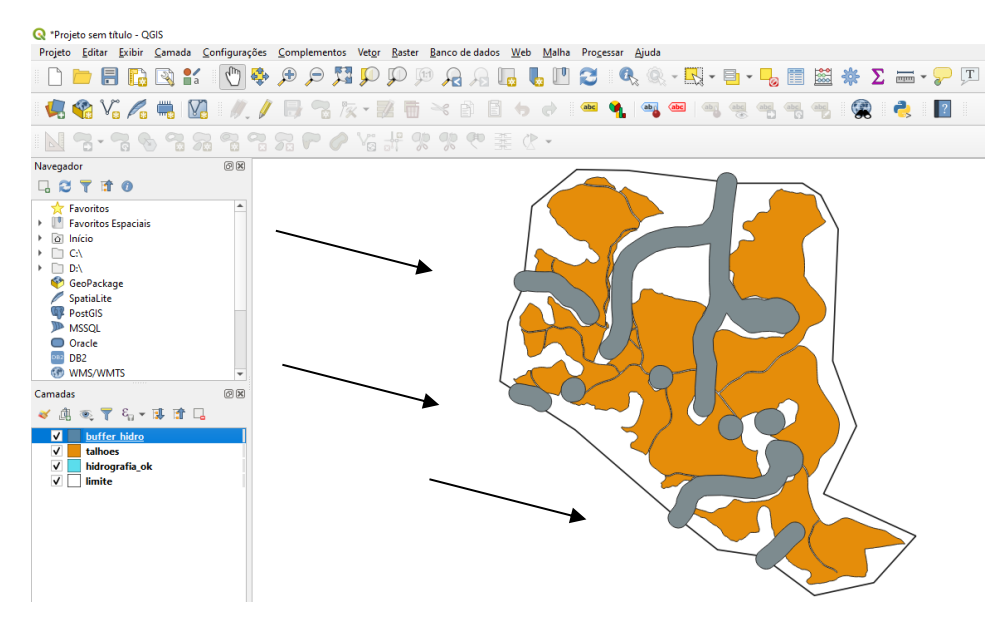

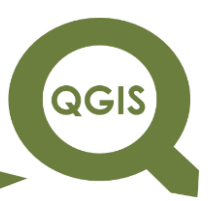

24. Agora vamos utilizar a ferramenta cortar para recortar as áreas de preservação permanentes para os limites da propriedade.

Vá em  $\rightarrow$  Vetor  $\rightarrow$  Geoprocessamento  $\rightarrow$  cortar

Depois selecione em entrar com camada vetorial  $\rightarrow$  "limite.shp"

Cortar camada  $\rightarrow$  "buffers\_hidro.shp"

*Shapefile* de saída → "buffer\_hidro\_propriedade.shp"

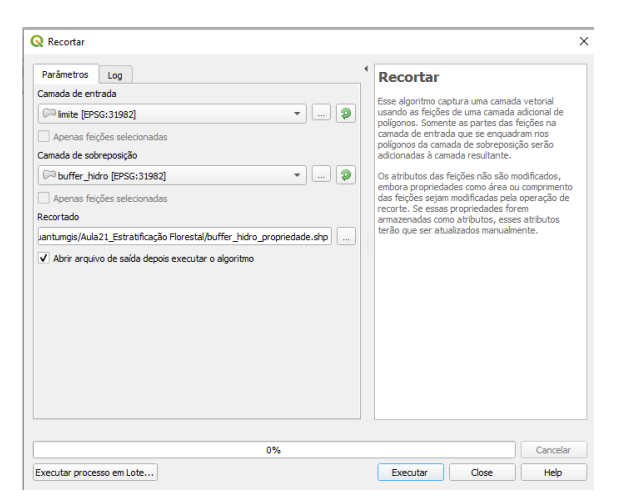

Veja o resultado desse procedimento em azul na figura a seguir. Perceba que somente as APP que estão dentro dos limites da propriedade permaneceram.

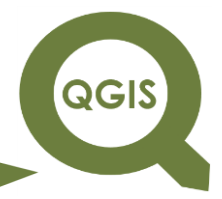

**Dalla Corte et al. 2020**

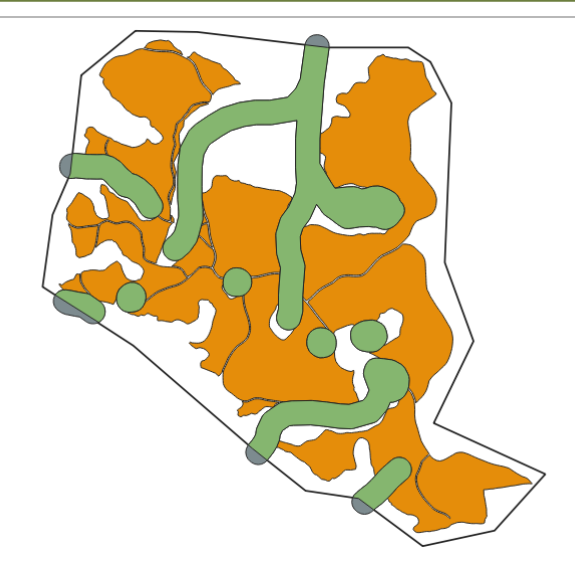

Agora vamos arrumar a simbologia desse tema criado.

- 25. Clique com o botão direito do mouse em buffer\_hidro\_propriedade  $\rightarrow$ propriedades.
- 26. Agora selecione  $\rightarrow$  Estilo

Estilo de preenchimento  $\rightarrow$  sem pincel

Cor do traço  $\rightarrow$  vermelha

Ok, aplicar

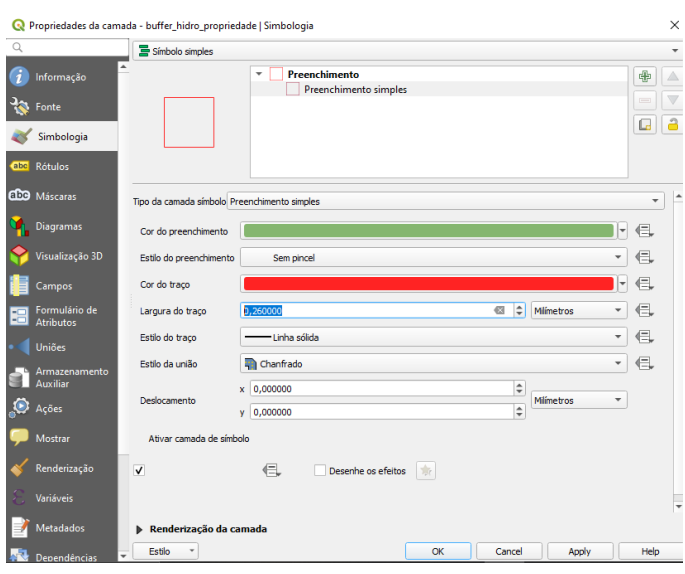

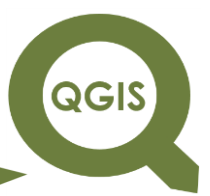

27. Em camadas, desligue a camada "buffer\_hidro.shp", clicando no "X" dentro do quadrado ao seu lado.

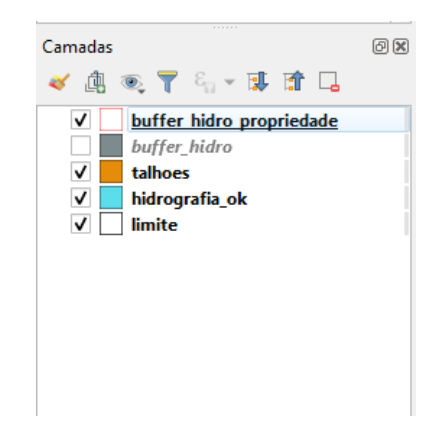

28. Em Seguida, vamos calcular o quanto de plantios existe nas áreas de preservação permanentes.

Para isso, iremos utilizar a ferramenta intersecção.

Vá em Vetor  $\rightarrow$  Geoprocessamento  $\rightarrow$  Intersecção.

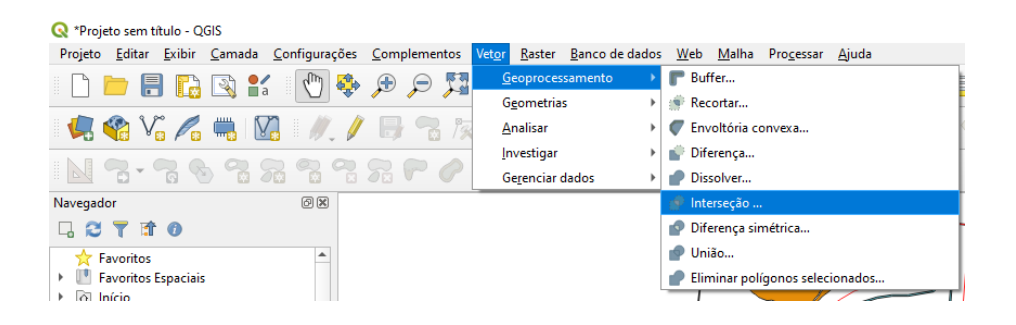

29. Depois, selcione em:

Entrar com camada vetorial  $\rightarrow$  "buffer\_hidro\_propriedade.shp"

Cruzar com a camada  $\rightarrow$  "talhoes.shp"

*Shapefile* de saída: "plantios\_em\_app.shp"

Em seguida, clique em OK

# **QGIS**

# **EXPLORANDO O QGIS 3.X**

**Dalla Corte et al. 2020**

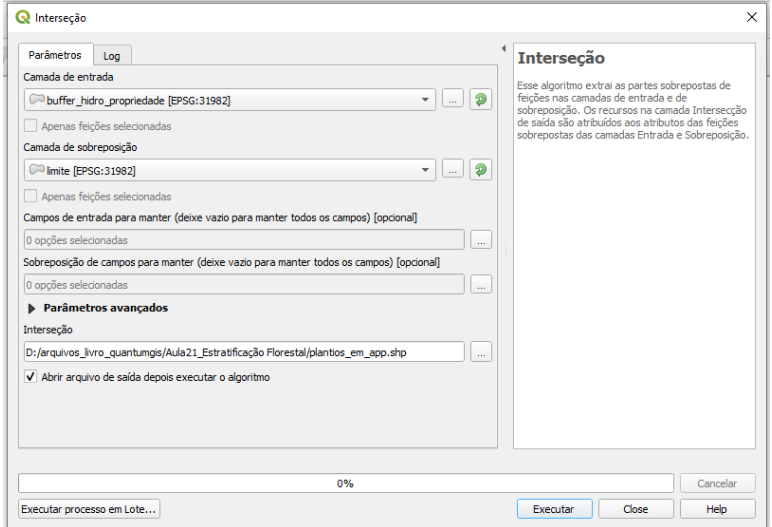

Perceba na visualização que foi criado o arquivo com os 2 temas cruzados (APP e talhoes) indicando os plantios (talhões) que estão em áreas de preservação permanente. Veja que apareceu essa delimitação na visualização (áreas em vermelho).

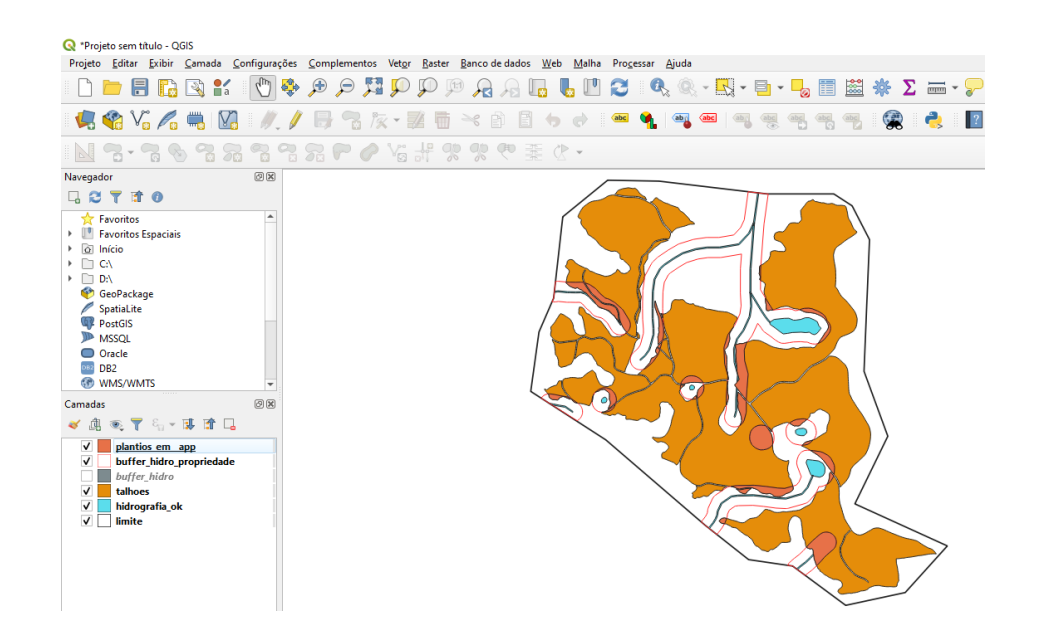
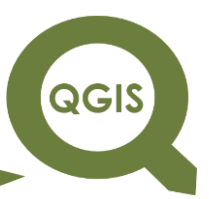

30. Agora vamos calcular a área desses plantios que se encontram em APP. Clique no *shapefile* "plantios\_em\_app.shp" e depois em Abrir tabela de atributos.

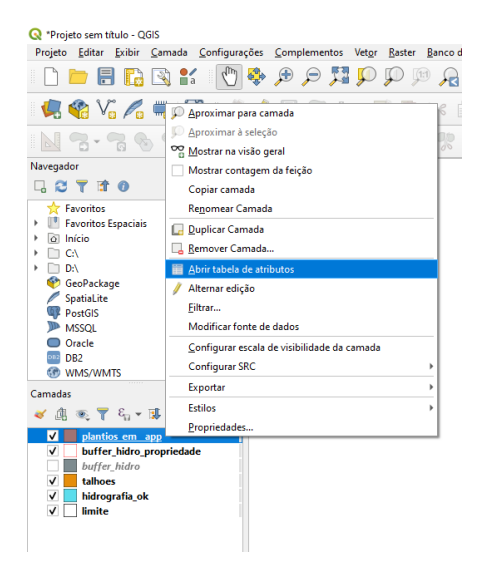

31. Agora, inicie a edição da tabela, clicando no botão alternar modo de edição.

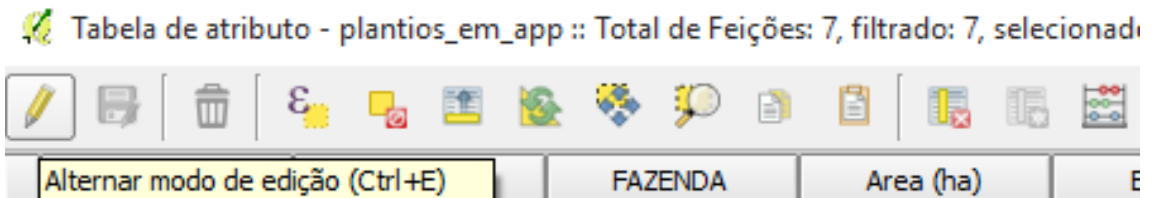

32. Depois, abra a calculadora de campo.

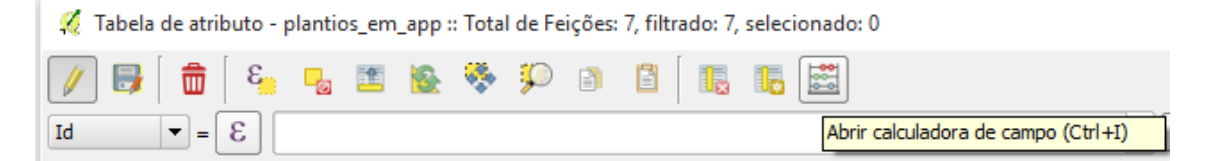

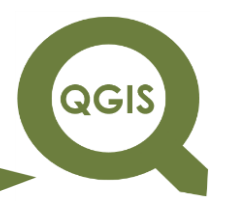

- **EXPLORANDO O QGIS 3.X Dalla Corte et al. 2020**
- 33. Selecione atualizar um campo existente:
- 34. Selecione a coluna  $\rightarrow$  Area (ha)
- 35. Expressão da calculadora de campo (procure ao lado a geometria e

em seguida dê dois cliques sobre  $\frac{2}{3}$ area/10000 em seguida dê dois cliques sobre  $\frac{2}{3}$ area/10000

36. OK

#### (Vide tela a seguir)

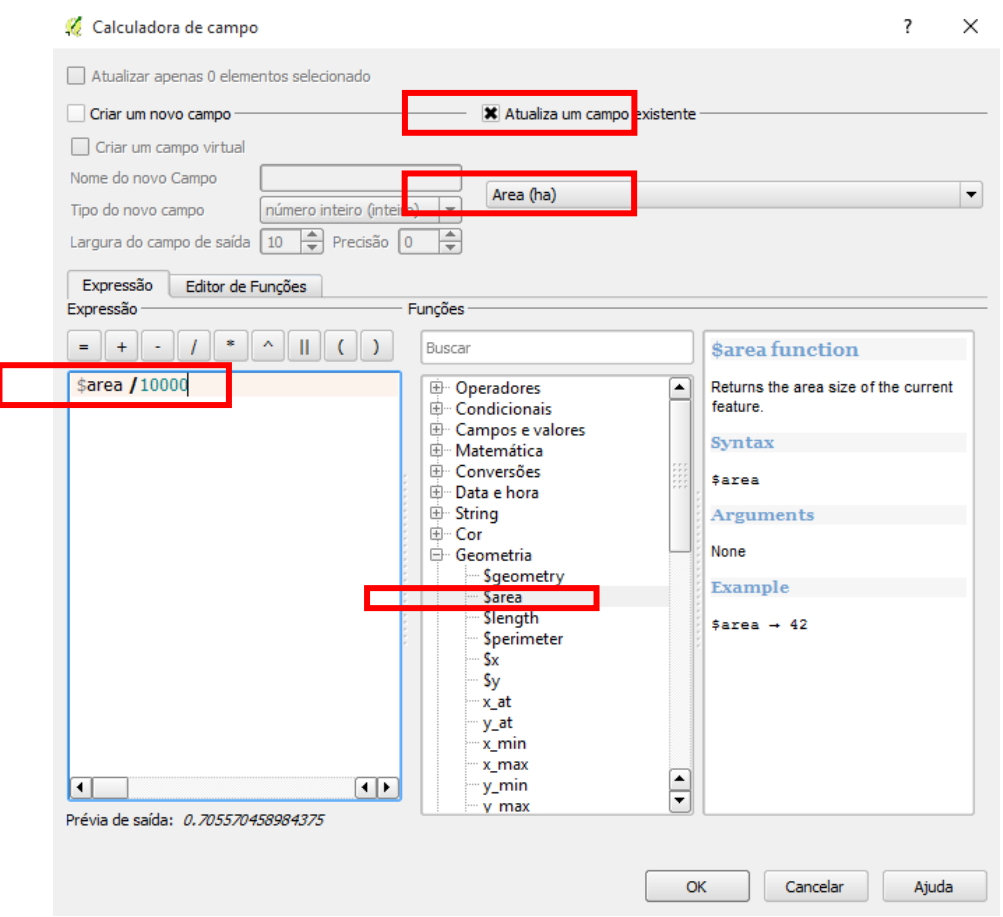

O resultado será esse a seguir, cada talhão com sua respectiva área de plantio presente em APP (em hectares pois já dividimos por 10.000). Para parar a edição clique em alternar edição e guardar.

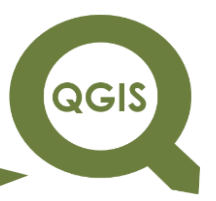

**Dalla Corte et al. 2020**

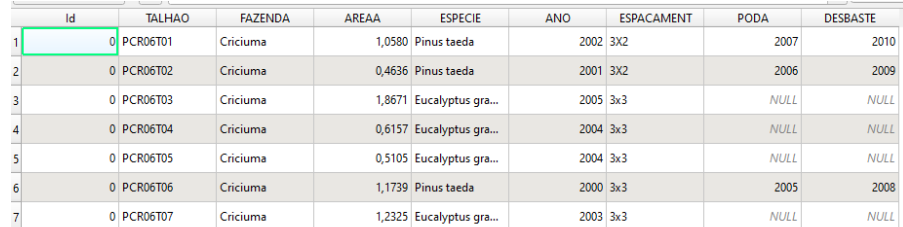

Comparando a área do talhão total e a área em APP, teriamos a seguinte tabela:

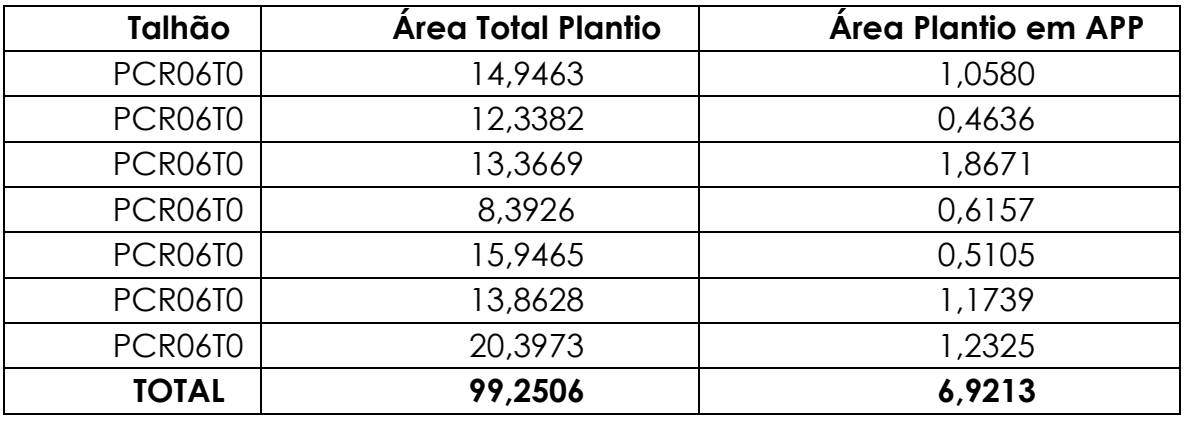

**Dalla Corte et al. 2020**

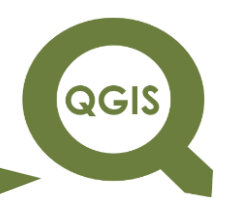

### **– TÓPICO 28 – ANÁLISE DE FRAGILIDADE AMBIENTAL**

- 1. Agora vamos elaborar um mapa de fragilidade ambiental conforme metodologia de Ross (1994) e Kawakubo et al. (2005).
- 2. Abrir QGIS.
- 3. Clique em Adicionar camada vetorial.

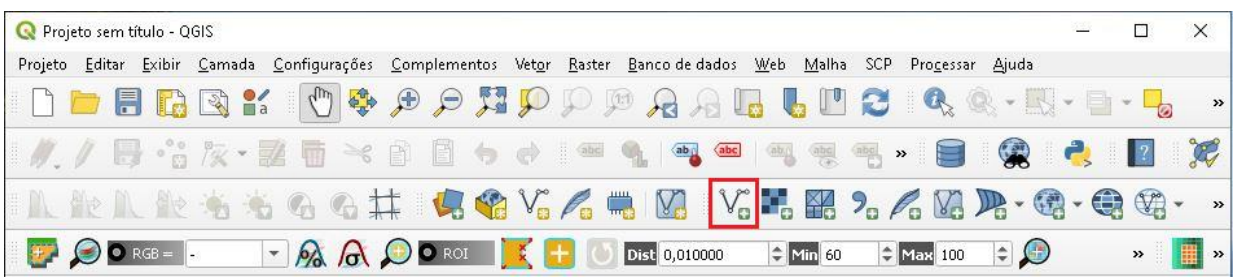

4. Clique no ícone com três pontos.

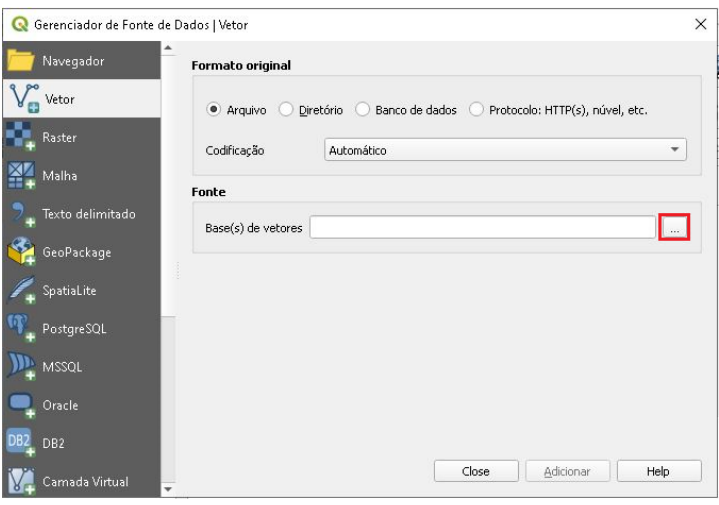

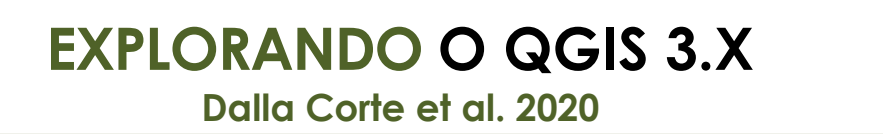

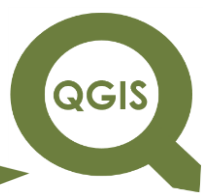

5. Selecione os seguintes arquivos *shapefile*: "declividades.shp",

"tipos\_solos.shp" e "uso\_do\_solo.shp", e em seguida clique em Abrir.

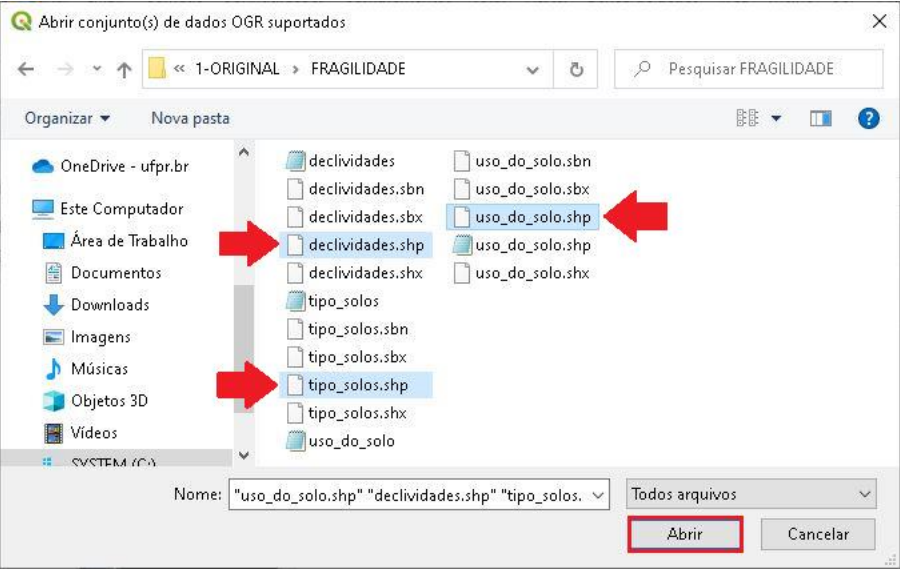

6. Observe o ponto de interrogação ao lado das camadas adicionadas,

clique em cima.

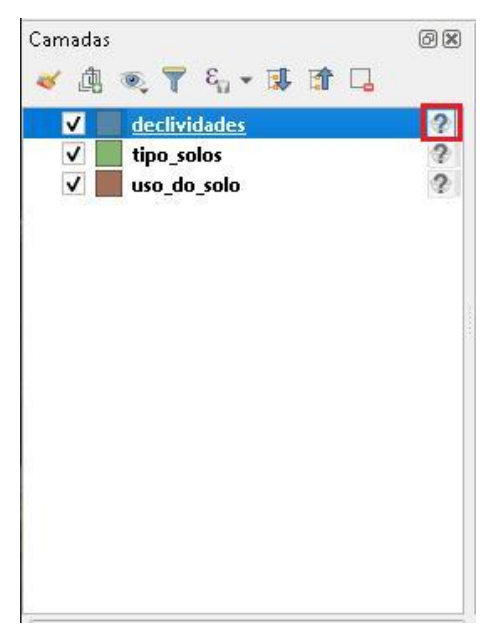

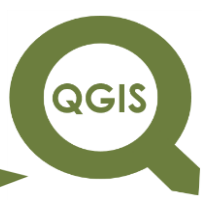

7. Selecione o Sistema de Referência SIRGAS 2000 (EPSG: 4674).

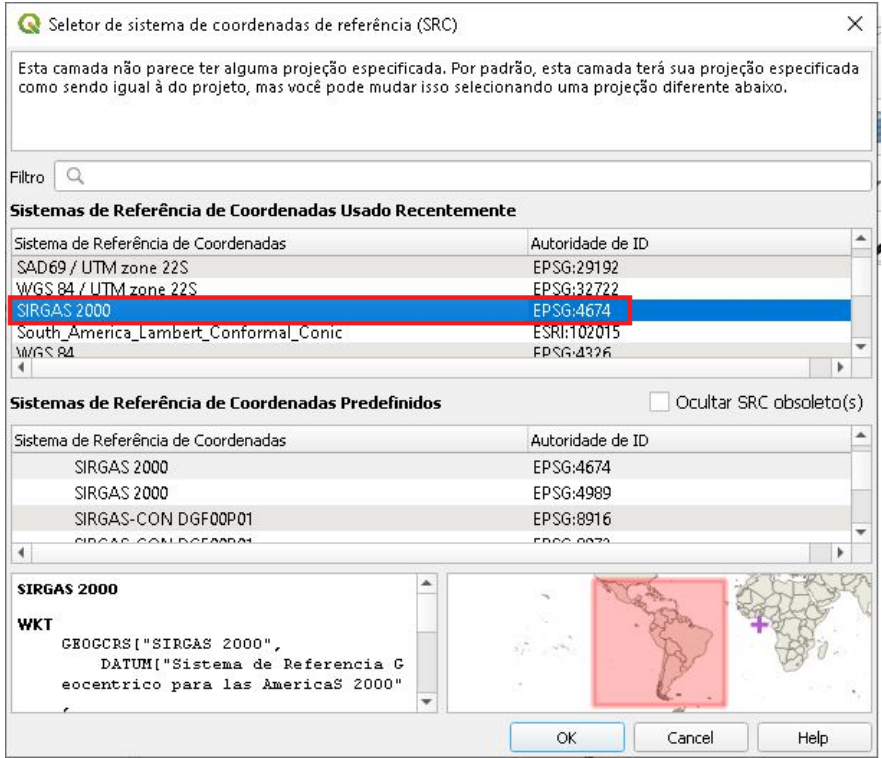

8. Faça o mesmo processo para as outras camadas, em seguida selecione uma camada, clique em cima com o botão direito do mouse e clique em Aproximar para camada.

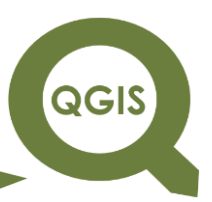

9. Para configurarmos as cores correspondentes a cada classe do mapa, iremos clicar com o botão direito do mouse sobre a camada declividade e selecionar a opção Propriedade.

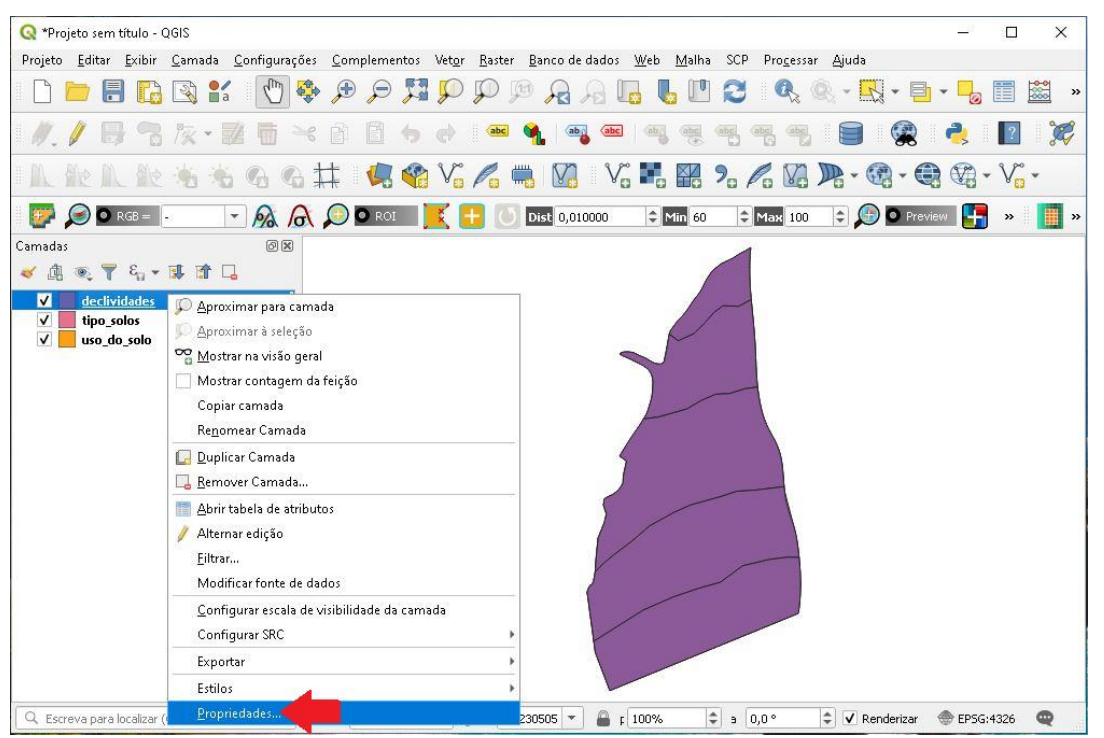

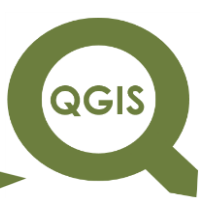

10.Na aba Simbologia, selecione a opção Categorizado, em Valor coloque "Declividade", em Gradiente de cores selecione "YLORBR" e clique em Classificar.

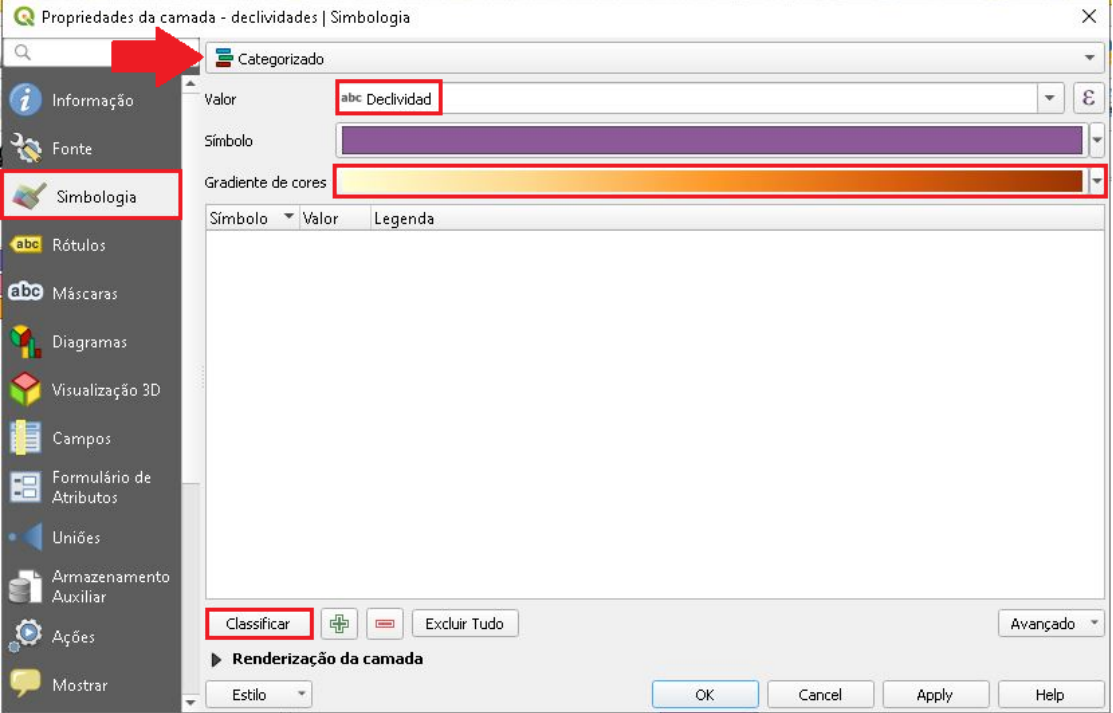

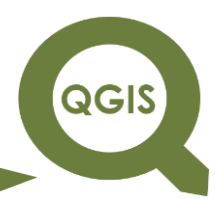

11.A seguinte classificação irá aparecer, em seguida clique em *Apply* e

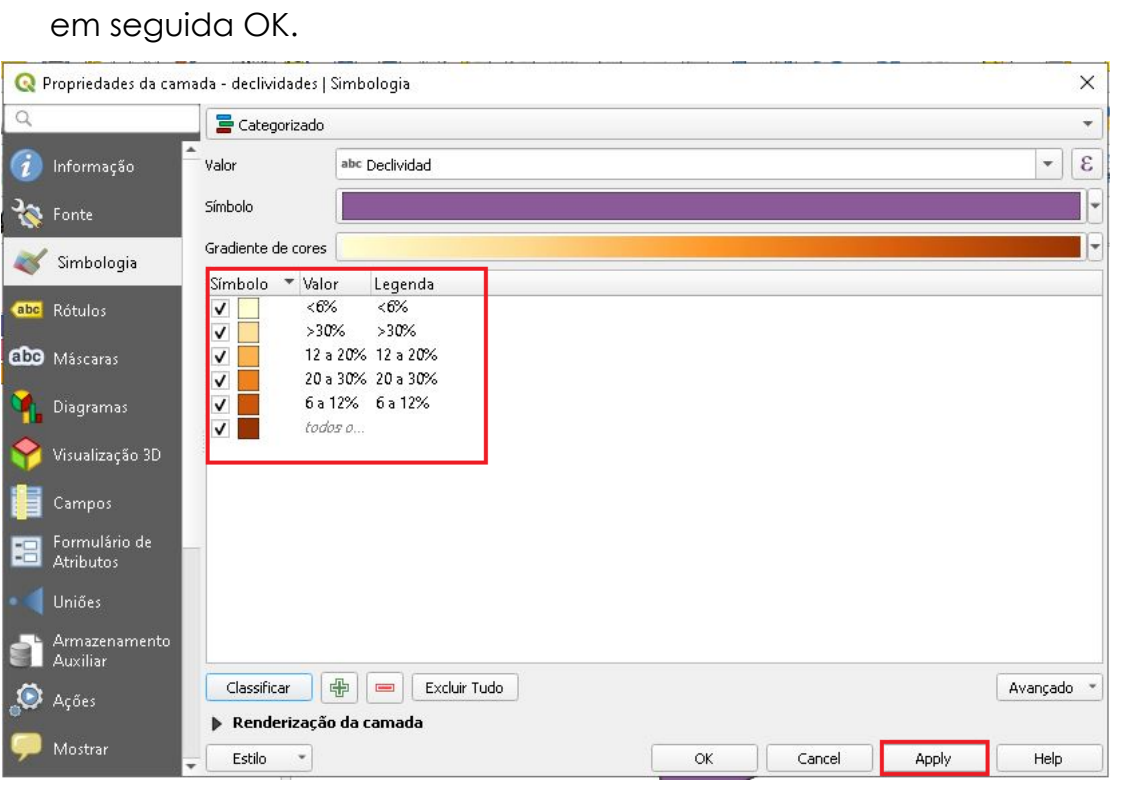

#### 12.Em seguida, clique nas Propriedade da camada tipo\_solos.

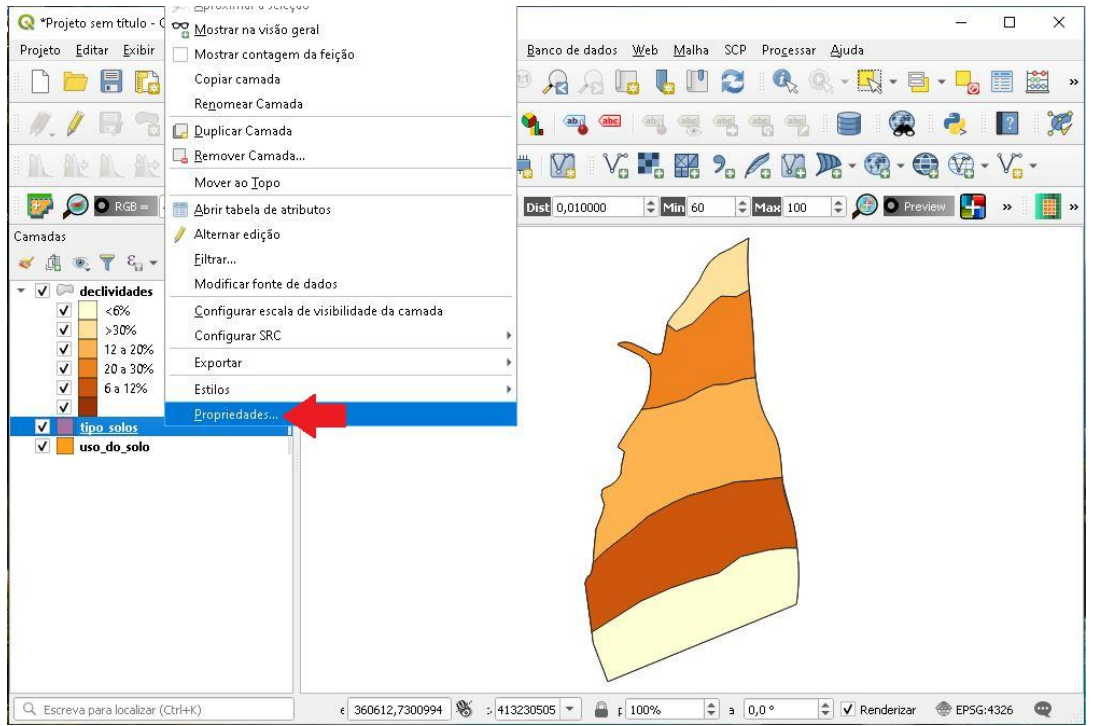

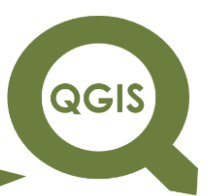

13.Na aba Simbologia, selecione Categorizado, em Valor coloque Tipo\_solos, em Gradiente e Cores selecione o gradiente, e clique em Classificar.

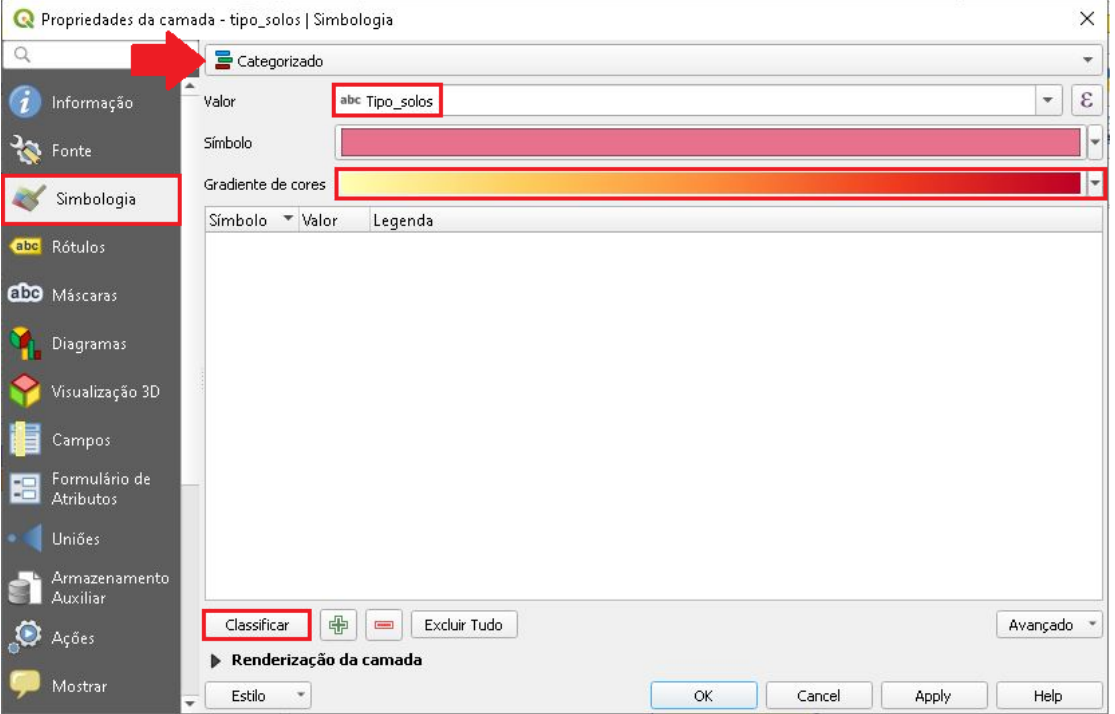

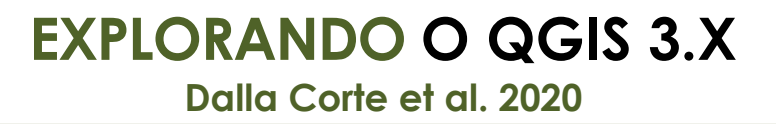

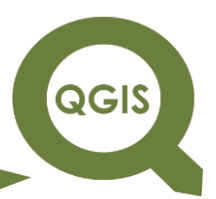

#### 14.A seguinte classificação irá aparecer, em seguida clique em *Apply* e

#### em seguida OK.

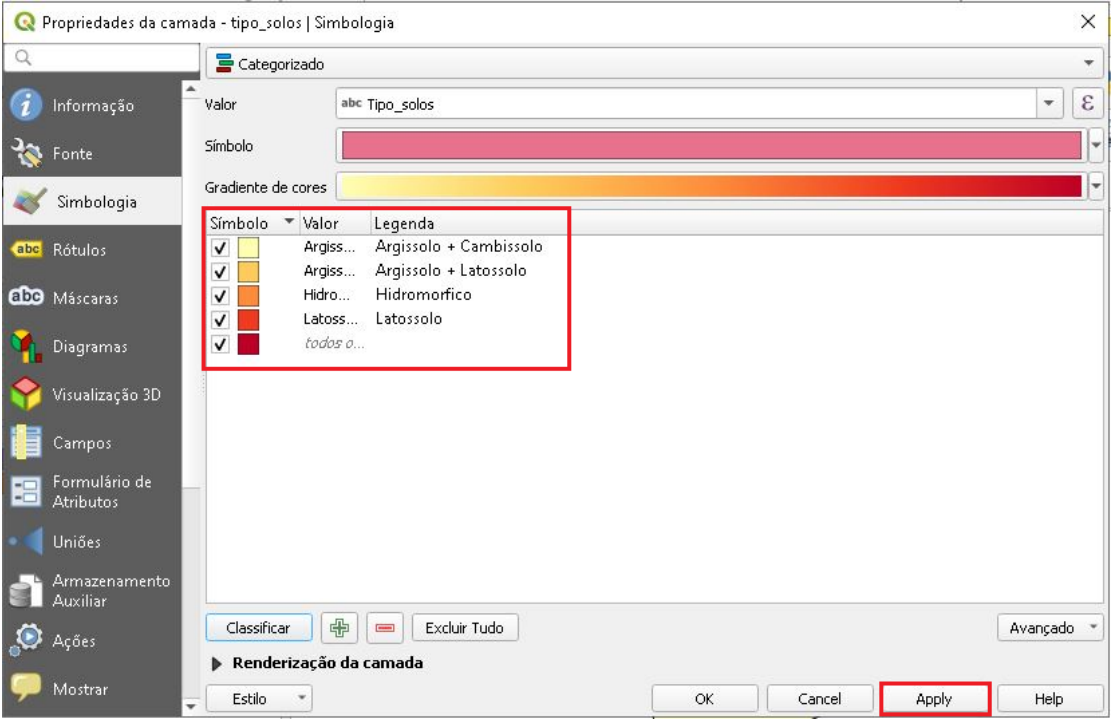

#### 15.Agora iremos configurar a camada "uso\_do\_solo".

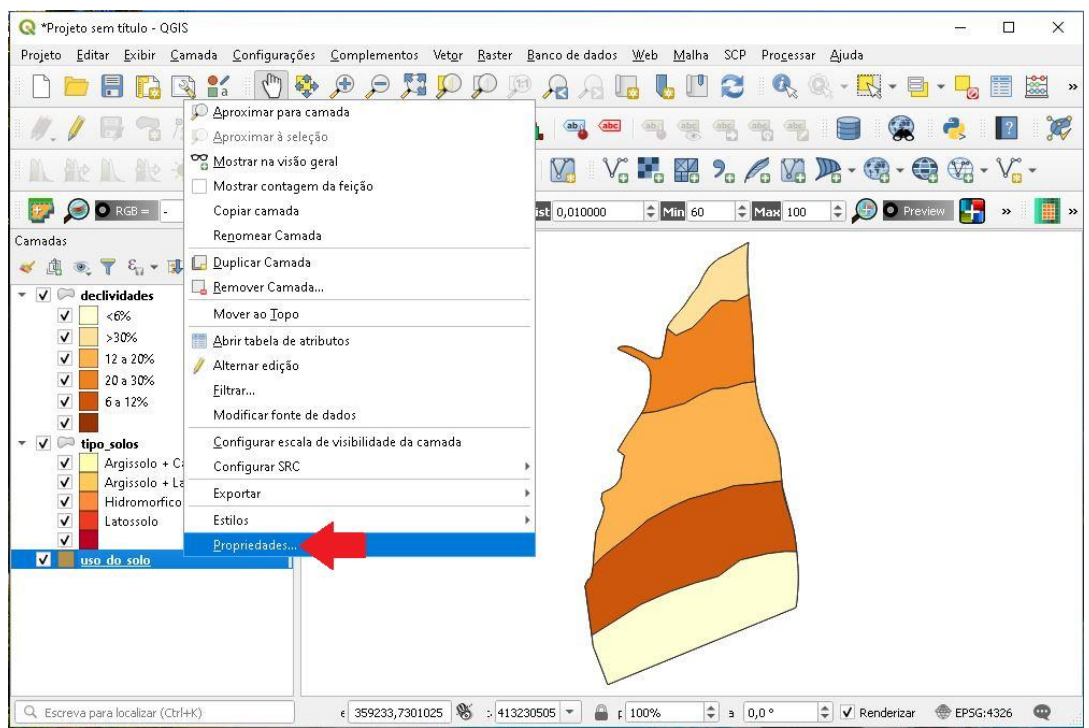

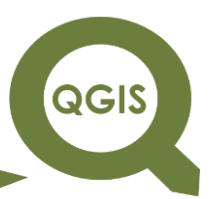

16.Na aba Simbologia, selecione a opção Categorizado, em Valor

selecione "uso\_do\_solo" e clique em Classificar.

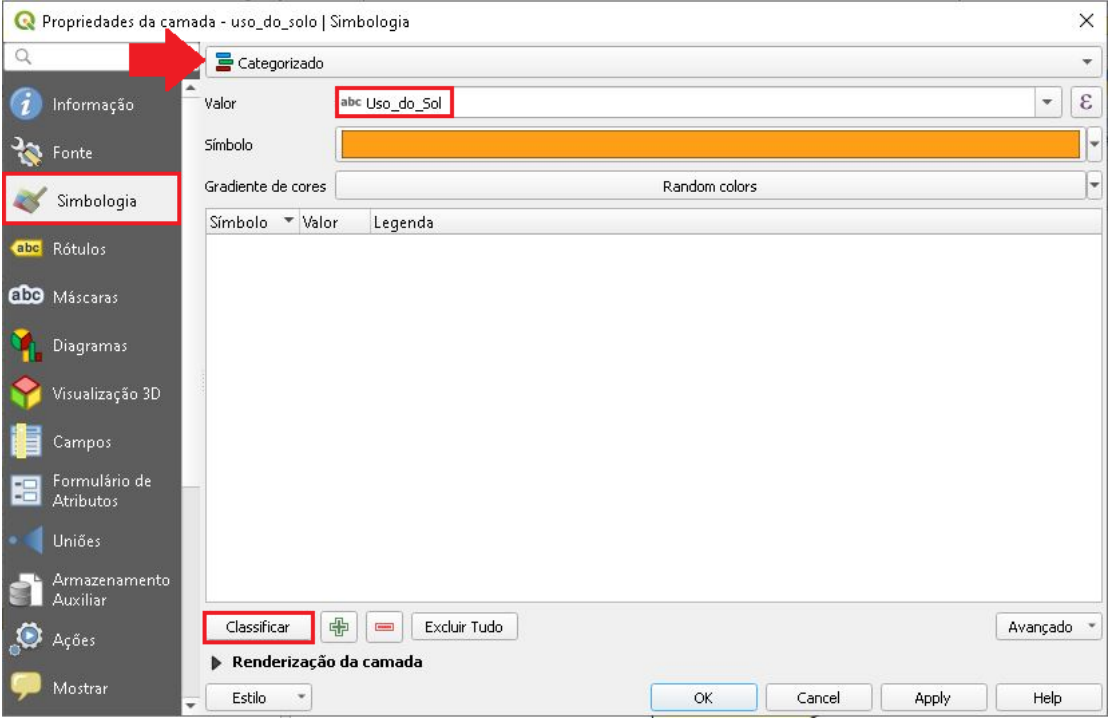

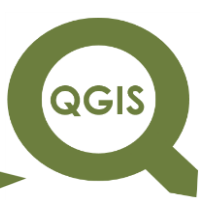

17.Agora vamos alterar a cor de visualização de cada classe, para isso basta dar 2 cliques com o botão direito do mouse em cima da cor e selecionar a cor desejada.

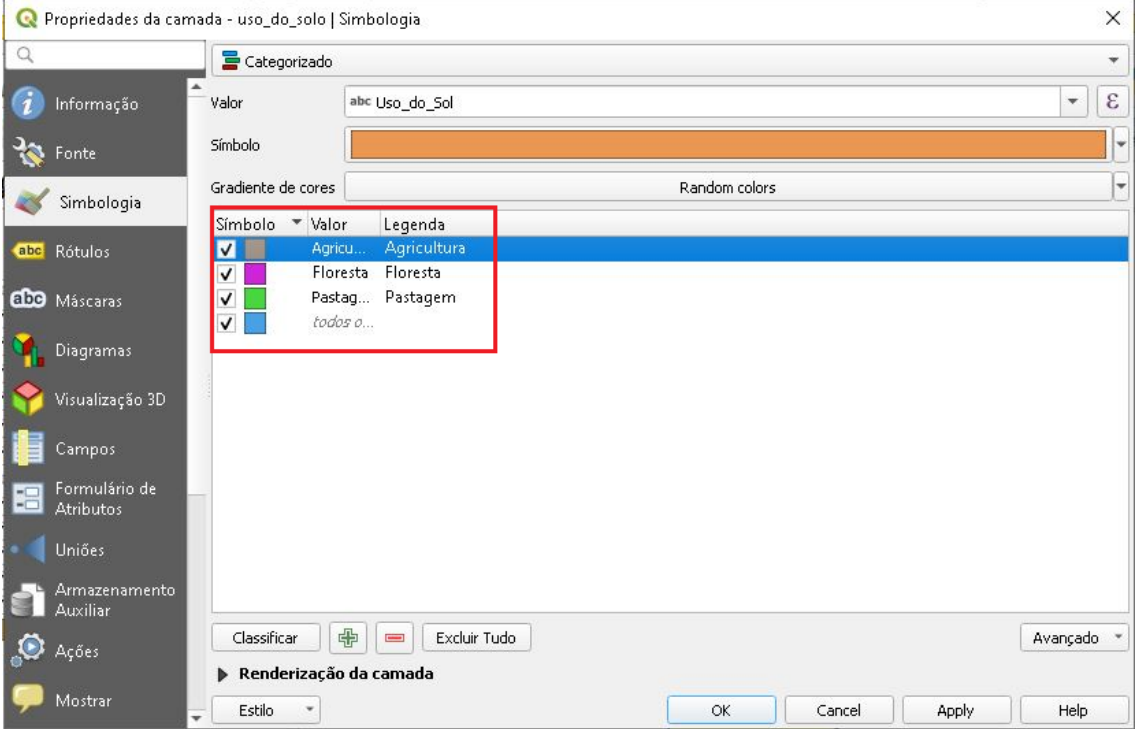

QGIS

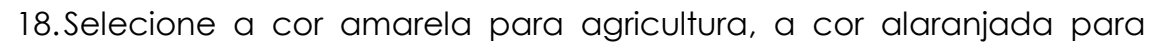

#### pastagem e verde para floresta.

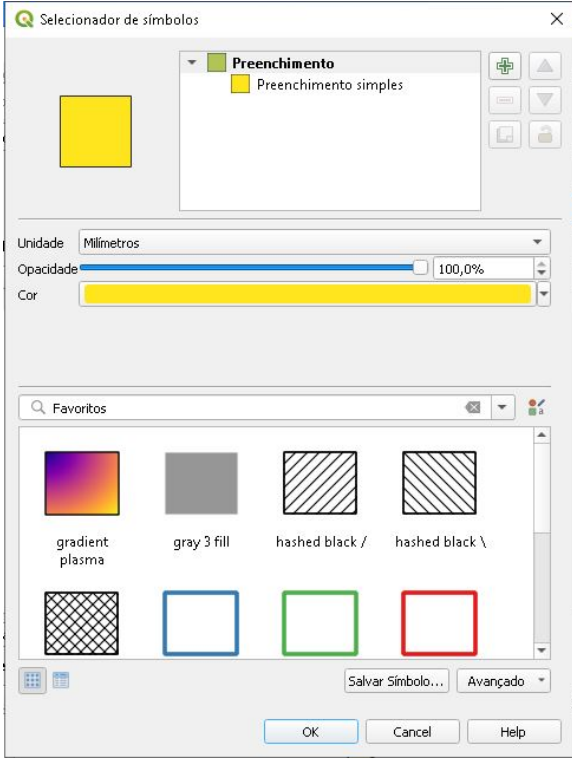

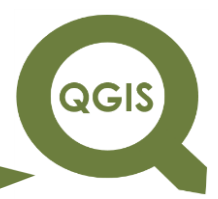

19.Após finalizar a seleção das cores de cada classe, clique em *Apply* e

OK.

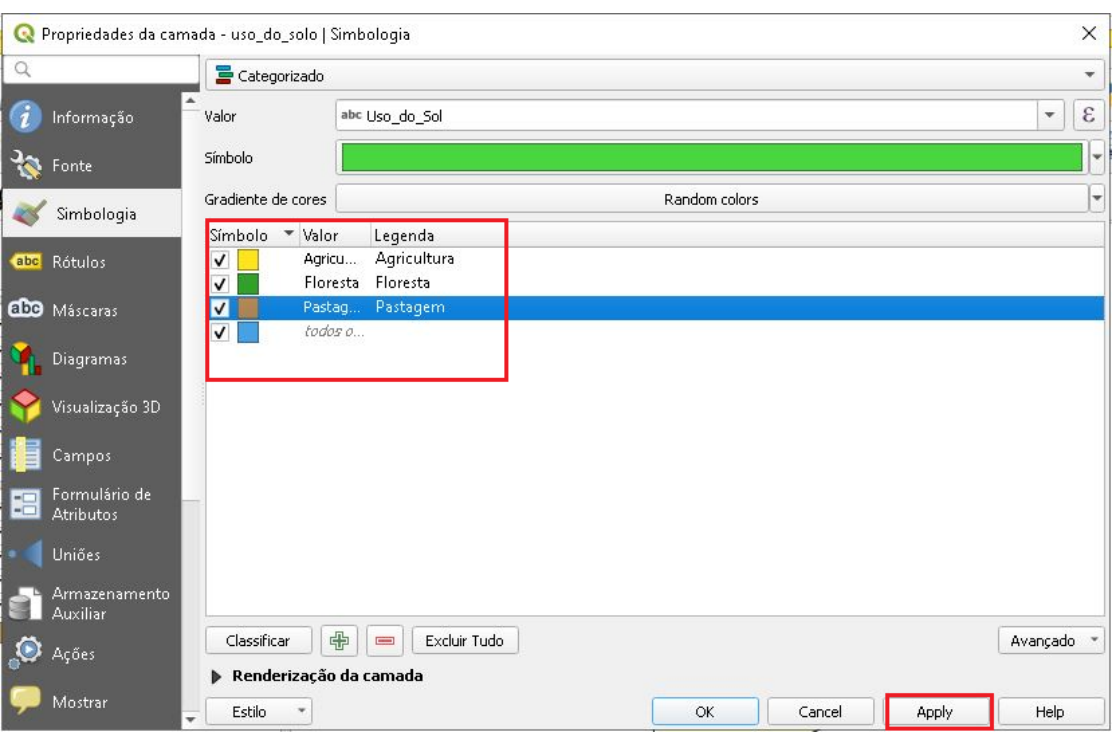

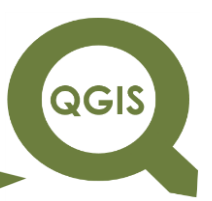

20.Em seguida, clique com o botão direito do mouse sobre cada um dos temas avaliados e selecione a opção "Abrir tabela de atributos" e perceba que cada camada tem vários atributos cadastrados na tabela.

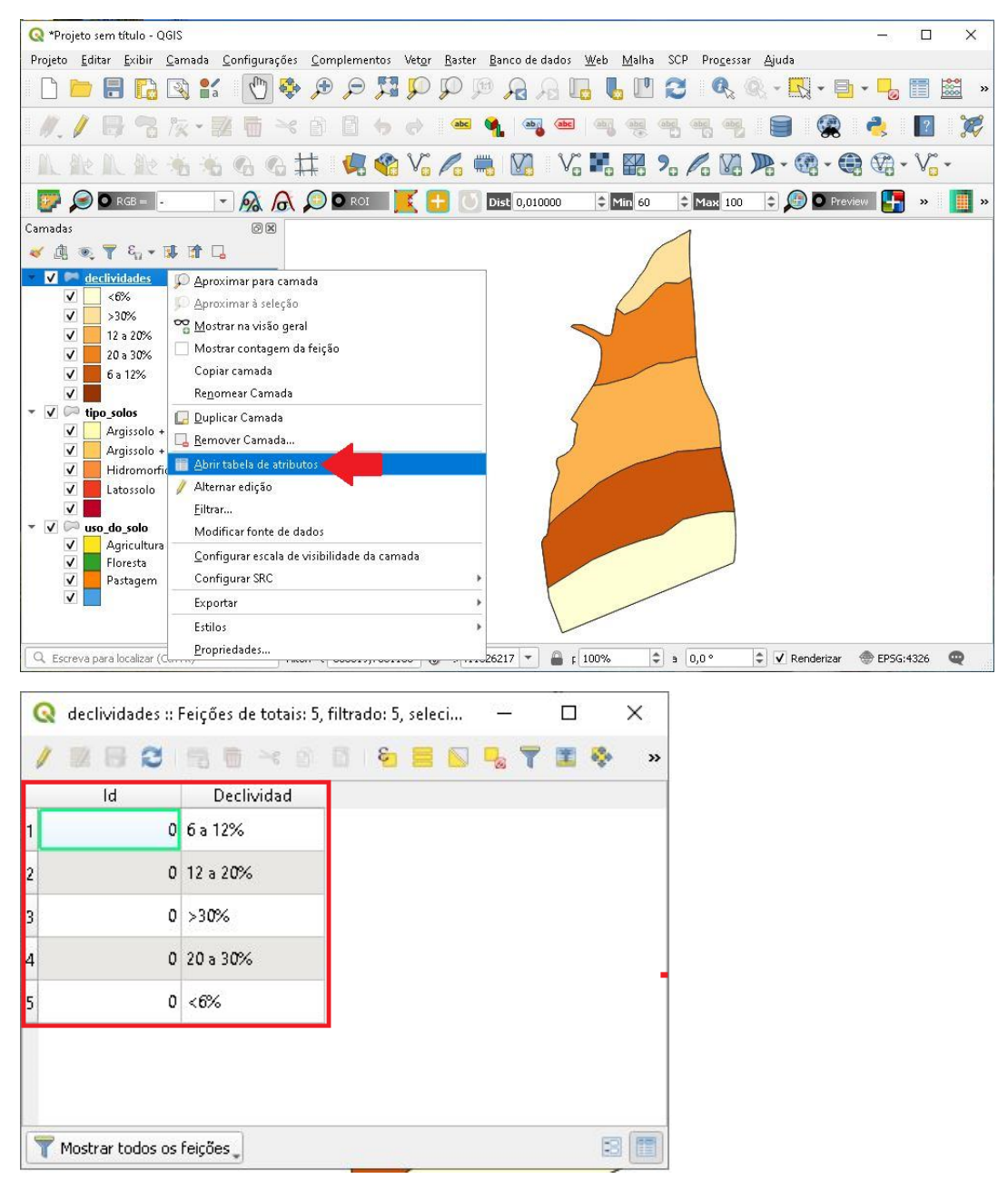

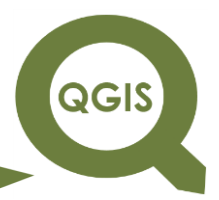

**Dalla Corte et al. 2020**

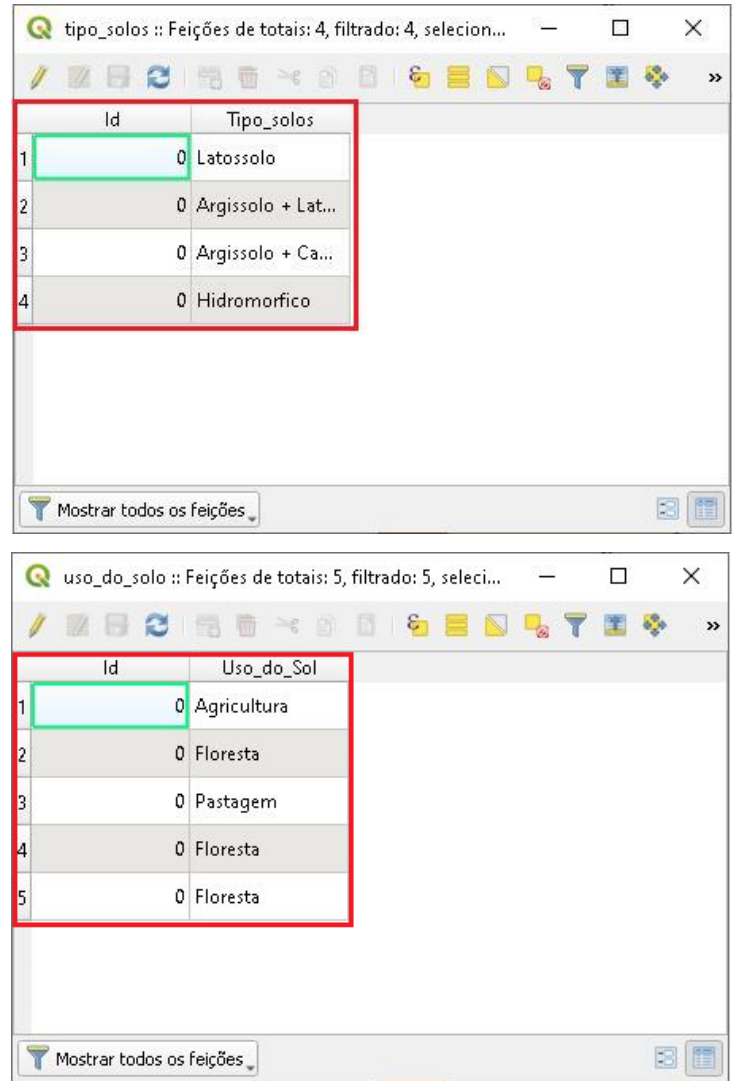

21.Agora vamos dar pesos de fragilidade para cada uma das tabelas abertas anteriormente. Para tanto, iremos seguir os pesos propostos por Kawakubo et al. (2005), conforme a tabela a seguir.

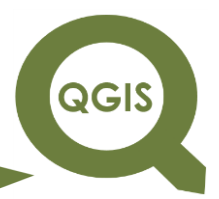

**Dalla Corte et al. 2020**

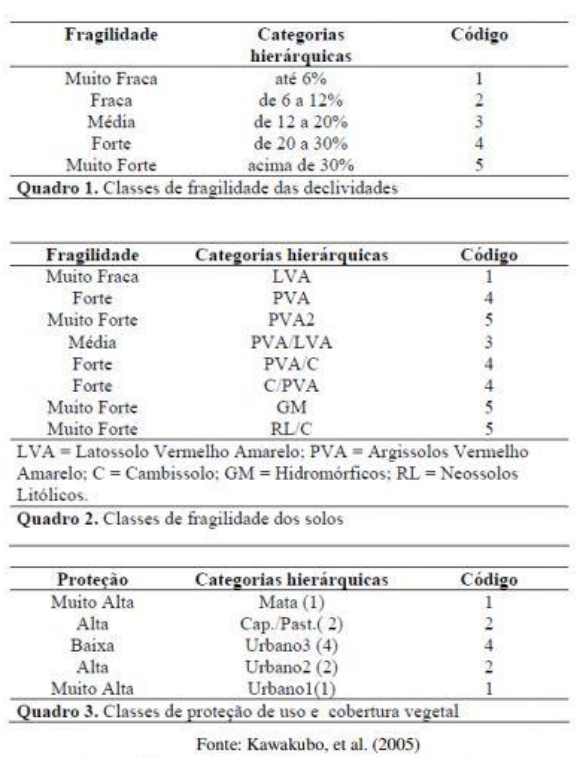

22.Vamos iniciar pelo tema declividade. Assim, clique com o botão direito do mouse e selecione "Abrir tabela de atributos. Irá aparecer a tabela com os atributos de cada feição com os valores de declividades já cadastrados. Iremos iniciar a edição da fragilidade em relação a este aspecto.

**QGIS** 

**Dalla Corte et al. 2020**

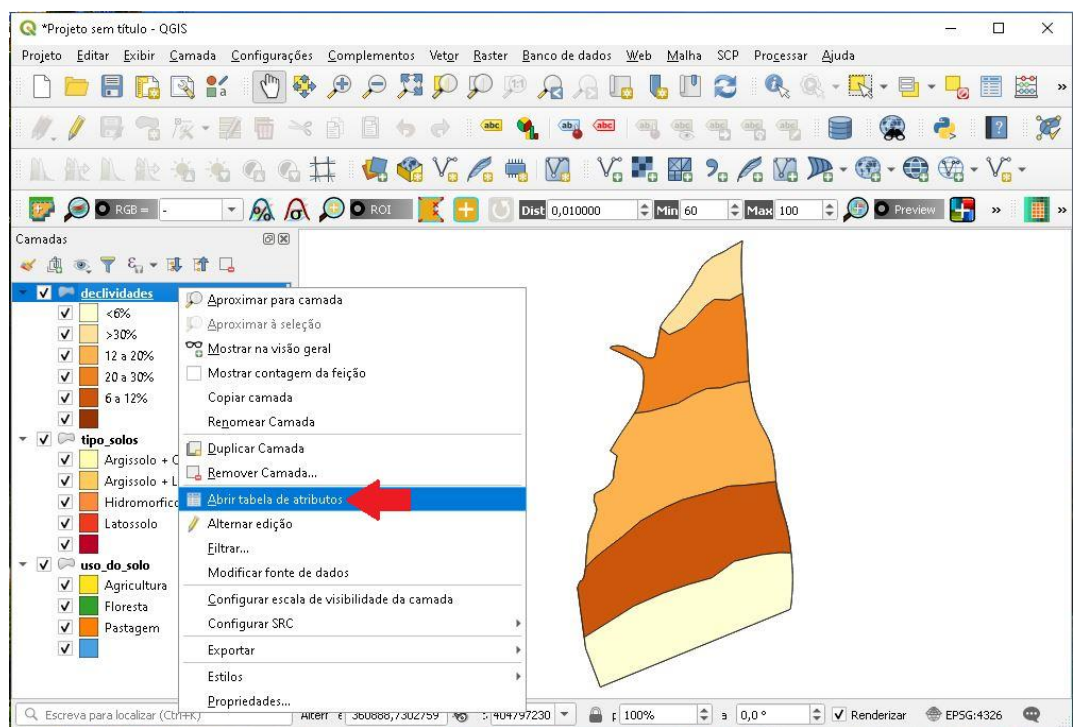

23.Vamos adicionar uma nova coluna que irá guardar a informação de fragilidade. Para tanto, clique em "Alternar modo de edição", e em seguida "Novo campo".

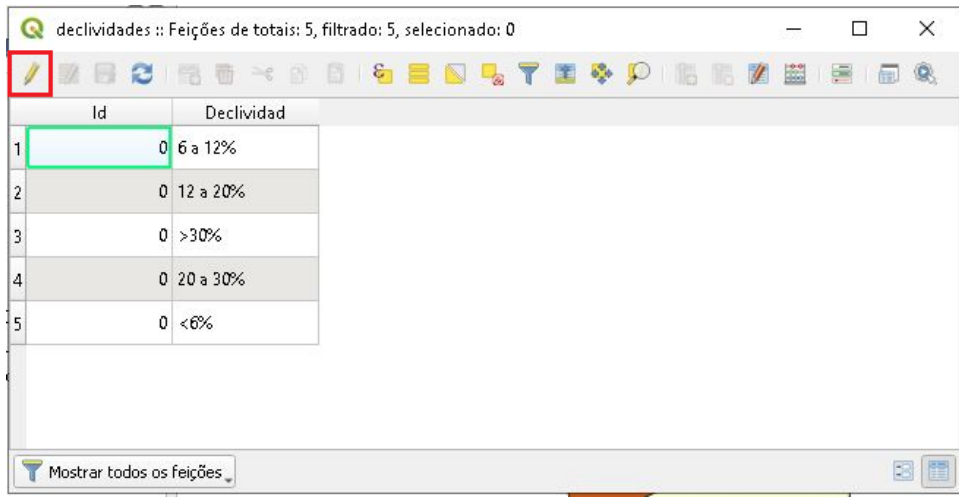

**QGIS** 

**Dalla Corte et al. 2020**

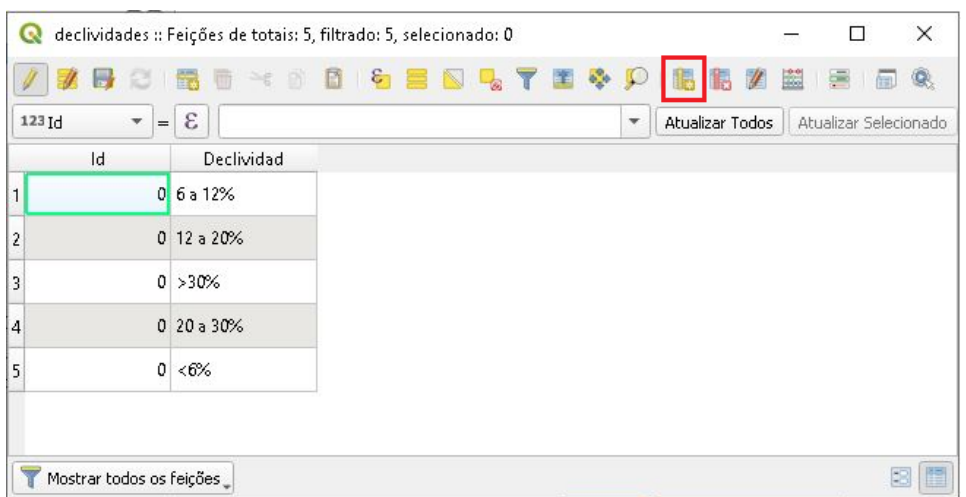

24.Insira o nome da coluna como "Fra\_decliv", deixe a opção Tipo como

Adicionar Campo  $\times$ Nome Fra\_decliv Comentário número inteiro (inteiro) Tipo ÷ Tipo de provedor integer **b** Comprimento é OK: Cancel

número inteiro e largura coloque 2.

### **EXPLORANDO O QGIS 3.X Dalla Corte et al. 2020**

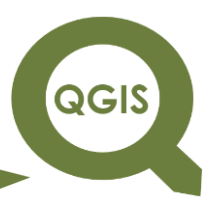

25.Perceba que a coluna foi adiciona na tabela de atributos, agora vamos cadastrar as informações conforme a tabela de classes de Kawakubo et al. (2005), ao finalizar clique em "Salvar alterações", e depois em "Alternar modo de edição" para que saia do modo de edição.

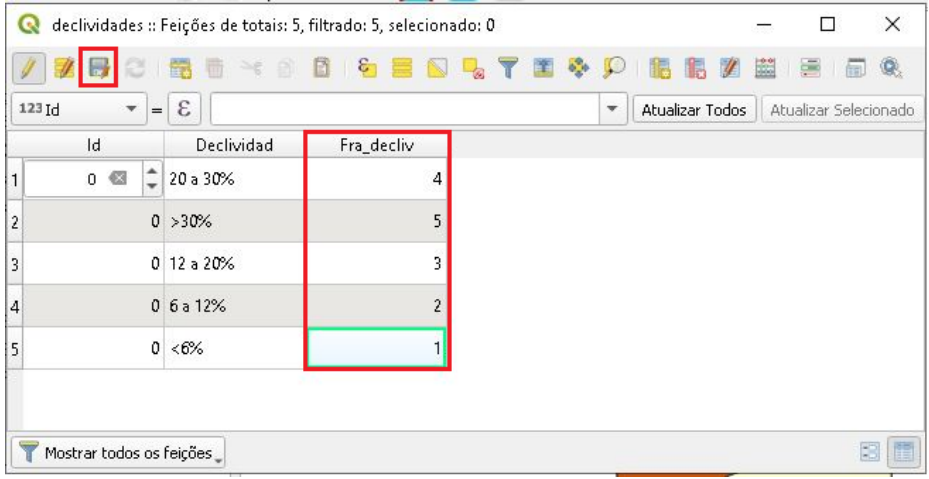

26.Realize o mesmo procedimento para a camada "tipo\_solos", clique com o botão direito do mouse, acesse a tabela de atributos, clique em "Alternar modo de edição".

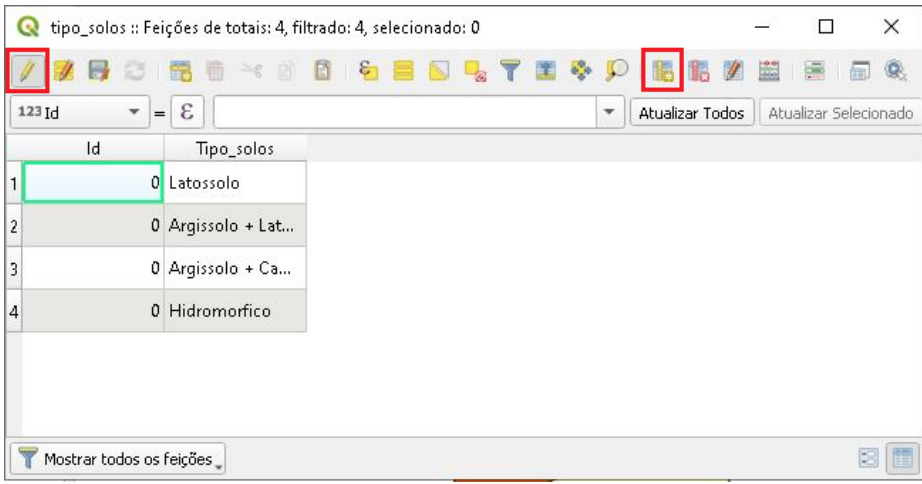

QGIS

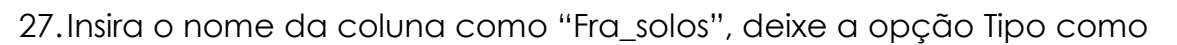

número inteiro e largura coloque 2.

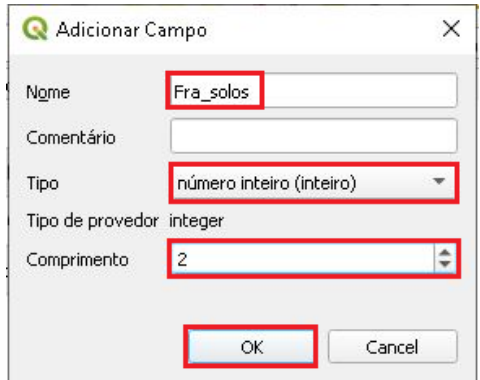

28.Clique em "Salvar alterações" e depois em "Alternar modo de edição".

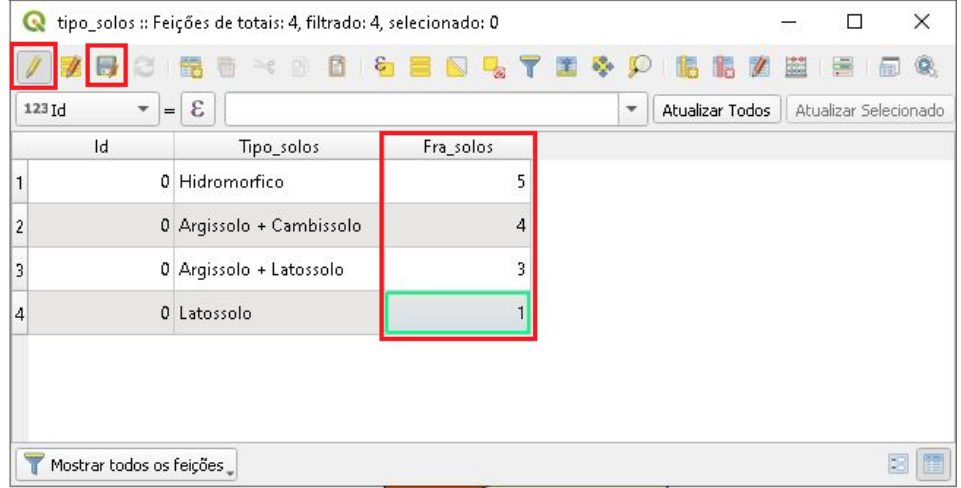

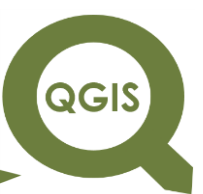

29.Realize o mesmo procedimento para a camada "uso\_do\_solo", clique

com o botão direito do mouse, acesse a tabela de atributos, clique em "Alternar modo de edição".

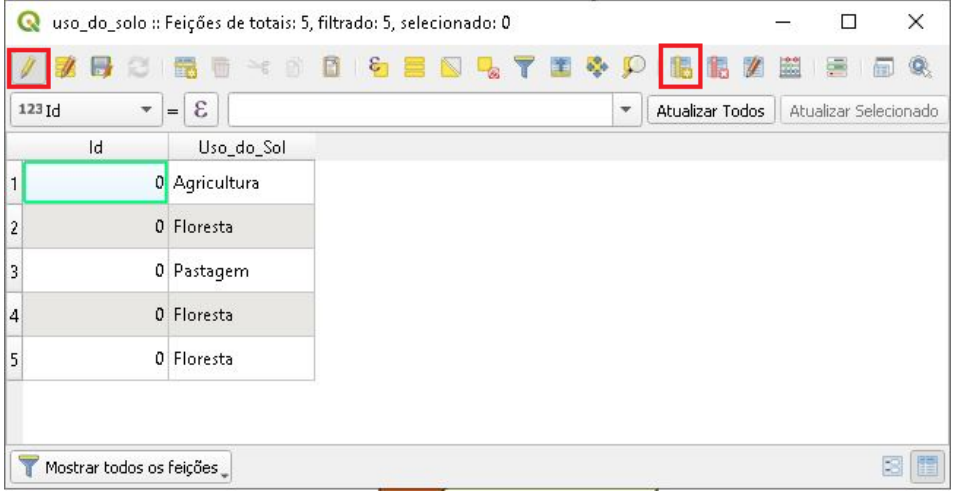

30.Insira o nome da coluna como "Fra\_uso", deixe a opção Tipo como número inteiro e largura coloque 2.

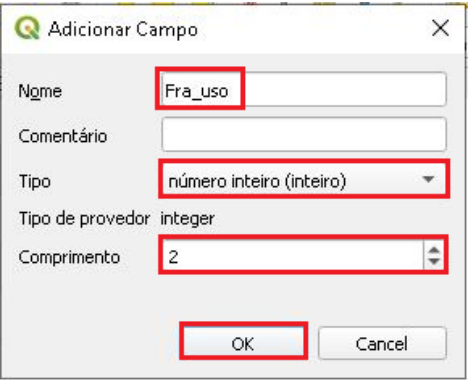

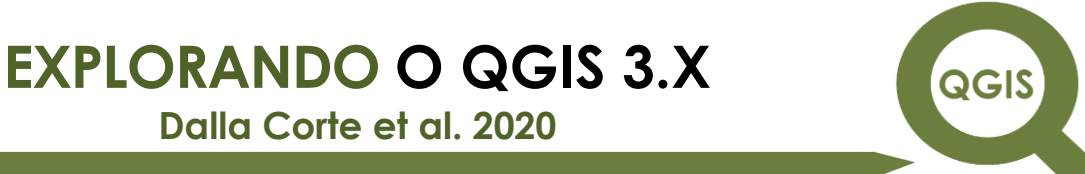

31.Clique em "Salvar alterações" e depois em "Alternar modo de edição".

**Dalla Corte et al. 2020**

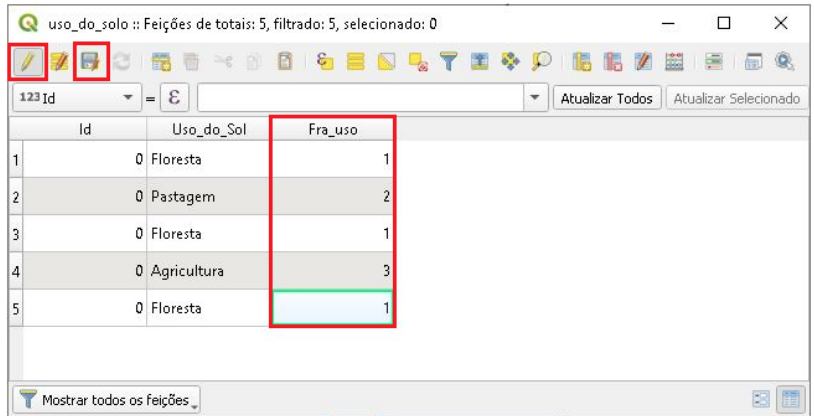

32.Agora iniciaremos a análise de fragilidade integrando as 3 camadas

avaliadas. Para isso, clique em no Menu Vetor  $\rightarrow$  Geoprocessamento

 $\rightarrow$  Intersecção.

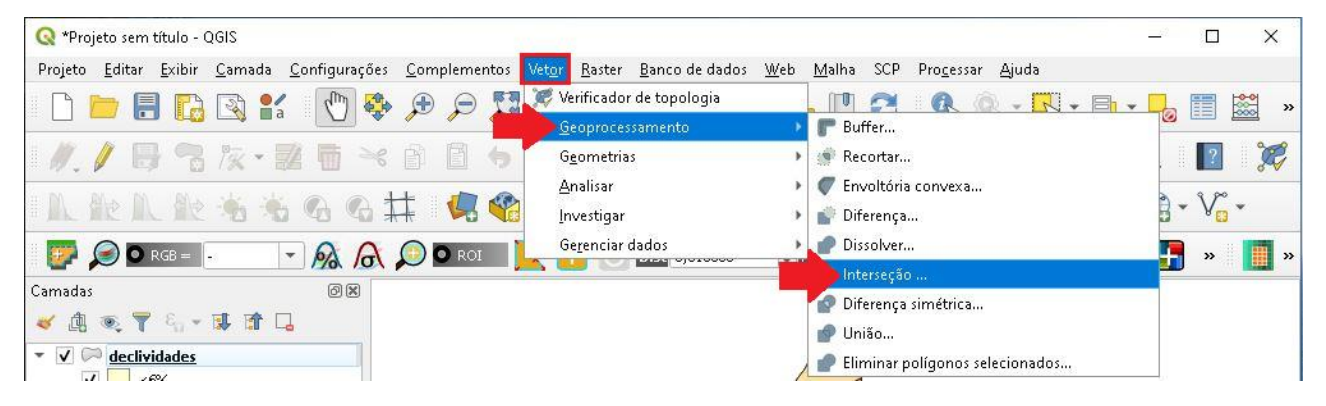

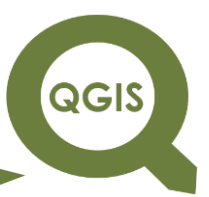

33.Em camada de entrada selecione declividades, em Camada de

sobreposição selecione tipos-\_solos, em seguida clique no ícone com

 $tr\hat{e}s$  pontos  $\rightarrow$  Salvar no arquivo.

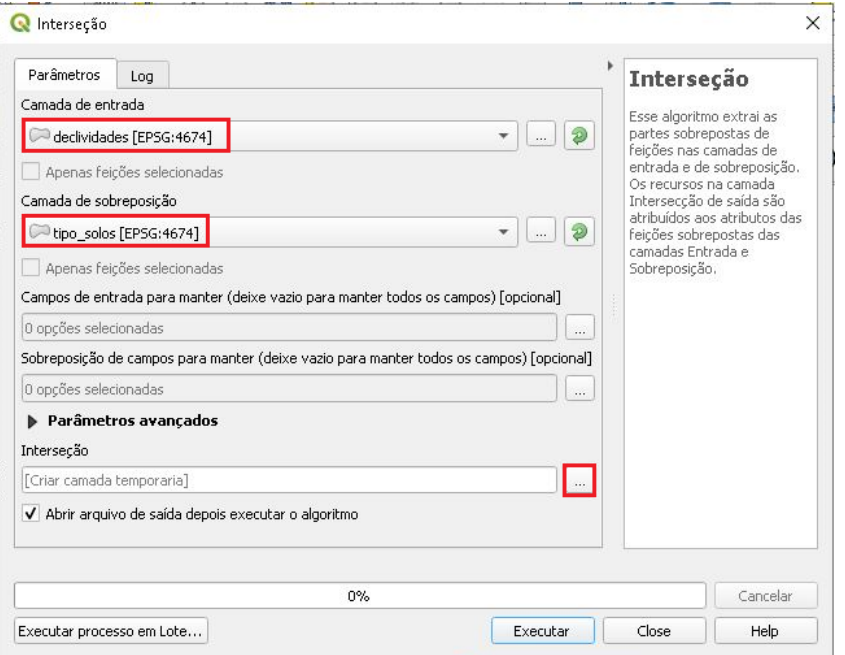

34.Nomeie o arquivo como "FRA\_DECLIVE\_SOLO.shp" e clique em Salvar.

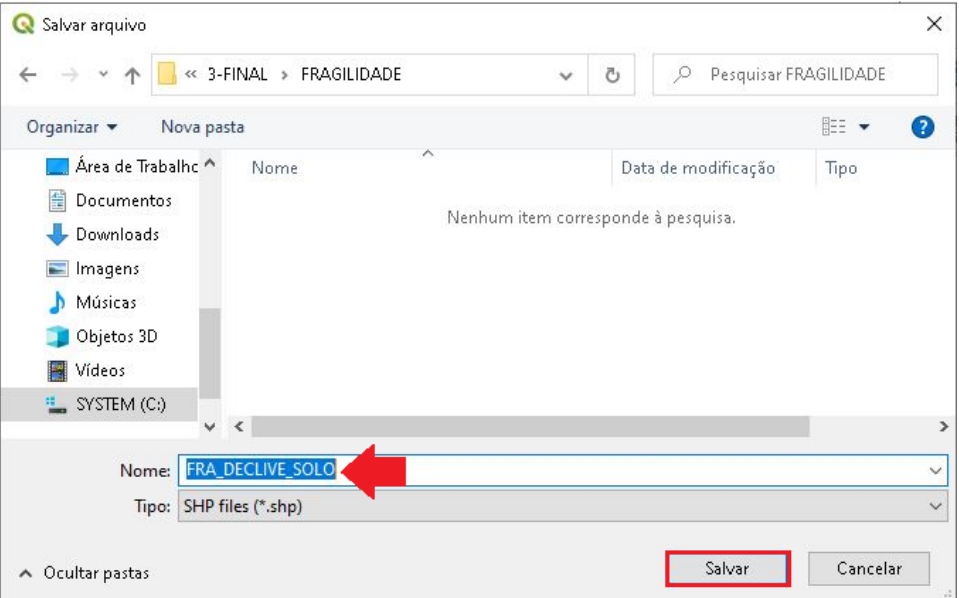

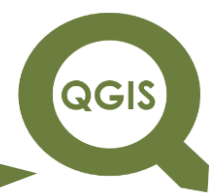

**Dalla Corte et al. 2020**

#### 35.Clique em Executar.

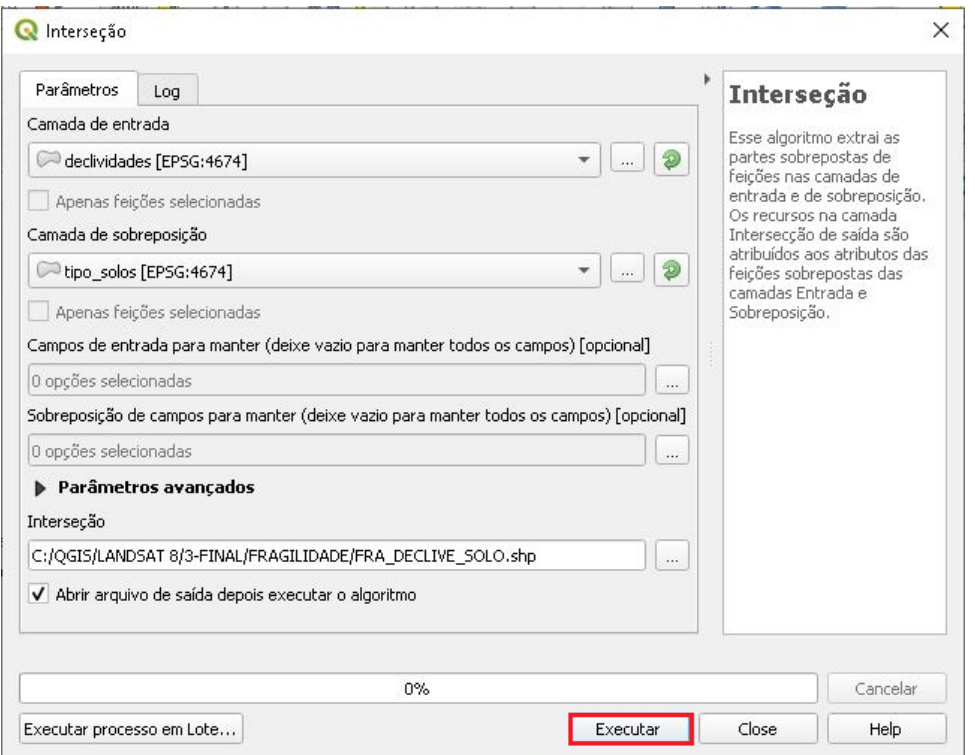

36.Abra a tabela de atributos desta nova camada gerada, perceba que a tabela contém agora informações das 2 camadas (declividade e

tipo de solos), agora vamos adicionar a informação do uso do solo.

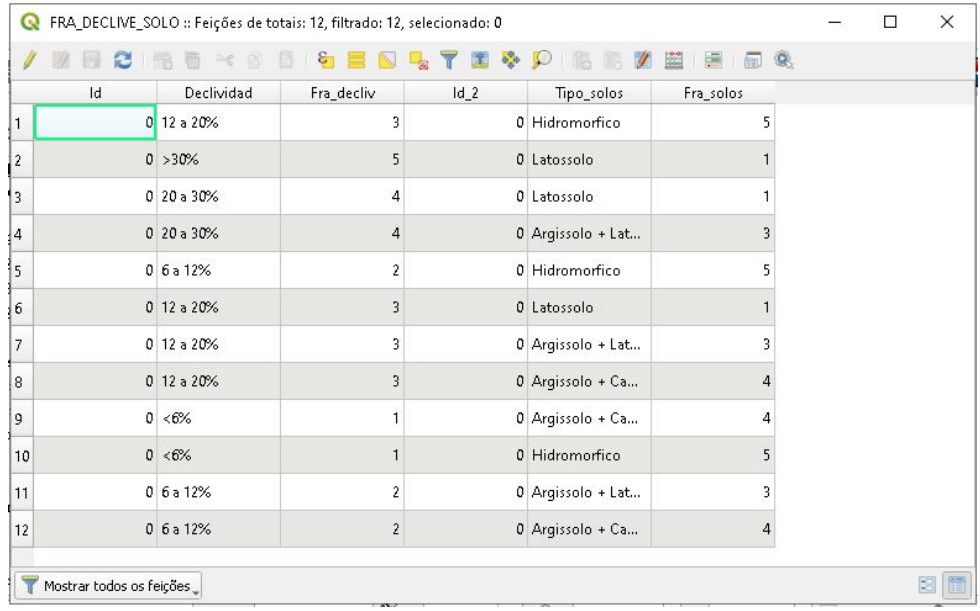

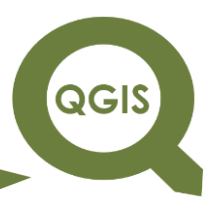

 $37.$ Clique no Menu Vetor  $\rightarrow$  Geoprocessamento  $\rightarrow$  Intersecção.

38.Em camada de entrada selecione "FRA\_DECLIVE\_SOLO", em Camada de sobreposição selecione "uso\_do\_solo", em seguida  $clique no$  ícone com três pontos  $\rightarrow$  Salvar no arquivo.

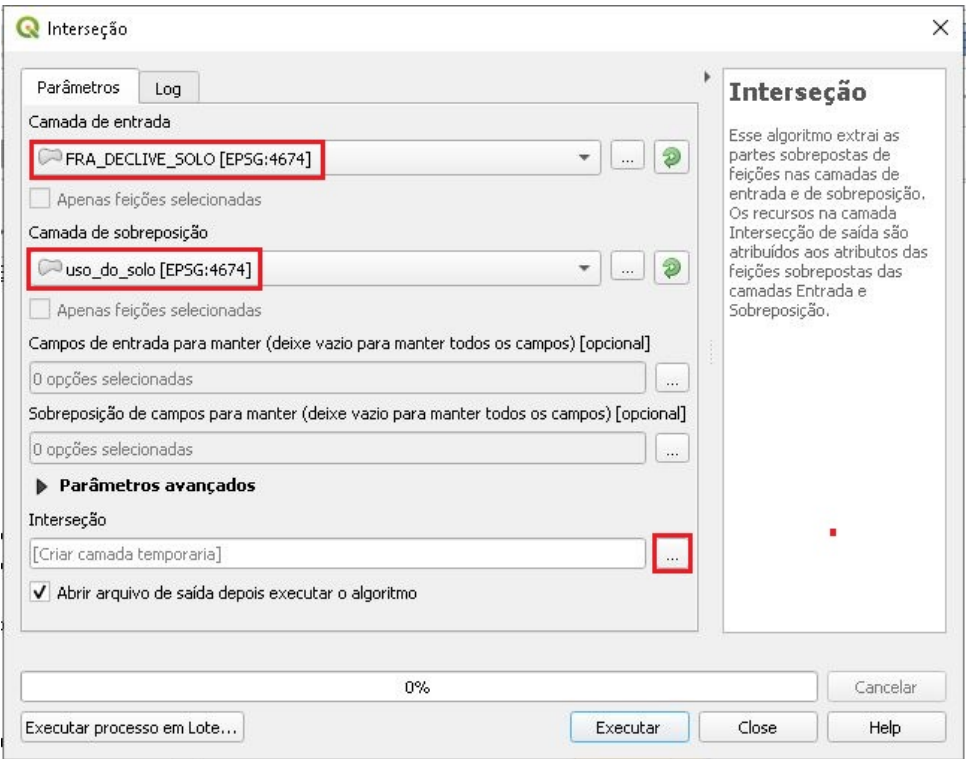

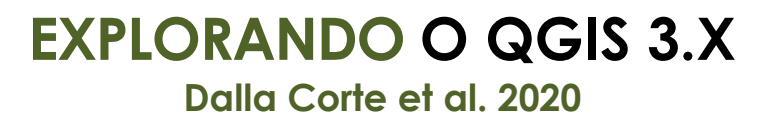

QGIS

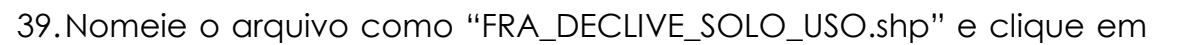

Salvar.

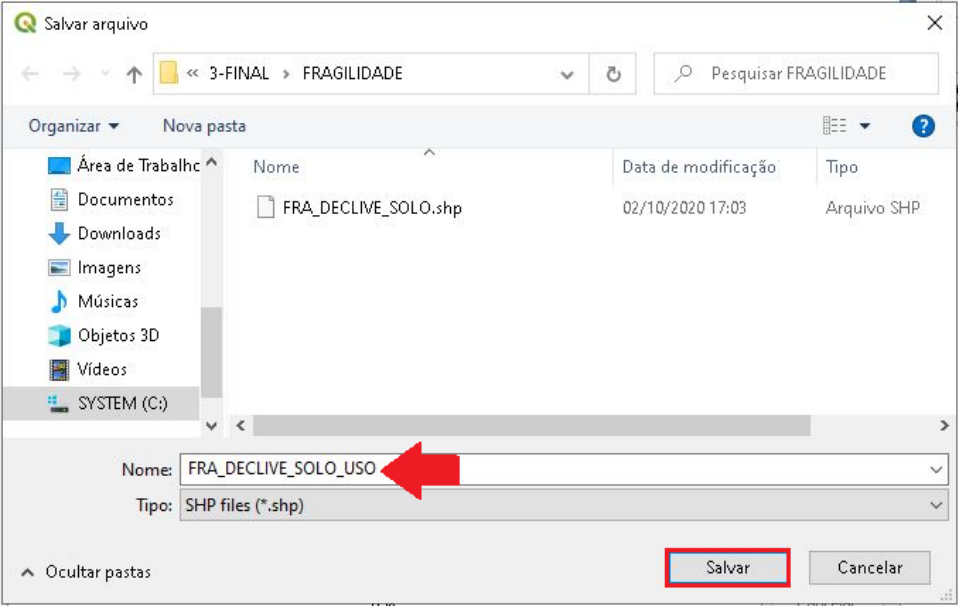

40.Clique em Executar, após finalizar o processamento, clique em Close.

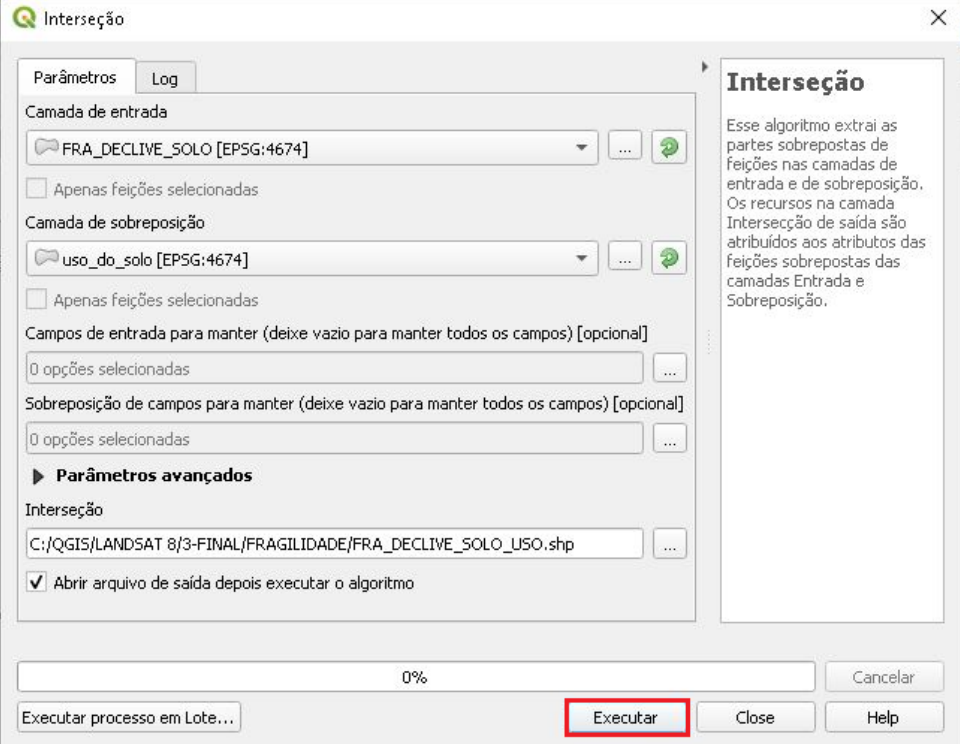

QGIS

**Dalla Corte et al. 2020**

41.Abra a tabela de atributos da camada

"FRA\_DECLIVE\_SOLO\_USO.shp" e perceba que a coluna fragilidade de uso do solo foi adicionada.

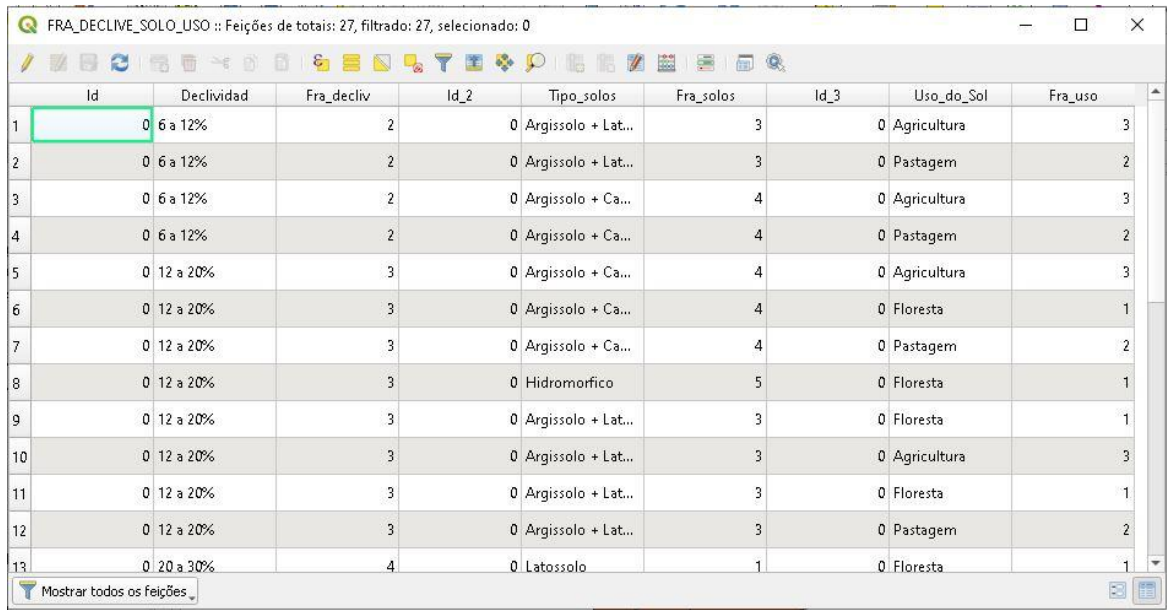

- 42.Agora, para visualizarmos a fragilidade considerando as 3 informações em conjunto, precisaremos realizar o cálculo da média das fragilidades. Vamos considerar que todos as informações têm igual peso na questão de fragilidade, assim calcularemos a média aritmética da fragilidade. Caso contrário uma média ponderada poderia ser aplicada.
- 43.Abra a tabela de atributos da camada "FRA\_DEVLICE\_SOLO\_USO".

44.Adicione uma nova colune chamada "Media\_Fra".

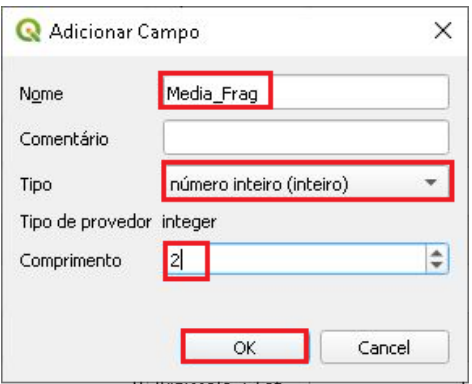

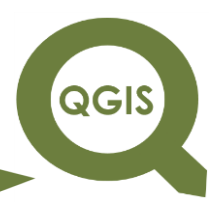

#### 45.Clique em "Abrir calculadora de campo".

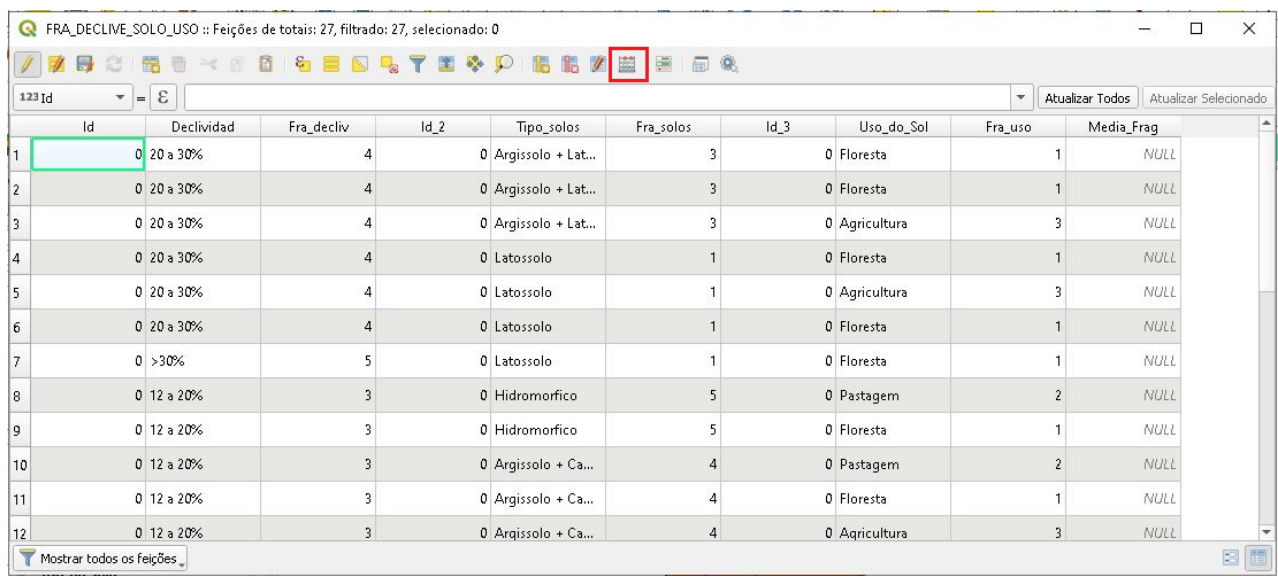

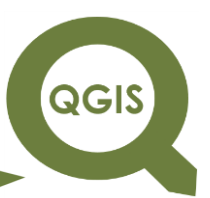

46.Na janela Calculadora de campo, clique em "Atualizar um campo existente", selecione "Media\_Frag", em seguida em expressão digite o cálculo da média aritmética (Fra\_decliv + Fra\_saolos + Fra\_uso) / 3, e clique em Ok.

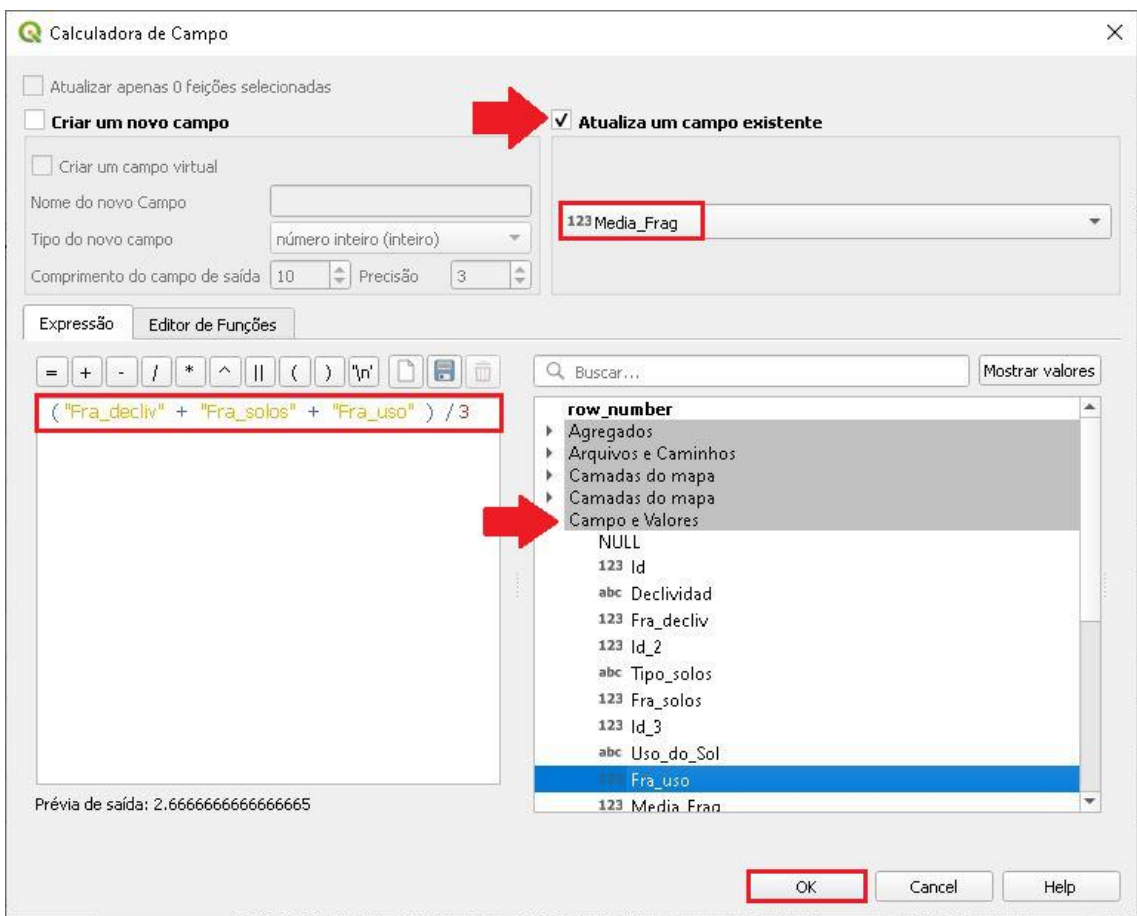

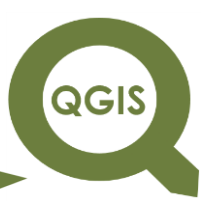

- 47.Perceba que na coluna "Media\_Fra" foi adicionada a média entre os valores.
- 48.Vamos configurar as propriedades de visualização, para isso, clique com o botão direito do mouse em cima da camada "FRA\_DECLIVE\_SOLO\_USO", e acesse as Propriedades.
- 49.Na aba Simbologia, selecione Categorizado, em Valor selecione "Media\_Fra", em seguida clique em Classificar.

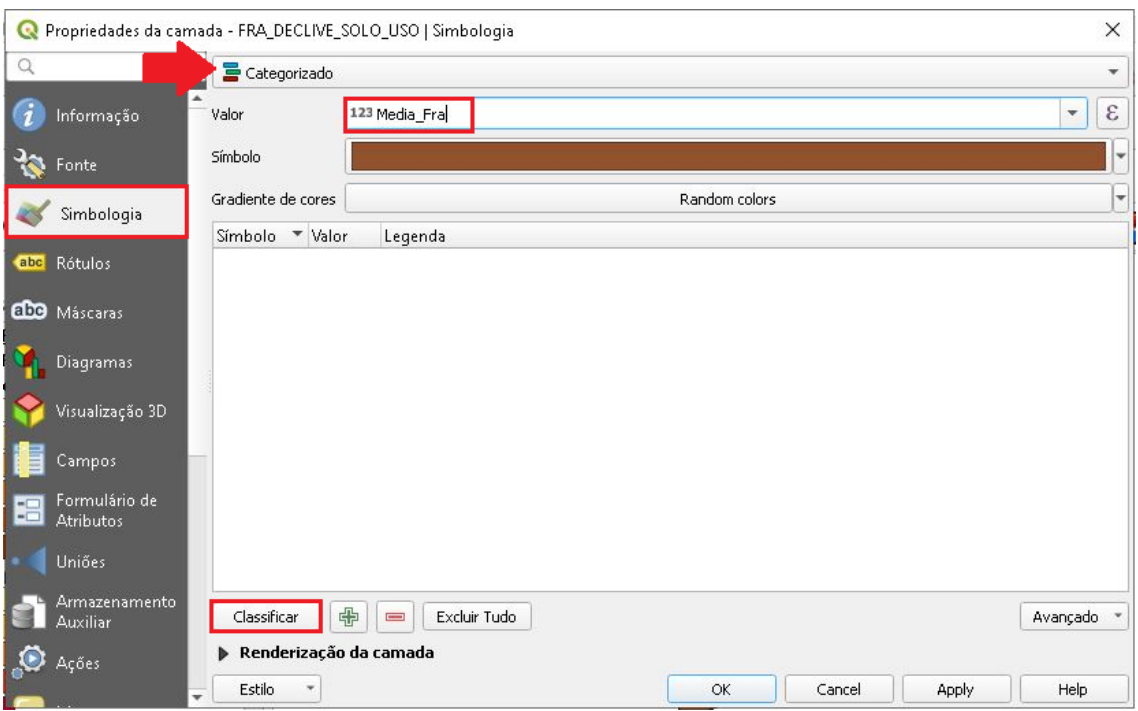

50.Selecione as cores conforme seu gosto, selecione o último quadrado

e clique no ícone menos destacado para excluir, clique em *Apply*.

QGIS

**Dalla Corte et al. 2020**

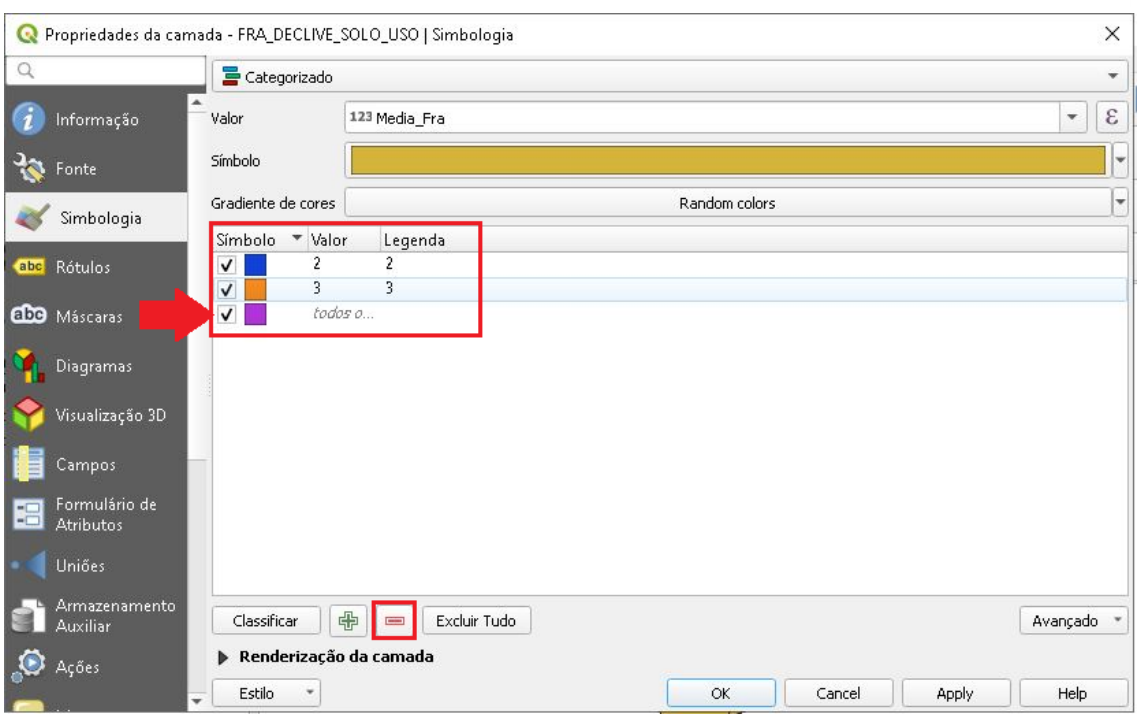

51.A visualização em mapa das classes de fragilidade poderá ser observada então.

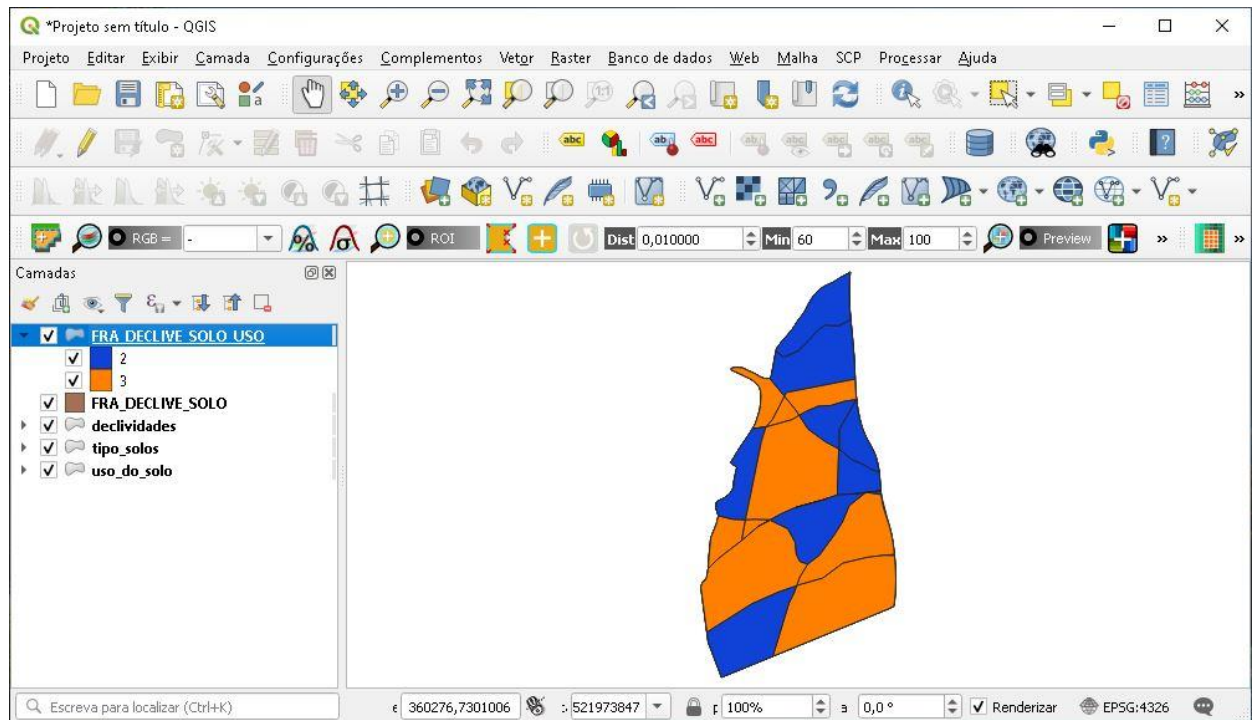

**Dalla Corte et al. 2020**

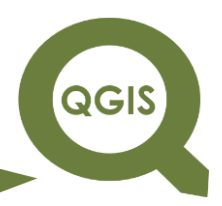

### **SÍNTESE FINAL**

As ferramentas geotecnológicas têm tido cada vez mais participação e inclusão nas análises ambientais e florestais. Tem-se observado também maior oferta e fontes de informações georreferenciadas, muitas delas, gratuitas. Para a manipulação dessas, é necessário a adoção de software que atenda adequadamente as necessidades.

O QGIS é um software gratuito que tem ganhado espaço, tanto no meio acadêmico e comercial, dada a facilidade de uso e, vasta disponibilidade de ferramentas e complementos disponíveis. Por esses motivos, dentre as possibilidades gratuitas de software para uso como sistema de informação geográfica (SIG), ele tem sido um dos mais utilizados.

Esperamos que esse livro possa proporcionar ajuda aos estudantes e profissionais da área florestal e ambiental, na empreitada de elaboração de trabalhos técnicos.

**Dalla Corte et al. 2020**

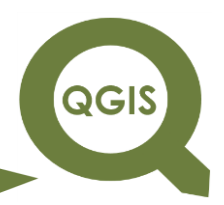

### **REFERÊNCIAS**

- JENSEN, J. R. Sensoriamento remoto do ambiente: Uma perspectiva em recursos terrestres. São José dos Campos. 2009. 598 p.
- KAWAKUBO F.S.; MORATO R.G.; CAMPOS K.C.; ROSS J.L.S. Caracterização empírica da fragilidade ambiental utilizando geoprocessamento. In: Anais XII Simpósio Brasileiro de Sensoriamento Remoto; 2005; São José dos Campos. Goiânia: INPE; 2005. p. 2203-2210.
- LONGLEY, P. A.; GOODCHILD, M. F.; MAGUIRE, D. J. RHIND, D. W. Sistemas e Ciência da Informação Geográfica. Rio de Janeiro, Bookman, 2013, 3ª edição.
- NASA National Aeronautics and Space Administration. 2020. Disponível em: [<https://landsat.gsfc.nasa.gov/landsat-8/>](https://landsat.gsfc.nasa.gov/landsat-8/) Acesso em: 15, agosto de 2020.
- QGIS. 2020. Disponível em: [https://qgis.org/pt\\_BR/docs/index.html.](https://qgis.org/pt_BR/docs/index.html) Acesso em: durante o ano de 2020.
- ROSS, J. L. S. Análise empírica da fragilidade dos ambientes naturais e antropizadas. Revista do Departamento de Geografia. n.8, p.63-74. 1994.
- WANG, L.; LIU, H. An efficient method for identifying and filling surface depressions in digital elevation models for hydrologic analysis and modelling. International Journal of Geographical Information Science, v. 20, n. 2: 193-213, 2006.
- YAMAMOTO, J.K. Estatística, análise e interpolação de dados geoespaciais. São Paulo. 2020. 308p.

EMBRAPA - Empresa Brasileira de Pesquisa Agropecuária, 2020. Disponível em: [<https://www.cnpm.embrapa.br/projetos/relevobr/download/>](https://www.cnpm.embrapa.br/projetos/relevobr/download/) Acesso em: 15, agosto de 2020.

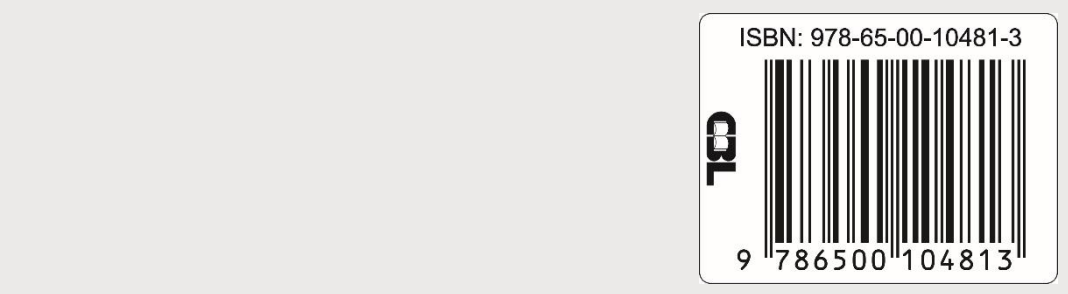

396